# 感染対策連携共通プラットフォーム

# **J-SIPHE参加施設マニュアル**

2024年4月(ver5.0.2)

国立研究開発法人 国立国際医療研究センター

厚生労働省委託事業

AMR臨床リファレンスセンター

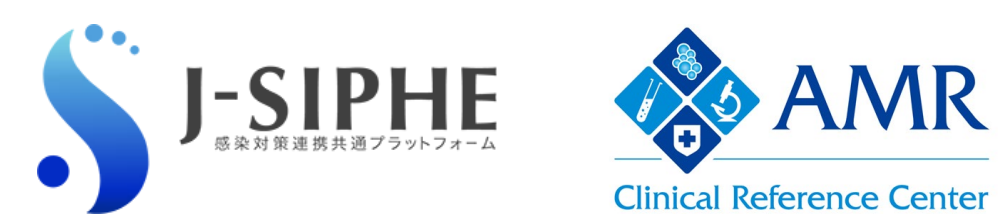

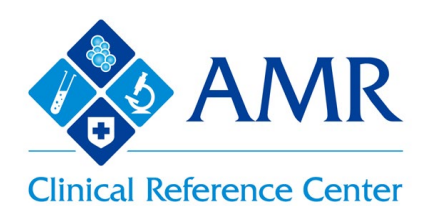

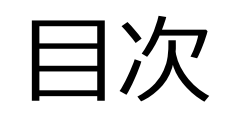

# **Contents**

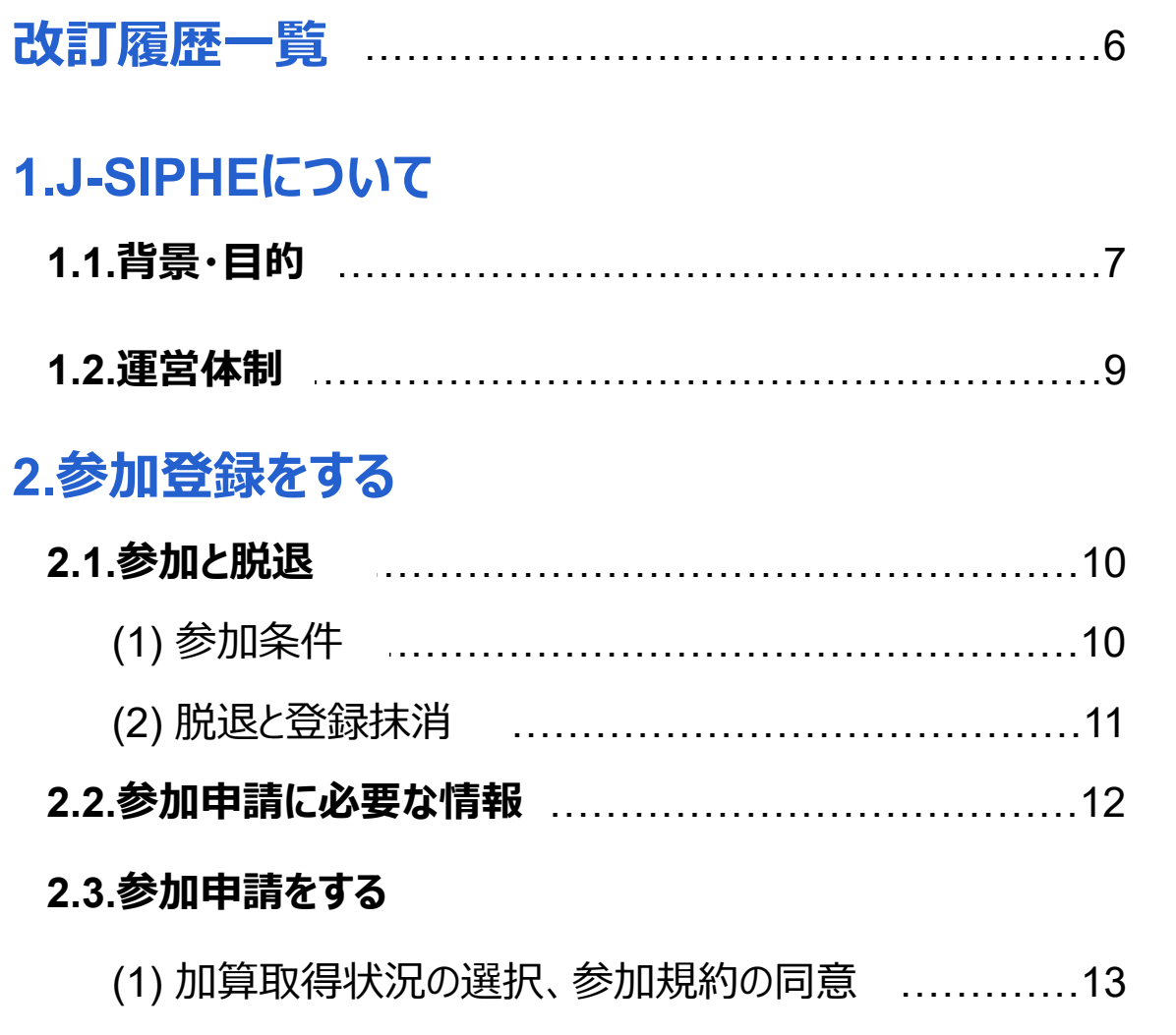

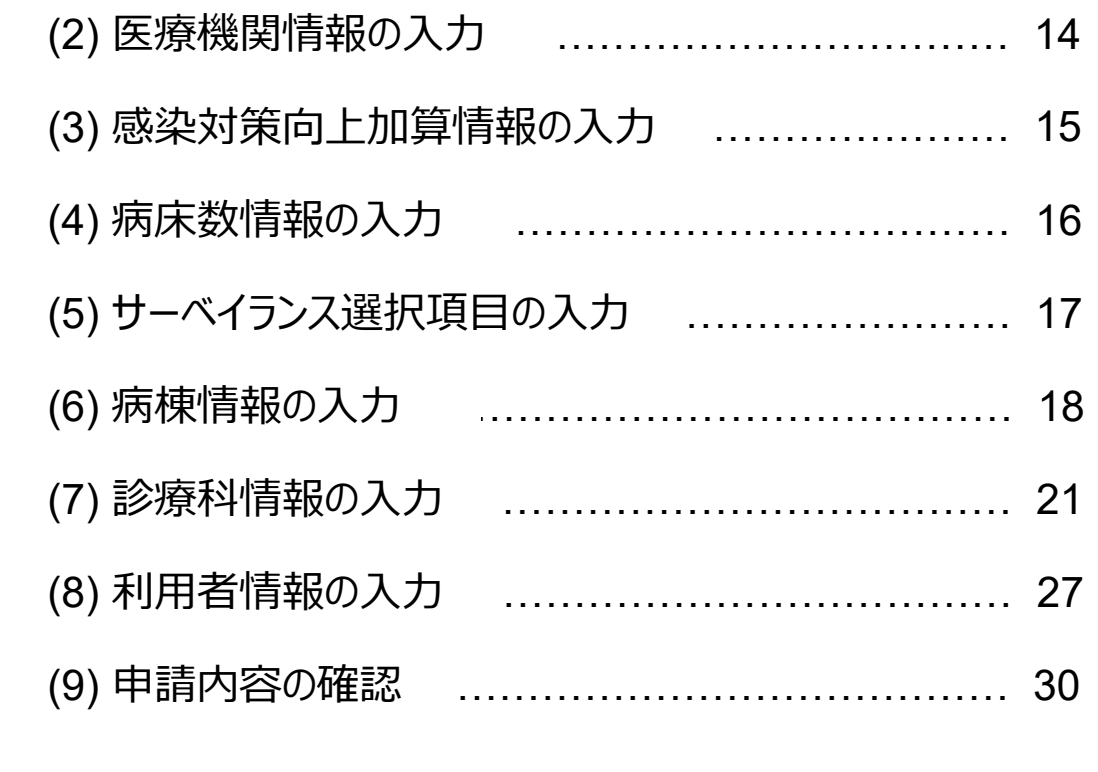

### **3.利用を開始する 3.1.ログインをする**

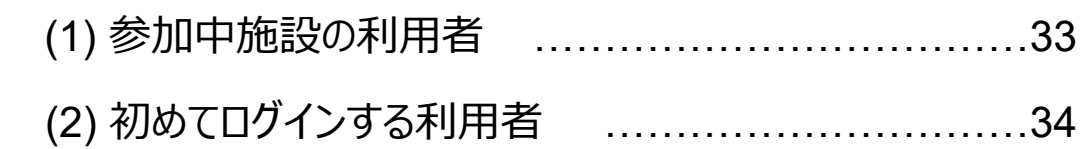

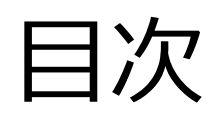

# 目次 **Contents**

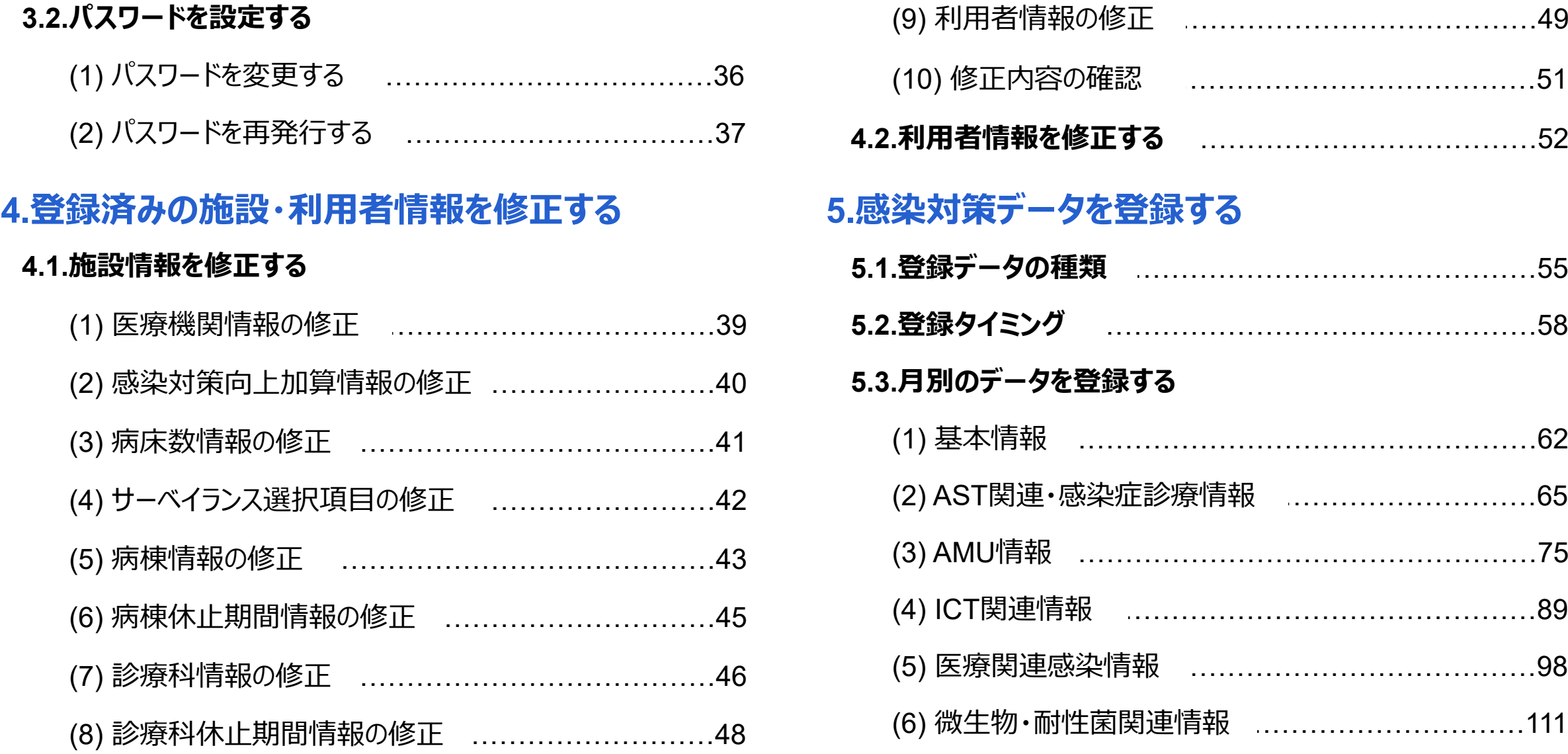

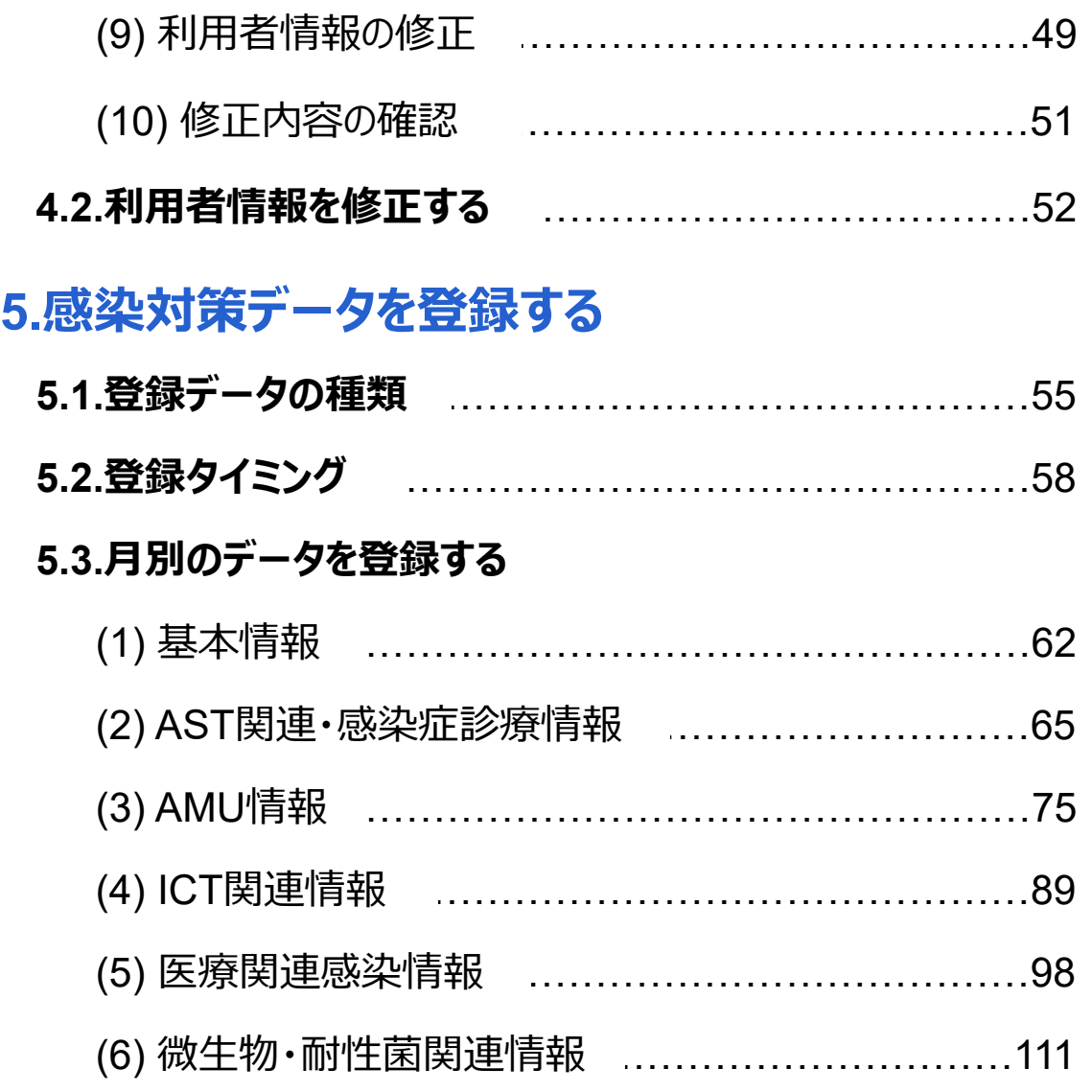

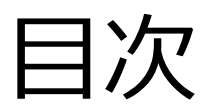

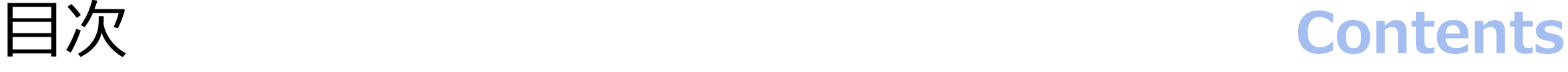

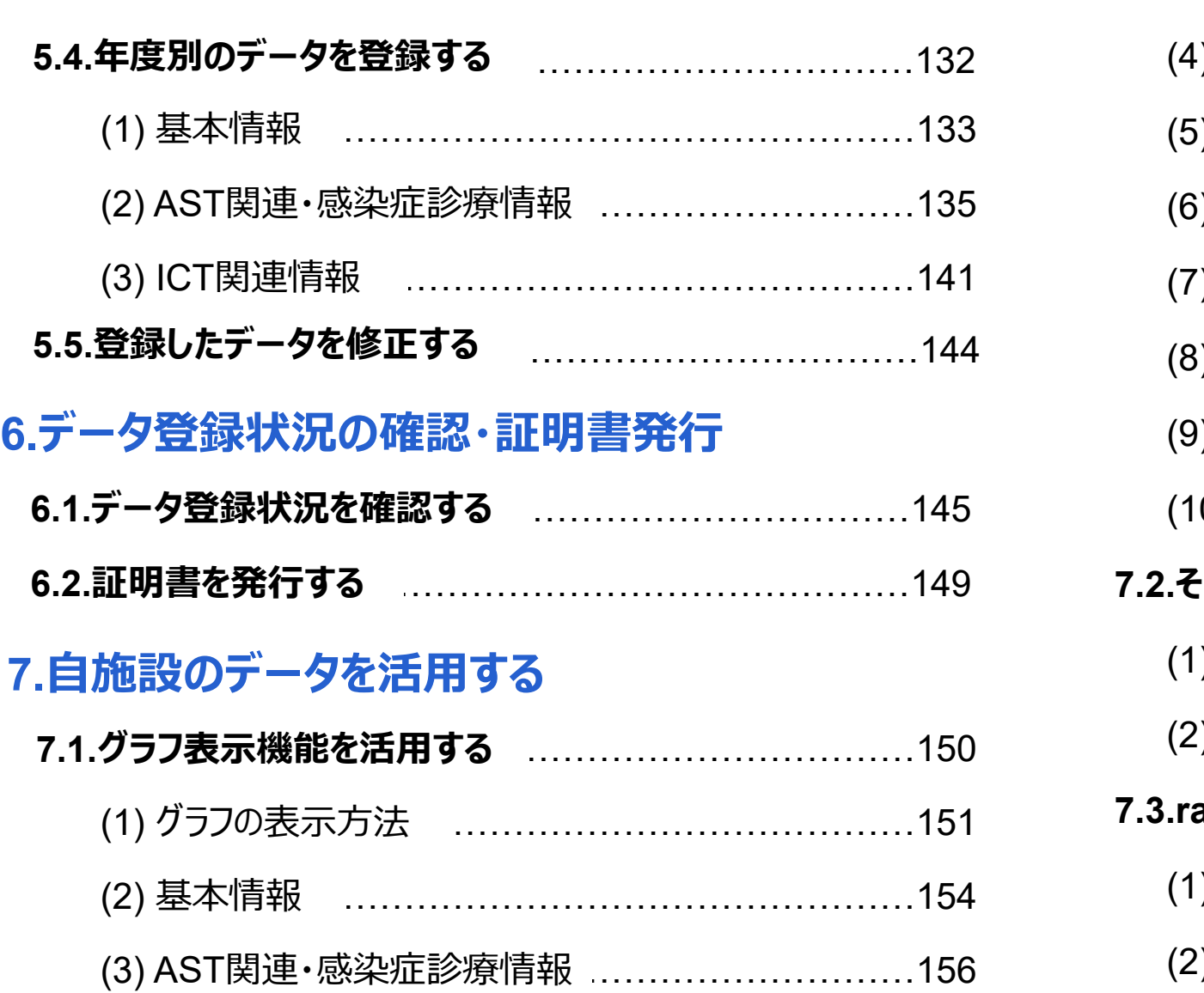

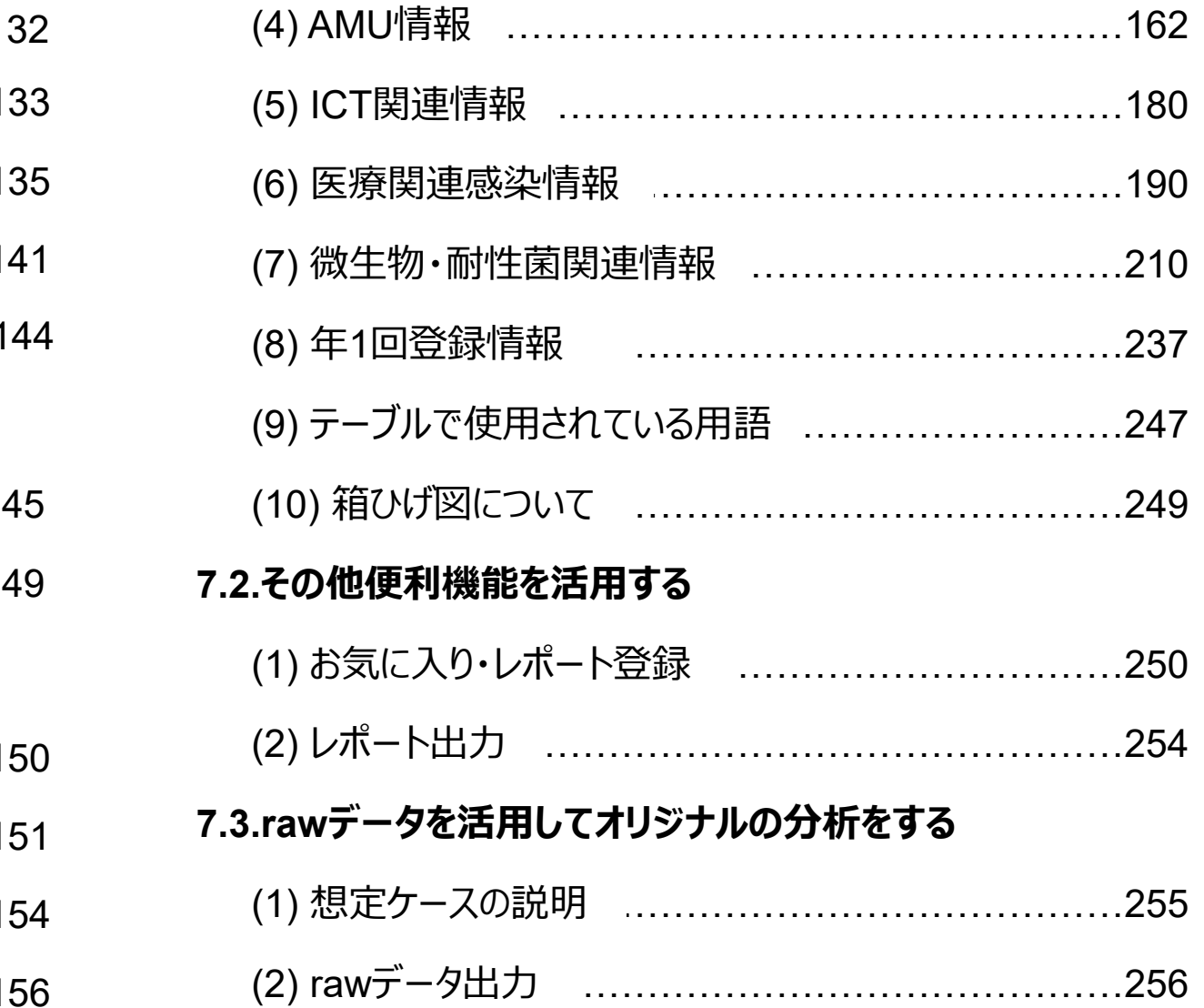

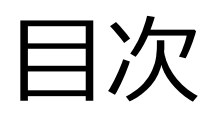

### **8.グループのデータを活用する**

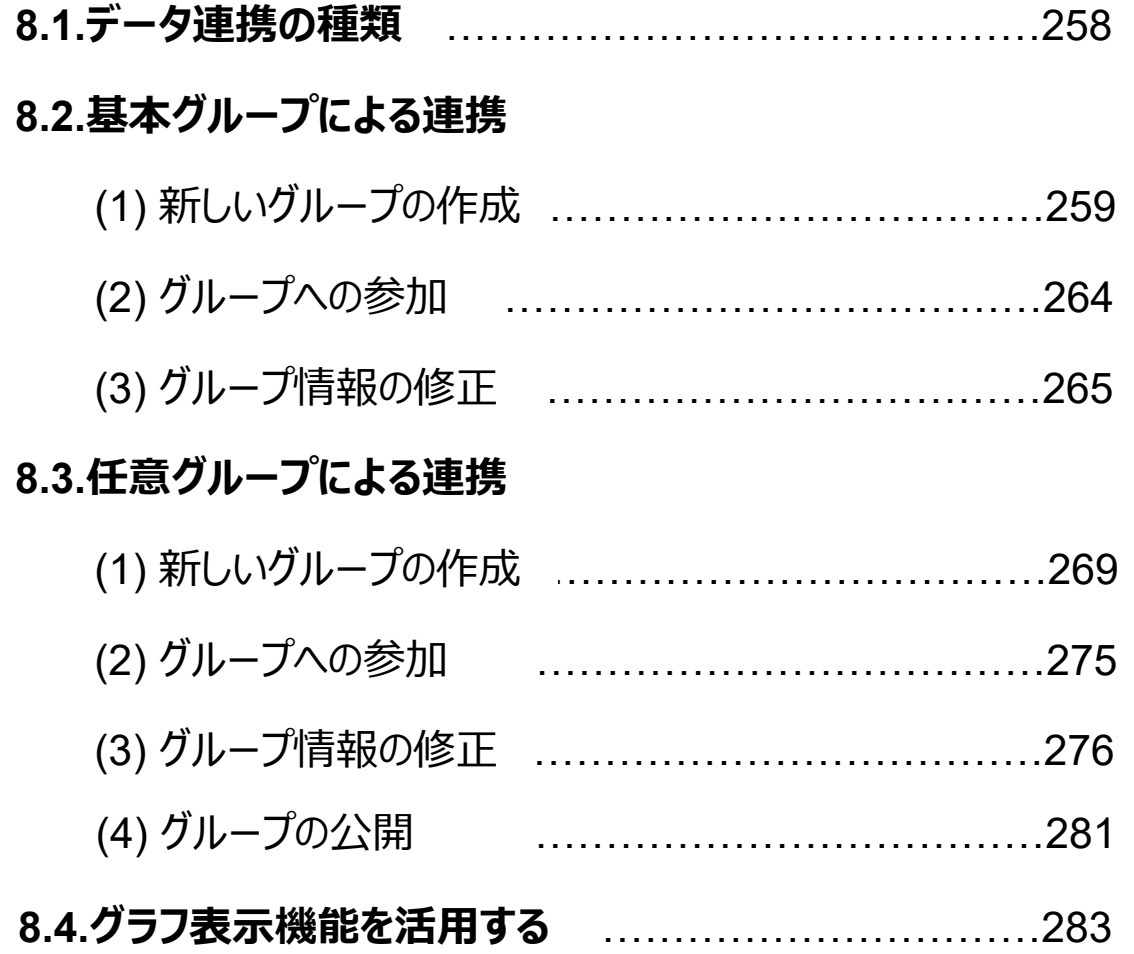

# 目次 **Contents**

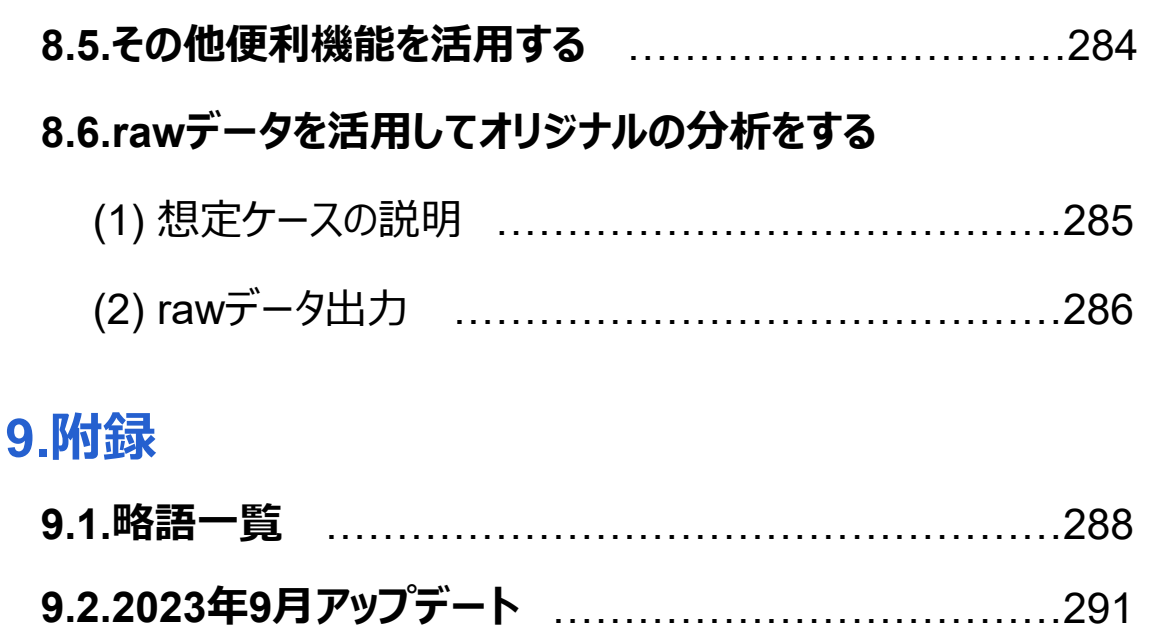

**9.3.2024** ………………………………………………………………300 **年4月アップデート**

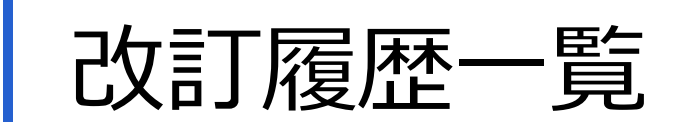

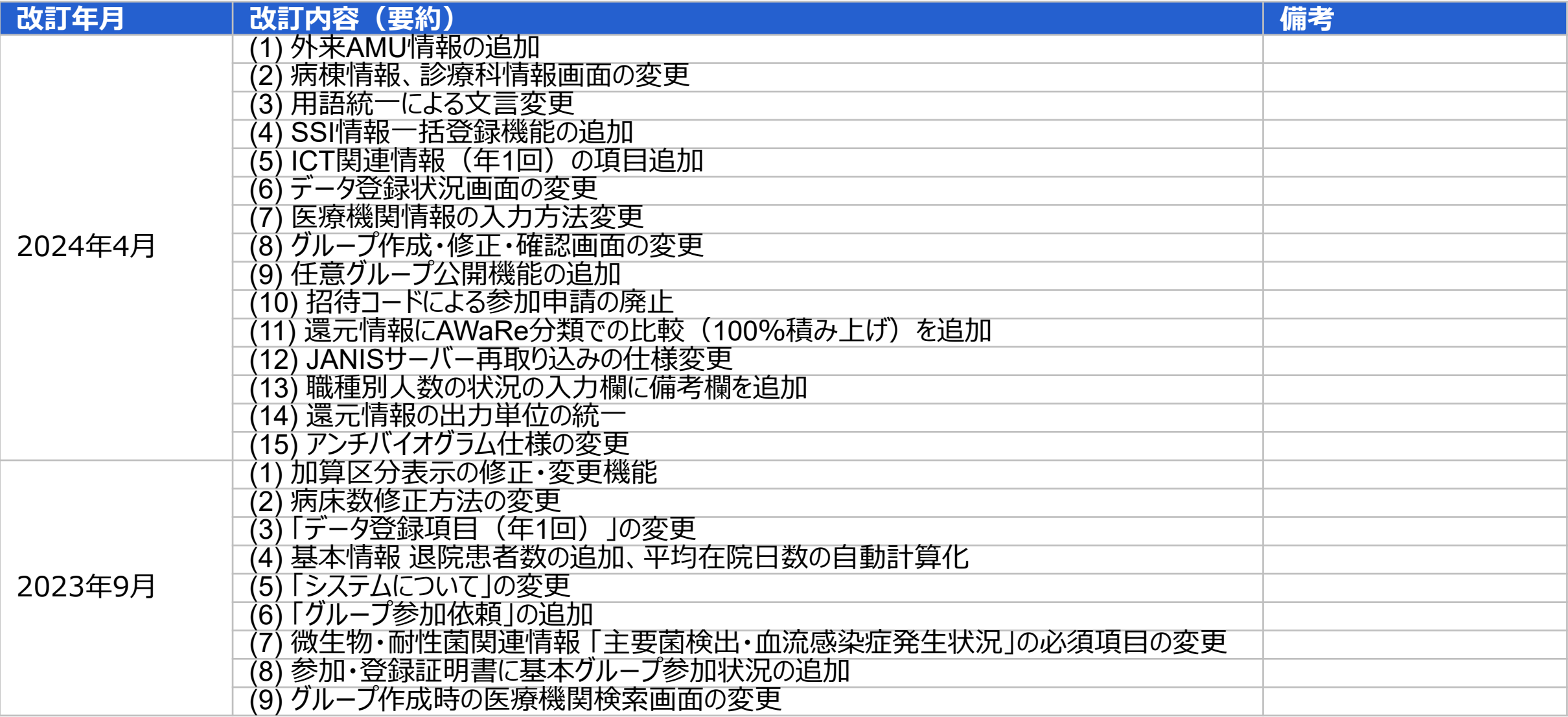

# 1.J-SIPHEについて

## **1.1.背景・目的**

2015年にWHO総会にて「薬剤耐性(AMR)に関するグローバル・アクション・プラン」(\*1)が採択され、加盟国は自国の行動計画を策定する ように要請されました。それを受けた日本政府は、2016年に「薬剤耐性(AMR)対策アクションプラン」(\*2)を策定しました。

「薬剤耐性(AMR)対策アクションプラン」では普及啓発・教育、動向調査・監視(薬剤耐性や抗微生物剤の使用量)、感染予防・管理、 抗微生物剤の適正使用等の各分野に関する取り組みが求められています。感染予防・管理に関しては、医療・介護における感染予防・管理 と地域連携の推進も掲げられています。

このような背景を受け、厚生労働省委託事業AMR臨床リファレンスセンターが主体となり、地域連携の推進とともに医療機関での薬剤耐性菌 対策に活用できるシステムJ-SIPHE (Japan Surveillance for Infection Prevention and Healthcare Epidemiology: ジェイサイフ) 「感染対策連携共通プラットフォーム](以下「本システム」という)が開発・運用されることになりました。

本システムは、自施設の感染症診療状況、感染対策や抗菌薬適正使用への取り組みや構造、医療関連感染の発生状況、主要な細菌や 薬剤耐性菌の発生状況及びそれらによる血流感染の発生状況、抗菌薬の使用状況等に関する情報を集約させ、さらに、それらを参加施設や 参加施設の地域ネットワーク等が活用していくことを目的とするものです。また、日本のナショナルデータベースの構築としての役割も担っています。

(\*1) World Health Organization(2015). Global action plan on antimicrobial resistance. Geneva: World Health Organization. https://apps.who.int/iris/handle/10665/193736 (\*2) 内閣官房国際感染症対策調整室(2016). 薬剤耐性(AMR)対策アクションプラン. https://www.mhlw.go.jp/file/06-Seisakujouhou-10900000-Kenkoukyoku/0000120769.pdf

# 1.J-SIPHEについて

## **1.1.背景・目的**

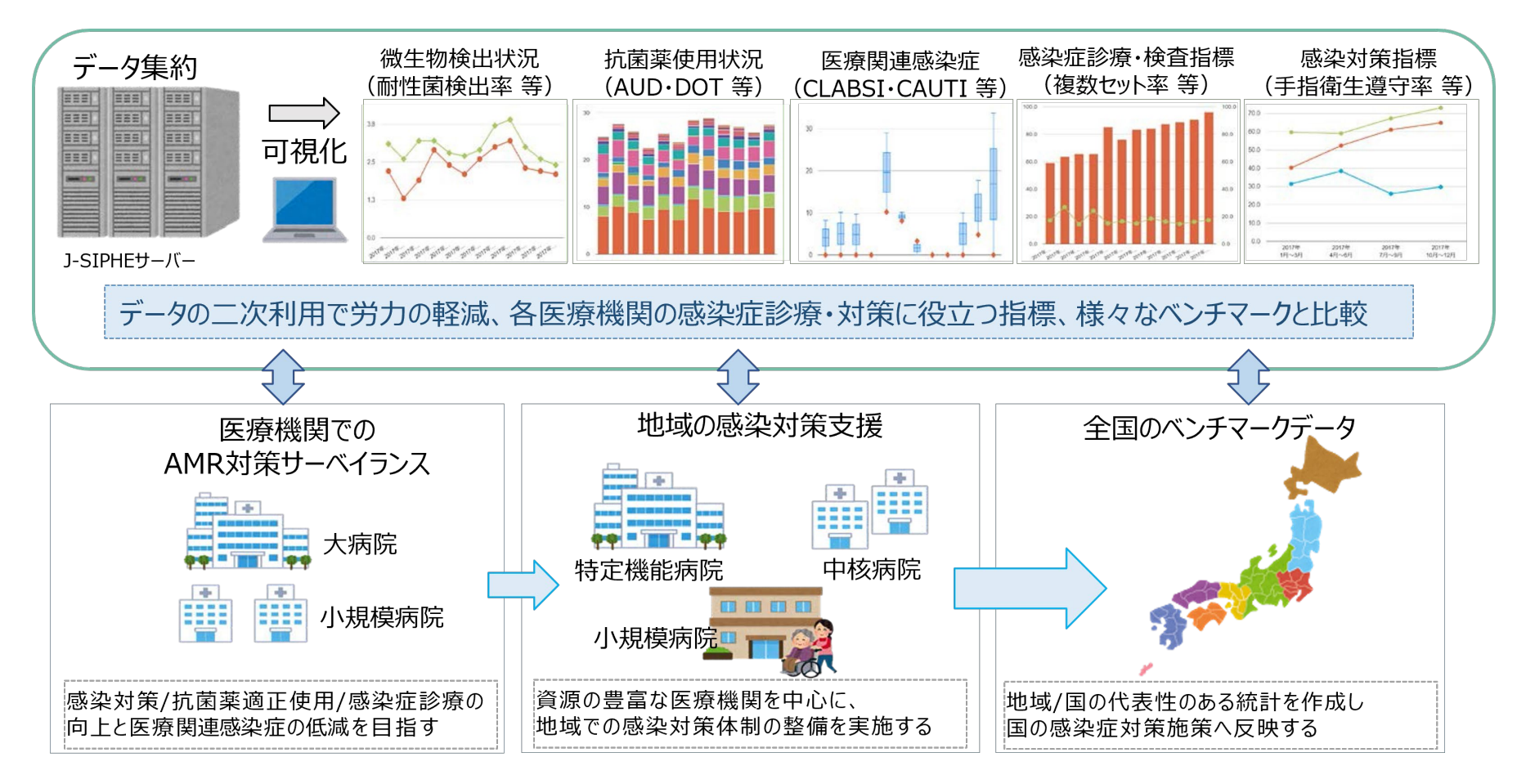

**J-SIPHE 感染対策連携プラットフォーム**

# 1.J-SIPHEについて

## **1.2.運営体制**

本システムは、国立研究開発法人国立国際医療研究センター内のAMR臨床リファレンスセンターにて運営・管理を行っています。

AMR臨床リファレンスセンターは、2017年4月に厚生労働省委託事業として、「薬剤耐性(AMR)対策アクションプラン に基づく薬剤耐性菌 対策を推進するために設立されました。また、本システムに関連する各分野の有識者から構成されるJ-SIPHE専門家委員により専門的な助言 の提供やサーベイランス項目・規約・研究等に関する審議を行っています。

本システムは、感染症学・病院疫学・微生物学・薬剤疫学・感染制御学などに精通した専門家の助言を得て構築されています。 専門家委員は、各分野の専門性等を考慮し、事業主からの依頼により構成されています。

### **専門家委員の主な役割**

- 構築に関わる専門的な助言
- 問い合わせに対し事務局での対応が困難な場合の回答の提案と助言
- データ登録項目やその集計手法、定義に関する審議
- 規約等に関する審議
- 全施設rawデータの提供時における相談および可否判断
- 事務局が必要と判断した時の検討事項に関する対応 など

2.参加登録をする

### **2.1.参加と脱退**

### **(1) 参加条件**

本システムへの参加には、「参加申請フォーム」からの申請と「参加申請書」の提出、「J-SIPHE参加規約」への同意が必要です。 参加申請をすることで「J-SIPHE参加規約」に同意したものとします。

### **● 入院病床のある保険医療機関**

無床診療所、保健所、高齢者施設、法人事務局等は含まれません。

### **感染対策向上加算1の施設**

単独で参加申請をすることができます。参加申請後、基本グループと任意グループの作成が可能です。

### **感染対策向上加算2、加算3、加算なしの施設**

単独で参加申請をすることができます。ただし、基本グループへ参加するまでJ-SIPHEを利用できません。 基本グループへ参加するには基本グループ責任者施設である加算1施設からグループへ招待される必要があります。 グループの作成は任意グループのみ可能です。

2.参加登録をする

## **2.1.参加と脱退**

### **(2) 脱退と登録抹消**

本システムからの脱退を希望する場合は、お問合せフォームより事務局に連絡してください。 なお、16か月を超えて一度も登録がなかった等の場合は、規約に基づき本システムの利用解除の対象としています。

2.参加登録をする

### **2.2.参加申請に必要な情報**

### **参加申請書**

必要事項(記入日、医療機関名、役職、病院長またはそれに準じる医療機関の責任者氏名、印)を記載の上PDFや画像データに変換 してください。必要事項の記入は電子的な方法でも差し支えありません。 参加申請書はシステムについて>[参加申請書からダウンロードできます。](https://j-siphe.ncgm.go.jp/files/J-SIPHE%E5%8F%82%E5%8A%A0%E7%94%B3%E8%AB%8B%E6%9B%B8.pdf)

### **医療機関情報**

感染対策向上加算取得状況、処方箋発行医療機関コード(10桁)、医療機関名、住所、病床数を登録します。

### **● サーベイランス選択項目**

AST関連・感染症診療情報、AMU情報(入院・外来)、ICT関連情報、医療関連感染情報(医療器具関連感染情報・NICU情 報・SSI情報)、微生物・耐性菌関連情報から選択します。

### **● 病棟情報**

自施設病棟名、J-SIPHE病棟コード、JANIS病棟、EFファイル病棟コードを登録します。

### **診療科情報**

自施設診療科名、J-SIPHE診療科コード、EFファイル診療科コードを登録します。

### **利用者情報**

氏名、所属、職種、メールアドレス、電話番号、利用権限を登録します。

2.参加登録をする

## **2.3.参加申請をする**

### **(1)**  $(2)$   $(3)$   $(4)$   $(5)$   $(6)$   $(7)$

### **(1) 加算取得状況の選択、参加規約の同意**

トップページの「参加申請フォーム」、もしくは招待メールに記 載されたURLから参加申請を行います。

**1** 参加申請書をダウンロードしてください。

現在の感染対策向上加算の取得状況を選択してください。 **2**

3)「J-SIPHE参加規約」をよく読み、同意する場合はチェックを<br>ユーヤエイゼナー 入れてください

#### *memo*

✔ 2024年4月アップデートで、招待コードによる参加申請は廃止となりました。

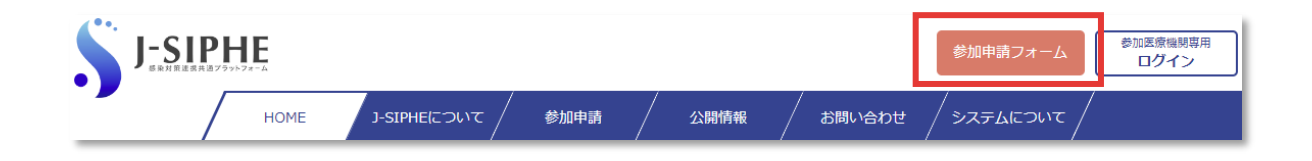

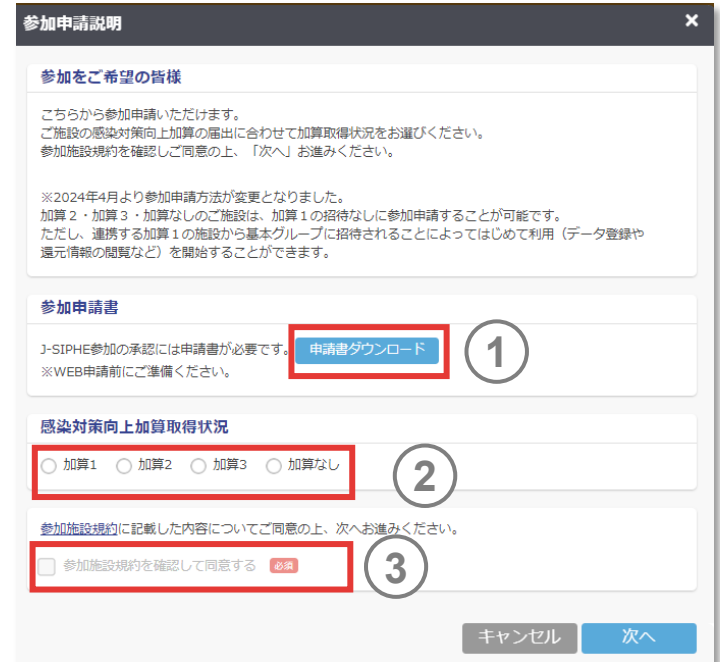

2.参加登録をする

### **(2) 医療機関情報の入力**

- (1)の①でダウンロードした参加申請書に必要事項を記入し、 ファイルをアップロードしてください。 **1**
- 処方箋発行医療機関コード(10桁)を入力し、「情報入 (2) 処万戔発行医獠機関コード (10桁) を人力し<br>- カ |を押すと施設名、住所が自動入力されます。
- **3** 病床数を入力してください。

- ✔ 処方箋発行医療機関コード欄は厚牛局のデータを元に作成されたデータベースを 用いて確認を行っています。
- 新病院開設や病院統合直後など、データベースに施設名が格納されていない場合 は参加申請をすることができません。データベースが更新されるまでお待ちください。

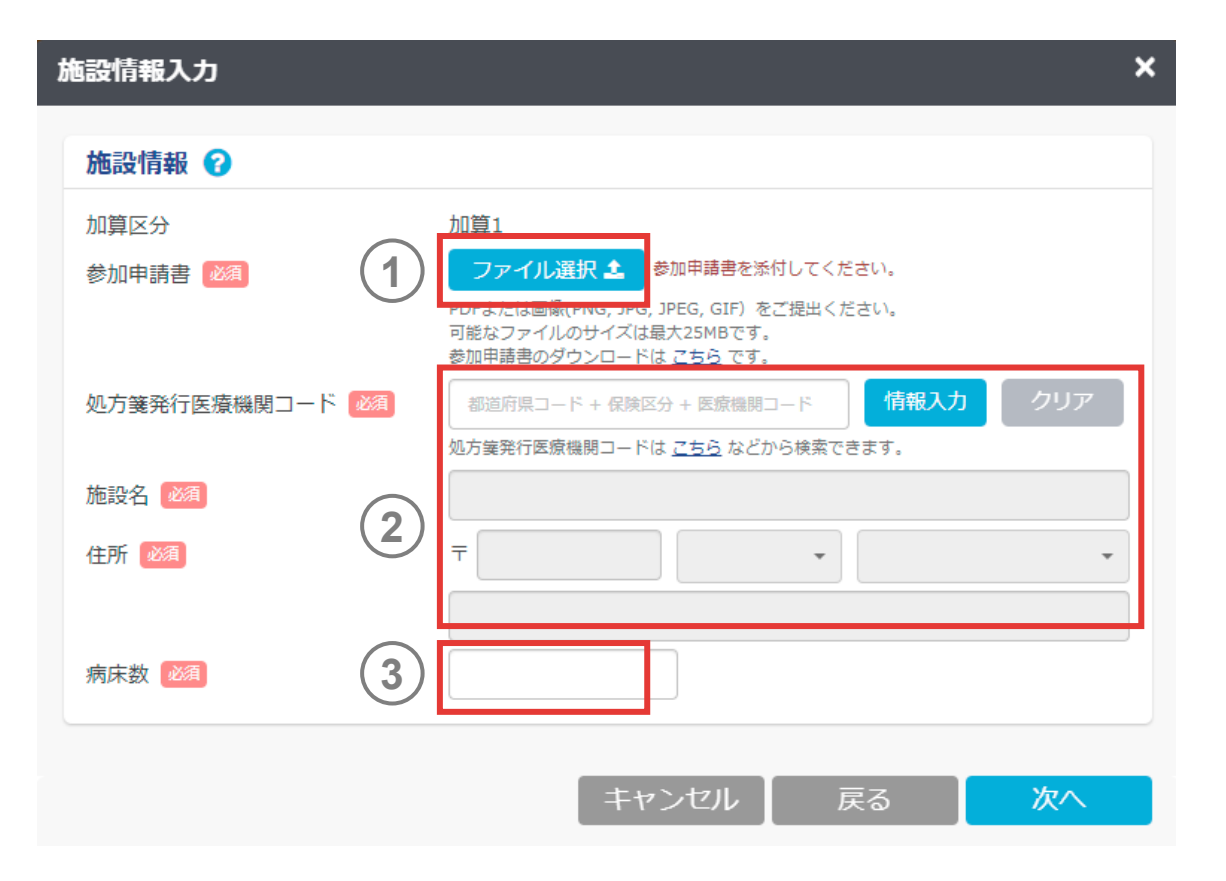

2.参加登録をする

## **2.3.参加申請をする** (1) (1) (3) (3) (4) (3) (4) (5) ◇(5) ◇(5) ◇(5)

### **(3) 感染対策向上加算情報の入力**

2013年からの加算状況を設定します。

- 期間指定されていない期間は自動的に「加算なし」になります。全 ての期間を設定してください。
- 「過去」を選択した場合、開始と終了期間両方の年月を入力して ください。
- 「現在」を選択した場合、開始期間のみの年月を入力してください。
- 登録期間は、年月順番通りでなくても登録可能です。次の確認 画面にて年月毎に並び変えられます。

#### *memo*

✔ 2022年3月以前に感染防止対策加算1または加算2を算定していた場合は、 「加算1」または「加算2」を選択してください。 ※J-SIPHEは2013年1月以降のデータを収集対象としております。

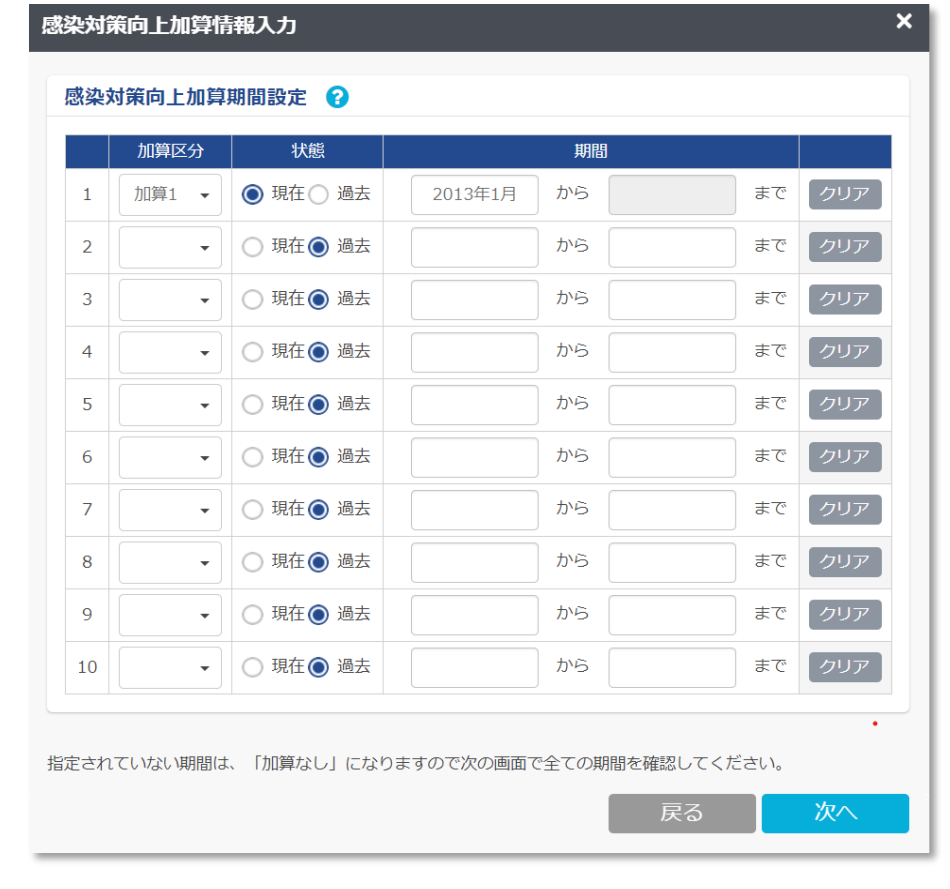

2.参加登録をする

## **2.3.参加申請をする** (1) (1) (3) (3) (4) (5) (5) (5) (5) (3) (3)

### **(4) 病床数情報の入力**

2013年からの病床数を登録します。

- 期間指定が2013年1月から設定されていない場合、自動的に登 録された最初の年月の病床数が2013年1月からの病床数になりま す。
- 「過去」を選択した場合、開始と終了期間両方の年月を入力して ください。
- 「現在」を選択した場合、開始期間のみの年月を入力してください。
- 登録期間は、年月順番通りでなくても登録可能です。次の確認 画面にて年月毎に並び変えられます。

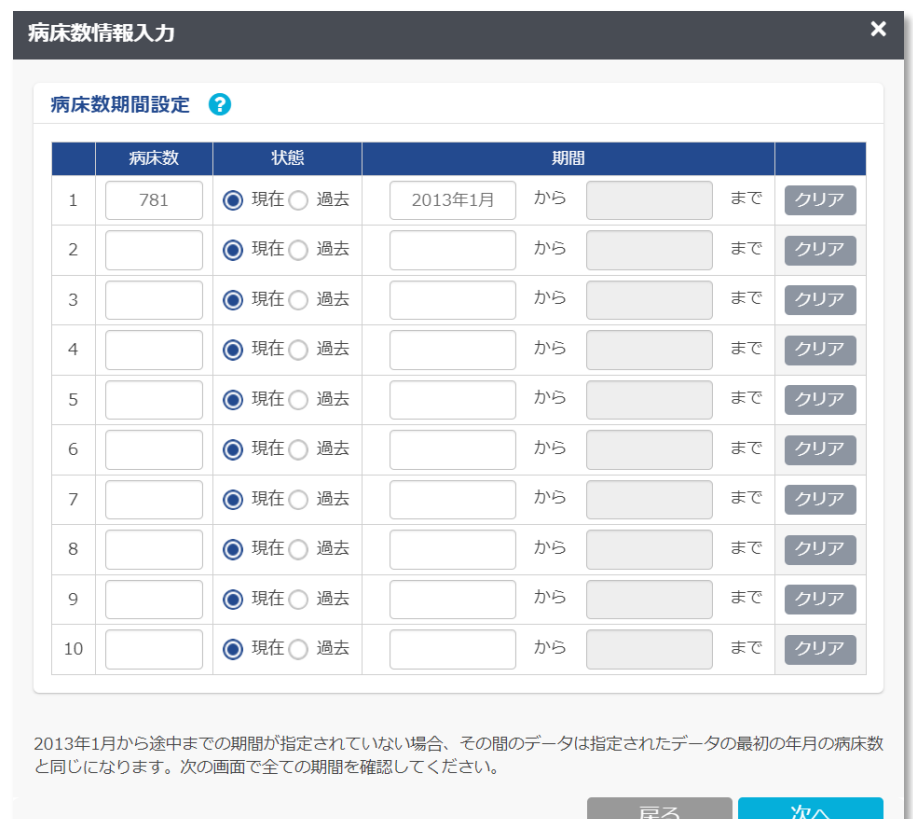

2.参加登録をする

**2.3.参加申請をする** (1) (1) (2) (3) (4) (5) (5) (5) (5) (3) (3) (8) (9)

### **(5) サーベイランス選択項目の入力**

AST関連・感染症診療情報、AMU情報(入院・外来)、 ICT関連情報、医療関連感染情報(医療器具関連感染 情報・NICU情報・SSI情報)、微生物・耐性菌関連情報 から選択します。

- 必ず1項目以上を選択してください。
- 項目の変更は随時可能です。
- AMU情報の入院を未参加にすると、AMU情報の外来は選択が できません。

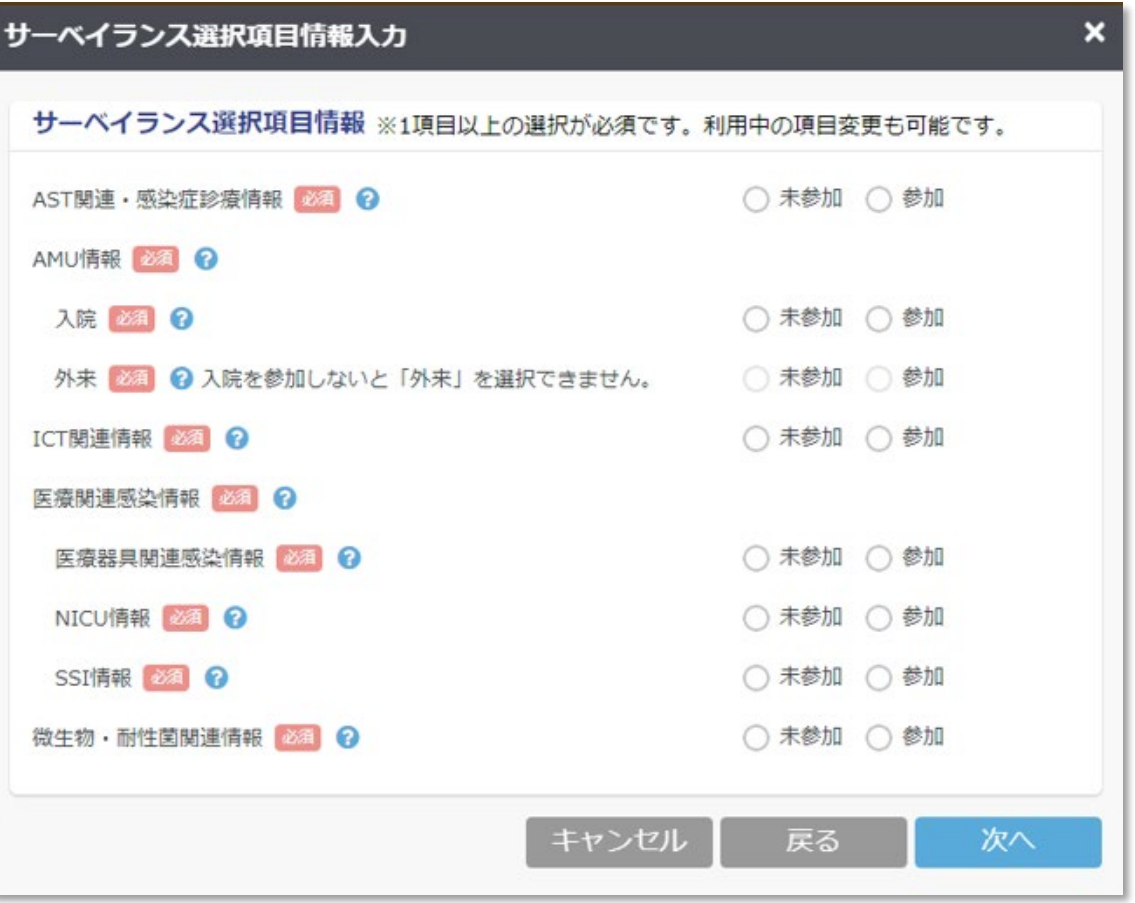

2.参加登録をする

### **(6) 病棟情報の入力**

自施設病棟名を入力し、J-SIPHE病棟コードを選択します。 **1**

データが複数ある状態で左端のアイコンをドラッグ&ドロップす ると表示順の並べ替えができます。 **2**

#### *memo*

- ✔ コーSIPHE病棟コードは本システム独自のコードで、J-SIPHEに登録する病棟に設 定するコードです。
- コードは入院基本料・特定入院料等に基づいた分類を目安としています。
- ✔ 一般病棟入院基本料に該当する病棟は、「主な一般病棟 にして細分化しています。
- 病棟が一時的に閉鎖した場合や改築にて閉鎖した場合は病棟の休止期間を設定 できます。
- ✔ いずれか1つの選択となっていますが、実際の病棟には様々な背景の患者が入院し ていることから、当該病棟において最も多くの割合を占める患者に相当する病棟を 選択してください。

(例)外科内科混合病棟に該当する患者6割・産科婦人科病棟に該当する患者2割・小 児科病棟に該当する患者2割の病棟の場合、外科内科混合病棟を選択してください。

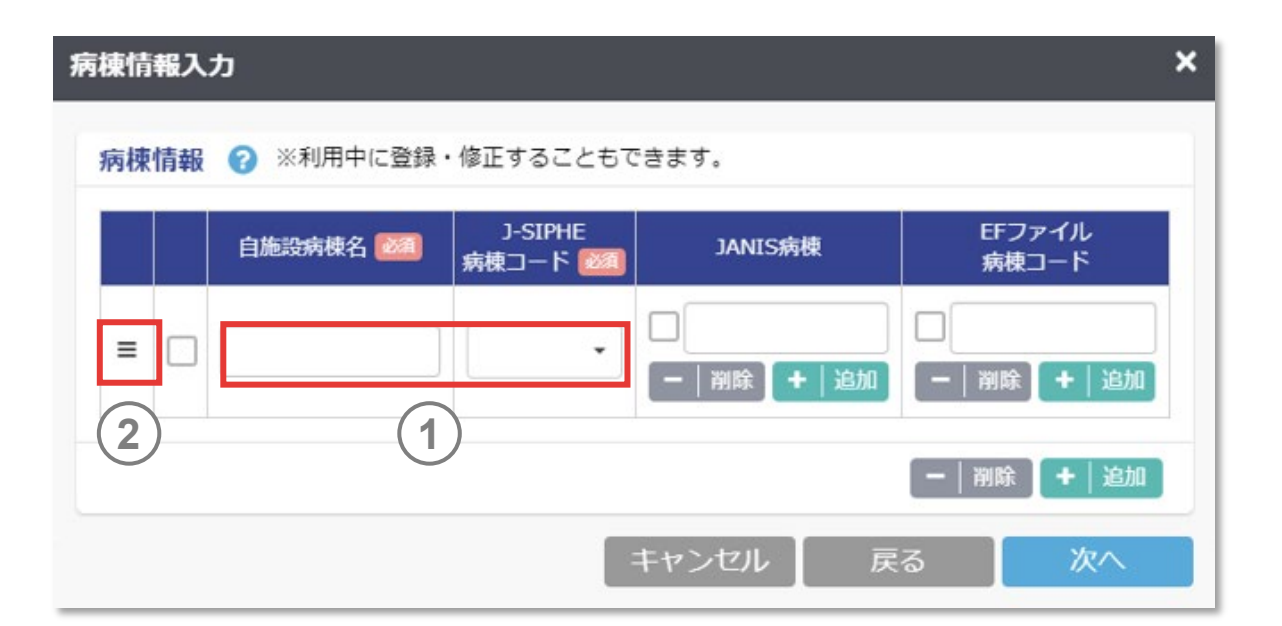

2.参加登録をする

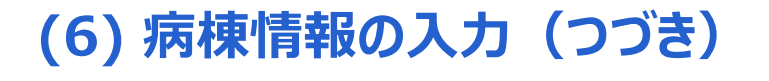

(5)で微生物・耐性菌情報に参加し、JANIS検査部門還 元情報を利用する場合、JANIS病棟を入力します。 **3**

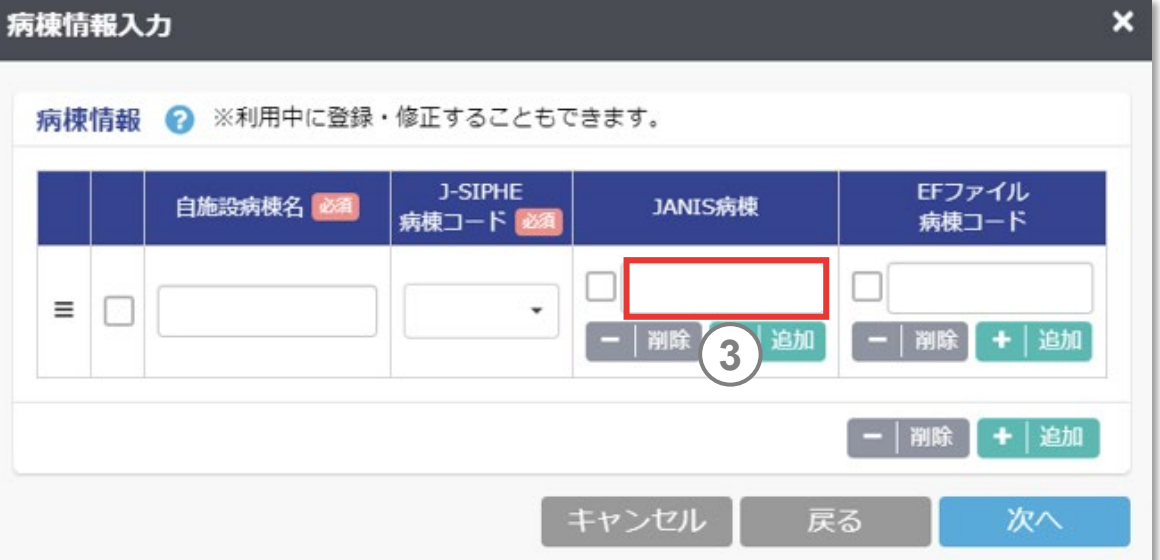

- JANIS病棟は、JANISに検査部門のデータを提出する際に、任意に定めた病棟 名のことを指します。
- JANIS病棟を入力することで、還元情報で主要菌・耐性菌検出数の病棟推移や 病棟間比較の閲覧が可能になります。
- JANIS病棟は、JANIS検査部門還元ファイル内の「病棟」の列に記入されています。 自施設の実際の病棟名やEFファイル病棟コードとは異なる場合があります。ご不明 な場合は、感染管理室や臨床検査室の担当者等に確認してください。また、全角 半角を間違えると読み込めませんので、できるだけコピー&ペーストをしてください。

2.参加登録をする

2.3.参加申請をする (1) (1) (2) (3) (4) (3) (4) (5) (6) (7) (8) (9)

### **(6) 病棟情報の入力(つづき)**

(5)でAMU情報(入院)に参加し、EF対応AMUアプリ ケーションを利用する場合、EFファイル病棟コードを入力しま す。 **4**

- EFファイル病棟コードを入力することで、還元情報で抗菌薬使用量・日数・患者 数の自施設の病棟別の比較が可能になります。
- EFファイル病棟コードは、入院EF統合ファイル内の「病棟コード」の列に記入されて います。
- EFファイル病棟コードは、自施設の実際の病棟名やJANIS病棟と異なる場合があ ります。ご不明な場合は、医事課など事務部門の担当者に確認してください。また、 全角半角を間違えると読み込めませんので、できるだけコピー&ペーストをしてください。
- EFファイル病棟コードは、EF対応AMUアプリケーションから出力されたEF対応 AMUファイルから確認することも可能です(\*1)

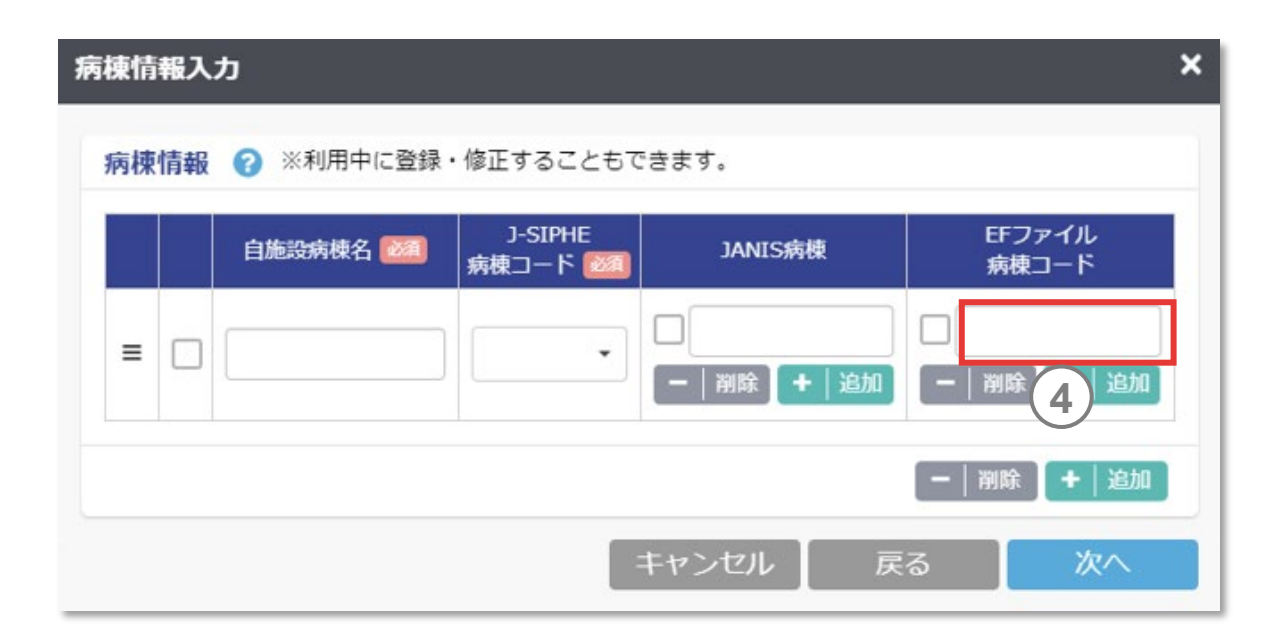

2.参加登録をする

### **(7) 診療科情報の入力**

(5)でAMU情報(入院)に参加し、EF対応AMUファイルを 利用して診療科別に集計する場合、診療科情報(入院) に自施設診療科名を入力します。 自施設診療科名は、自施設の診療科名に合わせて自由な 名称を入力することができます。 **1**

データが複数ある状態で左端のアイコンをドラッグ&ドロップす ると表示順の並べ替えができます。 **2**

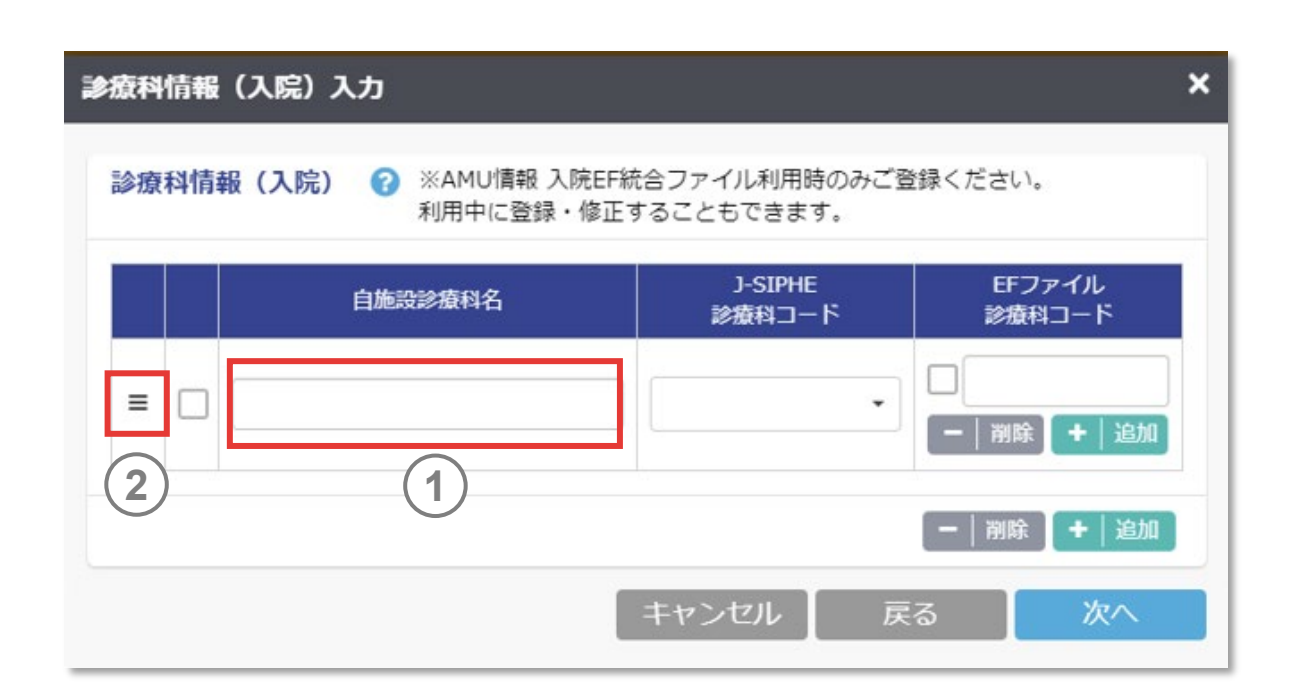

#### *memo*

 「自施設診療科名」「J-SIPHE診療科コード」「EFファイル診療科コード」を紐づける ことにより、当該項目の診療科層別が可能になります。また、診療科がなくなった場 合、診療科の休止期間の設定ができます。

2.参加登録をする

### **(7) 診療科情報の入力(つづき)**

J-SIPHE上で使用する診療科のコードを選択します。 自施設診療科目に対応した、J-SIPHE診療科コードを選択 してください。 **3**

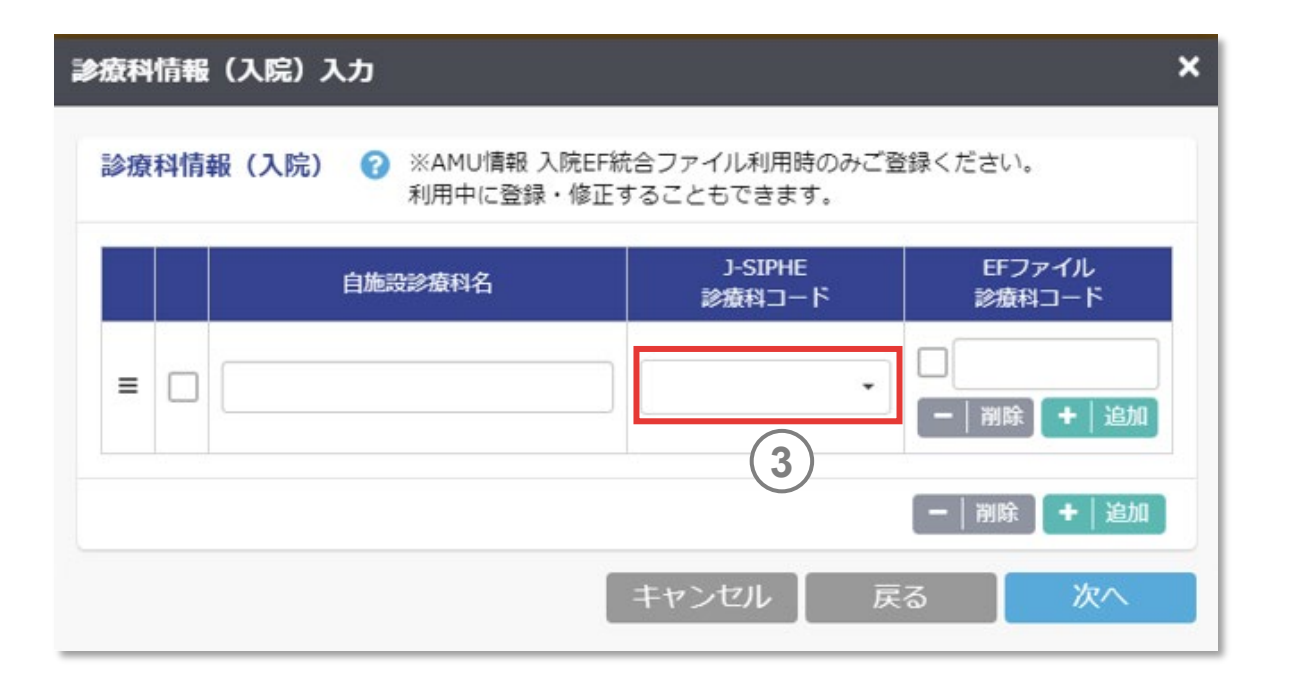

#### *memo*

▼ いずれか1つの選択となっていますが、入院EF統合ファイル上で一つのEFファイル診 療科コードに対して複数の診療科が選択されている場合には、当該診療科におい て最も多くの割合を占める患者に相当する診療科を各施設で選択してください。

2.参加登録をする

### **2.3.参加申請をする** (1) (1) (3) (3) (3) (4) (5) (5) (7)

### **(7) 診療科情報の入力(つづき)**

(5)でAMU情報(入院)に参加し、EF対応AMUアプリ ケーションを利用する場合、EFファイル診療科コードを入力す ると診療科別にAMU情報を表示できます。 **4**

- EFファイル診療科コードは、EF対応AMUファイル内の「診療科区分」の列に記入さ れています。
- 自施設の診療科名とEFファイル診療科コードの対応については、医事課等事務部 門の担当者に確認してください。
- ▼ AMU情報(入院)に登録される診療科は入院EF統合ファイル上の診療科です。 実際の標榜診療科との相違についてご理解の上利用してください。
- ✔ 参加申請フォームの診療科情報入力画面(ログイン後は、メインタブ「各種申請」 の「施設情報確認・修正 内の診療科情報 (入院) 修正画面) の項目「診療科登録 (入院)」において、「EFファイル診療科コード」の欄に該当するコードを任意の数だけ 入力してください。
- 入力時は、全角半角を間違えると読み込めませんので、できるだけコピー&ペーストを してください。
- EF統合ファイル診療科コードは、EF対応AMUアプリケーションから出力されたEF対 応AMUファイルから確認することも可能です(\*2)

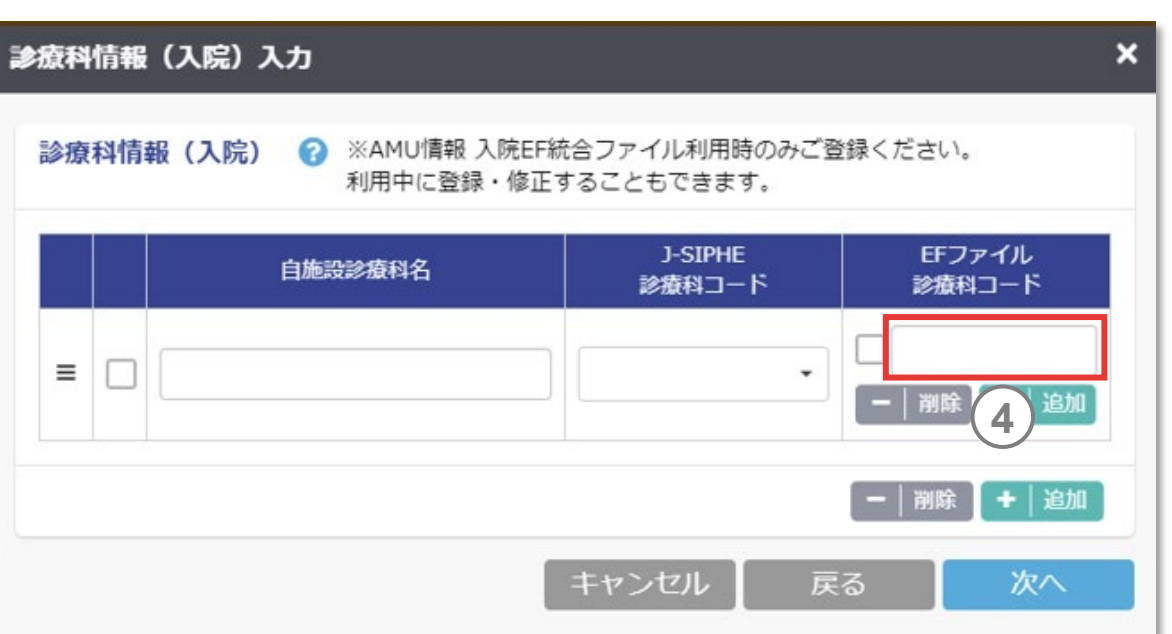

2.参加登録をする

### 2.3.参加申請をする (1) (1) (2) (3) (4) (5) (5) (5) (7) (8) (9)

### **(7) 診療科情報の入力(つづき)**

- (6)でAMU情報(外来)に参加し、EF対応AMUファイル利 用して診療科別に集計する場合、診療科情報(外来)に 自施設診療科名を入力します。 自施設診療科名は、自施設の診療科名に合わせて自由な 名称を入力することができます。 **5**
- データが複数ある状態で左端のアイコンをドラッグ&ドロップす ると表示順の並べ替えができます。 **6**

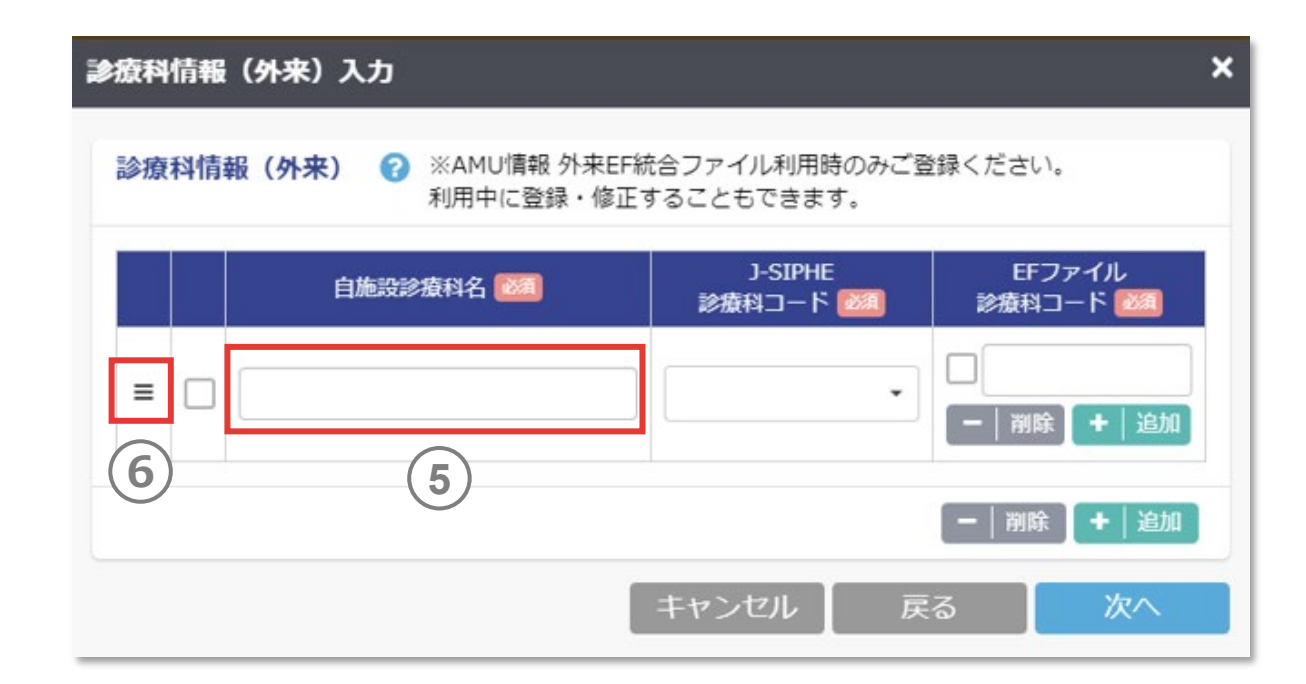

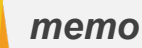

- 「自施設診療科名」「J-SIPHE診療科コード」「EFファイル診療科コード」を紐づける ことにより、当該項目の診療科層別が可能になります。また、診療科がなくなった場 合、診療科の休止期間の設定ができます。
- 診療科情報(外来)は入力必須項目となります。

2.参加登録をする

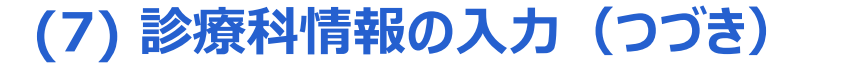

J-SIPHE上で使用する診療科のコードを選択します。 自施設診療科目に対応した、J-SIPHE診療科コードを選択 してください。 **7**

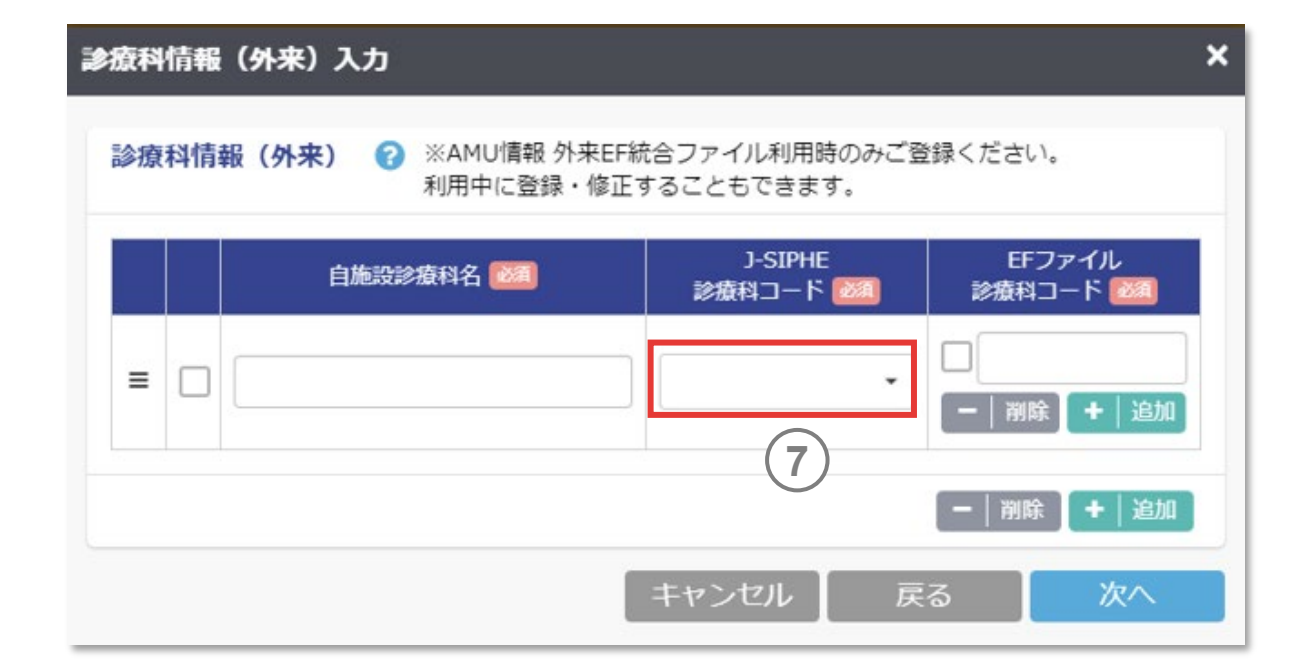

#### *memo*

 いずれか1つの選択となっていますが、外来EF統合ファイル上で一つのEFファイル診 療科コードに対して複数の診療科が選択されている場合には、当該診療科におい て最も多くの割合を占める患者に相当する診療科を各施設で選択してください。

2.参加登録をする

### **2.3.参加申請をする** (1) (1) (3) (3) (3) (4) (5) (5) (7)

### **(7) 診療科情報の入力(つづき)**

(5)でAMU情報(外来)に参加し、EF対応AMUアプリ ケーションを利用する場合、EFファイル診療科コードを入力す ると診療科別にAMU情報を表示できます。 **8**

- EFファイル診療科コードは、EF対応AMUファイル内の「診療科区分」の列に記入さ れています。
- 自施設の診療科名とEFファイル診療科コードの対応については、医事課等事務部 門の担当者に確認してください。
- ▼ AMU情報(外来)に登録される診療科は外来EF統合ファイル上の診療科です。 実際の標榜診療科との相違についてご理解の上利用してください。
- ▼ 参加申請フォームの診療科情報入力画面 (ログイン後は、メインタブ「各種申請」 の「施設情報確認・修正 内の診療科情報 (外来) 修正画面) の項目「診療科情報 (外来)」において、「EFファイル診療科コード」の欄に該当するコードを任意の数だけ 入力してください。
- 入力時は、全角半角を間違えると読み込めませんので、できるだけコピー&ペーストを してください。
- EF統合ファイル診療科コードは、EF対応AMUアプリケーションから出力されたEF対 応AMUファイルから確認することも可能です(\*2)

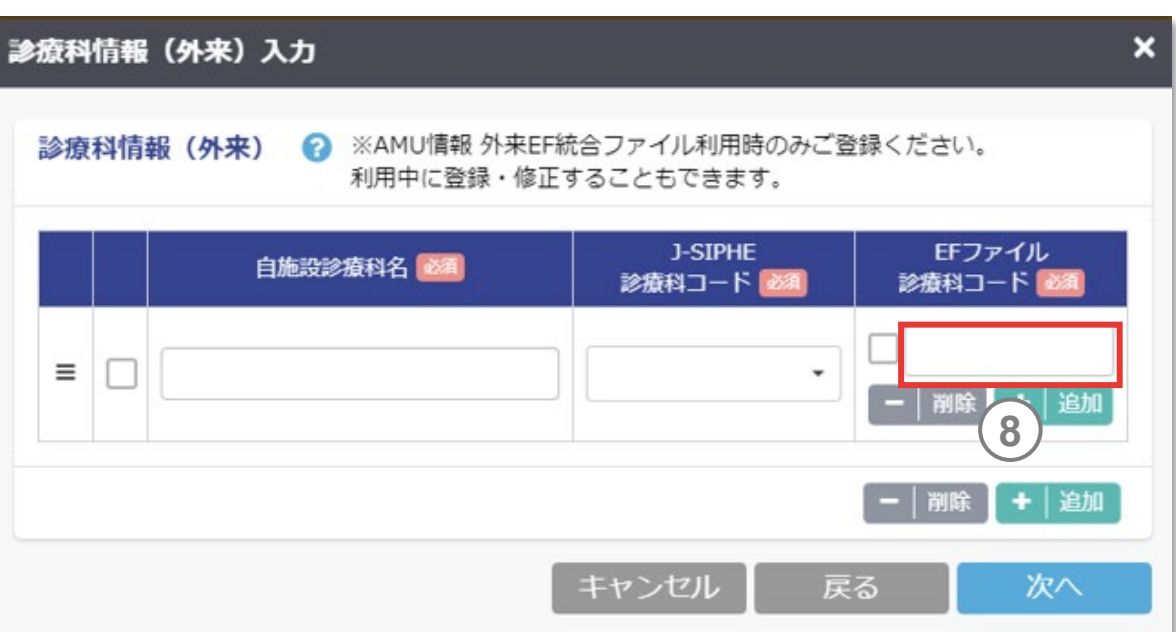

2.参加登録をする

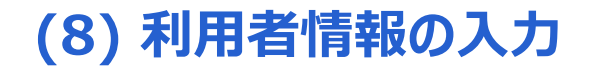

#### 氏名、所属、職種を入力します。 **1**

- ログイン時に使用するメールアドレスを入力します。 同じメールアドレスは2つ以上登録できません。 ログインに必要な情報が記載されたメールが送信されますの で、確実に連絡が取れるメールアドレスを登録してください。 **2**
- 電話番号を入力します。利用権限が「代表」の場合、電話 番号は必須項目となります。 **3**

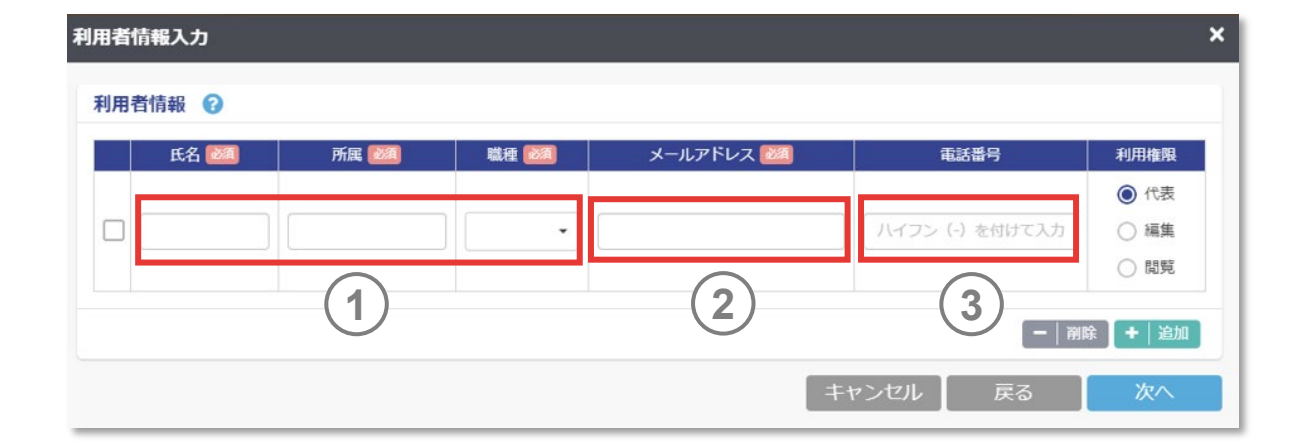

2.参加登録をする

### **(8) 利用者情報の入力(つづき)**

利用権限は、利用者のうち必ず1名代表として登録してくだ さい。代表は2名以上登録できません。 **4**

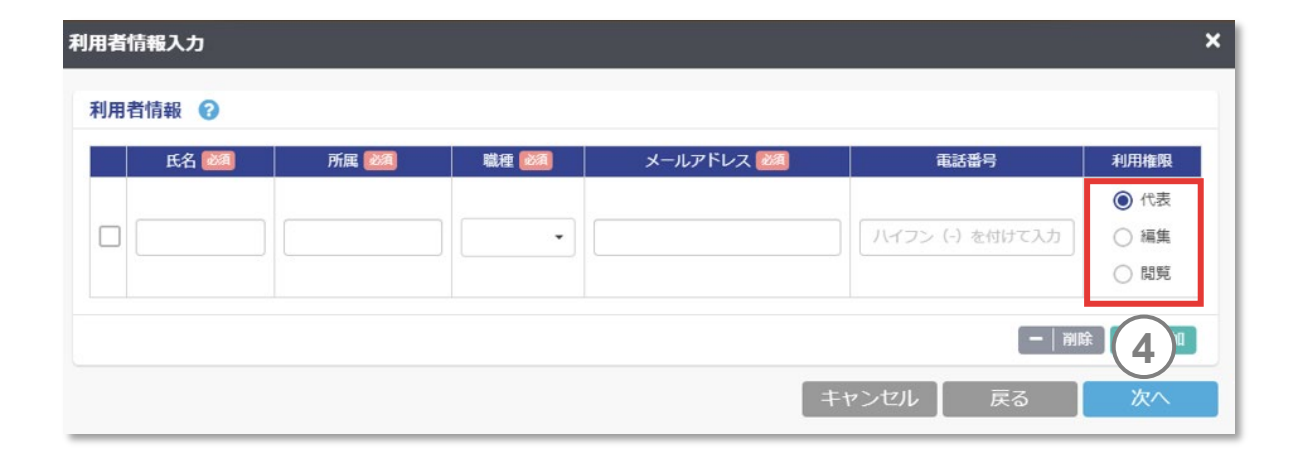

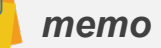

✔ 代表は2023年3月までのシステムでは施設情報の「実務担当者」のことを指します。

2.参加登録をする

### **(8) 利用者情報の入力(つづき)**

### **権限別利用可能機能**

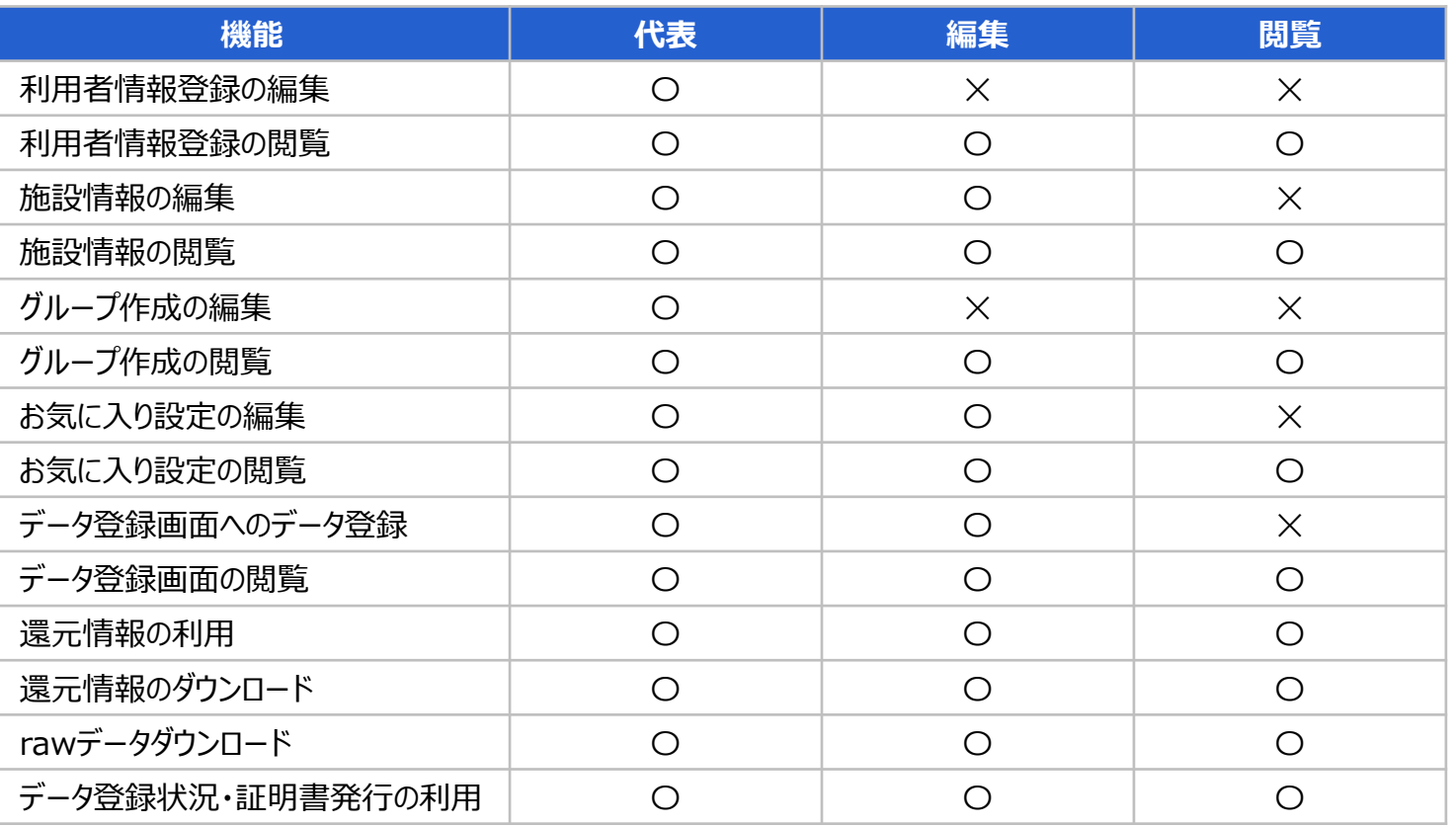

2.参加登録をする

### **(9) 申請内容の確認**

### 申請内容を確認し、申請ボタンを押してください。

- 事務局に承認されると、登録した代表宛に参加承認メールが届きます。
- 申請後は代表のみに仮パスワードが記載されたメールが届きます。その他の利用者 は事務局の申請承認後に仮パスワード付きメールが届きます。
- ✔ 処方箋発行医療機関コード、利用者メールアドレス、仮パスワードもしくは任意のパ スワードでログインし、本システムを利用してください。
- ✔ 仮パスワード有効期限内にログインしないと、申請内容が削除されますので必ずログ インをお願いいたします。
- ✔ 参加申請中(参加申請後、J-SIPHE事務局がまだ承認していない状態)は利 用者登録で設定した代表のみがログインできます。
- ✔ 仮パスワードの有効期限は7日間です。有効期限が切れた場合は、利用者は施設 の代表に再度利用者の再登録を依頼してください。

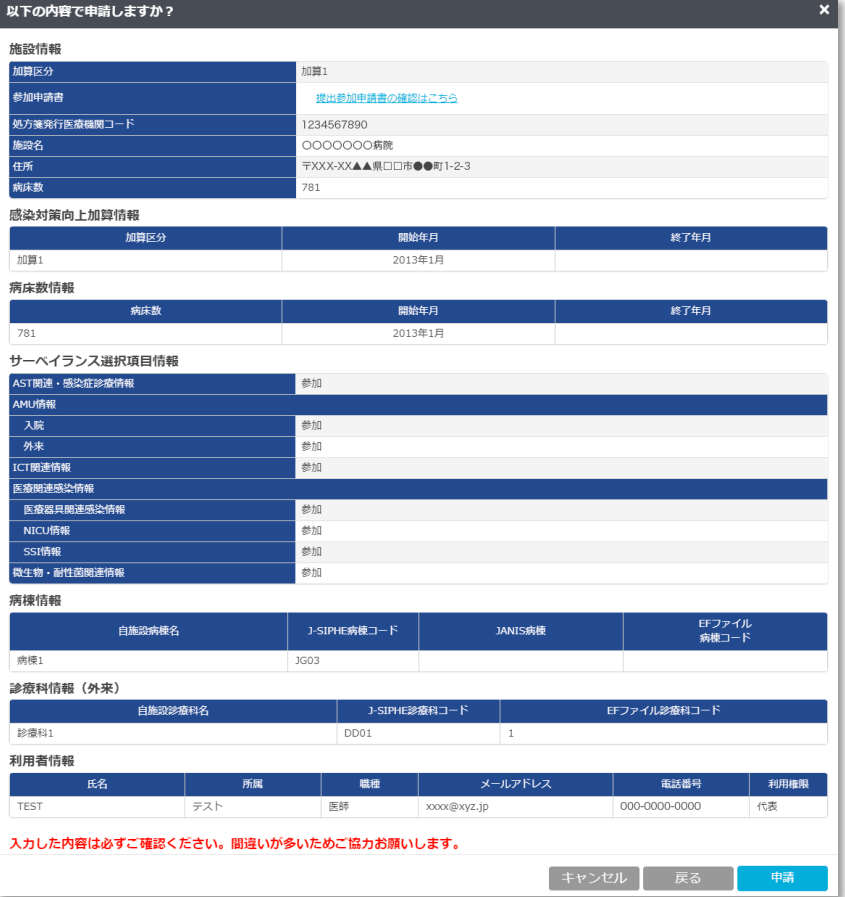

2.参加登録をする

## **2.3.参加申請をする**

### <注釈の説明>

(\*1) EF対応AMUアプリケーションから出力されたEF対応AMUファイルの病棟コードから確認する場合は、当該ファイルをMicrosoft Excel®で開き、 「A列」の値が「2」かつ、「B列」の値が「1」となっている行の「C列」のコードをご記入ください。この際、あらかじめフィルタ処理を行うと簡単に表示できます。 必ずしもJ-SIPHEに登録 している病棟情報と表示順序が一致しませんので、入力時は間違いのないようご注意ください。 EFファイル病棟コードを含め、EF対応AMUファイルに含まれる項目の詳細については、「EF対応AMU[アプリケーション操作説明書」](https://j-siphe.ncgm.go.jp/assets/files/dataregis/AMU_EF%E5%AF%BE%E5%BF%9C/EF%E5%AF%BE%E5%BF%9CAMU%E3%82%A2%E3%83%97%E3%83%AA%EF%BC%88J-SIPHE%E7%94%A8%EF%BC%89%E6%93%8D%E4%BD%9C%E8%AA%AC%E6%98%8E%E6%9B%B8.pdf)をご覧ください。

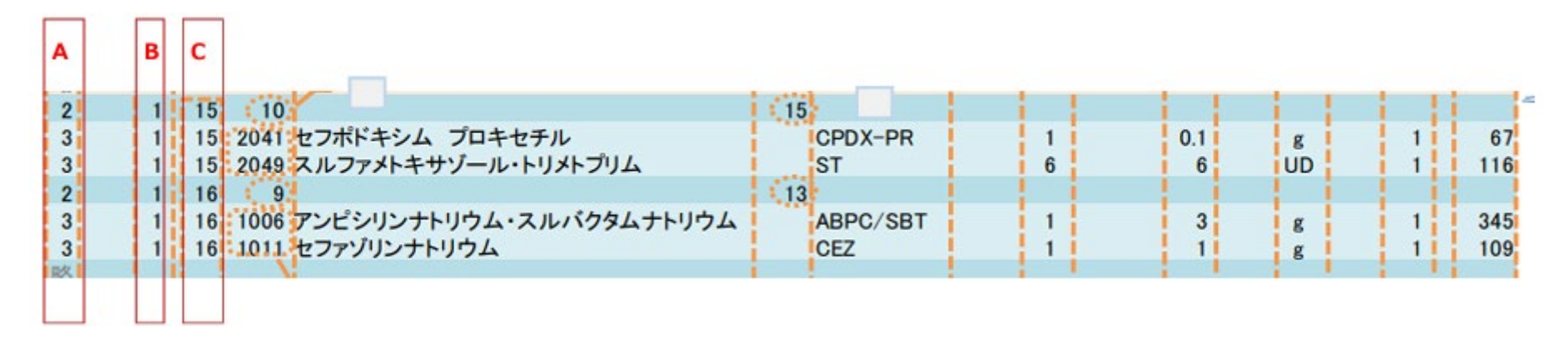

#### (例)出力されたEF対応AMUファイル

※2016年3月以前の入院EF統合ファイルでは、診療報酬上病棟コードの入力が必須でないため、病棟別の集計ができない場合があります。

2.参加登録をする

## **2.3.参加申請をする**

### <注釈の説明>

(\*2) EF対応AMUアプリケーションから出力されたEF対応AMUファイルからEFファイル診療科コードを確認する場合は、当該ファイルをMicrosoft Excel®で開き、 「A列」と「B列」の値が共に「2」となっている行の「C列」のコードをご記入ください。コードが2桁表示の場合、実際は「0」から始まる3桁の場合もあるので注意してください。 この際、あらかじめフィルタ処理を行うと簡単に表示できます。EFファイル診療科コードを含め、 EF対応AMUファイルに含まれる項目の詳細については、「EF対応AMU[アプリケーション操作説明書」](https://j-siphe.ncgm.go.jp/assets/files/dataregis/AMU_EF%E5%AF%BE%E5%BF%9C/EF%E5%AF%BE%E5%BF%9CAMU%E3%82%A2%E3%83%97%E3%83%AA%EF%BC%88J-SIPHE%E7%94%A8%EF%BC%89%E6%93%8D%E4%BD%9C%E8%AA%AC%E6%98%8E%E6%9B%B8.pdf)をご覧ください。

#### (例)出力されたEF対応AMUファイル

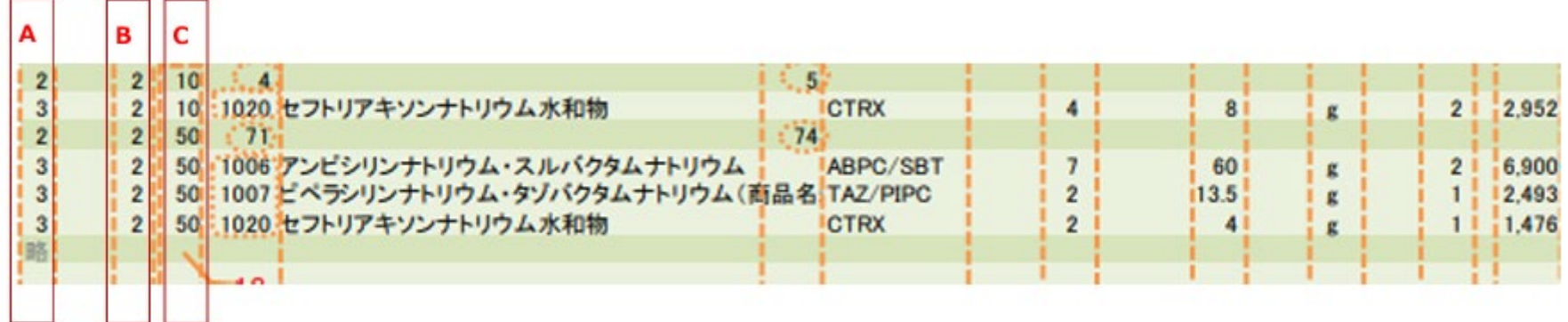

## **3.1.ログインをする**

*memo*

### **(1) 参加中施設の利用者**

トップページの「ログイン」からアクセスします。

- **1** 処方箋発行医療機関コードを10桁の数字で入力してください。
- メールアドレスを半角英数字で入力してください。 **2**
- **3** パスワードを半角英数字で入力してください。

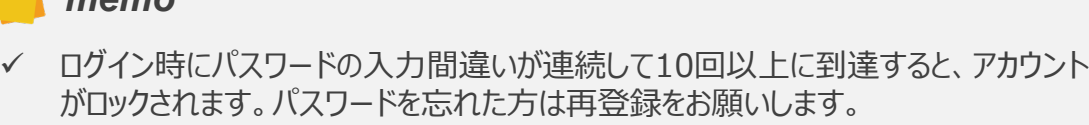

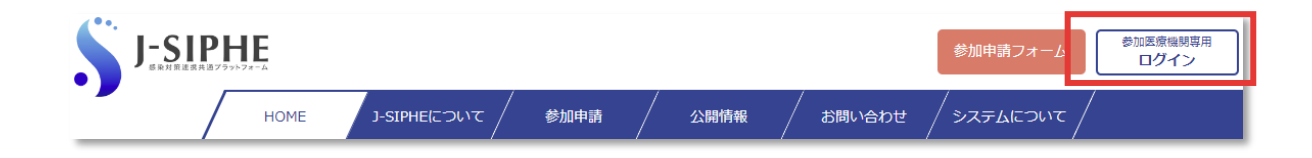

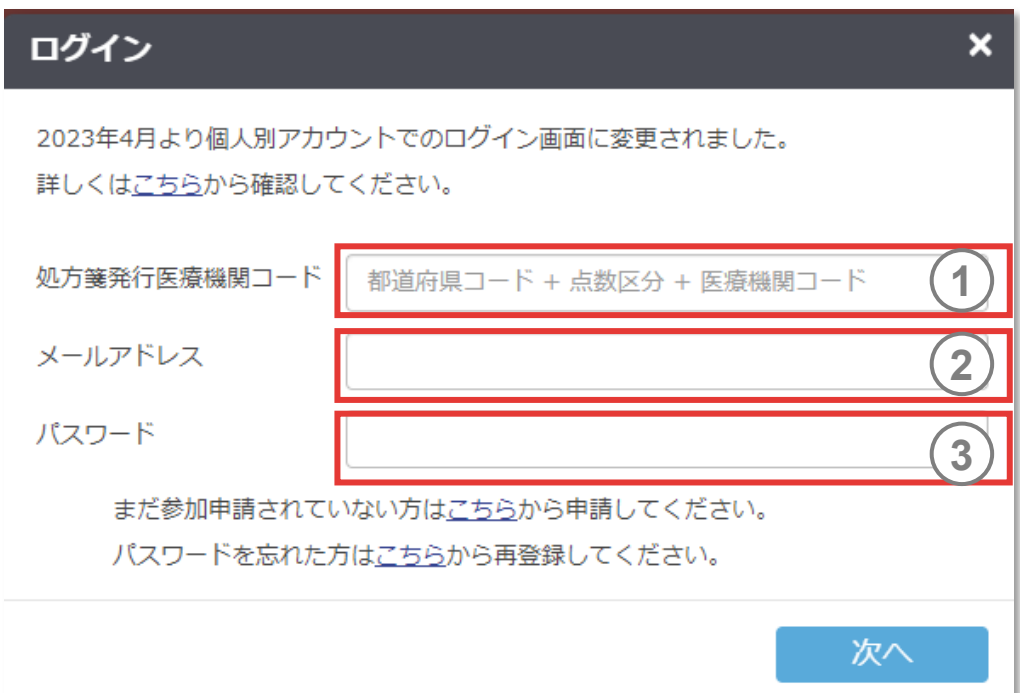

## **3.1.ログインをする**

### **(2) 初めてログインする利用者**

利用者登録後に届く 「システムを利用できます 。 」メールに記 載のURLにアクセスしてログインしてください 。

- 処方箋発行医療機関コードを10桁の数字で入力してびさい。
- **1**<br>
(2)<br>
(3)  $\mathbf{2}$ メールアドレスを半角英数字で入力してください 。
- メールに記載の仮パスワードを入力してください 。

- ✔ ログイン時にパスワードの入力間違いが連続して10回以上に到達すると、アカウント がロックされます。パスワードを忘れた方は再登録をお願いします。
- ✔ 仮パスワードの有効期限は7日間です。有効期限が切れた場合は、利用者は施 設の代表者に再度利用者の再登録を依頼してください。
- ✓ 代表の仮パフワードの有効期限が切れた場合は、J-SIPHE事務局までお問い合わせください。
- ✔ 参加申請中(参加申請後、J-SIPHE事務局の承認がまだされていない状態)は 利用者登録で設定した代表のみがログインできます。代表以外の利用者は事務局 の申請承認後に仮パスワード付きメールが届きます。

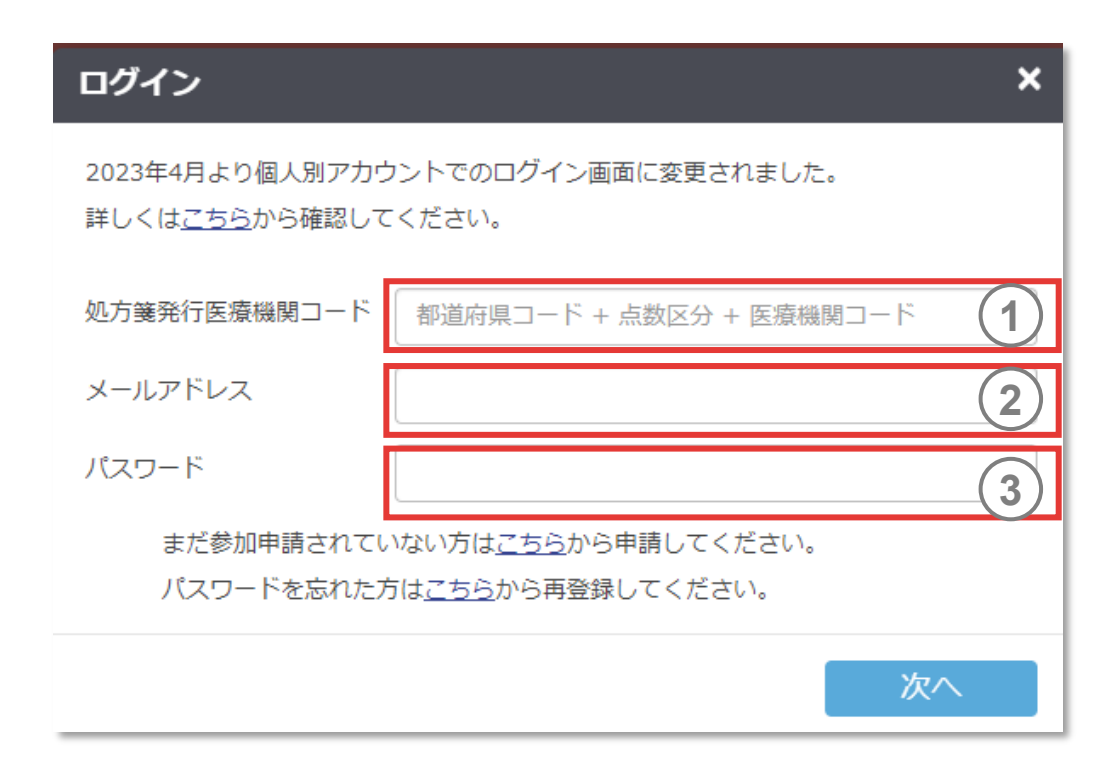

## **3.1.ログインをする**

## **(2) 初めてログインする利用者(つづき)**

- 4 参加施設規約を押し 、内容を確認してください 。
- 4<br>
<u>1</u><br>
5 5 参加施設規約の同意にチェックを入れてください 。
- 6 |次へ」を押すとバスワード更新画面に移ります。
- 現在のパスワードには ③で入力した仮パスワードを入力してく ださい 。 **6999999**
- $(8)$ 新しいパスワードには 8文字以上で 、大文字 ・小文字 ・数字 を含んだパスワードを入力してください 。
- $\mathbf{9}$ ⑧で入力した新しいパスワードを再度入力してください 。
- 

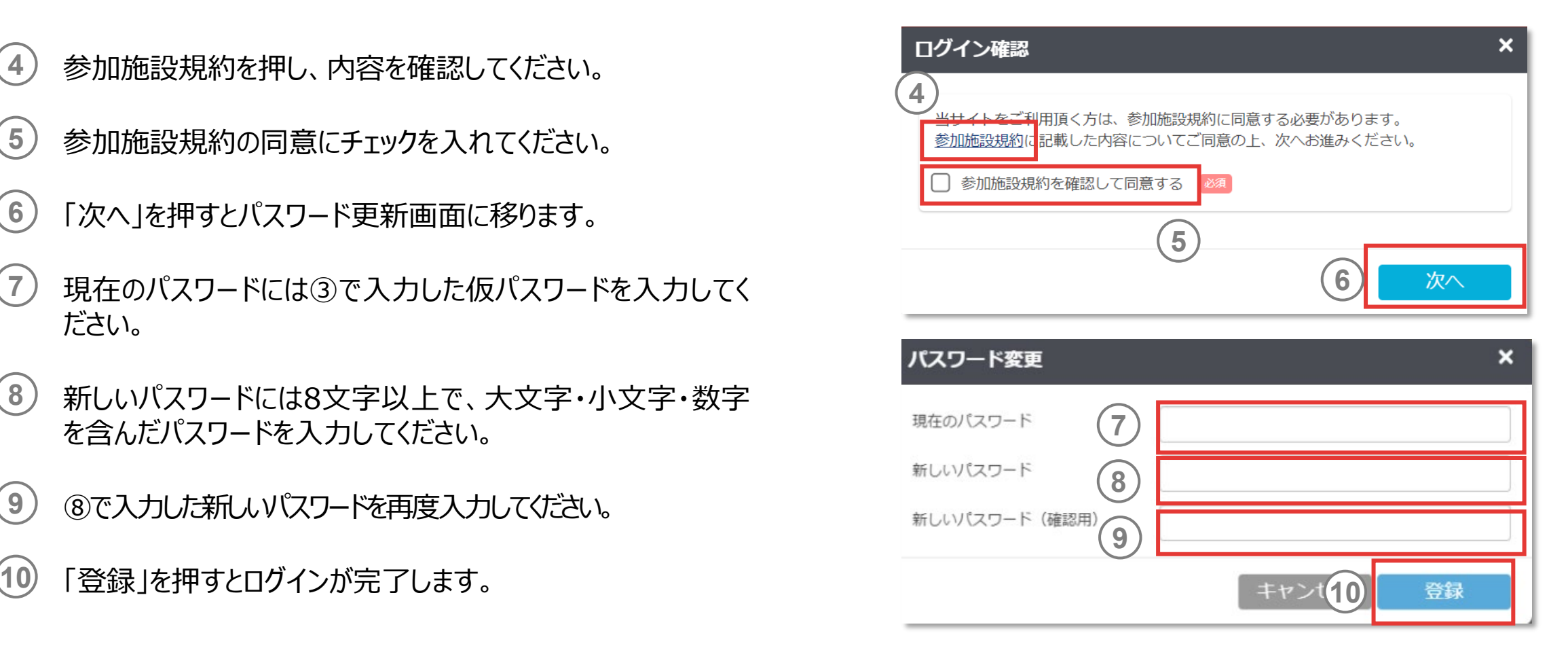

## **3.2.パスワードを設定する**

**(1) パスワードを変更する**

各種申請の「パスワード変更」からアクセスします。

- 現在のパスワードを入力してください。 **1**
- 新しいパスワードには8文字以上で、大文字・小文字・数字 を含んだものを入力してください。 **2**
- ②で入力した新しいパスワードを再度入力してください。 **3**
- 「登録」を押すとパスワードの再登録が完了し、ログインできま す。 **4**

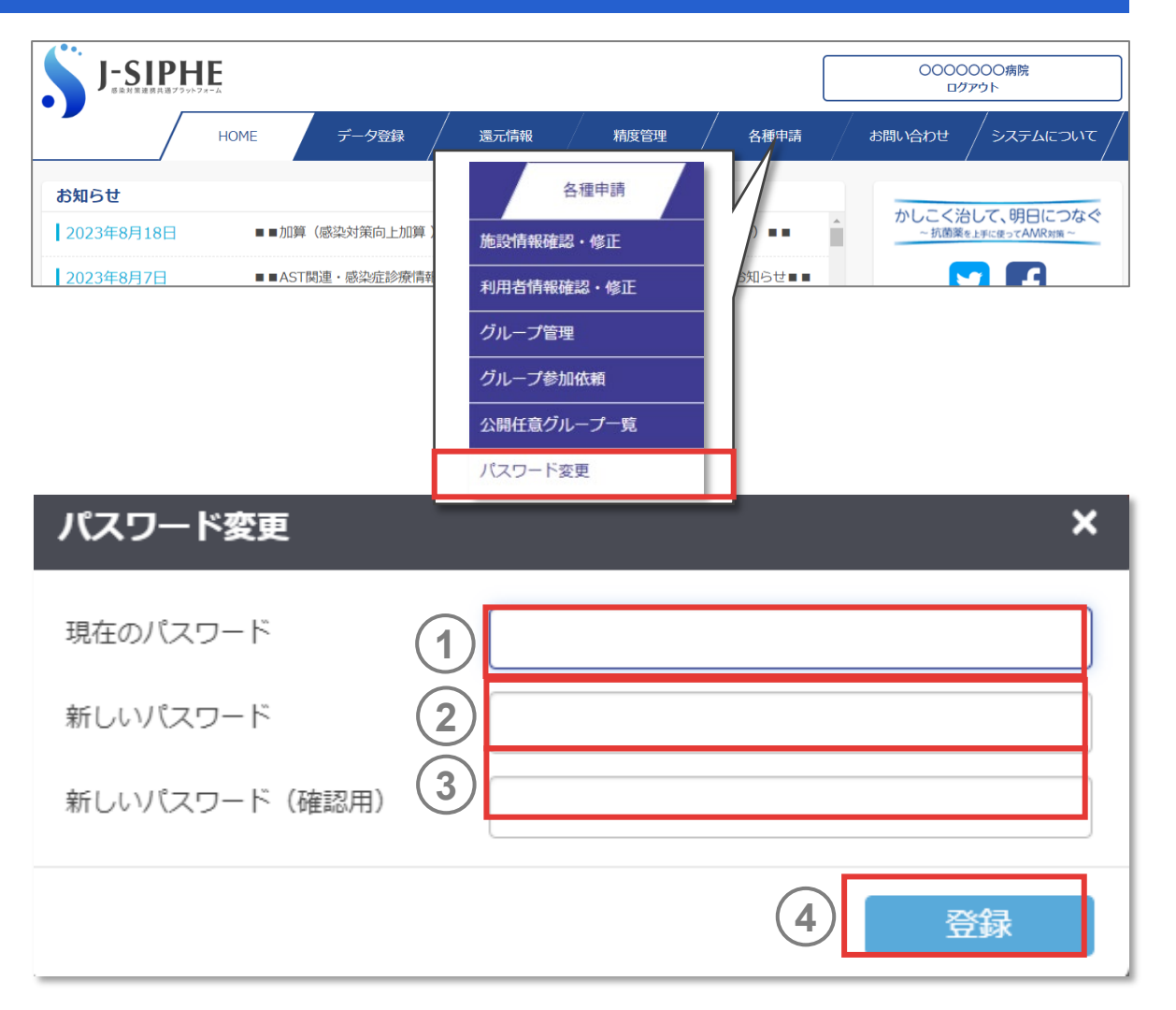
# 3.利用を開始する

## **3.2.パスワードを設定する**

#### **(2) パスワードを再発行する**

- ログイン画面の「パスワードを忘れた方はこちらから再登録して ください」を押してください。 **1**
- 処方箋発行医療機関コードを10桁の数字で入力してください。 **2**
- メールアドレスを半角英数字で入力してください。 **3**
- 「申請」を押すと確認画面が表示され、再登録依頼されます。 **4**

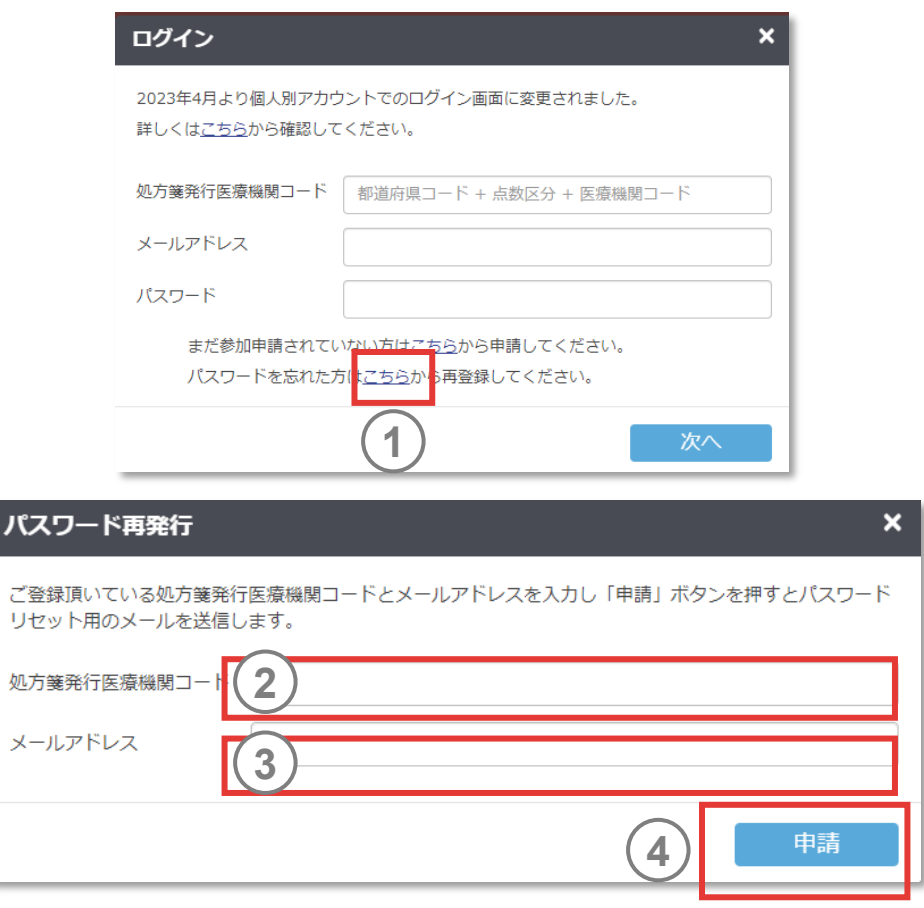

 $\sim$ 

# 3.利用を開始する

## **3.2.パスワードの再登録をする**

#### **(2) パスワードを再発行する(つづき)**

パスワード再登録の申請後に届く「パスワード再設定のお知 らせ」メールに記載のURLにアクセスします。

- 新しいパスワードには8文字以上で、大文字・小文字・数字 を含んだものを入力してください。 **5**
- 
- 「登録」を押すとパスワードの再登録が完了し、ログインできま す。 **7**

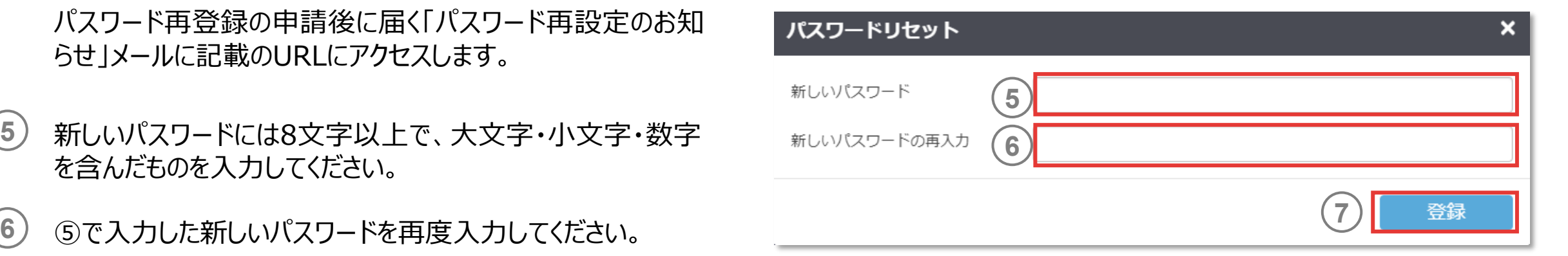

## **4.1.施設情報を修正する**

#### **(1)**  $(2)$   $(3)$   $(4)$   $(5)$   $(6)$   $(7)$   $(8)$

#### **(1) 医療機関情報の修正**

各種申請の「施設情報確認・修正」からアクセスします。

施設名を入力してください。 **1**

住所を修正してください。 **2**

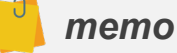

- ✔ 感染対策向上加算は、[「感染対策向上加算情報の修正](#page-39-0) はり修正してください。
- ✓│処方箋発行医療機関コードは、新規処方箋発行医療機関コードと変更年月を 事務局までお知らせください。
- ✔ 病床数は、「病床数情報の修正 はり修正してください。

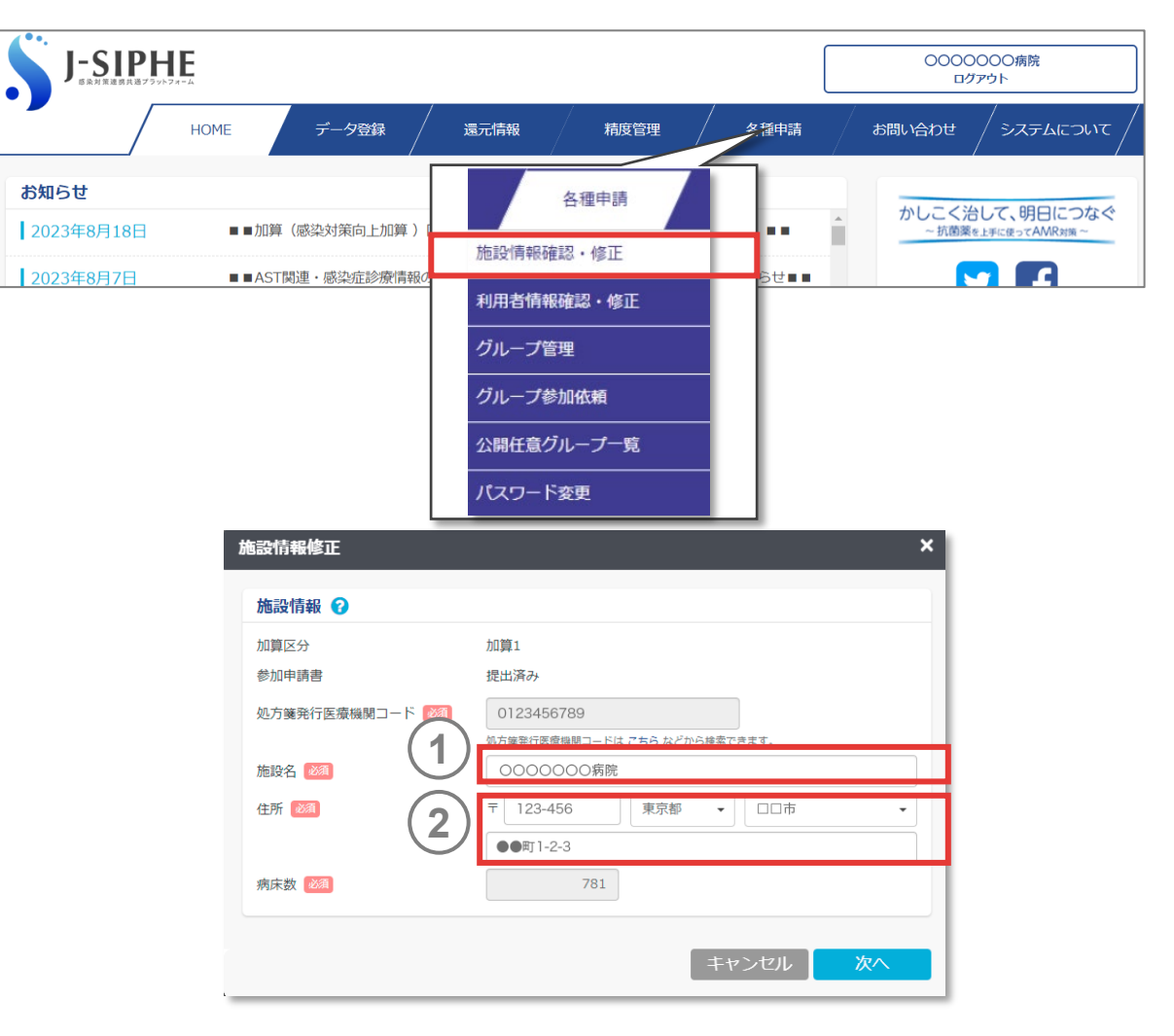

## <span id="page-39-0"></span>**4.1.施設情報を修正する**

#### $(1)$  **(2)**  $>(3)$   $>(4)$   $>(5)$   $>(6)$   $>(7)$   $>(8)$   $>(9)$   $>(10)$

#### **(2) 感染対策向上加算情報の修正**

- 2013年からの加算状況を設定します。 **1**
	- 期間指定されていない期間は自動的に「加算なし」になります。 全ての期間を設定してください。
	- 「過去」を選択した場合、開始と終了期間両方の年月を入力して ください。
	- 「現在」を選択した場合、開始期間のみの年月を入力してください。
	- 登録期間は、年月順番通りでなくても登録可能です。次の確認 画面にて年月毎に並び変えられます。
- 「クリア」を押すと該当する行の情報がクリアされます。 **2**

#### *memo*

✔ 2022年3月以前に感染防止対策加算1または加算2を算定していた場合は、 「加算1」または「加算2」を選択してください。 ※1-SIPHFは2013年1月以降のデータを収集対象としております。

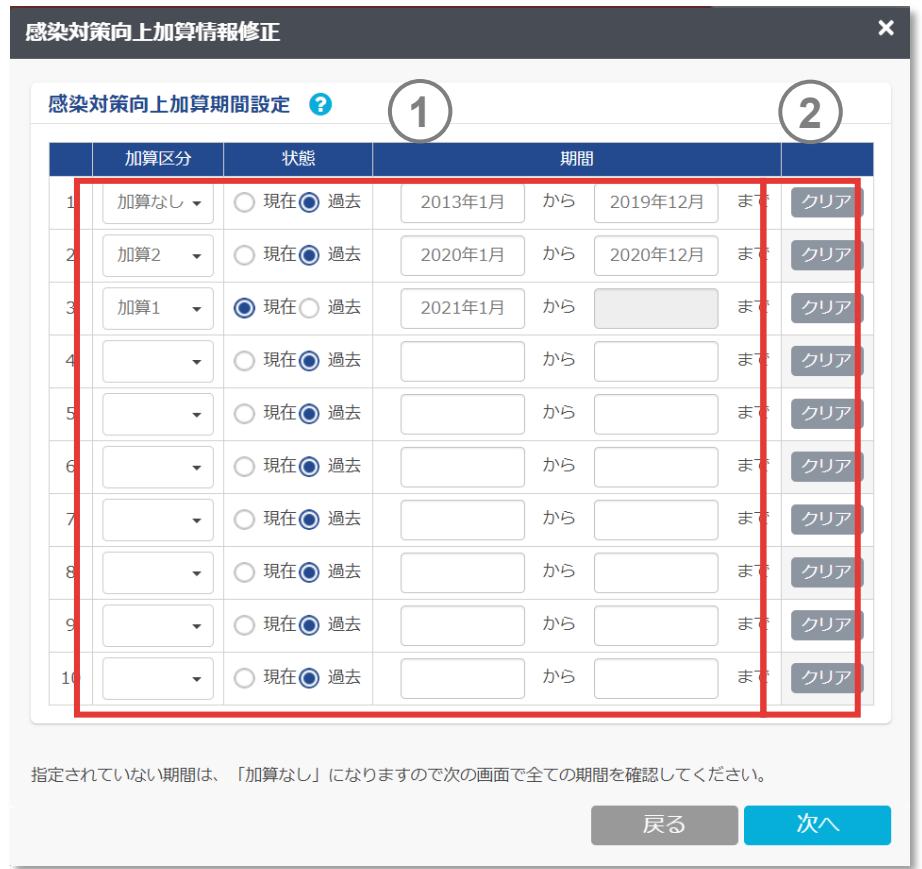

## <span id="page-40-0"></span>**4.1.施設情報を修正する**

#### $(3)$   $(4)$   $(5)$   $(6)$   $(7)$   $(8)$   $(9)$

#### **(3) 病床数情報の修正**

- 2013年からの病床数を入力します。 **1**
	- 期間指定が2013年1月から設定されていない場合、自動的に登 録された最初の年月の病床数が2013年1月からの病床数になります。
	- 「過去」を選択した場合、開始と終了期間両方の年月をご入力く ださい。
	- 「現在」を選択した場合、開始期間のみの年月をご入力ください。
	- 登録期間は、年月順番通りでなくても登録可能です。次の確認 画面にて年月毎に並び変えられます。

「クリア」を押すと該当する行の情報がクリアされます。 **2**

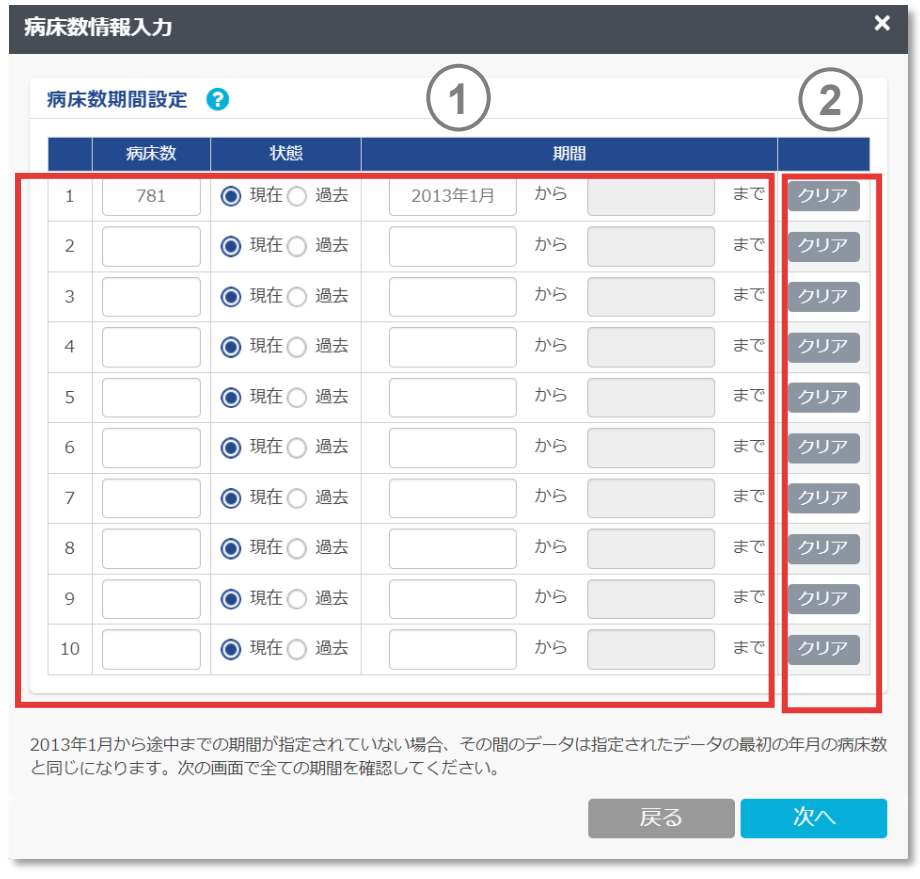

## **4.1.施設情報を修正する**

#### $(4)$  (5)  $(6)$   $(7)$   $(8)$

#### **(4) サーベイランス選択項目の修正**

AST関連・感染症診療情報、AMU情報(入院・外来)、 ICT関連情報、医療関連感染情報(医療器具関連感染 情報・NICU情報・SSI情報)、微生物・耐性菌関連情報 から選択します。

- 必ず1項目以上を選択してください。項目の変更は随時可能です。
- 「未参加」を選択した項目はデータ登録をおこなうことができません。
- AMU情報の入院を未参加にすると、AMU情報の外来は選択が できません。

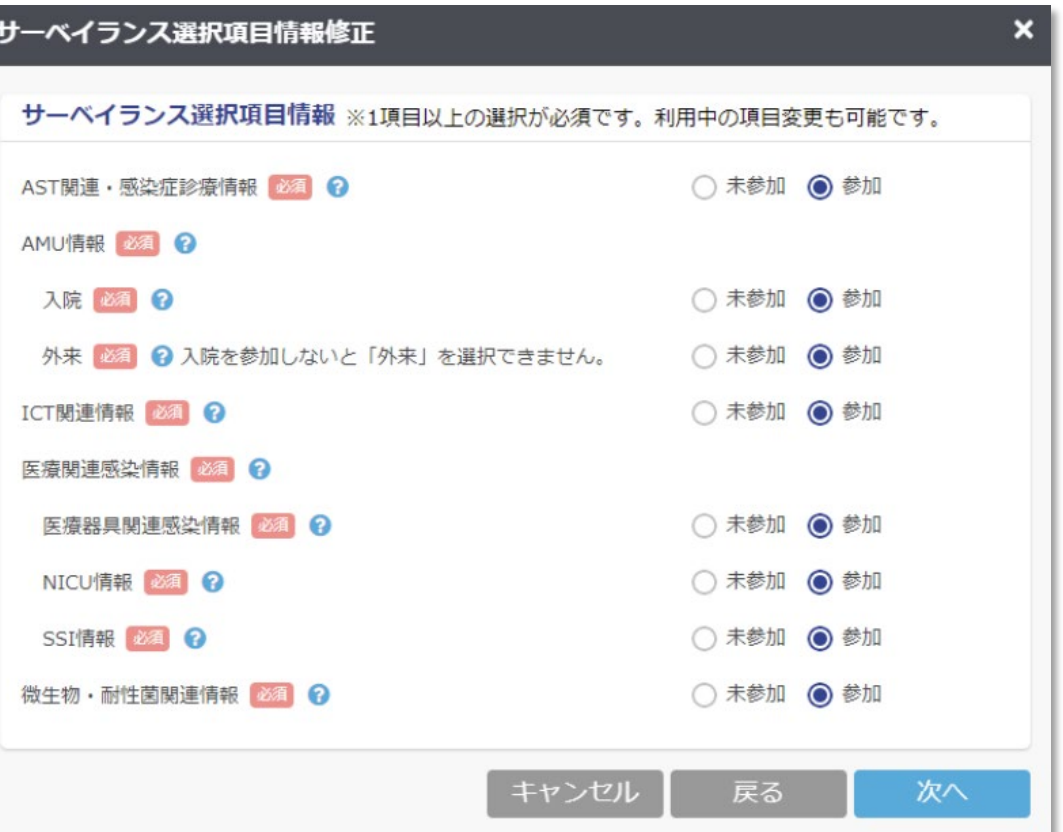

## **4.1.施設情報を修正する**

#### $(1)$   $(2)$   $(3)$   $(4)$   $(5)$   $(6)$   $(7)$   $(8)$   $(9)$

#### **(5) 病棟情報の修正**

自施設病棟名を入力し、J-SIPHE病棟コードを選択します。 **1**

- ✔ 自施設病棟名の修正時は、重複登録を防ぐため1つずつ修正を行ってください。修 正すると、過去の登録データは修正後の病棟の登録データとして紐付けられます。
- ✔ 使用しなくなった病棟は、病棟休止期間登録で、病棟の休止期間(一時的、 永続的)を設定することもできます。
- $\bullet$ 病棟を削除すると、それまでに登録したデータも全て消去されます。
- 病棟の休止期間(一時的、永続的)を設定した場合、休止期間として設定し た年月に登録データがある場合は消去されますので、休止期間を間違わないよう ご注意ください。
- $\mathbf a$ 自施設病棟名は一度に一病棟ずつしか変更できません。 他の病棟を修正する 際は、「更新」をクリック後に一日ログアウトして、再ログインしてください。
- **J-SIPHE病棟コードは**システムについて>マスター>病棟一覧を参照してください。

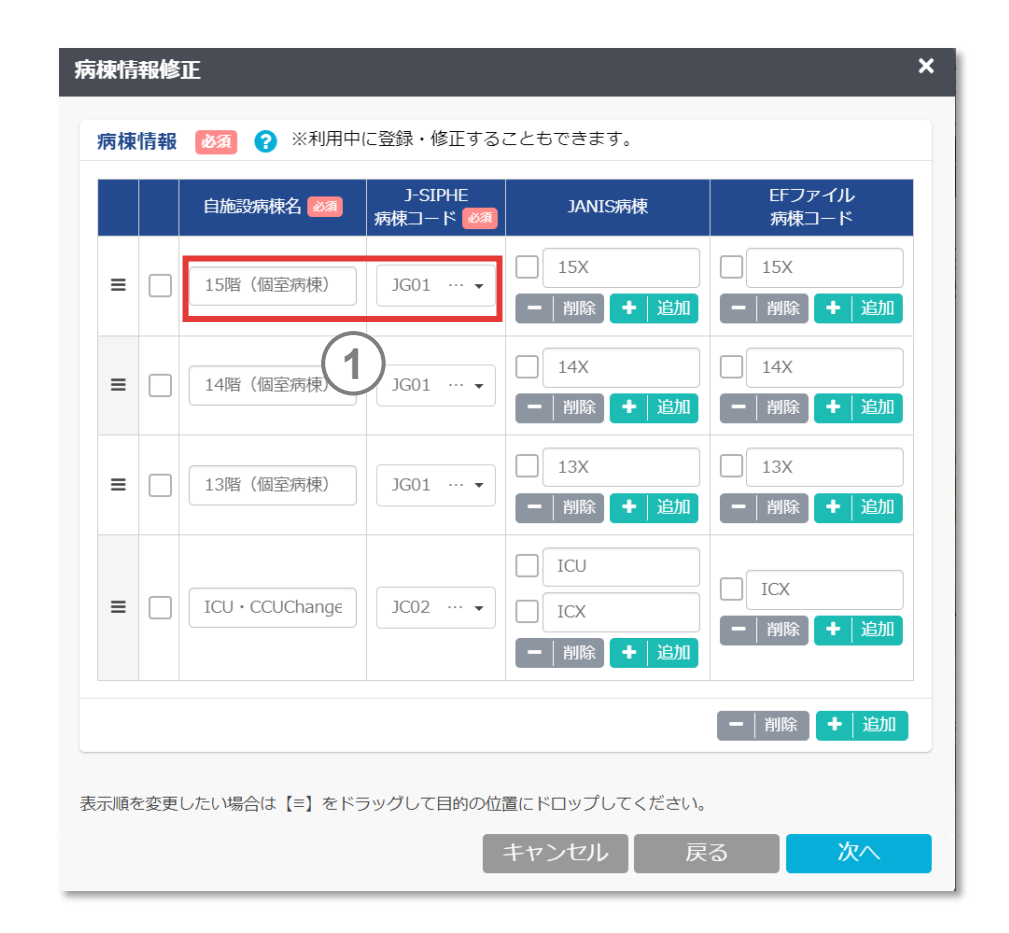

## **4.1.施設情報を修正する**

#### $(5)$  (6)  $(7)$   $(8)$   $(9)$

#### **(5) 病棟情報の修正(つづき)**

- JANIS病棟を入力します。□にチェックを入れ「削除」を押す と該当のJANIS病棟が削除されます。「追加」を押すと新たな JANIS病棟の入力欄が追加されます。 **2**
- EFファイル病棟コードを入力します。□にチェックを入れ「削 除」を押すと該当のEFファイル病棟コードが削除されます。「追 加」を押すと新たなEFファイル病棟コードの入力欄が追加されます。 **3**
- 各行の□にチェックを入れ、最下部の「削除」を押すと該当の 行全体が削除されます。 最下部の「追加」を押すと新たな行が追加されます。 **4**
- データが複数ある状態で左端のアイコンをドラッグ&ドロップす ると表示順の並べ替えができます。 **5**

*memo*

病棟を削除すると、それまでに登録したデータも全て消去されます。

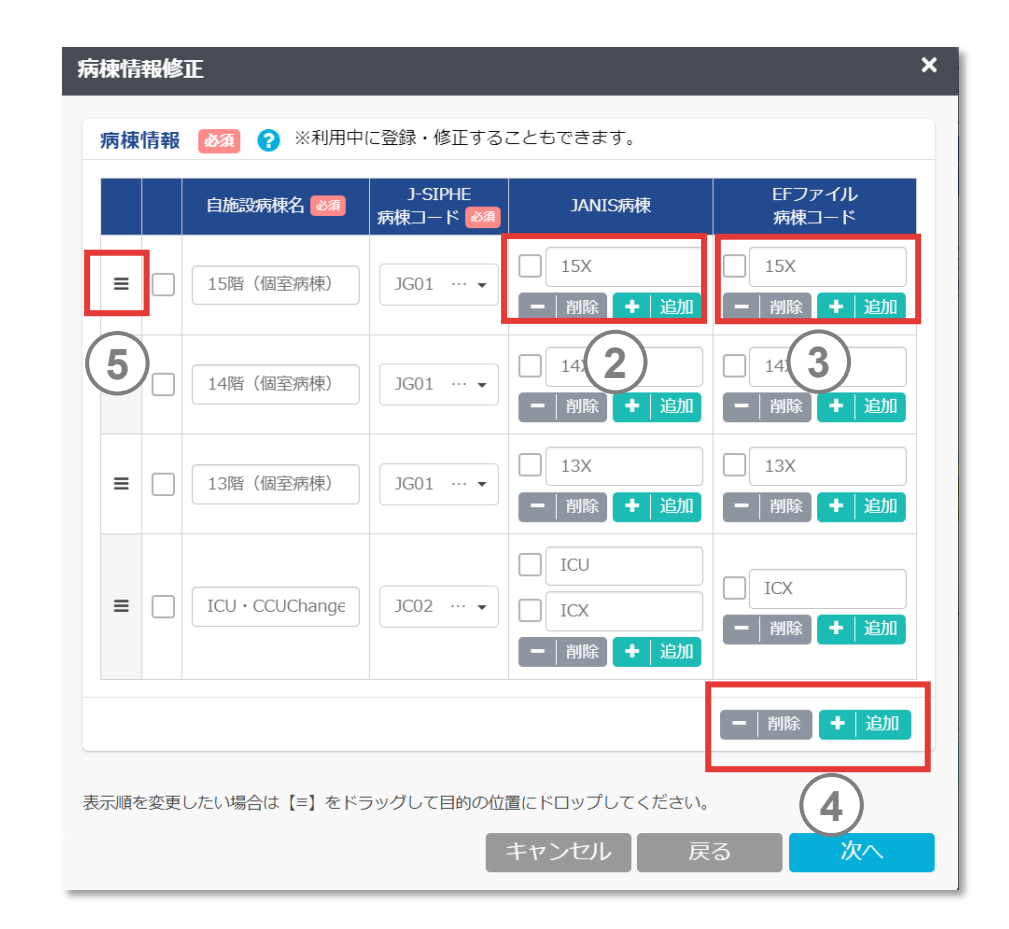

## **4.1.施設情報を修正する**

#### $(6)$   $(7)$   $(8)$   $(9)$

#### **(6) 病棟休止期間情報の修正**

- 自施設病棟名、状況を選択します。 **1**
- 開始年月、終了年月を入力します。 **2**
	- 現在の年月以降を指定する場合は、終了年月を空白で登録して ください。
	- 状況で一時的を選択した病棟は、指定した期間内で基本情報登 録画面の在院患者延数の入力が「無し」になります。
	- 状況で永続的を選択した病棟は、指定した期間内で登録画面 上に表示されなくなります。
- 各行の左端の□にチェックを入れ、「削除」を押すと該当の行 全体が削除されます。 「追加」を押すと新たな行が追加されます。 **3**

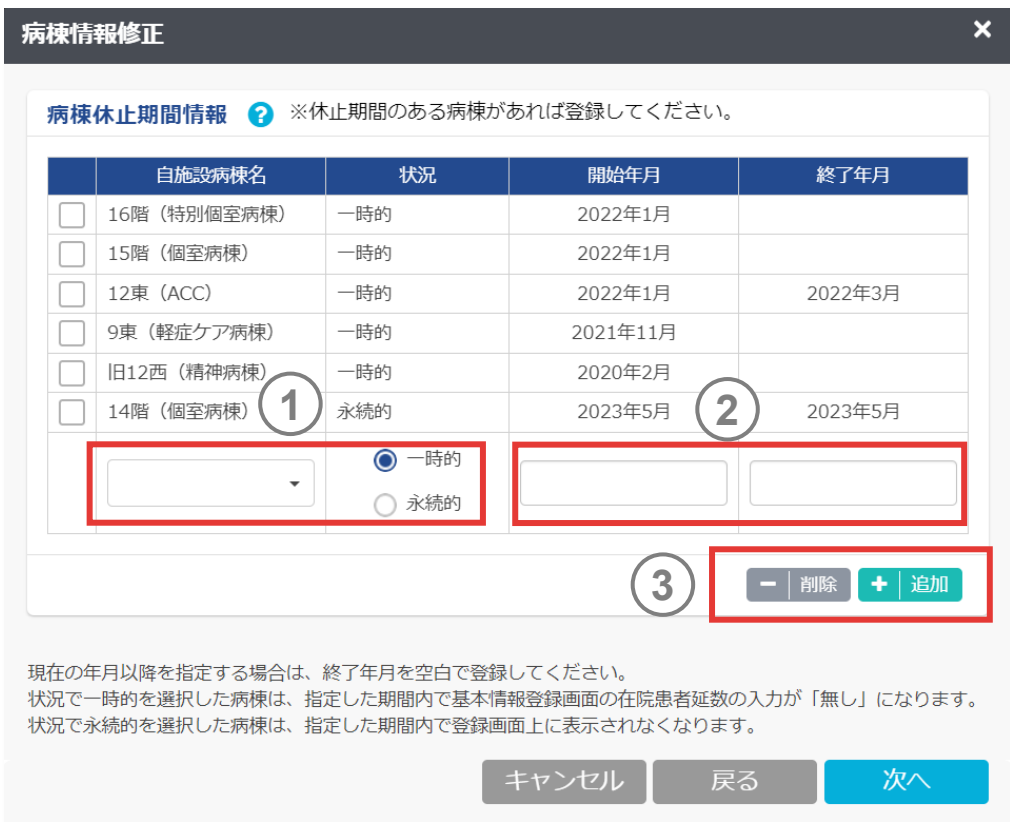

## **4.1.施設情報を修正する**

#### $(1)$   $\geq$   $(2)$   $\geq$   $(3)$   $\geq$   $(4)$   $\geq$   $(5)$   $\geq$   $(6)$   $\geq$   $(7)$   $\geq$   $(8)$   $\geq$   $(9)$   $\geq$   $(10)$

#### **(7) 診療科情報の修正**

- 診療科情報(入院)に自施設診療科名を入力します。 **1**
- J-SIPHE上で使用する診療科のコードを選択します。 自施設診療科目に対応した、J-SIPHE診療科コードを選 択してください。 **2**
- EFファイル診療科コードを入力します。□にチェックを入れ 「削除」を押すと該当のEFファイル診療科コードが削除されま す。「追加」を押すとEFファイル診療科コードの入力欄が追加されます。 **3**
- 各行の□にチェックを入れ、最下部の「削除」を押すと該 当の行全体が削除されます。 最下部の「追加」を押すと行が追加されます。 **4**
- データが複数ある状態で左端のアイコンをドラッグ&ドロッ プすると表示順の並べ替えができます。 **5**

- J-SIPHE診療科コード[はシステムについて](https://j-siphe.ncgm.go.jp/files/%E8%A8%BA%E7%99%82%E7%A7%91%E4%B8%80%E8%A6%A7.xlsx)>マスター>診療科一覧を参照してください。
- 診療科を削除すると、それまでに登録したデータも全て消去されます。

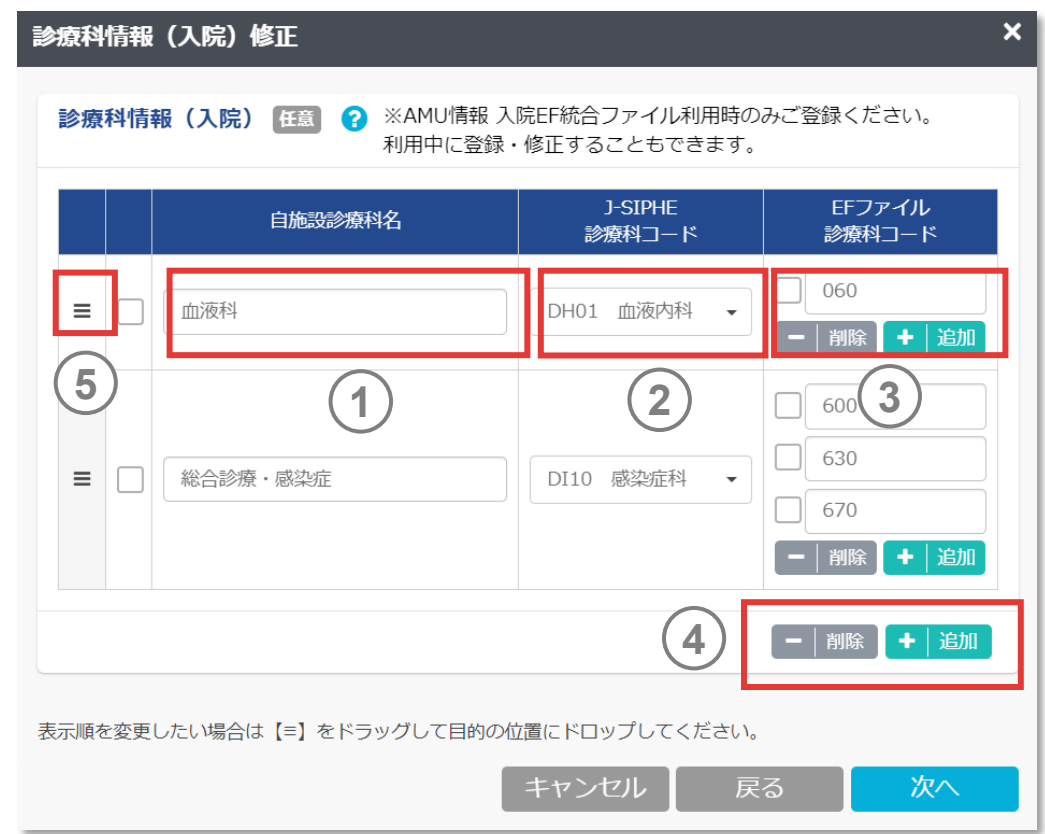

## **4.1.施設情報を修正する**

#### $(1)$   $\geq$   $(2)$   $\geq$   $(3)$   $\geq$   $(4)$   $\geq$   $(5)$   $\geq$   $(6)$   $\geq$   $(7)$   $\geq$   $(8)$   $\geq$   $(9)$   $\geq$   $(10)$

#### **(7) 診療科情報の修正**

- 診療科情報(外来)に自施設診療科名を入力します。 **6**
- J-SIPHE上で使用する診療科のコードを選択します。 自施設診療科目に対応した、J-SIPHE診療科コードを選 択してください。 **7**
- EFファイル診療科コードを入力します。□にチェックを入れ 「削除」を押すと該当のEFファイル診療科コードが削除されま す。「追加」を押すとEFファイル診療科コードの入力欄が追加されます。 **8**
- 各行の左端の□にチェックを入れ、「削除」を押すと該当 の行全体が削除されます。 「追加」を押すと行が追加されます。 **9**
- データが複数ある状態で左端のアイコンをドラッグ&ドロッ プすると表示順の並べ替えができます。 **10**

- J-SIPHE診療科コード[はシステムについて](https://j-siphe.ncgm.go.jp/files/%E8%A8%BA%E7%99%82%E7%A7%91%E4%B8%80%E8%A6%A7.xlsx)>マスター>診療科一覧を参照してください。
- 診療科を削除すると、それまでに登録したデータも全て消去されます。

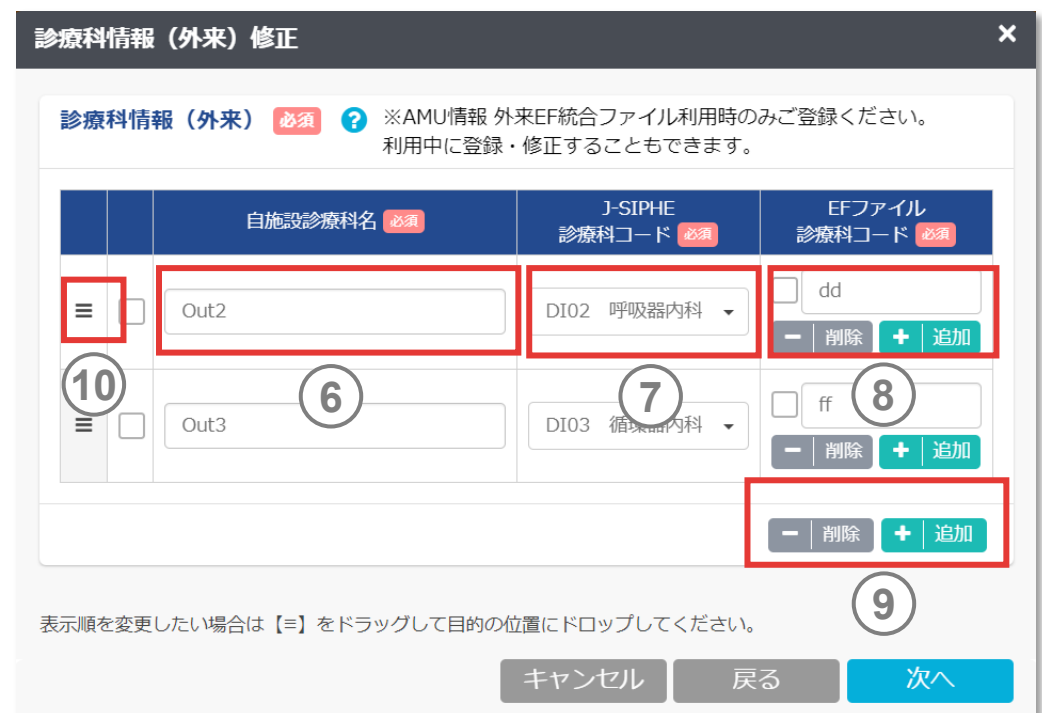

## **4.1.施設情報を修正する**

#### $(1)$   $>(2)$   $>(3)$   $>(4)$   $>(5)$   $>(6)$   $>(7)$   $((8)$   $>(9)$   $>(10)$

#### **(8) 診療科休止期間情報の修正**

- 自施設診療科名を選択します。 **1**
- - 現在の年月以降を指定する場合は、終了年月を空白で登録して ください。
- 各行の左端の□にチェックを入れ、「削除」を押すと該当の行 全体が削除されます。 「追加」を押すと新たな行が追加されます。 **3**

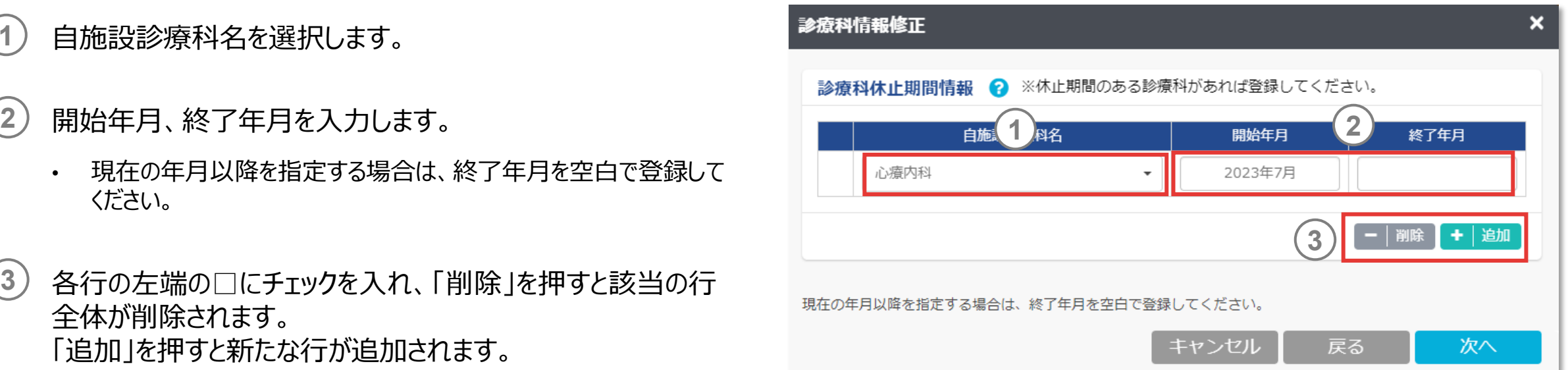

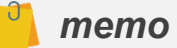

 診療科休止機関情報は入院・外来共通項目です。該当の診療科が入院・外来両 方で休止となっている場合に休止期間を設定してください。

## <span id="page-48-0"></span>**4.1.施設情報を修正する**

#### $(4)$   $(5)$   $(6)$   $(7)$   $(8)$   $(9)$

#### **(9) 利用者情報の修正**

- 氏名、所属、職種を入力します。 **1**
- 電話番号を入力します。利用権限が「代表」の場合、電話 番号は必須項目となります。 **2**

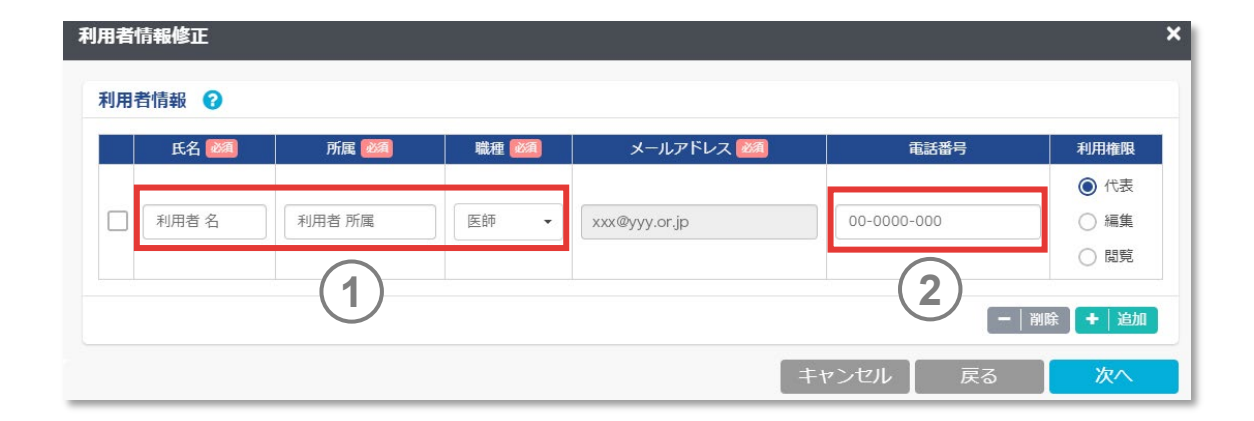

- ✔ 参加後に編集者および閲覧者のメールアドレスを変更する場合は、登録した利用 者を削除し、再度追加してください。
- ▼ 参加申請中(参加申請後、J-SIPHE事務局がまだ承認していない状態)の場 合のみ、代表者が編集者および閲覧者のメールアドレスに限り変更することができま す。

## **4.1.施設情報を修正する**

#### **(9) 利用者情報の修正(つづき)**

- 利用権限情報は、利用者のうち必ず1名代表として登録し てください。代表は2名以上登録できません。 **3**
- 各行の左端の□にチェックを入れ、「削除」を押すと該当の行 全体が削除されます。代表を削除することはできません。 「追加」を押すと新たな行が追加されます。 **4**

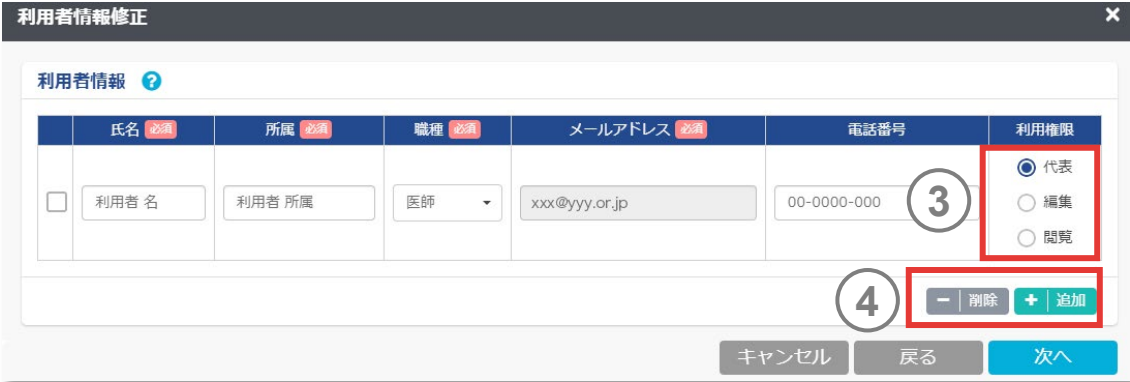

- 代表は2023年3月までのシステムでは施設情報の「実務担当者」を指します。
- 代表を変更する際は、代表の利用権限を編集もしくは閲覧に変更し、他の利用者 の1名を代表に変更してください。
- 権限別利用可能機能は「2.参加登録をする 2.3.[参加申請をする](#page-28-0) (9)利用者情 [報の入力](#page-28-0)」を参照してください。

## **4.1.施設情報を修正する**

#### **(10) 修正内容の確認**

修正内容を確認し、更新ボタンを押してください。

*memo*

サーベイランス選択項目、病棟情報、診療科情報のいずれかに変更があり、更新 後にデータ登録を行う場合は、一旦ログアウトし、再度ログインをしてから行ってください。 更新内容は再ログインを行うと反映されます。

#### 以下の内容で申請しますか? 施設情報 加算区分 参加申請書 提出済み 1234567890 処方箋発行医療機関コード 施設名 0000000# 佳所 〒XXX-XX▲▲県口口市●●町1-2-3  $$**0**$$ 感染対策向上加算情報 加算区分 終了年月 開始年月 加算1 2013年1月 病床数情報 開始任日 终了任日 病床数 781 2013年1月 サーベイランス選択項目情報 AST関連·感染症診療情報 AMU情報 入院 参加 外来 参加 ICT関連情報 参加 医病関連感染情 医療器具関連感染情報 参加 参加 NICU情報 参加 SSI情報 微生物·耐性菌関連情報 参加 病棒情報 EFファイル<br>病棟コード 自施設病棟名 J-SIPHE病棟コード JANIS病梗 病棟1 1603 診療科情報 (外来) 自施設診療科 J-SIPHE診療科コード EFファイル診療科コード 診療科1 DD01  $\overline{1}$ 利用者情報 メールアドレン 旺名 職業 xxxx@xyz.jp 000-0000-0000 **TEST** テスト 医師 代表 入力した内容は必ずご確認ください。間違いが多いためご協力お願いします。 キャンセル 戻る

 $(1)$  (2) (3) (4) (5) (6) (7) (8) (9) (10)

## **4.2.利用者情報を修正する**

各種申請の「利用者情報確認・修正」からアクセスします。 「4.1. 施設情報修正する (9)[利用者情報を修正する](#page-48-0)」画面でも 同様の修正が可能です。

氏名、所属、職種を入力します。 **1**

電話番号を入力します。利用権限が「代表」の場合、電話 番号は必須項目となります。 **2**

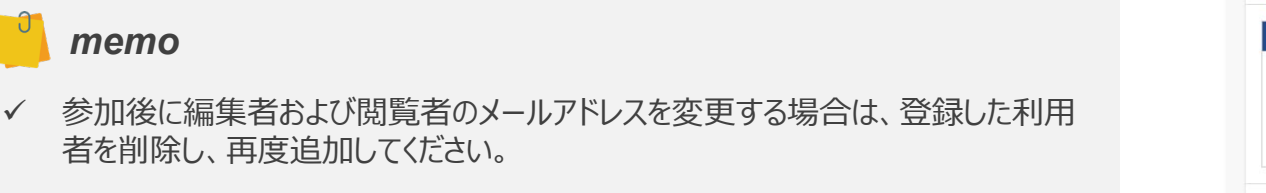

▼ 参加申請中(参加申請後、J-SIPHE事務局がまだ承認していない状態)の場 合のみ、代表者が編集者および閲覧者のメールアドレスに限り変更することができま す。

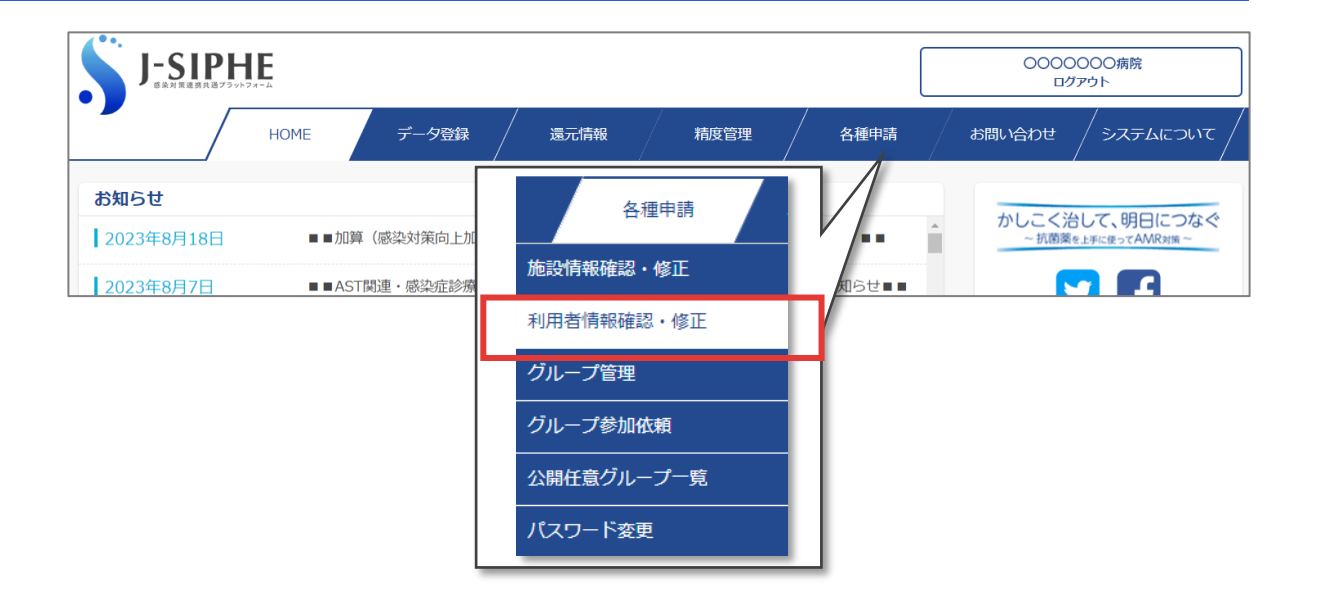

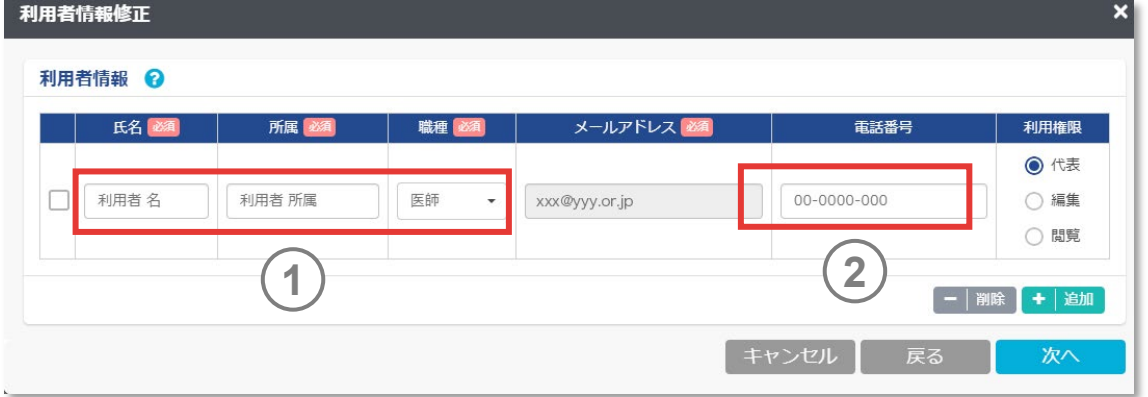

## **4.2.施設情報を修正する**

- 利用権限情報は、利用者のうち必ず1名代表として登録し てください。代表は2名以上登録できません。 **3**
- 各行の左端の□にチェックを入れ、「削除」を押すと該当の行全体が 削除されます。代表を削除することはできません。「追加」を押すと新 たな行が追加されます。 **4**

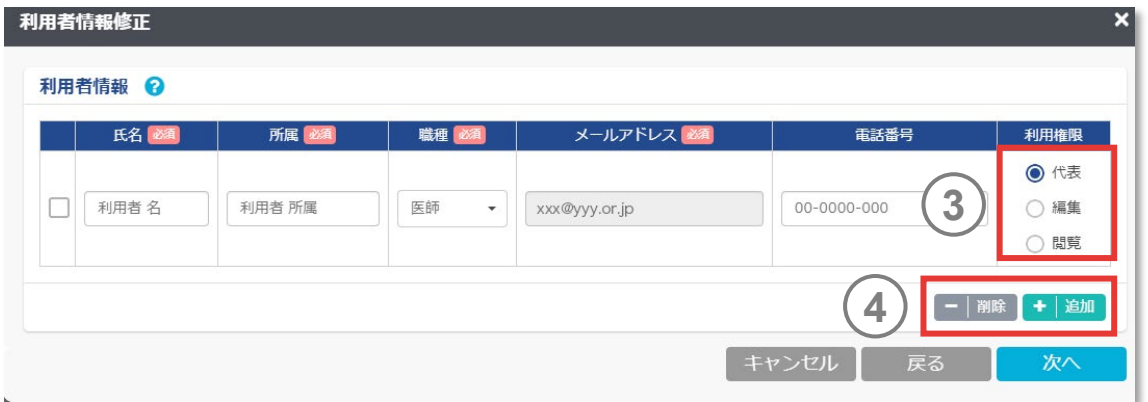

- 代表は2023年3月までのシステムでは施設情報の「実務担当者」を指します。
- 代表を変更する際は、代表の利用権限を編集もしくは閲覧に変更し、他の利用者 の1名を代表に変更してください。
- 権限別利用可能機能は「2.参加登録をする 2.3.[参加申請をする](#page-28-0) (9)利用者情 [報の入力](#page-28-0)」を参照してください。
- ✔ 利用者が異動する際には、必ず利用者情報を更新してください。

## **4.2.施設情報を修正する**

利用者情報の確認画面が表示されます。 メールアドレス、電話番号に間違いがないかご確認ください。 **5**

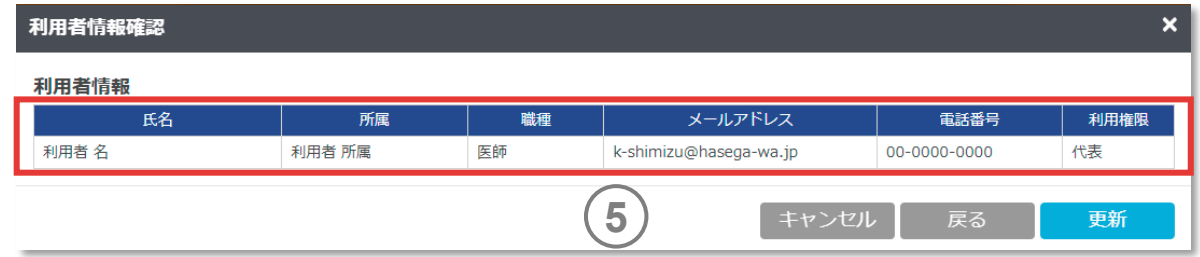

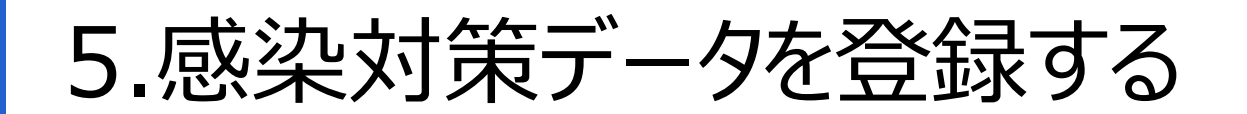

## **5.1.登録データの種類**

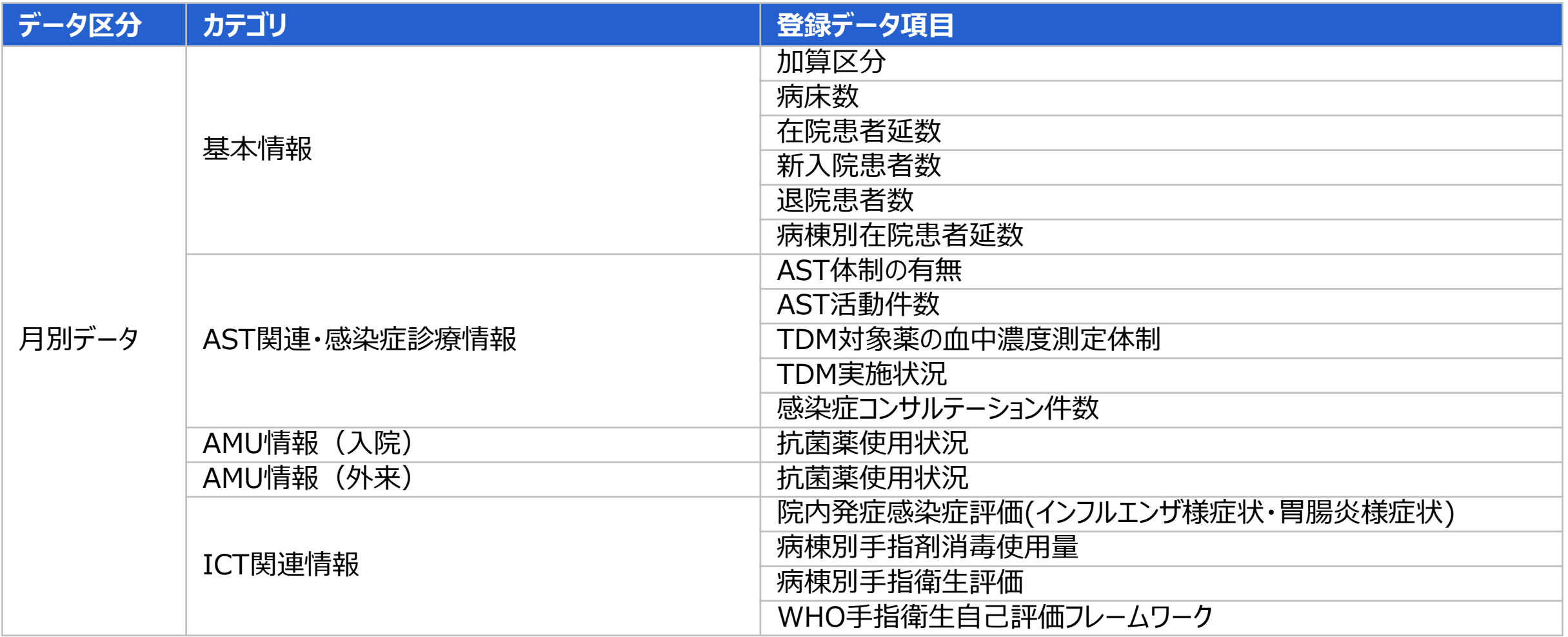

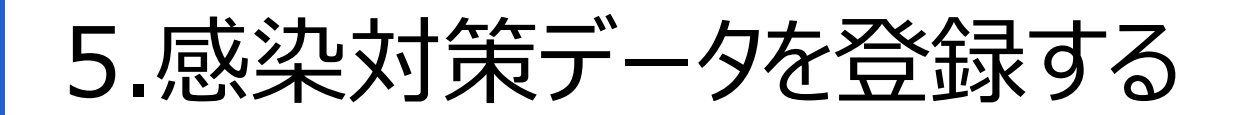

## **5.1.登録データの種類**

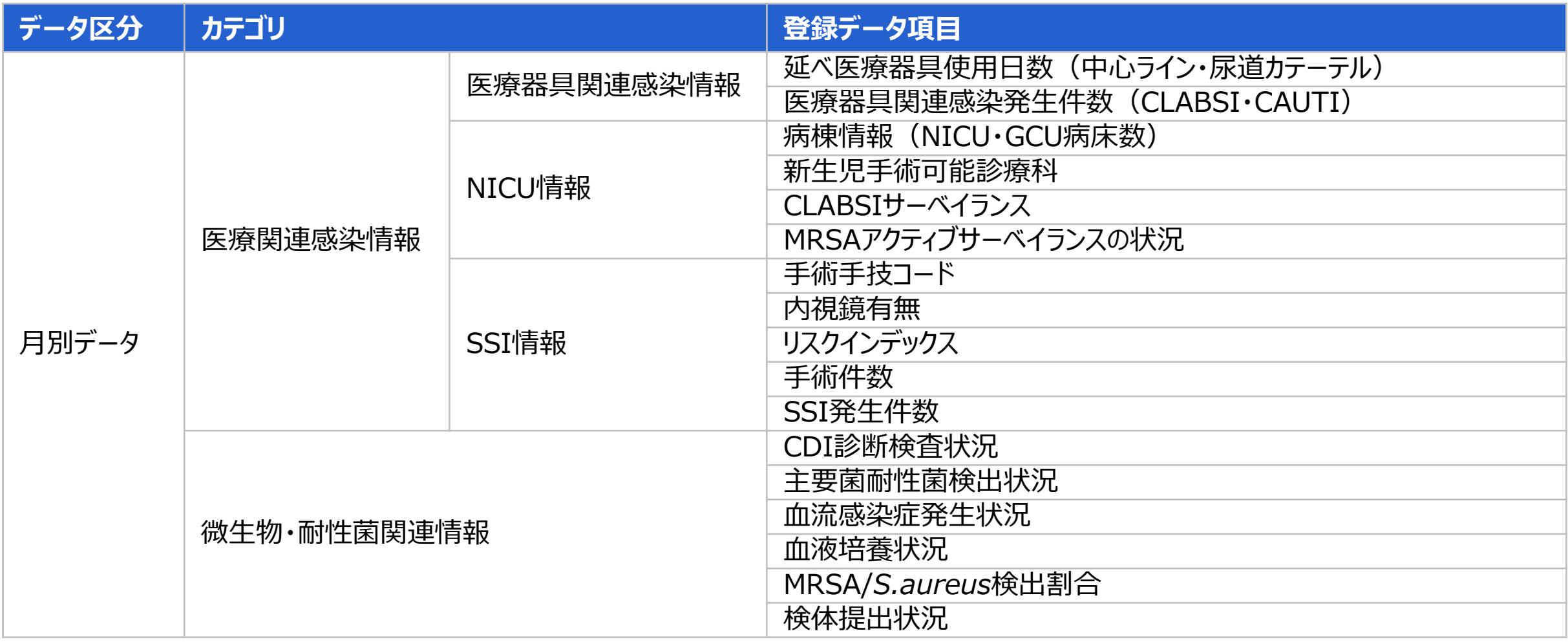

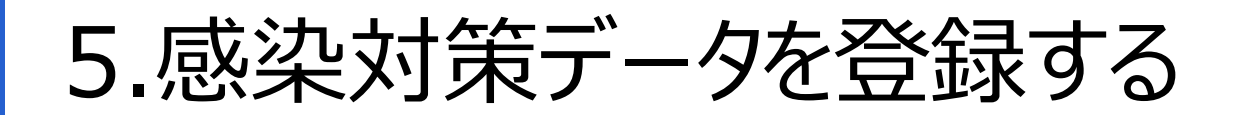

## **5.1.登録データの種類**

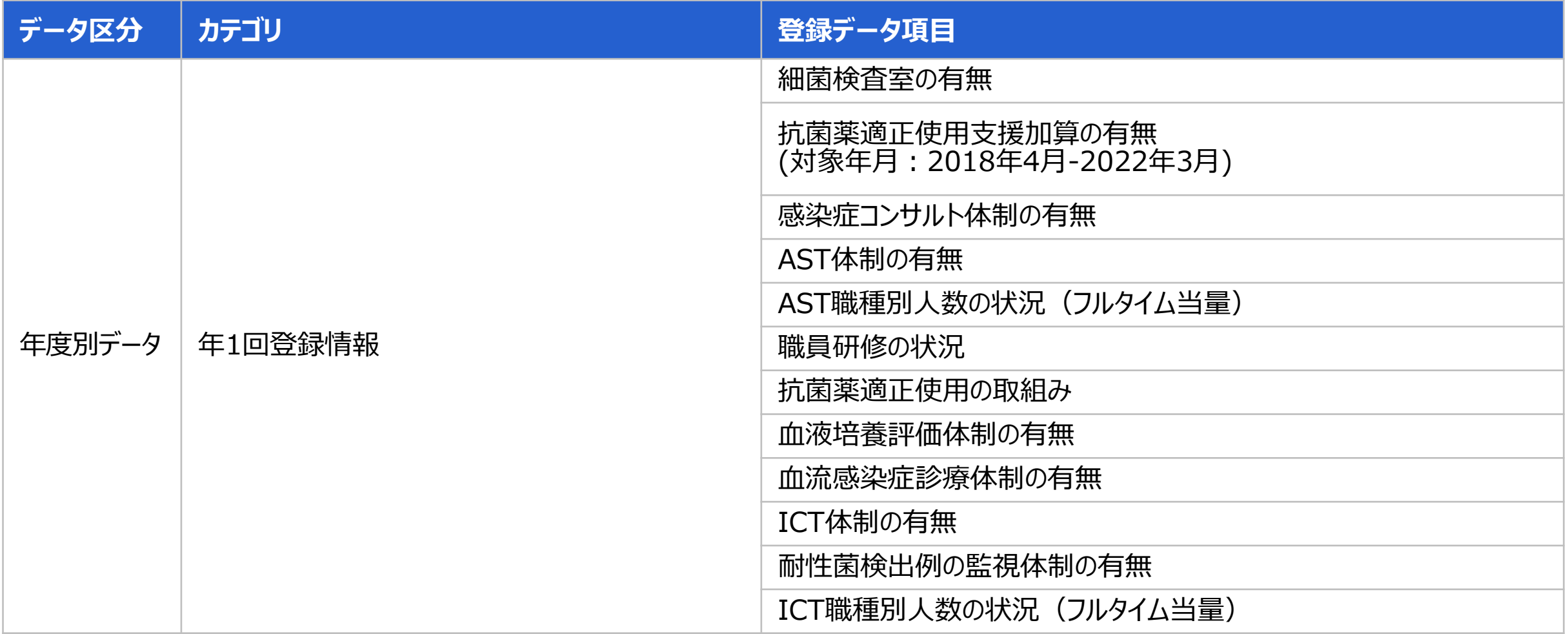

5.感染対策データを登録する

データ登録のタイミングは3種類あります。

- (1) 翌々月末まで
- (2) 3月末まで
- (3) 5月

なお、データを変更、修正する場合は、上記タイミングにかかわらず、適時実施してください。

#### それぞれのタイミングで登録するデータ項目については、次ページ以降を参照ください。

※データ登録期限はあくまで目安であり、期限を超えた場合も、過去のデータを登録できます。 しかしながら、期限を守ることでより精度が高いデータの還元につながるため、極力期限までに登録してください。 なお、長期間データ登録を実施していない場合、実務担当者宛てに通知が届く場合があります。

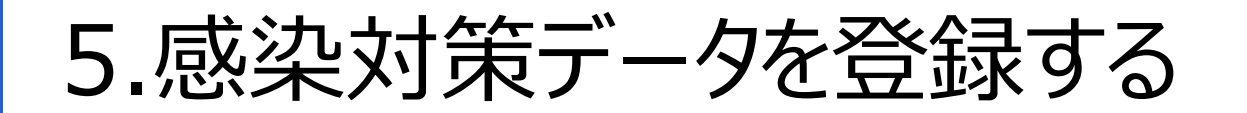

#### **(1) 翌々月末までを目安に登録するデータ**

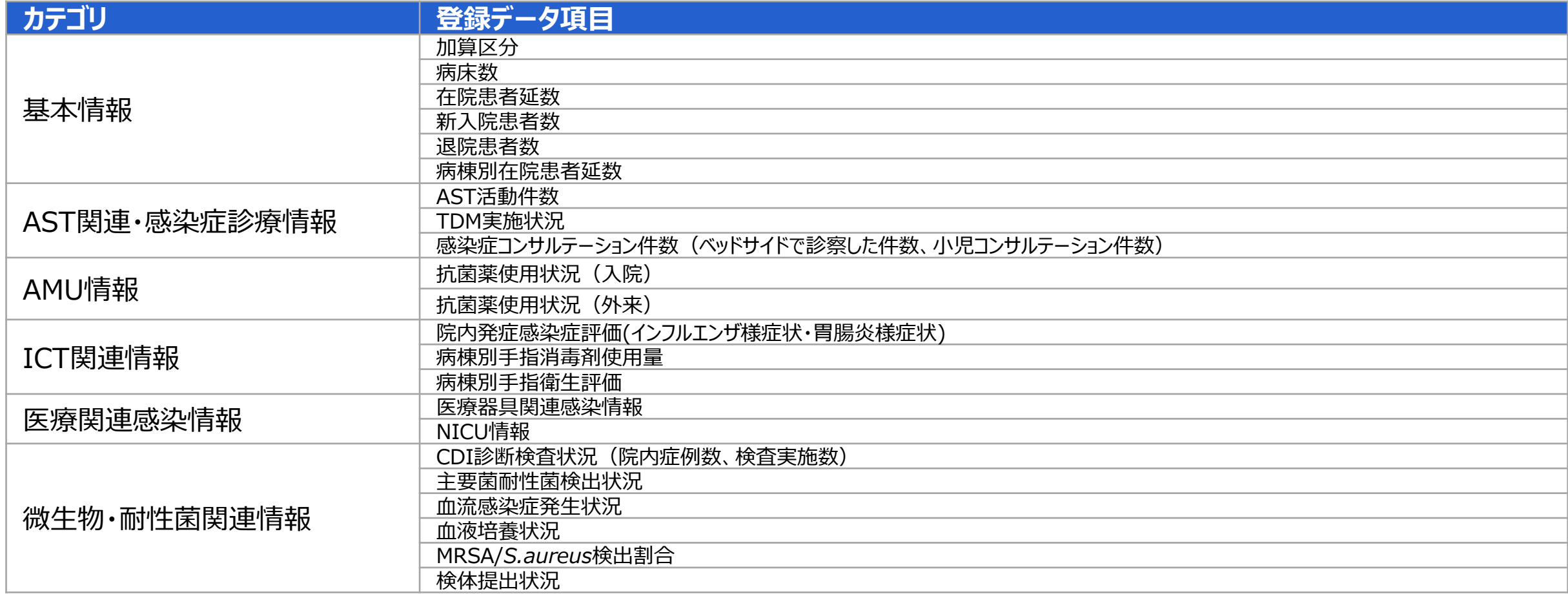

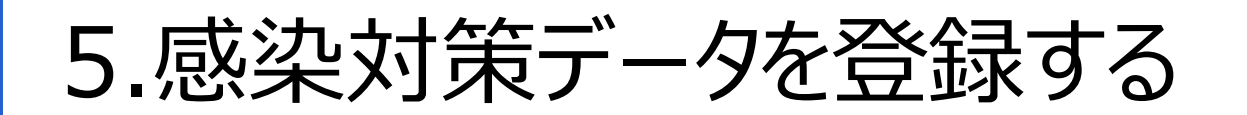

#### **(2) 3月末までを目安に登録するデータ**

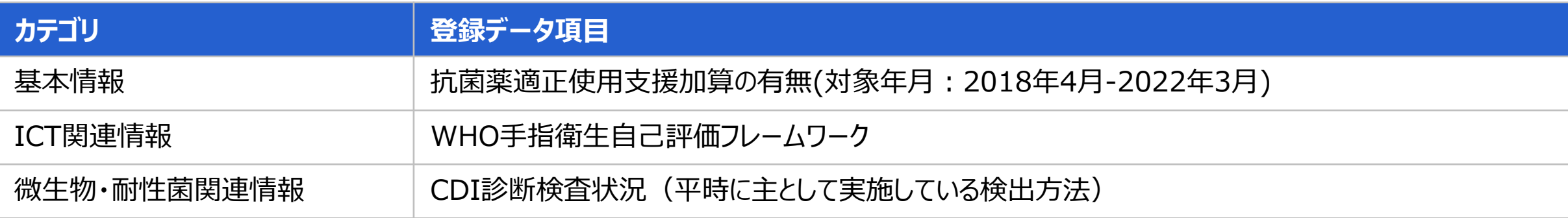

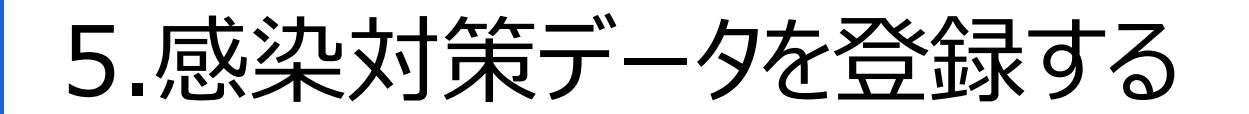

#### **(3) 5月に登録するデータ**

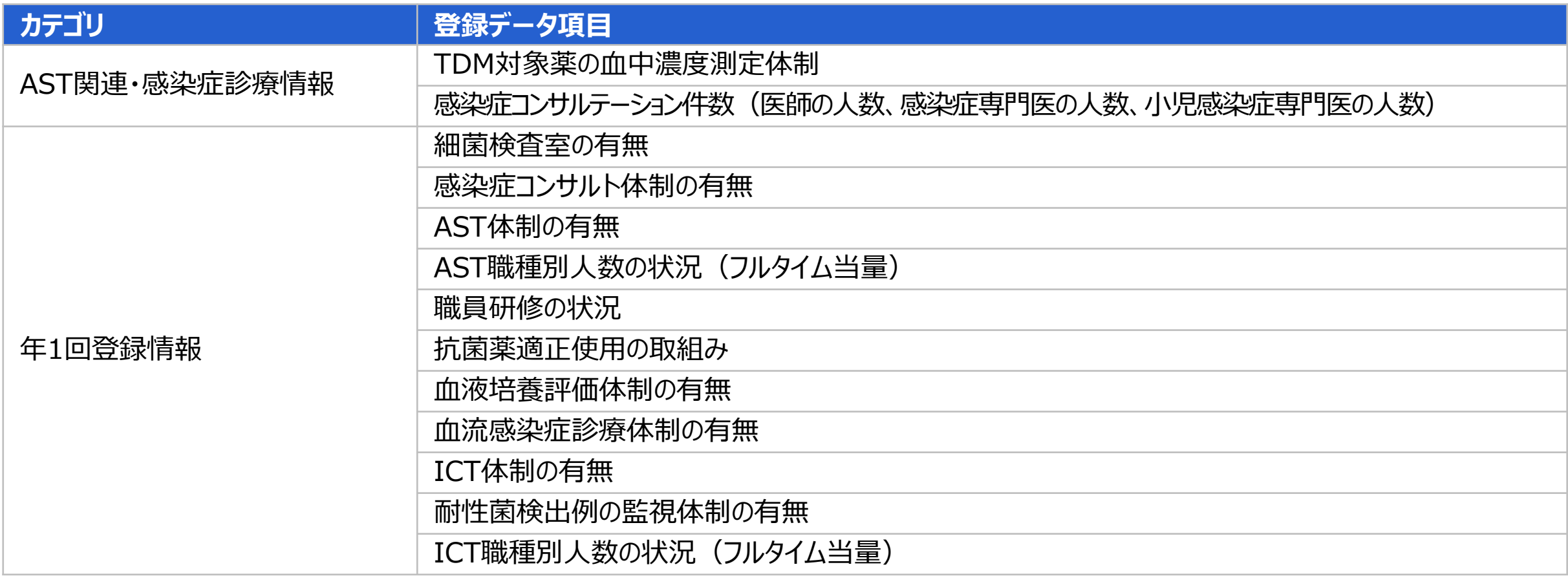

5.感染対策データを登録する

#### **(1) 基本情報**

データ登録の「基本情報」からアクセスします。

- 登録年月を選択してください。 **1**
- 病床数は4.1.[施設情報を修正する](#page-40-0) (3) 病床数情報の修正から入 力してください。 **2**
- 加算区分は「4.1.[施設情報を修正する](#page-39-0) (2) 感染対策向上加算 [情報の修正」](#page-39-0)から入力してください。 **3**

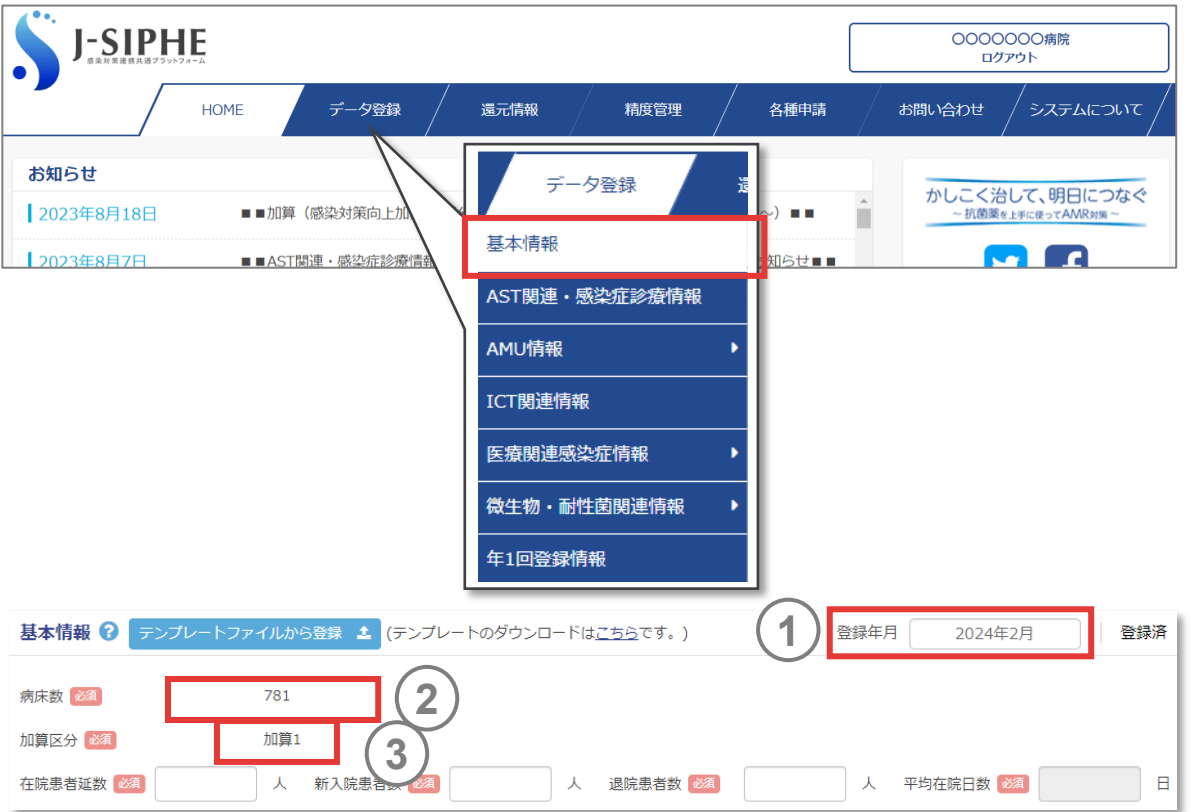

#### *memo*

✔ 還元情報を表示させたい項目の他、該当する期間の基本情報のデータが登録され ていない場合、還元情報は表示されません。

5.感染対策データを登録する

#### **(1) 基本情報(つづき)**

- 在院患者延数は登録年月の24時の時点で在院していた患 (4) 仕院患者延致は登録年月の24時の<br>- 着を合計した数値を入力してください。
- 新入院患者数は登録年月に新たに入院した患者の総数を 入力してください。 **5**
- 退院患者数は登録年月に新たに退院した患者の総数を入 力してください。 **6**
- 平均在院日数は以下の式により自動計算されます。 平均在院日数=在院患者延数÷{(新入院患者数+退 院患者数) ÷2} **7**

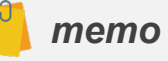

- ✔ 病床の種類は問わず、全ての病床が対象となります
- ▼ 新入院患者数と退院患者数には、入院したその日に退院あるいは死亡した患者の 数を含めてください。

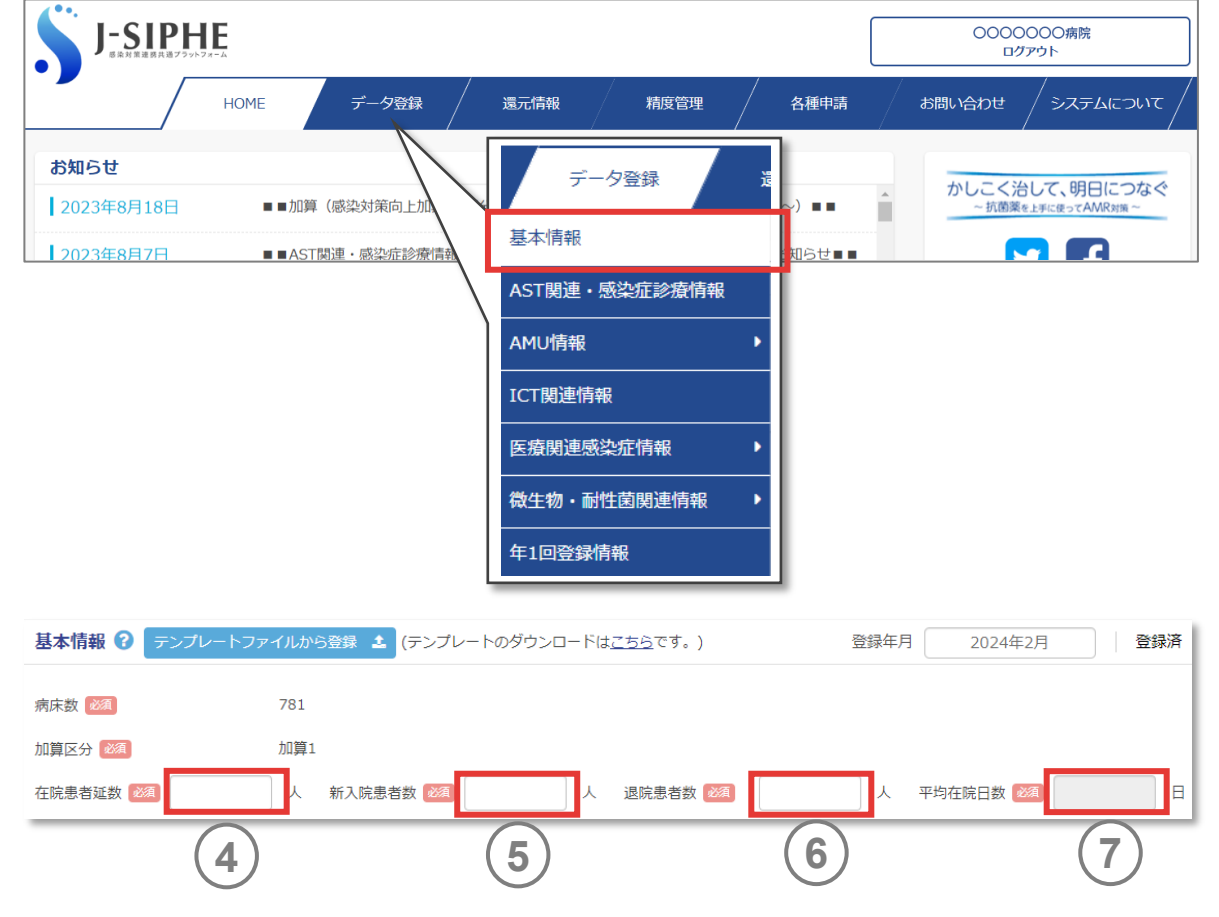

5.感染対策データを登録する

#### **(1) 基本情報(つづき)**

施設情報で登録した病棟毎に 、集計対象とする場合は 「 有 り」、集計対象としない場合は「無し」を選択してください。 **8**

**9** ⑧ で 「有り 」を選択した病棟の在院患者延数の入力をします 。

| 登録 Jボタンを押すと還元情報に反映されます。 「仮登録 」を押すとデータが下書き保存されますが還元情報 には反映されません 。 **10**

- すべての項目の還元情報は、基本情報が「登録済」の場合のみ表示されます。
- 「一括」有無の設定により、全ての病棟の在院患者延数の入力の有無をまとめて 「有り」か「無し」に設定することができます。
- 病棟編成などで、在院患者延数の入力が不可能な病棟の場合には、「無し」を 選択してください。その場合は、空欄のまま登録が可能です。
- 施設情報より、病棟の休止期間を設定すると、「無し」になります。
- 「無し」に設定し登録すると、入力済みのデータであっても自動で消去されます。  $\mathbf{\Theta}$

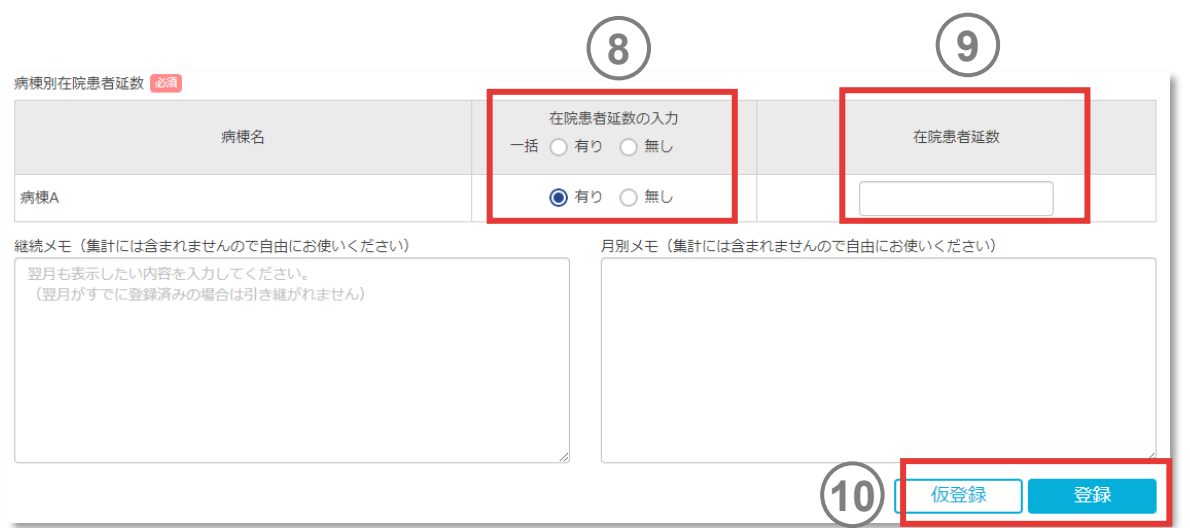

5.感染対策データを登録する

#### **(2) AST関連・感染症診療情報**

- テータ登録のI AST関連・感染症診療情報」からアクセスします。
- 登録年月を選択してください 。 **1**
- 2) 抗菌楽適正使用支援チーム(AST)の体制の有無を人<br>*2*) エレスださい 力してください 。

- ▼ ASTは、抗菌薬適正使用支援 (Antimicrobial Stewardship; AS) を実践 する、感染症専門の医師や薬剤師、臨床検査技師、看護師等により構成される チームの事を指します。
- ✔ ASは、投与量、治療期間、投与経路等の最適な抗菌薬の投薬計画の選択を促 すことにより、適切な抗菌薬使用の改善と計測を行うために設計された協調的介入 1)のことです。
- 月別データの場合、入力情報に変更がなければ翌月へ自動に引継がれます。
- 本項目は、年度別データ(年 1回登録項目)と月別データ提出項目の両方に含 まれます。

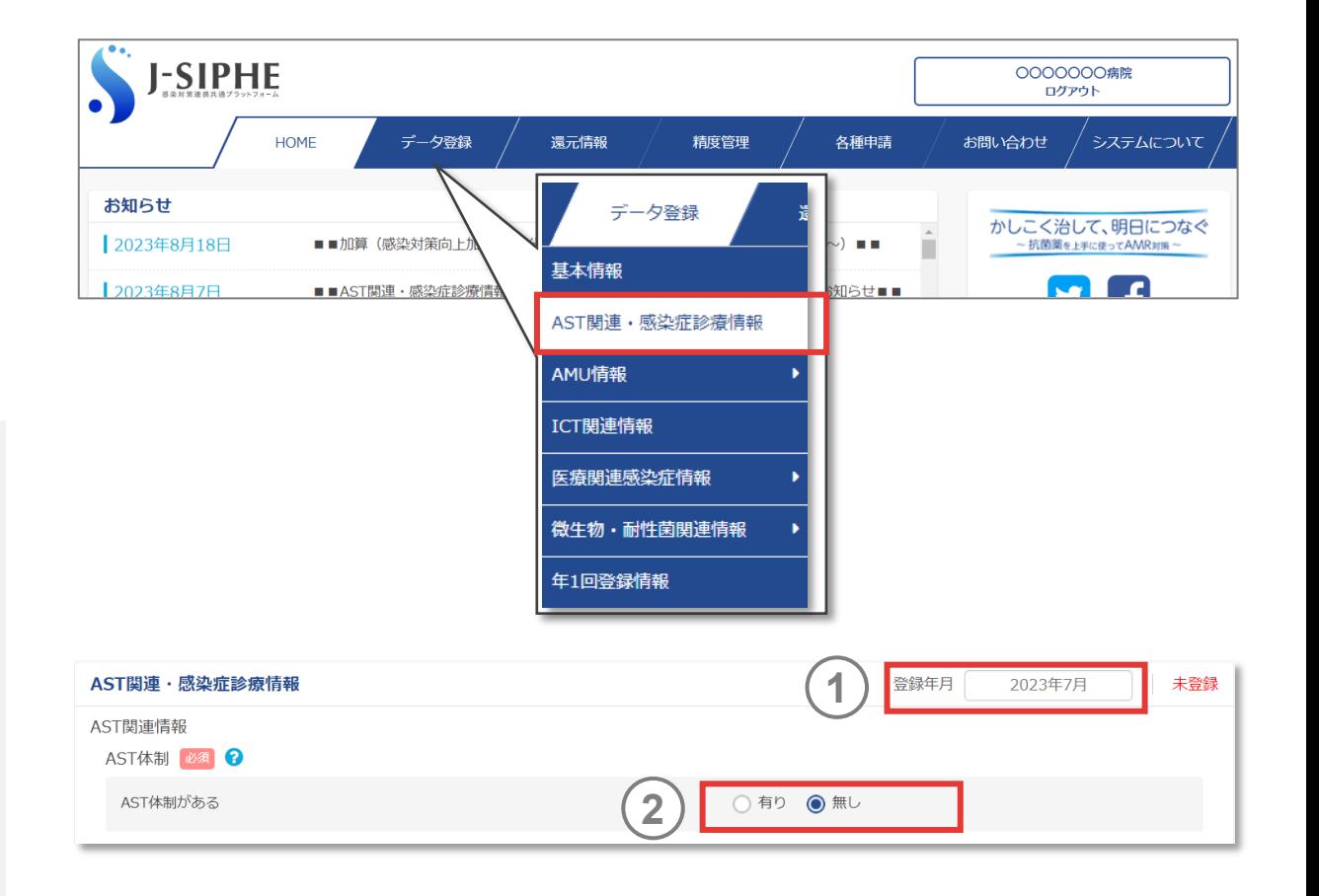

5.感染対策データを登録する

#### **(2) AST関連・感染症診療情報(つづき)**

- ②で「有り」を選択した場合、1か月間に行ったAST活動の 件数を入力してください。ASTへの相談件数は、主治医等か ら相談を受けてフィードバックした件数(抗菌薬導入、中止、 変更など)を入力してください。 **3**
- ASTからの提案件数は、主治医から相談がなく、特定抗菌 薬使用・菌血症などのモニタリングに基づいて提案した件数を 入力してください。 **4**

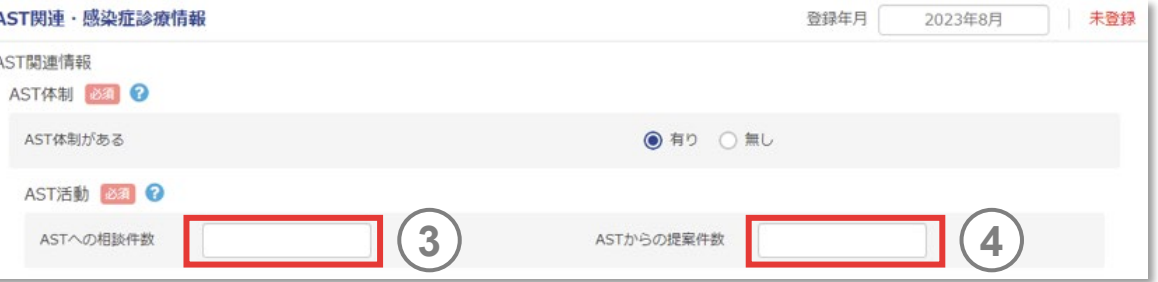

5.感染対策データを登録する

#### **(2) AST関連・感染症診療情報(つづき)**

TDM対象薬剤の採用有無を選択し 、それぞれの測定体制 と場所、測定結果還元日数を選択します。 **5**

- ✔ 測定体制の定義は、平時より定期的な血中濃度測定が可能な状況にある場合と し、測定の時間として業務時間内(営業時間内)、業務時間外(営業時間 外)の区別は問いません。
- ✔ 測定結果還元日数の「1日以内」とは、業務時間内(営業時間内)に依頼した 際に、 1日以内に結果が反映される場合とします。「それ以上」とは、業務時間内 (営業時間内)に依頼した際に、結果の反映までに 2日以上時間を要する場合 とします。
- ✔ 入力情報は変更がなければ翌月へ自動に引継がれます。
- ✔ 業務時間外 (営業時間外)に測定を依頼した場合の測定結果還元日数は、入 力対象外です。
- 対象薬剤は、アミカシン、アルベカシン、ゲンタマイシン、テイコプラニン、トブラマイシン、 バンコマイシン、ボリコナゾールです。

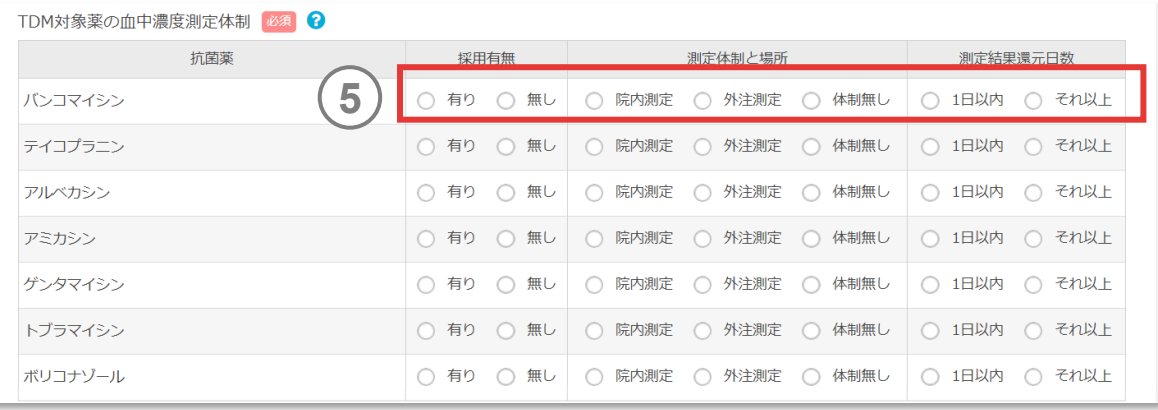

5.感染対策データを登録する

#### **(2) AST関連・感染症診療情報(つづき)**

- 投与開始患者数(TDM実施率:分母)を入力してくださ  $U<sub>o</sub>$ **6**
	- 同一患者でも異なる感染症のエピソード(\*1)に対して対象となる 抗菌薬を開始した場合は、別々にカウントします。
	- 本項目の入力は任意です。

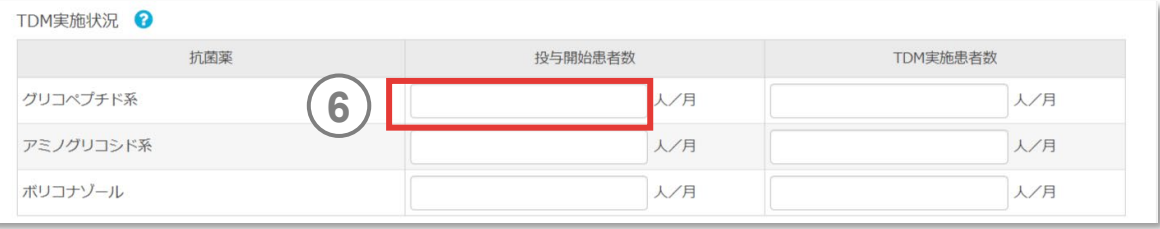

#### *memo*

- ▼ TDMとは個々の患者に適した投与設計を行い、適正な薬物療法を行うための治 療薬物モニタリング (therapeutic drug monitoring; TDM) のことです。患者 の薬物血中濃度を測定し、薬物動態学的な解析をもとに最適な薬用量、投与法 を設定する手法が代表的です。
- TDM実施状況は、アミノグリコシド系抗菌薬(アミカシン・トブラマイシン・ゲンタマイ シン・アルベカシン等)と、グリコペプチド系抗菌薬(バンコマイシン・テイコプラニン)、 ボリコナゾールを対象としています。
- ※判定基準の詳細は、「TDM[実施状況判定基準」](#page-68-0)を参照してください。

(\*1)

異なる感染症のエピソードとは、感染症治療開始から治療終了までの一連の投与が同月 内で複数あることを意味します。

<span id="page-68-0"></span>5.感染対策データを登録する

#### **(2) AST関連・感染症診療情報(つづき)**

#### **TDM実施状況判定基準**

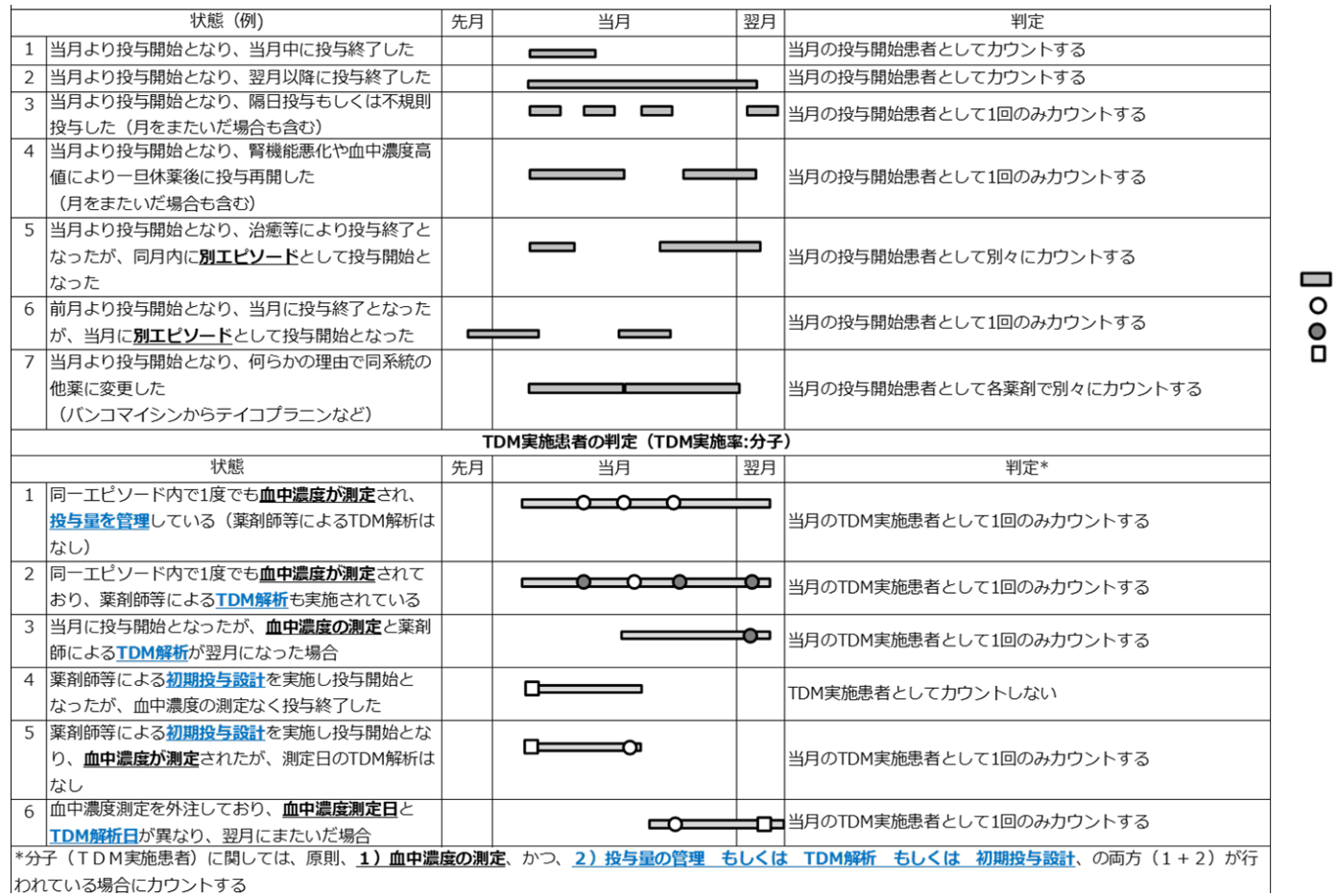

投与期間

 $\circ$ 

 $\bullet$  $\Box$  血中濃度測定

血中濃度測定+薬剤師等によるTDM解析 薬剤師等による初期投与設計もしくはTDM解析

5.感染対策データを登録する

#### **(2) AST関連・感染症診療情報(つづき)**

- TDM実施患者数(TDM実施率:分子)を入力してくだ さい。 **7**
	- 同一患者でも異なる感染症のエピソードに対してTDM対象薬に TDMを実施した場合は、別々にカウントします。
	- 本項目の入力は任意です。

#### *memo*

- TDM実施患者数とは、TDM対象薬を開始した患者のうちTDMを実施した患者数のことです。
- 原則、1)血中濃度の測定、かつ2)投与量の管理(\*2)、TDM解析、初期投与 設計のうちいずれかが行われている場合(\*3)を示します。
- ✔ 2)に関しては薬剤師によるものが望ましいですが、医師等その他職種によって適切 に行われている場合もTDMの実施患者数に含めてください。
- ▼ TDM対象薬が開始されたもののTDM実施前に中止した場合は、投与開始患者 数およびTDM実施患者数に含めません。TDM対象薬のTDMが不必要と判断され、 TDMが実施されなかった場合も、投与開始患者及びTDM実施患者数には含めま せん(中止の妥当性が評価できない場合もあり得るため)。
- ✔ また、周術期などの短期 (1-3日程度) 投与も投与開始患者及びTDM実施患 者数に含めません。

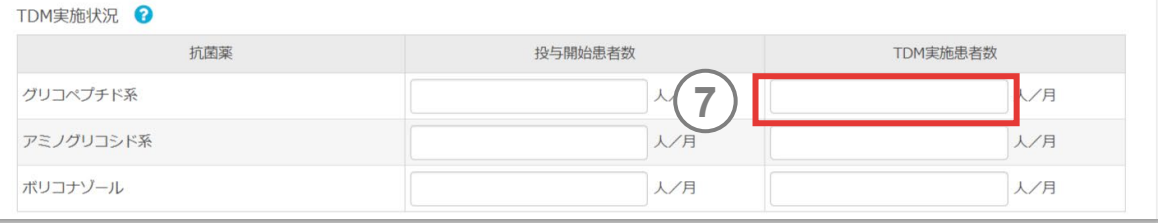

(\*2)

用法用量の変更の有無は問いません(投与量の管理の結果、用法用量の変更に至らな い症例もあるため)。

(\*3)

診療報酬上の特定薬剤管理料の算定の有無は問いません。

5.感染対策データを登録する

#### **(2) AST関連・感染症診療情報(つづき)**

- コンサルテーション医師人数には患者の感染症診療等に関し 治療の推奨を行う医師の人数を入力してください。人数は翌 月に引継がれます。 **8**
- 医師のうち感染症専門医の人数には感染症コンサルテーショ ンの医師のうち、日本感染症学会認定の感染症専門医の 資格がある医師の人数を入力してください。 **9**
- 医師のうち小児感染症専門医の人数には感染症コンサル テーション医師のうち、日本小児感染症学会認定の小児感 染症指導医(\*4)(専門医)もしくは小児感染症認定医の 資格がある医師の人数を入力してください。 **10**

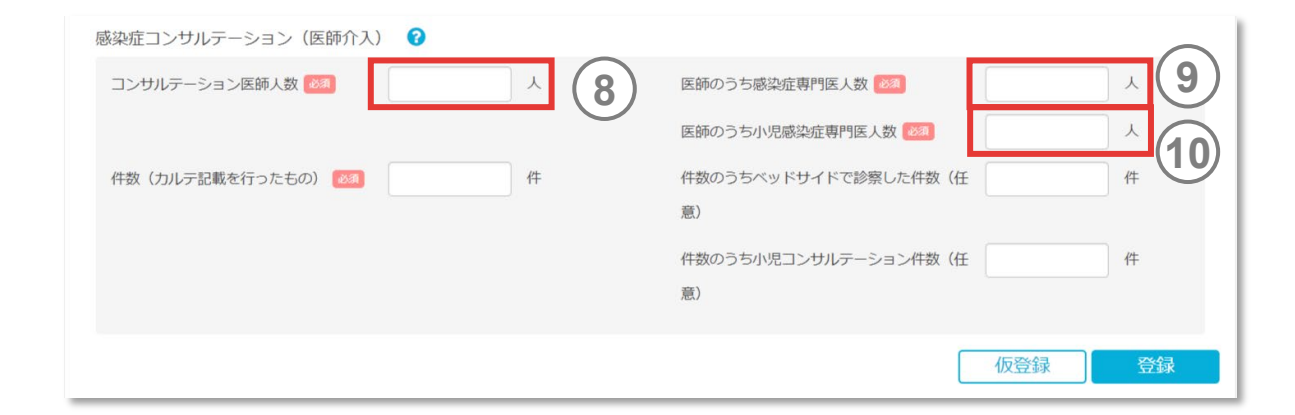

5.感染対策データを登録する

#### **(2) AST関連・感染症診療情報(つづき)**

- 件数 (カルテ記載を行ったもの )にはコンサルテーション医師 が 、登録年月に感染症コンサルトを実施し 、カルテ記録を 行った件数を入力します 。 **11**
	- コンサルテーション医師がASTとして対応した場合は、「(感染症コ ンサルテーション)件数 |ではなく、「AST活動の件数(相談・提 案)」として入力してください。

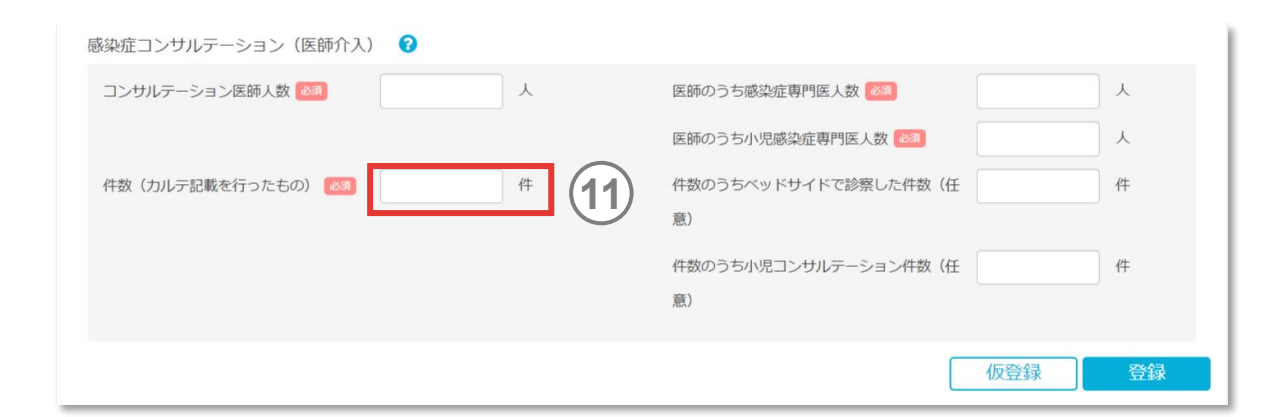

#### *memo*

 原則、 1患者あたりのコンサルテーションは 1件とカウントしますが、コンサルテーションの 目的や対象感染症疾患が異なる場合は新たなコンサルテーションとしてカウントしま す。

(例)肺炎についてのコンサルテーションで、肺炎が改善するまでの経過中、患者A に複数回のカルテ記載を行った場合、 1件とカウントします。一度改善した患者 A が 同じ月内に新たにカテーテル関連血流感染症を発症し、再度コンサルテーションに なった場合は、 2件とカウントします。
5.感染対策データを登録する

## **(2) AST関連・感染症診療情報(つづき)**

件数のうちベッドサイド診療をした件数(任意)には、登録 年月に患者をベッドサイドで診察した感染症コンサルテーショ ン件数を入力してください。 **<sup>12</sup> 12**

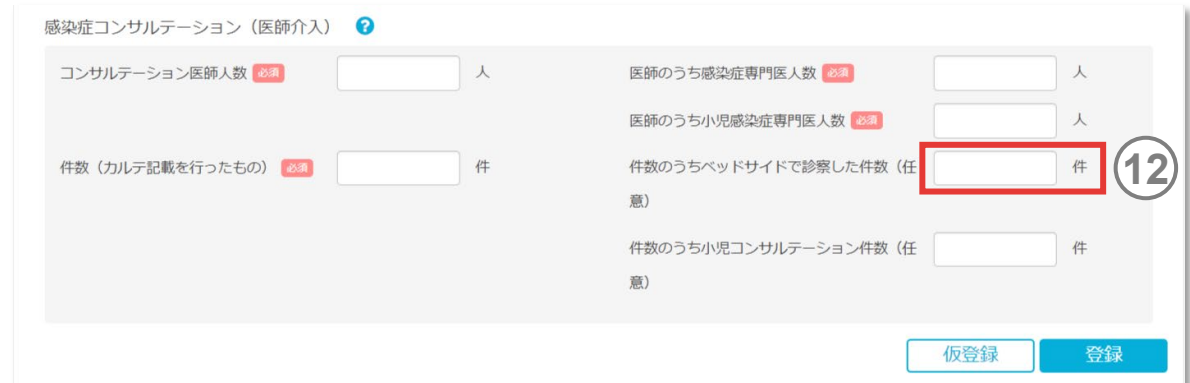

- ベッドサイド診療とは、医師が患者と対面し診察することです。
- ✔ ベッドサイド診療をした件数は、感染症コンサルテーション件数(カルテ記載を行った もの)に含まれます。

5.感染対策データを登録する

## **(2) AST関連・感染症診療情報(つづき)**

- 件数のうち小児コンサルテーション件数 (任意) には、登録 年月に15歳以下の小児に対しカルテ記録を行った感染症コ ンサルテーション件数を入力してください。 **13**
- 「登録」ボタンを押すと還元情報に反映されます。 「仮登録」を押すとデータが下書き保存されますが還元情報 には反映されません。 **14**

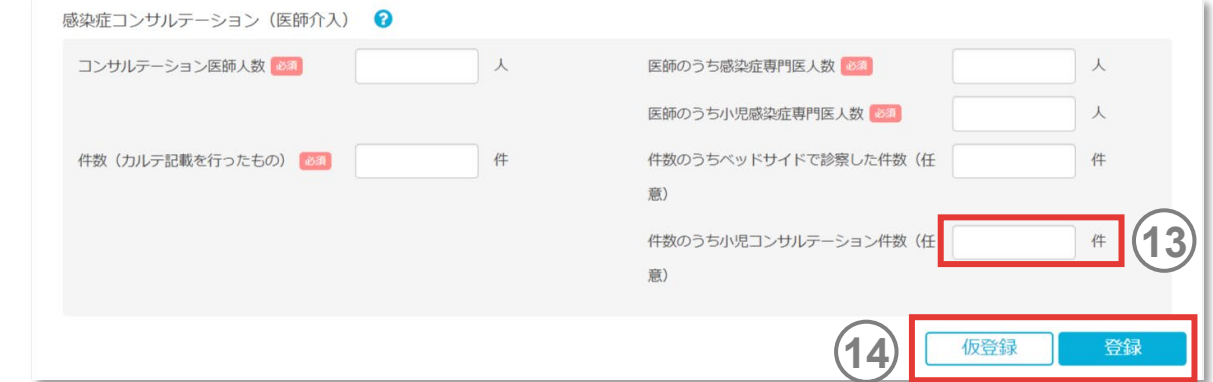

5.感染対策データを登録する

## **(3) AMU情報 – 入院**

データ登録のIAMU情報」I入院(月別登録)」からアクセスします。

### 登録年月を選択してください 。

 $\frac{1}{2}$  $(2)$ 抗菌薬使用状況の登録方法を 「EF対応AMUファイルから 登録 」 「レセプト対応AMUファイルから登録 」 「手入力 」から選 択してください 。

- ✔ EF対応AMUファイルは、最大12か月分一括で取り込むことができます。
- 原則として、自施設で入院EF統合ファイルを準備できる場合は、EF対応AMUアプ リケーションを利用し、EF対応AMUファイルからご登録ください。
- EF対応AMUファイルから登録した場合のみ基本グループ、任意グループ、加算区分 ごと、全施設データ すべてに反映されます。
- 本システムの集計対象となる医薬品は、「システムについて」タブにある「マスター」から 確認できます。
- レセプト対応AMUファイルおよび手入力から登録した場合は、加算区分ごとおよび 全施設データへ反映されません。基本グループ、任意グループのみに反映されていま す。

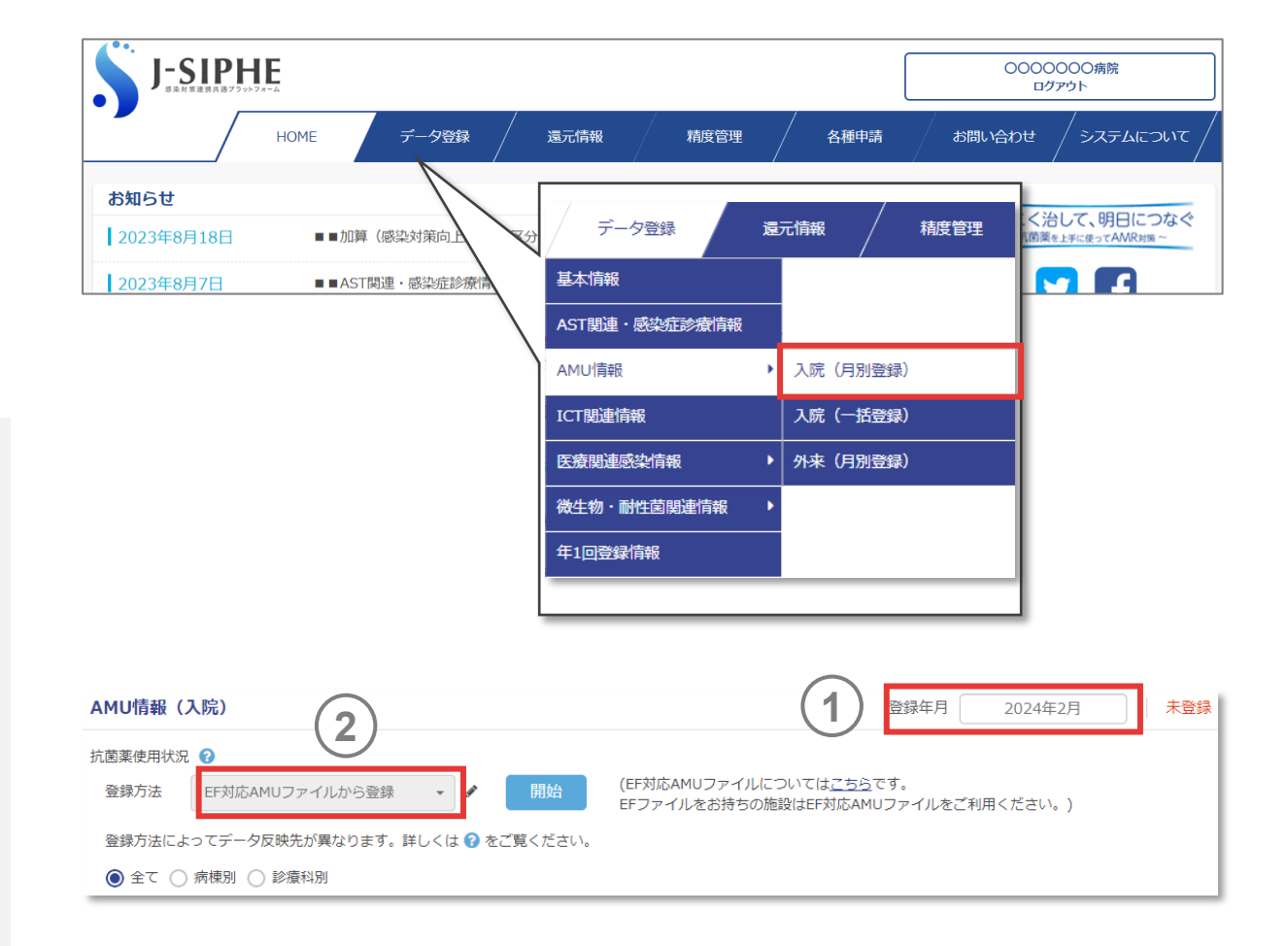

5.感染対策データを登録する

## **(3) AMU情報 – 入院(つづき)**

#### 「EF対応AMUファイルから登録 」を選択する場合 **2**

各施設の入院EF統合ファイル (医科点数表による出来高 情報 )から抗微生物薬を自動集計する 「EF対応AMUアプ リケーション 」から作成されるファイルを用います 。

- アプリケーションはEF対応AMU[アプリケーションか](https://j-siphe.ncgm.go.jp/AMUEFInfo)らダウンロードしてください。
- ✔ EF対応AMUファイルをJ-SIPHE上で取り込めば、抗菌薬の使用量、使用日数、 使用患者数、在院患者延数を登録することができます。
- 病棟別・診療科別のデータは、入院EF統合ファイルの病棟コード及び診療科コード を紐づけることによって自動集計が可能です。
- 本アプリケーションを利用する際は、医事課等に確認の上、入院EF統合ファイルを 準備してください。自施設で入院EF統合ファイルをお持ちでない場合は、、レセプト 対応AMUアプリ( J -SIPHE用)、もしくは手入力で、データ入力を行ってください。
- $\bullet$ 自費診療や労災あるいは歯科などで請求した抗菌薬に関しては「入院EF統合ファ イル」に含まれないため、本アプリケーションを利用しても集計できません。

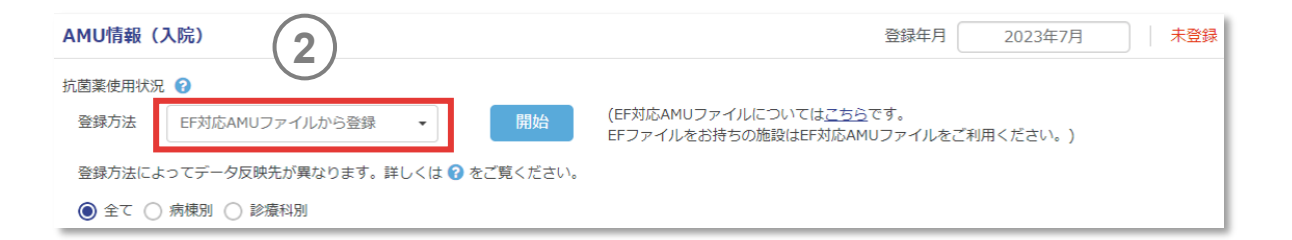

5.感染対策データを登録する

## **(3) AMU情報 – 入院(つづき)**

**2** レセプト対応AMUファイルから登録を選択する場合

各施設の診療報酬明細書(レセプト)情報から抗微生物 薬の使用状況を自動集計する「レセプト対応AMUアプリケー ション」から作成されるファイルを用います 。

- アプリケーションはレセプト対応AMU[アプリケーションか](https://j-siphe.ncgm.go.jp/AMUReceiptInfo)らダウンロードしてください。
- ✔ レセプト対応AMUファイル(J-SIPHE連携ファイル)をJ-SIPHE上で取り込めば、 施設全体の抗菌薬の使用量・使用日数・使用患者数、在院患者延数を登録す ることができます。 J -SIPHEでは、レセプト情報のうち、歯科レセプト、医科レセプト、 DPCレセプトファイルを対象とします。
- レセプト対応AMUアプリケーションの場合、手入力にて病棟別のデータ登録が可能 です。一度全体のデータをレセプトから登録したのち、手修正にて登録します。診療 科別はEF対応AMUアプリケーション使用時のみ可能です。
- **←** 本アプリケーションは、自施設で入院EF統合ファイルを準備できない施設を対象とし ています。入院EF統合ファイルを準備できる施設は、EF対応AMUアプリケーションを 利用してください。

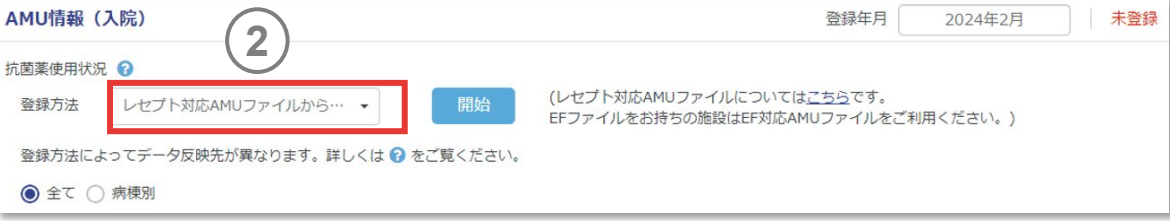

5.感染対策データを登録する

## **(3) AMU情報 – 入院(つづき)**

### **2** 手入力を選択する場合

「抗菌薬使用量」「抗菌薬使用患者数」 の集計結果を入力してください。

集計対象区分を選択します 。 「全て (病院全体)」 、 「 病 棟別 」 「診療科別 」から選択してください 。 **3**

#### *memo*

- 手入力において、病棟別のデータ登録が可能です。診療科別については、EF対応 AMUアプリケーション使用時のみ登録が可能です。
- 本システムで使用するDDD、配合剤の力価、医薬品の使用量の単位等は、AMR 臨床リファレンスセンターが作成する抗菌薬マスター<sup>2)</sup> を参照しています。 DDD が変 更された場合、過去のデータも最新の DDD に合わせて再計算されます。
- ✔ 使用量のうち、以下の薬剤については、単位としてグラム(g)ではなく、UDやMU を用いています。

・アンビシリン/クロキサシリン(注射・内服)、 スルファメトキサソール/トリメトフリム (注射・内服): UD

・コリスチン(注射・内服)、スピラマイシン、ベンジルペニシリン(注射・内服)、ポ リミキシンB : MU

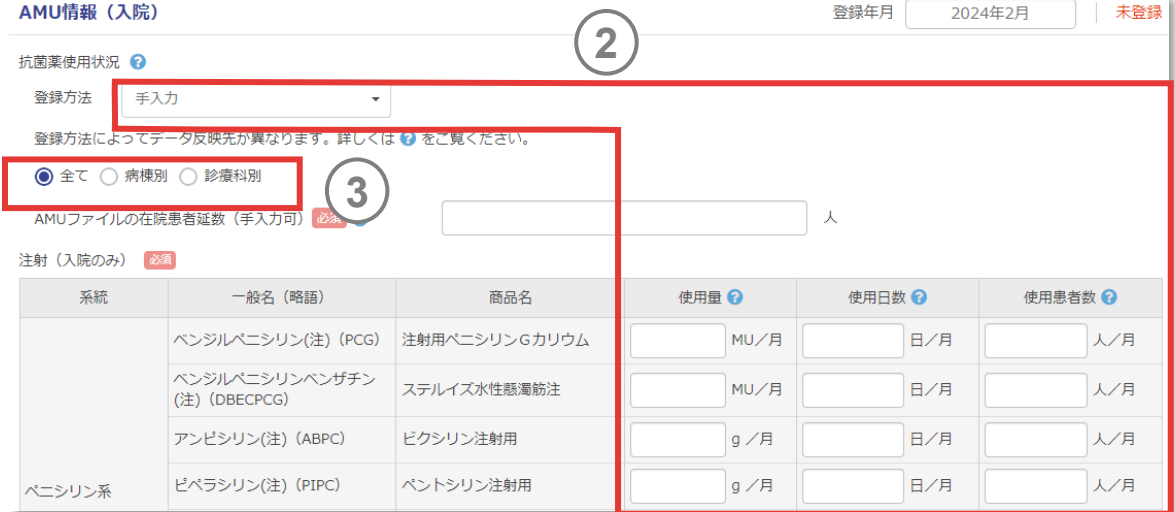

5.感染対策データを登録する

## **(3) AMU情報 – 入院(つづき)**

- AMUファイルの在院患者延数はEF対応AMUアプリケーショ ンの場合は入院EF統合ファイルから 、レセプト対応AMUアプ リケーションの場合はレセプトの在院患者延数を集計して登 録します。 **4**
- | 登録 Jボタンを押すと還元情報に反映されます。 「仮登録 」を押すとデータが下書き保存されますが還元情報 には反映されません 。 **5**

- ✔─AMU情報では、還元情報のグラフ作成時に登録されたAMUファイルの在院患者延 数を利用してAUD ・DOTを計算します。
- EF対応またはレセプト対応AMUアプリケーションで集計した在院患者延数は、各施 設で集計された在院患者延数とは異なる場合がありますが、原則として変更はご遠慮ください。
- ▼ AMU情報の登録方法として手入力を選択した場合は、自施設で集計した基本情 報の在院患者延数と同一の数値を入力してください。
- **●** AMUファイルの在院患者延数が登録されていても、基本情報が登録されていない 場合は、還元情報は表示されません。

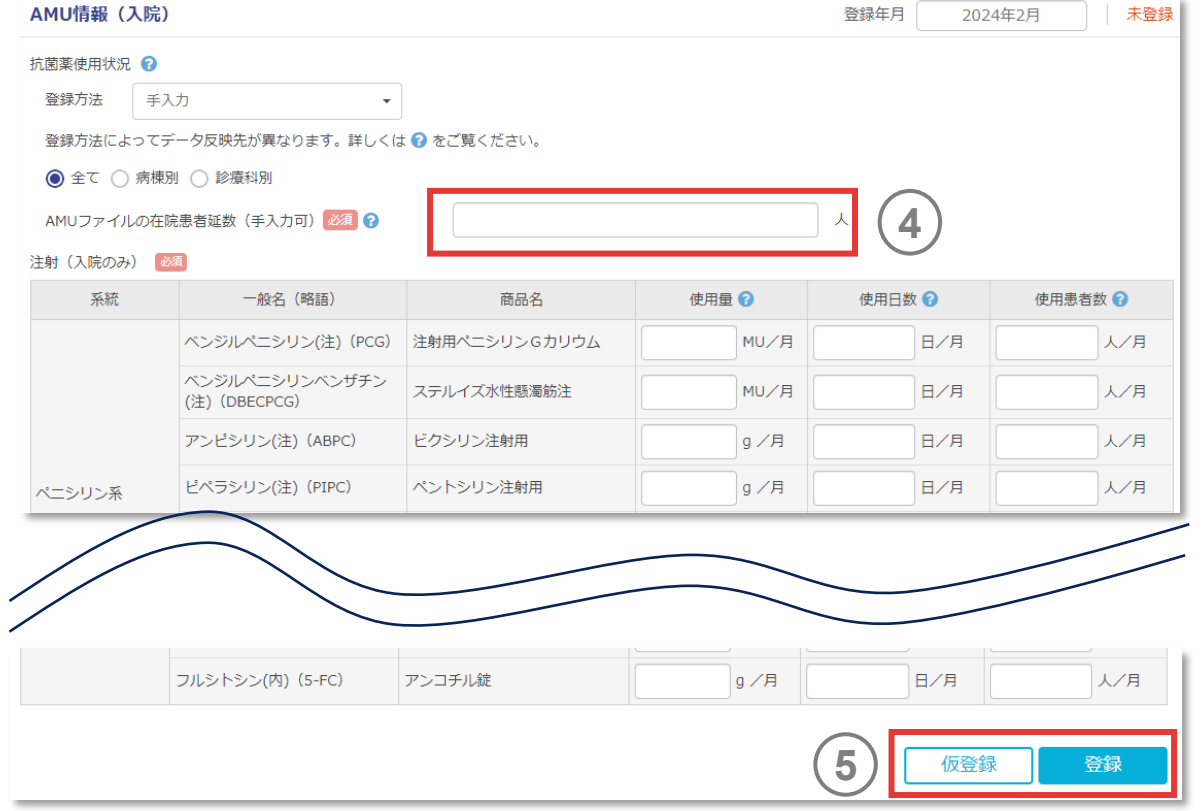

5.感染対策データを登録する

### **(3) AMU情報 – 入院(つづき)**

#### **全体の集計について**

- ‣ EF対応AMUアプリケーションとレセプト対応AMUアプリケーションは集計元のデータが異なるため、集計値が異なる場合があります。
- ▶ 2020年7月までJ-SIPHEで使用していた抗菌薬集計アプリケーション (ACAS)と2020年8月から使用開始となったEF対応AMUアプリケーションでは、同じ入院EF統合ファイルを 用いていますが、一部集計方法が異なるため集計値が異なる場合があります。
	- (例)短期滞在手術等基本料を算定している場合、入院EF統合ファイルにはデータが含まれるため集計可能ですが、レセプトにはデータが含まれないため集計されません。

### **病棟別・診療科別の集計について**

- ‣ レセプト対応AMUアプリケーション及び手入力においては、いずれも手入力で病棟別のデータ登録が可能です。
- ‣ レセプト対応AMUアプリケーションからの登録の際は、一度全体のデータをレセプトから登録したのち、手修正することで病棟別に登録できます。
- ‣ 診療科別の登録については、EF対応AMUアプリケーション使用時のみ可能です。
- → 入院EF統合ファイルの特性上、施設全体と病棟別・診療科別では集計方法が異なるため、病棟別や診療科別の集計を合算しても施設全体の集計値とは必ずしも一致しません。
- ‣ 2016年3月以前の入院EF統合ファイルでは、診療報酬上病棟コードの入力が必須でないため、入院EF統合ファイルの記載内容によっては病棟別の集計ができない場合があります。
- ‣ 登録される診療科は入院EF統合ファイル上の診療科です、実際の標榜診療科との相違についてご理解の上利用してください。
- ‣ 施設全体の集計方法は、入院基本料の算定と関係なく入院EF統合ファイル内の全てのデータを集計します。
- ‣ 病棟別・診療科別の集計方法は、入院基本料の算定を基準に集計します。

(例)短期滞在手術等基本料を算定している場合、入院EF統合ファイルにはデータが含まれるため集計可能ですが、レセプトにはデータが含まれないため集計されません。

5.感染対策データを登録する

### **(3) AMU情報 – 入院(つづき)**

#### **● 内服抗菌薬の集計について**

- ▶ 退院日の処方は集計に含まれます。
- ‣ 持参薬は集計対象外です。ACASは集計対象です。

#### **● 使用日数の集計について**

- ▸ レセプト対応AMUアプリケーションの集計では、レセプト電算コードを利用します。そのため、1患者 に同一日で同じ成分の異なる製剤 (規格違い、剤形違い等)の医薬品を使用 した場合、本来の使用日数はそれぞれの医薬品が同一成分として合算されるべきですが、システム上、医薬品毎に別々に集計されます。
- ▶ 使用日数は、1か月あたり各抗菌薬を使用した日数の合計を登録します。
- ‣ EF対応AMUアプリケーションでは、1患者に同一日で同じ成分の異なる製剤(規格違い、剤形違い等)の医薬品を使用した場合、それぞれの医薬品が同一成分として合算され、 下記例の場合、使用日数1日として集計されます。
	- (例)Aさんへ、4月12日にセファゾリンNa注射用1gとセファゾリンNa点滴静注用1gバッグが投与された場合、使用日数は2日 として集計されます。 EF対応AMUアプリケーションでは、それぞれの医薬品が同一成分として合算され、上記例の場合、使用日数は1日として集計されます。

#### **使用患者数の集計について**

- ‣ 「抗菌薬使用患者数」は、当該月の抗菌薬成分ごとの使用した実患者数です。同じ抗菌薬成分の薬剤を同一患者に数日使用した場合は、「抗菌薬使用患者数」は1人となりま す。
- ‣ 異なる抗菌薬成分の複数の薬剤を同一患者に使用した場合や、同じ抗菌薬成分の薬剤を異なる複数の患者に使用した場合は、使用した薬剤の種類や人数により、「抗菌薬使 用患者数」が決まります。

5.感染対策データを登録する

## **(3) AMU情報 – 入院(つづき)**

- **月をまたぐ処方について(EF対応AMUアプリケーション)**
	- ▸ EF対応AMUアプリケーションは入院EF統合ファイル内で登録された日を集計します。月をまたぐ処方のうち、当該月分のみ処方月に登録されている場合、当該月を超えた分は翌 月の入院EF統合ファイルに含まれますので、翌月のEF対応AMUファイル上で集計されます。
	- ‣ 当該月を超えた分も含めて処方月の入院EF統合ファイルに登録されている場合、翌月分の処方も処方月に含めて集計されます。ただし、退院時処方はいずれの場合も処方月に 含めて集計しています。
	- ‣ 月をまたいで処方された患者の人数は、それぞれの月に1人として集計されます。
	- ‣ EF対応AMUファイル上では患者毎の識別は不可能なため、J-SIPHEの還元情報で1か月分より多い月数で表示させた場合には、それぞれの月の人数が合算されて表示されます。

### **月をまたぐ処方について(レセプト対応AMUアプリケーション)**

‣ 処方月のみを計算して集計し、当該月を超えた分の処方については月末で切り捨てて集計しています。ただし、退院時処方は当該月を超えた分も処方月に含めて集計しています。

5.感染対策データを登録する

## **(3) AMU情報 – 外来**

データ登録の「AMU情報」「外来(月別登録)」からアクセスします。

登録年月を選択してください。 **1**

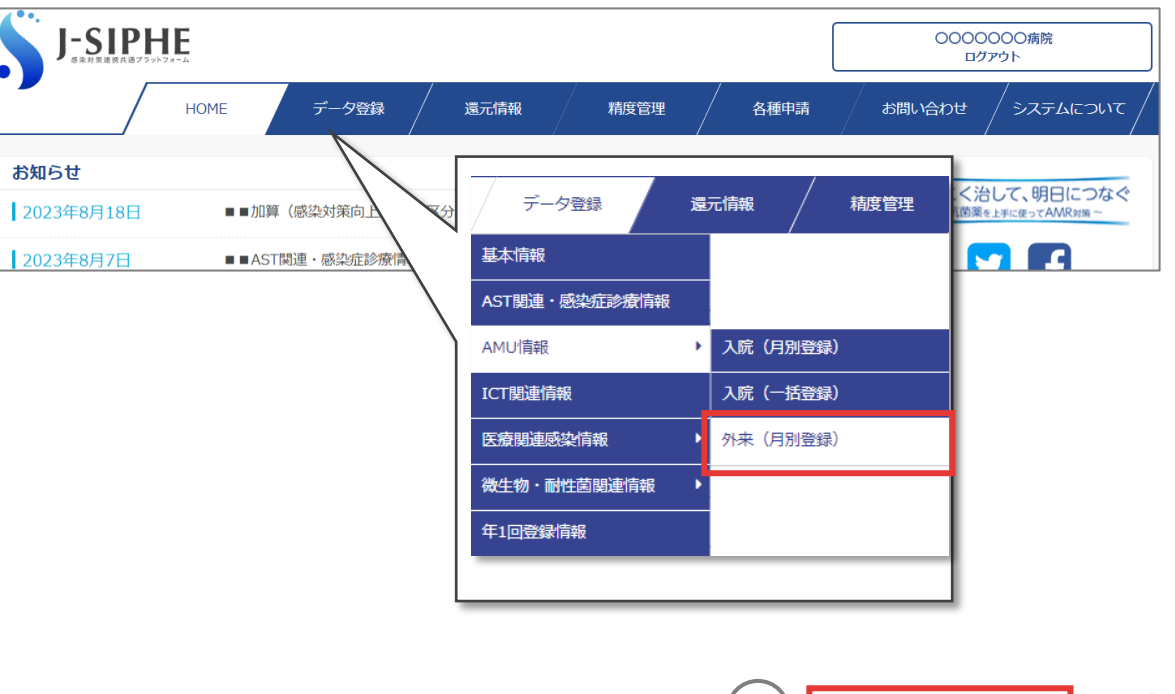

- 原則として、自施設で入院EF統合ファイルを準備できる場合は、EF対応AMUアプ リケーションを利用し、EF対応AMUファイルからご登録ください。
- 本システムの集計対象となる医薬品は、「システムについて」タブにある「マスター」から 確認できます。

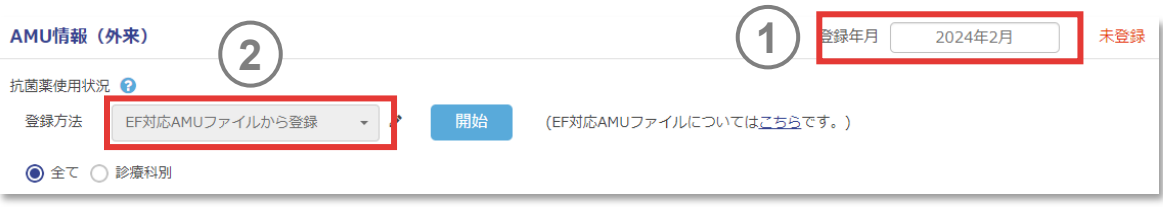

5.感染対策データを登録する

## **(3) AMU情報 – 外来(つづき)**

抗菌薬使用状況の登録方法は 「EF対応AMUファイルから 登録 」です 。 各施設の外来EF統合ファイル (医科点数表による出来高 情報 )から抗微生物薬を自動集計する 「EF対応AMUアプ リケーション 」から作成されるファイルを用います 。 **2**

- アプリケーションはEF対応AMU[アプリケーション](https://j-siphe.ncgm.go.jp/AMUEFInfo)からダウンロードしてください。
- ✔ EF対応AMUファイルをJ-SIPHE上で取り込めば、抗菌薬の使用量、使用日数、 使用患者数、使用件数、外来受診患者延数を登録することができます。
- 診療科別のデータは、外来EF統合ファイルのEFファイル診療科コードを紐づけること によって自動集計が可能です。
- $\bullet$ 自費診療や労災あるいは歯科などで請求した抗菌薬に関しては「外来EF統合ファ イル」に含まれないため、本アプリケーションを利用しても集計できません。

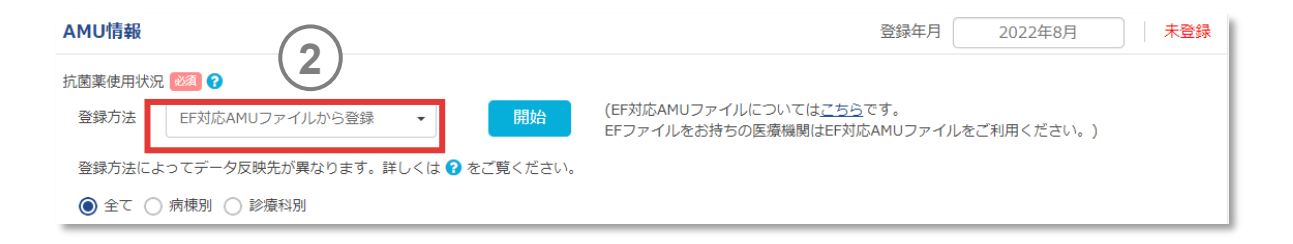

5.感染対策データを登録する

### **(3) AMU情報 – 外来(つづき)**

集計対象区分を選択します。「全て(病院全体)」「診療 科別」から選択してください。 **3**

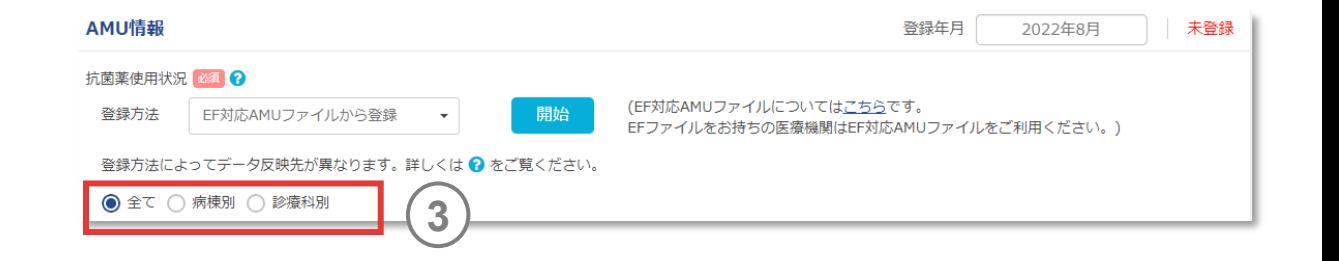

#### *memo*

- 本システムで使用するDDD、配合剤の力価、医薬品の使用量の単位等は、AMR 臨床リファレンスセンターが作成する抗菌薬マスター<sup>2)</sup>を参照しています。DDD が変 更された場合、過去のデータも最新の DDD に合わせて再計算されます。
- 使用量のうち、以下の薬剤については、単位としてグラム(g)ではなく、UDやMU を用いています。

・アンピシリン/クロキサシリン(注射・内服)、 スルファメトキサゾール/トリメトプリム (注射・内服): UD

・コリスチン(注射・内服)、スピラマイシン、ベンジルペニシリン(注射・内服)、ポ リミキシンB:MU

5.感染対策データを登録する

## **(3) AMU情報 – 外来(つづき)**

- AMUファイルの外来患者延数はEF対応AMUアプリケーショ ンの場合は外来EF統合ファイルから集計して登録します。 **4**
- 「登録」ボタンを押すと還元情報に反映されます。 「仮登録」を押すとデータが下書き保存されますが還元情報 には反映されません。 **5**

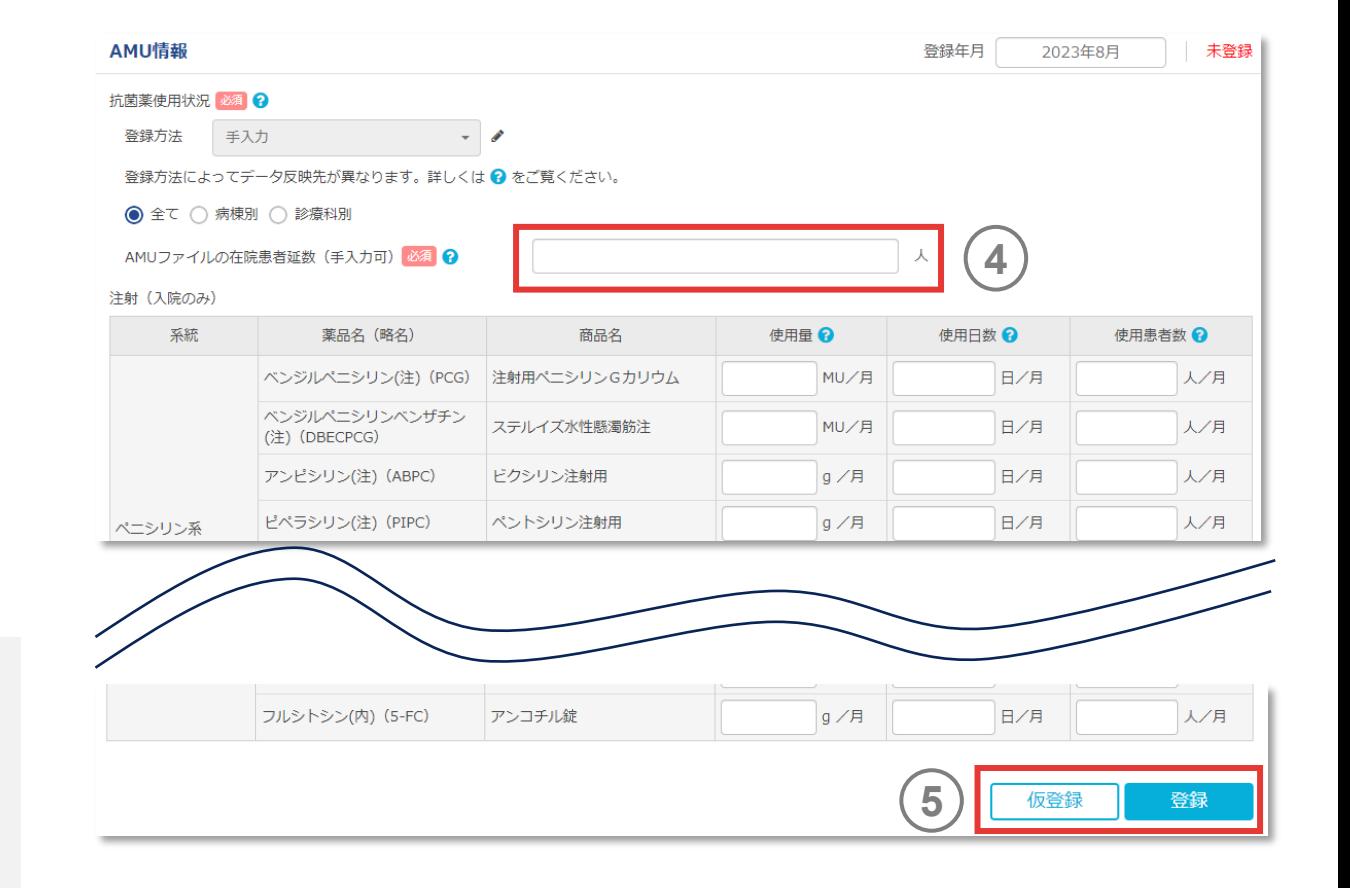

- EF対応AMUアプリケーションで集計した外来患者延数は、各施設で集計された外 来受診患者延数とは異なる場合がありますが、原則として変更はご遠慮ください。
- $\bullet$ AMUファイルの外来受診患者延数が登録されていても、基本情報が登録されてい ない場合は、還元情報は表示されません。

5.感染対策データを登録する

### **(3) AMU情報 – 外来(つづき)**

### **診療科別の集計について**

- →外来FF統合ファイルの特性上、施設全体と診療科別では集計方法が異なるため、診療科別の集計を合算しても施設全体の集計値とは必ずしも一致しません。
- ▶ 登録される診療科は外来EF統合ファイル上の診療科です、実際の標榜診療科との相違についてご理解の上利用してください。
- ‣ 施設全体の集計方法は、外来EF統合ファイル内の全てのデータを集計します。

#### **AMUファイルの外来受診患者延数の集計について**

- ▶ 外来に受診した患者数です。
- ▶ 同一日同一患者が複数科を受診した場合(投薬、検査のみを含める)1名となる集計です。
- ‣ 診療科別を選択した場合、該当の診療科を受診した患者数となります。

#### **● AMUファイルの処方のある外来受診患者延数の集計について**

- ‣ 外来に受診した患者数のうち、処方があった患者数です。この指標は、病状説明や検査のみで治療目的でない患者を省く目的で集計しています。
- ‣ 同一日同一患者が複数科を受診し処方があった場合に1名となる集計です。
- ‣ 診療科別を選択した場合、該当の診療科を受診し処方があった患者数となります。

#### **使用患者数の集計について**

- ▶ 使用患者数は、1か月あたり各抗菌薬を処方した患者人数の合計を登録します。
- ‣ 同じ抗菌薬成分の薬剤を同一患者に当該月に数日使用した場合、使用患者数は1人として集計します。

5.感染対策データを登録する

### **(3) AMU情報 – 外来(つづき)**

#### **使用件数の集計について**

- ‣ 使用件数は、1か月あたり各抗菌薬を処方した件数の合計を登録します。
- ‣ 同一日同一患者が同じ成分の異なる製剤(規格違い、剤形違いなど)を使用した場合、使用件数を1件として集計します。

(例)Aさんへ、4月12日にセファゾリンNa注射用1gとセファゾリンNa点滴静注用1gバッグが投与された場合、使用件数1件として集計されます。

### **使用日数の集計について**

- ‣ 使用日数は、1か月あたり各抗菌薬を処方した日数の合計を登録します。
- ‣ EF対応AMUアプリケーションでは、同一日同一患者が同じ成分の異なる製剤(規格違い、剤形違い等)を使用した場合、それぞれの医薬品が同一成分として合算され、使用日 数は1日として集計します。

(例)Aさんへ、4月12日にセファゾリンNa注射用1gとセファゾリンNa点滴静注用1gバッグが投与された場合、使用日数1日として集計

#### **使用量の集計について**

- ‣ 抗菌薬使用量は、1か月あたりの各抗菌薬を処方した量(gなど)の合計を登録します。
- ‣ 自動集計時に用いる配合剤の力価、医薬品の使用量の単位等は、AMR臨床リファレンスセンターが作成する抗菌薬マスターを参照しています。
- 以下の薬品については、それぞれ、unit dose(UD)もしくはmillion units(MU)を使用しています。 unit dose (UD): アンピシリン/クロキサシリン (注・内)、スルファメトキサゾール/トリメトプリム (注・内) million units (MU):コリスチン(注・内)、スピラマイシン(内)、ベンジルペニシリン(注・内)、ベンジルペニシリンベンザチン(注)、ポリミキシンB (内)

5.感染対策データを登録する

## **(4) ICT関連情報**

- データ登録の 「ICT関連情報 」からアクセスします 。
- 登録年月を選択してください 。
- **12** 院内発症感染症評価にはインフルエンザ様症状患者と胃腸  $\mathbf{2}$ 炎症状患者に対する監視体制の有無を入力してください 。
- **3** ②で「有り」を選択した場合は人院4日目以降に発症した件 数を入力してください 。 (入院 3日以内でもICTなどが院内 発症と判断する症例を含む ) 。

- 院内発生件数に職員における発生件数は含めません。
- ✔ 監視(サーベイランス)とは実施自体を問うものであり、監視(サーベイランス)を していない期間は「無し」を選択してください。
- 以下のいずれかの場合をインフルエンザ様症状患者として疑い、実臨床と合わせて 判定してください。
	- (1) 37.5度以上の発熱と呼吸器症状(上気道症状・下気道症状)がある場合。 ※新型コロナウイルス感染症(COVID-19)を疑う症例は含みません。
	- (2) インフルエンザ迅速診断キットで陽性となった場合。 ※必ずしも検査をする必要はない。また、インフルエンザの種類は問わない。 (3) 医師がインフルエンザと診断した場合。
- ✔ 入院〇日目とは入院日を1日目として数えています。

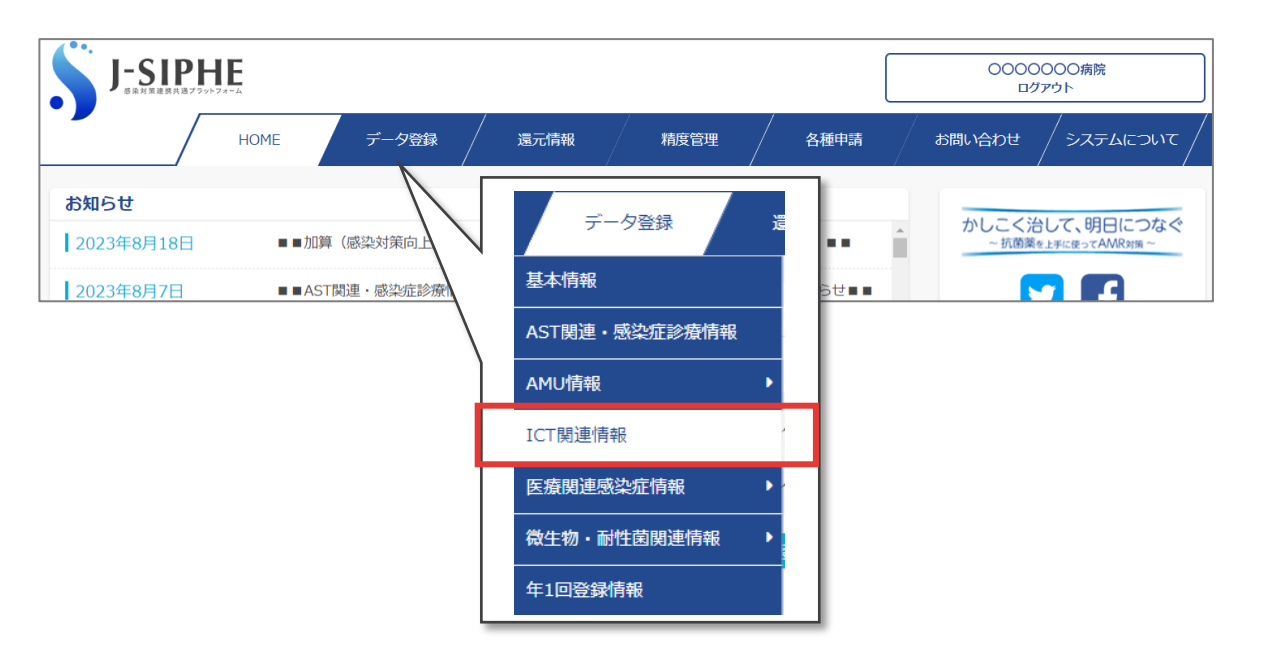

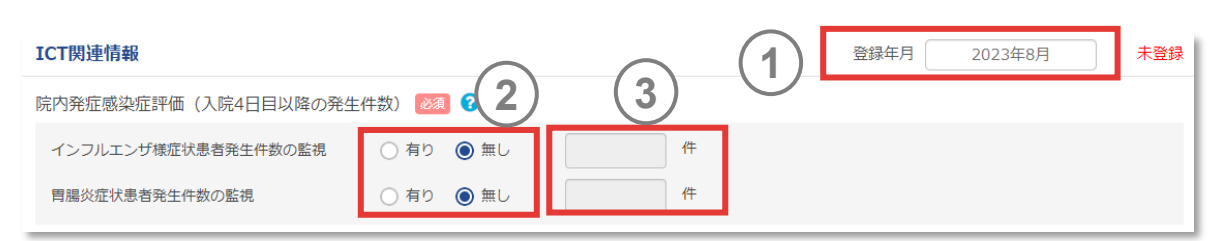

5.感染対策データを登録する

## **(4) ICT関連情報(つづき)**

②で「有り」を選択した場合は人院4日目以降に発症した件 数を入力してください (入院 3日以内でもICTなどが院内発 症と判断する症例を含む ) 。 **4**

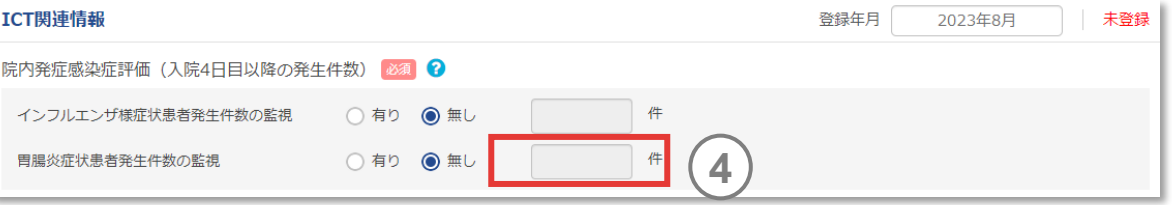

#### *memo*

 以下のいずれかの場合を胃腸炎症状患者として疑い、実臨床と合わせて判定してく ださい。

① 下痢の急性発症(12時間超の非固形便)であり、非感染性の原因がない胃 腸炎症状がある(薬剤の投与による副作用、下剤の投与、経腸栄養剤による腸 管刺激症状、慢性状態の悪化、または心理的ストレス等による過敏性腸症候群な どを除外する)。

② 吐き気、嘔吐、腹痛、発熱(>38.0℃)、または頭痛のうち、少なくとも2つ以 上の症状を認める。

3 医師が感染性の急性胃腸炎と診断した場合。 ※*Clostridioides difficile*関連下痢症は含めない。

5.感染対策データを登録する

## **(4) ICT関連情報(つづき)**

病棟別手指消毒剤使用量は 、使用量もしくは払い出し量 のどちらかを選択し、ImL」単位で1か月あたりの病棟ごとの 手指消毒剤の量を入力します 。 **5**

- ⑤「病棟別手指消毒剤使用量」と⑦「病棟別手指衛生評価」のどちらか 一方、も しくは両方を選択し、入力してください。
- 「医療用医薬品・一般用医薬品」「医薬部外品」と表示のあるものであれば、消毒 剤の有効成分や性状は問いません。
- 病棟ごとに使用量、払い出し量の設定を変えることはできません。
- ✔ 外来や手術室、透析室などの入院設備がない部署の手指消毒剤使用量は含めません。
- 施設全体の使用量もしくは払い出し量のみを集計している場合は、病棟情報の自 施設病棟名に「全病棟」等任意の名前で入力し登録してください。 J-SIPHE病棟コードはIJG08 : 他に分類できない一般病棟」、またはIJE11 : 他に分類できない特殊な病棟」のいずれか該当するコードを選択してください。
- 「使用量」とは、病棟内で実際に使用した量となります。「払い出し量」とは、中央薬 品庫や物流部門などから病棟に払い出された量となります。施設の実情に合わせて 選択してください。
- 複数の病棟の手指消毒剤使用量を合算して登録する場合は、必ず入院設備の ある病棟のみを合算してください。

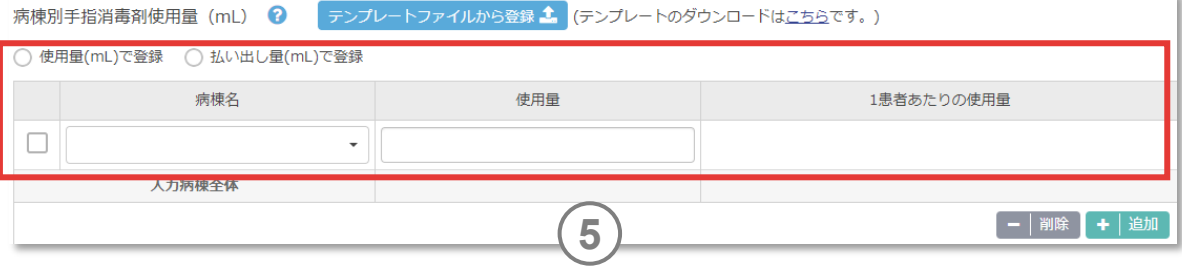

5.感染対策データを登録する

## **(4) ICT関連情報(つづき)**

病棟別手指消毒剤使用量は直接手入力のほか 、テンプ レートファイルを使用して入力することも可能です 。 **6**

- 「テンプレートのダウンロードはこちらです」からテンプレートファイルをダウンロードします。 テンプレートファイル内にある説明を参考に、データ人力する登録年月(1か月)の データを入力、「テンプレートファイルから登録」でファイルを取り込んでください。
- 「テンプレートファイルのダウンロードはこちらです」からダウンロードしたExcelファイル内 の「年」は、データ登録画面の「登録年月」の「年」に連動しています。登録年月に 合わせて、ダウンロードしてください。
- ✔ 登録年月と、テンプレートファイルの年や、データ入力した年月が一致しない場合は、 データは取り込まれません。
- テンプレートファイルの取り込みにより、データ入力した病棟と手指消毒剤使用量が データ登録画面上に反映されます。
- データを入力できる病棟は、4.1.施設情報を修正 (5) [病棟情報の修正で](#page-40-0)登録さ れた病棟です。
- 基本情報画面で病棟別在院患者延数の入力を「無し」に設定している病棟も本 項目では入力可能ですが、還元情報ではグラフや数値を見ることはできません。

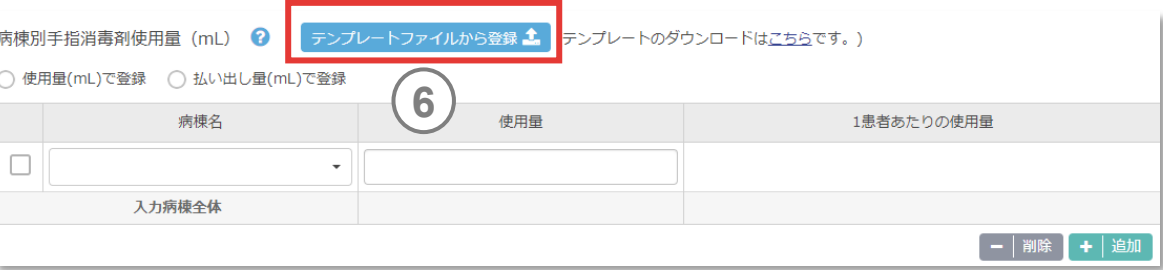

5.感染対策データを登録する

## **(4) ICT関連情報(つづき)**

- 直接観察法を用いたデータを入力してください 。直接観察法 は 、感染管理のトレーニングを受けた職員によって実施されま す 。 **7**
	- 2つのタイミングもしくは 5つのタイミングを選択後、選択した病棟を選 択し、入室時および退室時における機会数および実施数を入力し てください。
	- 本項目は必ずしも毎月のデータ、登録した病棟全てのデータを登 録する必要はありません。直接観察法が実施されなかった、あるい は実施できなかった場合はデータを入力する必要はありません。

- ✔ ⑤「病棟別手指消毒剤使用量」と⑦「病棟別手指衛生評価」のどちらか 一方、も<br>しくは両方を選択し、入力してください。<br>✔ 職種は、医師、看護師、助手、その他です。<br>✔ 病棟は、施設情報から登録した病棟のみが表示されます。 しくは両方を選択し、入力してください。
- ✔ 職種は、医師、看護師、助手、その他です。
- 

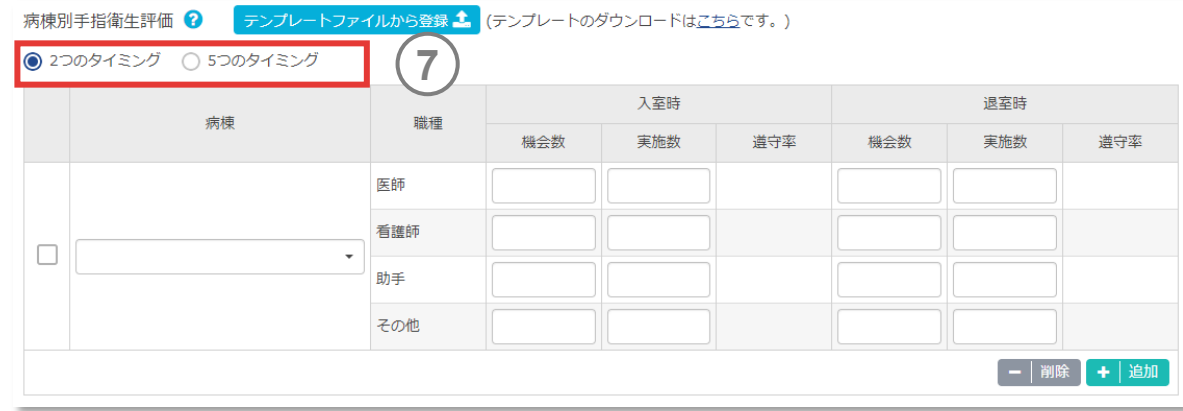

5.感染対策データを登録する

## **(4) ICT関連情報(つづき)**

- 直接観察法は、感染管理のトレーニングを受けた職員によって実施されます。
- 「テンプレートのダウンロードはこちらです」からテンプレートファイルをダウンロードします。 テンプレートファイル内にある説明を参考に、データ人力する登録年月(1か月)の データを入力、「テンプレートファイルから登録」でファイルを取り込んでください。
- 「2つのタイミング」と「 5つのタイミング」で、それぞれテンプレートファイルを準備していま す。1 2つのタイミンク 5つのタイミンク 」のいずれかを選択したのちに「テンプレート のダウンロードはこちらです」をクリックしてください。
- 登録年月と、テンプレートファイルの年や、データ入力した年月が一致しない場合は、 データは取り込まれません。
- 「テンプレートファイルのダウンロードはこちらです」からダウンロードしたExcelファイル内の 「年」は、データ登録画面の「登録年月」の「年」に連動しています。登録年月に合わせ て、ダウンロードしてください。
- テンプレートファイルの取り込みにより、データ入力した病棟と職種、手指衛生評価の データがデータ登録画面上に反映されます。

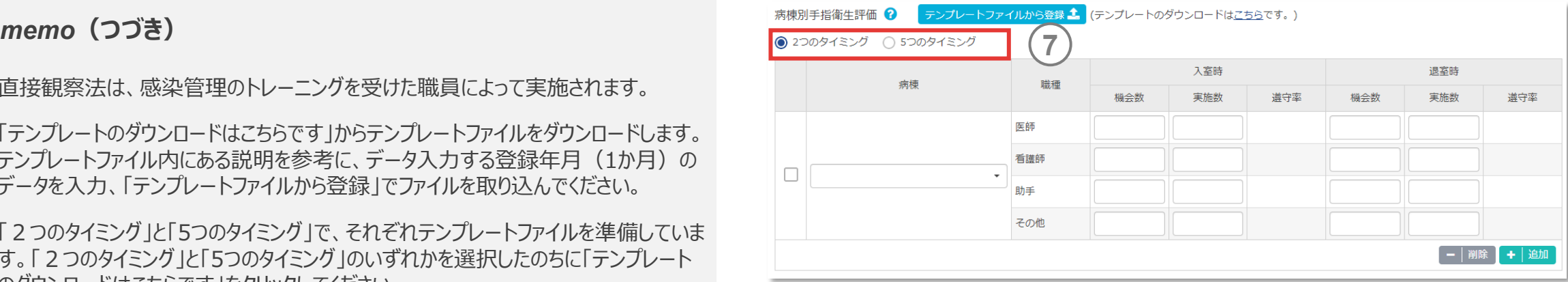

5.感染対策データを登録する

## **(4) ICT関連情報(つづき)**

⑦で2つのタイミングを選択した時は、入室時、退室時のデー タを入力してください。 **8**

#### *memo*

「入室時」は病室あるいはPoint of care(\*1)(患者エリア)に侵入したタイミングです。

WHO's Five Moments for Hand Hygiene(WHO手指衛生5つの場面)<sup>3)</sup>で観 察した場合は、①患者に触れる前、②清潔/無菌操作前を目安にしてください。

✓ 「退室時」は病室あるいはPoint of care(\*1) (患者エリア) から脱出したタイミングです。

WHO's Five Moments for Hand Hygiene(WHO手指衛生5つの場面)<sup>3)</sup>で観 察した場合は、③血液/体液に曝露した可能性のある時、④患者に触れた後、⑤ 患者周辺の物品に触れた後を目安としてください。 (\*1)

✔ 2つのタイミングの「機会数」とは、手指衛生の必要なタイミングの数です。「実施数」 とは、手指衛生が必要なタイミングのうち、実際に実施した手指衛生の数です。

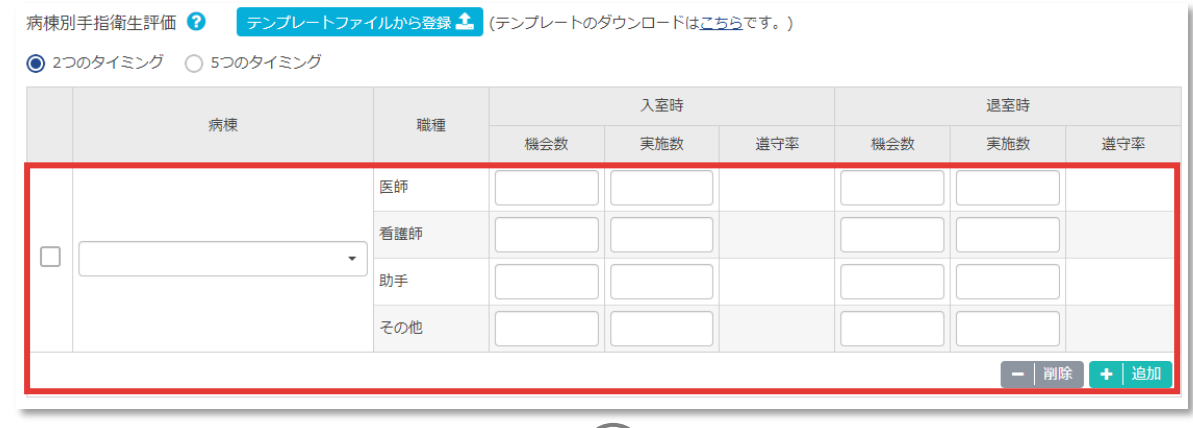

**8**

Point of care:①患者、②医療従事者、③患者や患者を取り巻く環境(患者ゾーン 内)との接触を伴うケアや治療、の3つの要素が集まる場所。

5.感染対策データを登録する

# **(4) ICT関連情報(つづき)**

⑦で5つのタイミングを選択した時は、 WHOʻs Five Moments for Hand Hygiene (WHO手指衛生5つの場面)で観察した場合のデータ ①患者に触れる前 ②清潔/無菌操作前 ③血液/体液に曝露した可能性能性のある時 ④患者に触れた後」 ⑤患者周辺の物品に触れた後 を登録してください。 **9**

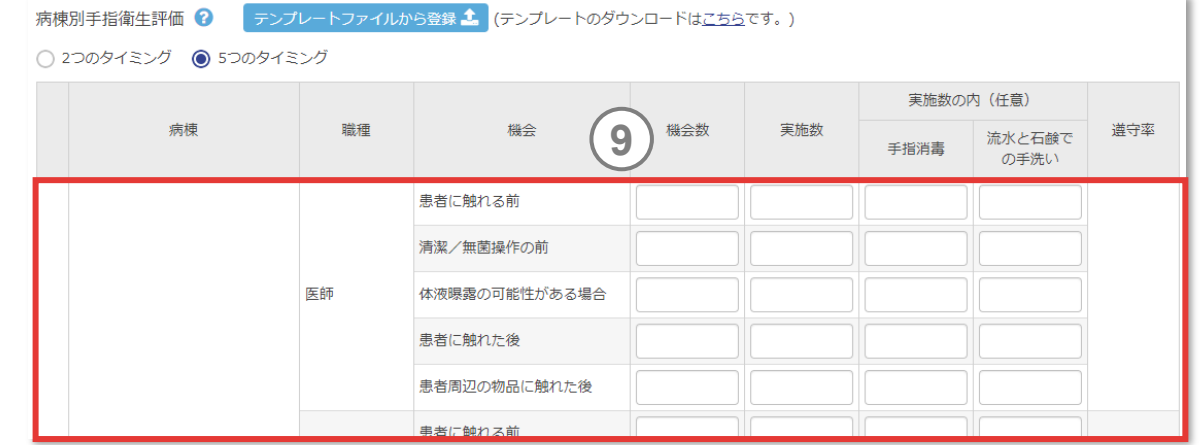

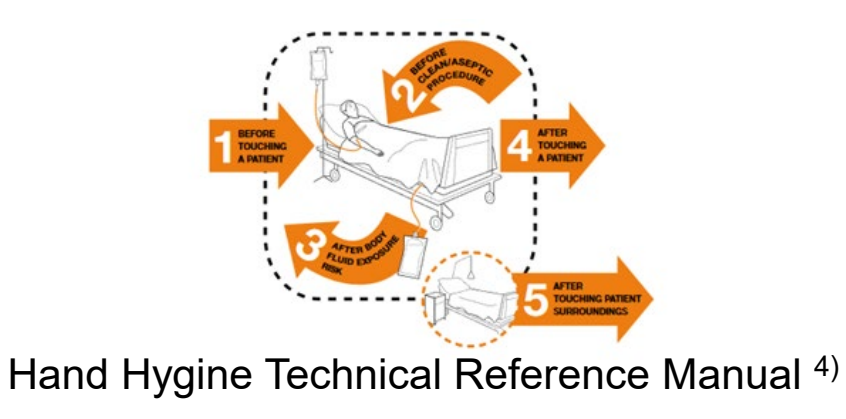

- 実施数のうち、手指消毒を行った場合と流水と石鹸での手洗いを行った場合も登 録ができます。
- ✔ 5つのタイミングの「機会数」とは、手指衛生の必要なタイミングの数です。「実施 数」とは、手指衛生が必要なタイミングのうち、実際に実施した手指衛生の数です。

5.感染対策データを登録する

## **(4) ICT関連情報(つづき)**

手指衛生の自施設評価のためのツールです 。自施設の手指 **10** 衛生レベルを| 不十分」| 必要最小限」| 中程度 | 上級 | の4 段階で評価できます 。 **10**

- ✔ 「上級」に当てはまった施設は、「手指衛生リーダーシップ」施設のスコアリングの評価 を実施します。
- ✔ 毎月評価する必要はありません。自施設の現状を把握し可能な部分を改善させる ために活用してください。
- 「最新の実施結果を入力」をクリックすると「項目ごとに入力」ボタンが表示されます。 「項目ごとに入力」をクリックすると、WHO手指衛生自己評価フレームワークの入力 フォームが項目ごとに表示されます。タブから各カテゴリーを選択し設問に回答しスコア を登録してください。
- rawデータに記録されるのはスコアのみで回答内容は記録されません。
- WHO手指衛生自己評価フレームワーク2010年の詳しい内容は、 WHO[手指衛生自己評価フレームワーク](https://amr.ncgm.go.jp/pdf/medic-m1.pdf)2010年(日本語訳)を参照してください。

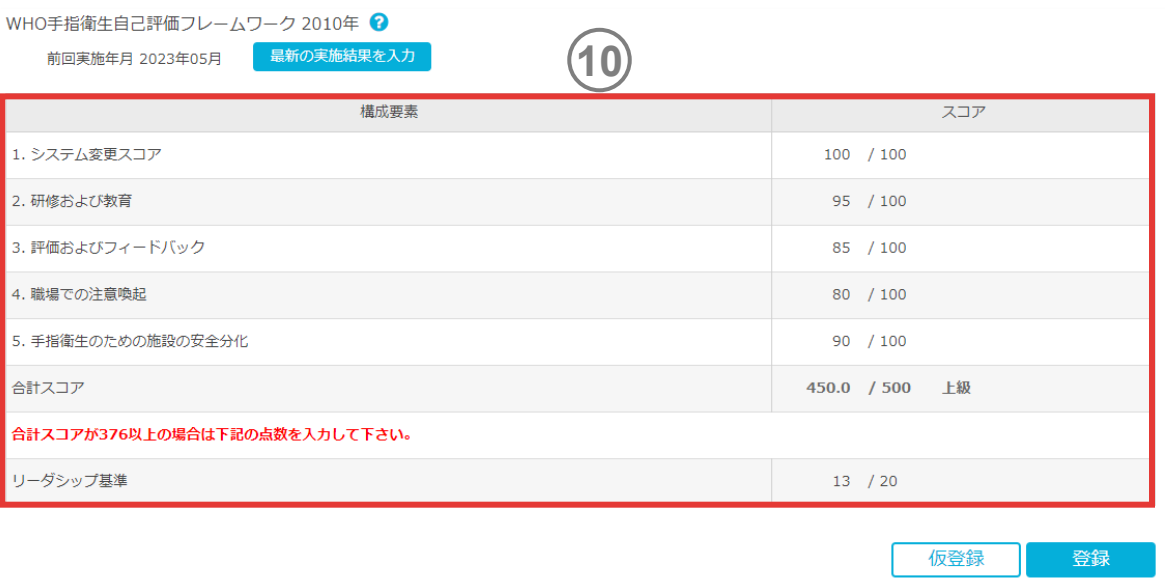

5.感染対策データを登録する

## **(5) 医療関連感染情報 – 医療器具関連感染情報**

データ登録の 「医療関連感染情報 」 「医療器具関連感染情 報 」からアクセスします 。

登録年月を選択してください 。 **1**

> CLABSIサーベイランス ・CAUTIサーベイランスのいずれか 、 も しくは両方の人力をしてください。それぞれ、「延べ医療器具 使用日数 」 と 「医療器具関連感染発生件数 」の入力が必要 です 。

- ✔ CDC/NHSNの判定基準5) に準拠したデータを登録します。ただし、CLABSIにお いて、臨床的敗血症 (CSEP) は現在のCDC/NHSNの判定基準で用いられてい ませんが、本システムでは臨床的敗血症の判定基準6)に準拠した登録ができるよう になっています。
- 直接手入力のほか、テンプレートファイルを使用して入力することも可能です。

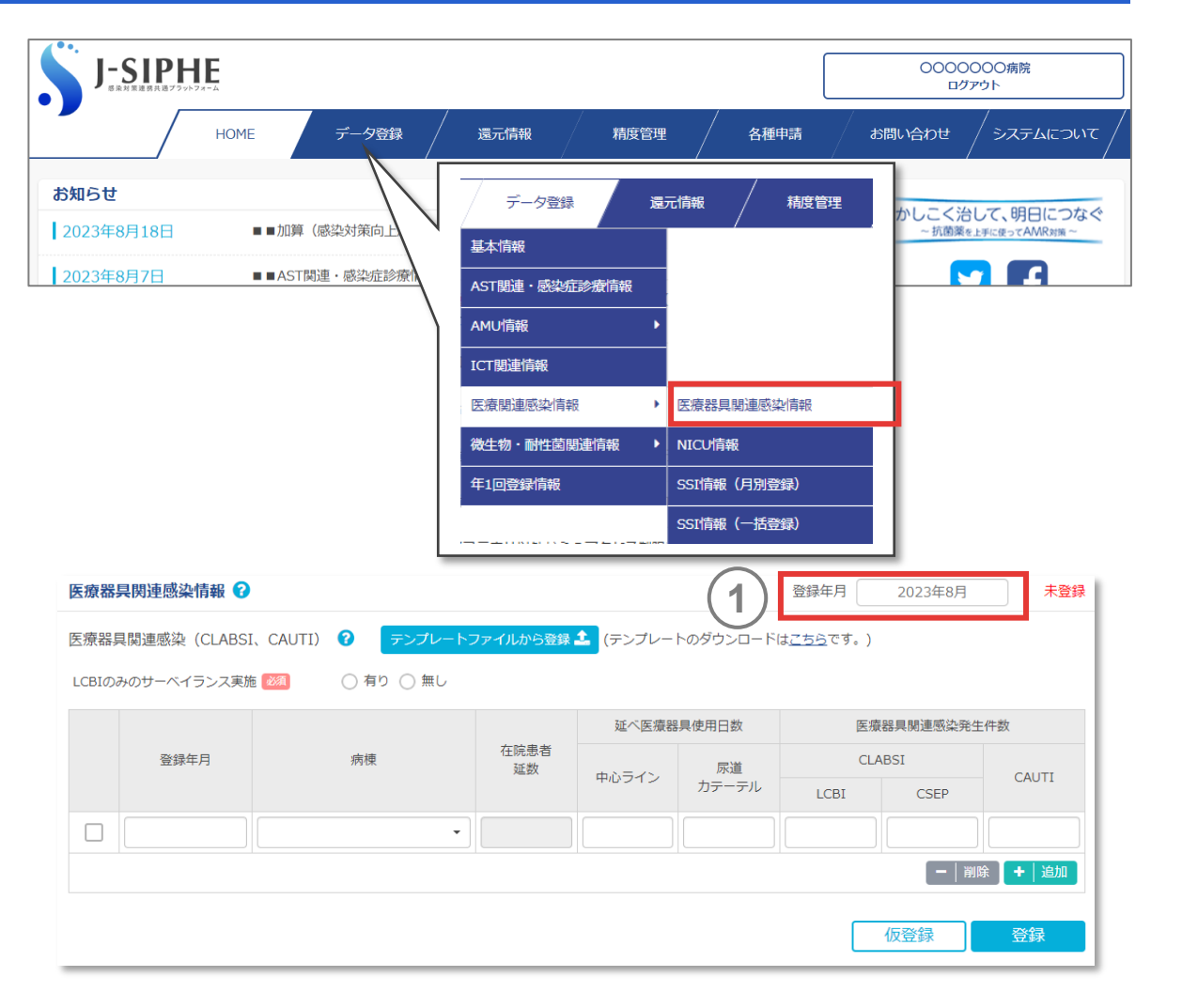

5.感染対策データを登録する

### **(5) 医療関連感染情報 – 医療器具関連感染情報(つづき)**

- LCBIのみのサーベイランス実施「有り」か「無し」を選択してく ださい。LCBIとCSEP両方により判定している場合は「無し」 を、LCBIによる判定のみ行っており、CSEPによる判定は行っ ていない場合は「有り」を選択してください。 **2**
- データを登録したい年月を選択してください。複数の年月の **3** データを一度に入力することができます。
- 病棟を選択することで、基本情報の病棟別在院患者延数 の数値が自動入力されます。 **4**
- 延べ医療器具使用日数は「中心ライン延べ使用日数 (CLABSIサーベイランス)」「尿道カテーテル延べ使用日数 (CAUTIサーベイランス)」のうちいずれか、もしくは両方を 入力してください。選択しない場合は、空欄にしてください。 **5**

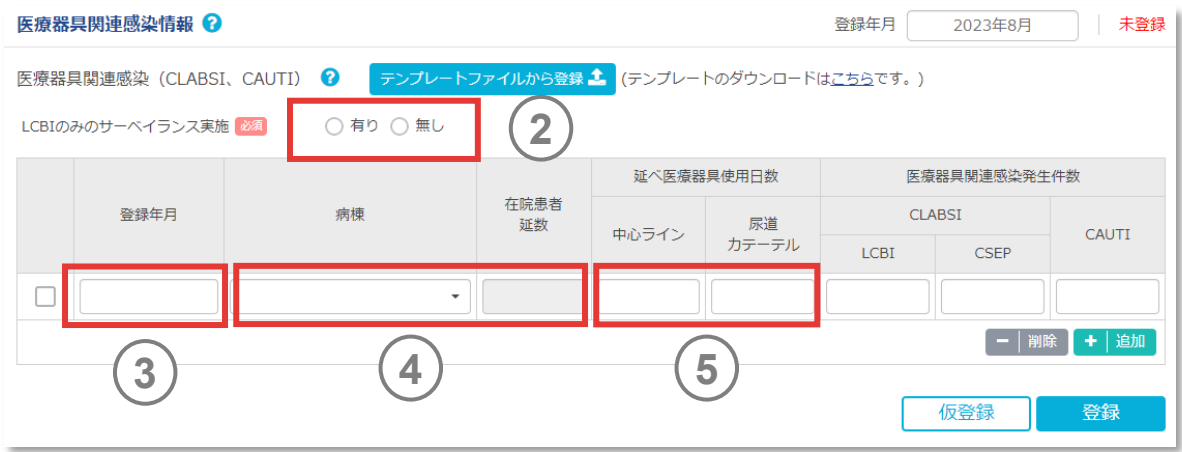

5.感染対策データを登録する

### **(5) 医療関連感染情報 – 医療器具関連感染情報(つづき)**

- ②で「有り」を選択した場合は、医療器具関連感染発生件 数のうち「LCBI」のみが入力可能となり、「無し」を選択した場 合は、「LCBI」と「CSEP」の両方が入力可能となります。判 定の結果、医療器具関連感染が発生しなかった場合は「0」 を入力してください。 **6**
- $\bar{m}$ 道カテーテル延べ使用日数(CAUTIサーベイランス)の 延べ医療器具使用日数を入力した場合は、CAUTI発生件 数も入力してください。 **7**
- 「登録」ボタンを押すと還元情報に反映されます。 「仮登録」を押すとデータが下書き保存されますが還元情報 には反映されません。 **8**

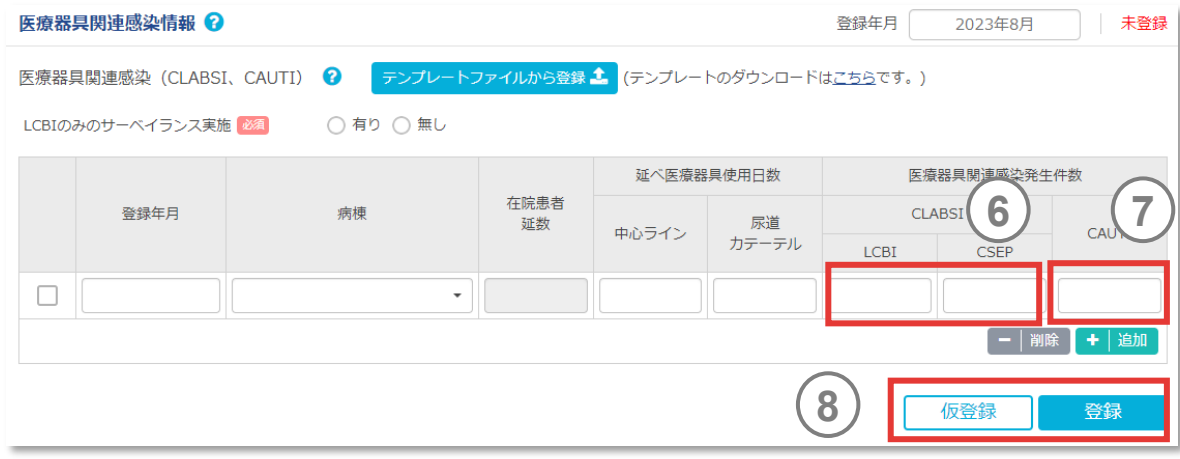

5.感染対策データを登録する

## **(5) 医療関連感染情報 – 医療器具関連感染情報(つづき)**

医療器具関連感染情報は直接手入力のほか 、テンプレート ファイルを使用して入力することも可能です 。 **9**

- 画面上「テンプレートのダウンロードはこちらです」からテンプレートファイルをダウンロード します。テンプレートファイル内にある入力例を参考にデータを入力し、「テンプレート ファイルから登録 | でファイルを取り込んでください。
- 一度に複数年月のデータを入力することが可能です。入力したい年(西暦)と月、 その他のデータを入力し、取り込んでください。登録すると、取り込んだ画面以外の年 月は仮登録となり、データが保持されます。
- テンプレートファイルの取り込みにより、データ入力した「 J -SIPHE病棟名」が追加され、 関連する延べ医療器具使用日数、医療器具関連感染発生件数が入力されます。
- データを入力できる病棟は、4.1.施設情報を修正 (5) [病棟情報の修正で](#page-40-0)登録さ れた病棟です。
- 基本情報画面で病棟別在院患者延数の入力を「無し」に設定している病棟も本 項目では入力可能ですが、還元情報ではグラフや数値を見ることはできません。
- LCBIのみのサーベイランス実施で「有り」を選択した場合は、テンプレートファイル内に CSEPによる発生件数が含まれていたとしても該当するデータを取り込むことができま せん。CSEPによる発生件数のデータを取り込む場合は、LCBIのみのサーベイランス 実施で「無し」を選択してください。

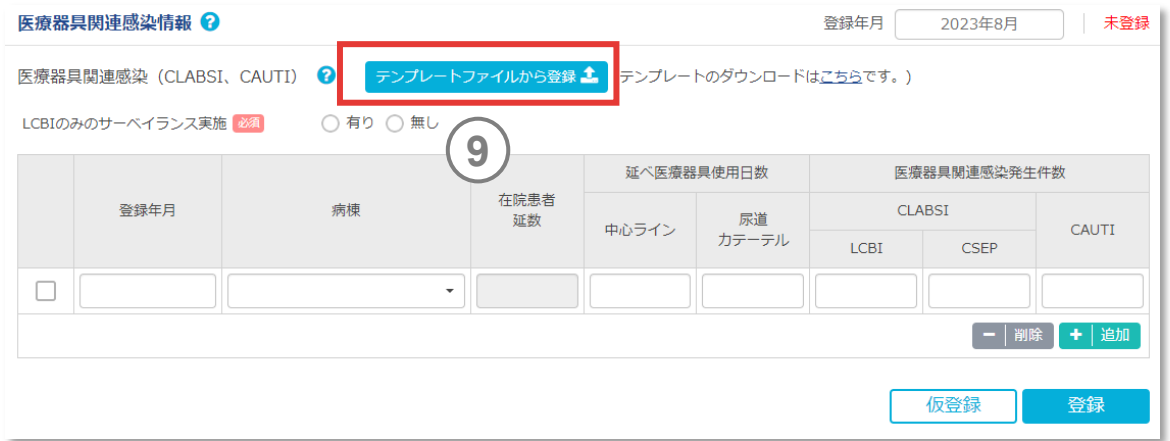

<span id="page-101-0"></span>5.感染対策データを登録する

### **(5) 医療関連感染情報 – 医療器具関連感染情報(つづき)**

- **判定基準(CLABSI・CAUTIサーベイランス)**
	- ‣ (日本語翻訳)「全米医療安全ネットワーク(NHSN[\)患者安全コンポーネントマニュアル](http://amr.ncgm.go.jp/pdf/medic-m4.pdf):第2章、第4章、第7章」
	- ‣ (英文)「National Healthcare Safety Network (NHSN) Patient Safety Component Manual:Chapter 2, Chapter 4, Chapter 7」

#### **● CSEPの判定基準**

CSEPは以下の判定基準の1つを満たさなければならない。

▶ 基準1 (以下の4つを全て満たすこと)

・他に確認された原因がなく、以下の徴候や症状が少なくとも1つある。 発熱(>38.0℃)、低血圧(収縮期血圧≦90mmHg)、尿量減少(<20cc/時間) ・血液培養がなされていない、あるいは血液中に微生物が検出されない。

- ・他の部位に明らかな感染がない。
- ・医師が敗血症に対する治療を開始する。
- ▶ 基準2 (以下の4つを全て満たすこと)
	- ・1歳以下の患者が、他に確認された原因がなく、以下の臨床的徴候や症状を少なくとも一つ有している。 発熱(>38.0℃)、低体温(<36.0℃)、無呼吸、除脈
	- ・血液培養が施行されていない、あるいは血液中に微生物が検出されない。
	- ・他の部位に明らかな感染がない。
	- ・医師が敗血症に対する治療を開始する。

5.感染対策データを登録する

### **(5) 医療関連感染情報 – NICU情報**

データ登録の「医療関連感染情報」「NICU情報」からアクセ スします。

登録年月を選択してください。 **1**

病棟情報はNICU病床数、GCU病床数、新生児手術が可 能な外科診療科を登録します。入力情報に変更がなければ、 翌月へ自動に引継がれます。 **2**

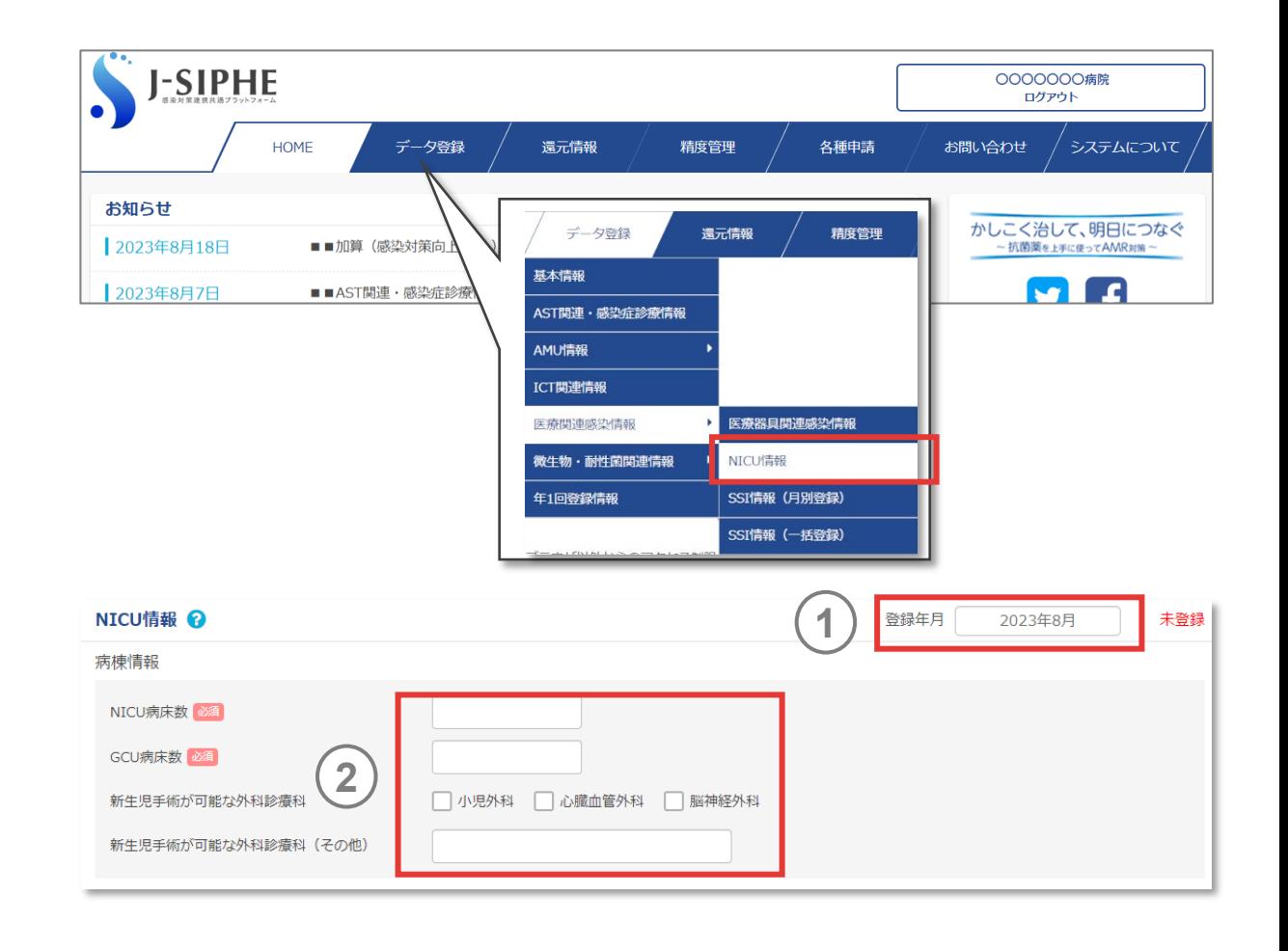

5.感染対策データを登録する

## **(5) 医療関連感染情報 – NICU情報(つづき)**

NICUにおけるCLABSIの監視実施状況です。監視を実施 **3 3**している場合は「有り」を選択し、CDC/NHSNの判定基準5) に準拠し、出生体重カテゴリー別にデータを登録します。

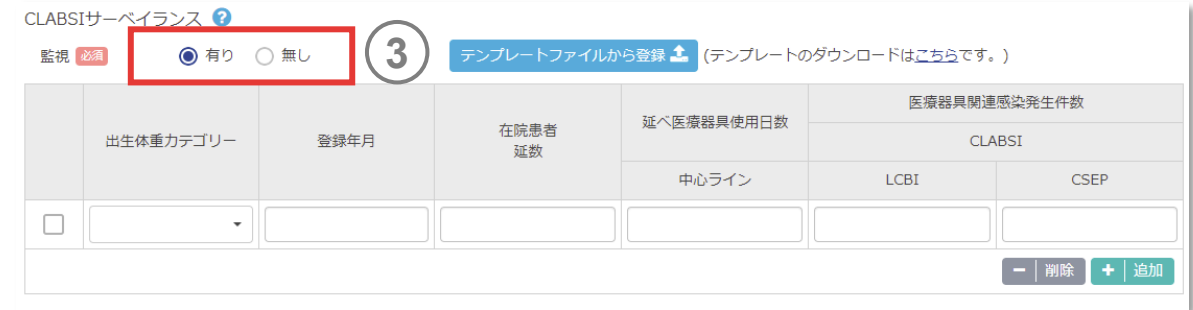

- ✔ 判定基準は、「(5) 医療関連感染情報 [医療器具関連感染情報「判定基準](#page-101-0) (CLABSI・CAUTI[サーベイランス\)」](#page-101-0)を参照してください。
- 直接手入力のほか、テンプレートファイルを使用して入力することも可能です。

5.感染対策データを登録する

## **(5) 医療関連感染情報 – NICU情報(つづき)**

- 在院患者延数には、出生体重カテゴリー別の在室患者延数 を入力してください。 **4**
- 延べ医療器具使用日数には、出生体重カテゴリー別の中心 ライン延べ使用日数を入力してください。 **5**

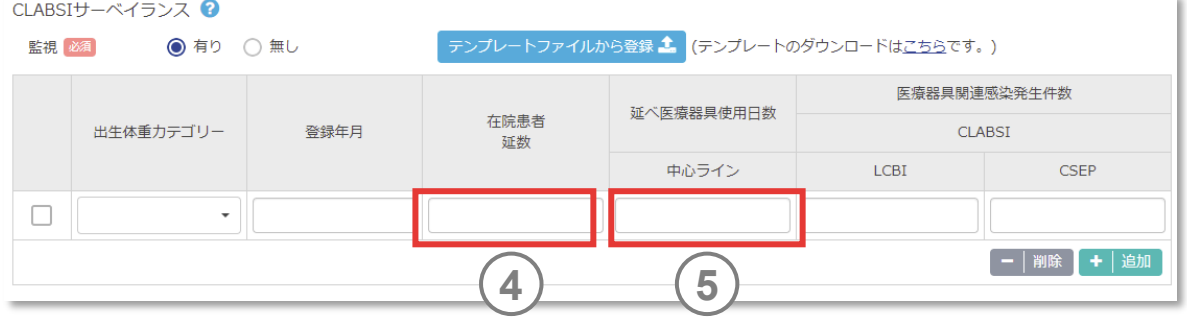

5.感染対策データを登録する

## **(5) 医療関連感染情報 – NICU情報(つづき)**

- 感染患者数には 、出生体重カテゴリー別のCLABSI発生件 数を入力してください 。判定の結果 、医療器具関連感染が発生 しなかった場合は10」を入力してください。 **6**
- **7** CLABSIサーベイランスは直接手入力のほか 、テンプレートファ イルを使用して入力することも可能です 。

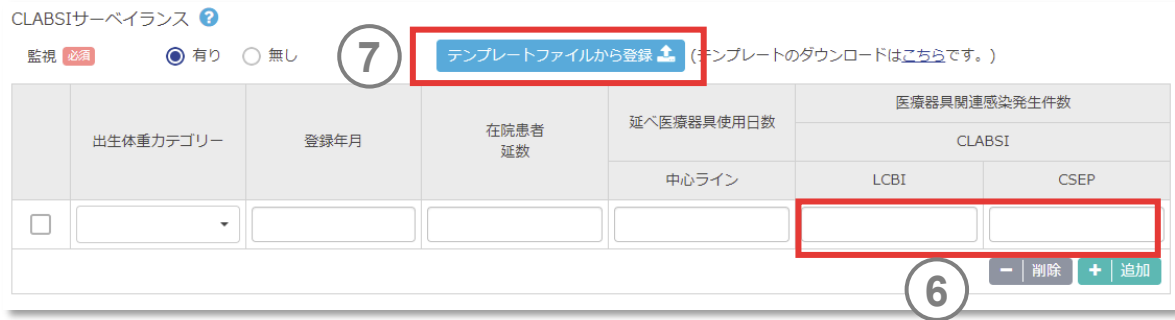

- ✔ 画面上「テンプレートのダウンロードはこちらです |からテンプレートファイルをダウンロード します。テンプレートファイル内にある入力例を参考にデータを入力し、「テンプレート ファイルから登録」でファイルを取り込んでください。
- ✔ テンプレートファイルの取り込みにより、データ入力した「出生体重カテゴリー」が追加さ れ、関連する延べ医療器具使用日数、医療器具関連感染発生件数が入力され ます。
- ✔ 一度に複数年月のデータを入力することが可能です。入力したい年(西暦)と月、 その他のデータを入力し、取り込んでください。登録すると、取り込んだ画面以外の年 月は仮登録となり、データが保持されます。

5.感染対策データを登録する

## **(5) 医療関連感染情報 – NICU情報(つづき)**

MRSAアクティブサーベイランスには、監視培養を実施してい る場合は「有り」を選択し、アクティブサーベイランス頻度、対 象検査部位(任意)、MRSA新規検出件数を入力します。 **<sup>8</sup> <sup>8</sup>**

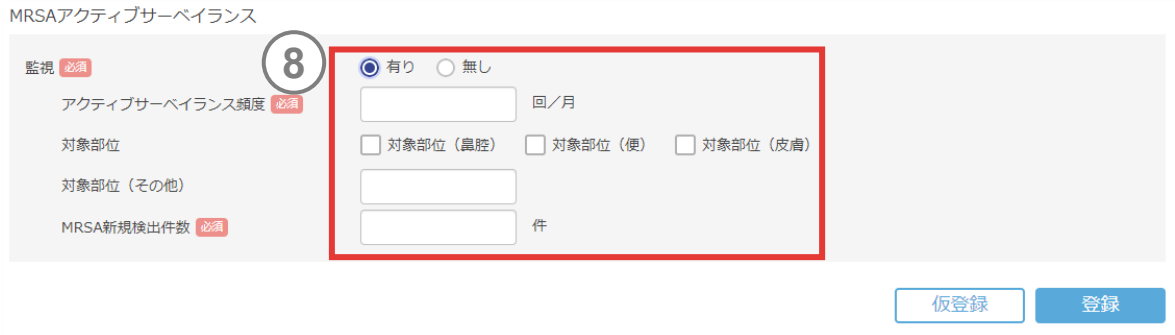

- ✔ MRSAの新規検出件数は、同一患者からの検出を含めず、1患者1陽性(1患者 につき1回のNICUへの入室につき1回目の陽性のみカウント)とします。
- 院外からの持ち込みや、NICU入室前に産科病棟でMRSAが検出されていた場合 も含めて、MRSAが新規に検出された人数を集計してください。
- ✔ 監視培養以外に、発熱等々の症状が出現した場合などに提出された検体から MRSAが検出された場合も、NICU入室後初めて検出された場合はMRSA新規 検出数に集計してください。

5.感染対策データを登録する

### **(5) 医療関連感染情報 – SSI情報**

データ登録の「医療関連感染情報」「SSI情報(月別登 録)」からアクセスします。

登録年月を選択してください。 **1**

**2** SSIの判定基準は、厚生労働省院内感染対策サーベイラン ス(JANIS)<sup>7)</sup>のSSI部門に準拠します。リスクインデックスお よび標準化感染比(SIR)の計算は、JANIS年報を参照 しています。

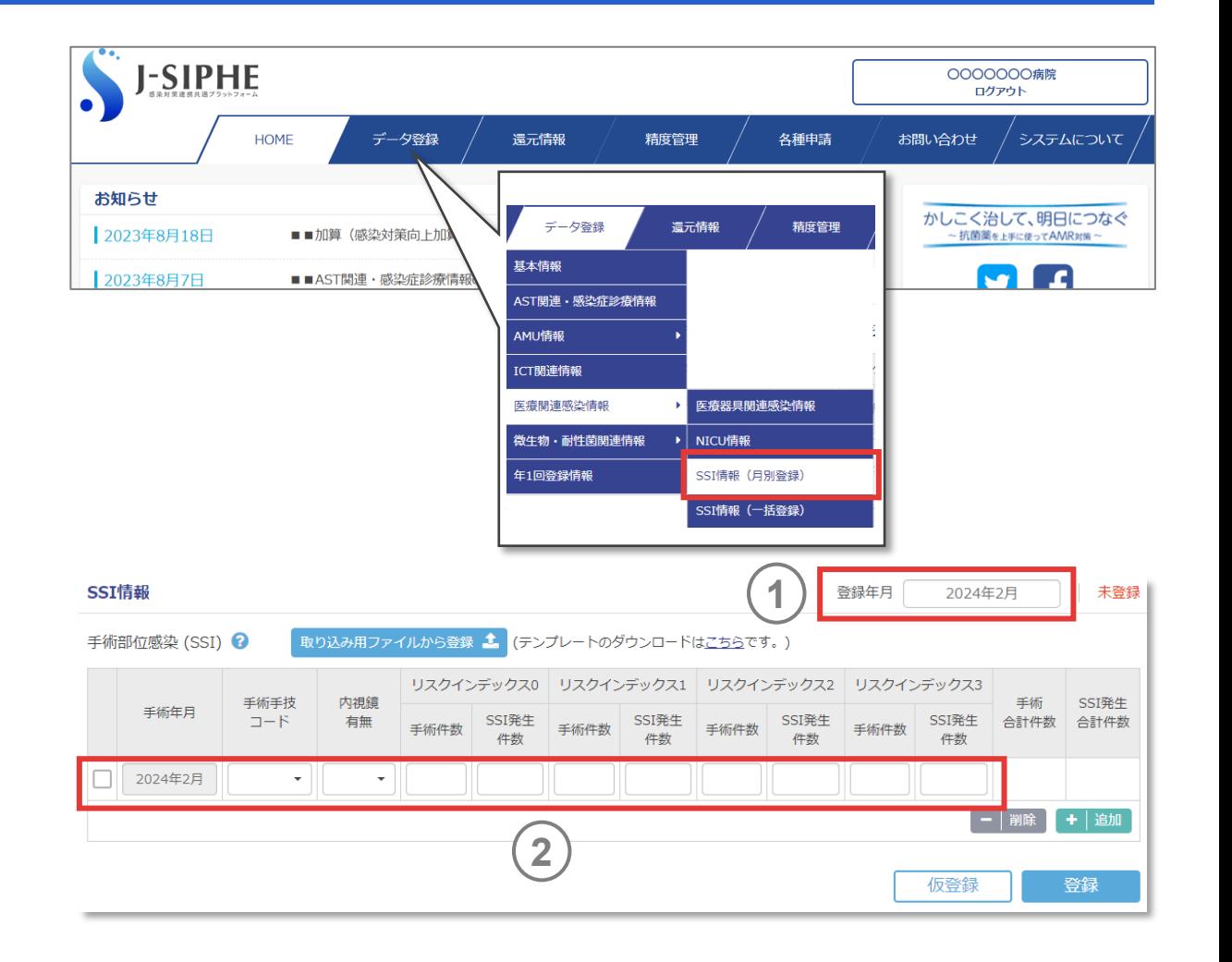
5.感染対策データを登録する

#### **(5) 医療関連感染情報 – SSI情報(つづき)**

SSIは直接手入力のほか、入力支援ファイルを使用して入力 することも可能です。 **3**

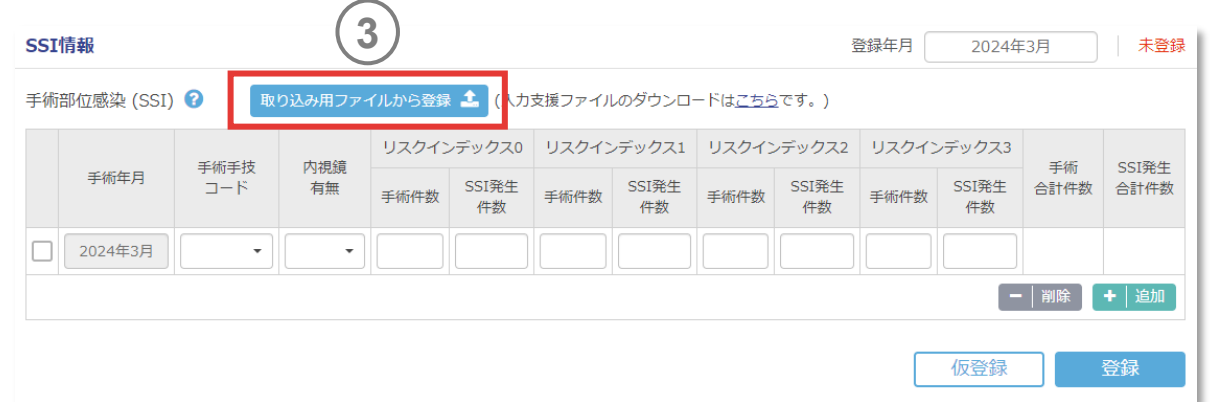

- 画面上「入力支援ファイルのダウンロードはこちらです」から入力支援ファイルをダウン ロードします。入力支援ファイル内にある「シートの使い方」を参考にデータを入力し、 「取り込み用ファイルから登録」でファイルを取り込んでください。
- 「入力シート」には、手術年月日、匿名化患者ID、手術手技、手術時間(分)、創 分類、ASAスコア<sup>8</sup>)、内視鏡、SSI件数を入力します。

5.感染対策データを登録する

#### **(5) 医療関連感染情報 – SSI情報(つづき)**

データ登録の「医療関連感染症情報」「SSI情報(一括登 録)」から一度に複数年月のデータを登録することが可能です。 **4**

一括登録すると、対象の年月が未登録、仮登録だった場合は 「仮登録」に、登録済だった場合は「登録済」となります。

「仮登録」の場合は、その月のSSI情報登録画面にて「登録」 ボタンを押してください。

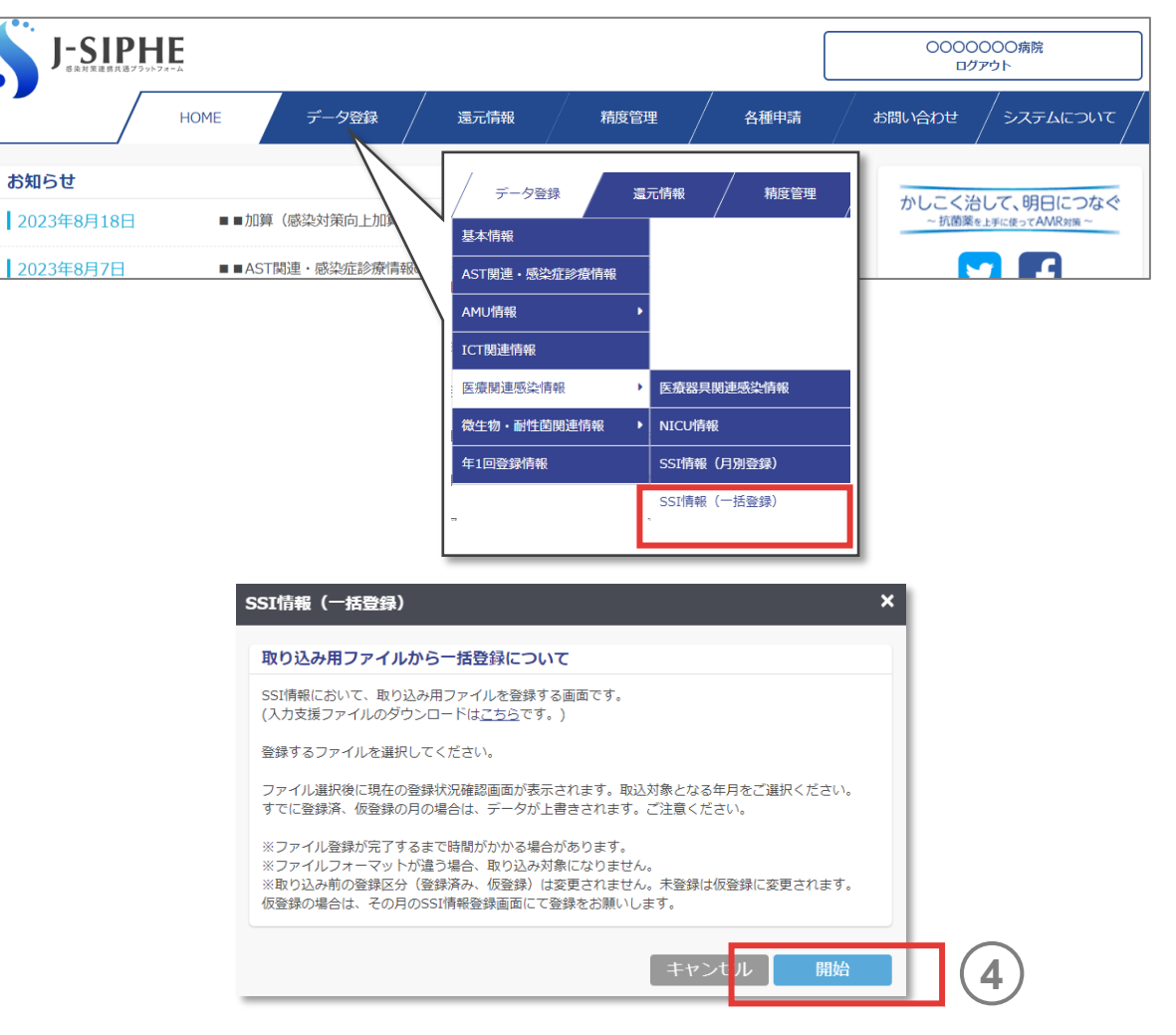

5.感染対策データを登録する

#### **(6) 微生物・耐性菌関連情報**

- データ登録の| 微生物・耐性菌関連情報」| 月別登録 」から アクセスします 。
- 登録年月を選択してください 。
- **2** 平時に主として実施している検出方法では 、CDI診断のため に平時に主として実施している検出方法を選択してください 。

#### *memo*

**1**

- 「イムノクロマト法を用いた糞便の検査でトキシンのみを確認し、陽性の場合にCDI と 判定している」「イムノクロマト法を用いた糞便の検査でGDHとトキシンの両方を確 認し、GDH陽性・トキシン陽性の場合にCDIと判定している」「糞便の毒素遺伝子 検査のみでトキシンを確認し、陽性の場合にCDIと判定、陰性の場合は検査終了 としている」「その他」の 4項目から選択します。
- ✔ イムノクロマト法を選択した場合は、下に追加の検出方法についてのドロップダウンリ ストが出現しますので、適したものを選択してください。
- 「その他」を選択した場合は、「自由記載」欄に内容を記載してください。選択した検 出方法は翌月に自動的に引継ぎになりますが、検出方法の変更があった場合は修 正してください。

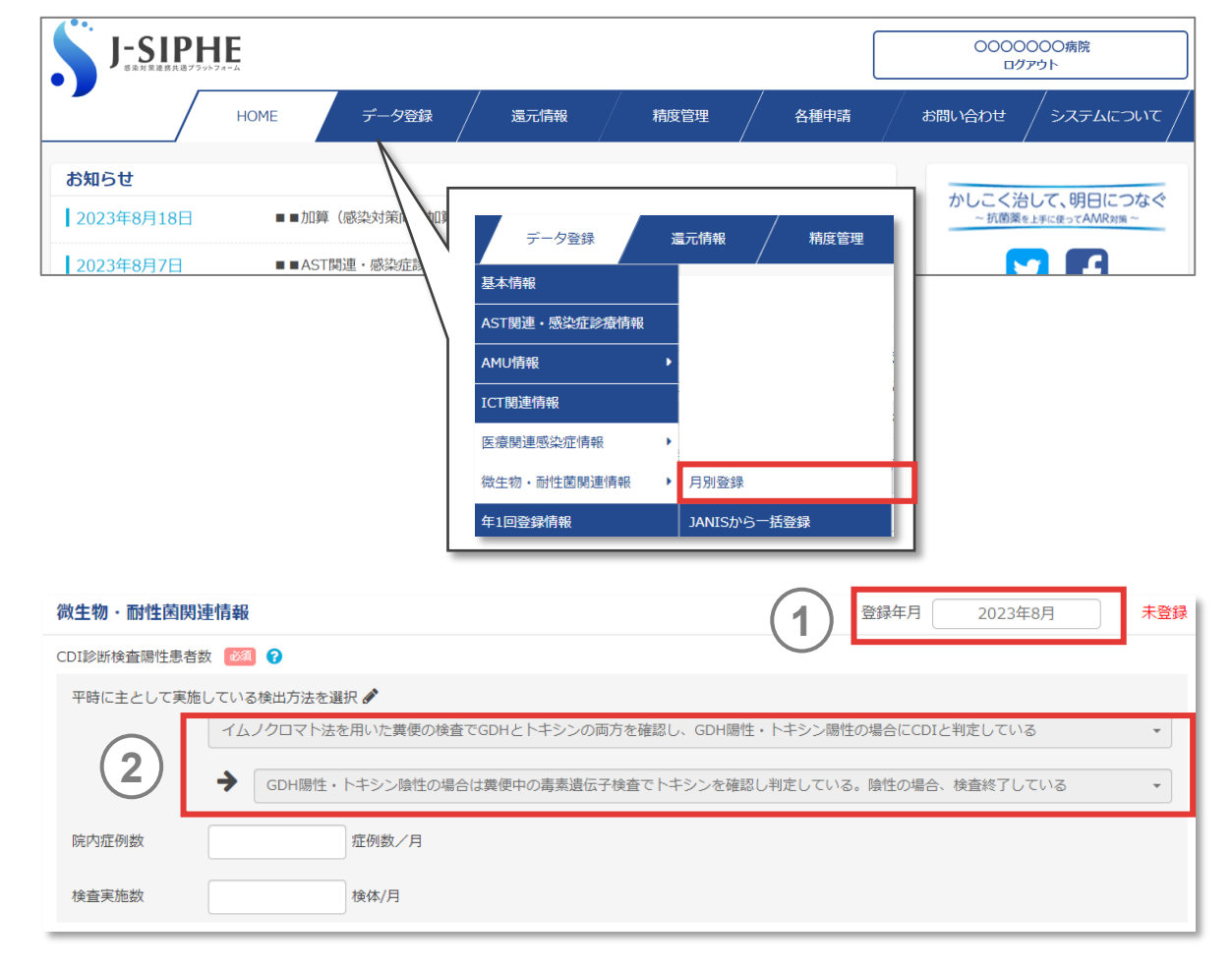

5.感染対策データを登録する

## **(6) 微生物・耐性菌関連情報(つづき)**

院内症例数は、当該月に院内発症(入院4日目以降)の CDIと診断された患者数を入力してください。 **3**

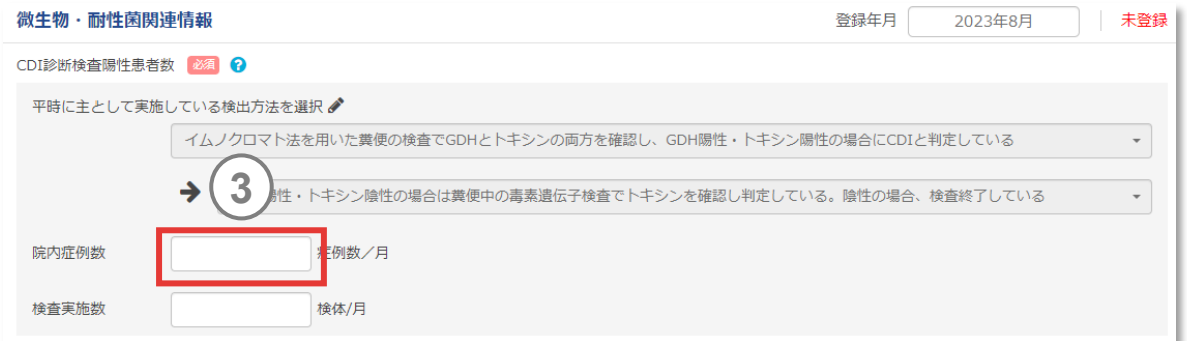

- 検査に用いる便検体はブリストル便形状スケール(Bristol Stool Form Scale)<sup>9)</sup>などの客観的指標を用いて評価し、ブリストル便形状スケールが5〜7の 性状の検体(非固形便)を用いることを推奨しています。
- GDH陽性のみの患者の数は含めないようにしてください。
- ✔ 同一病棟・同一患者の最後の検査から2週間以内の症例を重複してカウントしな いでください。
- ✔ 入院〇日目とは入院日を1日目として数えています。

5.感染対策データを登録する

### **(6) 微生物・耐性菌関連情報(つづき)**

検査実施数は、当該月のCDI検査の実施数を入力してください。 **4**

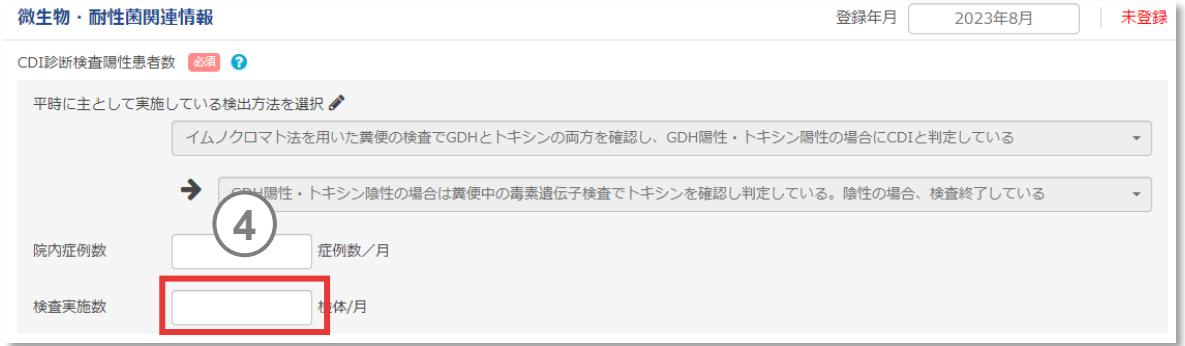

- ▼ 同一患者が複数回CDI検査 (イムノクロマト法や便培養法など) を実施した場合、 それぞれカウントしてください。
- ▼ 院内症例数とは異なり、本項目は入院日を問いません。入院中の患者 に実施した 回数を登録してください。外来で実施した検査は含めません。
- ✔ 院内症例数よりも小さい数値は、登録できません。

5.感染対策データを登録する

### **(6) 微生物・耐性菌関連情報(つづき)**

登録方法には 、JANIS検査部門の還元情報をJANISサー バーとの連携により取り込む方法 、手入力で登録する方法の 2種類があります 。 **5**

- JANISサーバーからの場合、最大12か月を指定して一括で登録ができます。
- JANIS検査部門に参加している施設は、JANISサーバーとの連携によりデータを登 録することができます。
- 自施設病棟名とJANIS病棟を紐づけることにより、病棟別の比較ができます。
- JANIS病棟は、4.1.施設情報を修正 (5) [病棟情報の修正で](#page-40-0)登録することができます。
- 血液培養状況および還元情報のアンチバイオグラム集計以外はJANIS検査部門 還元情報の「人院外来」が[2(人院)」であるデータが集計対象です。[1(外 来)」のデータは集計されません。
- JANIS検査部門還元情報の「入院日」データがない場合は「院内」を区別すること ができません(JANIS検査部門にデータを提出する際「外来入院日」が入力されて いない場合には、還元情報上入院日の欄は空欄となっています)。
- 手入力で登録後、JANISサーバー連携によって取り込みを行った場合、手入力で 登録したデータはJANISサーバー連携の集計結果に上書きされます。

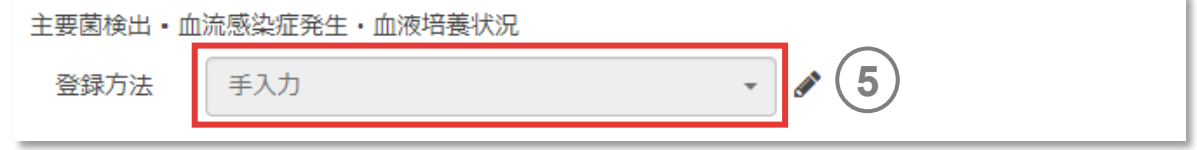

5.感染対策データを登録する

### **(6) 微生物・耐性菌関連情報(つづき)**

JANISサーバーから連携して登録する場合 、JANIS検査部 門の医療機関IDとパスワードを入力してください 。JANISサー バーからJANIS検査部門還元情報を自動で集計し反映します 。 **6) JANISサーバーから連携して登録する場合、JANIS検査部<br>- 門の医療機関IDとパスワードを入力してください。JANISサー<br>- バーからJANIS検査部門還元情報を自動で集計し反映します。<br>- memo<br>- 登録されたデータは、自施設の他、基本グループおよび任意グループ、加算区分ごと<br>全施設データへ反映されます。<br>- 4か月分(当該月+過去3か月)のJANIS検査部門還元情報の取り込みによっ<br>- C、「検体提出日」を発生** 

- 登録されたデータは、自施設の他、基本グループおよび任意グループ、加算区分ごと、 全施設データへ反映されます。
- ✔ 4か月分(当該月+過去3か月)のJANIS検査部門還元情報の取り込みによっ て、「検体提出日」を起点に当該月の入院患者の対象菌を自動集計します。
- 
- 
- JANISサーバーから連携して登録後、「修正」ボタンから登録データを手修正したの ちに、再度JANISサーバー連携によって取り込みを行った場合、手修正したデータ は上書きされません。手修正した箇所を、再度JANISサーバー連携にて上書き登 録したい場合、登録方法を一度「手入力」にし、「主要菌検出状況」「血流感染 症発生状況」のいずれかの菌のデータの総数を登録したのちに、再度、登録方法を 「JANISサーバーから連携して登録」に変更し取り込み直してください。

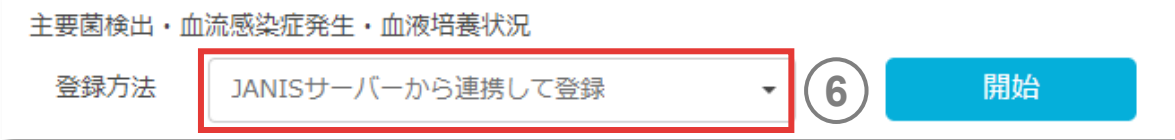

5.感染対策データを登録する

## **(6) 微生物・耐性菌関連情報(つづき)**

手入力を選択した場合は、必須となっている主要菌検出状 況および血流感染症発生状況のうち、それぞれ1つ以上の菌 種の入力が必要です。 **7**

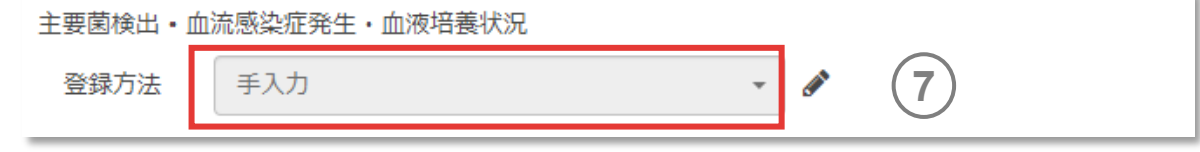

- ✔ 「総数」は必ず入力してください。
- ✔ 「新規」「院内」は任意で入力してください。
- ✔ 「総数」「新規」「院内」の基準(主要菌検出・血流感染症発生状況を参照)に 従った集計結果を入力してください。
- 手入力で登録されたデータは、自施設の他、基本グループ、任意グループのデータ のみに反映されます。
- 加算区分ごとおよび全施設データには反映されません。

5.感染対策データを登録する

### **(6) 微生物・耐性菌関連情報(つづき)**

主要菌検出・血流感染症発生状況は「全て」と「病棟別」の **8** 切り替えができます。「病棟別」の場合は、病棟を選択するこ とができ、病棟別の主要菌検出状況と血流感染症発生状 況を見ることができます。 **8**

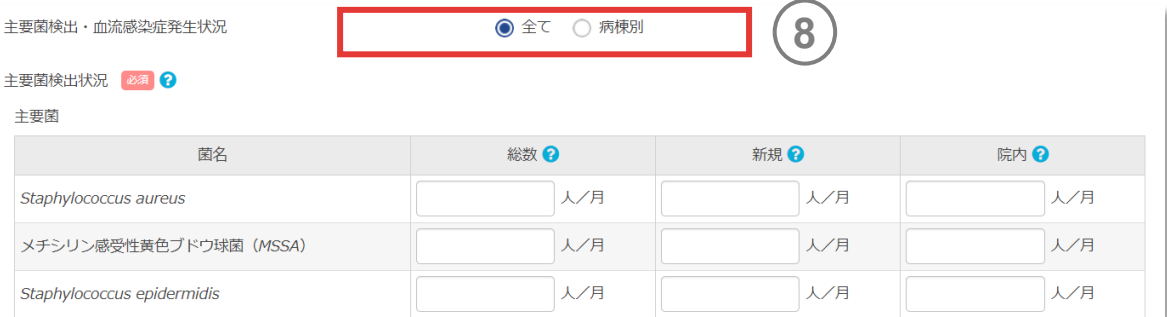

- ✔ 主要菌は、感受性に関係なく耐性菌も含めて集計しています。
- 手入力の場合「病棟別のデータ」は、任意で入力してください。
- ✔ NICUのデータは、病棟の選択により見ることができます。
- 病棟登録画面で、JANIS病棟名を登録していない場合は、病棟別のデータを見  $\mathbf{\Omega}$ ることができません。

5.感染対策データを登録する

### **(6) 微生物・耐性菌関連情報(つづき)**

当該月に対象菌が検出された入院患者の総数です。手入 力の場合は、必ず入力してください。 **9**

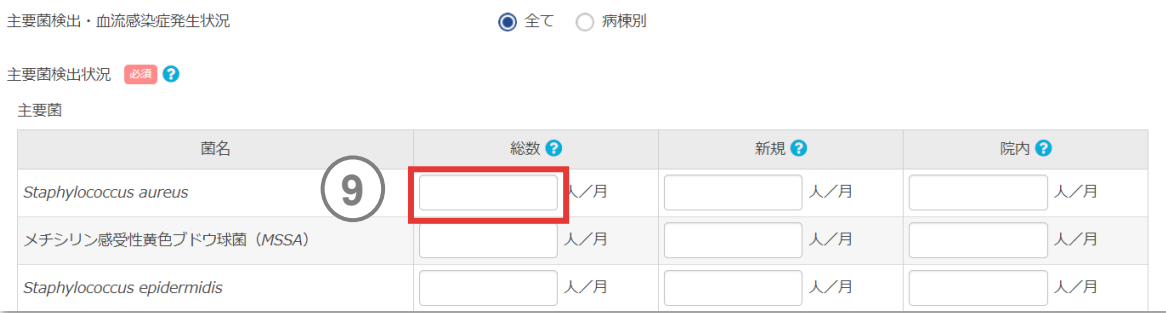

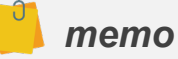

 当該月内の同一患者からの同一菌の複数回検出は重複してカウントしません。 また、同一患者からの複数菌検出は、 菌名ごとに患者数を集計しています。外 来検体は除きます。

<span id="page-118-0"></span>5.感染対策データを登録する

#### **(6) 微生物・耐性菌関連情報(つづき)**

- 新規は総数のうち、過去90日以内に同一菌の検出がなく、 当該月に対象菌が新規に検出された患者数です。 **10**
- 院内は新規のうち、入院4日目以降に検体が提出された患 者数です。 **11**
- 主要菌検出患者、耐性菌検出患者は当該月に主要菌の いずれか、耐性菌のいずれかが検出された患者の合計数です。 **12**

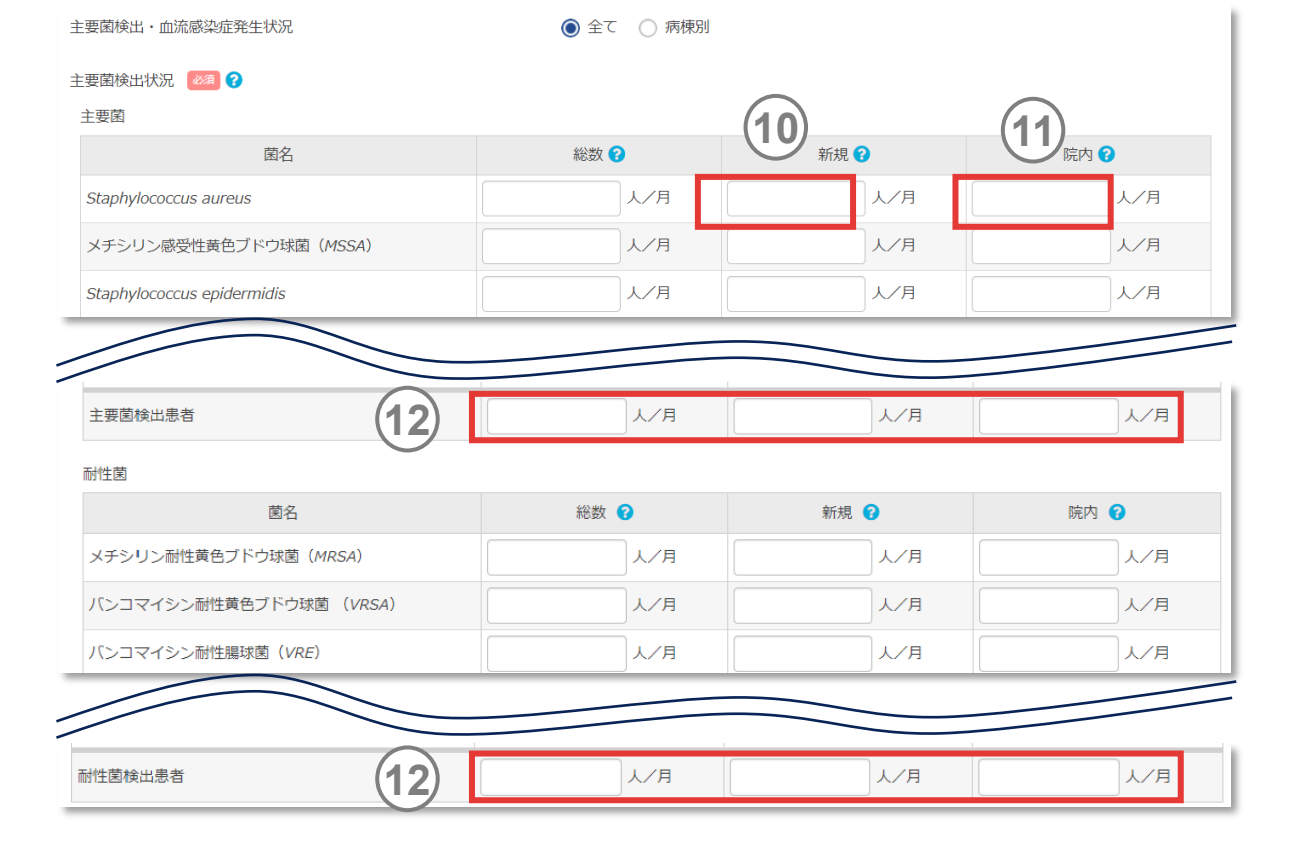

- ✔ 微生物・耐性菌情報の菌名等の情報は、JANIS 検査部門データ作成資料10)菌 名コード・抗菌薬コード(検査部門用)を参考にしています。
- 薬剤耐性菌の判定は、JANIS検査部門還元情報内の感受性(S/I/Rまたは SI)を用いて集計しています。
- ✔ 入院〇日目とは入院日を1日目として数えています。

5.感染対策データを登録する

## **(6) 微生物・耐性菌関連情報(つづき)**

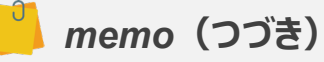

- ✔ 2剤耐性緑膿菌・2剤耐性アシネトバクターは、薬剤感受性試験(微量液体希 釈法)において、カルバペネム系、フルオロキノロン系、アミカシンのいずれか2系統が R:resistantの場合としています。アミカシンはI:intermediateもしくはR。 I、Rの判定はCLSI M100 2012に準拠します。
- Vancomycin-resistant *Enterococci*(VRE)は、感染症法の届出基準上 VCMのMIC値16μg/mL以上が対象ですが、J-SIPHEのシステムではVCMの MIC=16μg/mLが捕捉できないため、VCM "R" (MIC値32μg/mL以上)の みを集計対象としています。
- 薬剤感受性の情報のない*Staphylococcus aureus*(*S*.*aureus*)に関しては、 判定ができないためシステム上は *Staphylococcus aureus* のみに集計されます。
- MSSAとMRSAが1人の患者から検出されている場合は、それぞれがカウントされます。

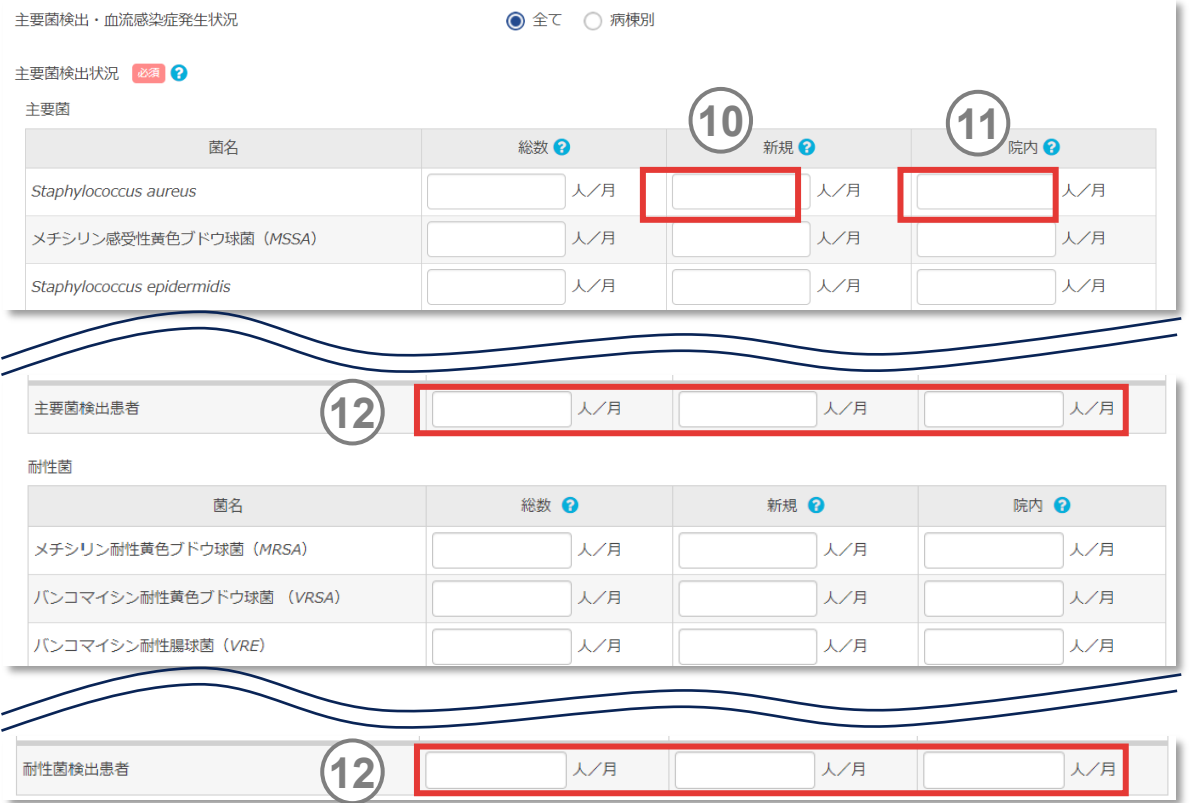

5.感染対策データを登録する

## **(6) 微生物・耐性菌関連情報(つづき)**

JANISにおける集計項目の変更に伴い、J-SIPHEにおいても*Enterobacter* spp.を2021年12月で廃止し、 *Enterobacter cloacae* complexと*Klebsiella aerogenes*に分けて集計します。

旧)*Enterobacter* spp. 集計期間:2013年1月~2021年12月

新)*Klebsiella aerogenes*、*Enterobacter cloacae* complex 集計期間:2013年1月~

#### *Enterobacter cloacae* **complexに含まれる菌種11)12)**

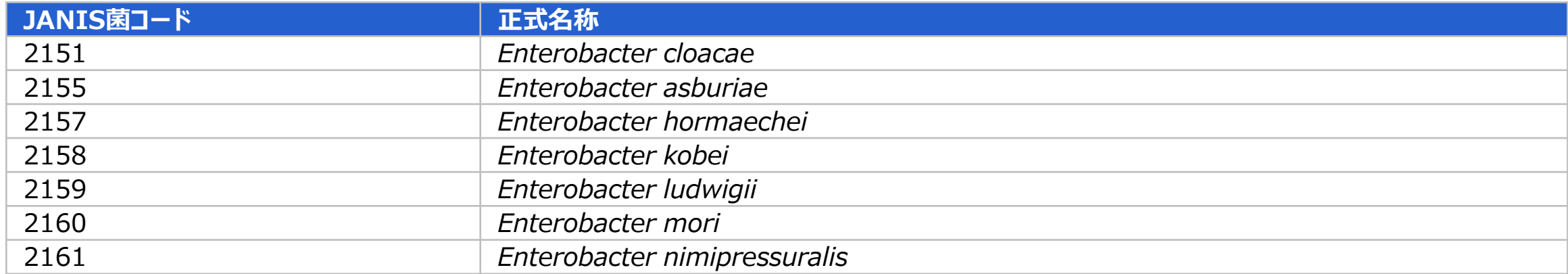

5.感染対策データを登録する

#### **(6) 微生物・耐性菌関連情報(つづき)**

JANIS検査部門還元情報の取り込みによって、外来、入院 を含めた15歳以上、15歳未満の施設全体(全て)または、 病棟別血液培養提出数、1セットのみの血液培養提出数、 複数セット数、血液培養陽性数、汚染検体数を自動集計 します。

**13** 提出数(1セットのみの提出数、複数セット数)は血液培 養の総提出数、1セットのみの提出数が自動集計されます。

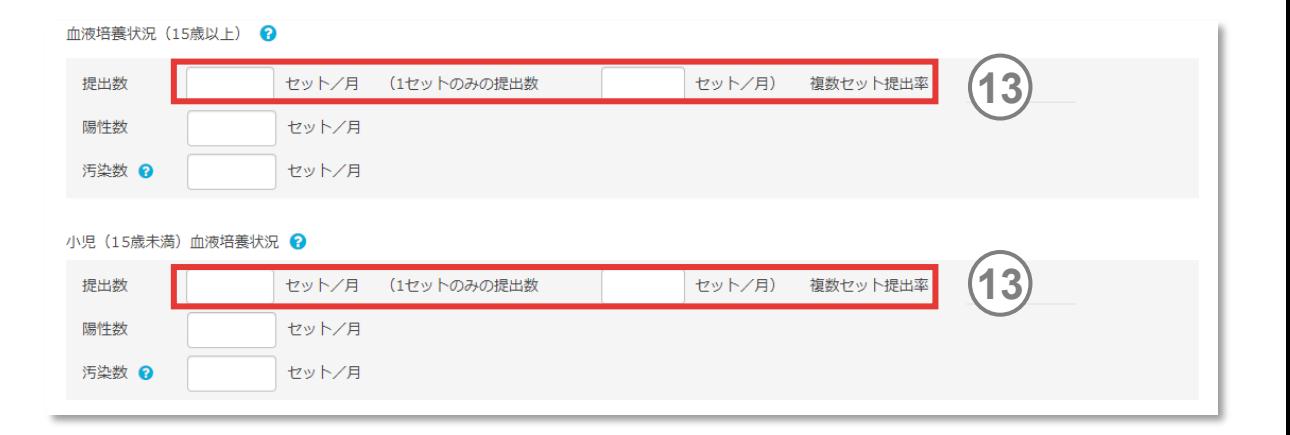

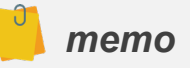

 患者ID、検体番号が等しいものを1セットとし、患者IDと検体番号が等しいものが、 前後一日の検体提出日に含まれていない場合、1セットとしてカウントします。

5.感染対策データを登録する

### **(6) 微生物・耐性菌関連情報(つづき)**

- 陽性数は血液培養ボトルから菌が検出されたセット数です 。 汚染菌による陽性セット数も含めます 。 **14**
- 汚染数は汚染数は汚染菌による陽性セット( = 汚染検 <mark>└──────</mark> (15 体)の数に基づいて集計されます。 **15**

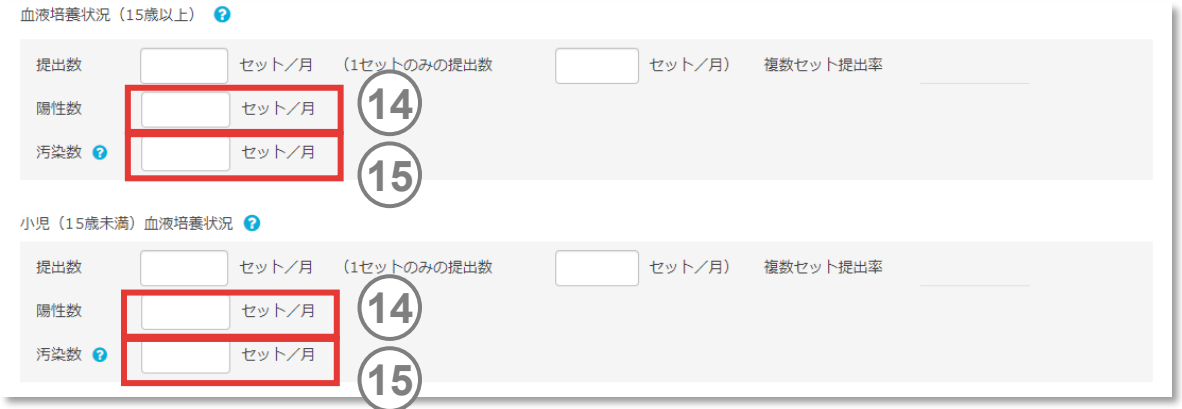

- ▼ 汚染菌判定アルゴリズムにより判定された汚染検体は、データを登録する際、「血液 材料汚染検体」確認画面上に表示されます。
- ✔ 汚染菌判定の詳細は[、汚染検体の自動判定](#page-127-0)をご覧ください。
- 手入力の場合は、任意で入力してください。ただし、提出数等の項目のうち、一つで も入力された場合は、その他の項目も入力しないと登録できません。
- 病棟別のデータは、病棟登録画面でJANIS病棟名を登録している場合に自動集 計されます。

5.感染対策データを登録する

### **(6) 微生物・耐性菌関連情報(つづき)**

#### *memo(つづき)*

- 15歳以上と15歳未満の層別は、JANIS検査部門還元ファイルの「年齢」で判断されます。 JANIS検査部門に「生年月日」を提出していない場合、実際は15歳未満の患者 のデータであったとしても「年齢」がないため、15歳以上としてカウントされます。
- ✔ NICUの層別は、病棟登録におけるJ-SIPHE病棟コードが「JC04」であり、登録し ているJANIS病棟とJANIS検査部門還元ファイル内の「病棟」が一致するデータが 層別されます。
- ✔ NICU血液培養状況の数値は、小児 (15歳未満) 血液培養状況の数値に含ま れています。
- ✔ 血液培養提出数と血液培養陽性数が同じ数値になった場合、陽性検体のみを JANIS検査部門に報告している可能性があります。JANIS検査部門には陰性検 体のデータも提出する必要があるため、JANIS検査部門への報告方法を確認してく ださい。
- 複数セット率が実データより高値となる場合、「嫌気ボトル」「好気ボトル」をそれぞれ 1検体(1セット)としてJANIS提出ファイルを作成している可能性があります。この ような場合もJANIS検査部門への報告方法を確認してください。

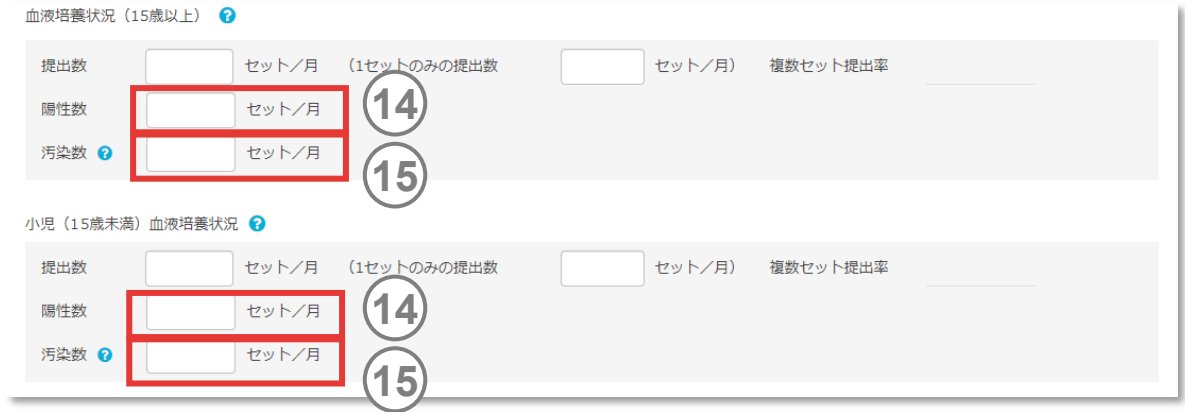

5.感染対策データを登録する

#### **(6) 微生物・耐性菌関連情報(つづき)**

JANIS検査部門還元情報の取り込みによって 、各無菌材 料(血液、髄液、関節液、胸水) 及び人院全材料(保菌 を含む) のMRSA/ *S .aureus*検出割合を出力することができ ます 。

- **16** MRSA は 、登録年月の JANIS検査部門還元情報から MRSAが検出された人数を検出検体ごとにカウントします 。 MRSA/ *S .aureus*検出割合の計算時に分子データとして使 用されます 。
- $(17)$ *S .aureusが検出された人は*MSSA*の新規検出患者数と MRSAの新規検出患者数の合計です 。*MSSA とMRSA *が* 1 *人の患者から検出されている場合は 、それぞれをカウントし 、 S . aureus が* 2*人としてカウントします 。*MRSA*/S .aureus検出 割合の計算時に分母データとして使用されます 。*

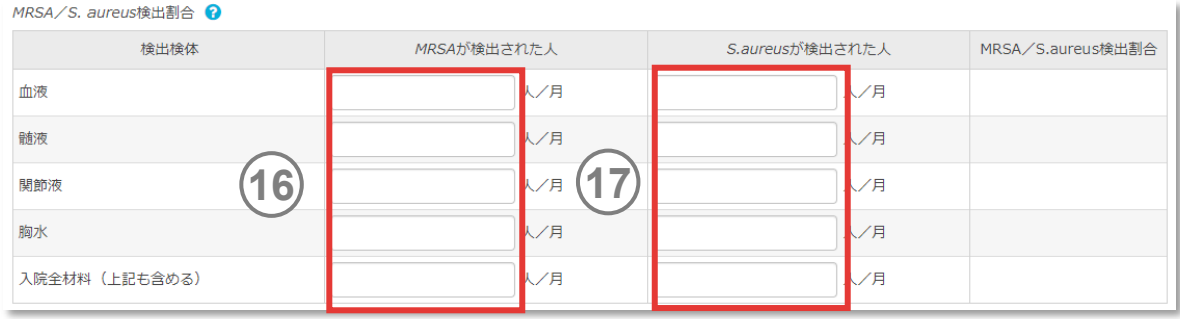

5.感染対策データを登録する

## **(6) 微生物・耐性菌関連情報(つづき)**

- ✔ 入院患者の「新規」 (「[主要菌検出・血流感染症発生状況の⑪新規」](#page-118-0)を参照) のMSSAが検出された患者数とMRSAが検出された患者数を使用して計算してい ます。
- ✔ ここでは、血液、髄液、胸水、関節液、入院全材料ごとに患者数を集計しているた め、同一患者でも複数の材料からMSSAやMRSAが検出された場合は、それぞれ1 人として集計されます。
- ✔ 検体提出日から過去90日までの間に、同一患者、同一検体から同じ菌が検出さ れている場合は、重複してカウントしません。
- ✔ JANIS検査部門還元情報の「入院外来」が「2(入院)」であるデータが集計対 象です。「1(外来)」のデータは集計されません。
- 手入力の場合は、任意で入力してください。

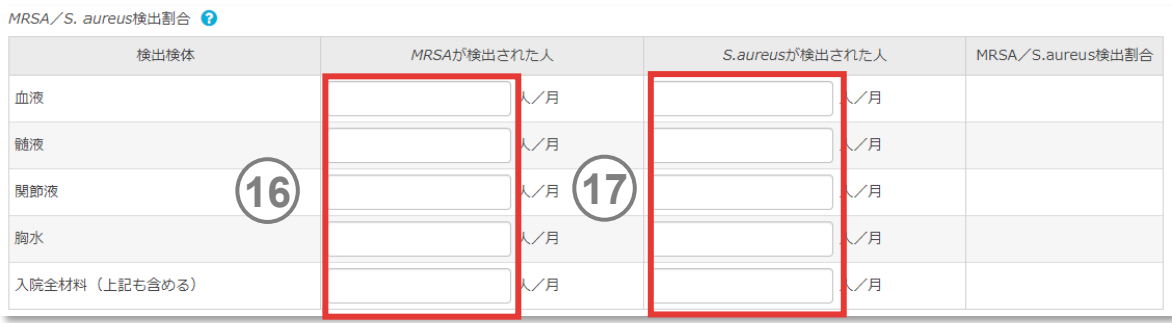

5.感染対策データを登録する

#### **(6) 微生物・耐性菌関連情報(つづき)**

JANIS検査部門還元情報の取り込みによって、入院の提出 検体別(呼吸器系、尿、便、血液、髄液、その他)および入院 全材料の検体提出数と検体提出患者数を自動集計します。

- 検体提出数はJANIS検査部門還元情報内のJANIS検査 材料コード別に、検体番号、検体提出日、検査材料コード が等しい場合に1検体として集計します。入院全材料の検体 提出数は、各提出検体の合計です。 **18**
- 検体提出患者数は 、JANIS検査部門還元情報内の JANIS検査材料コード別にカウントし、同一患者で複数の 検体を提出した場合は1人として集計されます。入院全材料 の検体提出患者数は、検査材料コードに関わらず同一患者 で複数の検体を提出した場合は1人として集計されるため、 各材料の合計よりも入院全材料の数値が少なくなる場合が あります。 **19**

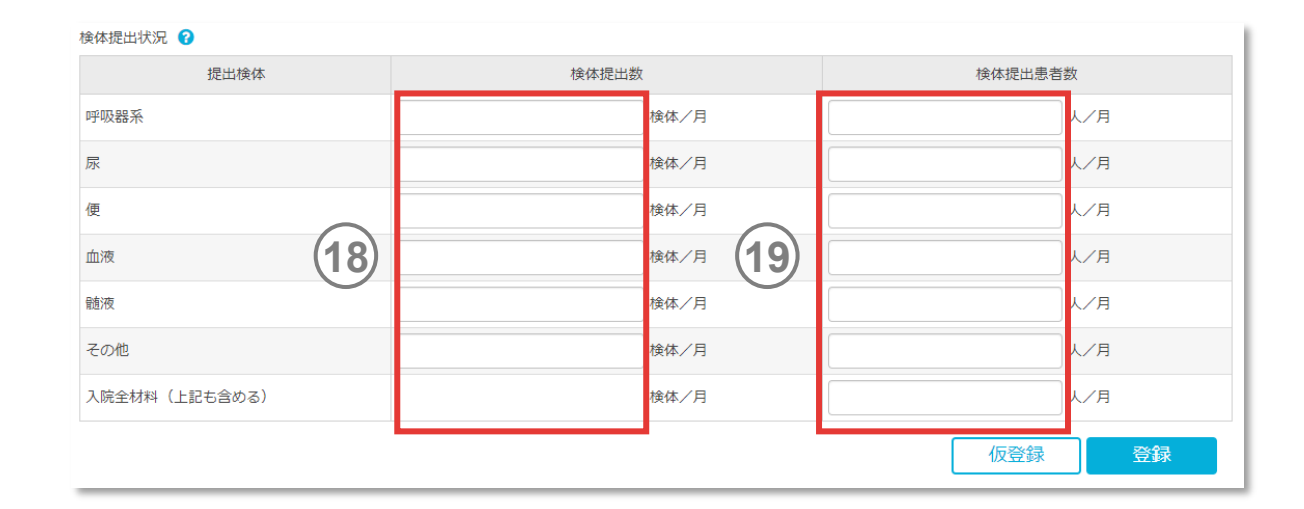

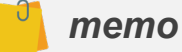

- 手入力の場合は、任意で入力してください。
- JANIS検査部門還元情報の「入院外来」が「2(入院)」であるデータが集計対 象です。「1(外来)」のデータは集計されません。

<span id="page-127-0"></span>5.感染対策データを登録する

### **(6) 微生物・耐性菌関連情報(つづき)**

#### **● 汚染検体の自動判定**

‣ 本システムでは以下の基準のいずれかを満たす場合、汚染検体と自動判定しています。自施設の判定状況と異なる場合があります。

①汚染検体対象菌が、2セット以上の採取で1セットのみ陽性の場合 (例)2セット以上採取された同一患者において、1セット目は、MRSAと*Corynebacterium* sp.を検出。2セット目は、MRSAのみ検出。 →1セット目は、血液培養陽性セットと汚染検体セットとして集計。2セット目は、血液培養陽性セットとして集計(陽性数=2、汚染数=1)。

②汚染検体対象菌(以下表参照)が、1セットの採取で陽性の場合 (例)1セット採取された患者において、MRSAと*Corynebacterium* sp.を検出。 →血液培養陽性ヤットと汚染検体ヤットとして集計。 (陽性数=1、汚染数=1)

③上記において、1セットの内複数菌の一部として汚染検体対象菌が検出された場合

(例)同一患者において*Staphylococcus epidermidis*が1セット中1セットにて陽性(6月5日)。翌日(6月6日)に採取した1セット中1セットにて再度*Staphylococcus epidermidis*が陽性。

→同一患者における同月内の前後1日以内の同一の汚染検体対象菌による陽性のため、汚染検体には含めず血液培養陽性セットとして集計。 (陽性数=2、汚染数=0)

▸ 前後1日以内(連続した2日間)に採取された血液培養から、連日汚染検体対象菌(以下表参照)が検出された場合は汚染菌では なく起因菌として自動判定されます (3の例参照) 。 ただし、月をまたいで2日連続で汚染菌が検出された場合は起因菌とは自動判定されません。

5.感染対策データを登録する

## **(6) 微生物・耐性菌関連情報(つづき)**

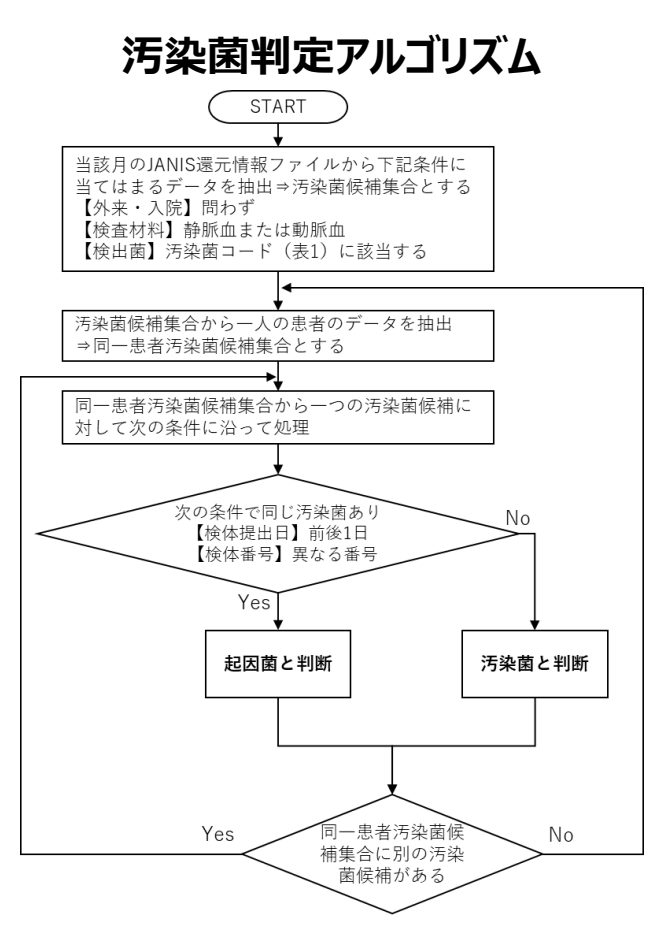

5.感染対策データを登録する

## **(6) 微生物・耐性菌関連情報(つづき)**

#### **汚染検体対象菌**

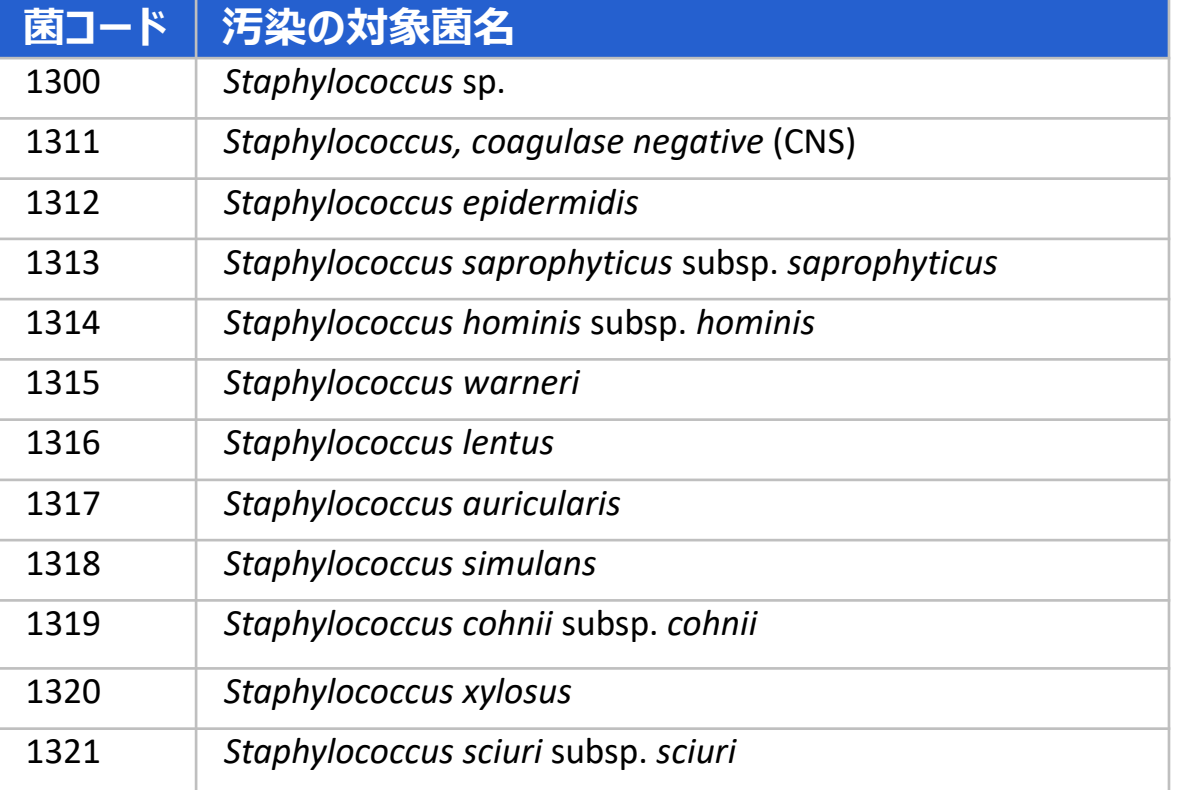

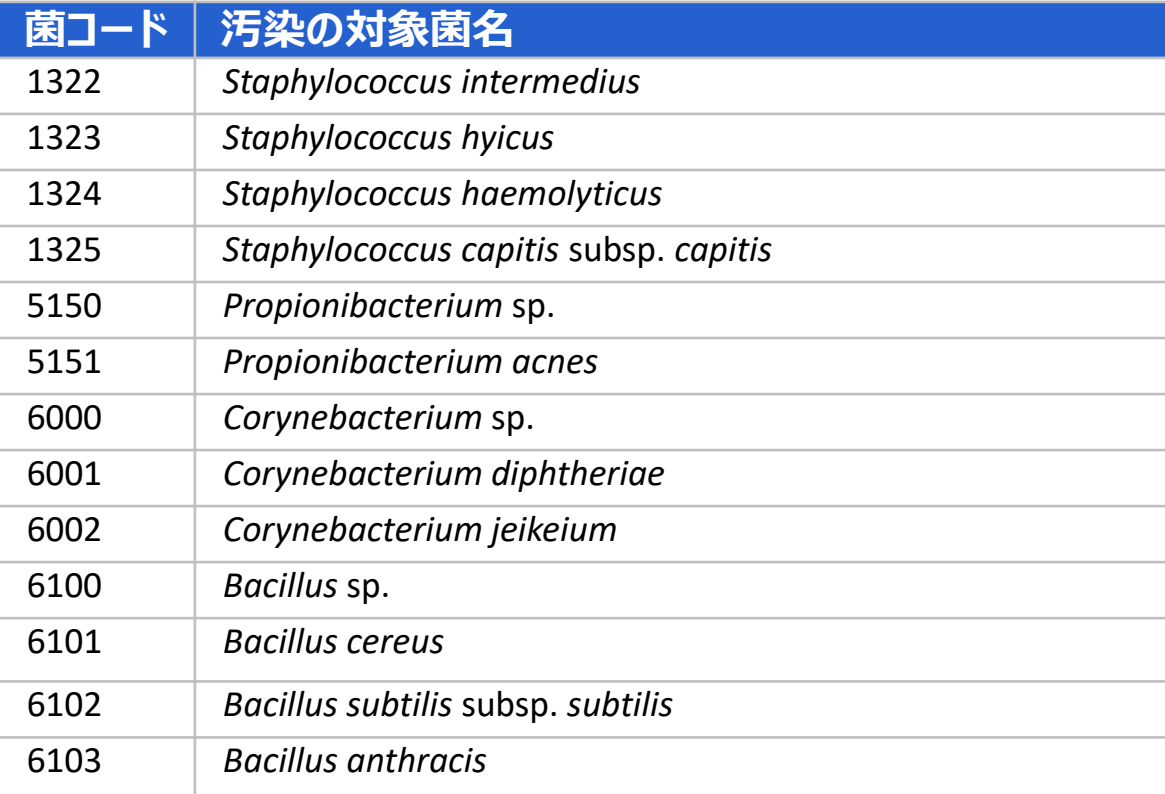

5.感染対策データを登録する

#### <参考資料>

- 1) Society for Healthcare Epidemiology of America・Infectious Diseases Society of America・Pediatric Infectious Diseases Society (2012). Policy statement on antimicrobial stewardship by the Society for Healthcare Epidemiology of America (SHEA), the Infectious Diseases Society of America (IDSA), and the Pediatric Infectious Diseases Society (PIDS). Infection control and hospital epidemiology, 33 (4), 322-327.
- 2) AMR臨床リファレンスセンター. (2018). 抗菌薬マスター. http://amrcrc.ncgm.go.jp/surveillance/030/20181128172757.html
- 3) World Health Organization (著). 坂本史衣・三鴨廣繁・柳原克紀他 (監訳) (2010). WHO 手指衛生自己評価フレームワーク 2010年. http://amr.ncgm.go.jp/pdf/medic-m1.pdf
- World Health Organization(2009). WHO guidelines on hand hygiene in health care. Hand Hygiene Technical Reference Manual https://apps.who.int/iris/bitstream/handle/10665/44196/9789241598606\_eng.pdf?sequence=1 4)
- 5) Centers for Disease Control and Prevention (2018). National healthcare safety network (NHSN) patient safety component manual.
- CDC NNIS System: National nosocomial infections surveillance (NNIS) system report, data summary from January 1990~May 1999, issued June 1999. Am J Infect Control 1999; 27(6): 520-532 6)
- 7) 厚生労働省院内感染対策サーベイランス(JANIS). https://janis.mhlw.go.jp/index.asp
- 8) American Society of Anesthesiologists.ASA physical status classification system. https://www.asahq.org/standards-and-guidelines/asaphysical-status-classification-system
- 9) Lewis S. J. Heaton K. W. (1997). Stool form scale as a useful quide to intestinal transit time. Scandinavian Journal of Gastroenterology, 32 (9), 920-924.
- 10) 厚生労働省院内感染対策サーベイランス(JANIS)検査部門データ作成資料.https://janis.mhlw.go.jp/section/kensa.html
- 11) 厚生労働省院内感染対策サ−ベイランス(JANIS)(2021). 公開情報 2020年1月~12月年報(全集計対象医療機関)院内感染対策サ−ベイランス 検査部門 【入院検体】https://janis.mhlw.go.jp/report/open\_report/2020/3/1/ken\_Open\_Report\_202000.pdf
- 12) Davin-Regli Anne, Lavigne Jean-Philippe, & Pagès Jean-Marie.Enterobacter spp.: Update on taxonomy, clinical aspects, and emerging antimicrobial resistance. *Clinical Microbiology Reviews*, 32 (4), 2. doi:10.1128/CMR.00002-19

5.感染対策データを登録する

年1回登録項目は全参加施設必須登録となります。

- **登録のタイミング**
	- 選択年度の状況を毎年5月以降に登録します。登録は、その年度の代表となる数値にしてください。
	- 参加後は、可能な限り翌々月までに登録してください。
- **データの登録**
	- 登録済みのデータは、翌年度へ自動に引き継がれます。引き継がれたデータにおいても年1回見直しをしてください。
	- 修正を行った場合は、その年の数値が変更となります。月単位での変更はできません。
	- 未登録の場合、年1回登録項目の登録を確認するポップアップがログイン時に表示されます。

5.感染対策データを登録する

## **(1) 基本情報**

- データ登録の「年1回登録情報」からアクセスします。
- 登録年度を選択してください。 **1**
- 細菌検査室の有無を選択します。院内に細菌検査室がある 場合は「有り」を選択してください。 **2**

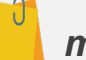

- 細菌検査室の有無は、グラム染色などの一部の検査を実施しているだけの場合、 「無し」を選択してください。
- 入力情報に変更がなければ、翌年度へ自動に引継がれます。
- ✔ 還元情報を表示させたい項目の他、該当する期間の基本情報のデータが登録され ていない場合、還元情報は表示されません。

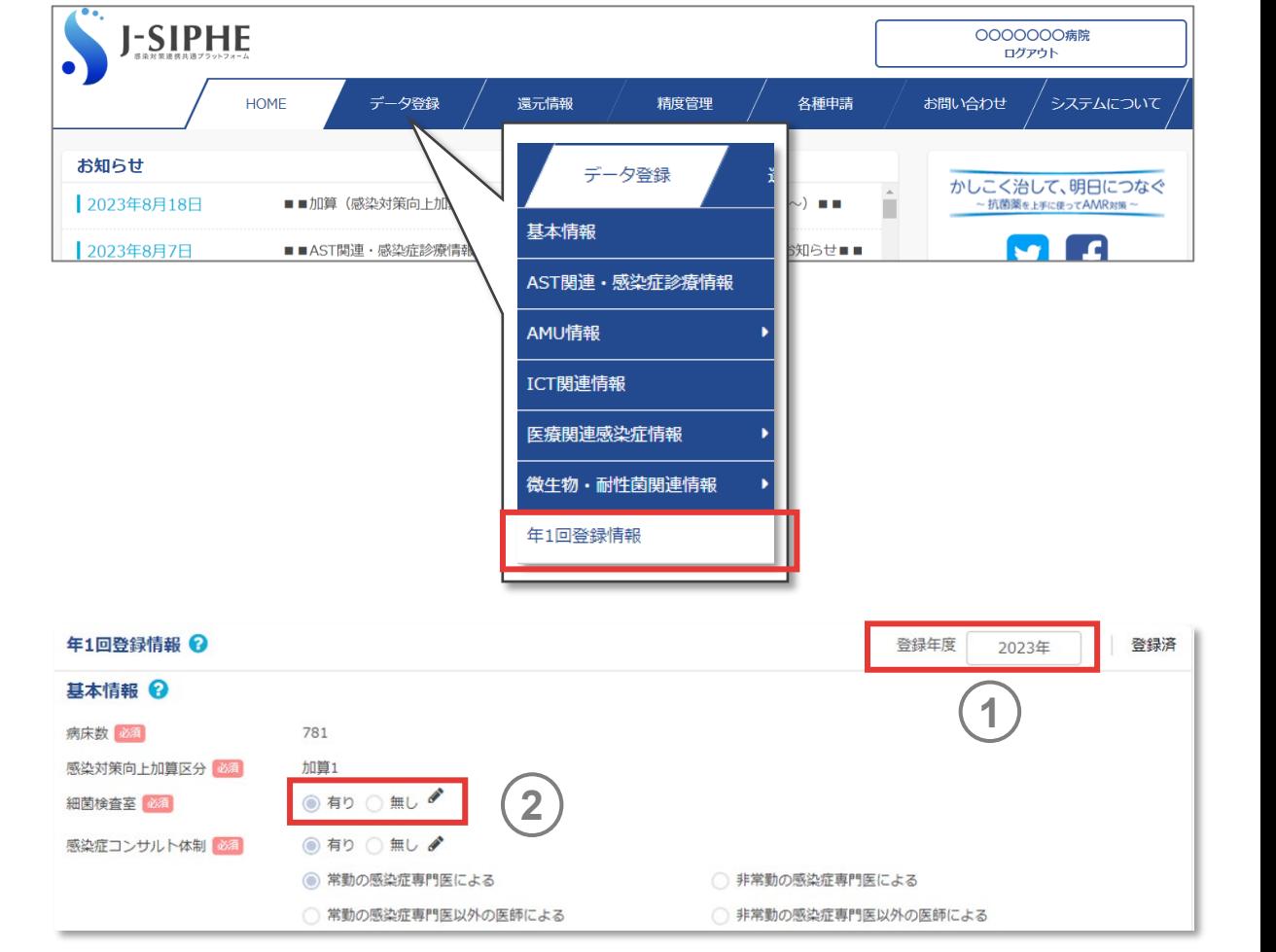

5.感染対策データを登録する

### **(1) 基本情報(つづき)**

感染症コンサルト (患者の感染症診療等に関する治療の推 奨)の体制がある場合は、1有り」を選択してください。1有り」 を選択した場合 、続く 4つの選択肢からその状況として適する ものを選択してください 。 3) 感染症コンサルト(患者の感染症診療等に関するが、<br>奨)の体制がある場合は、「有り」を選択して、<br>を選択した場合、続く4つの選択肢からその状<br>ものを選択してください。<br>- memo<br>- <sub>感染症専門医が中心となった感染症コンサルトの体制がある。<br><br>- 症専門医が中心となった感染症コンサルトの制がある。<br><br>- 症専門医ではないが、それに準ずる医師(ICD等)が<br>- 症専門医ではないが、それに準ずる医師(ICD等)が<br>- すかあたま常</sub>

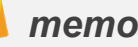

- ✔ 感染症専門医が中心となった感染症コンサルトの体制がある場合は、「常勤の感染 症専門医による(コンサルト体制有り)」または「非常勤の感染症専門医による (コンサルト体制有り)」を選択してください。
- 感染症専門医ではないが、それに準ずる医師(ICD等)が感染症コンサルトの体 制がある場合は、「常勤の感染症専門医以外の医師による(コンサルト体制有 り)」または「非常勤の感染症専門医以外の医師による(コンサルト体制有り)」を 選択してください。
- ✔ なお、非常勤は「常勤ではない」「1週間の所定労働時間が、同一の事業所に雇用 される通常の労働者(常勤、フルタイム)の1週間の所定労働時間と比較して短 い労働者」のことを指します。
- 

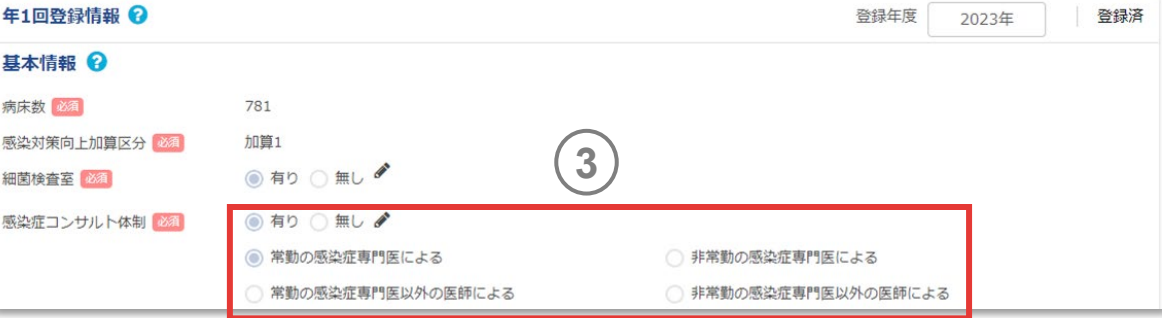

5.感染対策データを登録する

## **(2) AST関連・感染症診療情報**

抗菌薬適正使用支援チーム(AST)の体制の有無を入力 してください。 **1**

- ▼ ASTは、抗菌薬適正使用支援 (Antimicrobial Stewardship; AS) を実践 する、感染症専門の医師や薬剤師、臨床検査技師、看護師等により構成される チームの事を指します。
- ✔ ASは、投与量、治療期間、投与経路等の最適な抗菌薬の投薬計画の選択を促 すことにより、適切な抗菌薬使用の改善と計測を行うために設計された協調的介入 のことです。
- 月別データの場合、入力情報に変更がなければ翌月へ自動に引継がれます。
- 本項目は、年度別データ(年1回登録項目)と月別データ提出項目の両方に含 まれます。

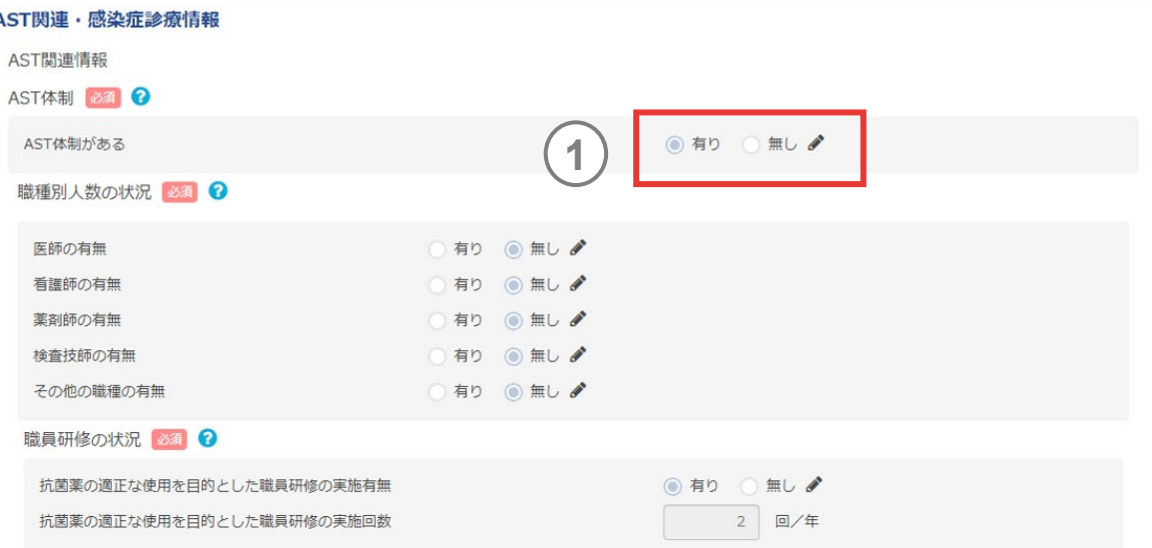

5.感染対策データを登録する

#### **(2) AST関連・感染症診療情報(つづき)**

- ①で「有り」を選択した場合、ASTにおける医帥、看護帥、 楽剤帥、検査技帥、その他の職<mark>種の有無を</mark>選択します。 **2**
- **3** ②で「有り」を選択した場合、それぞれの1週間のAST活動 時間を入力します 。
- **4** ②で「有り」を選択した場合、医師、看護師、薬剤師、検査 技師 、その他の職種について 、表示された資格の有無を選 択します 。

- 職種につき複数人いる場合は、全ての人数分の 1週間のAST活動時間、職種の 有無を入力してください。
- $\checkmark$ 1週間のAST活動時間は、勤務時間内外関係なく活動した時間を入力してくださ い。最小 1分から最大168時間まで登録できます。
- ✔ 備考欄には各職種の氏名等のメモを20文字まで記載することができます。備考欄 の情報はrawデータには反映されません。

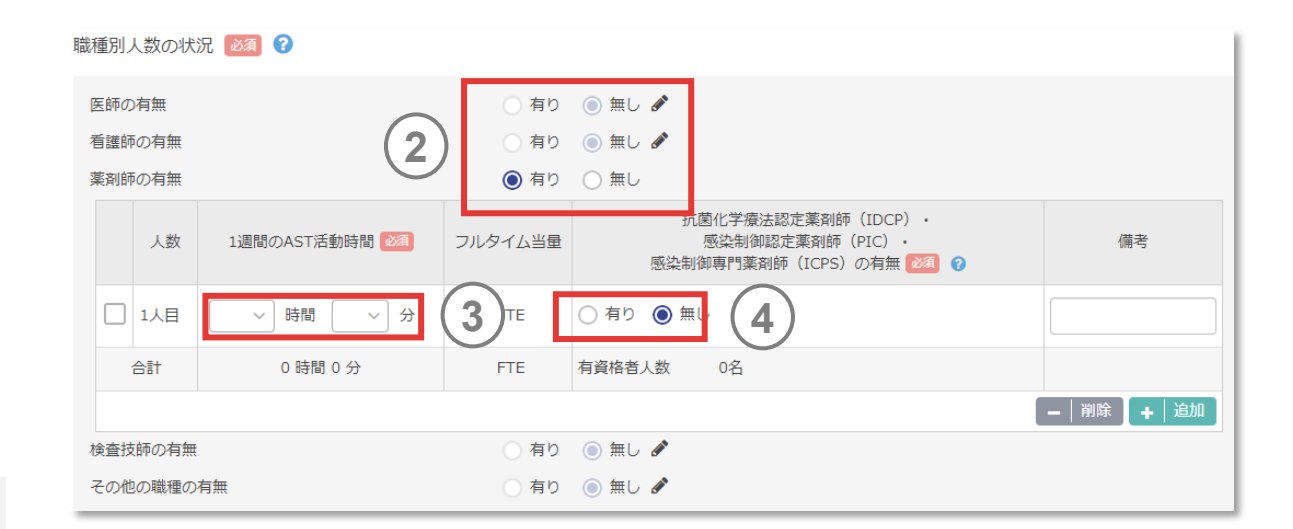

5.感染対策データを登録する

#### **(2) AST関連・感染症診療情報(つづき)**

- **<sup>5</sup>** 抗菌薬の適正な使用を目的とした職員研修の実施は、医 師、看護師、薬剤師、検査技師など、抗菌薬に関わる業務 に従事する職員を対象とした研修の有無を選択します 。 「 有 り 」を選択した場合は 、 1年当たりの研修の実施回数を入力 します 。 **5**
- **6** 院内採用薬とその適正使用の取り組み状況を選択します 。 それぞれの抗菌薬について 、常時採用が無い場合は 「無し 」 、 常時採用がある場合は 「有り 」を選択します 。なお 、取り組み の| 無し」とは、| 抗菌楽適正使用の取り組みはしていない」と いう意味です 。
- **7** ⑥ で 「有り 」を選択した場合は 、抗菌薬適正使用の取組みの |無し」| PAF+届出制」| PAF」| 許可制」| 届出制」から該当 するものを選択してください 。

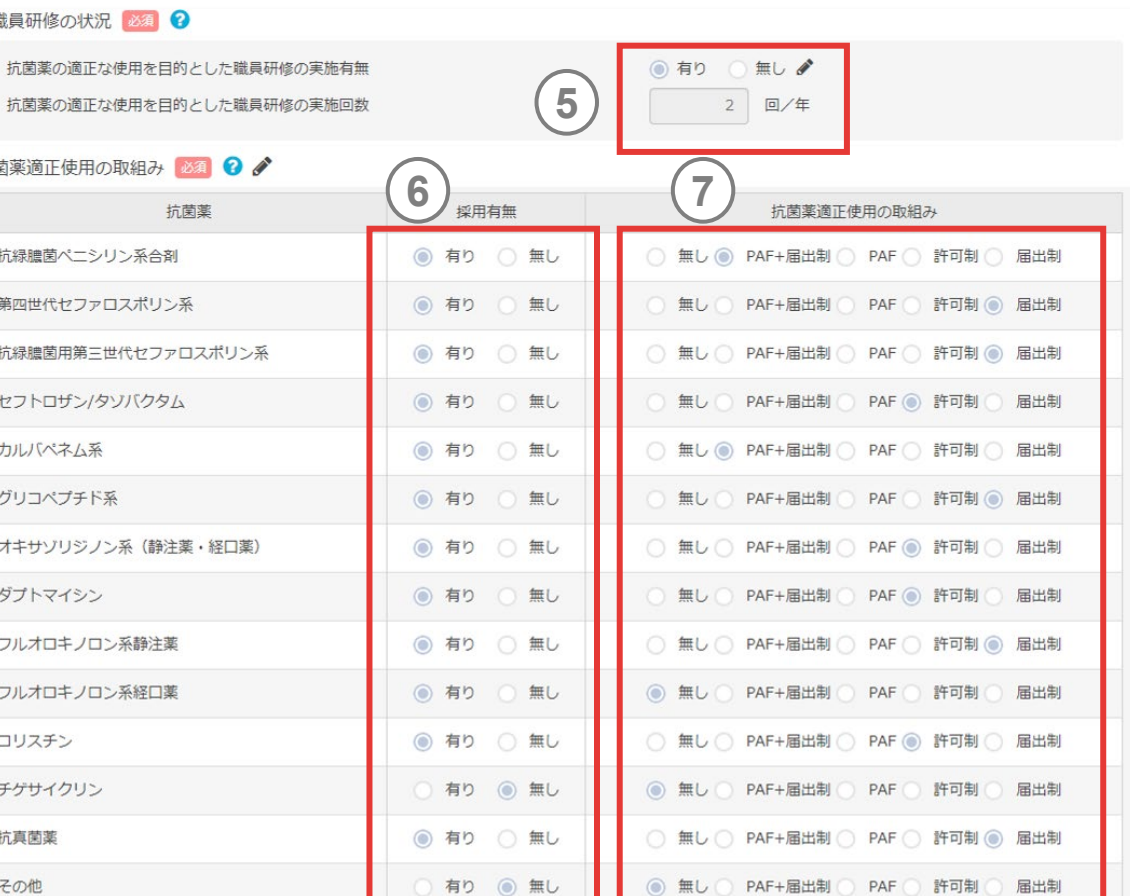

5.感染対策データを登録する

### **(2) AST関連・感染症診療情報(つづき)**

- 院内の細菌検査室で血液培養を開始できる体制の有無を 選択します。入力情報に変更がなければ、翌月へ自動に引 **8**
- **9** ⑧で「有り」を選択した場合は、任意で体制について3つの選 択肢から適するものを選択してください。

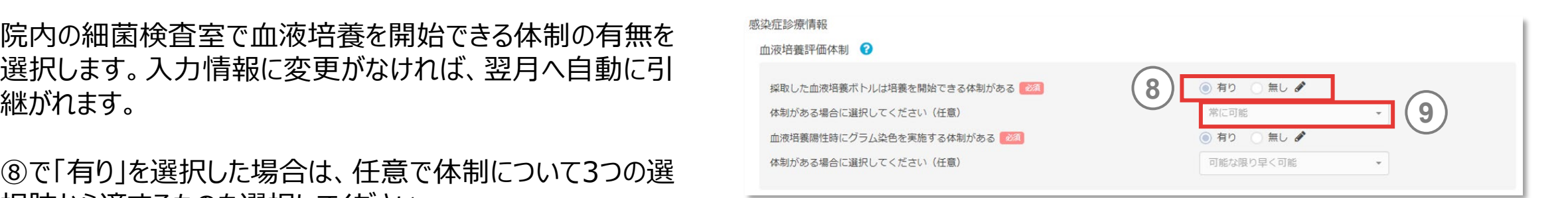

- ✔ 常に可能: ほぼすべての時間帯において対応可能 (例) 例外を除いて休日含めた24時間対応可能
- 平日業務時間内のみ可能:一部時間帯を除いて対応可能 (例)例外を除いて診療時間内に対応可能
- ✔ 臨床検査技師勤務時間内のみ可能:限定された時間帯のみ対応可能 (例)担当者が出勤している時間帯のみ対応可能

5.感染対策データを登録する

## **(2) AST関連・感染症診療情報(つづき)**

- 院内の細菌検査室で血液培養陽性時にグラム染色が実施 できる体制の有無を選択します。グラム染色をするための機 材があっても使用していなければ、「無し」を選択してください。 **10**
- ⑩で「有り」を選択した場合は、任意で体制について3つの選 択肢から適するものを選択してください。 **11**

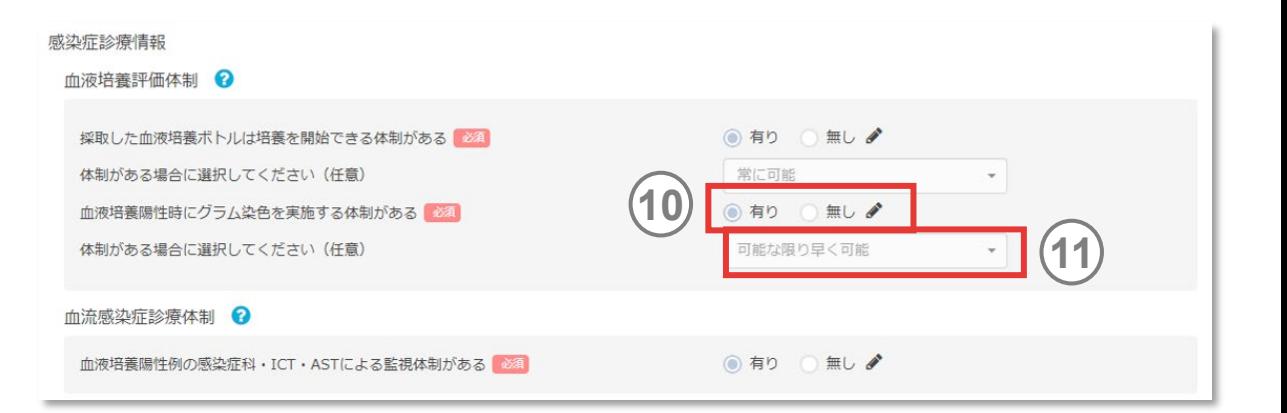

- ✔ 可能な限り早く可能: ほぼすべての時間帯において早急な対応可能 (例) 例外を除いて休日含めた24時間対応可能
- 平日業務時間内のみ可能:一部時間帯を除いて早急な対応可能 (例)例外を除いて診療時間内に対応可能
- ✔ 臨床検査技師勤務時間内のみ可能:限定された時間帯のみ早急な対応可能 (例)非常勤などの担当者が出勤している時間帯のみ対応可能

5.感染対策データを登録する

#### **(2) AST関連・感染症診療情報(つづき)**

感染症科、ICT、ASTで血液培養陽性例を把握し、必要 時に介入を行うことのできる監視体制の有無を選択します。 **12**

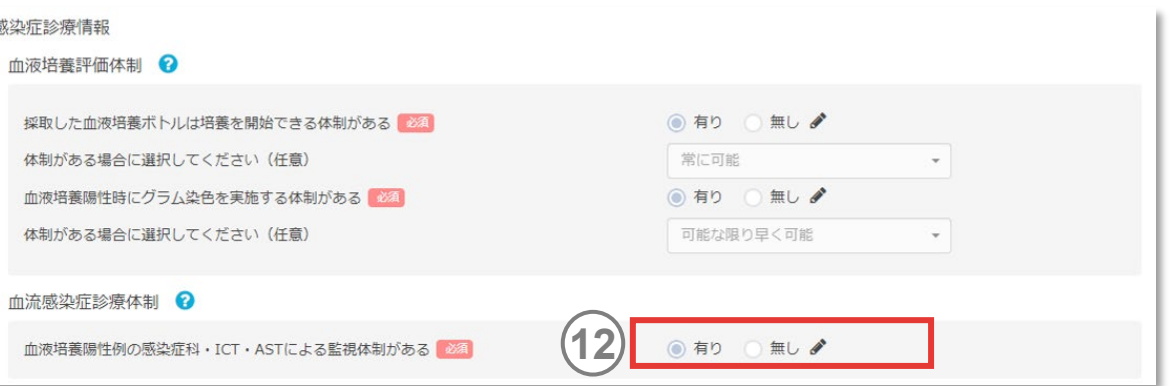

- 「血液培養陽性例の感染症科・ICT・ASTによる監視体制」とは、感染症科・ ICT・ASTのいずれかが、細菌検査室からの報告や電子カルテなどの端末からの情 報を適時把握することができ、血液培養陽性例に対し、カンファレンスやフィードバッ クを行うなど適切な対応が取れる体制のことを指します。
- ▼ 入力情報に変更がなければ、翌年度へ自動に引継がれます。

5.感染対策データを登録する

### **(3) ICT関連情報**

- ICTの体制の有無を入力してください。 **1**
- 耐性菌検出例のICTによる監視体制の有無を選択します。 **2 2**入力情報に変更がなければ、翌年度へ自動に引継がれます。

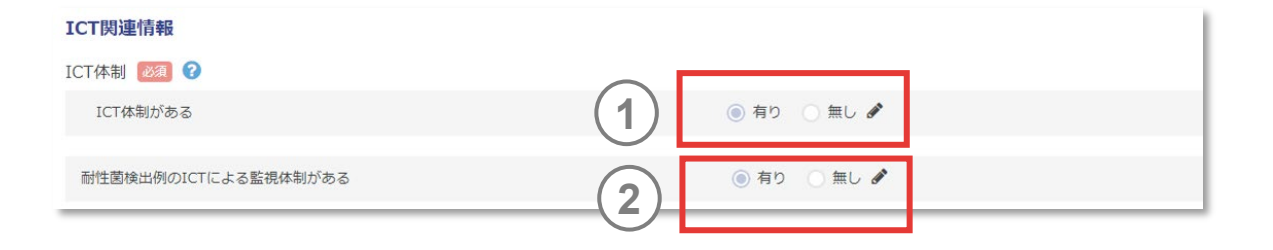

- ▼ ICTとは、医師、看護師、薬剤師、臨床検査技師等から構成される感染対策を目 的としたチームのことです。
- 耐性菌とは、「ESBL産生菌」「CRE(CPE)」「*C. difficile*」「MDRP」「MDRA」 「PRSP」「VRE」「VRSA」その他、各施設が耐性菌と判断した微生物です。

5.感染対策データを登録する

### **(3) ICT関連情報(つづき)**

- ①で「有り」を選択した場合は、ICTにおける医帥、看護帥、 楽剤<mark>帥、検</mark>査技帥、その他の職種の有無を選択します。 **3**
- **4** ③ で 「有り 」を選択した場合は 、それぞれの 1週間のICT活動 時間を入力します 。
- **5) 医帥、看護帥、楽剤帥、検査技帥、その他の職種について、** 表示された資格の有無を選択します 。

- 職種につき複数人いる場合は、全ての人数分の 1週間のICT活動時間、職種の 有無を入力してください。
- ✔ 1週間のICT活動時間は、勤務時間内外関係なく活動した時間を入力してくださ い。最小 1分から最大168時間まで登録できます。
- 備考欄には各職種の氏名等のメモを20文字まで記載することができます。備考欄 の情報はrawデータには反映されません。

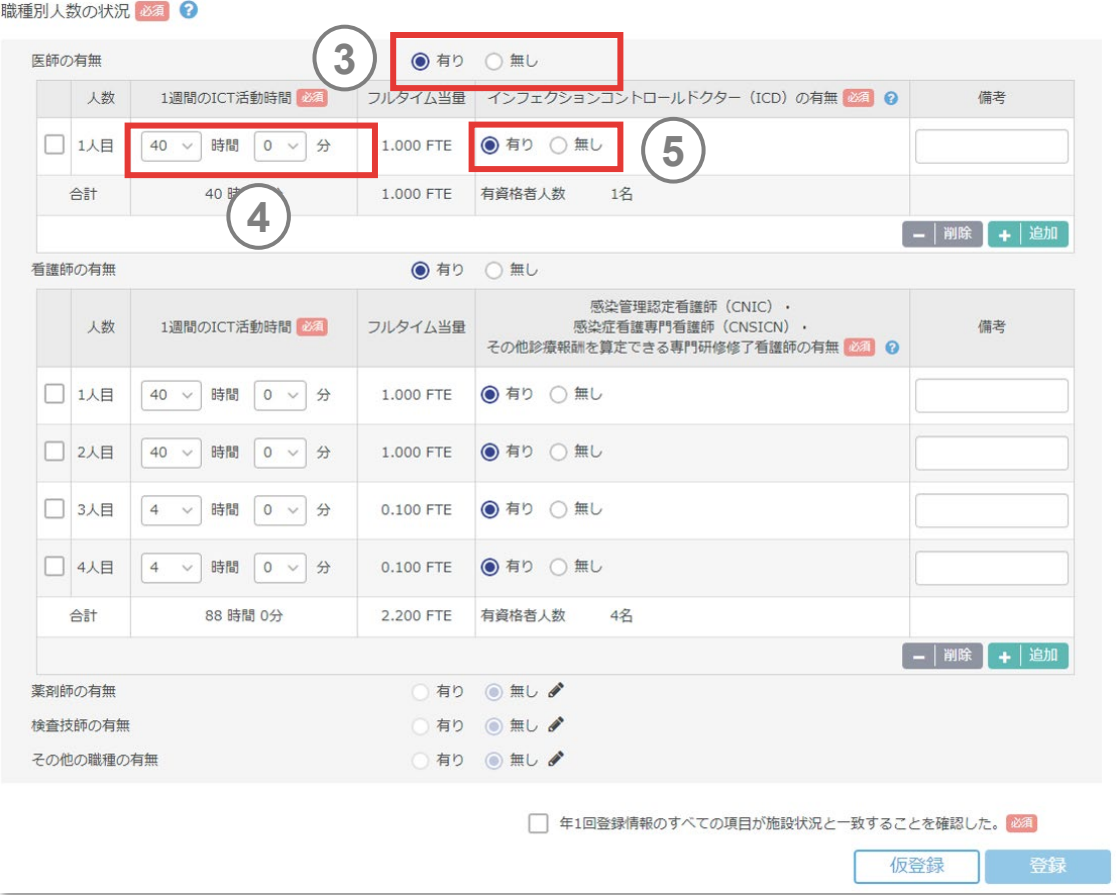

5.感染対策データを登録する

## **(3) ICT関連情報(つづき)**

確認にチェックを入れ、「登録」ボタンを押すと還元情報に反 映されます。「仮登録」を押すとデータが下書き保存されます が還元情報には反映されません。 **5**

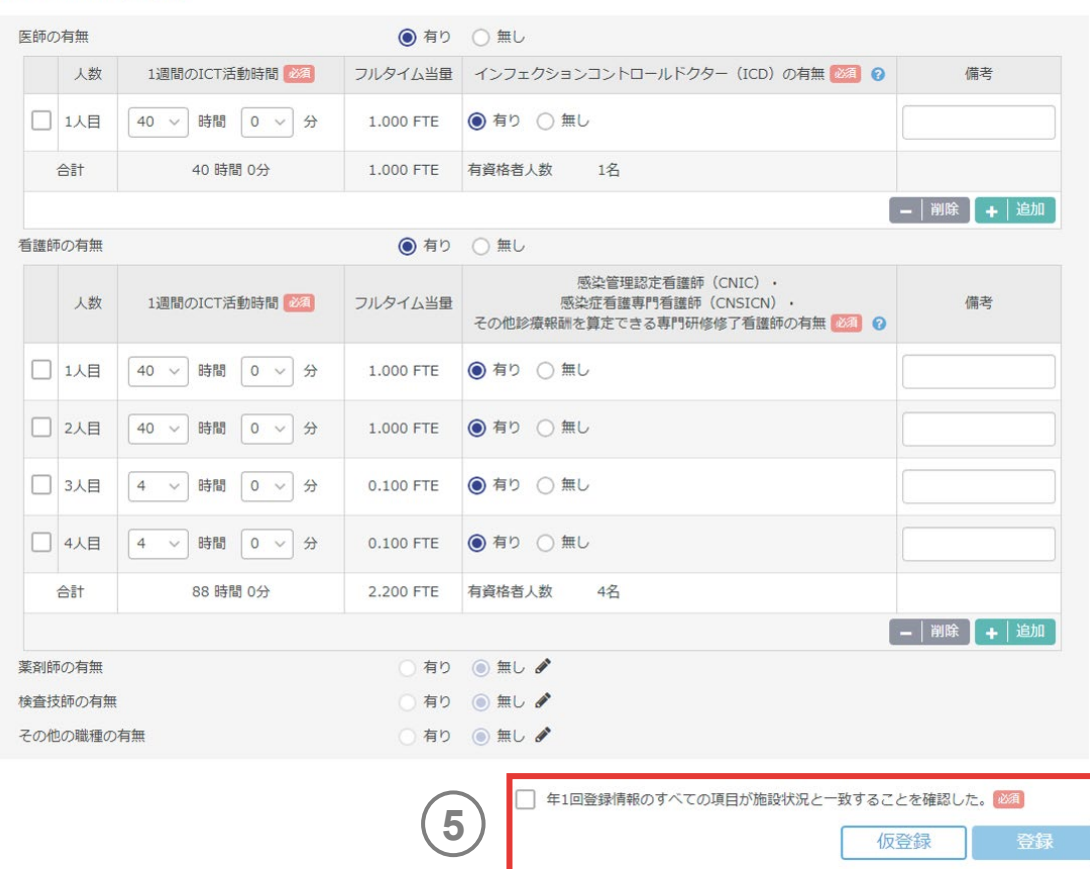

職種別人数の状況必須 2

5.感染対策データを登録する

## **5.5.登録したデータを修正する**

登録したデータは随時自由に修正できます。データ修正後 は再度登録ボタンを押してください。

- 1) 前月から引き継がれる項目は、修正したい項目の入力欄の<br>- 近くに配置された鉛筆の形をした<br>- アイコンをクリックすると、修正が可能になります。<br>- AMU情報(入院)や微生物・耐性菌関連情報は、データ 近くに配置された鉛筆の形をした アイコンをクリックすると、修正が可能になります。
- 登録画面の右上にある「修正」ボタンをクリックすると、項目ご との修正が可能になります。

#### *memo*

データを大幅に入れ替えたい場合は、EF対応AMUファイル等、登録時に利用した ファイルを再度取り込んでください。

入院EF対応AMUファイルやJANISサーバー連携、SSI情報取り込み用ファイルを 用いたデータ登録の場合、最大12か月分までデータの一括登録が可能です。

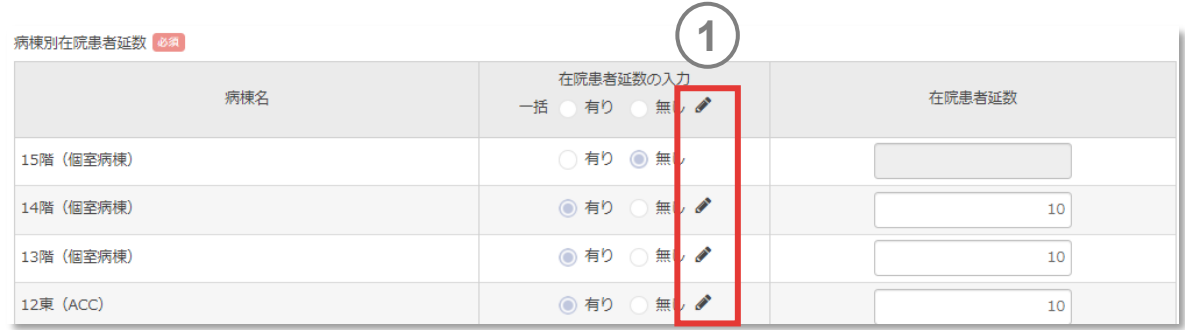

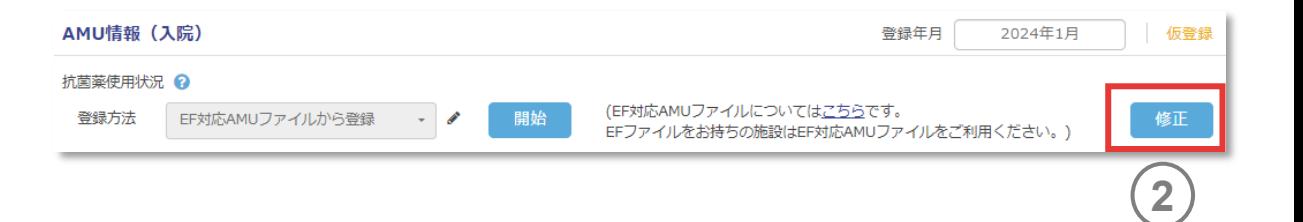
# **6.1.データ登録状況を確認する**

精度管理の「データ登録状況・証明書発行」からアクセスします。ロ グイン直後に表示されるデータ登録状況画面でも同様に操作が可 能です。

確認したいデータの登録年を選択してください。

グループ責任者は、グループ参加施設のデータ登録状況も 確認できます。「自施設以外 |をクリックし、グループ名と施設 名を選択してください。 **<sup>1</sup> <sup>2</sup> 2**

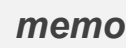

**1**

- ✔ グループ作成の申請が事務局に承認されていない場合は、グループを選択できませ ん。また、グループ参加施設の追加申請が事務局に承認されていない場合や、グ ループ参加施設がグループへの招待を承認していない場合は、グループ参加施設の 施設名は表示されません。
- サーベイランス項目が未参加の場合も、グループでサーベイランス項目を選択しなかっ た場合も、どちらもデータ登録状況は「ー」となります。

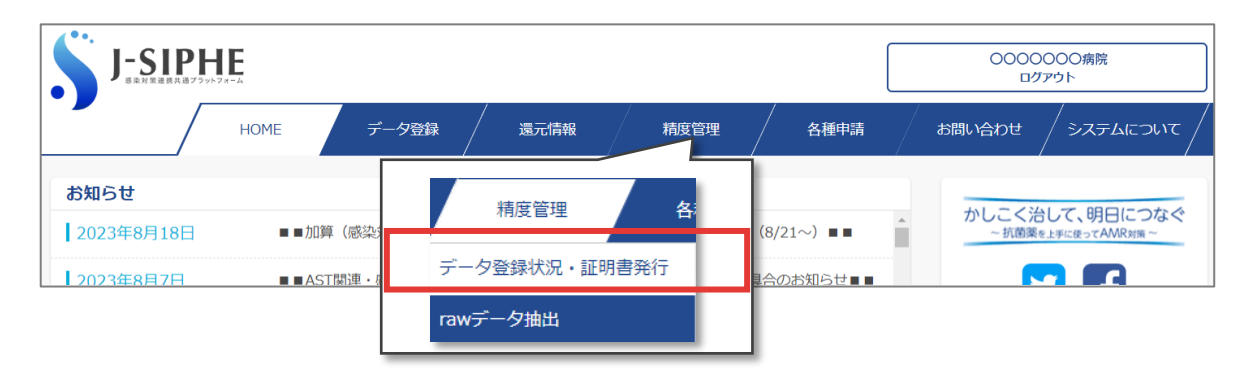

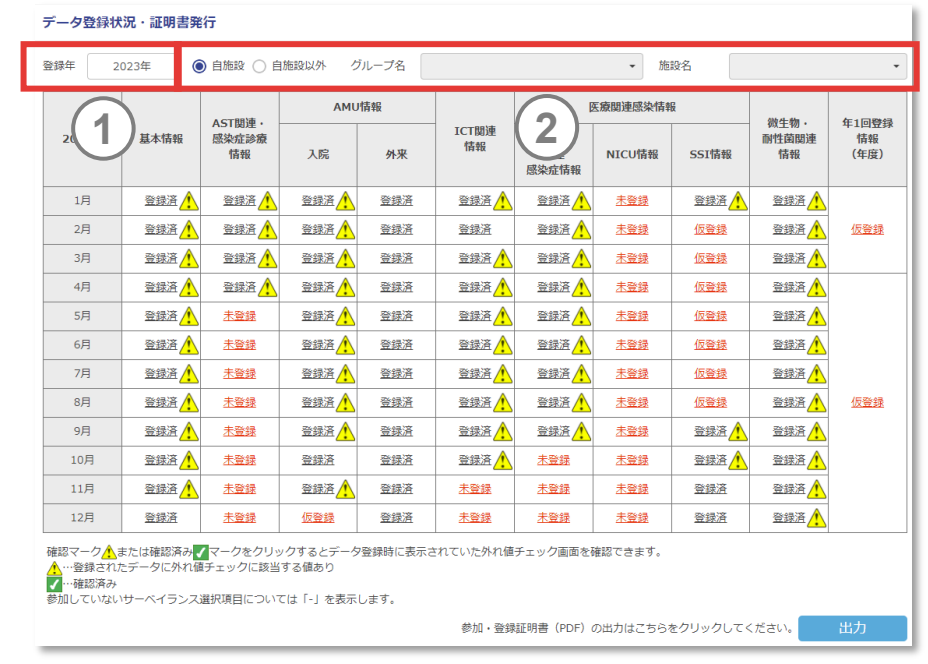

# **6.1.データ登録状況を確認する**

- 「登録済」「仮登録」「未登録」をクリックすることにより、登録 年月の該当する項目のデータ登録画面に移動することが可 能です。 **3**
- <u>4</u>) /<mark>♪</mark>(確認マーク)、または / (確認済みマーク)をクリッ クすると外れ値チェック画面が表示されます。

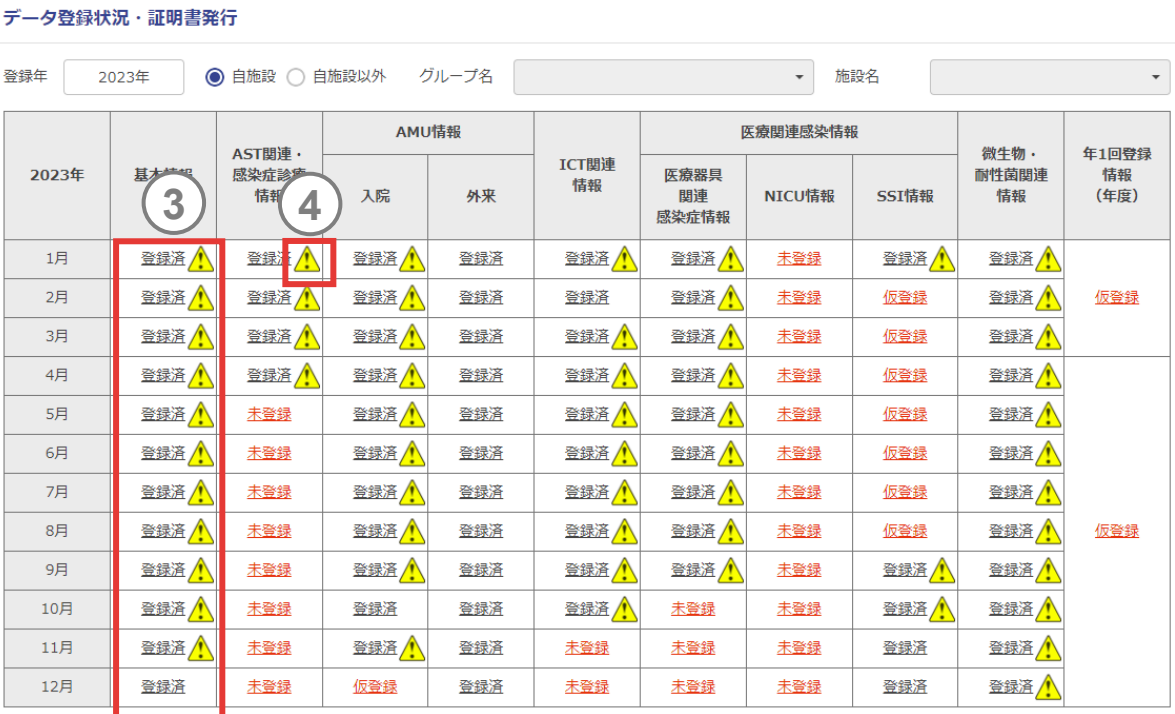

確認マークへまたは確認済み√マークをクリックするとデータ登録時に表示されていた外れ値チェック画面を確認できます。

…登録されたデータに外れ値チェックに該当する値あり

■■ …確認済み

参加していないサーベイランス選択項目については「-」を表示します。

参加·登録証明書 (PDF) の出力はこちらをクリックしてください。 出力

*memo*

確認マークが表示されていても、実際の値であれば修正の必要はありません。

## **6.1.データ登録状況を確認する**

**5** 外れ値チェック画面では、各数値が一定の標準値の範囲を 外れる場合に「外れ値条件」に1~3で表示されます。

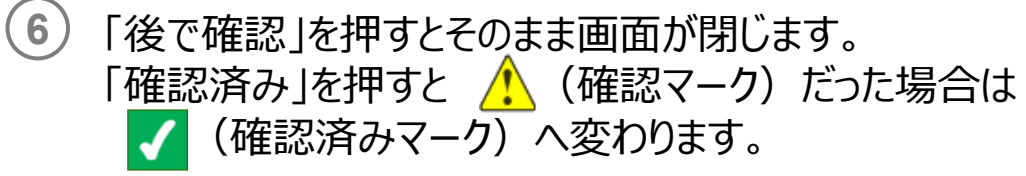

#### *memo*

- 既に登録済みのデータについて修正が必要な際は、各データ登録画面から修正を 行ってください。
- ✔ 「後で確認」「確認済み」は施設利用権限が代表、編集のみ操作ができます。

#### 外れ値チェック画面

データを登録していただいた際、システムでは各数値について下記3種類の傾向分析が順番に 行われています。

一定の標準値の範囲を外れる場合には当警告画面が表示されますので、入力値の見直しについ て適宜ご判断をお願いします。

(1) 過去の自施設の傾向から見て、一定以上の変化が見られる場合

- (2) 同規模の施設の傾向と比較し、一定以上の乖離が見られる場合
- (3) (2) では判別できず、全施設の値と比較し、明らかに外れ値と判断される場合

(各傾向の詳細については こちら をご覧ください。)

尚、当外れ値チェック画面では値の修正はで**くら**ん。修正が必要な際は、データ登録状況画<br>面の該当箇所の「登録済」をクリックし、修いテラフてください。

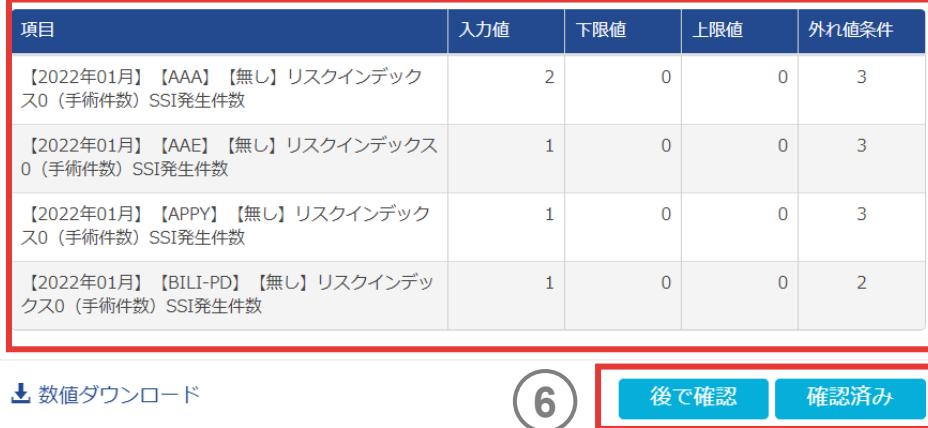

# **6.1.データ登録状況を確認する**

#### **● / 確認マークについて**

下記、(1)から(3)の条件に該当するデータが登録された場合に表示されます。

- (1) 自施設の過去1年(12か月)のデータで計算した外れ値基準と比較し、範囲を外れている ※自施設の12か月分のデータが登録された時点で計算される。
- (2) 病床数別(399以下、400~799、800以上)にグループを分け、当該グループ内の過去1年(12か月)のデータで計算した外れ値基準と比較し、 範囲を外れている。
- (3) 全施設の当月+過去2か月分のデータで計算した外れ値基準と比較し、範囲を外れている ※(2)の病床別の登録データがない場合に計算させる。
	- 外れ値基準(下限値)=第1四分位数−1.5×(第3四分位数-第1四分位数)
	- 外れ値基準(上限値)=第3四分位数+1.5×(第3四分位数-第1四分位数)

#### *memo*

- 外れ値基準は、午前2時に自動再計算されています。
- 病床数グループおよび全施設のデータは12施設以上となった時点で機能します。
- ✔ 本什組みは項目ごとに設定されています。
- 本機能は異常な値を完全に検知し、保証するものではありません。

# **6.2.証明書を発行する**

データ登録状況・証明書発行画面の「出力」ボタンをクリック すると、「参加・登録証明書」(PDF)を出力でき、証明書 として使用できます。「参加・登録証明書」は、自施設のみ 出力可能です。

参加・登録証明書を出力した際に基本グループ参加状況が、 データ登録状況の下に挿入されます。

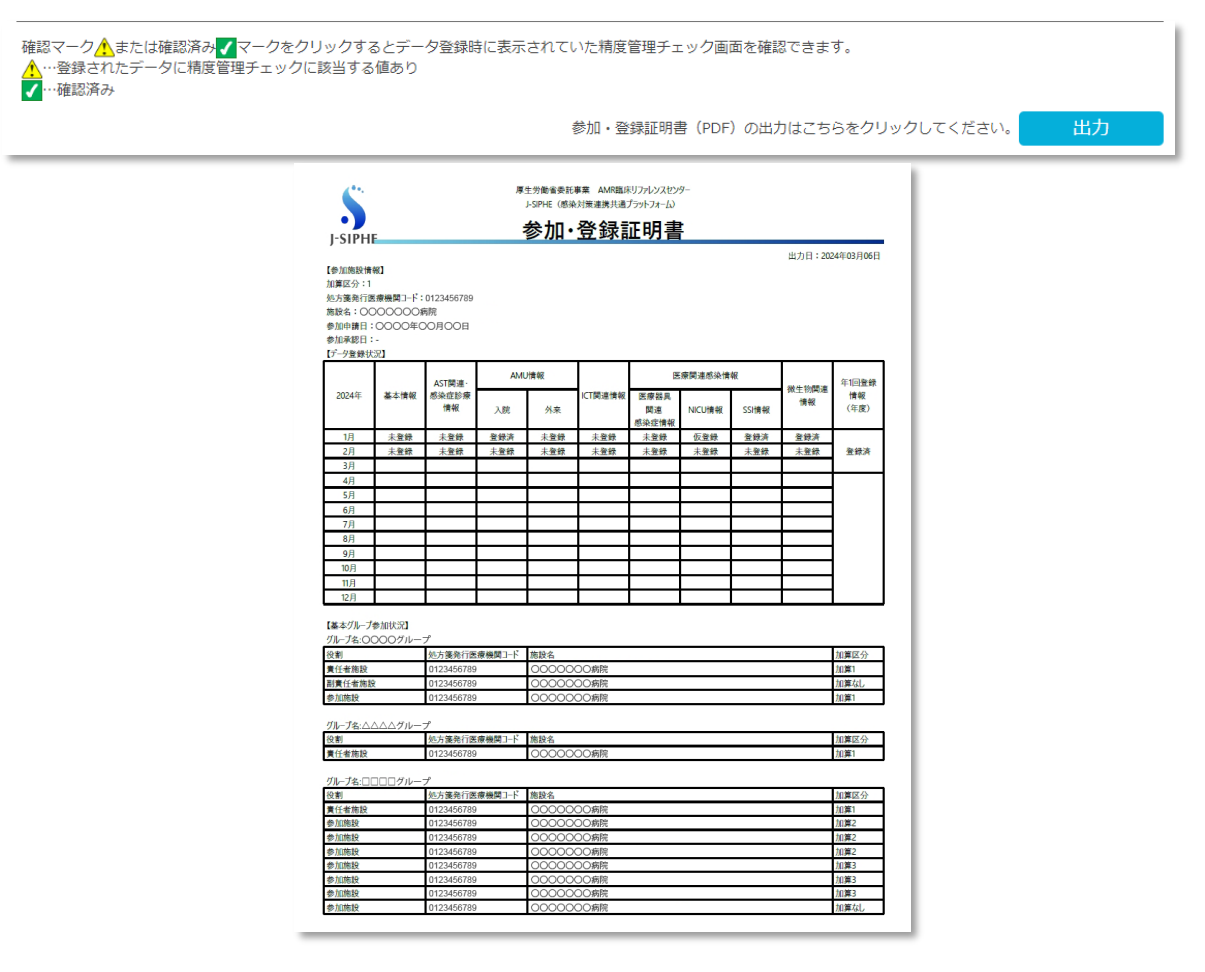

7. 自施設のデータを活用する

#### 還元情報の「グラフ集計・出力」では以下をすることができます。

#### **● 登録データに基づいた各種グラフの表示**

「基本情報」「AST関連・感染症診療情報」「AMU情報」「ICT関連情報」「医療器具関連感染情報」「NICU情報」「SSI情報」「微生物・ 耐性菌関連情報」「年1回登録情報」の還元情報グループごとに各種グラフを用意しております。グラフ種別の詳細は(2)[基本情報以](#page-153-0)降を参照してください。

#### **グラフ出力**

- J-SIPHE画面上での表示(HTML形式によるグラフ、数値表示)
- 画像ダウンロード(PNG形式によるグラフ画像ダウンロード)

#### **数値出力**

• 数値ダウンロード (Excel形式による数値ダウンロード)

#### **自施設、グループ内などの他施設との比較**

自施設のほか、グループ内などの他施設との比較表示が可能です(グラフ種別により比較機能の有無があります)。 グラフは画面内に2つまで表示させることができるため、並べて比較することが可能です。

#### *memo*

✔ 還元情報を表示させたい項目の他、該当する期間の基本情報のデータが登録されていな い場合、還元情報は表示されません。

7. 自施設のデータを活用する

### **(1) グラフの表示方法**

遠元情報の「グラフ集計・出力」からアクセスします。

還元情報グループで表示させたい情報(例:基本情報) を選択して、還元情報選択ボタンを押してください。 **1**

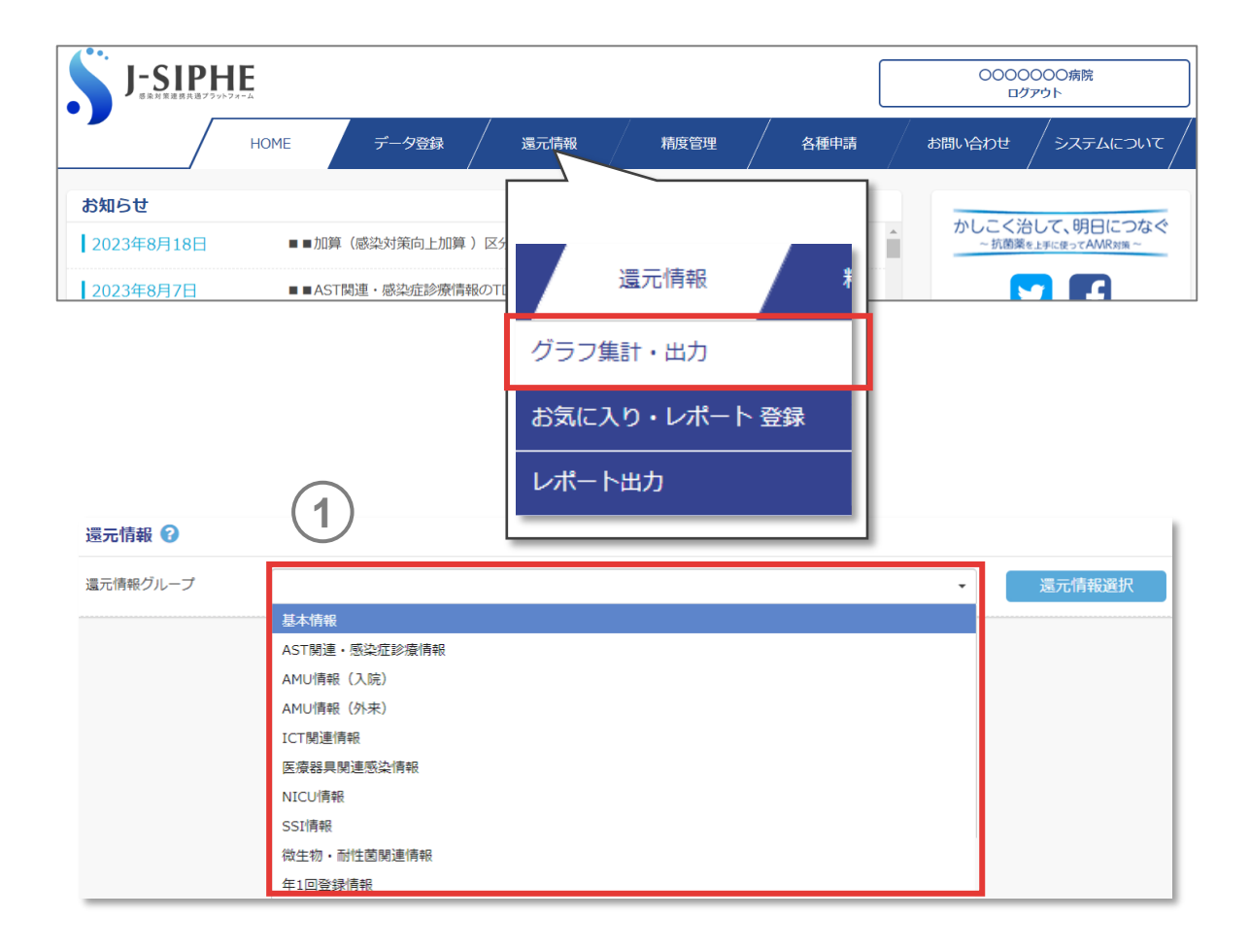

7. 自施設のデータを活用する

#### **(1) グラフの表示方法(つづき)**

- 表示したいクラフ (例 : 基本情報の推移)を選択してください。 **2**
- 出力期間 、出力単位を指定してください 。指定できる期間は グラフにより異なります 。 **3**
- 表示対象の施設を選択してください 。自施設のほか 、グルー プの選択も可能です 。選択できる表示対象はグラフにより異 なります 。 **4**
- 比較対象を選択してください。クループ、加算、全施設の選 択が可能です 。比較機能の有無 、選択できる比較対象はグ ラフにより異なります 。 **5**
- 出力内容(例:在院患者数)を選択してください。選択で きる出力内容はクラフにより異なります。 **6**

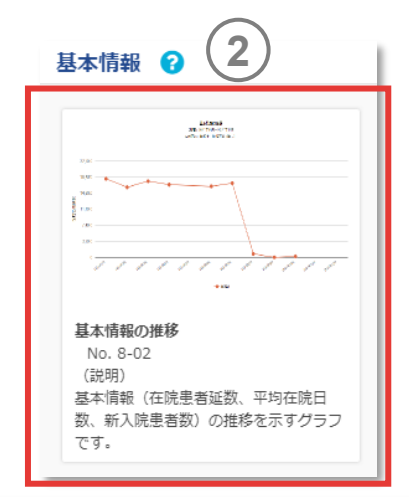

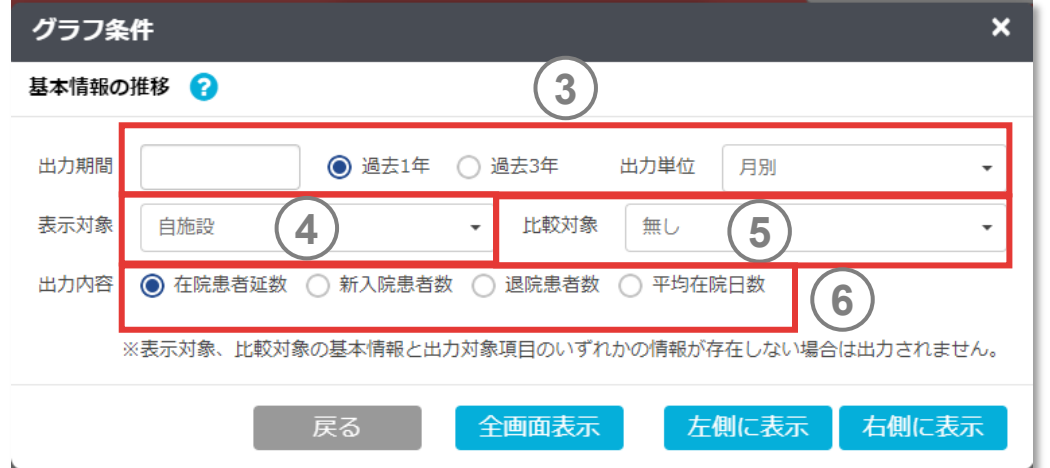

7. 自施設のデータを活用する

### **(1) グラフの表示方法(つづき)**

グラフは2つまで同時に表示させることができます。

- 全画面表示を選択すると、全画面サイズで1つのグラフが表 示されます。 **7**
- 「左側に表示」もしくは「右側に表示」を選択すると、対象箇 所に1つ目のグラフが表示されます。1つ目のグラフを表示した 状態で別のグラフを表示すると、となりに2つ目のグラフが表示 されます。 **8**
- 「上グラフの数値が表示されています」を押すと、テーブル表示 /非表示の切り替えができます。 **9**
- 左右に並べて表示の際、左上の⇔ボタンを押すと、全画面 **10 9** 表示に切り替えができます。

例:院内患者延数を左側に表示、平均在院日数を右側に表示し て並べることができます。

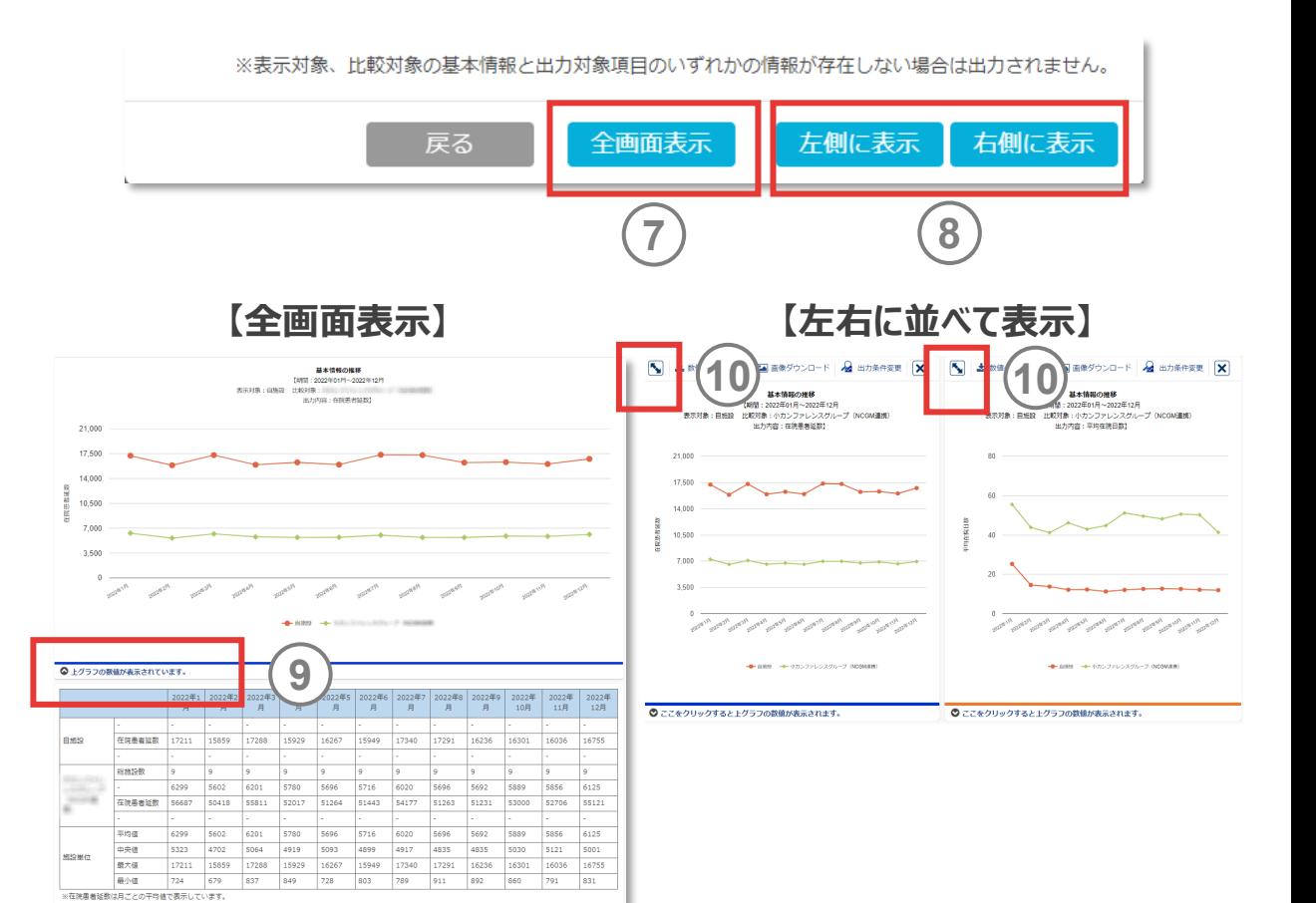

<span id="page-153-0"></span>7. 自施設のデータを活用する

## **(2) 基本情報**

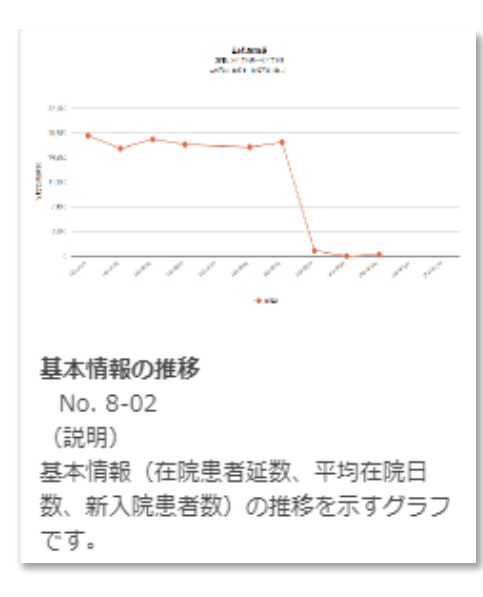

7. 自施設のデータを活用する

#### **(2) 基本情報** 基本情報の推移

※在院患者延数は月ごとの平均値で表示しています。

#### 基本情報(在院患者延数、平均在院日数、新入院患者数、退院患者数)の推移を示すグラフです。

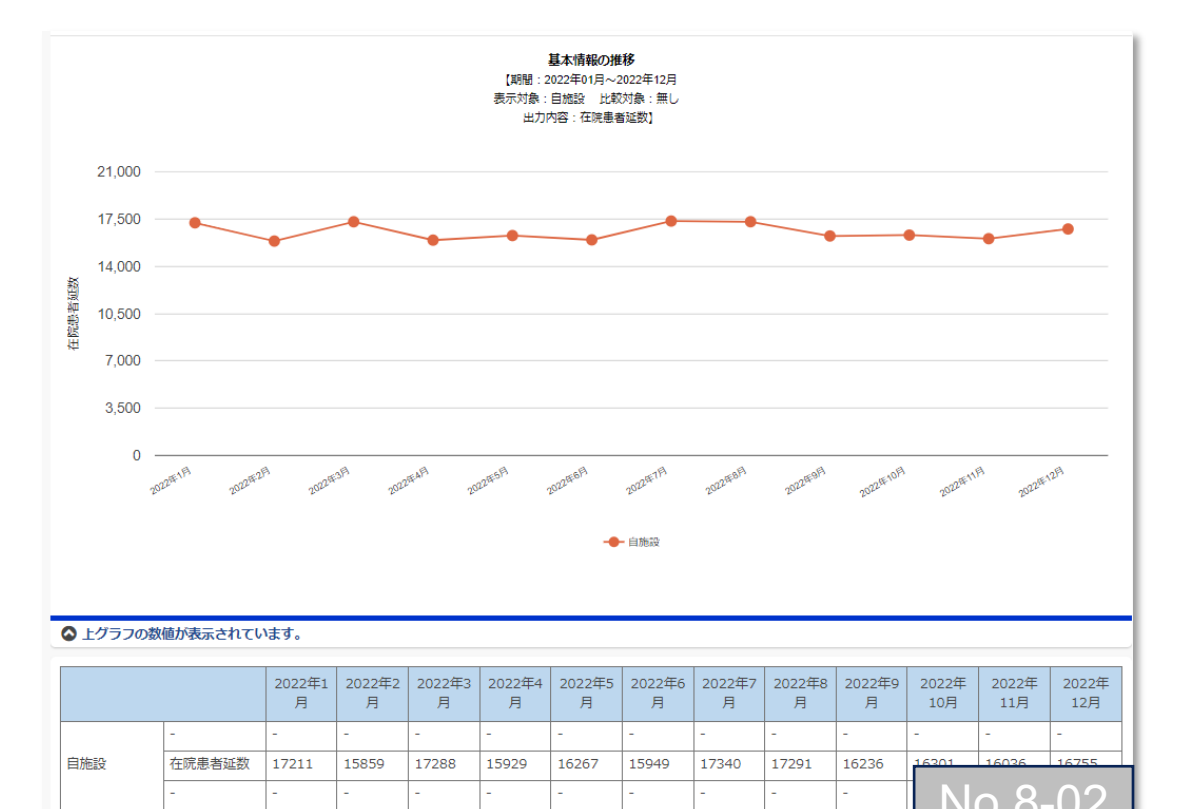

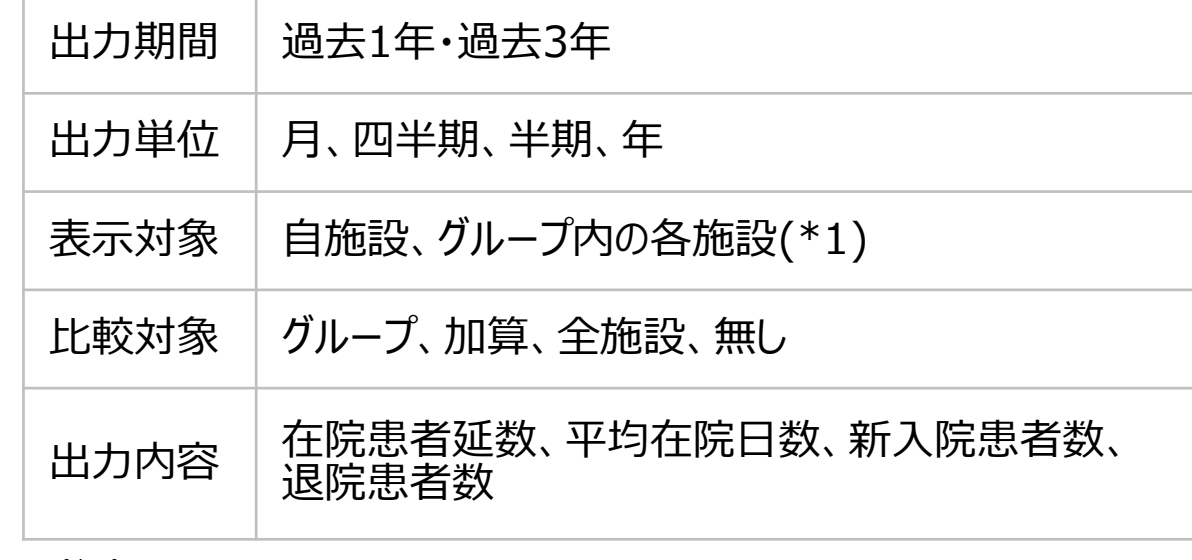

#### (\*1)

責任者または副責任者施設は、「施設名非表示(全施設)」「施設名非表示(自施 設以外)」「施設名表示(全施設)」を選択できます。責任者または副責任者施設以 外のグループ参加施設による閲覧時は、施設名が常に匿名化されて表示されます。「施 設名非表示(全施設)」「施設名非表示(自施設以外)」は選択できます。 No.8-02

7. 自施設のデータを活用する

### **(3) AST関連・感染症診療情報**

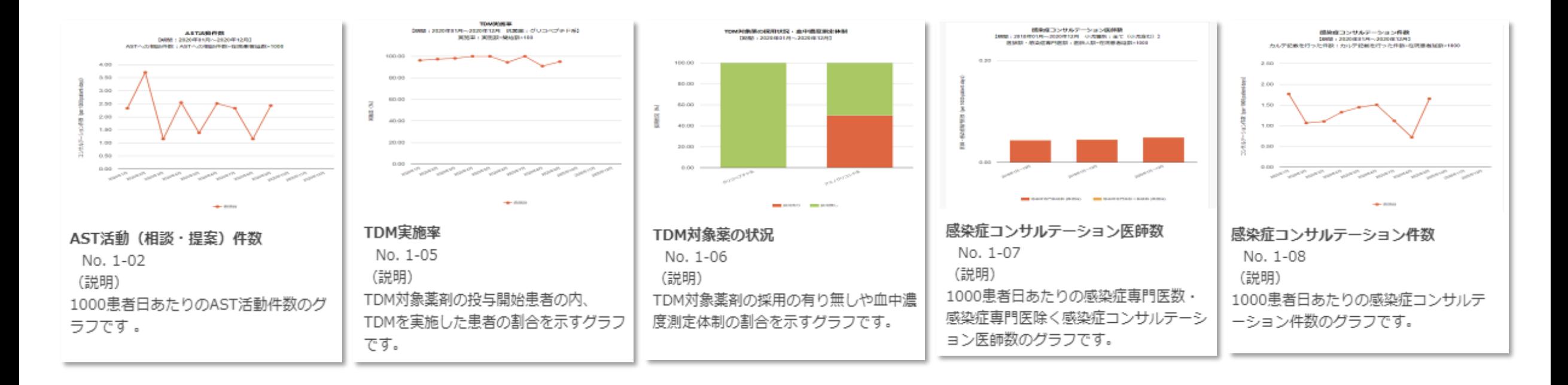

7. 自施設のデータを活用する

### **(3) AST関連・感染症診療情報** ①AST活動件数

#### 1000患者日あたりのAST活動件数のグラフです。

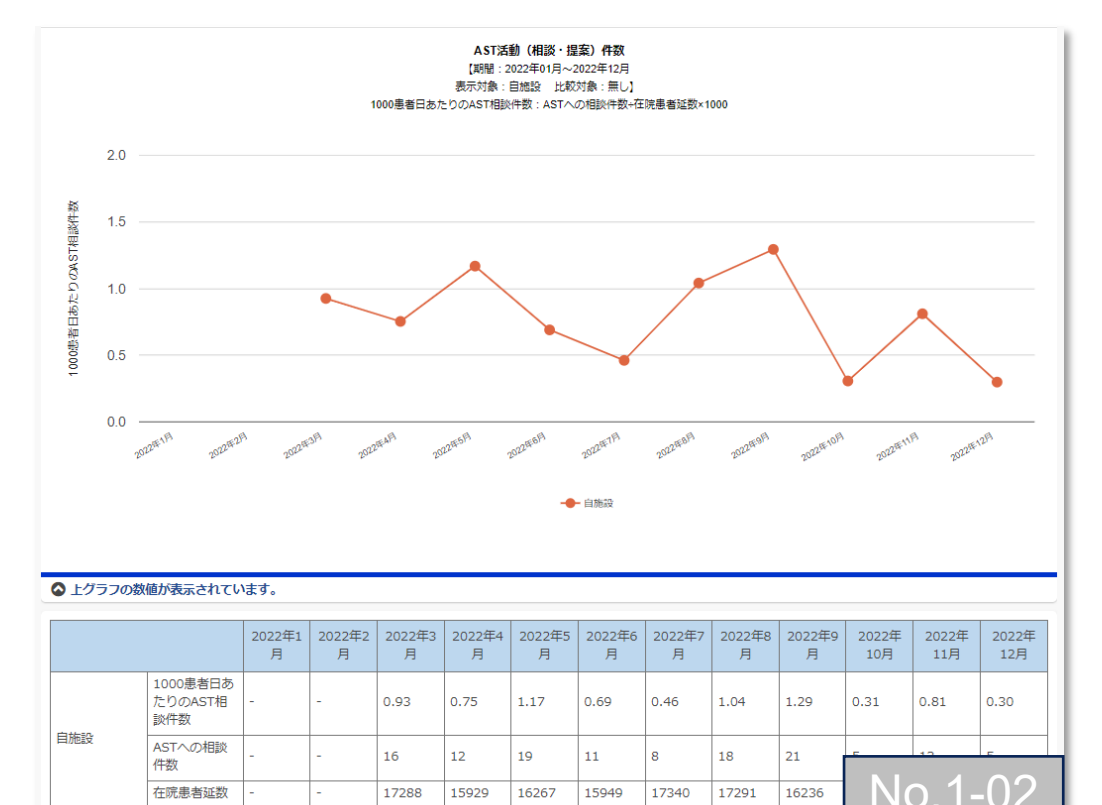

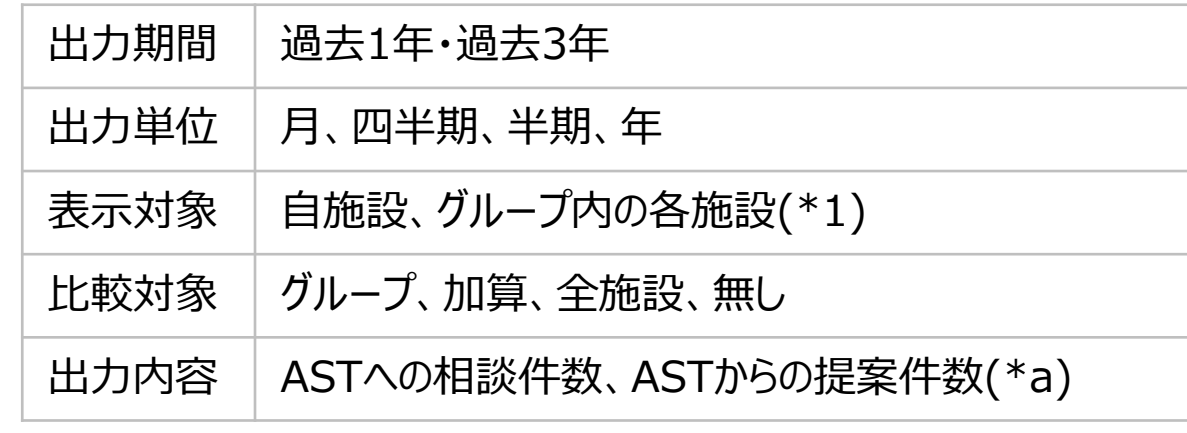

#### (\*1)

責任者または副責任者施設は、「施設名非表示(全施設)」「施設名非表示(自施 設以外)」「施設名表示(全施設)」を選択できます。責任者または副責任者施設以 外のグループ参加施設による閲覧時は、施設名が常に匿名化されて表示されます。「施 設名非表示(全施設)」「施設名非表示(自施設以外)」は選択できます。

#### (\*a)

1000患者日あたりのAST相談件数=ASTへの相談件数÷在院患者延数×1000 1000患者日あたりのAST提案件数=ASTからの提案件数÷在院患者延数×1000

7. 自施設のデータを活用する

#### **(3) AST関連・感染症診療情報** ②TDM実施率

TDM対象薬剤の投与開始患者の内、TDMを実施した患者の割合を示すグラフです。

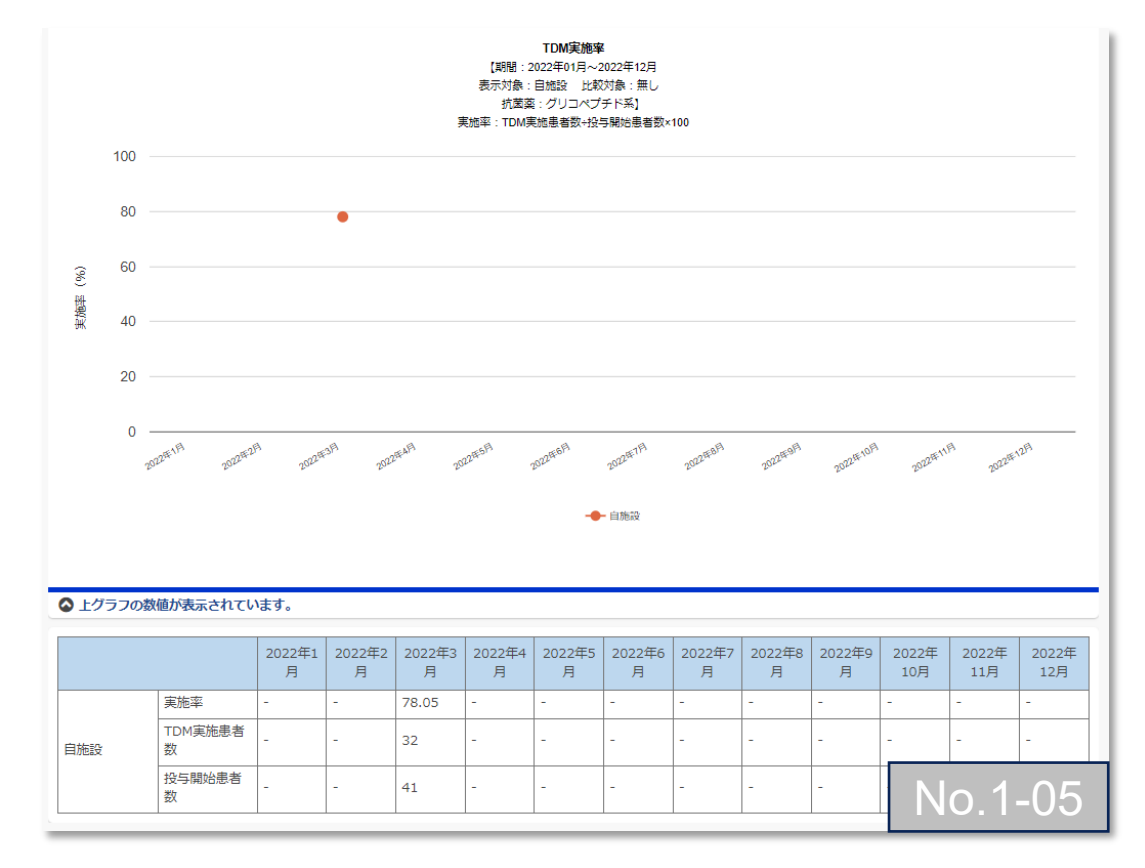

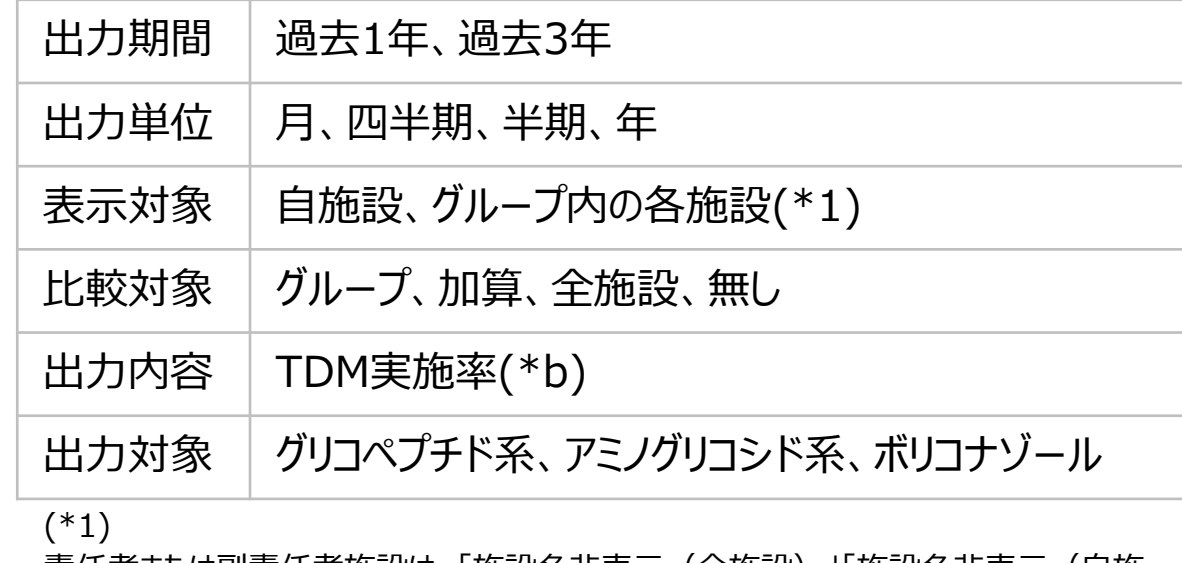

責任者または副責任者施設は、「施設名非表示(全施設)」「施設名非表示(自施 設以外)」「施設名表示(全施設)」を選択できます。責任者または副責任者施設以 外のグループ参加施設による閲覧時は、施設名が常に匿名化されて表示されます。「施 設名非表示(全施設)」「施設名非表示(自施設以外)」は選択できます。

(\*b)

TDM実施率=TDM実施患者数÷投与開始患者数×100

7. 自施設のデータを活用する

#### **(3) AST関連・感染症診療情報** ③TDM対象薬の状況

TDM対象薬剤の採用の有無や血中濃度測定体制の割合を示すグラフです。

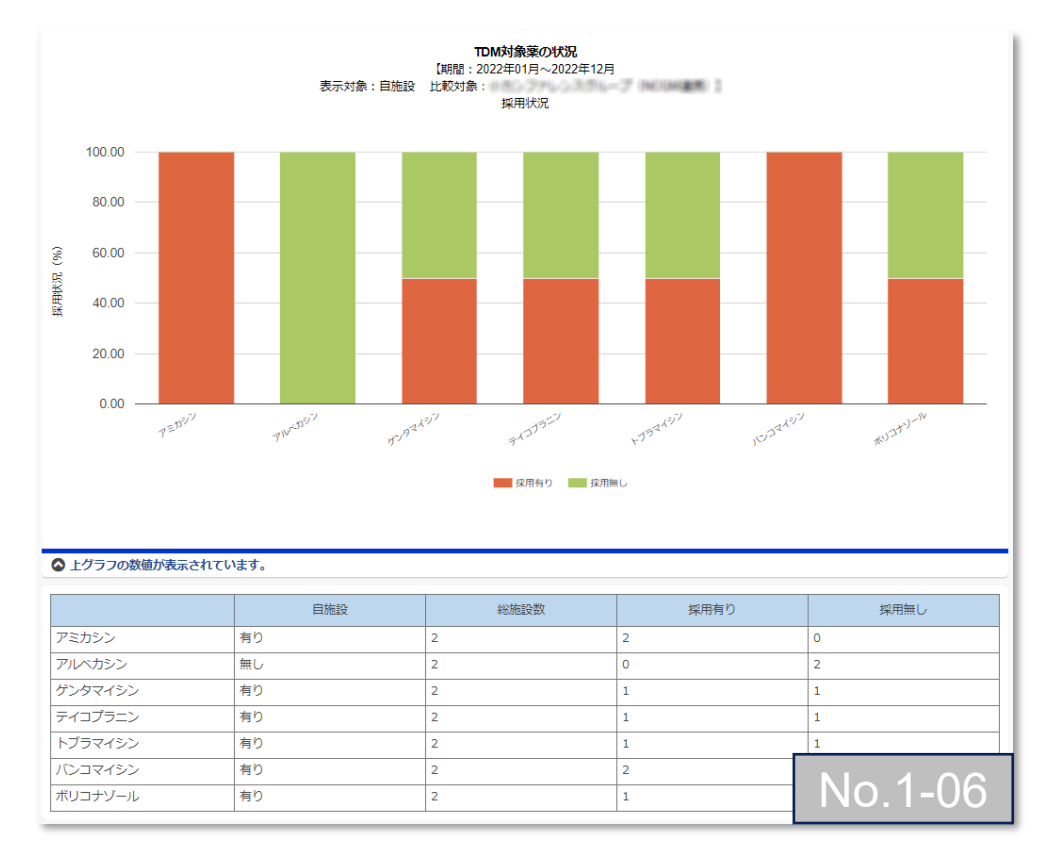

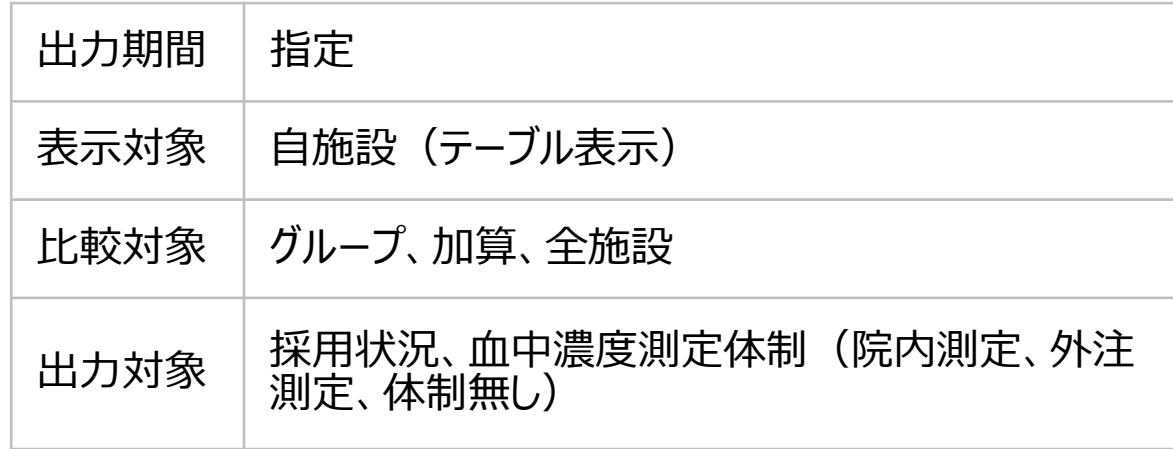

7. 自施設のデータを活用する

#### **(3) AST関連・感染症診療情報** ④感染症コンサルテーション医師数

1000患者日あたりの感染症専門医数、感染症専門医を除く感染症コンサルテーション医師数のグラフです。

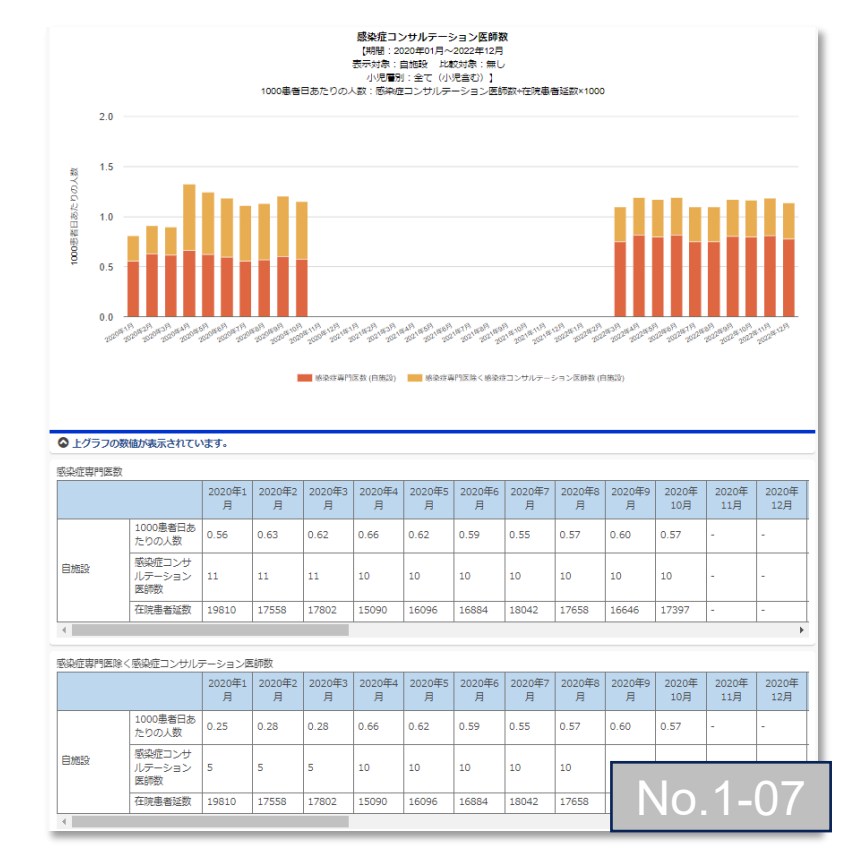

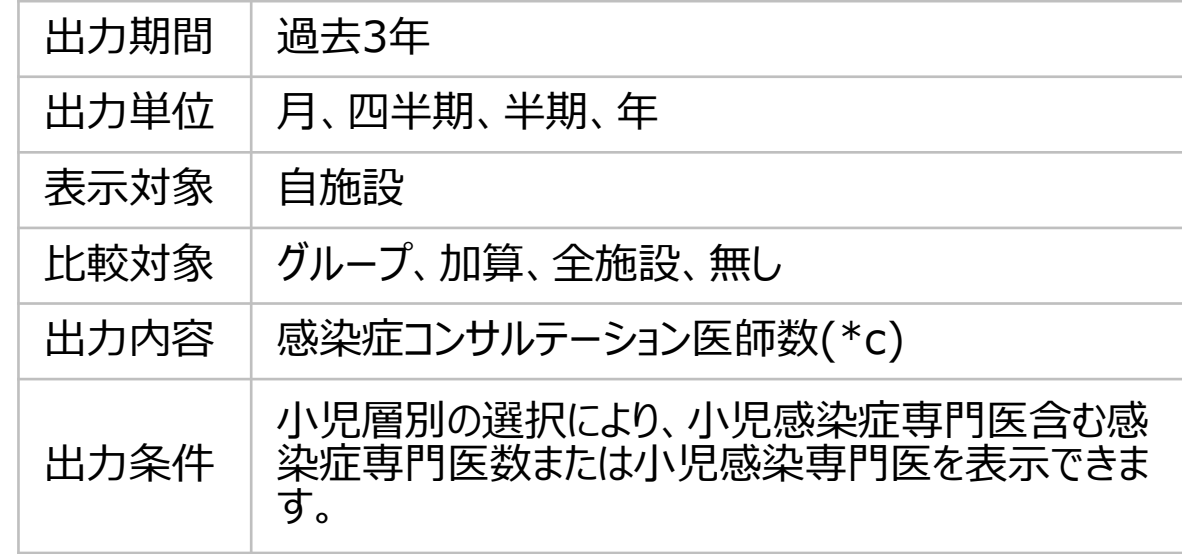

#### $(*c)$

1000患者日あたりの感染症専門医/小児感染症専門医の人数=感染症専門医数/ 小児感染症専門医数÷在院患者延数×1000 1000患者日あたりの感染症専門医を除く感染症コンサルテーション医師の人数=(感染症コンサ |o.1-07 | シンプロントランの大学会の参考をする。<br>|o.1-07 | シンプロントランの大学の大学院教授を受け、完成率度判医数)÷在院患者延数×1000

7. 自施設のデータを活用する

#### **(3) AST関連・感染症診療情報** ⑤感染症コンサルテーション件数

#### 1000患者日あたりの感染症コンサルテーション件数のグラフです。

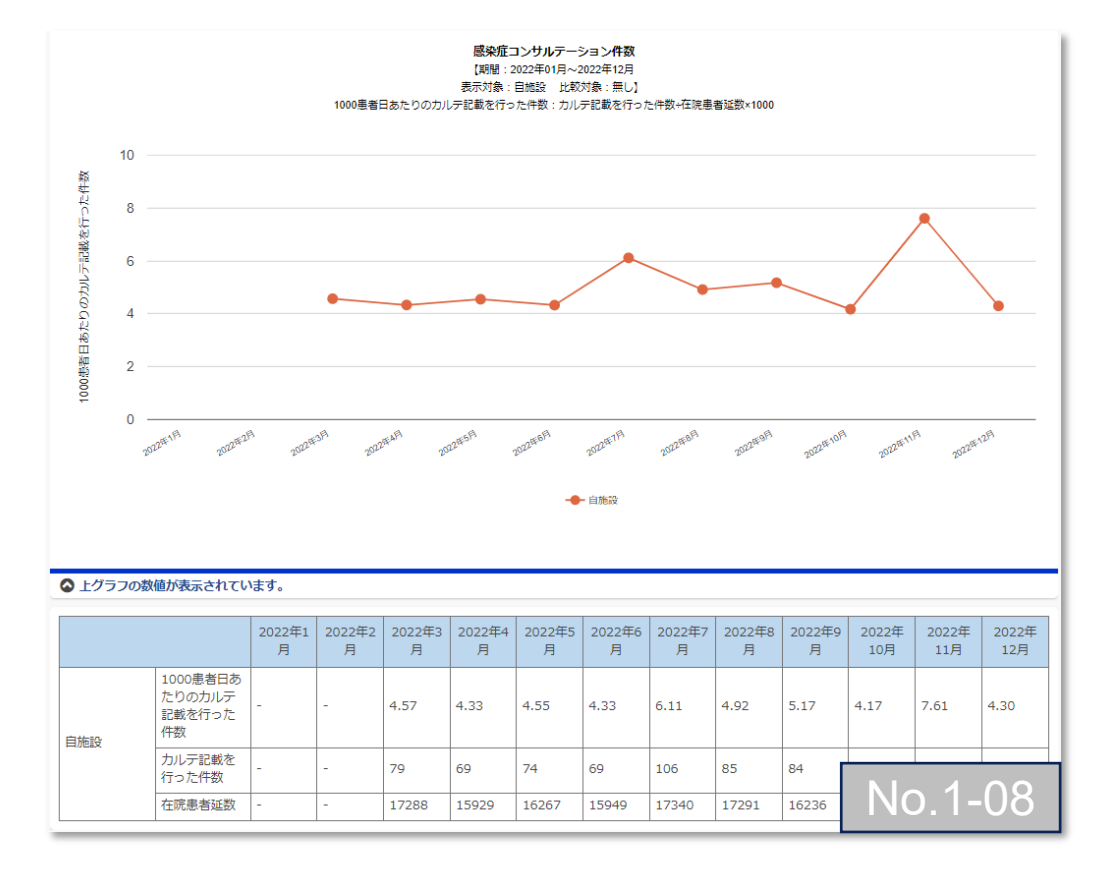

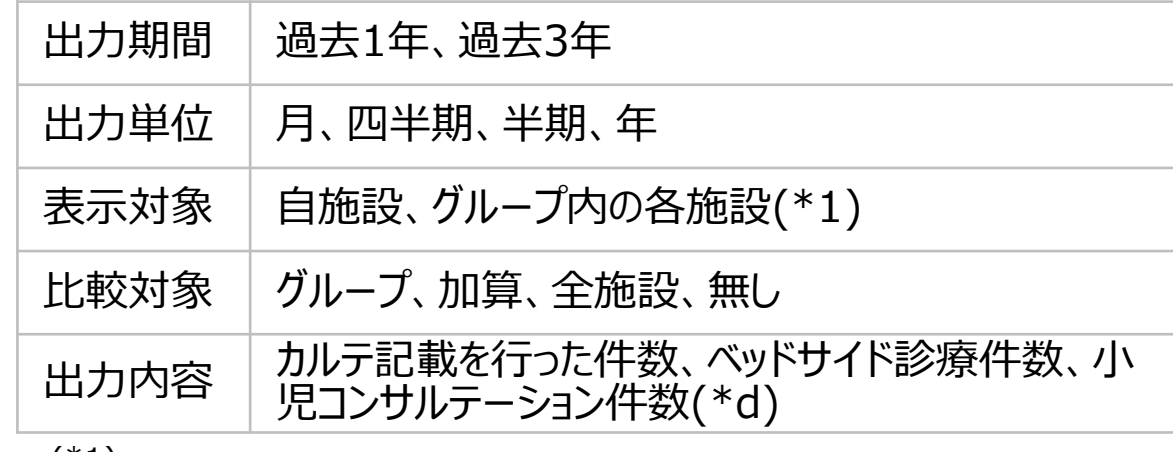

#### (\*1)

責任者または副責任者施設は、「施設名非表示(全施設)」「施設名非表示(自施 設以外)」「施設名表示(全施設)」を選択できます。責任者または副責任者施設以 外のグループ参加施設による閲覧時は、施設名が常に匿名化されて表示されます。「施 設名非表示(全施設)」「施設名非表示(自施設以外)」は選択できます。

#### (\*d)

1000患者日あたりのカルテ記載を行った件数=カルテ記載件数÷在院患者延数×1000 1000患者日あたりのベッドサイド診療件数=ベッドサイド診療件数÷在院患者延数×1000 1000患者日あたりの小児コンサルテーション件数=小児コンサルテーション件数÷在院患者延数×1000

7. 自施設のデータを活用する

### **(4) AMU情報 – 入院**

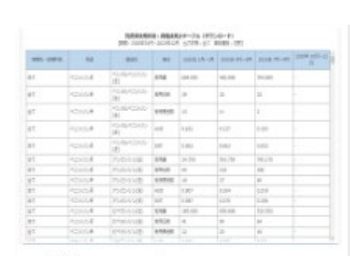

#### 抗菌薬集計テーブル

No. 2-01 (説明) 抗菌薬使用状況の各集計値がまとめられ た表です。ダウンロードし加工して利用 することができます。責任者施設は、

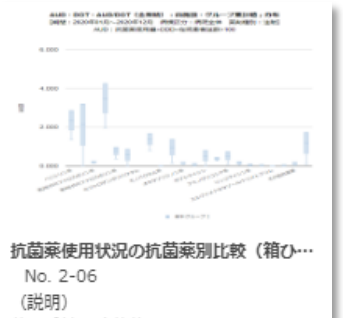

薬剤系統や抗菌薬ごとのAUD、DOT、 AUD/DOTを比較できる箱ひげ図のグラ フです。

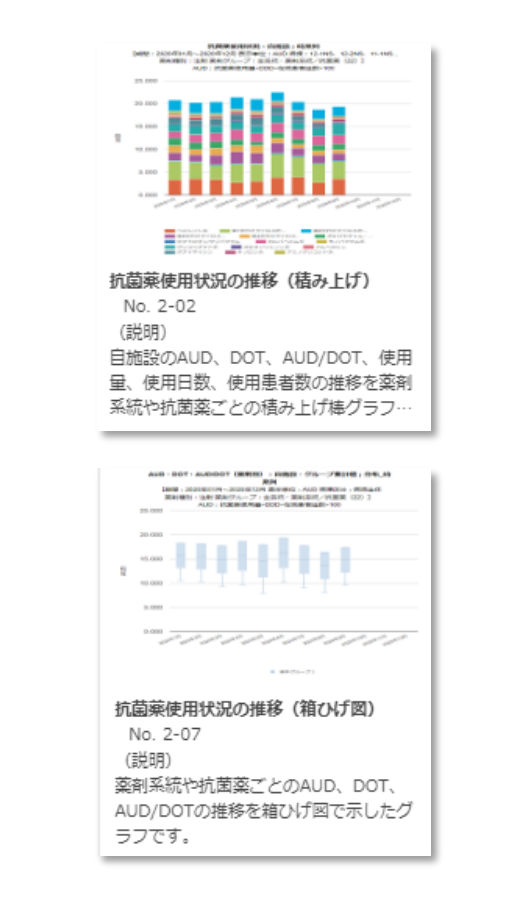

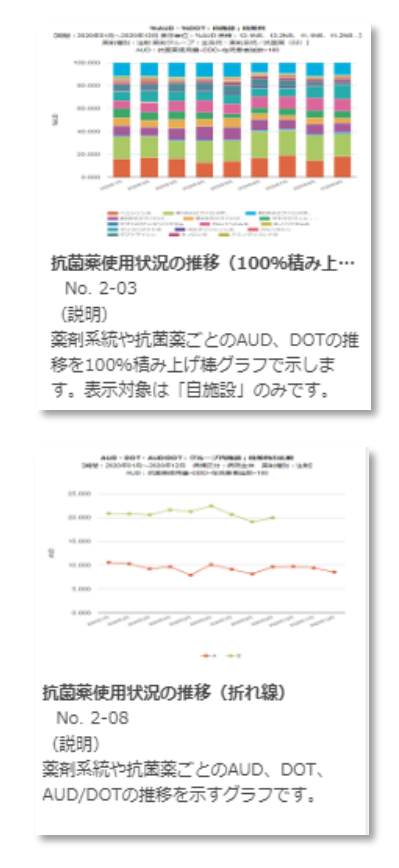

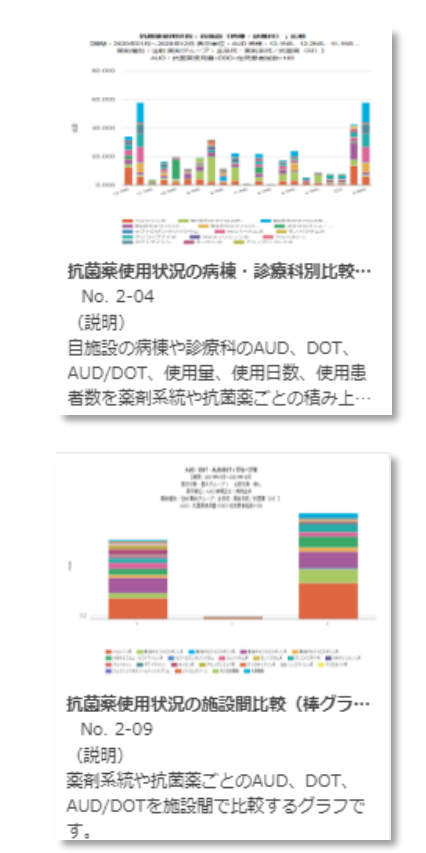

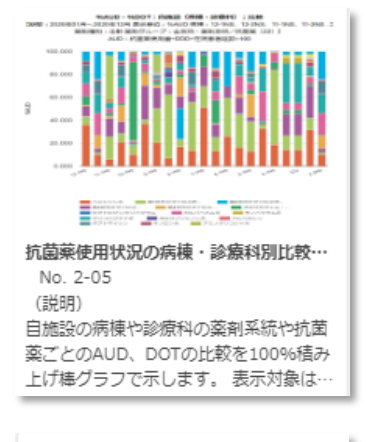

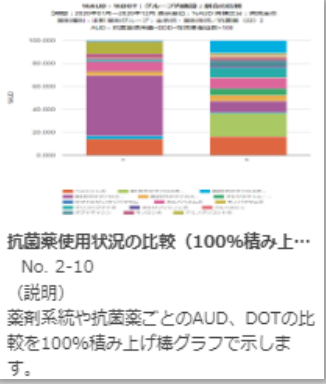

7. 自施設のデータを活用する

#### **(4) AMU情報 – 入院** ①抗菌薬 集計テーブル

抗菌薬使用状況の各集計値がまとめられた表です。数値ダウンロードで利用することができます。

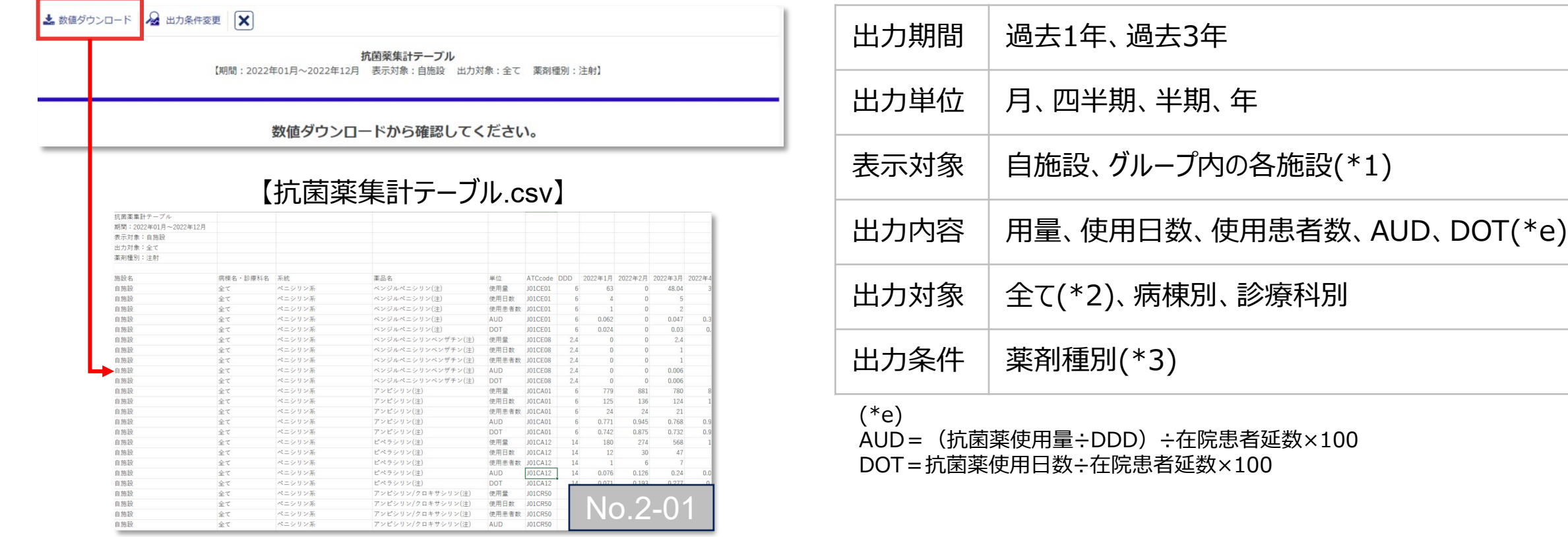

7. 自施設のデータを活用する

#### **(4) AMU情報 – 入院** ②抗菌薬使用状況の推移(積み上げ)

自施設のAUD、DOT、AUD/DOT、DDDs、使用日数、使用患者数の推移を薬剤系統や抗菌薬ごとに示すグラフです。

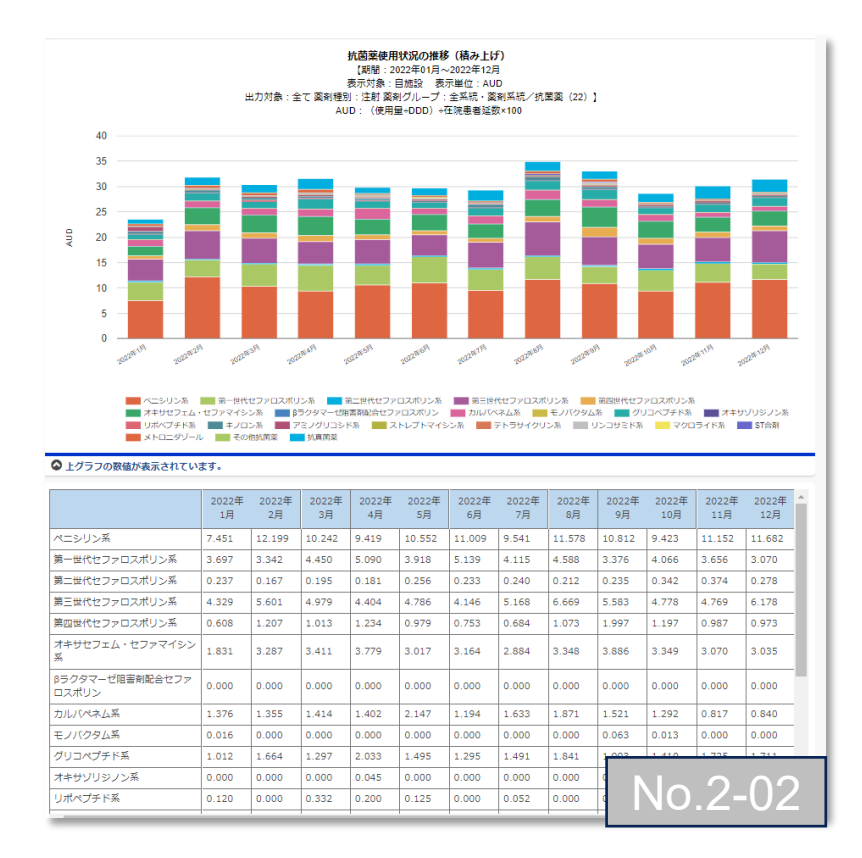

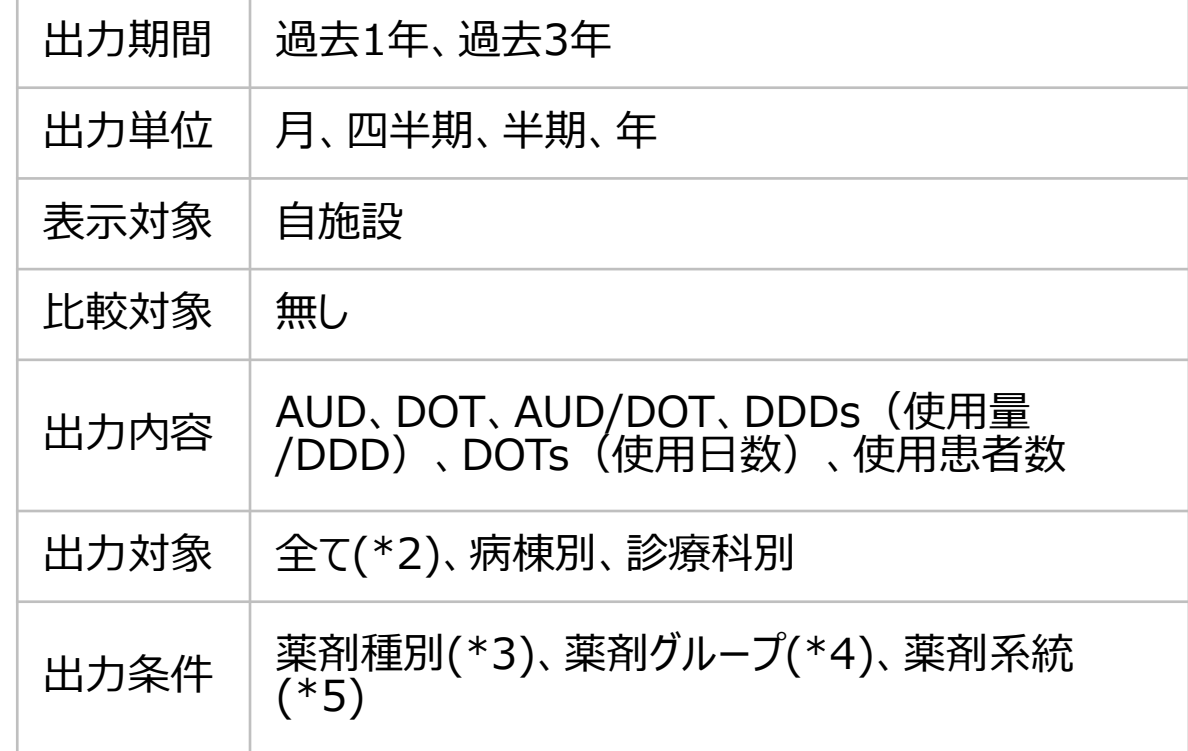

7. 自施設のデータを活用する

### **(4) AMU情報 – 入院** ③抗菌薬使用状況の推移(100%積み上げ)

#### 薬剤系統や抗菌薬ごとのAUD、DOTの推移を示すグラフです。

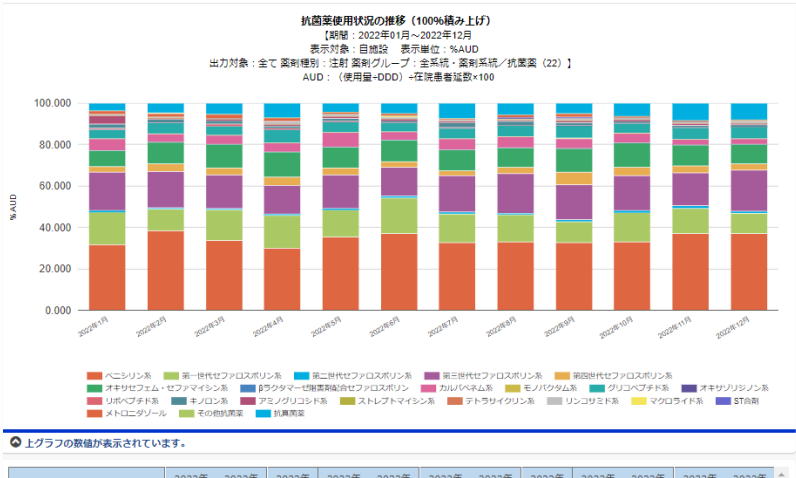

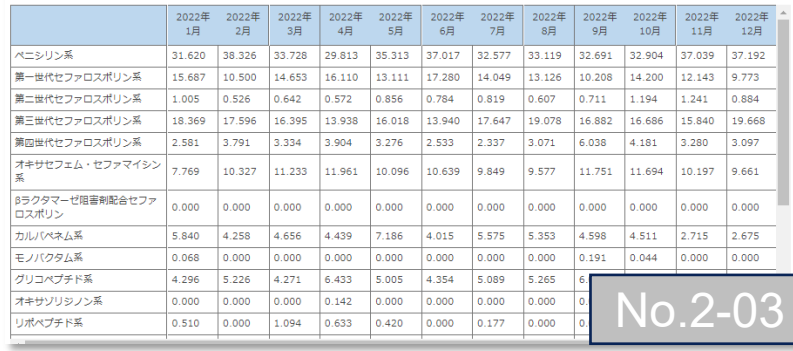

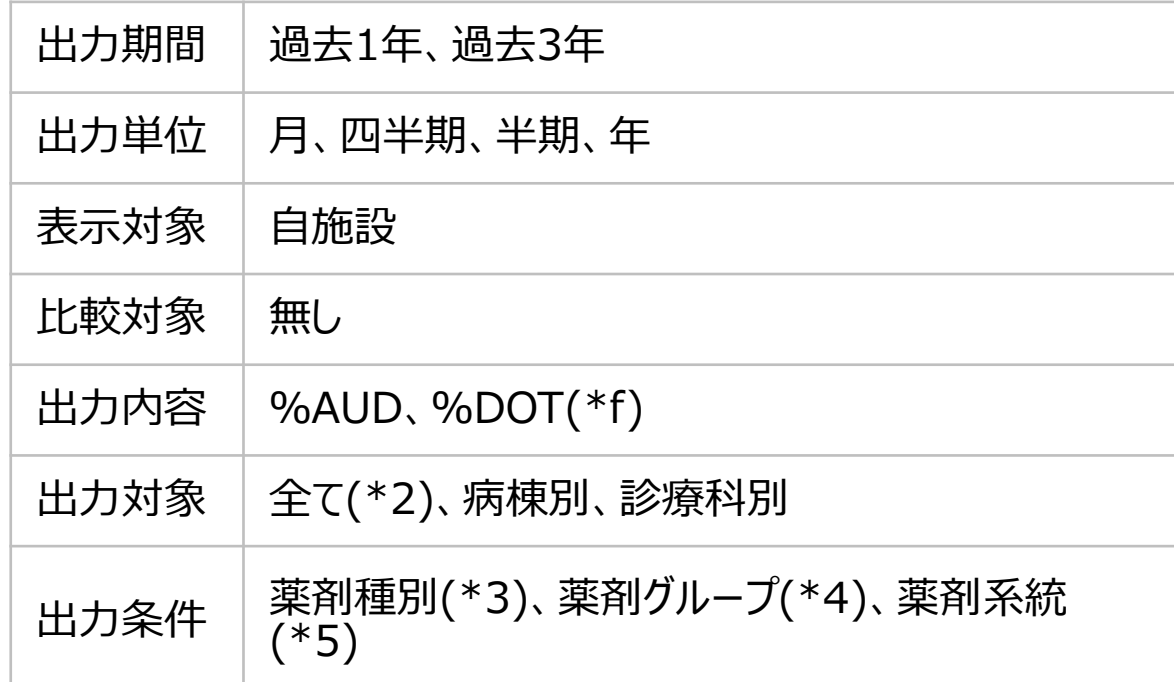

#### (\*f)

%AUD=各抗菌薬のAUD÷選択した薬剤系統の薬剤すべてのAUD×100 %DOT=各抗菌薬のDOT÷選択した薬剤系統の薬剤すべてのDOT×100

7. 自施設のデータを活用する

### **(4) AMU情報 – 入院** ④抗菌薬使用状況の病棟・診療科別比較(積み上げ)

自施設の病棟や診療科のAUD、DOT、AUD/DOT、DDDs、使用日数、使用患者数を薬剤系統や抗菌薬ごとに比較するグラフです。

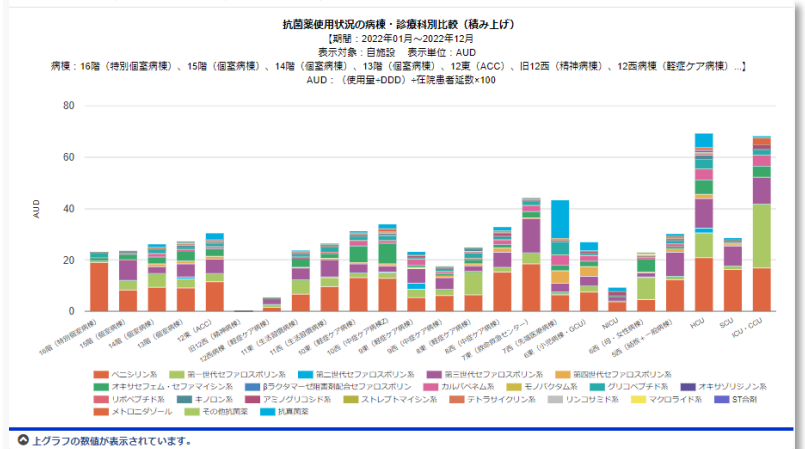

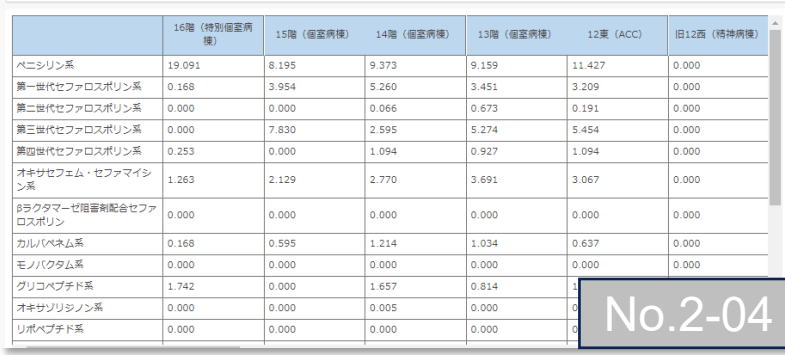

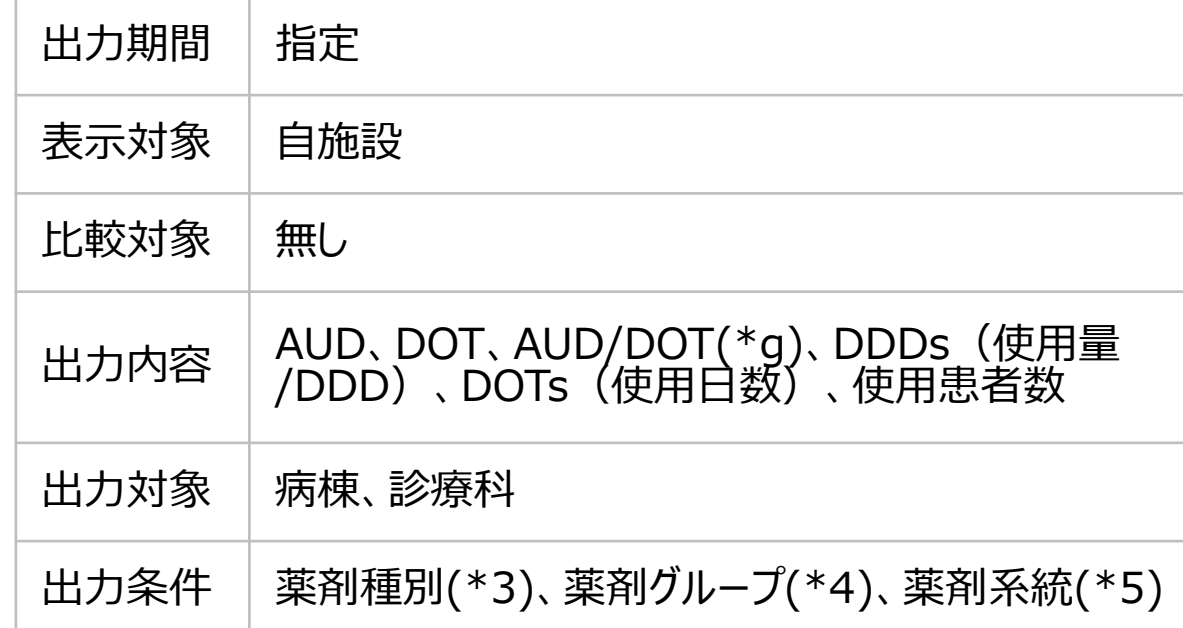

(\*g)

AUD=(抗菌薬使用量÷DDD)÷在院患者延数×100 DOT=抗菌薬使用日数÷在院患者延数×100 AUD/DOT=AUD÷DOT(AUD合算÷DOT合算)

7. 自施設のデータを活用する

#### **(4) AMU情報 – 入院** ⑤抗菌薬使用状況の病棟・診療科別比較(100%積み上げ棒)

自施設の病棟や診療科の薬剤系統や抗菌薬ごとの%AUD、%DOTの推移を示すグラフです。

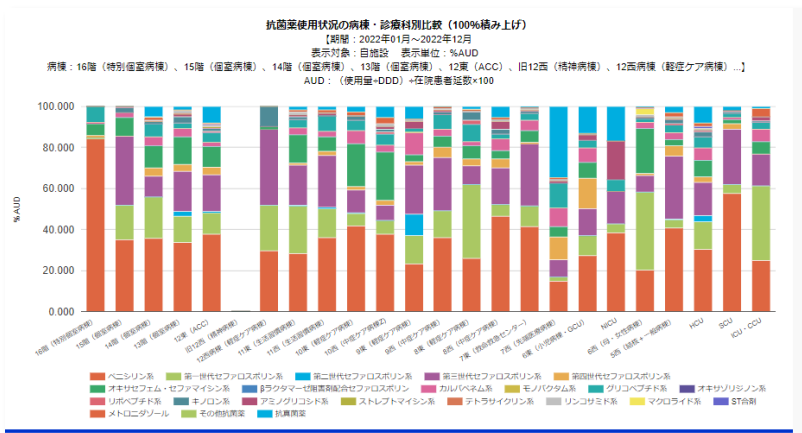

◎上グラフの数値が表示されています。

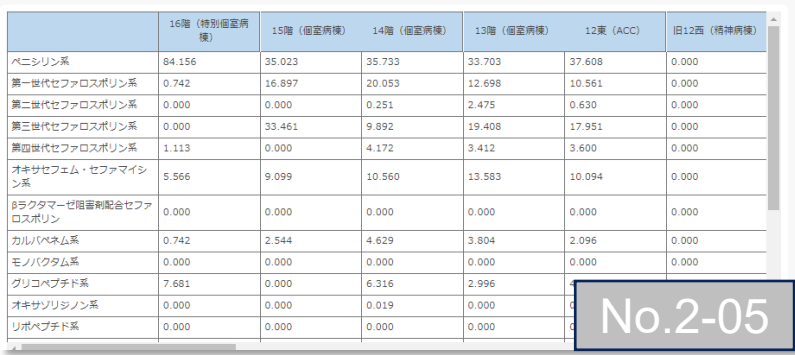

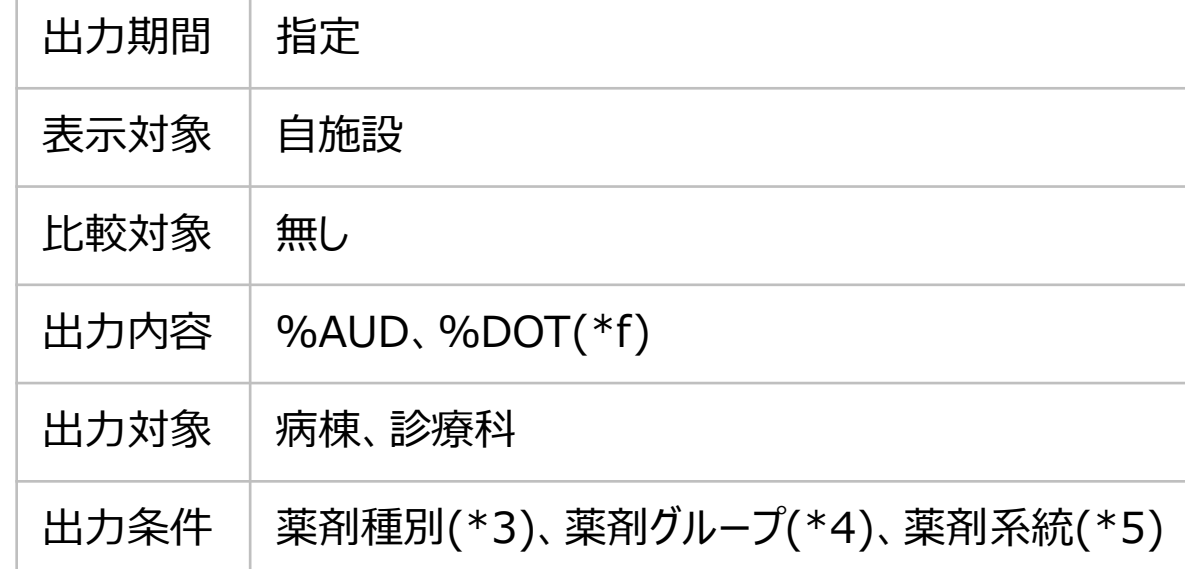

#### (\*f)

%AUD=各抗菌薬のAUD÷選択した薬剤系統の薬剤すべてのAUD×100 %DOT=各抗菌薬のDOT÷選択した薬剤系統の薬剤すべてのDOT×100

7. 自施設のデータを活用する

# **(4) AMU情報 – 入院** ⑥抗菌薬使用状況の抗菌薬別比較(箱ひげ図)

#### 薬剤系統や抗菌薬ごとのAUD、DOT、AUD/DOTを比較できるグラフです。

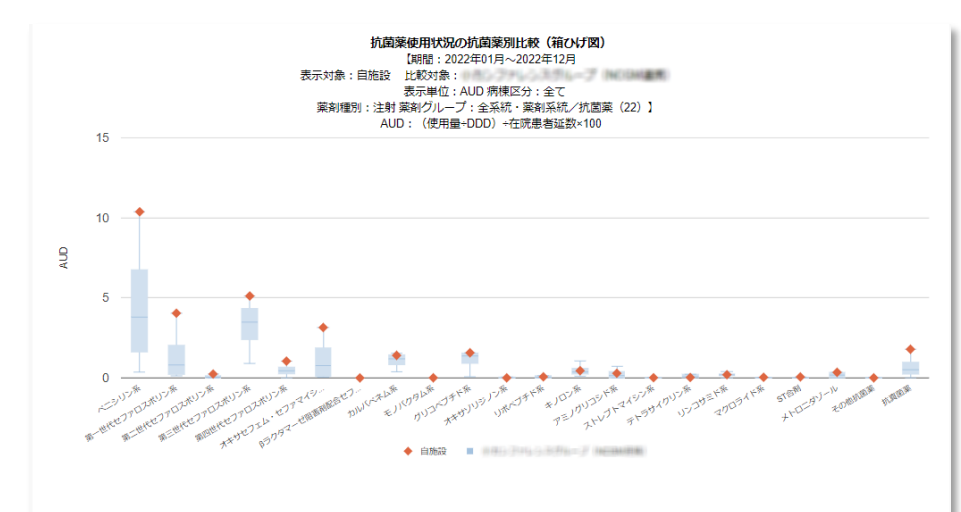

◎上グラフの数値が表示されています。

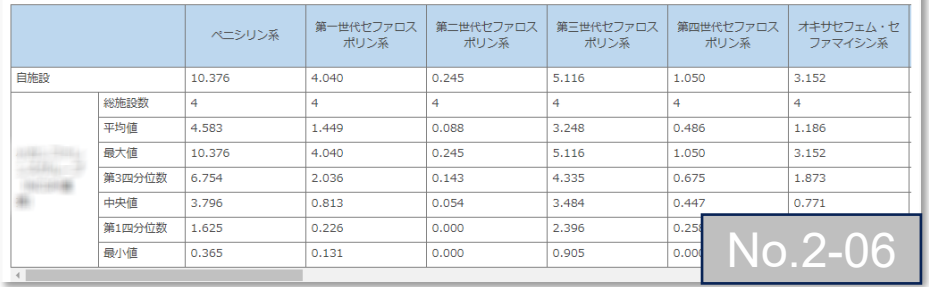

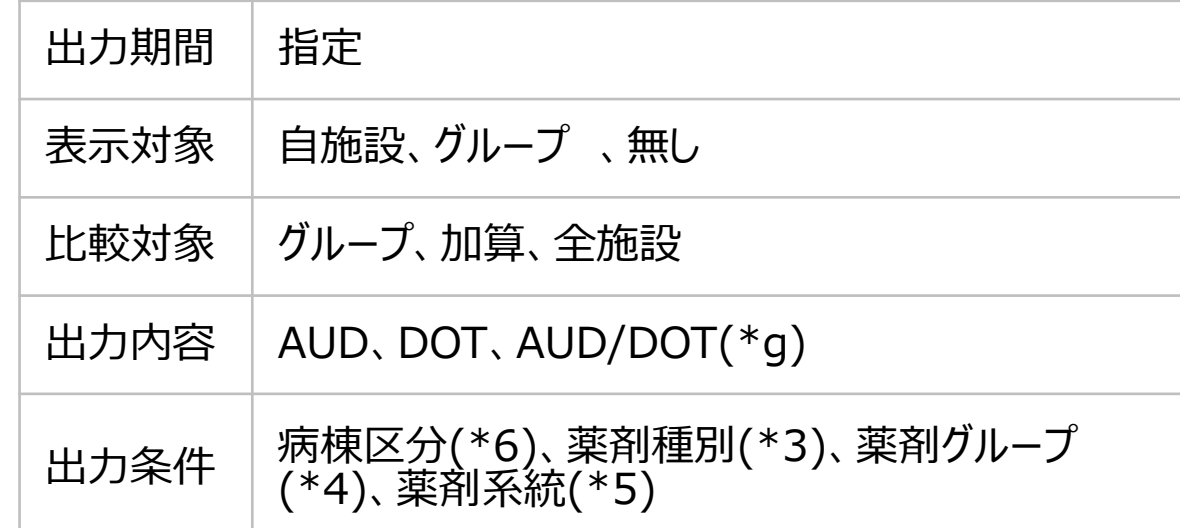

(\*g)

AUD=(抗菌薬使用量÷DDD)÷在院患者延数×100 DOT=抗菌薬使用日数÷在院患者延数×100 AUD/DOT=AUD÷DOT(AUD合算÷DOT合算)

7. 自施設のデータを活用する

### **(4) AMU情報 – 入院** ⑦抗菌薬使用状況の推移(箱ひげ図) 薬剤系統や抗菌薬ごとのAUD、DOT、AUD/DOTの推移を示すグラフです。

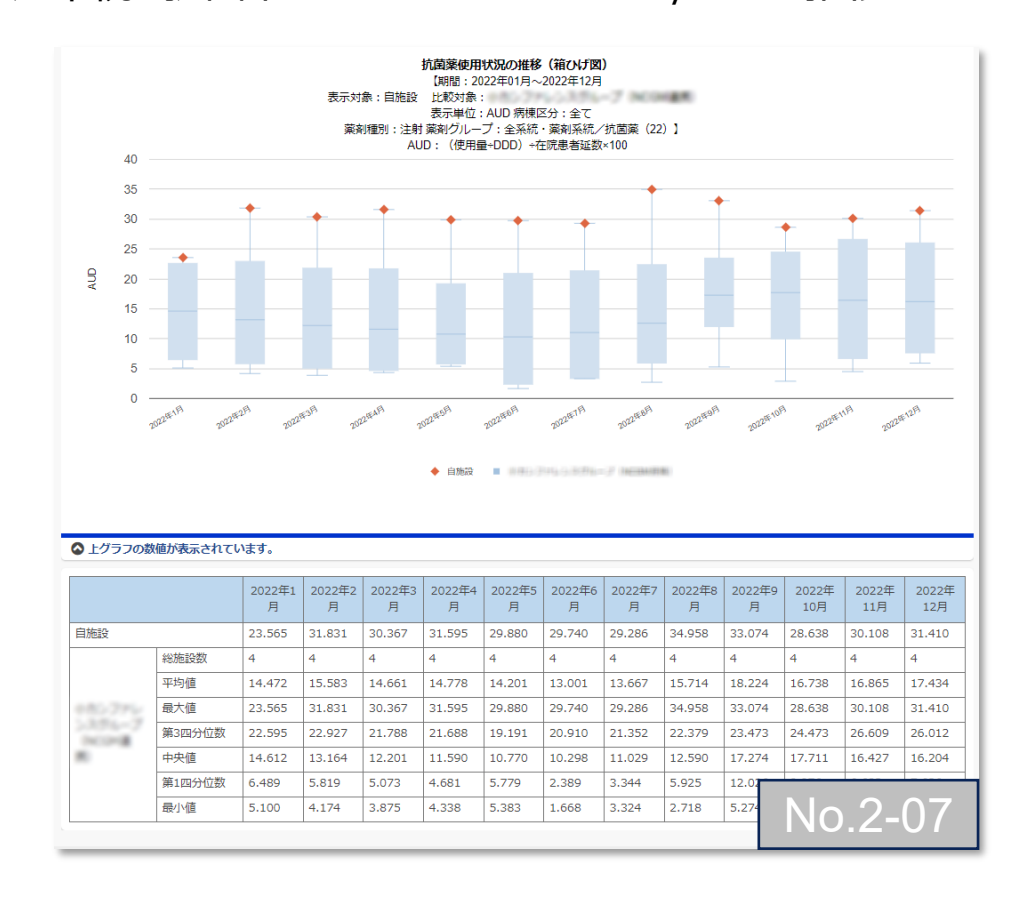

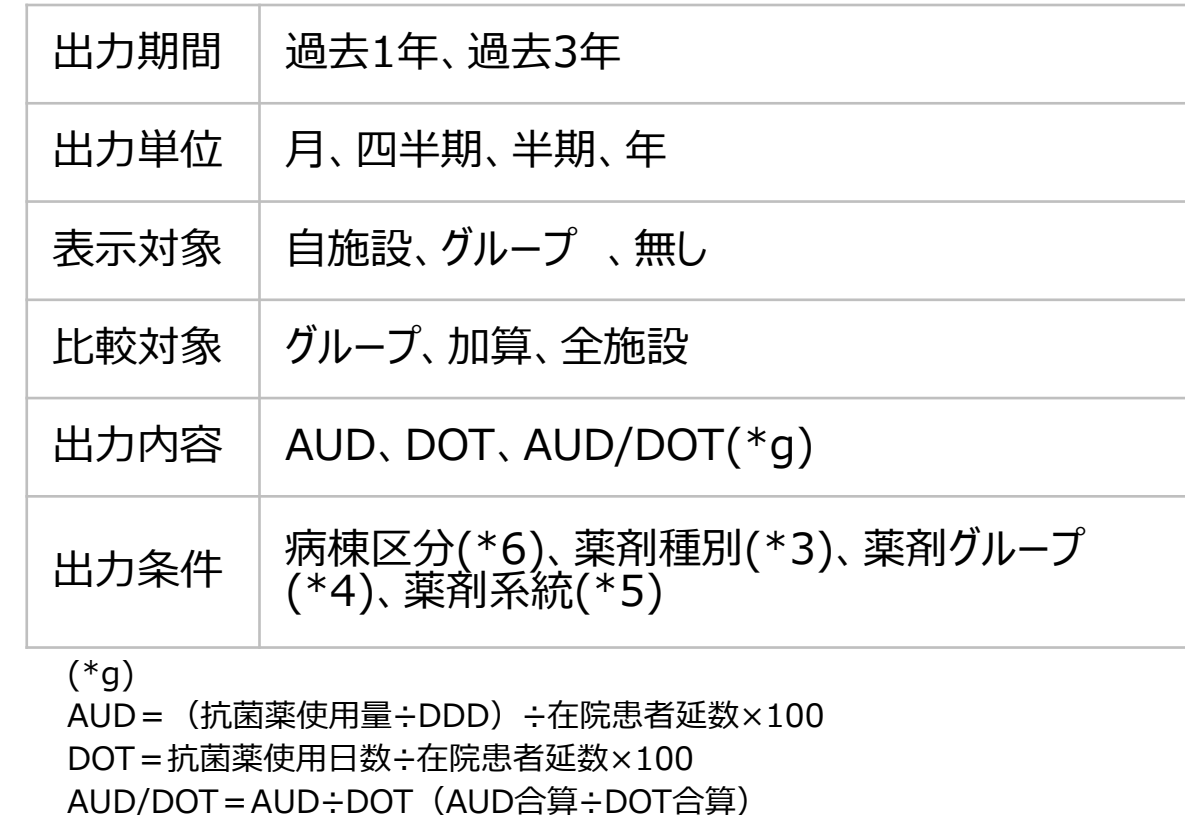

7. 自施設のデータを活用する

#### **(4) AMU情報 – 入院** ⑧抗菌薬使用状況の推移(折れ線)

#### 薬剤系統や抗菌薬ごとのAUD、DOT、AUD/DOTの推移を示すグラフです。

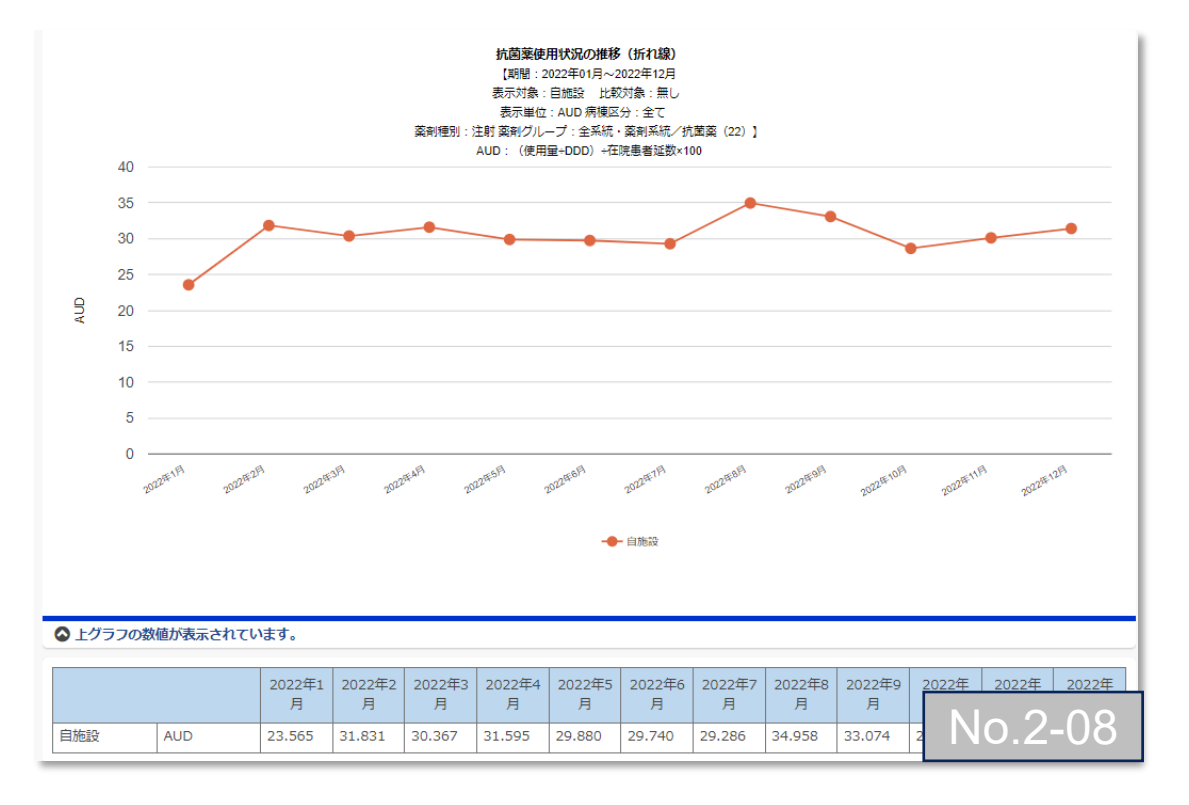

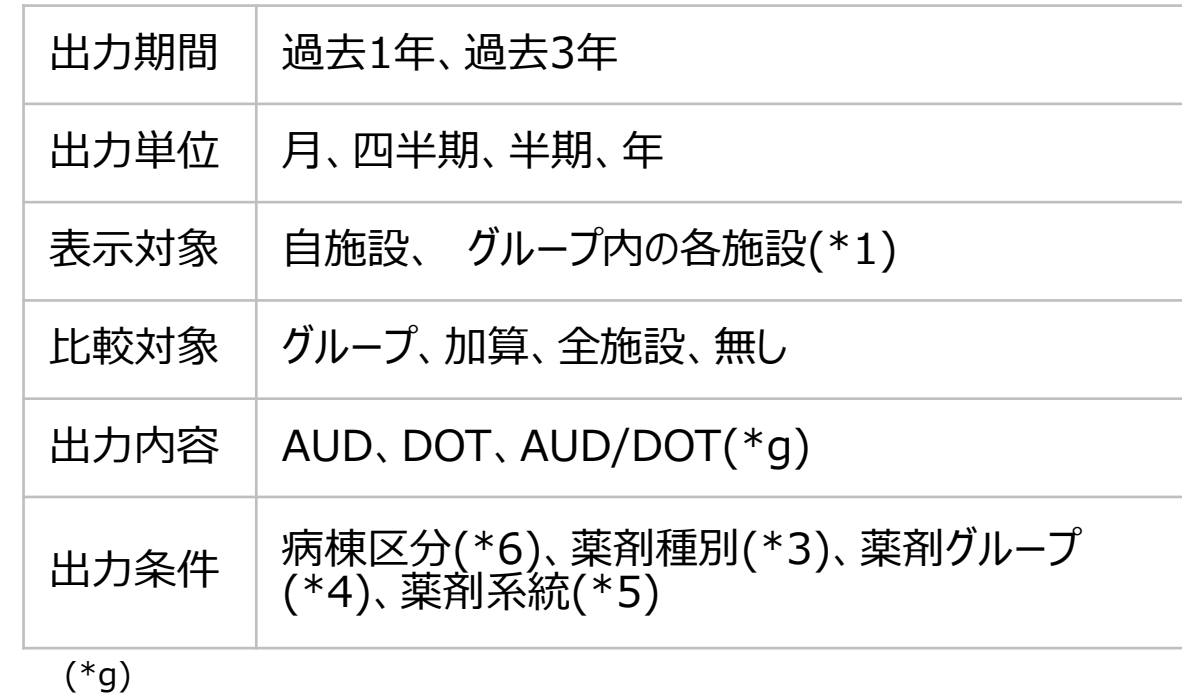

AUD=(抗菌薬使用量÷DDD)÷在院患者延数×100 DOT=抗菌薬使用日数÷在院患者延数×100 AUD/DOT=AUD÷DOT(AUD合算÷DOT合算)

7. 自施設のデータを活用する

#### **(4) AMU情報 – 入院** ⑨抗菌薬使用状況の施設間比較(棒グラフ)

#### 薬剤系統や抗菌薬ごとのAUD、DOT、AUD/DOTを施設間で比較するグラフです。

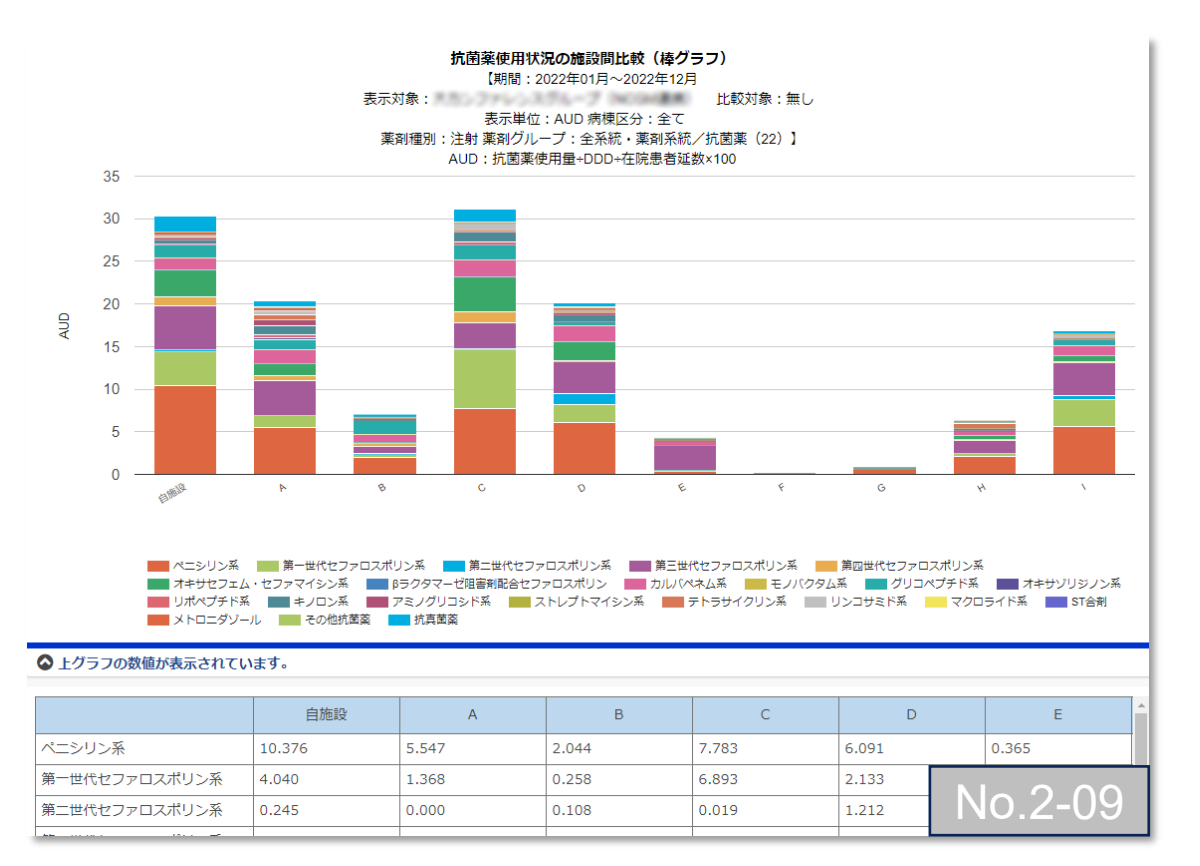

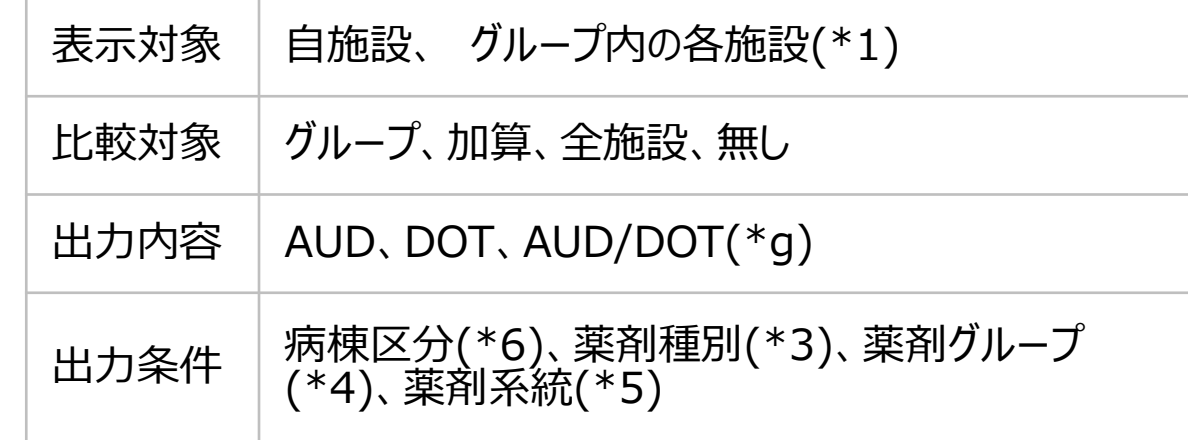

#### (\*g)

AUD=(抗菌薬使用量÷DDD)÷在院患者延数×100 DOT=抗菌薬使用日数÷在院患者延数×100 AUD/DOT=AUD÷DOT(AUD合算÷DOT合算)

7. 自施設のデータを活用する

#### **(4) AMU情報 – 入院** ⑩抗菌薬使用状況の比較(100%積み上げ)

薬剤系統や抗菌薬ごとの%AUD、%DOTを施設間で比較できるグラフです。

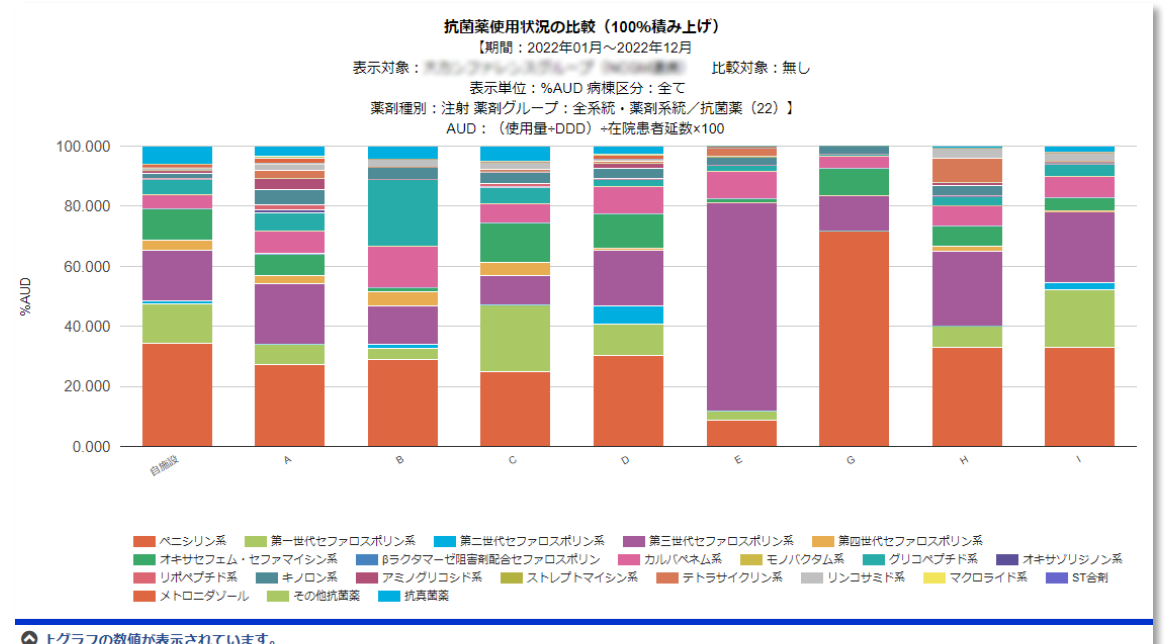

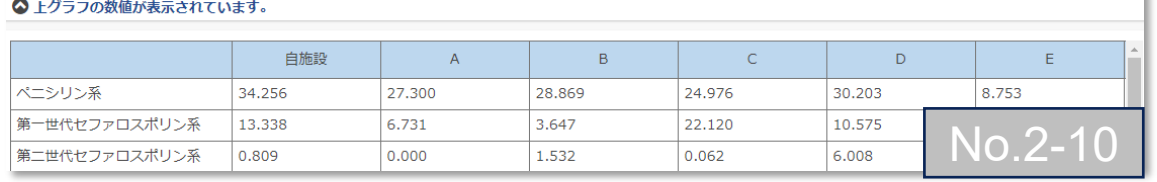

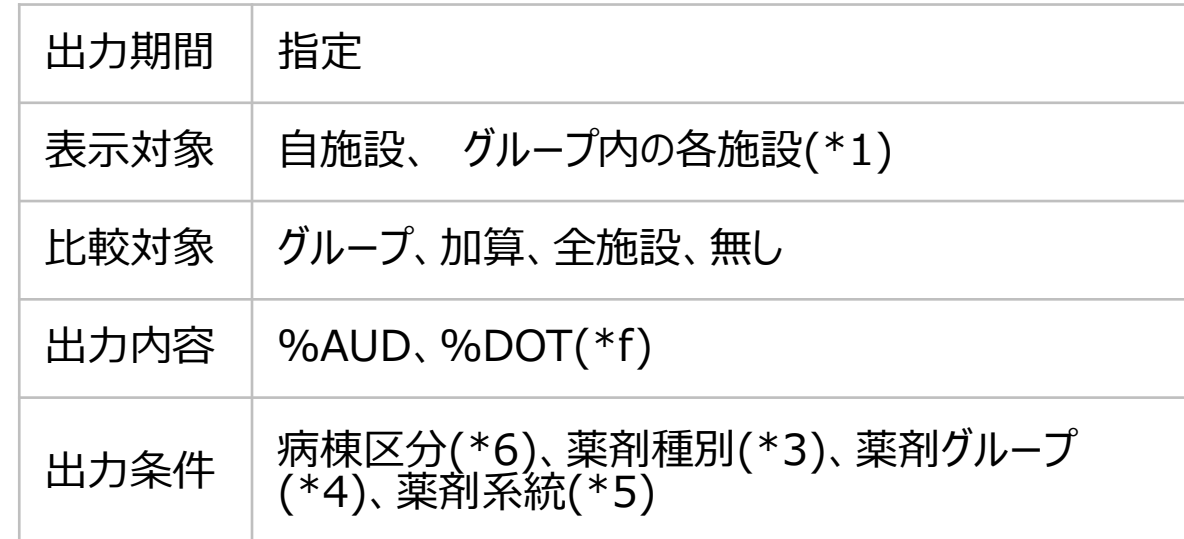

#### (\*f)

%AUD=各抗菌薬のAUD÷選択した薬剤系統の薬剤すべてのAUD×100 %DOT=各抗菌薬のDOT÷選択した薬剤系統の薬剤すべてのDOT×100

7. 自施設のデータを活用する

#### **(4) AMU情報 – 入院**

<注釈の説明>

- (\*1) 責任者または副責任者施設は、「施設名非表示(全施設)」「施設名非表示(目施設以外)」「施設名表示(全施設)」を選択できます。責任者または副責任者施設以外 のグループ参加施設による閲覧時は、施設名が常に匿名化されて表示されます。「施設名非表示(全施設)」「施設名非表示(自施設以外)」は選択できます。
- (\*2) 全ては施設全体での集計、病棟別・診療科は病棟・診療科毎の集計のため、病棟・診療科別集計を合算しても施設全体の集計値とは必ずしも一致しません。
- (\*3) 薬剤種別は、注射、内服、注射+内服です。
- (\*4) 薬剤クループは、全系統、抗MRSA薬、抗緑膿菌薬、ペニシリン系、第一~四世代セファロスポリン系、オキサセフェム・セファマイシン系、βラクタマーゼ阻害剤配合セファロスポリン、 シデロフォアセファロスポリン系、カルバペネム・ペネム系、モノバクタム系、グリコペプチド系、オキサゾリジノン系、リポペプチド系、キノロン系、アミノグリコシド系、ストレプトマイシン系、テ トラサイクリン系、リンコサミド系、マクロライド系、ST合剤、メトロニダゾール、ニトロイミダゾール系、CDI治療用マクロライド、リファマイシン系、その他抗菌薬、抗真菌薬です。
- (\*5) 薬剤系統は、全系統、ペニシリン系、第一~四世代セファロスボリン系、オキサセフェム・セファマイシン系、βラクタマーゼ阻害剤配合セファロスボリン、シデロフォアセファロスボリン系、カ ルバペネム・ペネム系、モノバクタム系、グリコペプチド系、オキサゾリジノン系、リポペプチド系、キノロン系、アミノグリコシド系、ストレプトマイシン系、テトラサイクリン系、リンコサミド系、マ クロライド系、ST合剤、メトロニダゾール、ニトロイミダゾール系、CDI治療用マクロライド、リファマイシン系、その他抗菌薬、抗真菌薬です。
- 病棟区分は、全て 、クリティカルケア、主な一般病棟、その他の病棟、ICU/BCU/CCU、HCU/SCU/ED、NICU、PICU、GCU、外科内科混合病棟、外科系病棟、内科系病 (\*6) 棟、腫瘍・血液科病棟、小児科病棟(小児外科含む)、精神病棟、療養病棟です。詳細は公開マスターの病棟一覧を確認してください。

7. 自施設のデータを活用する

### **(4) AMU情報 – 外来**

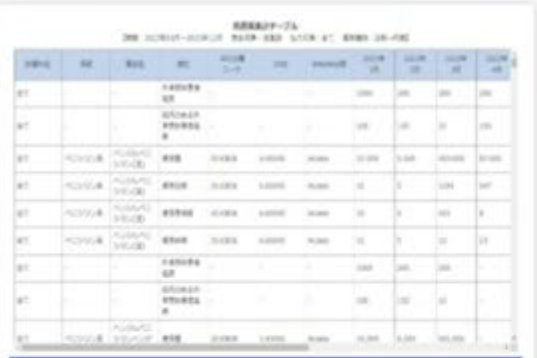

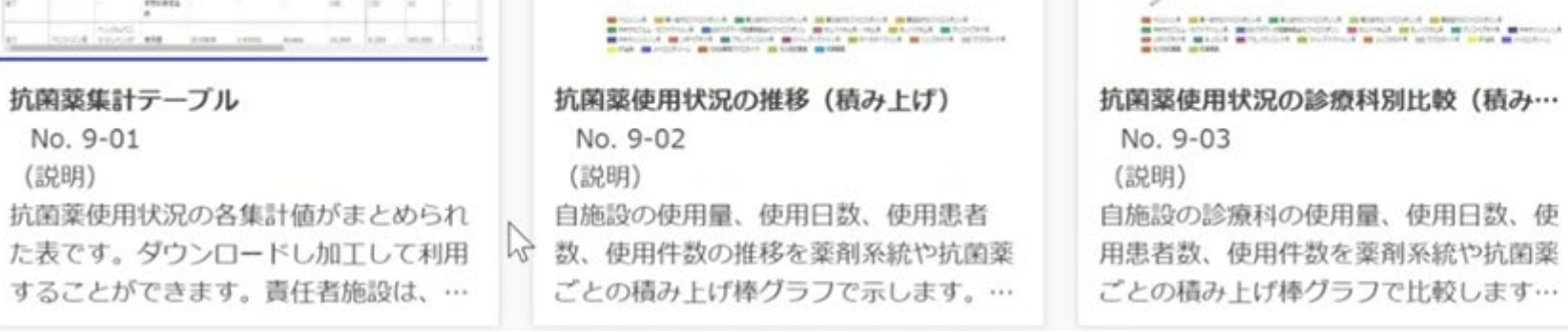

1111111

*HEARINGSTANE ISLUE* 

200 commit-applied

2018 21 8401 24 - 10 840 - 7 - 250 - 8400 - 150 00 2

**RESERVATIONS IN U.S.A.** 

200 control-scotted.<br>E110 cost \$7.90 costs

2018 AUDE-Sadres, peans, 9944, morenteen for betty-7 plot-links vita (c)

 $\sim$ 

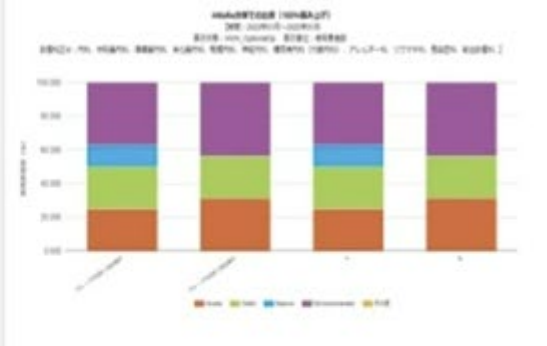

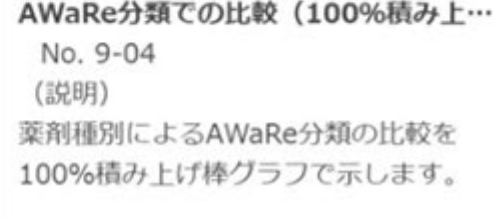

7. 自施設のデータを活用する

#### **(4) AMU情報 – 外来** ①抗菌薬集計テーブル

抗菌薬使用状況(使用量、使用日数、使用患者数、使用件数など)の各集計値がまとめられた表です。ダウンロードし加工して利用することができます。

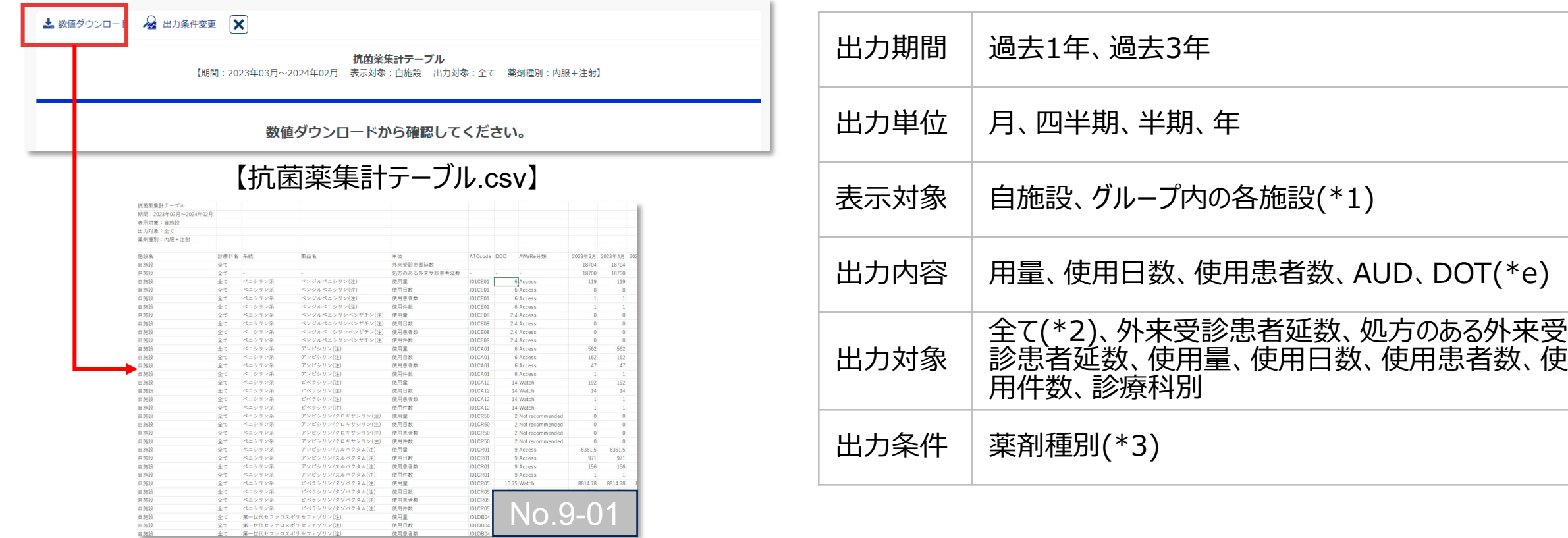

7. 自施設のデータを活用する

#### **(4) AMU情報 – 外来** ②抗菌薬使用状況の推移(積み上げ)

自施設の使用量、使用日数、使用患者数、使用件数の推移を薬剤系統や抗菌薬ごとに示すグラフです。

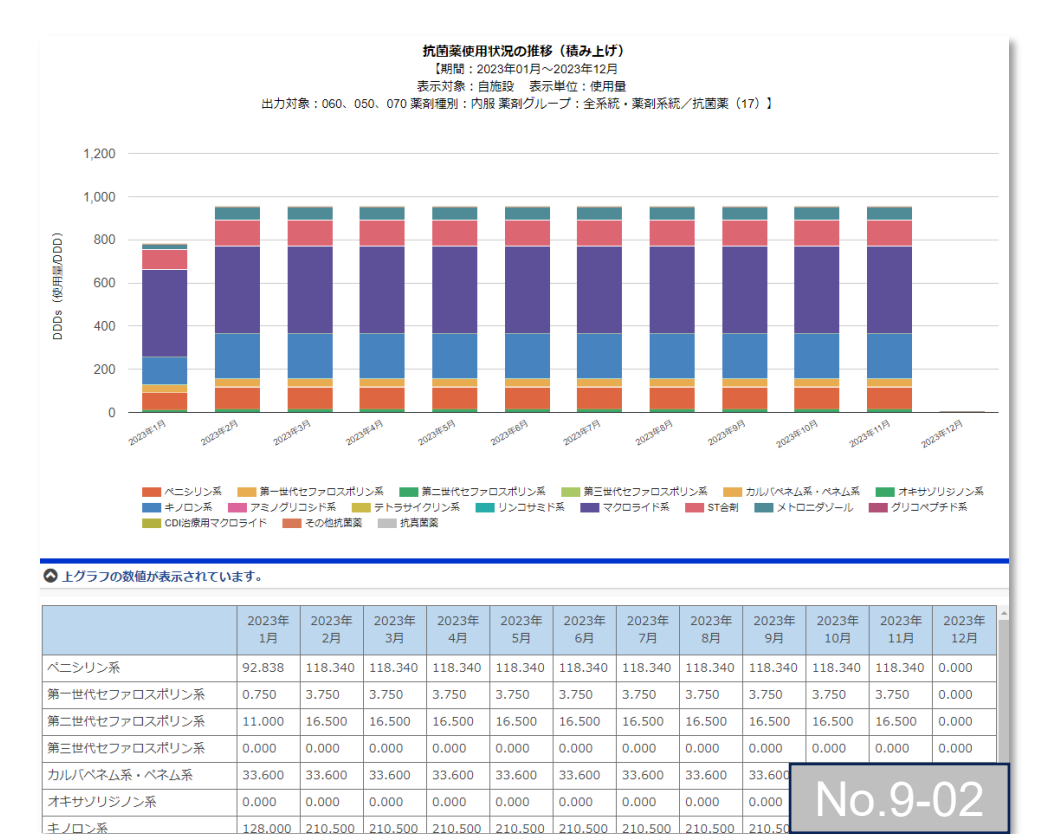

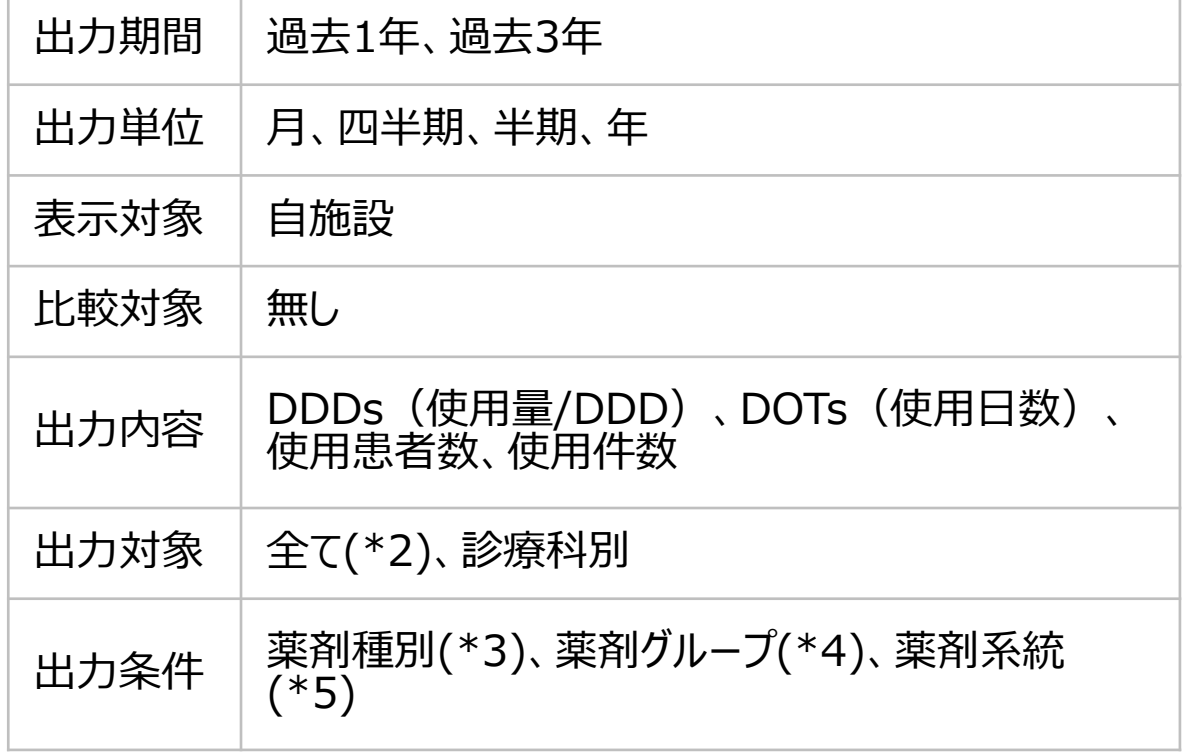

7. 自施設のデータを活用する

#### **(4) AMU情報 – 外来** ③抗菌薬使用状況の診療科別比較(積み上げ棒)

自施設の診療科別のDDDs(使用量/DDD)、DOTs(使用日数)、使用患者数、使用件数を薬剤系統や抗菌薬ごとの積み上げ棒グラフで示すグラフです。

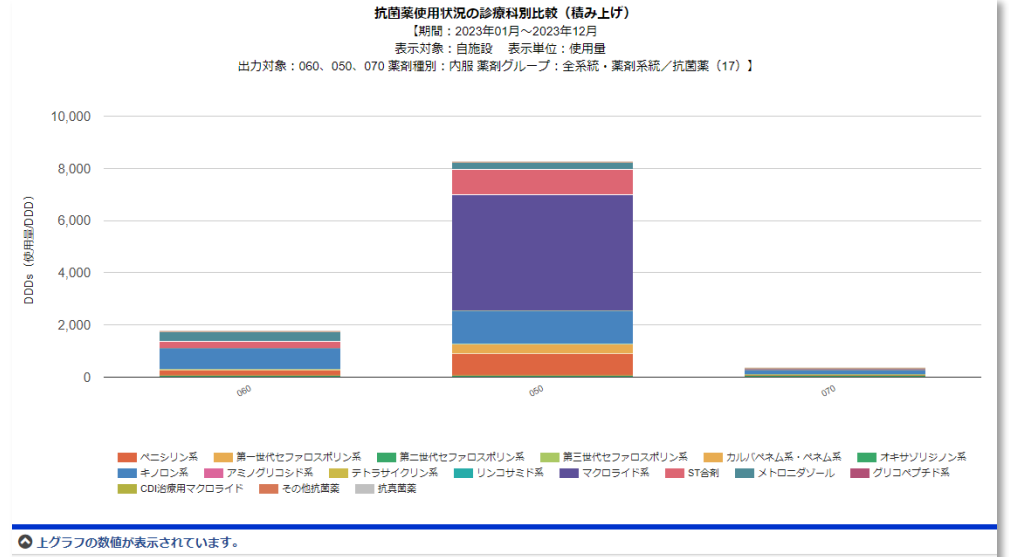

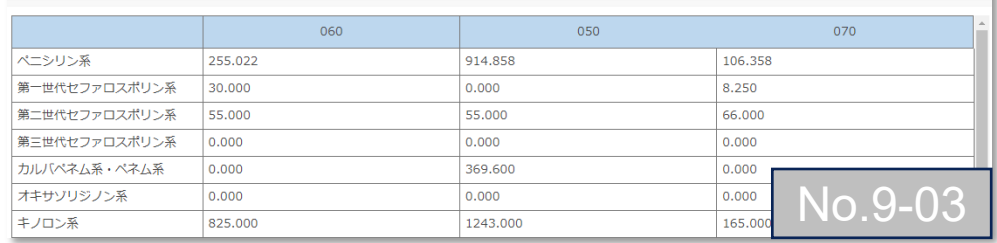

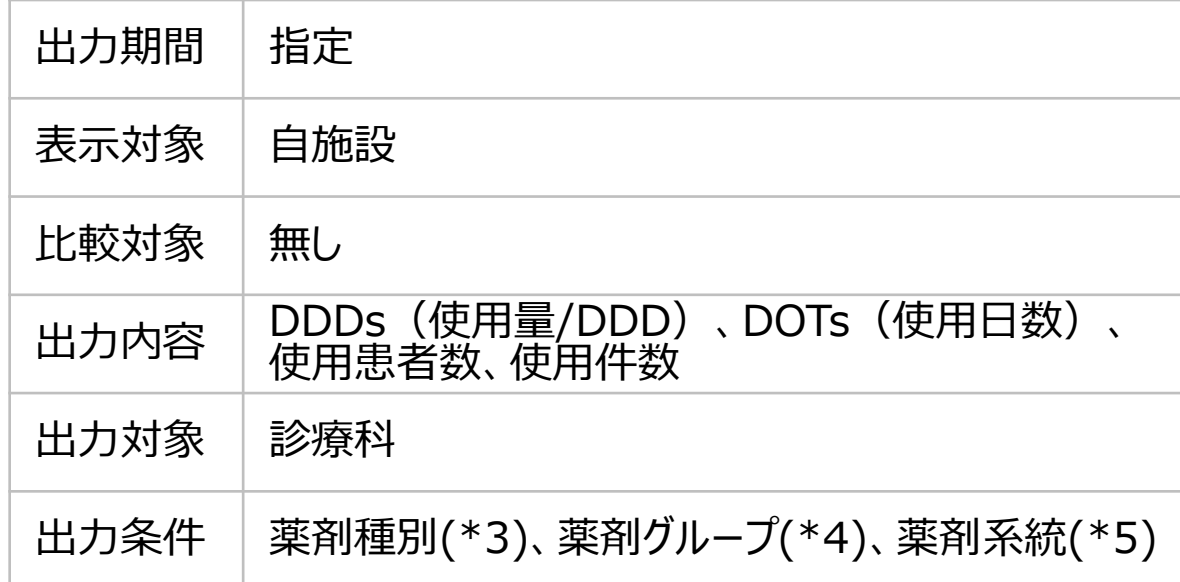

7. 自施設のデータを活用する

#### **(4) AMU情報 – 外来** ④AWaRe分類での比較(100%積み上げ棒)

#### 薬剤追加によるAWaRe分類の比較を示すグラフです。

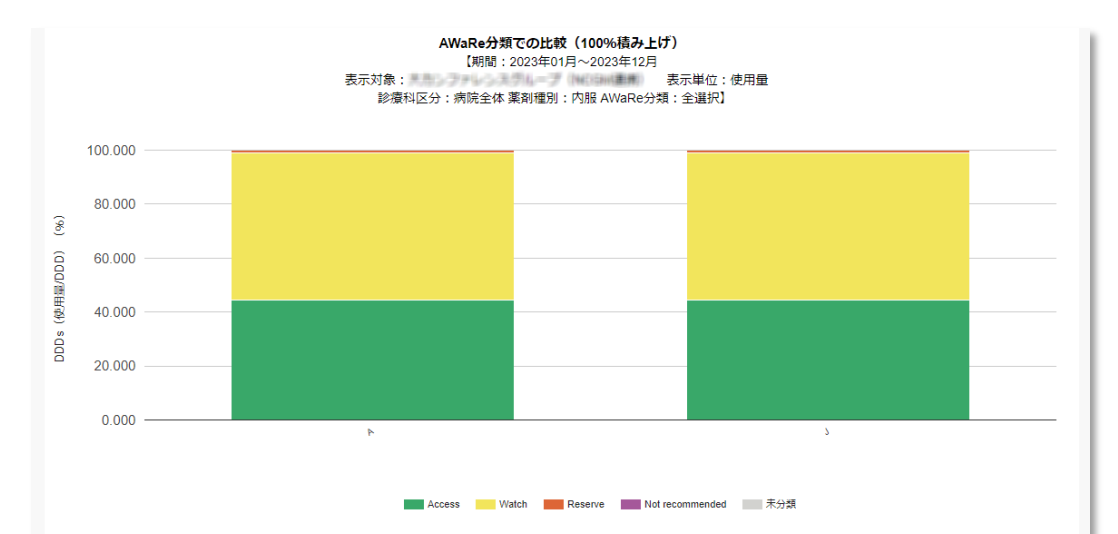

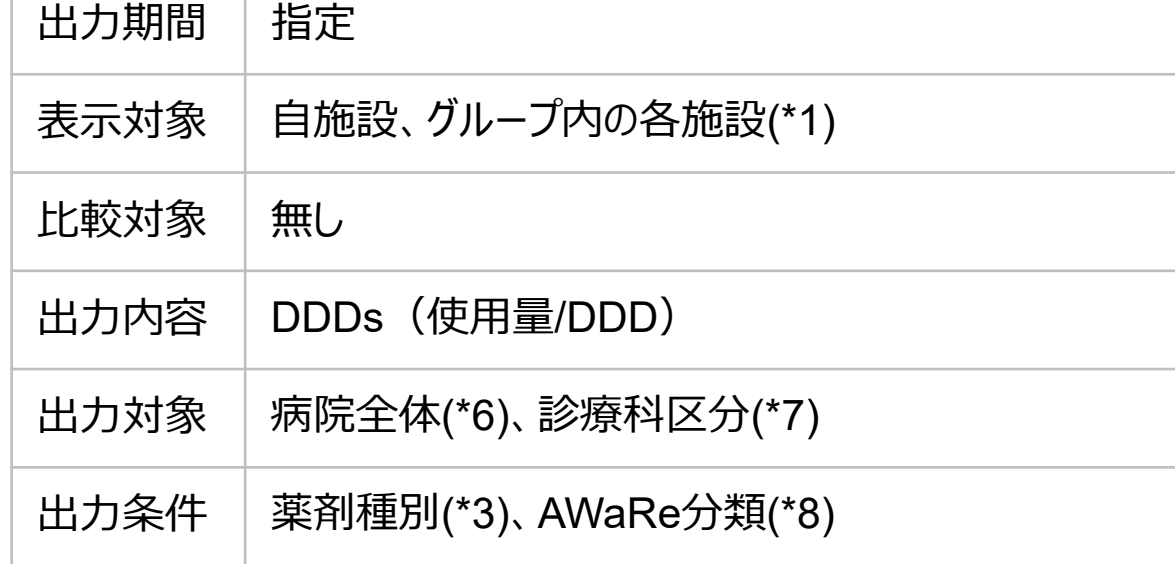

#### ◎ 上グラフの数値が表示されています。

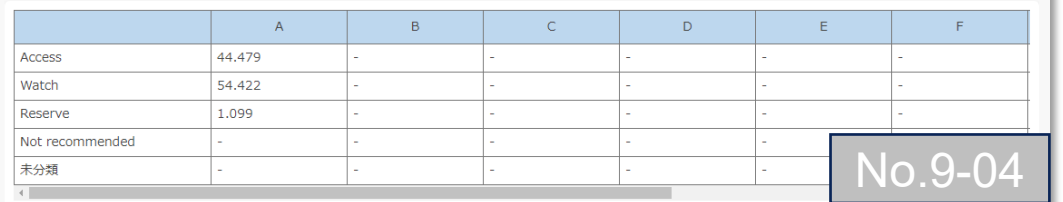

7. 自施設のデータを活用する

#### **(4) AMU情報 – 外来**

<注釈の説明>

- (\*1) 責任者または副責任者施設は、「施設名非表示(全施設)」「施設名非表示(自施設以外)」「施設名表示(全施設)」を選択できます。責任者または副責任者施設以外 のグループ参加施設による閲覧時は、施設名が常に匿名化されて表示されます。「施設名非表示(全施設2)」「施設以外)」は選択できます。
- (\*2) 全ては施設全体での集計、病棟別・診療科は病棟・診療科毎の集計のため、病棟・診療科別集計を合算しても施設全体の集計値とは必ずしも一致しません。
- (\*3) 薬剤種別は、注射、内服、注射+内服です。
- 薬剤グループは、全系統、抗MRSA薬、抗緑膿菌薬、ペニシリン系、第一~四世代セファロスポリン系、オキサセフェム・セファマイシン系、βラクタマーゼ阻害剤配合セファロスポリン、 シデロフォアセファロスポリン系、カルバペネム・ペネム系、モノバクタム系、グリコペプチド系、オキサゾリジノン系、リポペプチド系、キノロン系、アミノグリコシド系、ストレプトマイシン系、テ トラサイクリン系、リンコサミド系、マクロライド系、ST合剤、メトロニダゾール、ニトロイミダゾール系、CDI治療用マクロライド、リファマイシン系、その他抗菌薬、抗真菌薬です。  $(*4)$
- (\*5) 薬剤系統は、全系統、ペニシリン系、第一~四世代セファロスポリン系、オキサセフェム・セファマイシン系、βラクタマーゼ阻害剤配合セファロスポリン、シデロフォアセファロスポリン系、カ ルバペネム・ペネム系、モノバクタム系、グリコペプチド系、オキサゾリジノン系、リポペプチド系、キノロン系、アミノグリコシド系、ストレプトマイシン系、テトラサイクリン系、リンコサミド系、マ クロライド系、ST合剤、メトロニダゾール、ニトロイミダゾール系、CDI治療用マクロライド、リファマイシン系、その他抗菌薬、抗真菌薬です。
- 病院全体は、診療科区分集計を合算しても病院全体の集計値とは必ずしも一致しません。 (\*6)
- (\*7) 参考:診療科一覧より 内科,呼吸器内科,循環器内科,消化器内科,腎臓内科,神経内科,糖尿病内科(代謝内科),アレルギー科,リウマチ科,感染症科,総合診療科,その 他の内科系診療科,精神科,心療内科,その他の精神心療内科,耳鼻咽喉科,皮膚科,泌尿器科,眼科,救急科,集中治療科,産婦人科,産科,婦人科,小児科,小児外科,その他 の小児科,新生児科,血液内科,腫瘍治療科,外科,呼吸器外科,心臓血管外科,乳腺外科,消化器外科,脳神経外科,整形外科,形成外科,腎移植科,その他の移植科,その他 の外科系診療科,歯科,小児歯科,歯科口腔外科,緩和ケア科,リハビリテーション科,放射線科,麻酔科,その他の診療科
- (\*8) AWaRe(アウェア)分類は、WHOが抗菌薬使用量から抗菌薬適正使用を判断するために打ち出した新たな指標です。一部の例外を除いて、抗菌薬を "Access""Watch""Reserve"の3つのカテゴリーに分類します。本グラフの対象薬については、J-SIPHEホームページのマスター「抗菌薬薬剤系名一覧」をご確認ください。

7. 自施設のデータを活用する

### **(5) ICT関連情報**

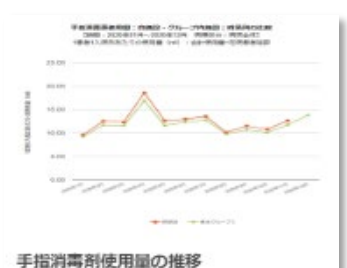

No. 3-03 (設明) 1 患者日あたりの手指消毒剤使用量の推 移を示すグラフです。病棟区分別で表示 できます。

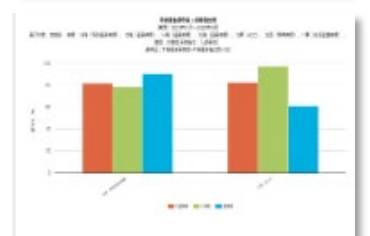

手指衛生遵守率の病棟別比較 No. 3-07 (說明) 手指衛生の機会数の内、実施数の割合を 病棟別比較で示すグラフです。

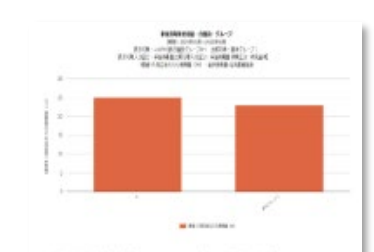

手指消毒剤使用量の施設開比較 No. 3-04 (説明) 1 患者日あたりの手指消毒剤使用量を施 設間で比較するグラフです。病棟区分別 で表示できます。

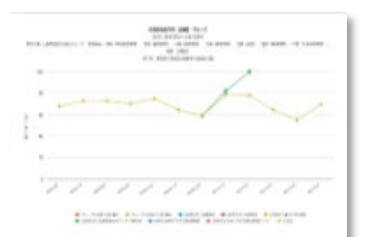

手指衛生遵守率の推移 No. 3-08 手指衛生の機会数の内、実施数の割合を 推移で示すグラフです。

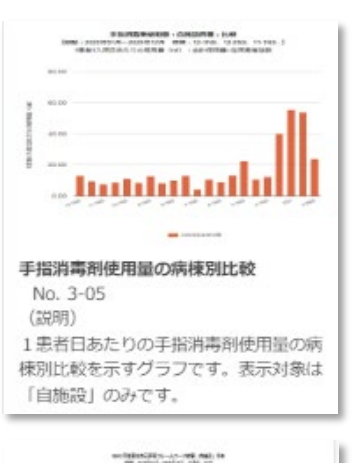

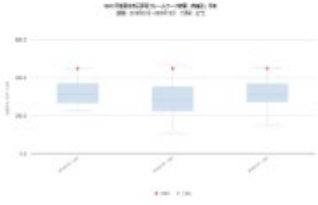

手指衛生自己評価フレームワーク No. 3-09 (設用) WHO手指衛生自己評価フレームワーク のスコアを比較できるグラフです。

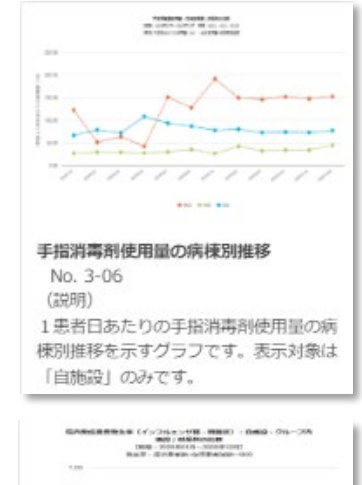

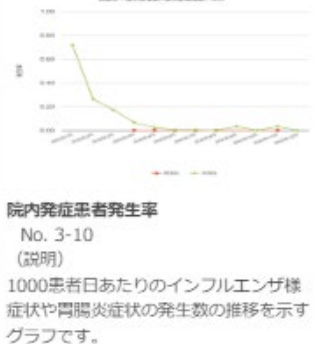
7. 自施設のデータを活用する

#### **(5) ICT関連情報** ①手指消毒剤使用量の推移

#### 1患者日あたりの手指消毒剤使用量の推移を示すグラフです。

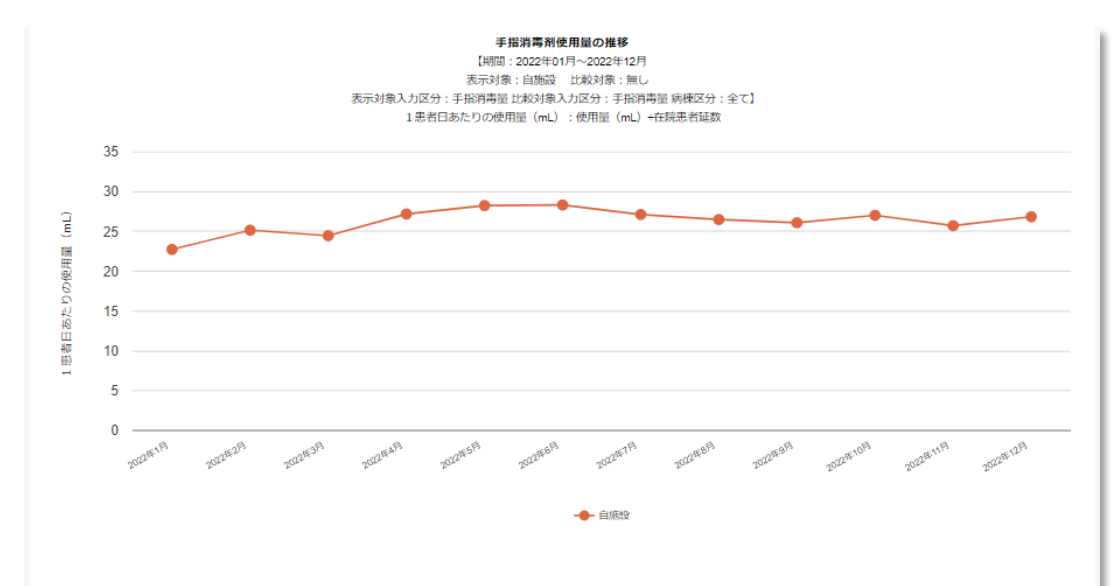

#### ◎ 上グラフの数値が表示されています。

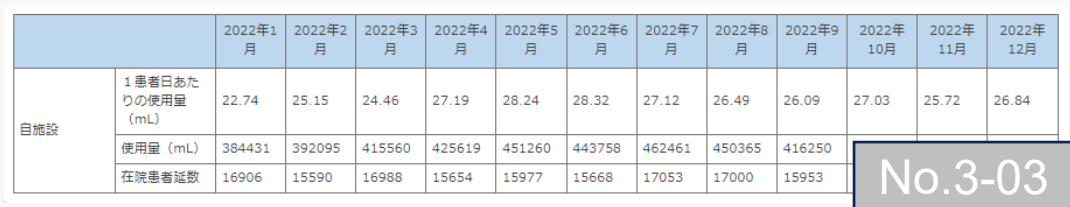

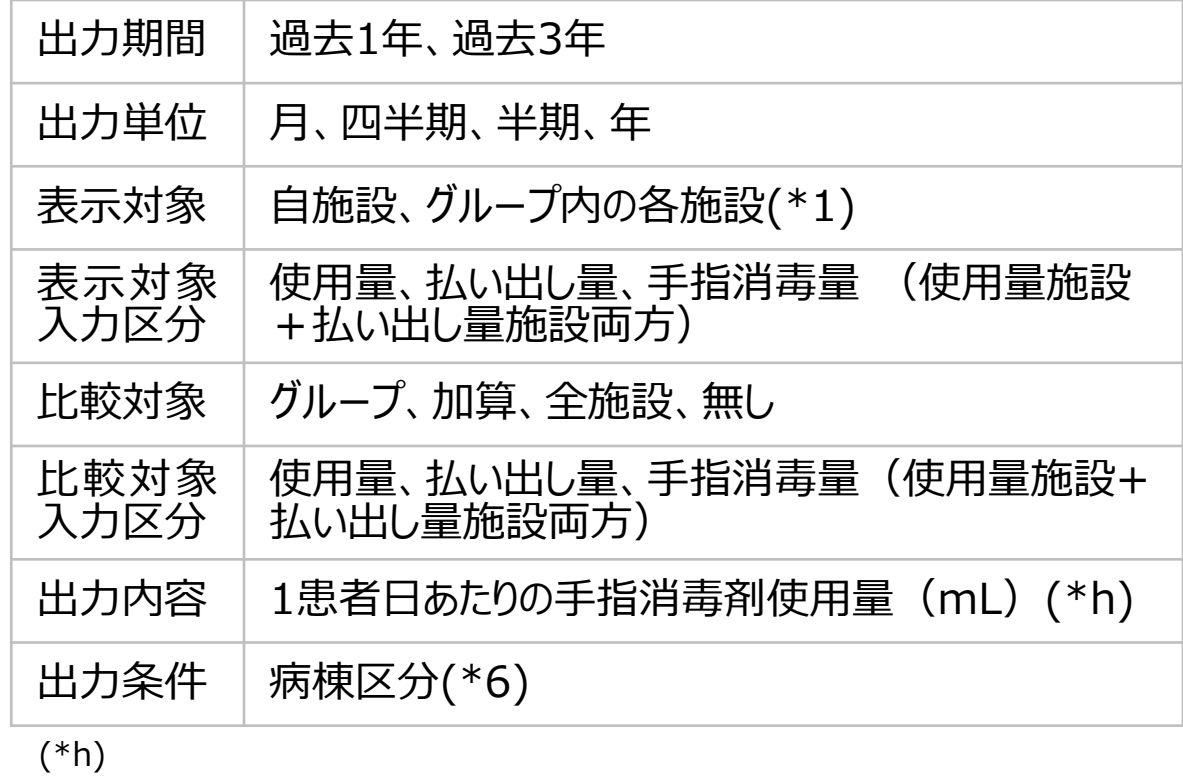

7. 自施設のデータを活用する

#### **(5) ICT関連情報** ②手指消毒剤使用量の施設間比較

#### 1患者日あたりの手指消毒剤使用量を施設間で比較するグラフです。

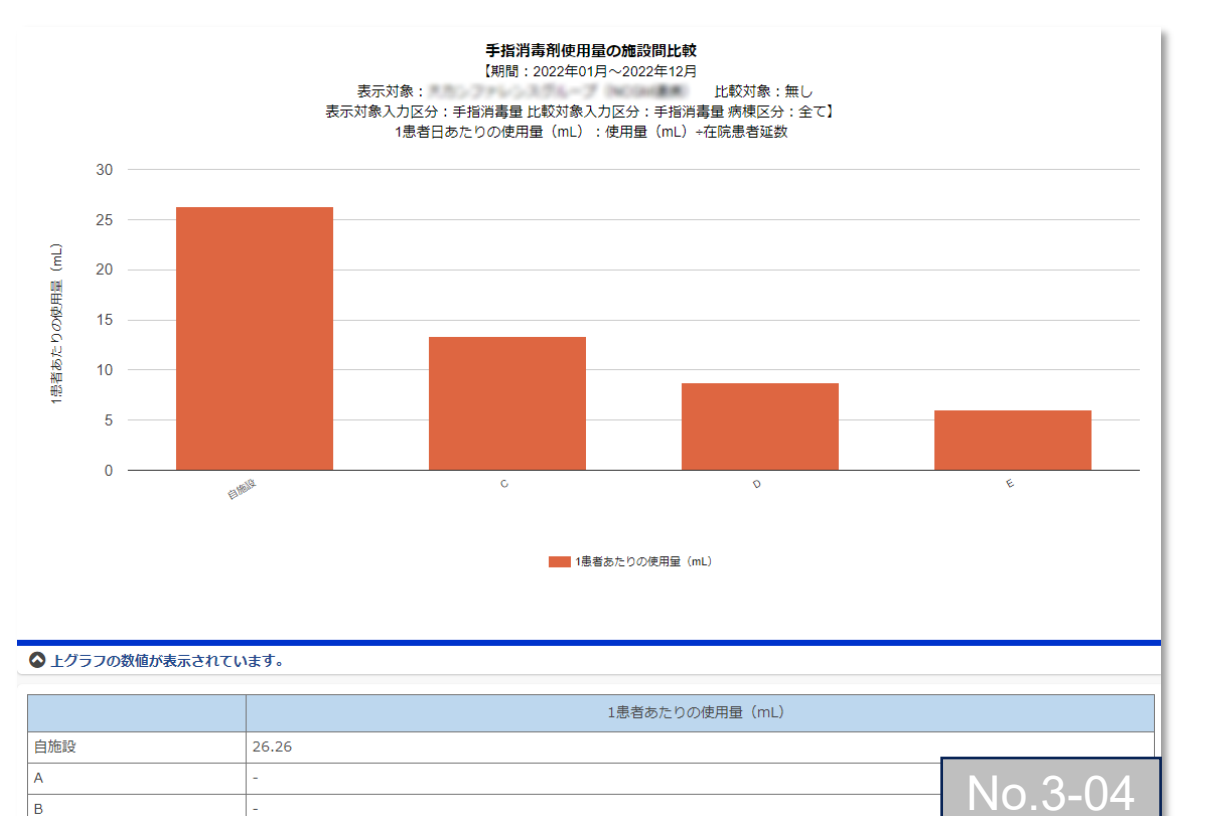

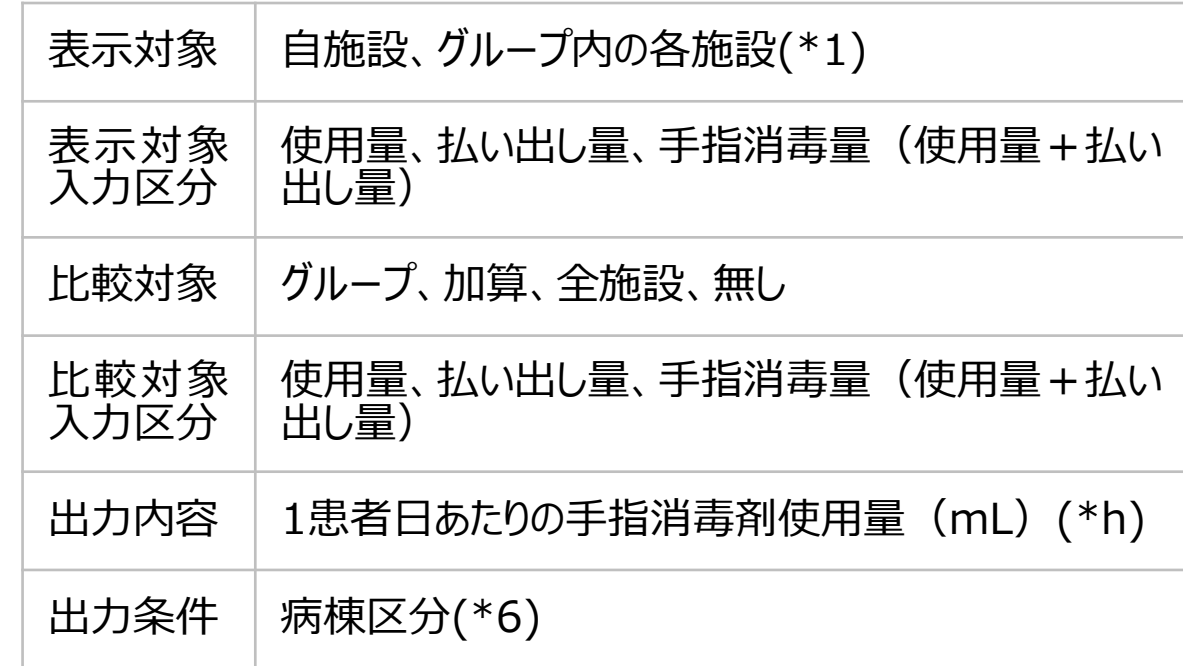

#### (\*h)

7. 自施設のデータを活用する

#### **(5) ICT関連情報** ③手指消毒剤使用量の病棟別比較

#### 1患者日あたりの手指消毒剤使用量の病棟別比較を示すグラフです。

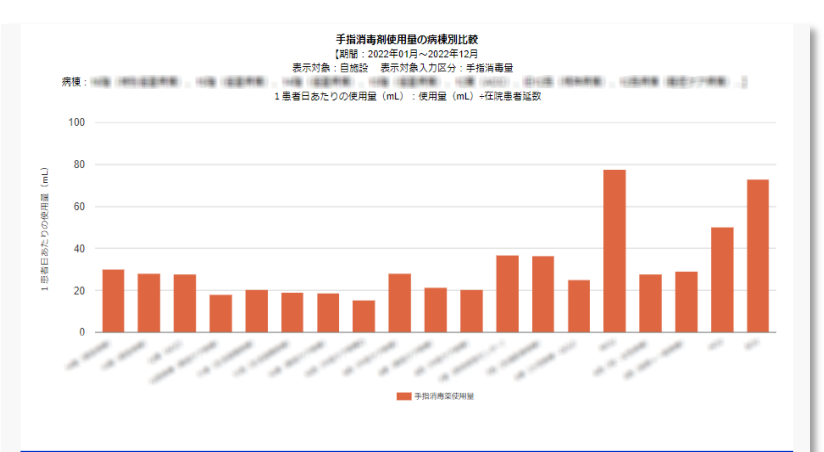

◎上グラフの数値が表示されています。

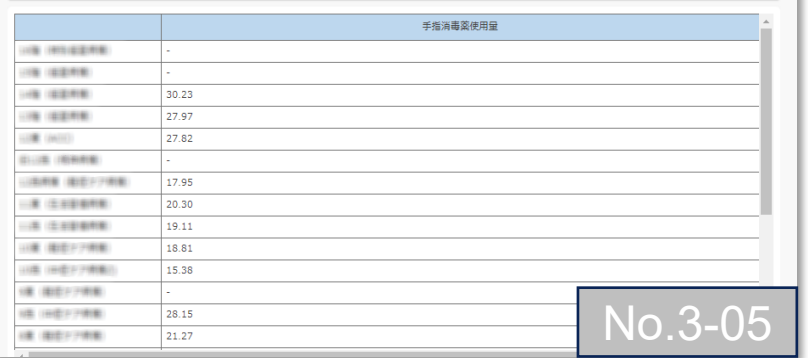

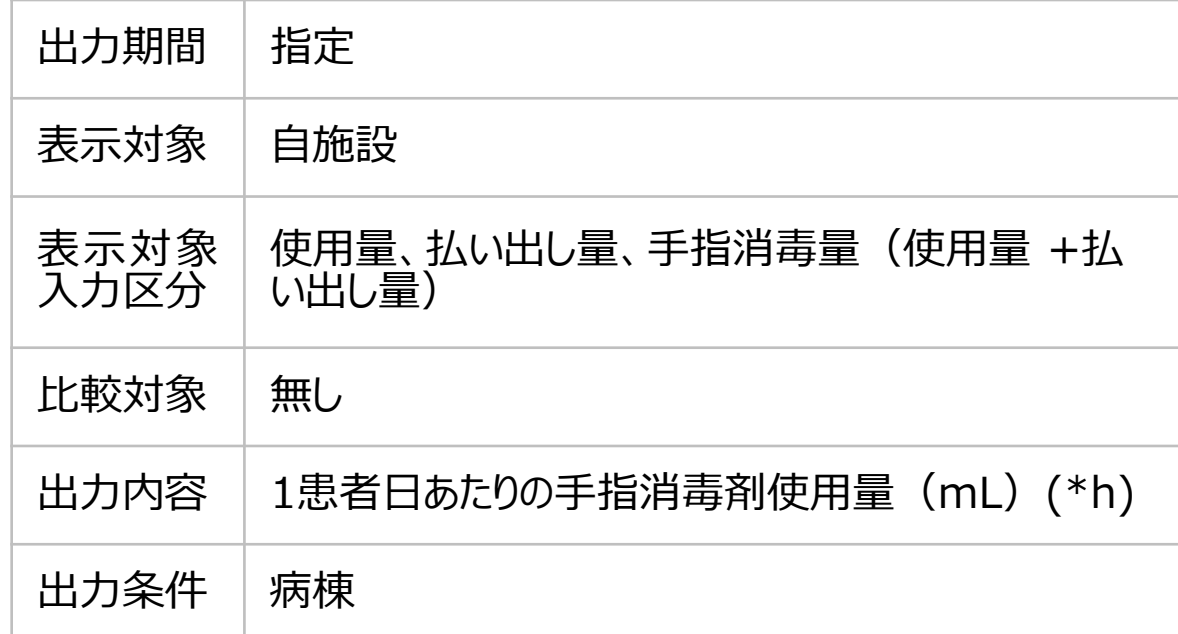

(\*h)

7. 自施設のデータを活用する

### **(5) ICT関連情報** ④手指消毒剤使用量の病棟別推移

1患者日あたりの手指消毒剤使用量の病棟別推移を示すグラフです。

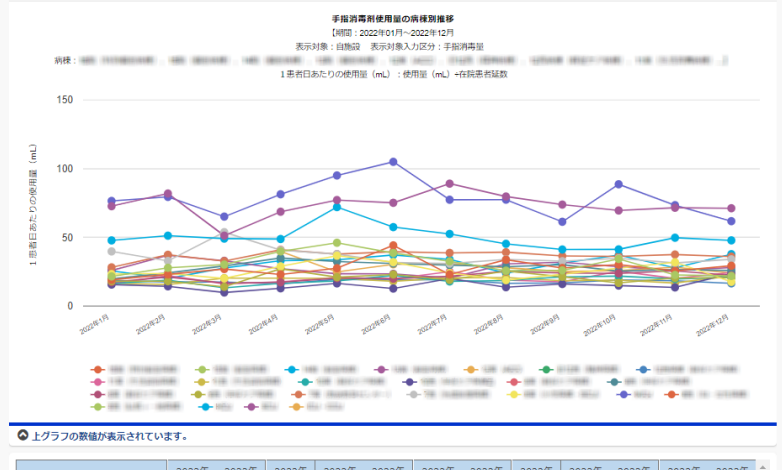

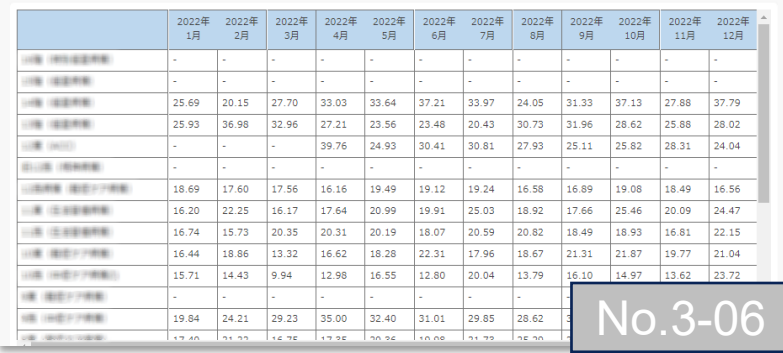

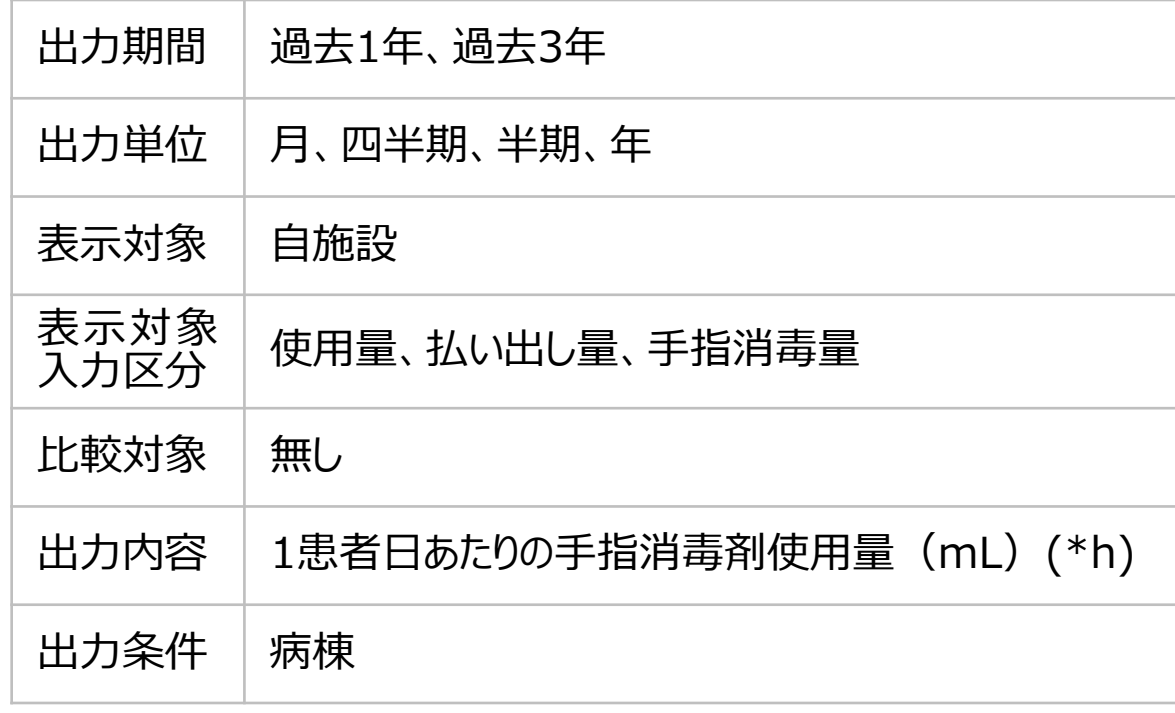

(\*h)

7. 自施設のデータを活用する

#### **(5) ICT関連情報** ⑤手指衛生遵守率の病棟別比較

手指衛生の機会数の内、実施数の割合を病棟別比較で示すグラフです。

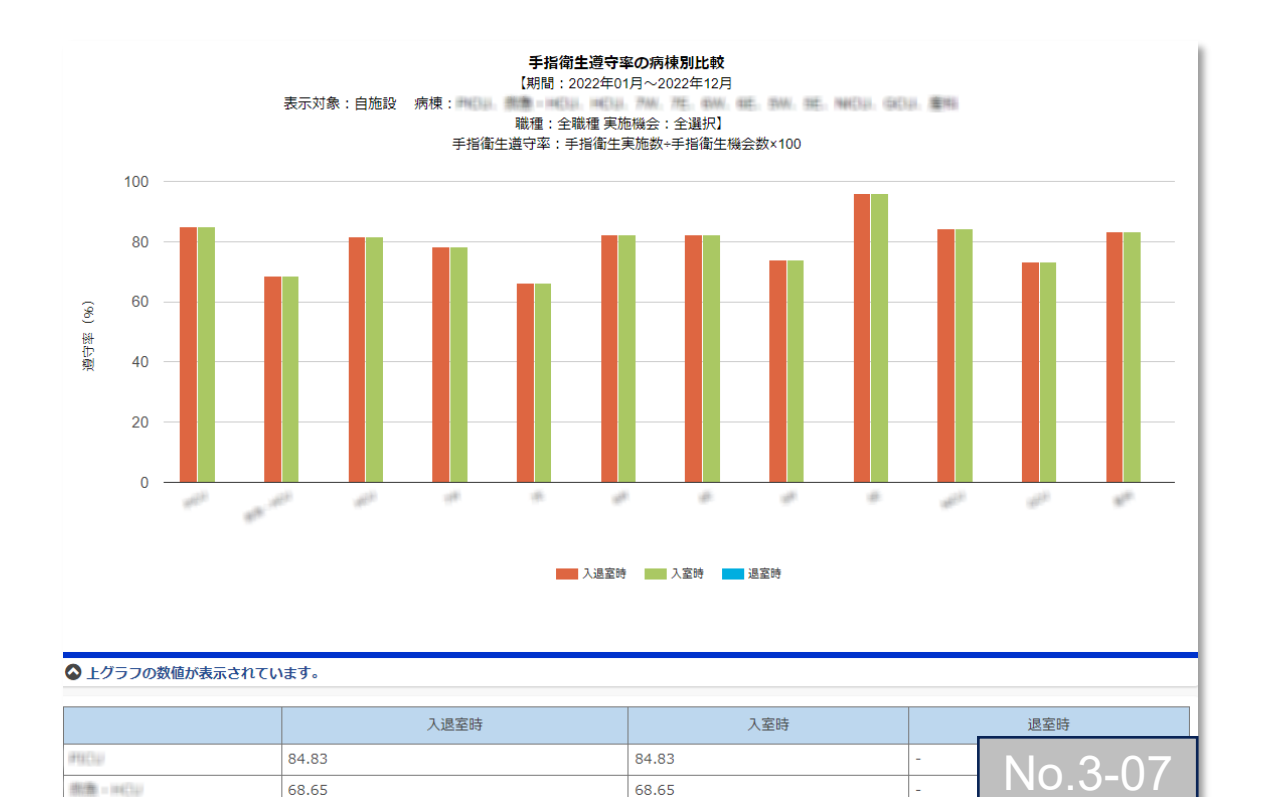

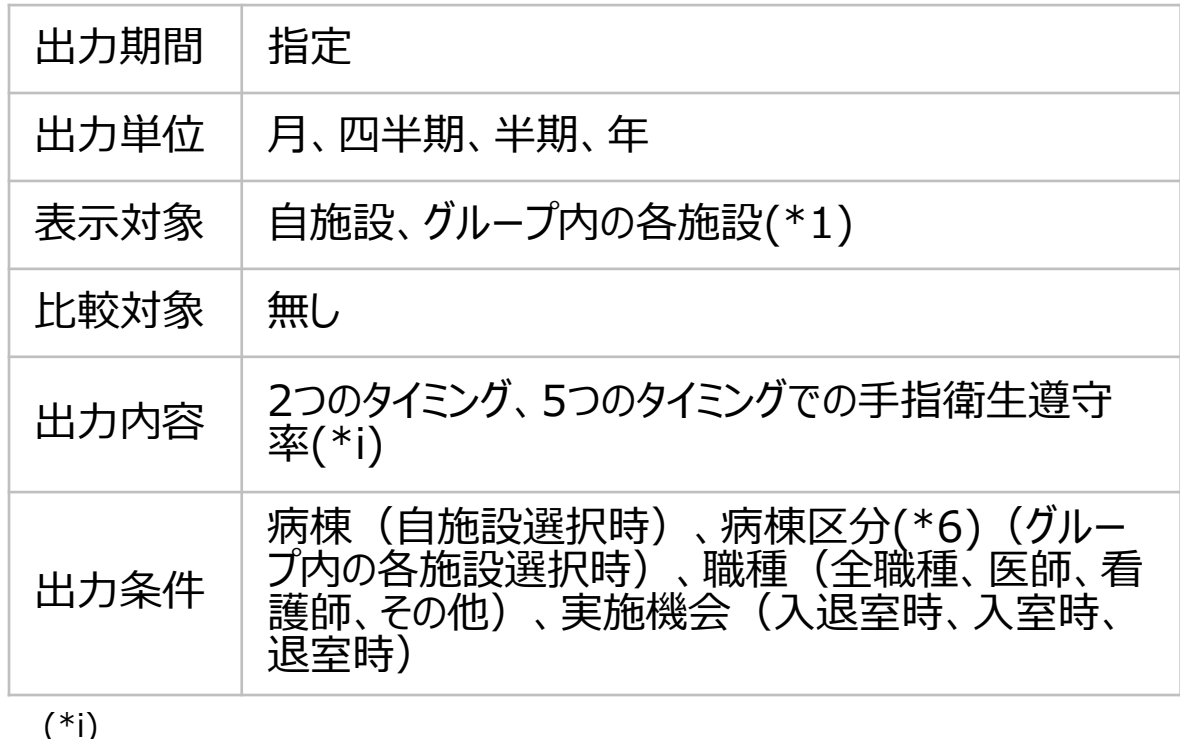

手指衛生遵守率=手指衛生実施数÷手指衛生機会数×100

7. 自施設のデータを活用する

# **(5) ICT関連情報** ⑥手指衛生遵守率の推移

#### 手指衛生の機会数の内、実施数の割合を推移で示すグラフです。

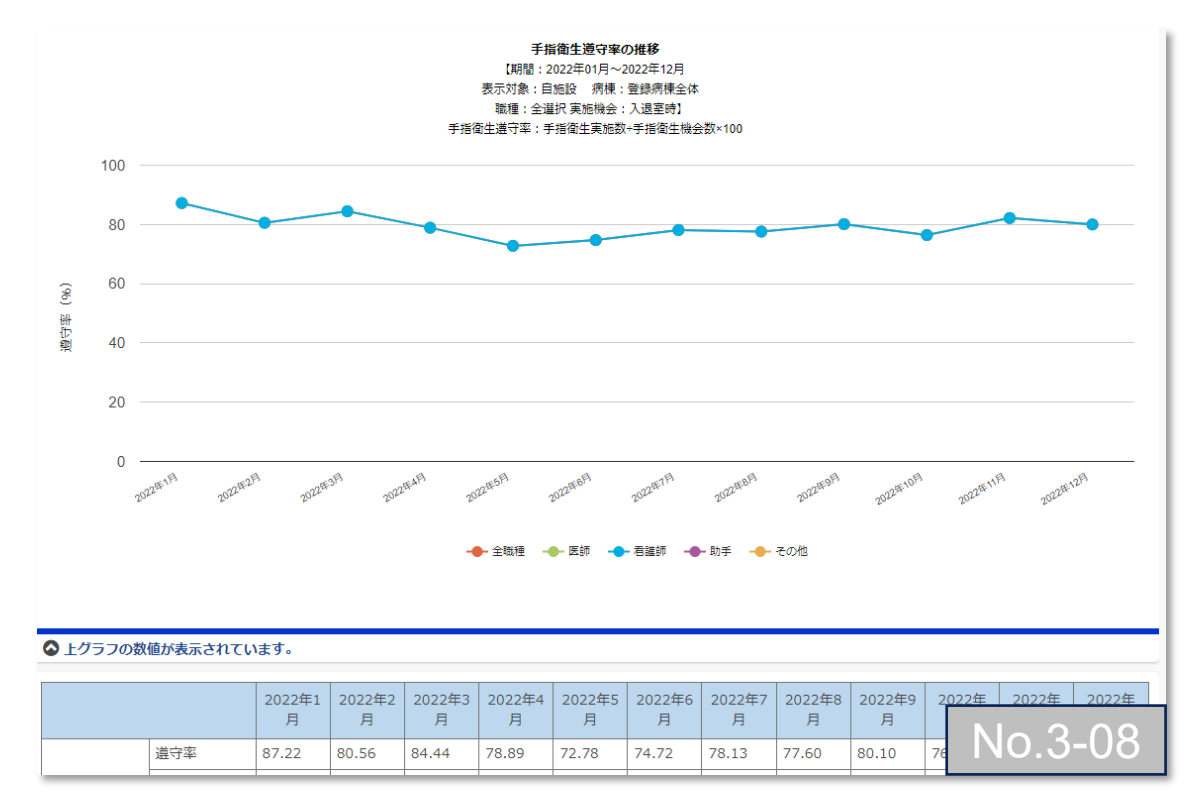

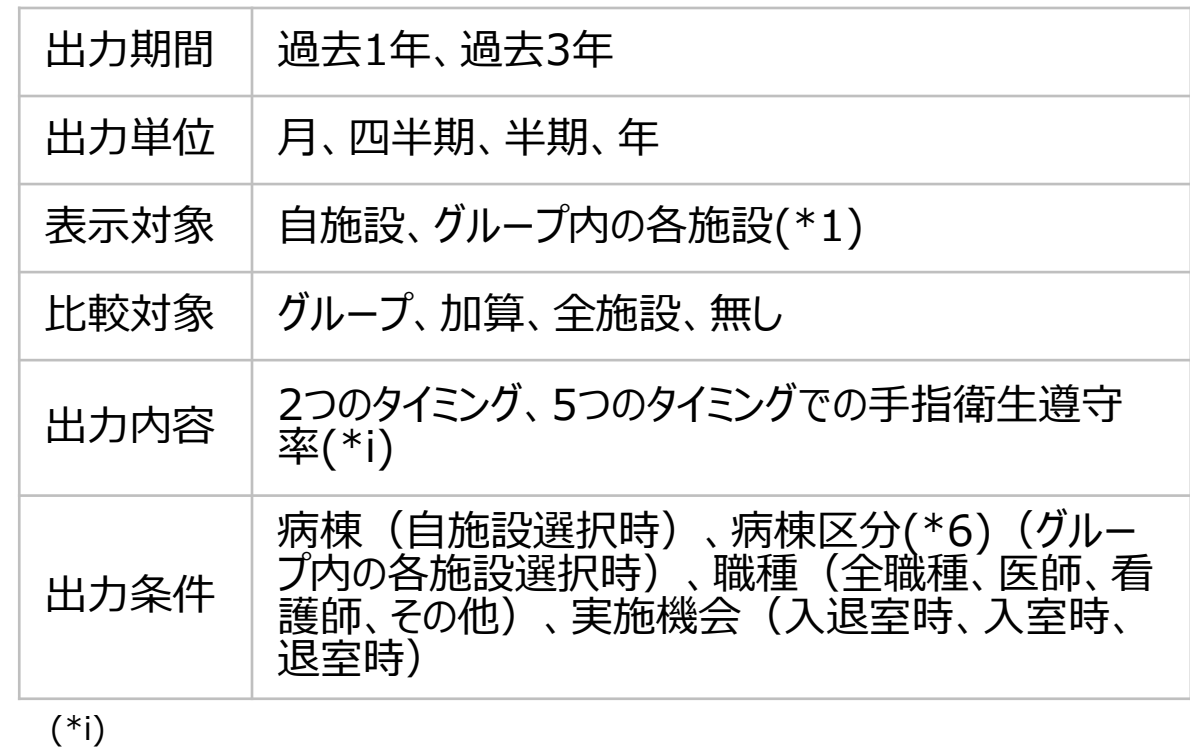

手指衛生遵守率=手指衛生実施数÷手指衛生機会数×100

7. 自施設のデータを活用する

#### **(5) ICT関連情報** ⑦手指衛生自己評価フレームワーク

#### WHO手指衛生自己評価フレームワークのスコアを比較できるグラフです。

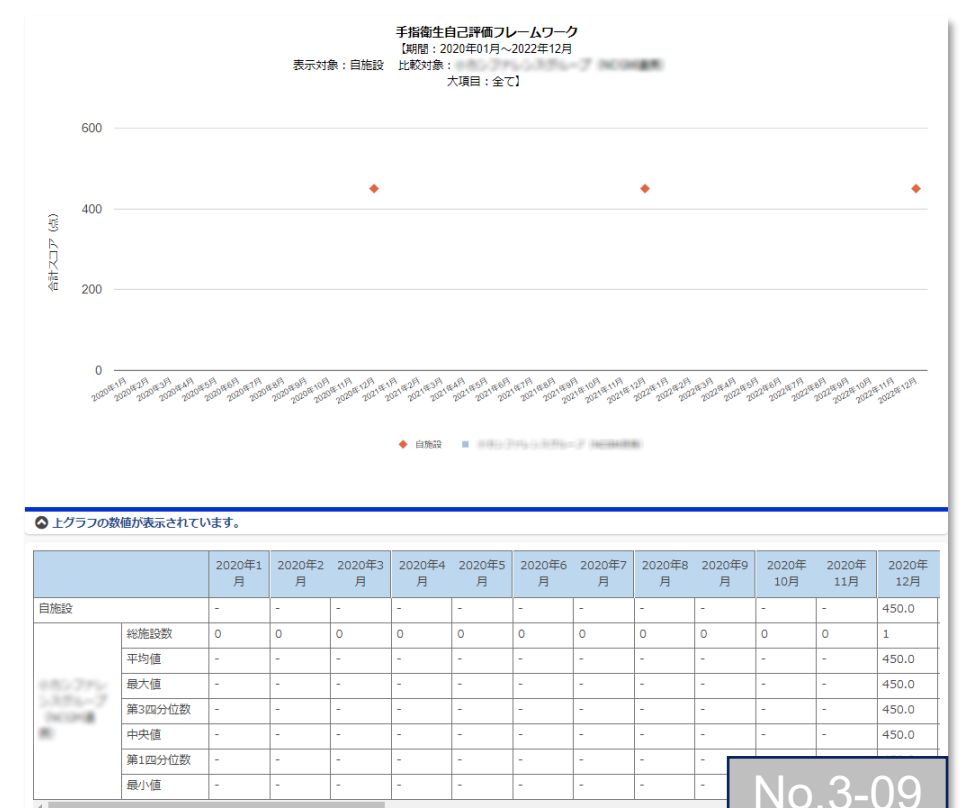

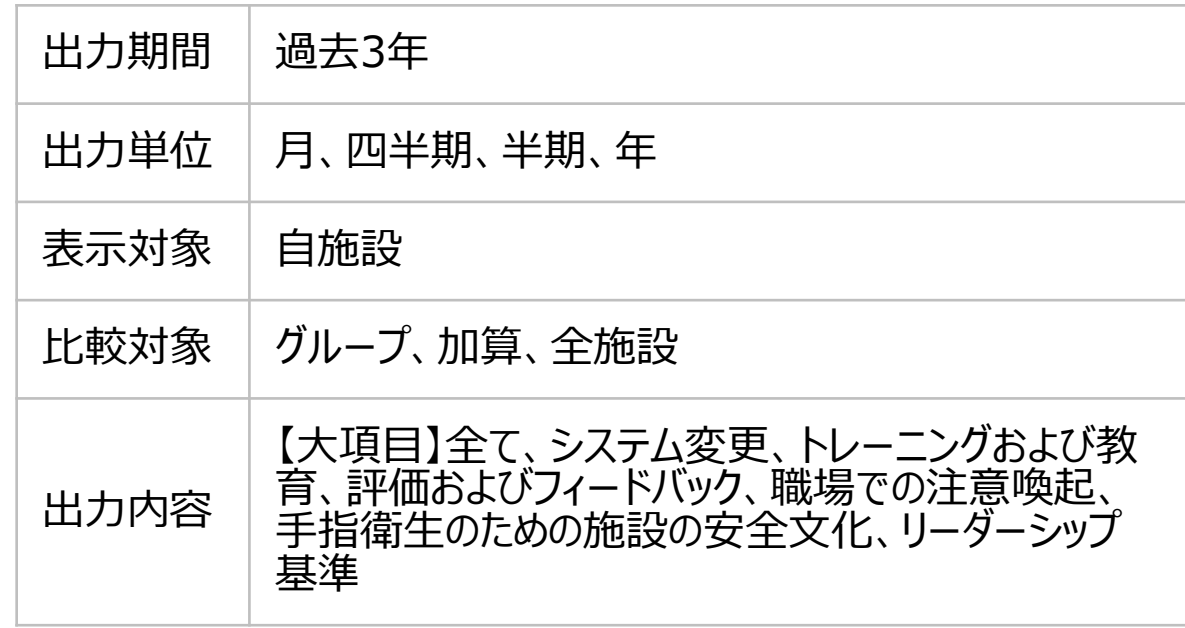

7. 自施設のデータを活用する

在院患者延数

6647

5675

6775

6821

6977

#### **(5) ICT関連情報** ⑧院内発症患者発生率

#### 1000患者日あたりのインフルエンザ様症状や胃腸炎症状の発生数の推移を示すグラフです。

7016

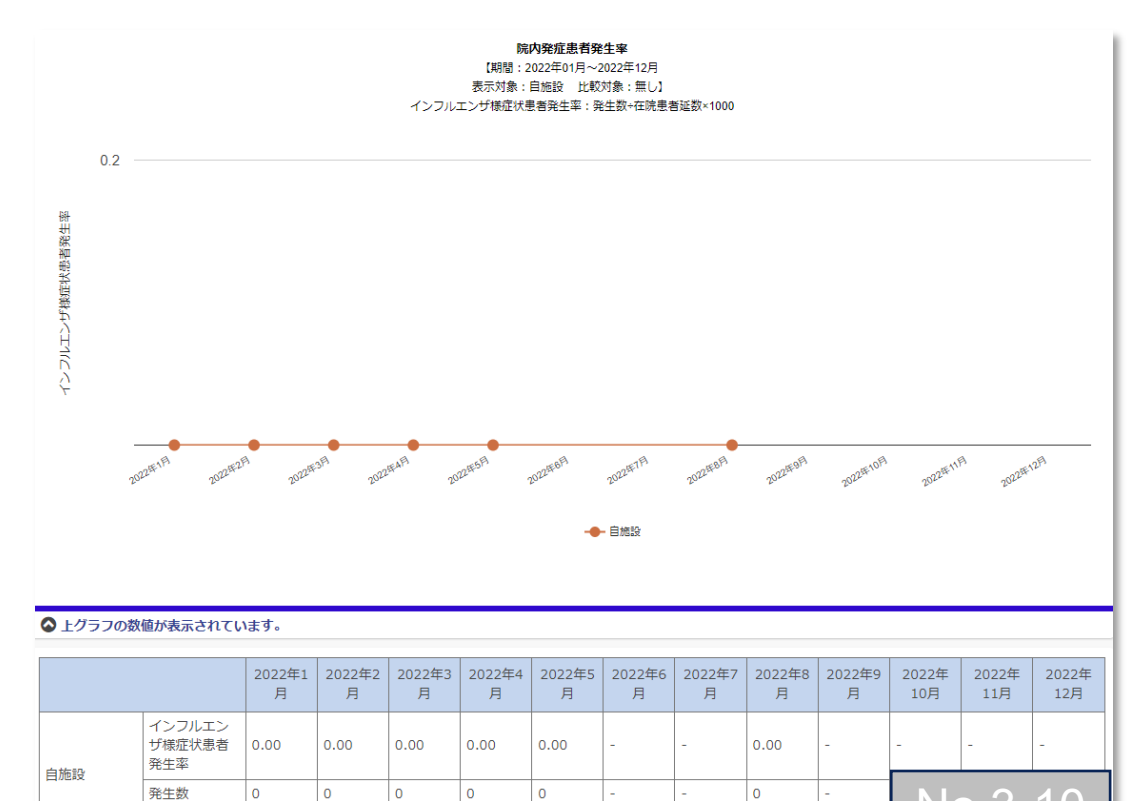

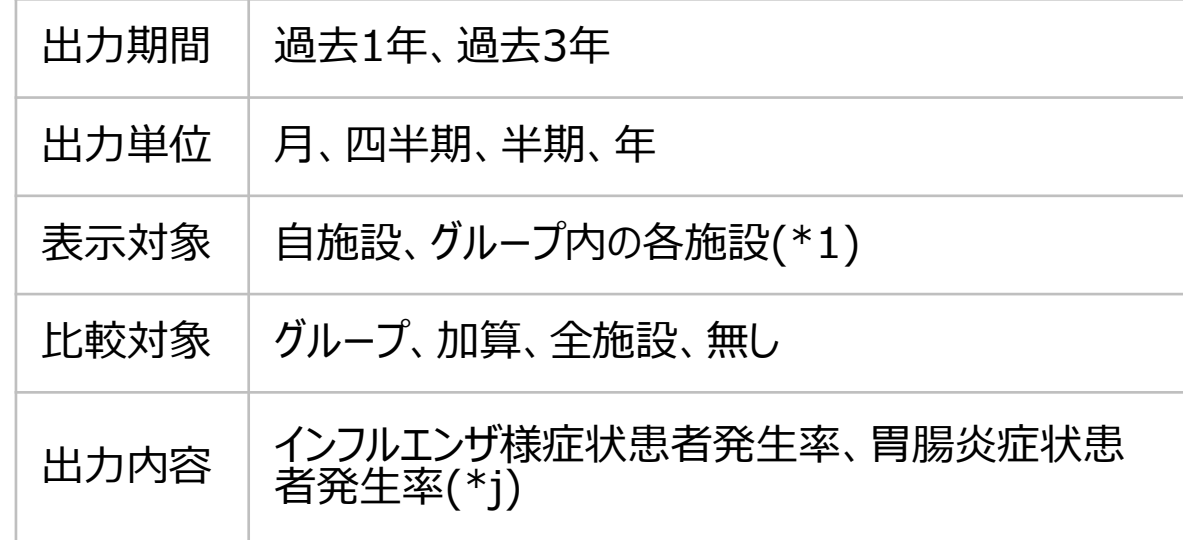

(\*j)

No.3-10

インフルエンザ様症状患者発生率=発生数÷在院患者延数×1000 胃腸炎症状患者発生率=発生数÷在院患者延数×1000

7. 自施設のデータを活用する

#### **(5) ICT関連情報**

<注釈の説明>

- (\*1) 責任者または副責任者施設は、「施設名非表示(全施設)」「施設名非表示(自施設以外)」「施設名表示(全施設)」を選択できます。責任者または副責任者施設以外 のグループ参加施設による閲覧時は、施設名が常に匿名化されて表示されます。「施設名非表示(全施設)」「施設名非表示(自施設以外)」は選択できます。
- 病棟区分は、全て 、クリティカルケア、主な一般病棟、その他の病棟、ICU/BCU/CCU、HCU/SCU/ED、NICU、PICU、GCU、外科内科混合病棟、外科系病棟、内科系病 (\*6)棟、腫瘍・血液科病棟、小児科病棟(小児外科含む)、精神病棟、療養病棟です。詳細は公開マスターの病棟一覧を確認してください。

7. 自施設のデータを活用する

### **(6) 医療関連感染情報 –医療器具関連感染情報**

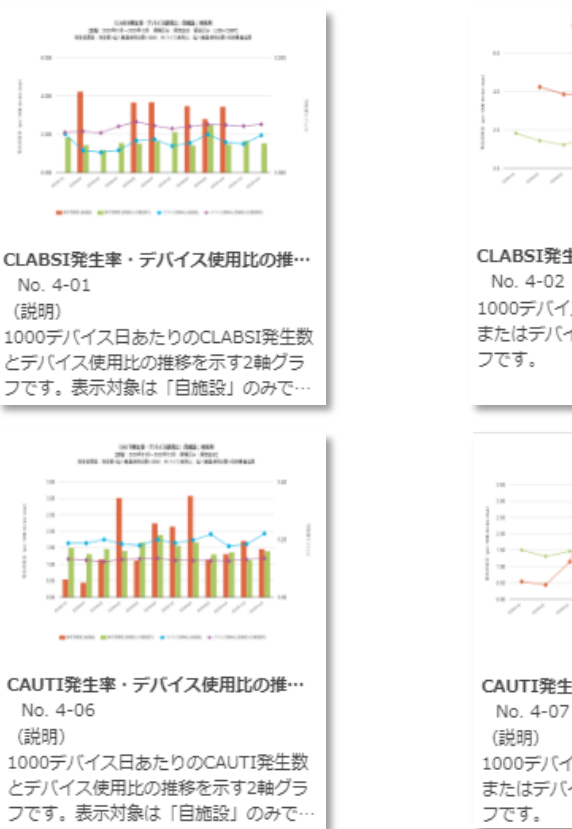

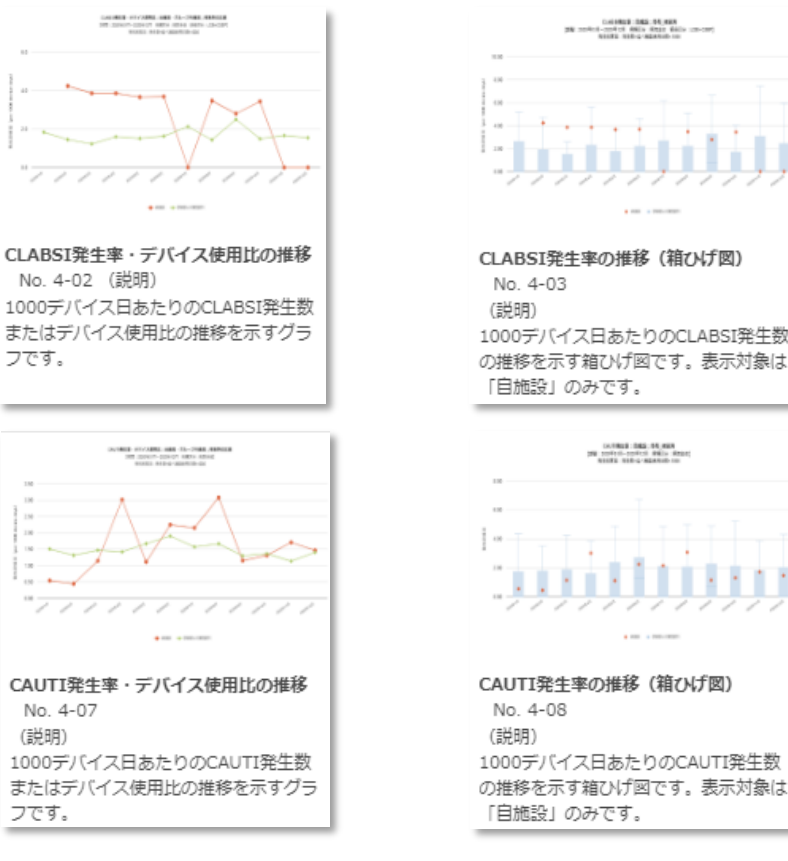

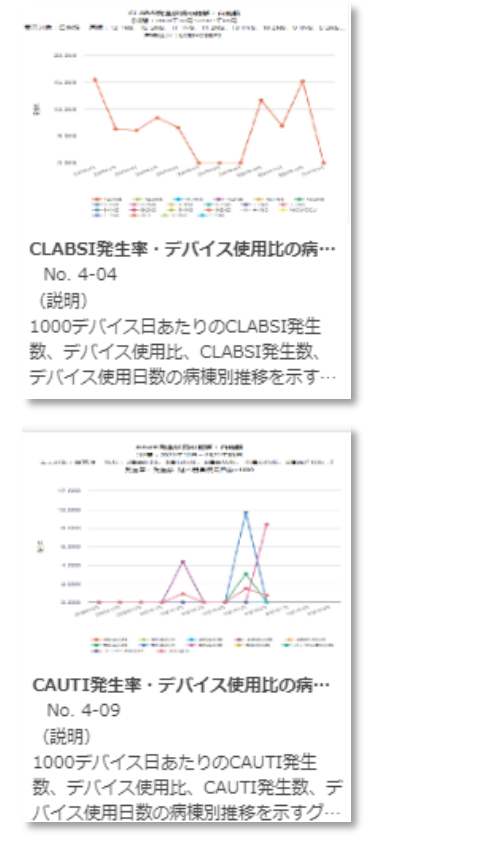

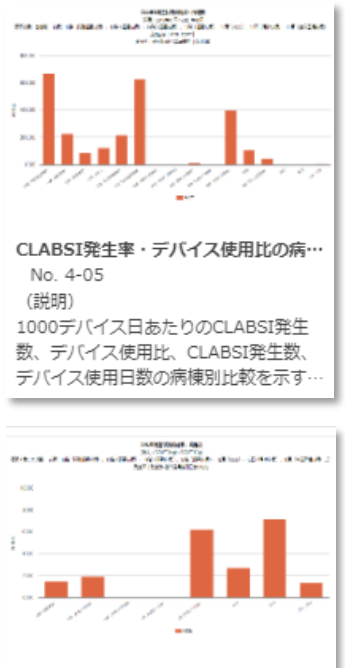

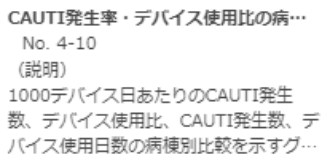

7. 自施設のデータを活用する

### **(6) 医療関連感染情報 –医療器具関連感染情報** ①CLABSI発生率・デバイス使用比の推移(2軸グラフ) 1000デバイス日あたりのCLABSI発生数とデバイス使用比の推移を示す2軸グラフです。

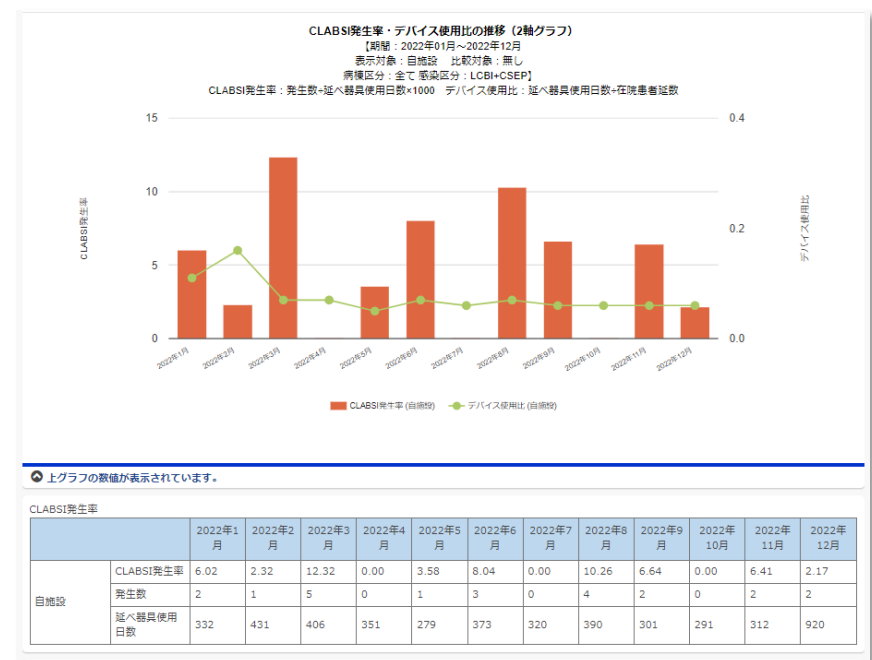

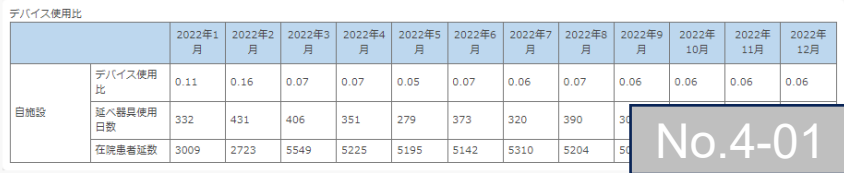

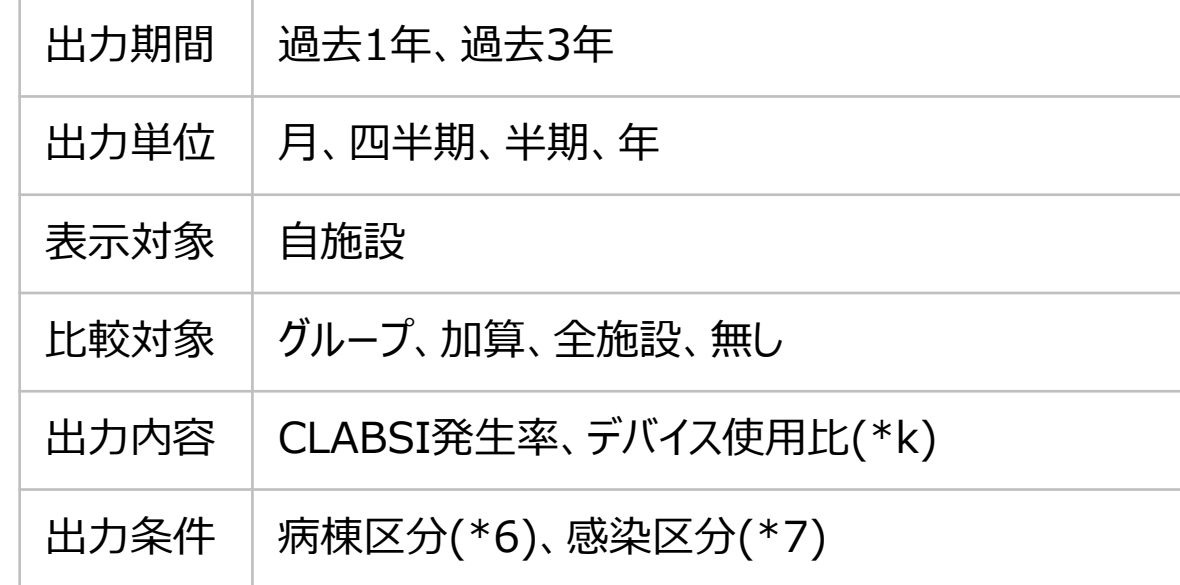

#### (\*k)

CLABSI発生率=発生数÷延べ器具使用日数×1000 デバイス使用比=延べ器具使用日数÷在院患者延数

7. 自施設のデータを活用する

# **(6) 医療関連感染情報 –医療器具関連感染情報** ②CLABSI発生率・デバイス使用比の推移

1000デバイス日あたりのCLABSI発生数またはデバイス使用比の推移を示すグラフです。

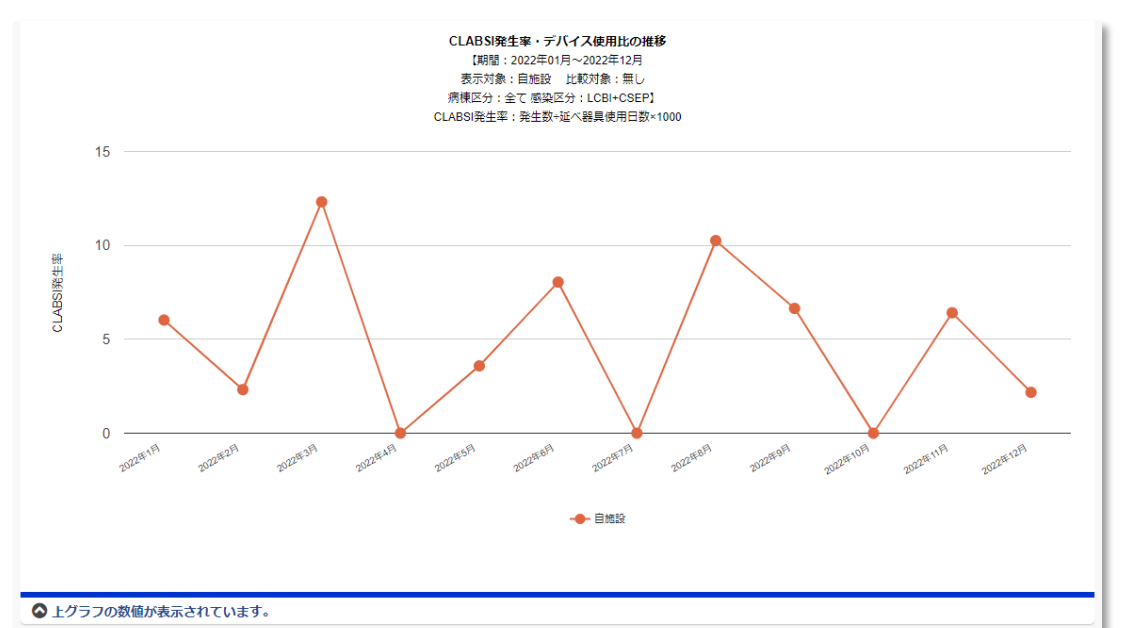

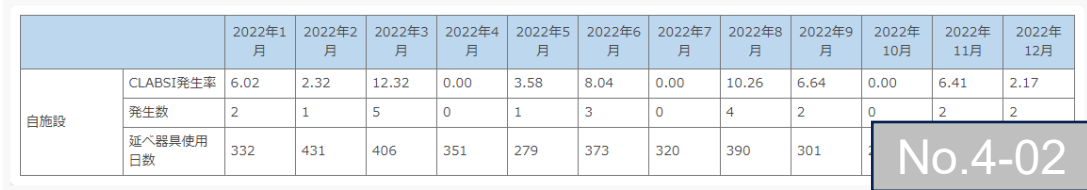

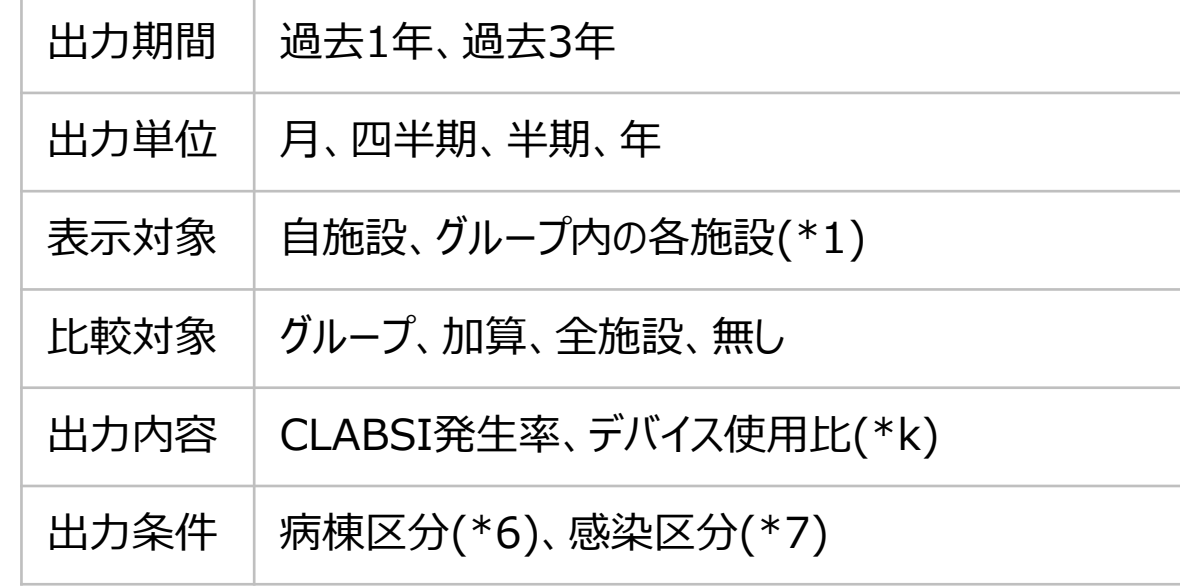

#### $(*k)$

CLABSI発生率=発生数÷延べ器具使用日数×1000 デバイス使用比=延べ器具使用日数÷在院患者延数

7. 自施設のデータを活用する

### **(6) 医療関連感染情報 –医療器具関連感染情報** ③CLABSI発生率の推移(箱ひげ図) 1000デバイス日あたりのCLABSI発生数の推移を示すグラフです。

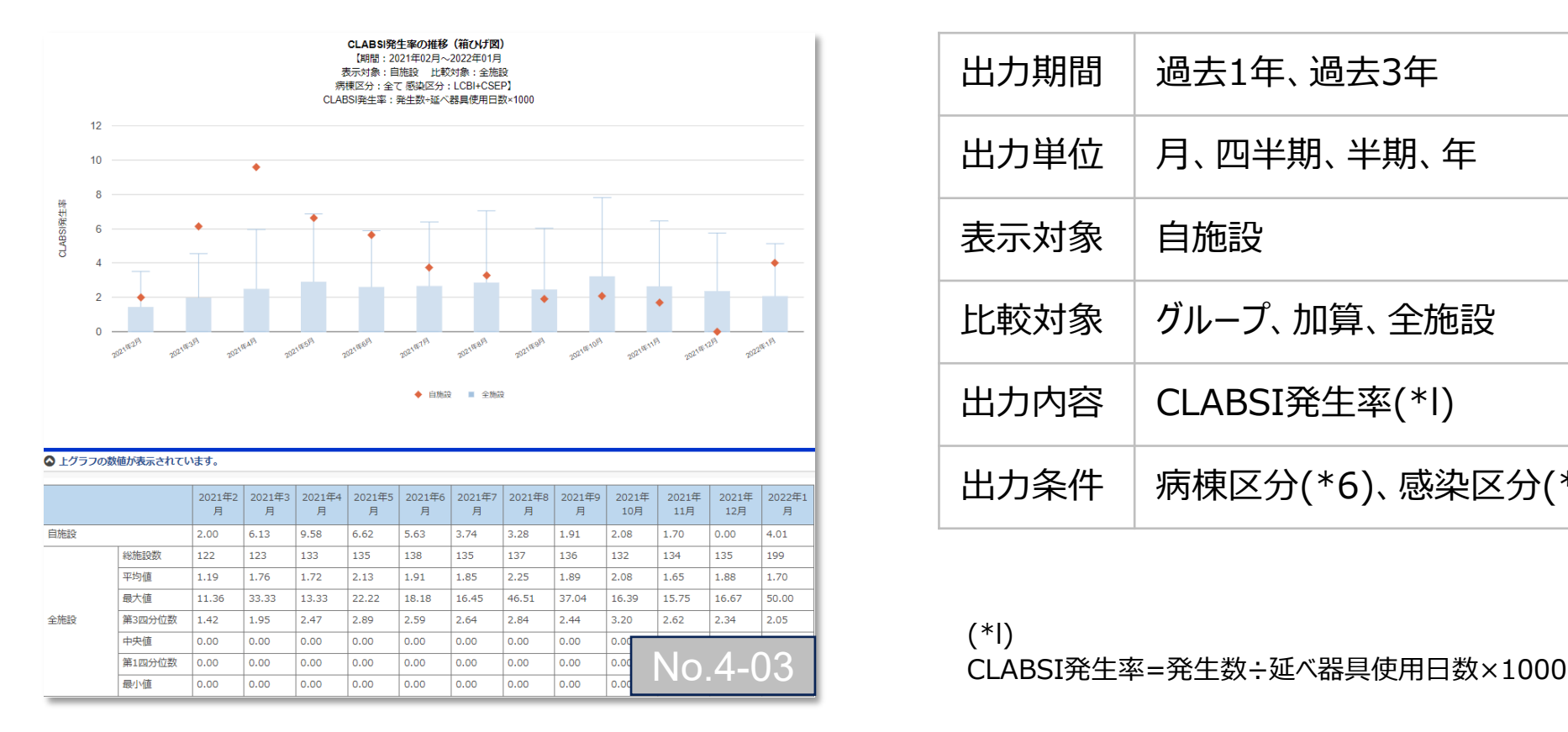

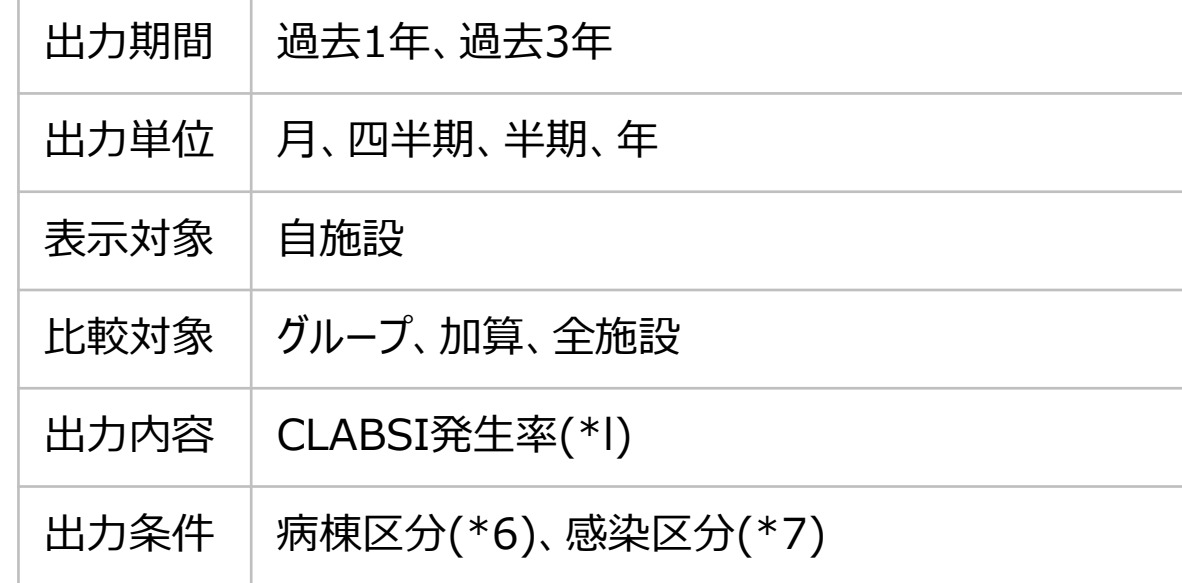

 $(*)$ 

7. 自施設のデータを活用する

. & GHERRIE

 $-18.0244444$ 

日本 自由テア制度

日语 田虚井戸戦

18. BELLY 1978 18.1607/1998 inim viimeinen.<br>K

14.925 9.346 0.000

### **(6) 医療関連感染情報 –医療器具関連感染情報** ④CLABSI発生率・デバイス使用比の病棟別推移 1000デバイス日あたりのCLABSI発生数、デバイス使用比、CLABSI発生数、デバイス使用日数の病棟別推移を示すグラフです。

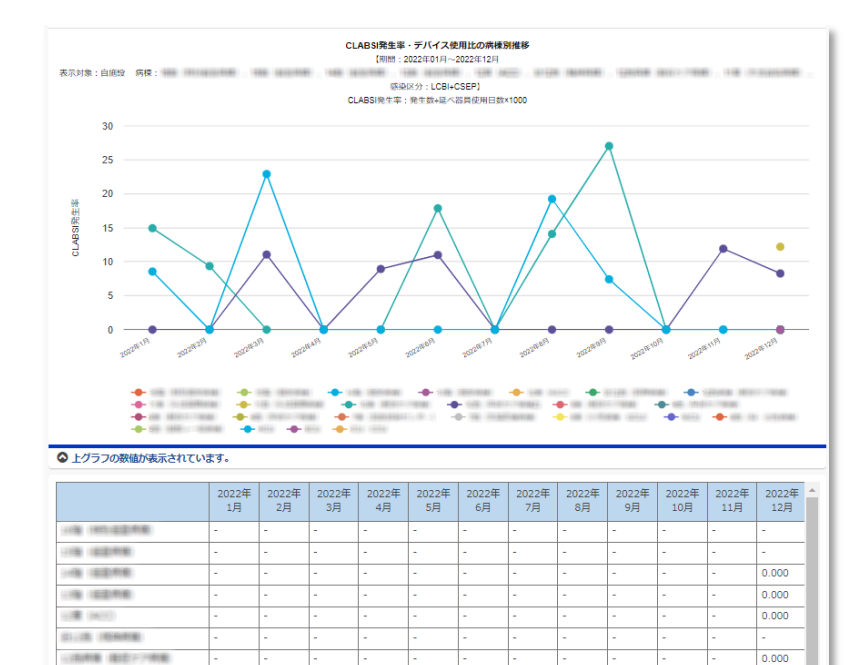

 $0.000$  17.857

 $0.000$ 

No.4-04

 $0.000$ 0.000

0.000

11.905 8.264

 $0.000$  14.085 27.027 0.000

0.000

 $0.000$ 

12.195

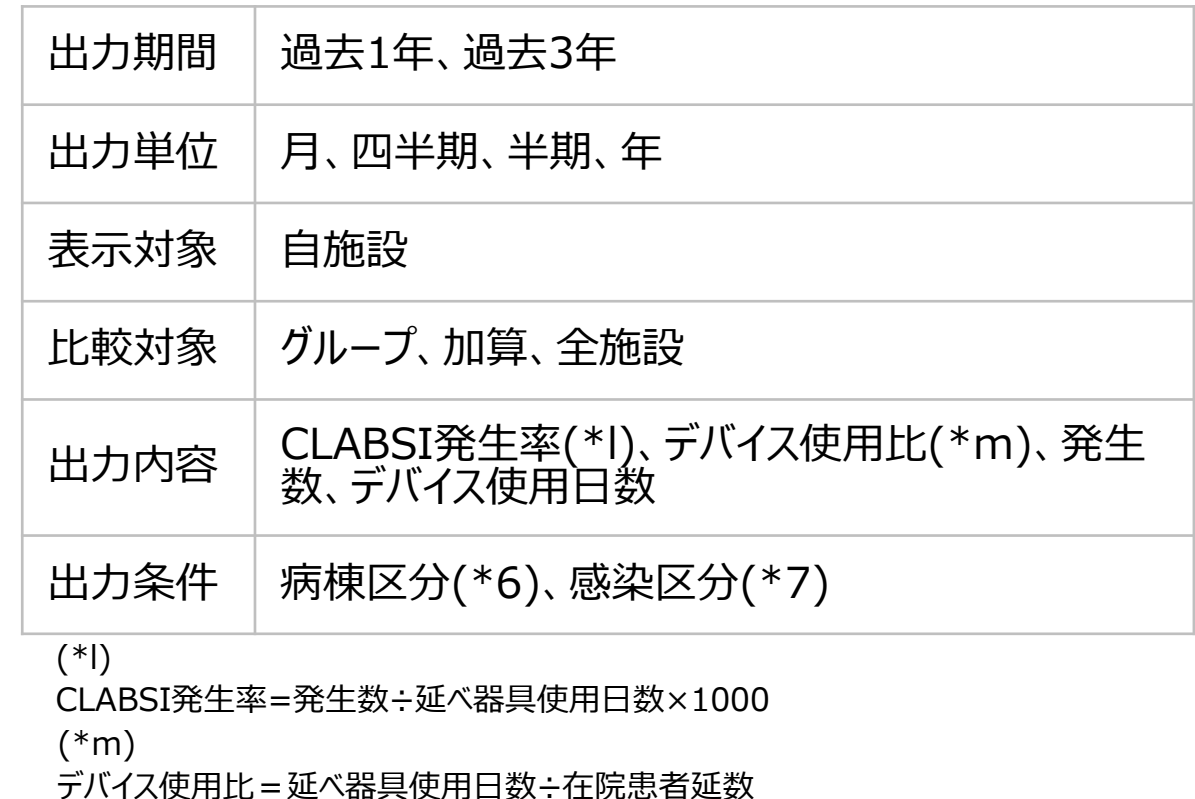

7. 自施設のデータを活用する

### **(6) 医療関連感染情報 –医療器具関連感染情報** ⑤CLABSI発生率・デバイス使用比の病棟別比較 1000デバイス日あたりのCLABSI発生数、デバイス使用比、CLABSI発生数、デバイス使用日数の病棟別比較を示すグラフです。

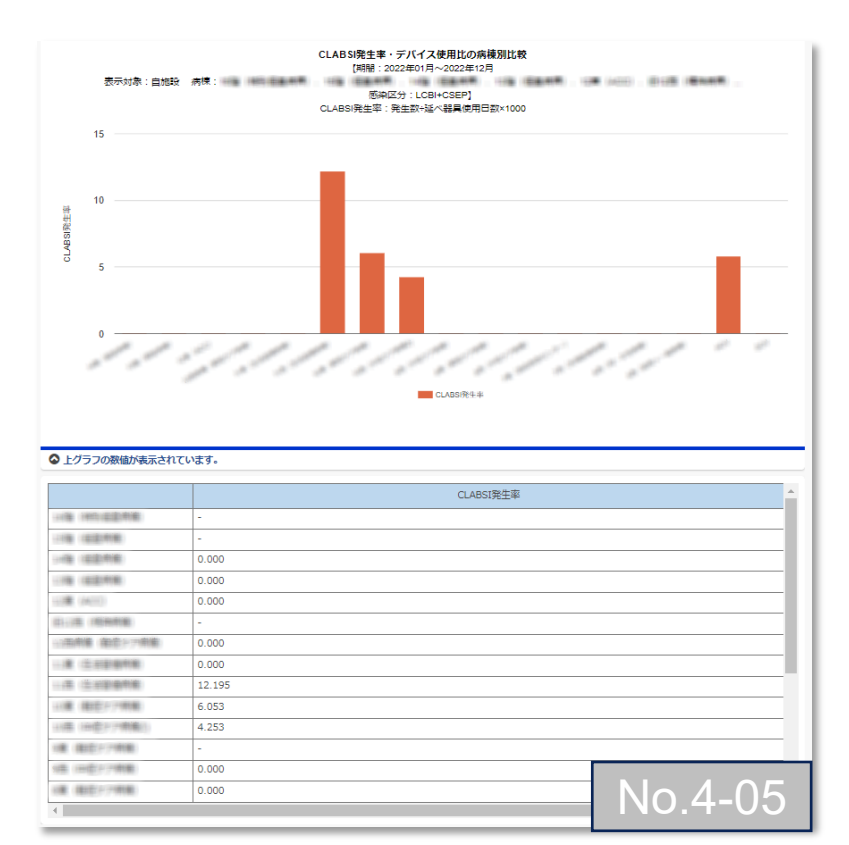

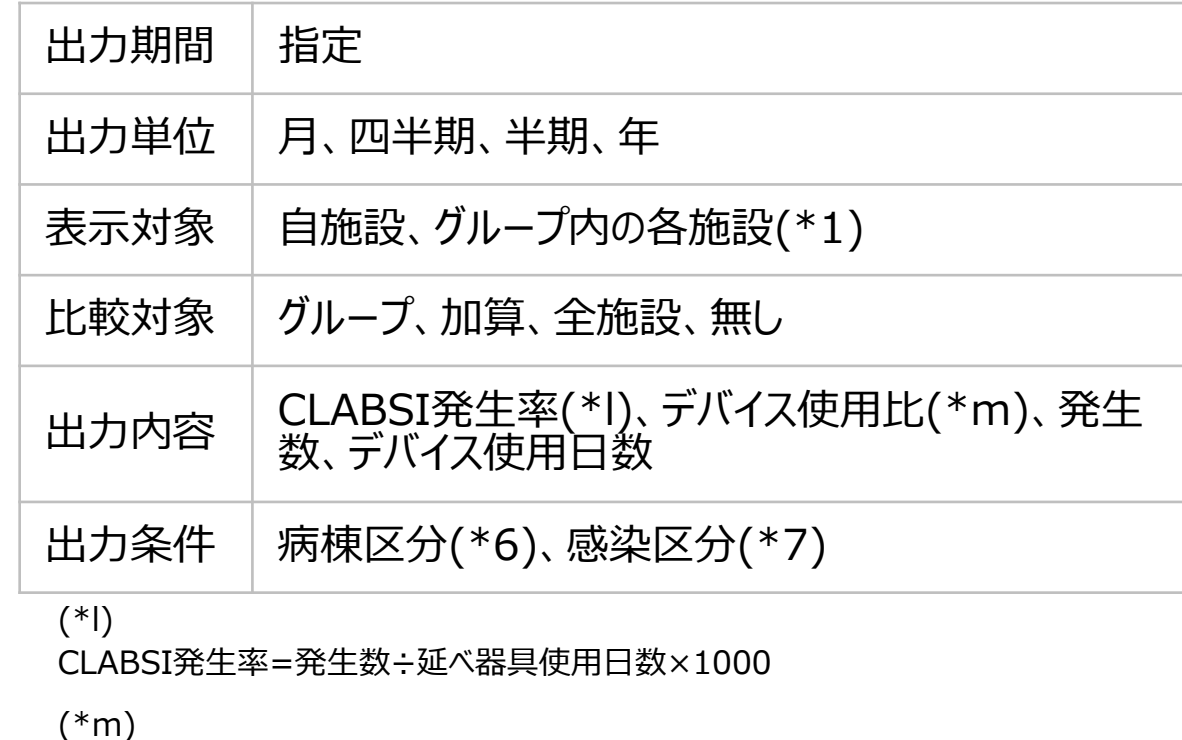

7. 自施設のデータを活用する

### **(6) 医療関連感染情報 –医療器具関連感染情報** ⑥CAUTI発生率・デバイス使用比の推移(2軸グラフ) 1000デバイス日あたりのCAUTI発生数とデバイス使用比の推移を示す2軸グラフです。

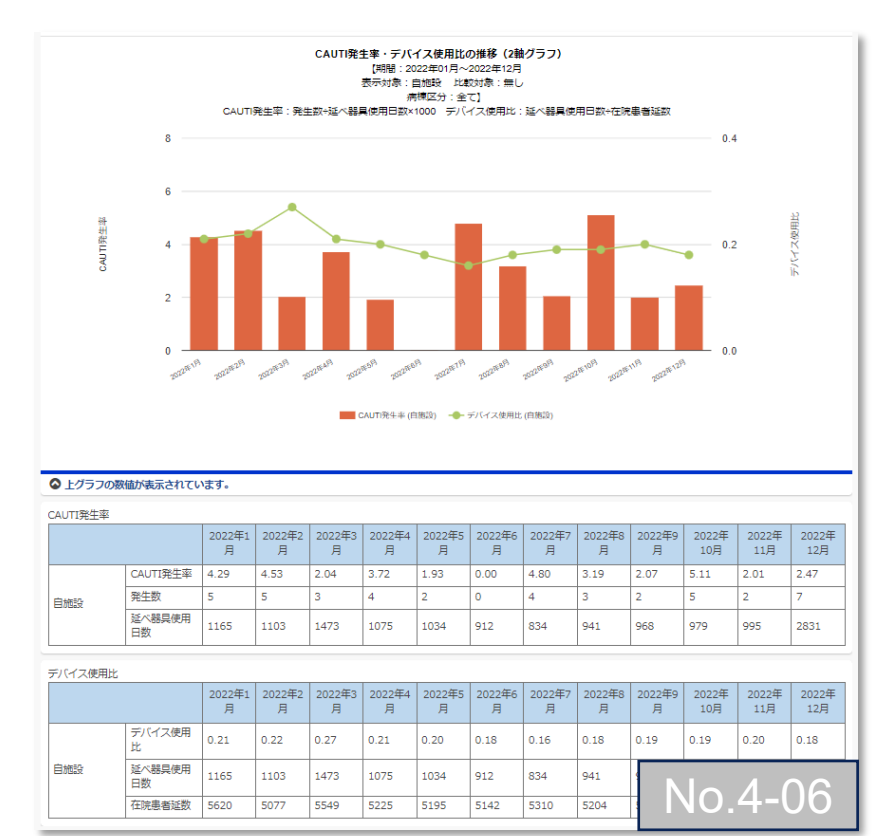

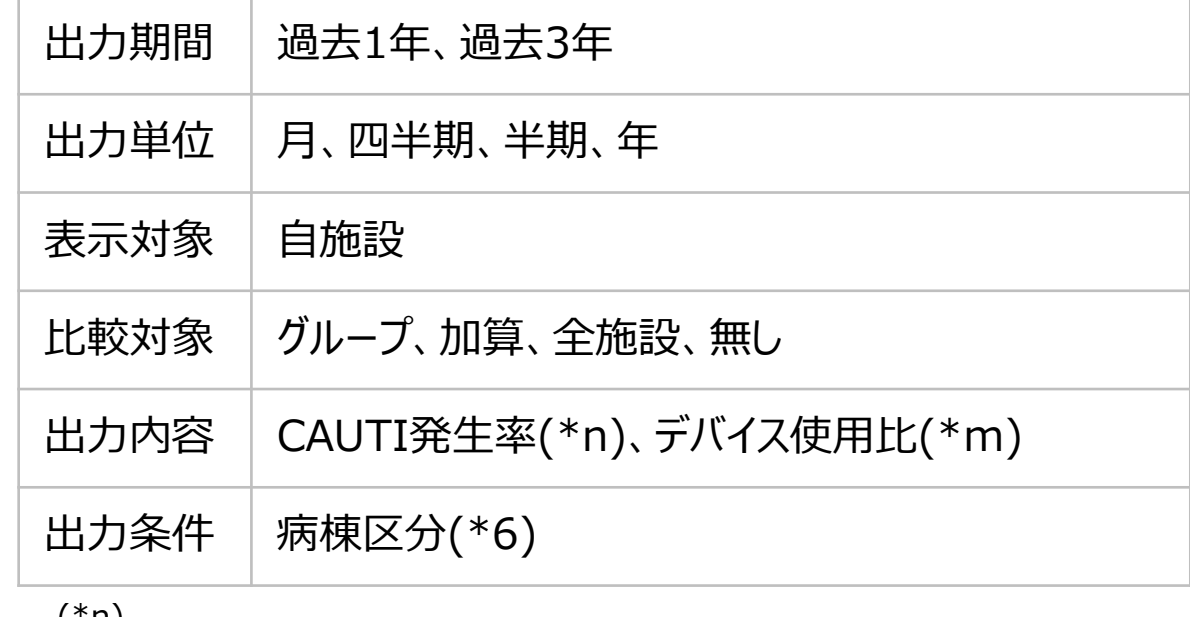

(\*n)

CAUTI発生率=発生数÷延べ器具使用日数×1000

(\*m)

7. 自施設のデータを活用する

### **(6) 医療関連感染情報 –医療器具関連感染情報** ⑦CAUTI発生率・デバイス使用比の推移 1000デバイス日あたりのCAUTI発生数またはデバイス使用比の推移を示すグラフです。

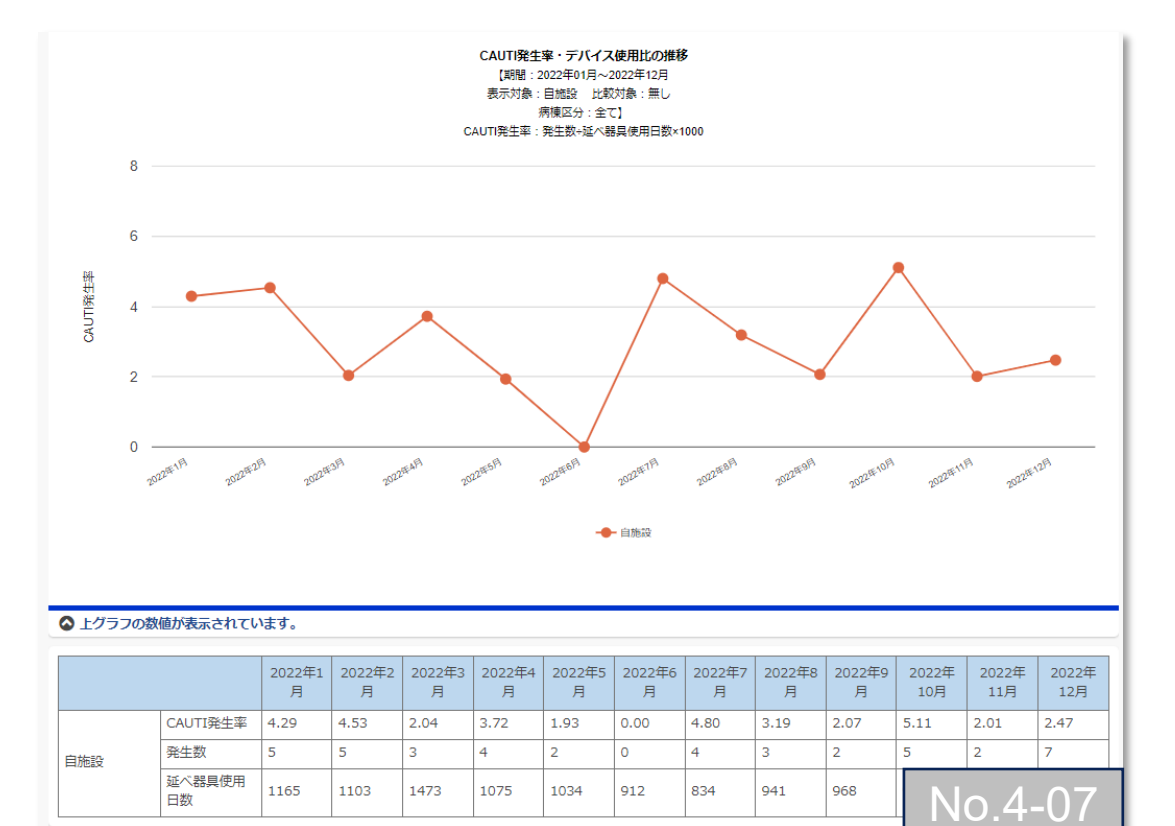

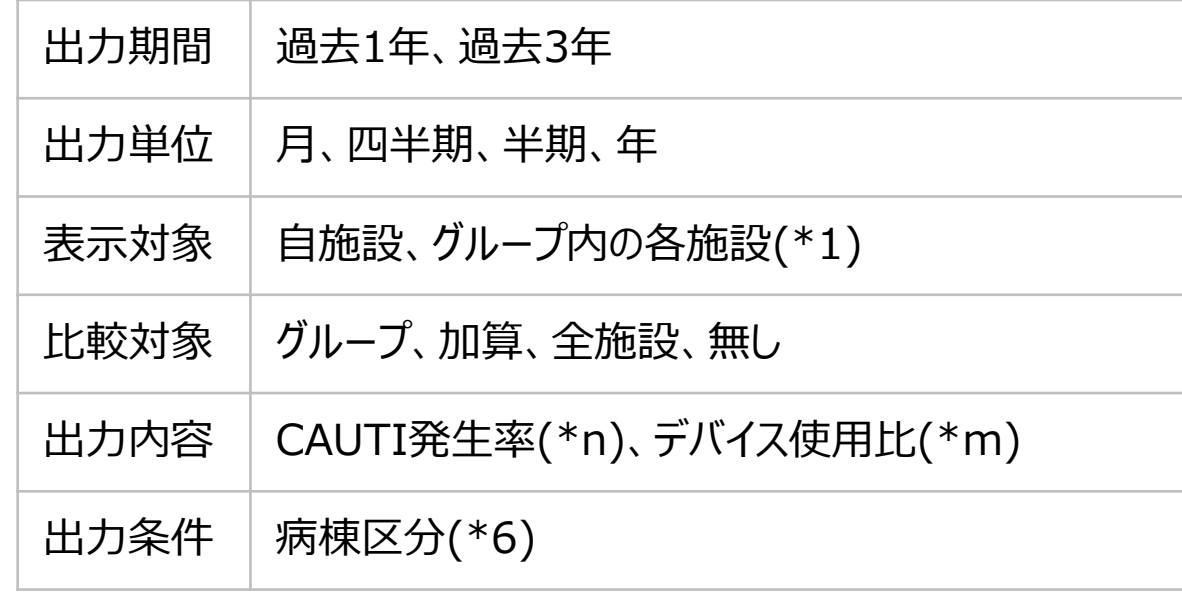

#### (\*n)

CAUTI発生率=発生数÷延べ器具使用日数×1000

(\*m)

7. 自施設のデータを活用する

### **(6) 医療関連感染情報 –医療器具関連感染情報** ⑧CAUTI発生率の推移(箱ひげ図) 1000デバイス日あたりのCAUTI発生数の推移を示すグラフです。

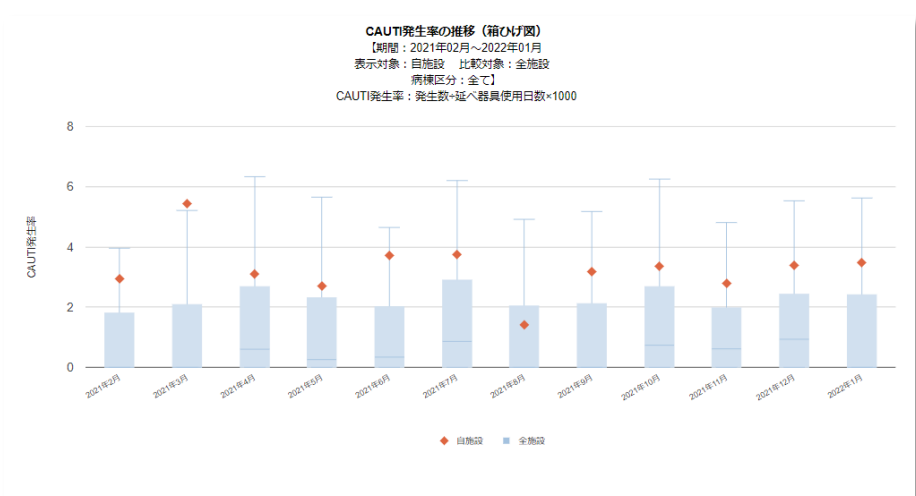

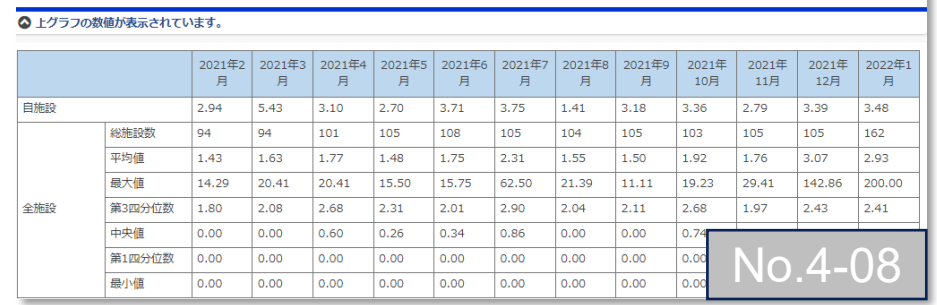

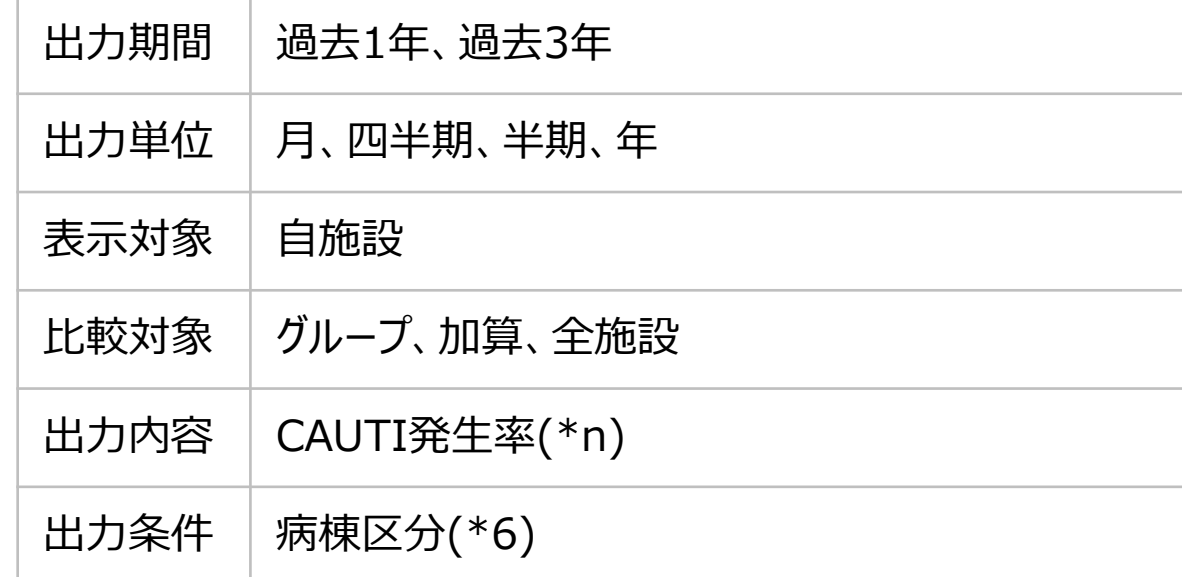

#### (\*n) CAUTI発生率=発生数÷延べ器具使用日数×1000

7. 自施設のデータを活用する

□法療養 後近27億年

. . . . . . . . .

**LE GASSIN** 11年 田田テア開発

11歳 16歳27時間

*IR REFERE* **SECONDE** 

OR DOMESTICKER

### **(6) 医療関連感染情報 –医療器具関連感染情報** ⑨CAUTI発生率・デバイス使用比の病棟別推移 1000デバイス日あたりのCAUTI発生数、デバイス使用比、CAUTI発生数、デバイス使用日数の病棟別推移を示すグラフです。

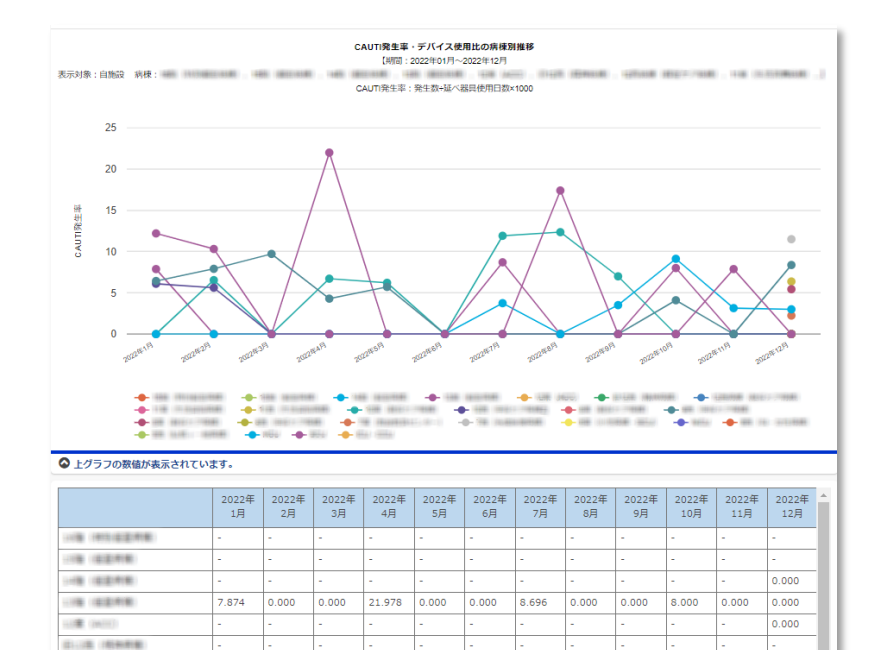

 $0.000$ 

 $0.000$ 

11.905 12.346

 $0.000$  0.000

 $0.000$  6.536 0.000 6.711 6.211

6.098 5.618 0.000 0.000 0.000

6.431 7.905 9.709 4.292 5.714 0.000 0.000 0.000

No.4-09

 $0.000$  $0.000$ 

6.993 0.000

0.000

 $0.000$ 6.369

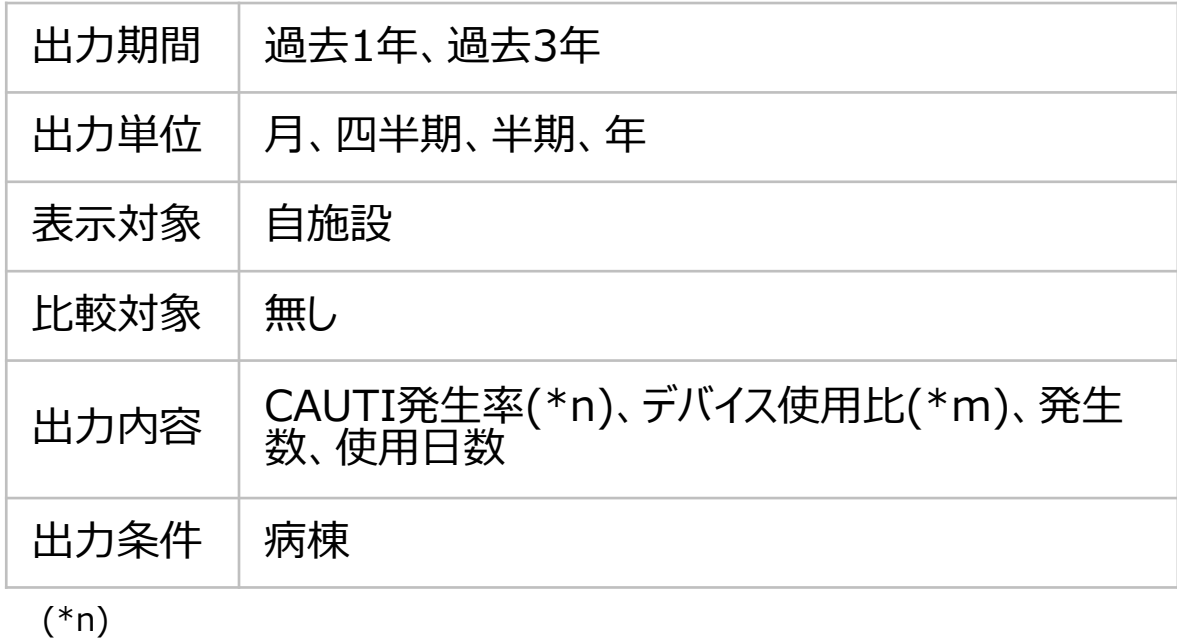

CAUTI発生率=発生数÷延べ器具使用日数×1000

(\*m)

7. 自施設のデータを活用する

### **(6) 医療関連感染情報 –医療器具関連感染情報** ⑩CAUTI発生率・デバイス使用比の病棟別比較 1000デバイス日あたりのCAUTI発生数、デバイス使用比、CAUTI発生数、デバイス使用日数の病棟別比較を示すグラフです。

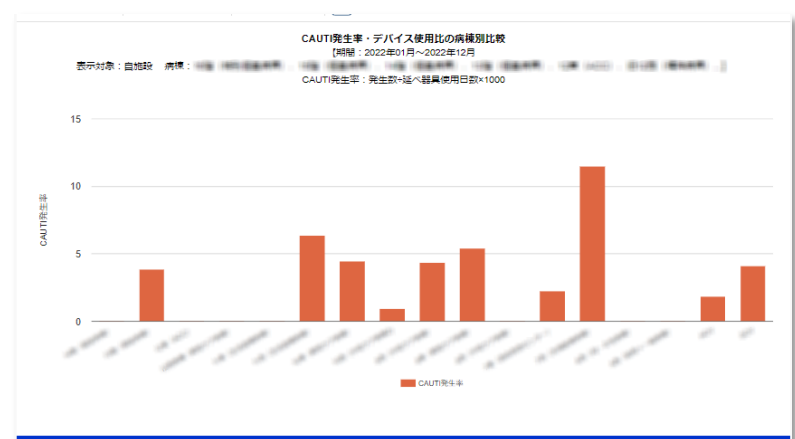

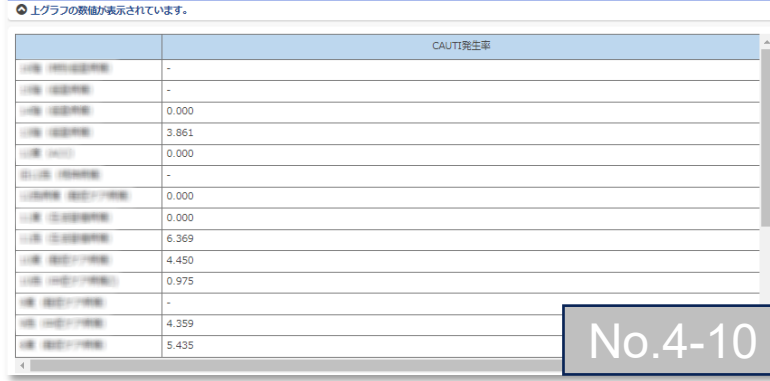

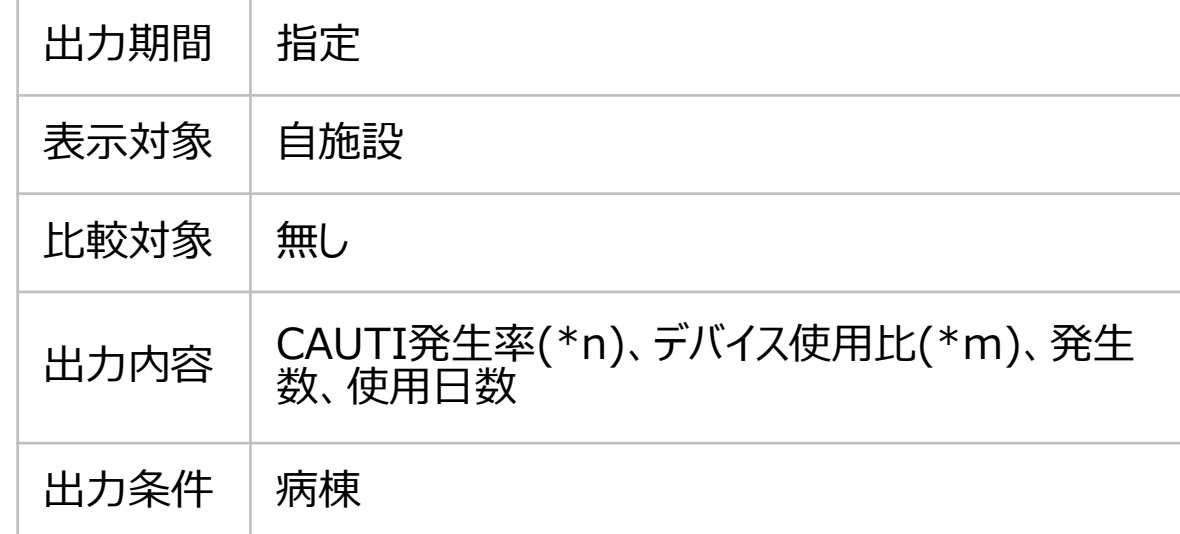

(\*n) CAUTI発生率=発生数÷延べ器具使用日数×1000 (\*m) デバイス使用比=延べ器具使用日数÷在院患者延数

7. 自施設のデータを活用する

#### **(6) 医療関連感染情報 –NICU情報**

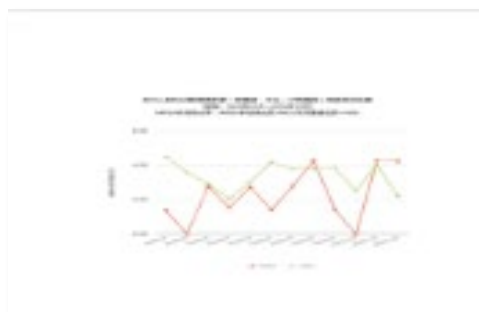

NICUのMRSA新規検出率の推移 No. 5-01 (説明) NICUの1000患者日あたりのMRSAアク ティブサーベイランスによるMRSA新規 検出数を示すグラフです。

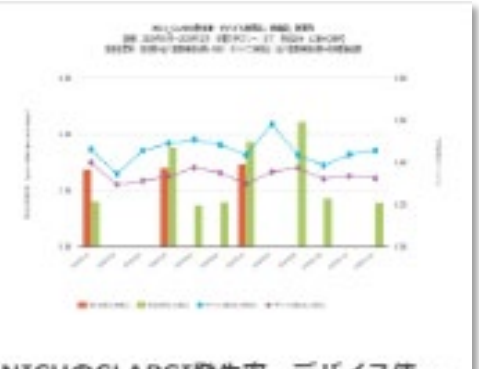

NICUのCLABSI発生率·デバイス使… No. 5-02 (逆明) NICUの1000デバイス日あたりの CLABSI発生数とデバイス使用比の推移 を示す2軸グラフです。表示対象は「…

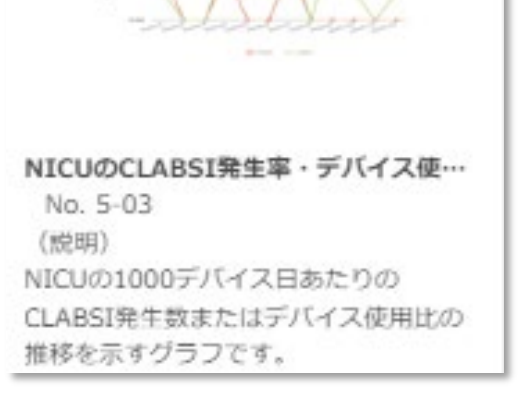

per control capitals, refer to cars, made convinc-

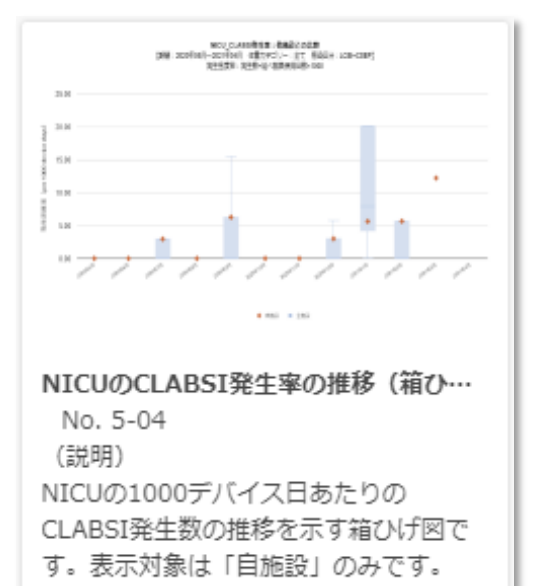

7. 自施設のデータを活用する

#### **(6) 医療関連感染情報 –NICU情報** ①NICUのMRSA新規検出率の推移

#### NICUの1000患者日あたりのMRSAアクティブサーベイランスによるMRSA新規検出数を示すグラフです。

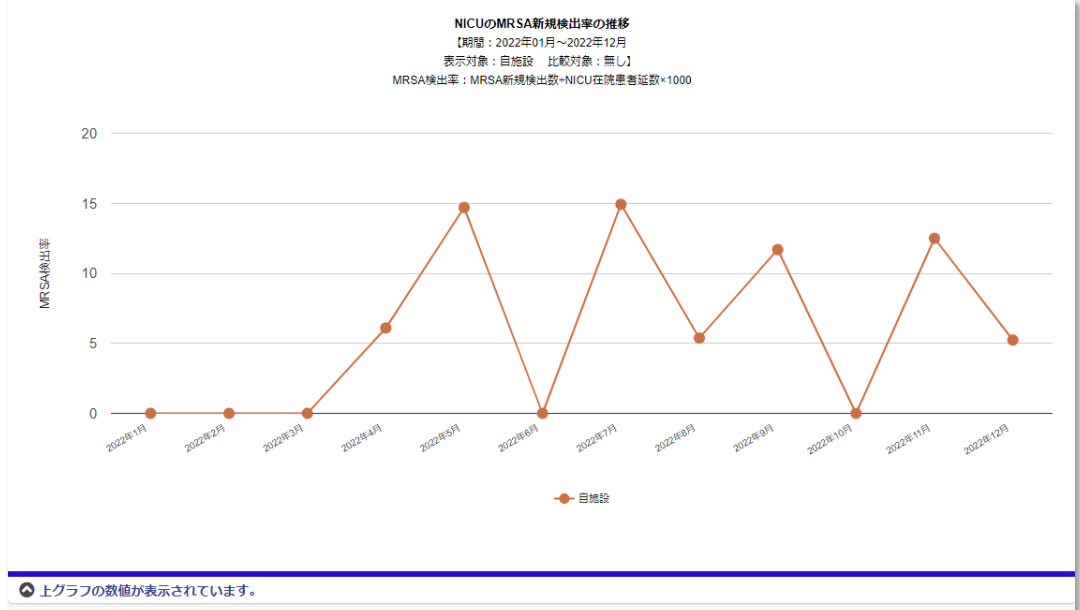

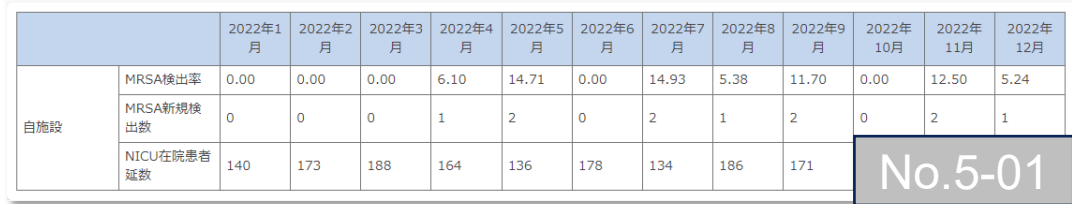

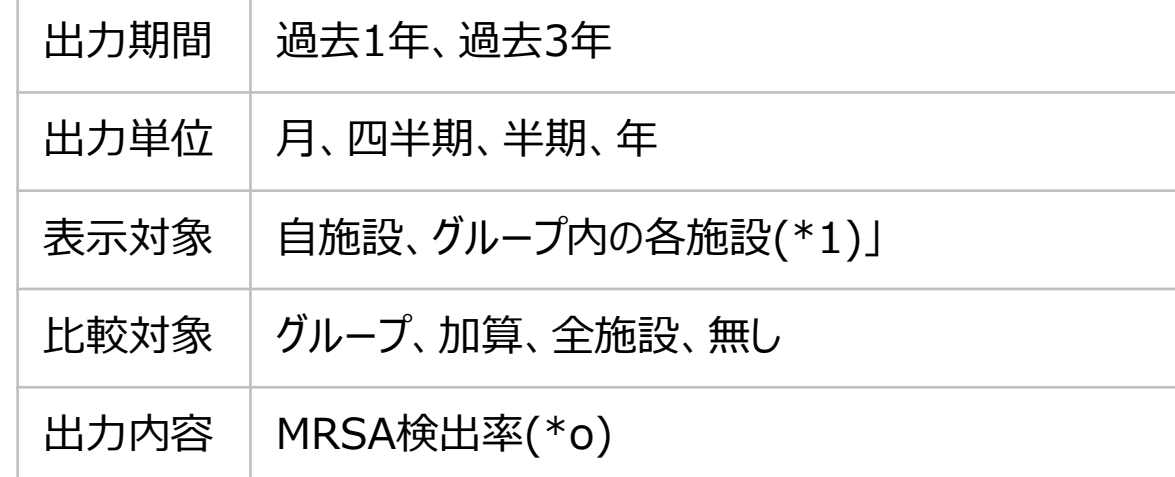

(\*o)

MRSA検出率=MRSA新規検出数÷NICU在院患者延数×1000

7. 自施設のデータを活用する

### **(6) 医療関連感染情報 –NICU情報** ②NICUのCLABSI発生率・デバイス使用比の推移(2軸)

NICUの1000デバイス日あたりのCLABSI発生数とデバイス使用比の推移を示す2軸グラフです。

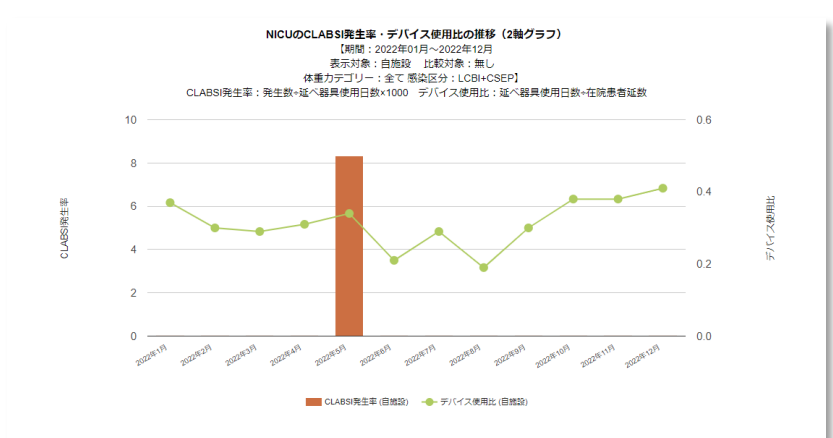

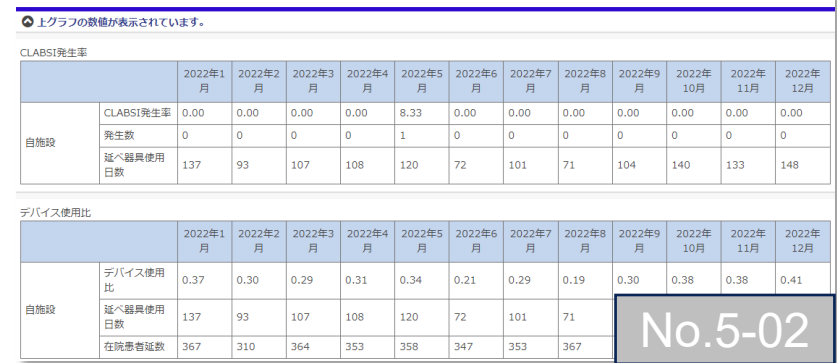

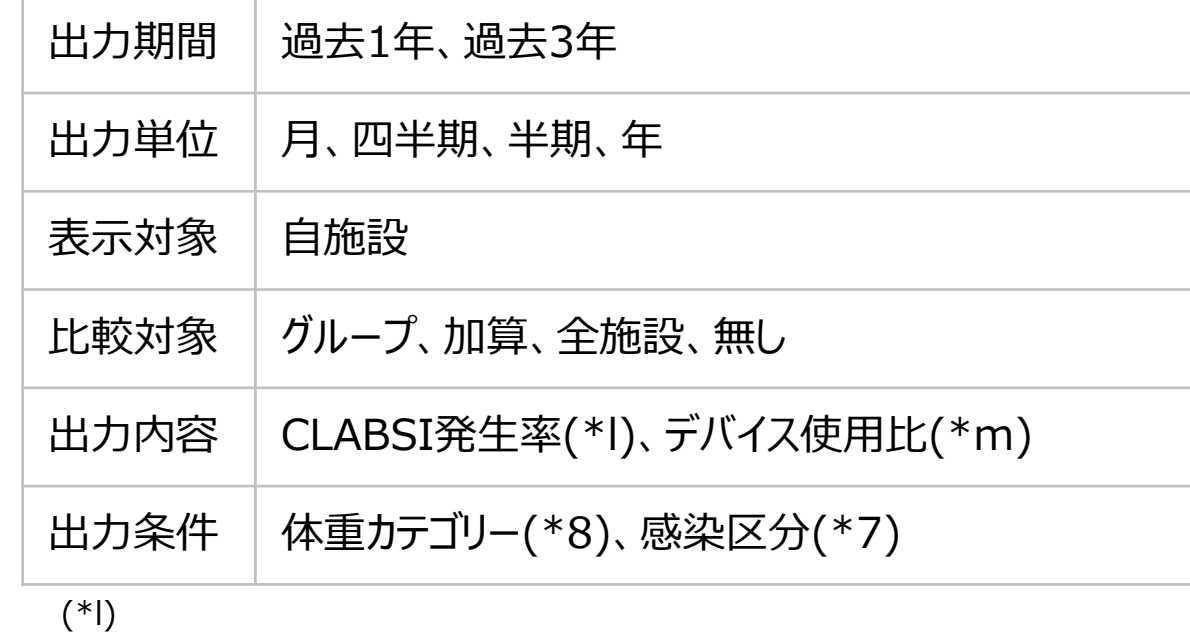

CLABSI発生率=発生数÷延べ器具使用日数×1000

(\*m)

7. 自施設のデータを活用する

#### **(6) 医療関連感染情報 –NICU情報** ③NICUのCLABSI発生率・デバイス使用比の推移

NICUの1000デバイス日あたりのCLABSI発生数とデバイス使用比の推移を示すグラフです。

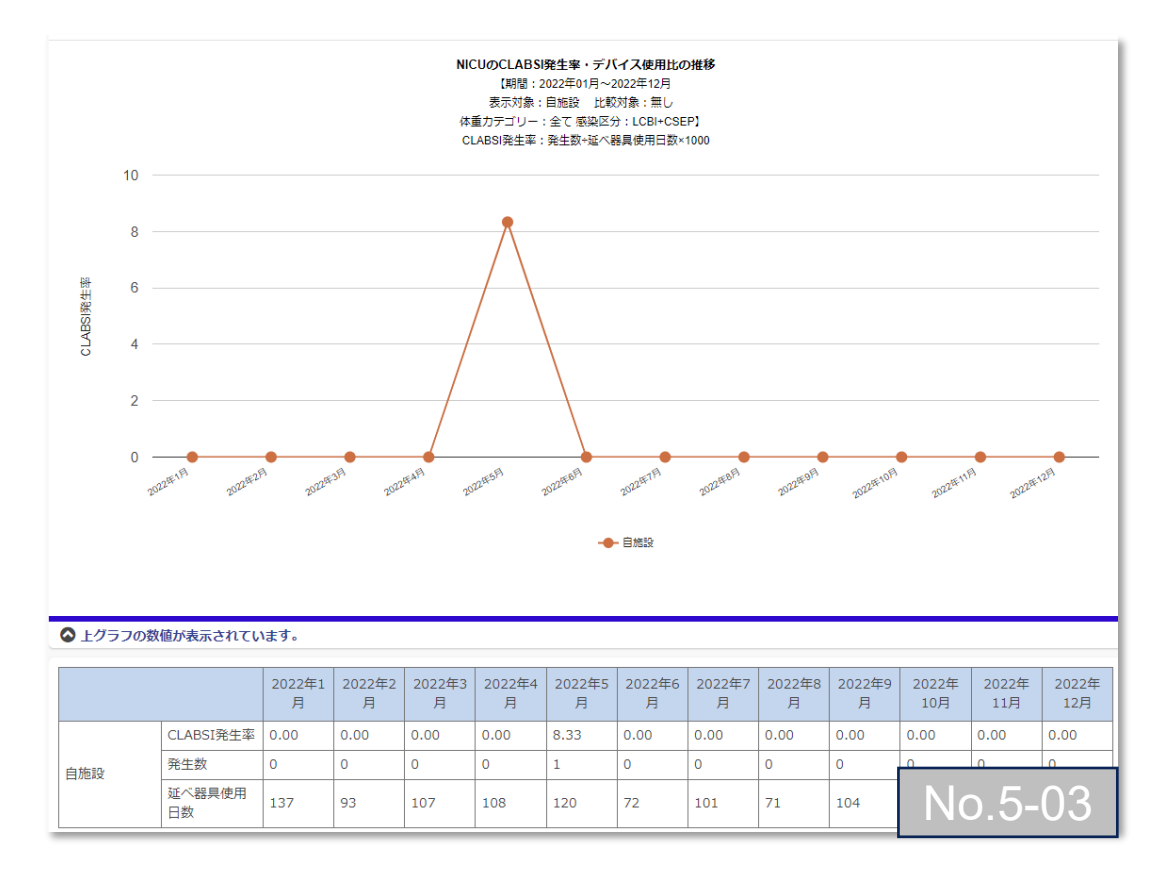

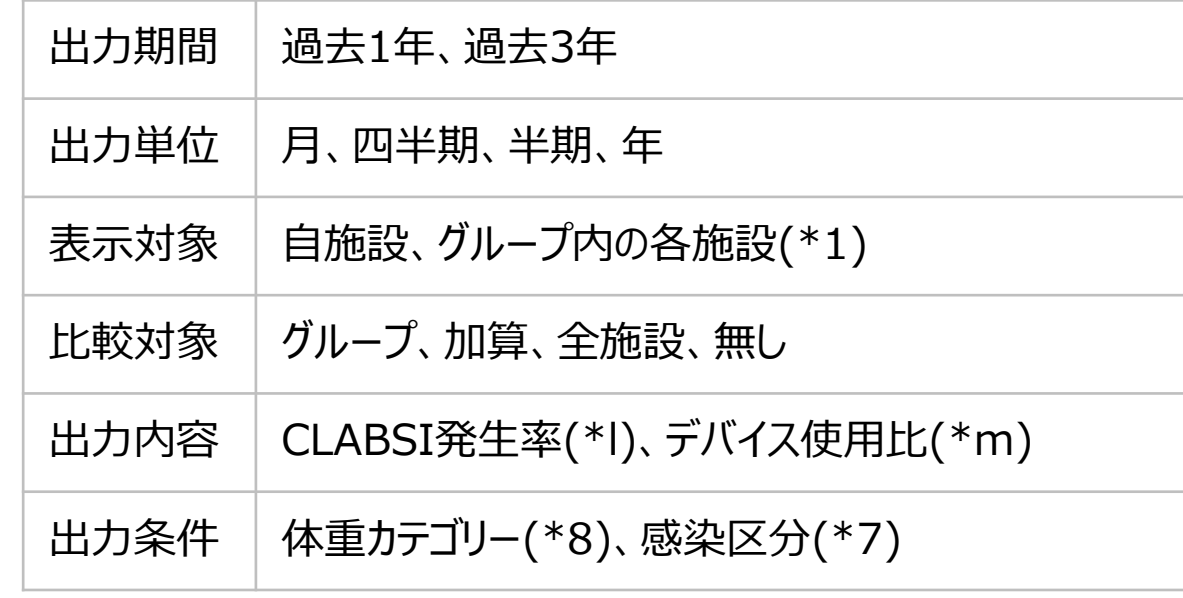

#### $(*)$

CLABSI発生率=発生数÷延べ器具使用日数×1000

(\*m)

7. 自施設のデータを活用する

### **(6) 医療関連感染情報 –NICU情報** ④NICUのCLABSI発生率の推移(箱ひげ図) NICUの1000デバイス日あたりのCLABSI発生数の推移を示すグラフです。

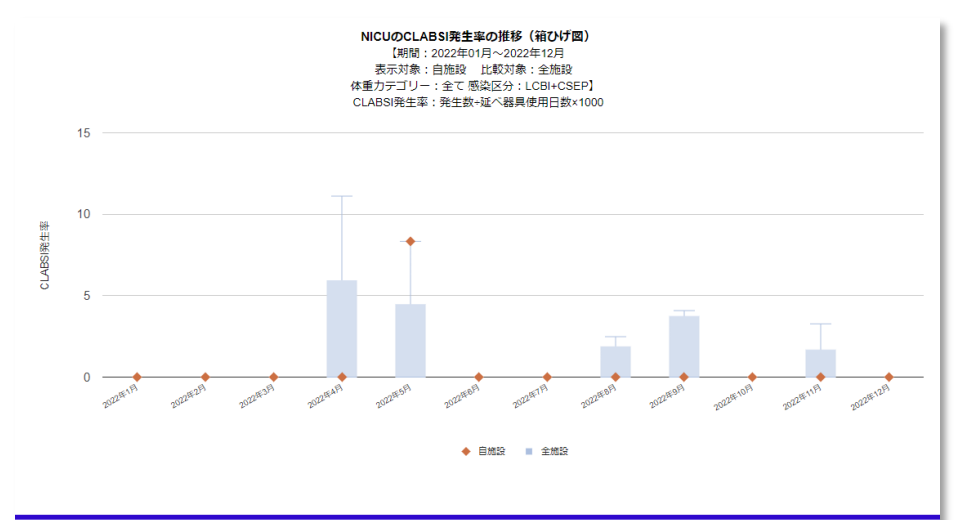

◎上グラフの数値が表示されています。

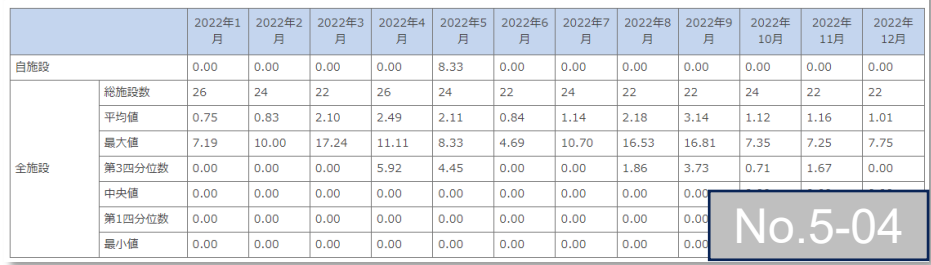

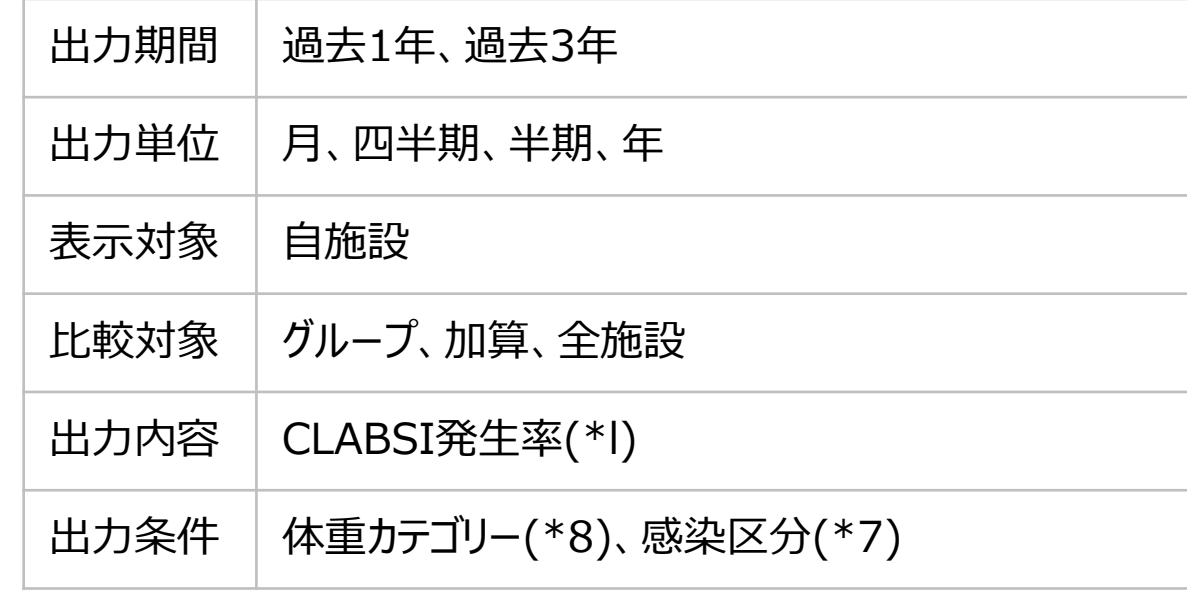

 $(*)$ 

CLABSI発生率=発生数÷延べ器具使用日数×1000

7. 自施設のデータを活用する

### **(6) 医療関連感染情報 –SSI情報**

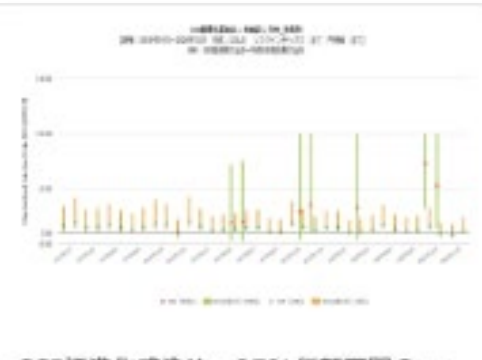

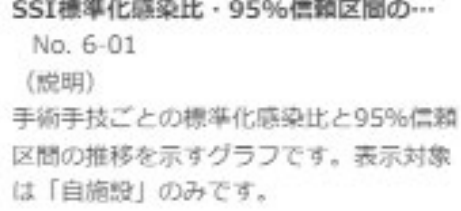

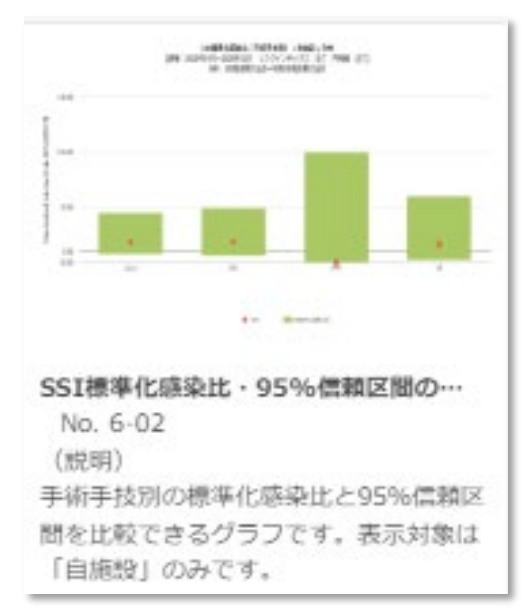

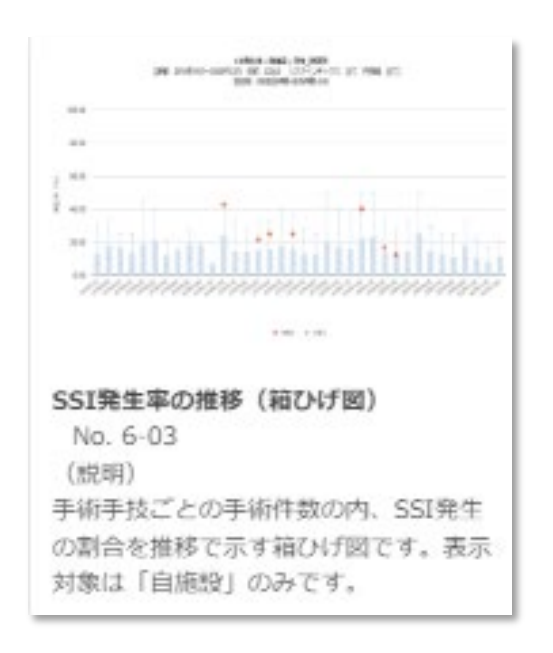

7. 自施設のデータを活用する

#### **(6) 医療関連感染情報 –SSI情報** ①SSI標準化感染比・95%信頼区間の推移

手術手技ごとの標準化感染比と95%信頼区間の推移を示すグラフです。

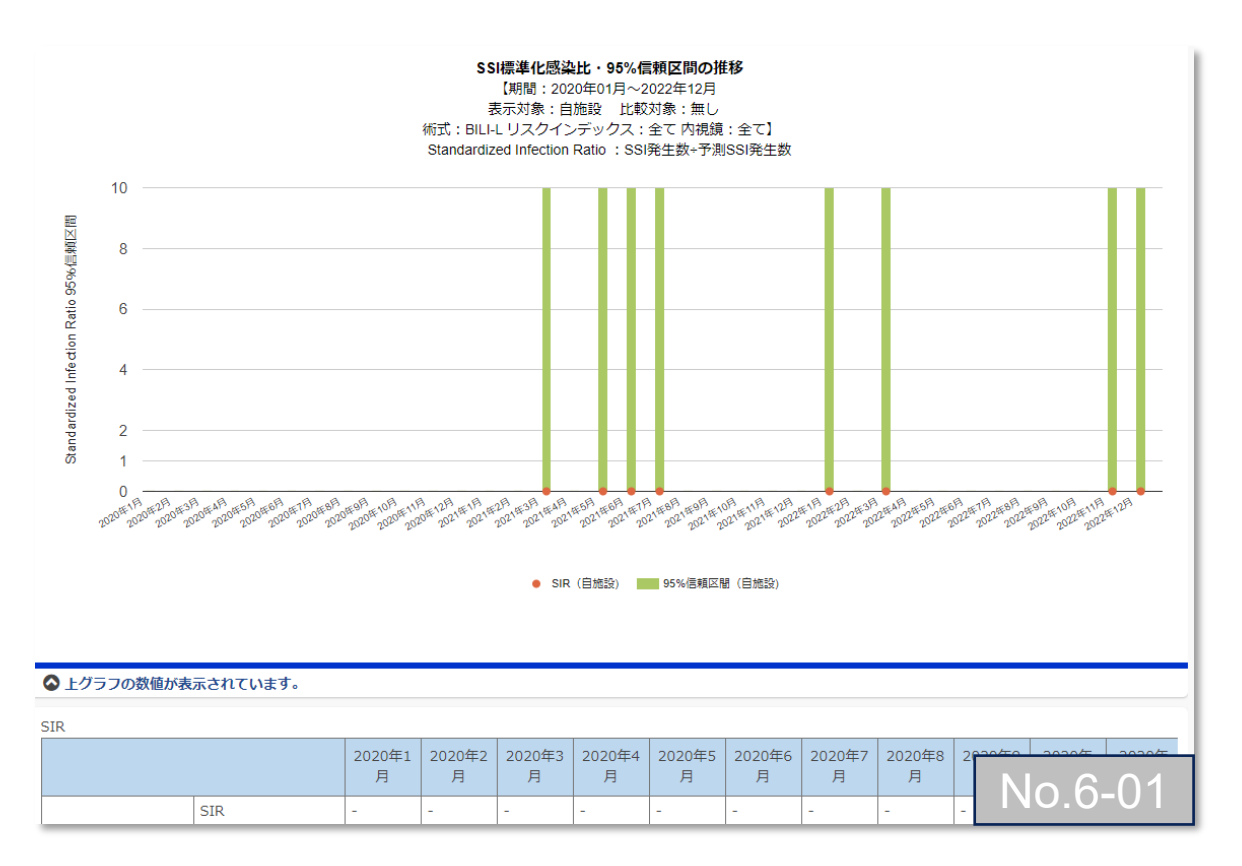

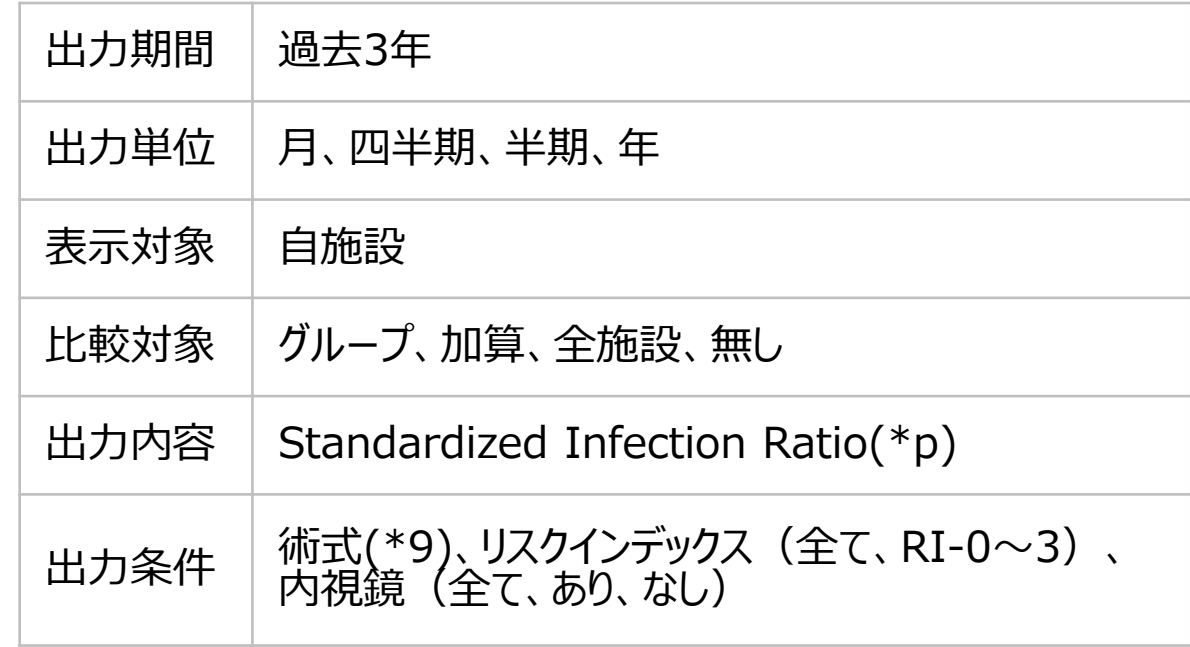

(\*p)

Standardized Infection Ratio=SSI発生数÷予測SSI発生数

7. 自施設のデータを活用する

#### **(6) 医療関連感染情報 –SSI情報** ②SSI標準化感染比・95%信頼区間の手術手技別比較

手術手技別の標準化感染比と95%信頼区間を比較できるグラフです。

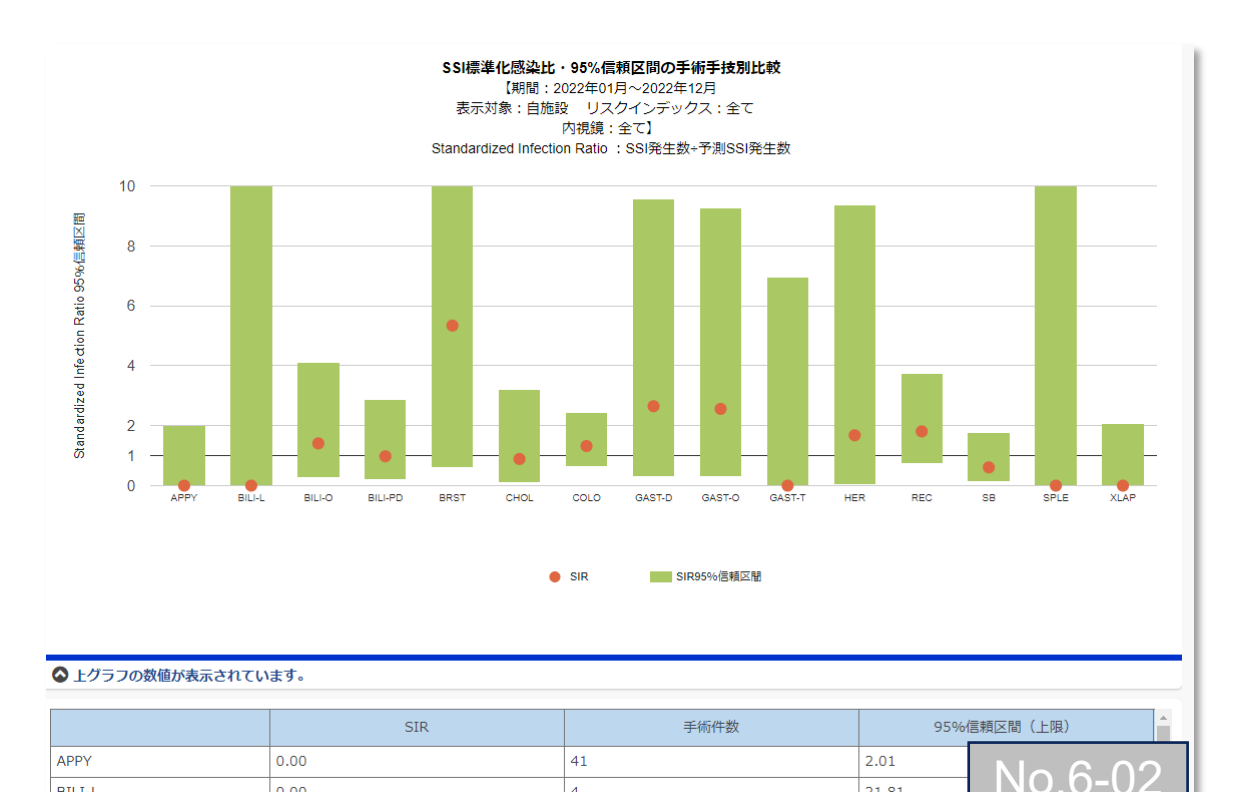

 $\overline{4}$ 

**BILI-L** 

0.00

21.81

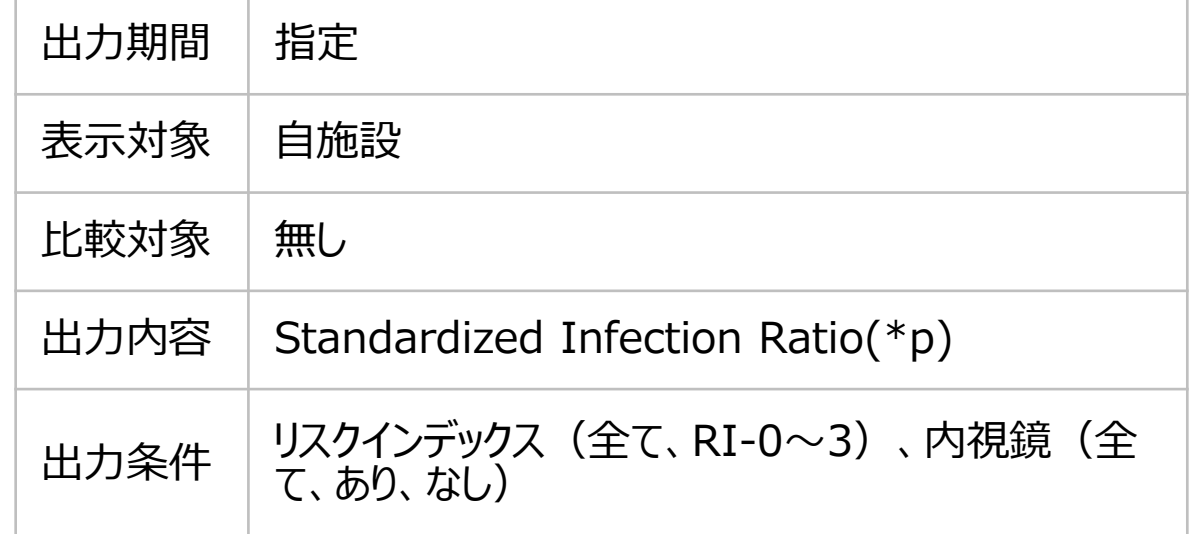

#### (\*p) Standardized Infection Ratio=SSI発生数÷予測SSI発生数

#### 208

7. 自施設のデータを活用する

自施設

総施設数

#### **(6) 医療関連感染情報 –SSI情報** ③SSI発生率の推移(箱ひげ図)

lo.6-03

手術手技ごとの手術件数の内、SSI発生の割合を推移で示すグラフです。

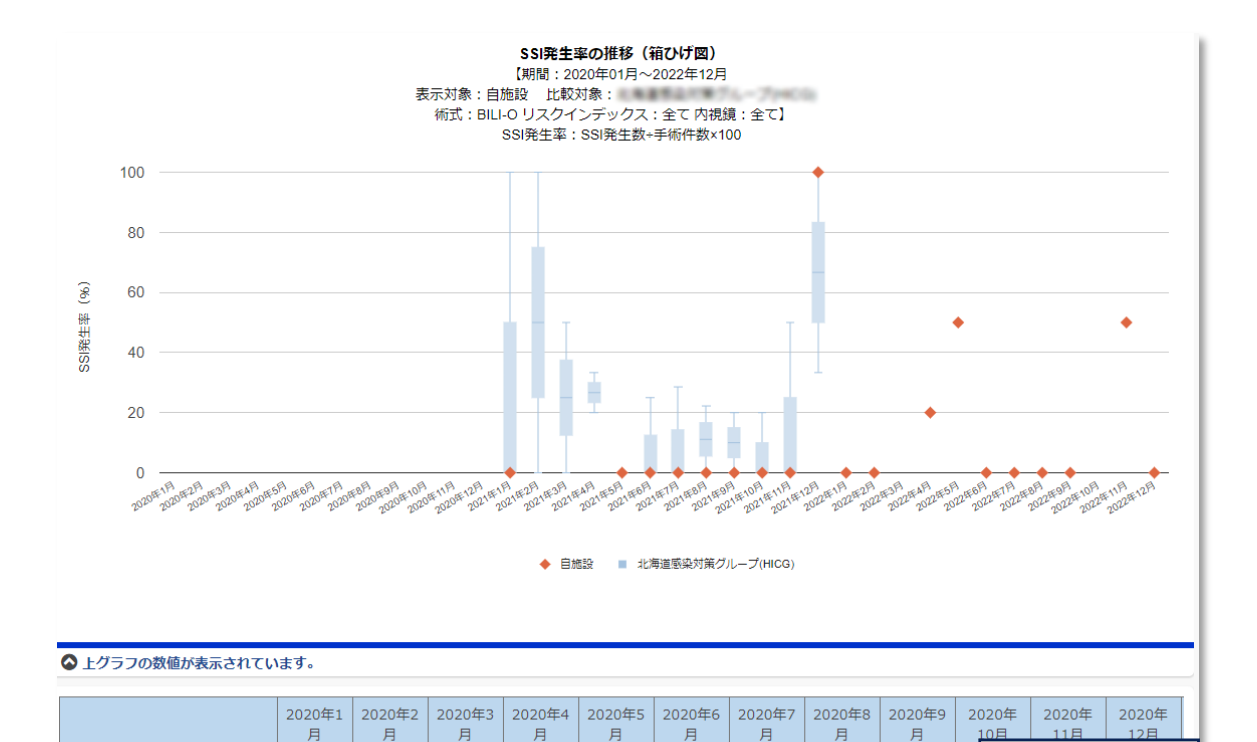

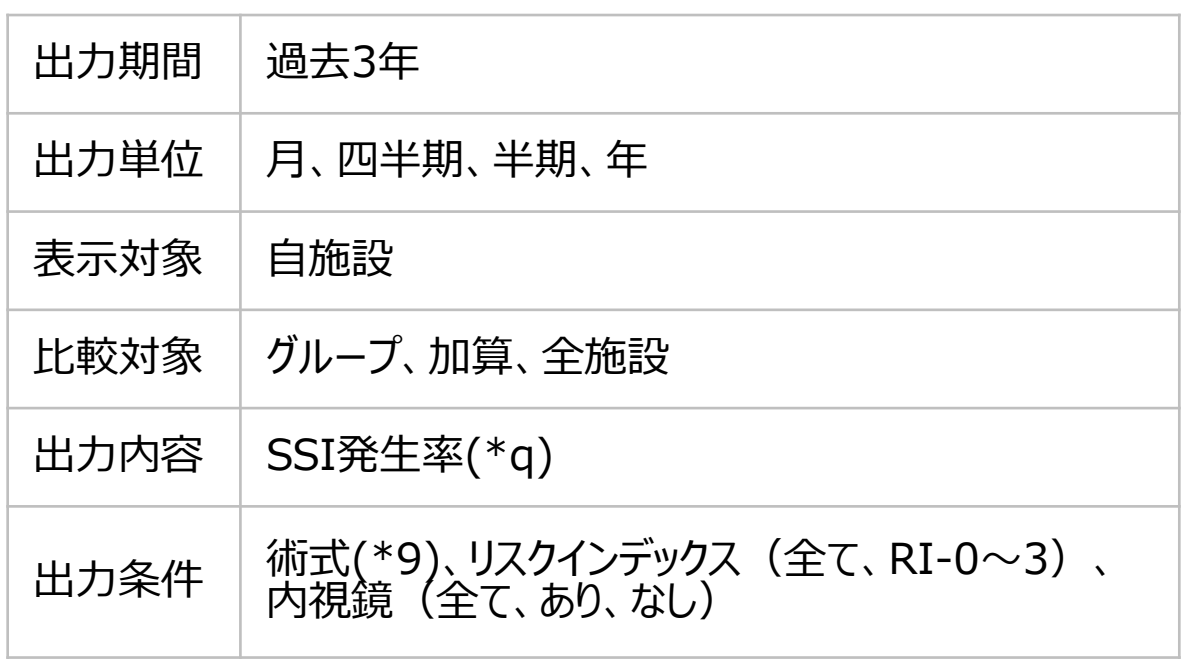

(\*q) SSI発生率=SSI発生件数÷ 手術件数×100

209

7. 自施設のデータを活用する

#### **(6) 医療関連感染情報**

<注釈の説明>

- (\*1) 責任者または副責任者施設は、「施設名非表示(全施設)」「施設名非表示(自施設以外)」「施設名表示(全施設)」を選択できます。責任者または副責任者施設以外 のグループ参加施設による閲覧時は、施設名が常に匿名化されて表示されます。「施設名非表示(全施設2)」「施設以外)」は選択できます。
- 病棟区分は、全て 、クリティカルケア、主な一般病棟、その他の病棟、ICU/BCU/CCU、HCU/SCU/ED、NICU、PICU、GCU、外科内科混合病棟、外科系病棟、内科系病 棟、腫瘍・血液科病棟、小児科病棟(小児外科含む)、精神病棟、療養病棟です。詳細は公開マスターの病棟一覧を確認してください。 (\*6)
- 感染区分は、LCBI+CSEP、LCBIです。 (\*7)
- 体重カテゴリーは、全て、<=750g、751g-1000g、1001-1500g、1501-2500g、>2500gです。 (\*8)
- 術式は、手術手技コードを選択します。手術手技コードは、SSI登録画面からダウンロードできる入力支援ファイル、もしくは2017年のJANIS年報をご参照ください。 (\*9)

7. 自施設のデータを活用する

### **(7) 微生物・耐性菌関連情報**

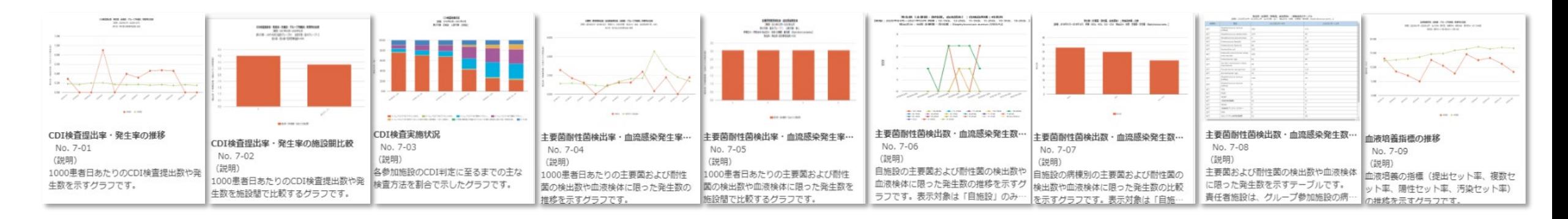

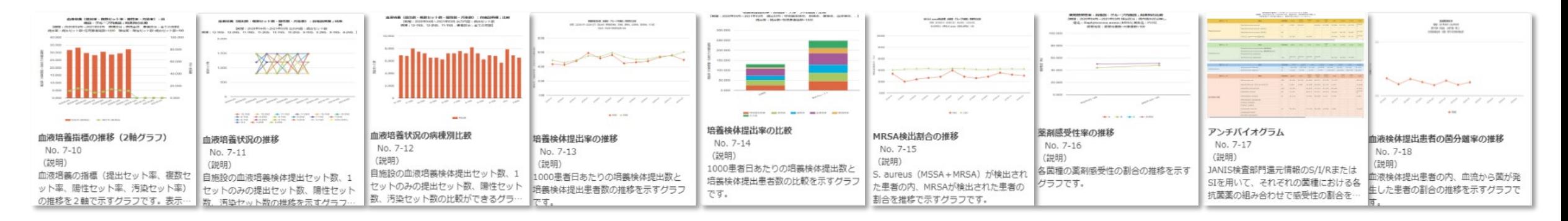

7. 自施設のデータを活用する

#### **(7) 微生物・耐性菌関連情報** ①CDI検査提出率・発生率の推移

#### 1000患者日あたりのCDI検査提出数や発生数を示すグラフです。

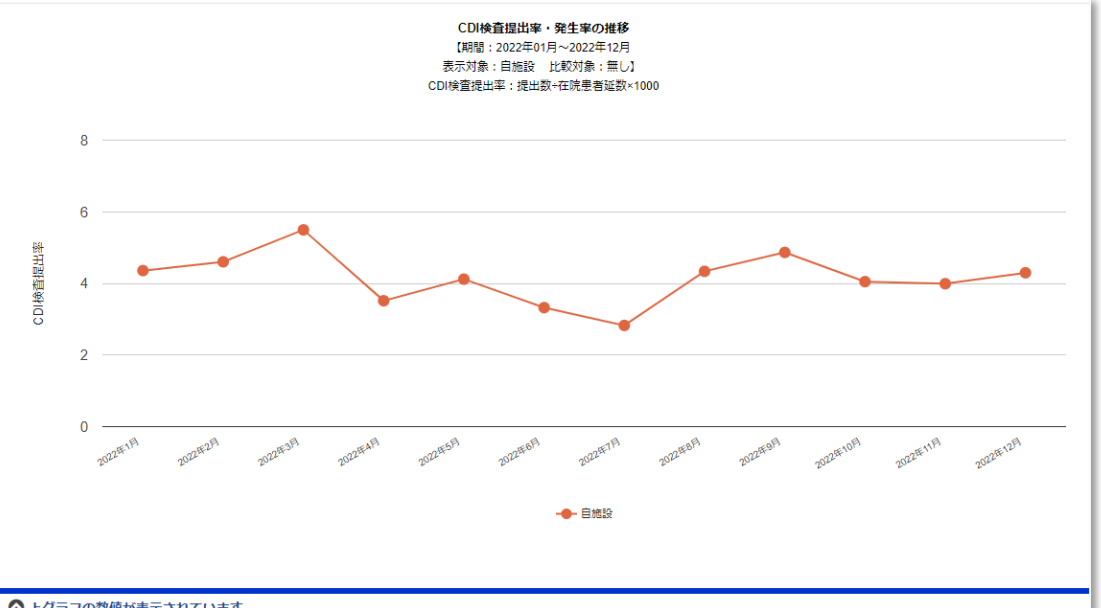

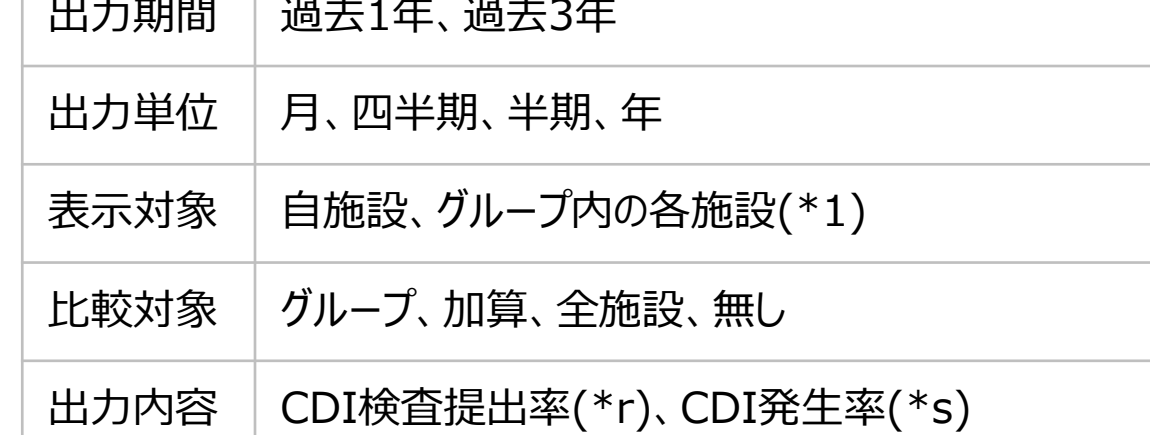

#### △上グラフの数値が表示されています。

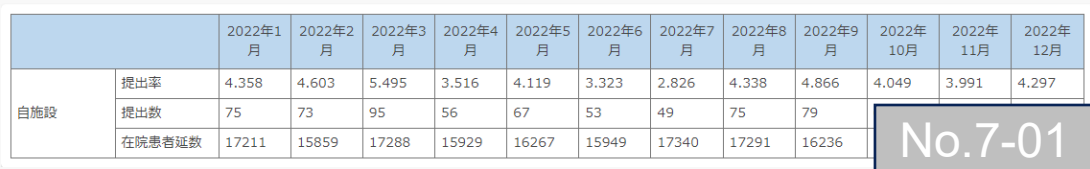

#### $(*r)$

CDI検査提出率=提出数÷在院患者延数×1000

#### (\*s)

CDI発生率=発生数÷在院患者延数×1000

7. 自施設のデータを活用する

#### **(7) 微生物・耐性菌関連情報** ②CDI検査提出率・発生率の施設間比較

1000患者日あたりのCDI検査提出数や発生数を施設間で比較するグラフです 。

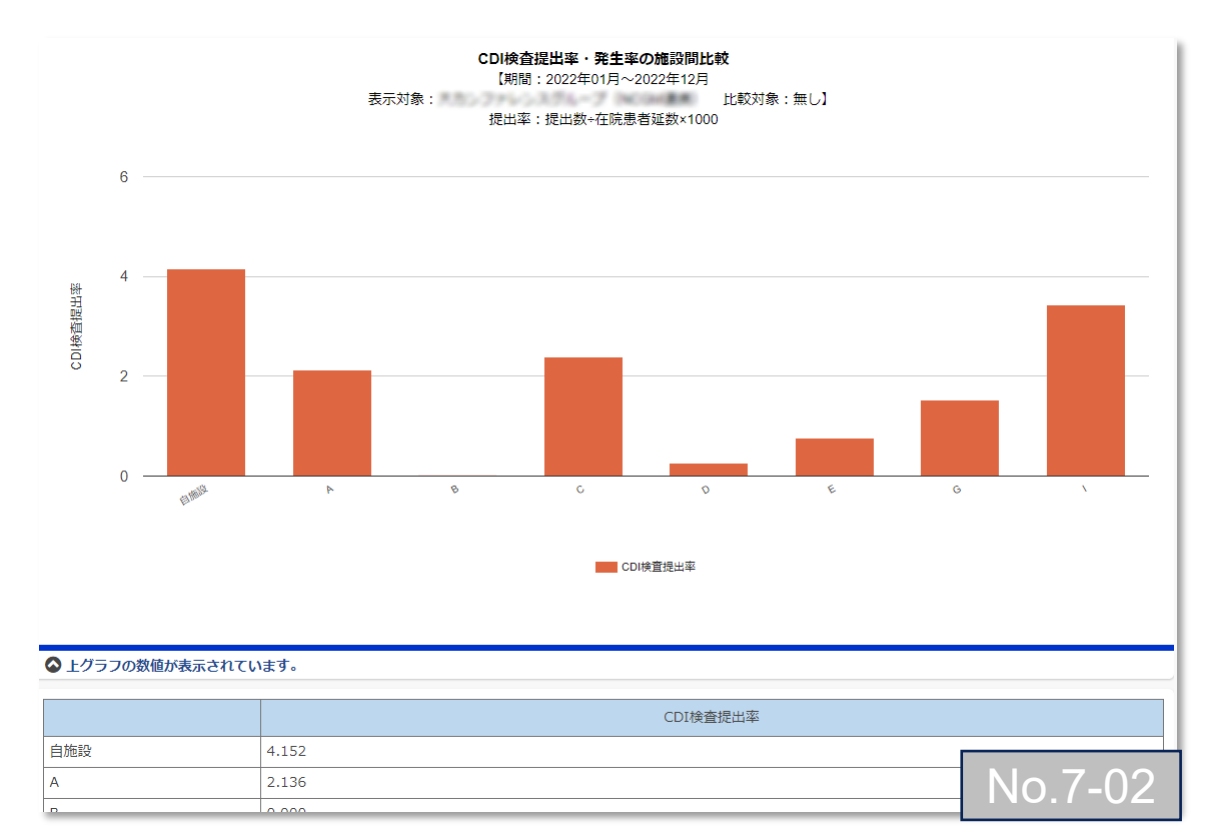

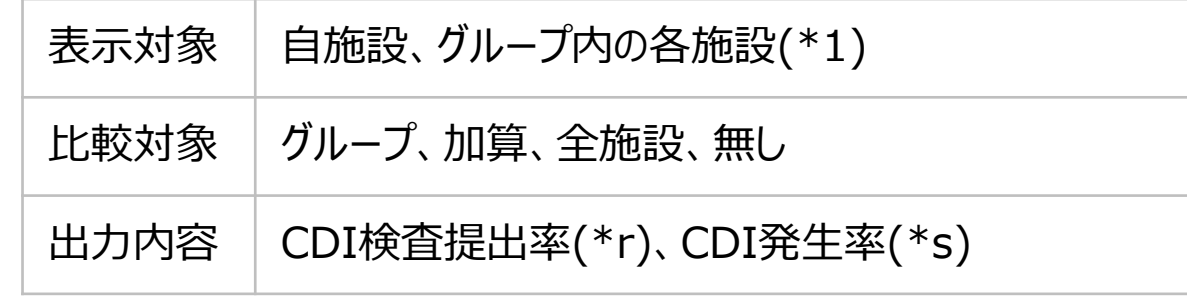

 $(*r)$ CDI検査提出率=提出数÷在院患者延数×1000

#### (\*s) CDI発生率=発生数÷在院患者延数×1000

7. 自施設のデータを活用する

### **(7) 微生物・耐性菌関連情報** ③CDI検査実施状況

#### CDI判定に至るまでの検査方法を割合で示すグラフです。

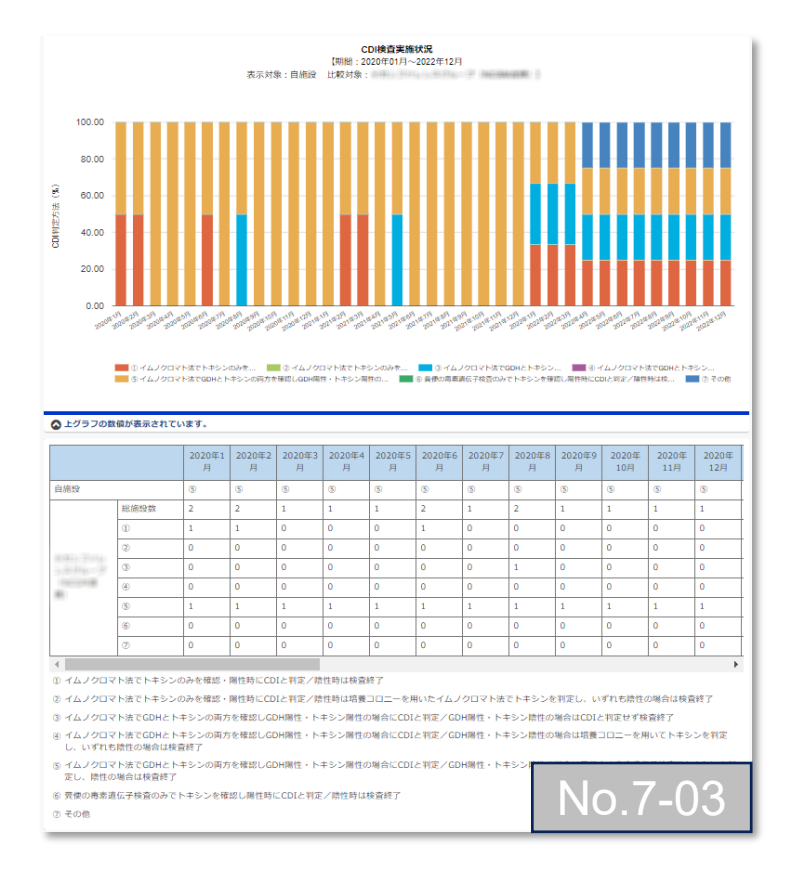

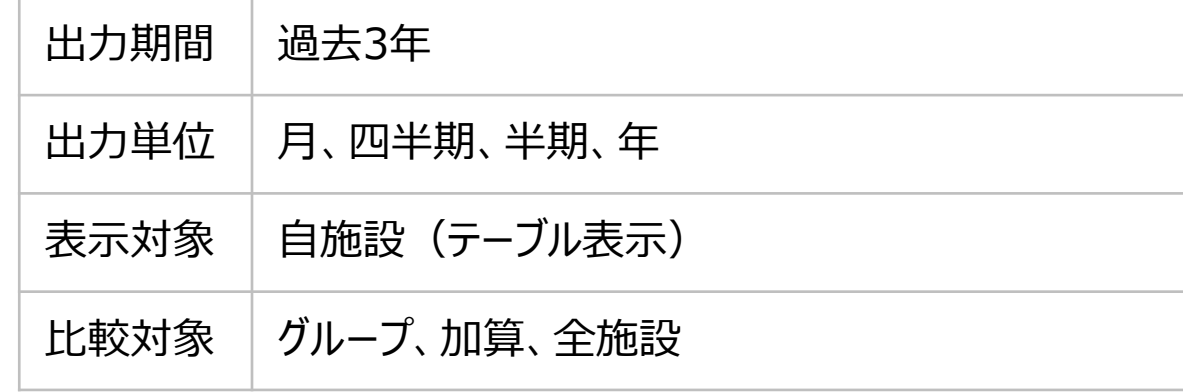

7. 自施設のデータを活用する

# **(7) 微生物・耐性菌関連情報** ④主要菌耐性菌検出率・血流感染発生率の推移

1000患者日あたりの主要菌および耐性菌の検出数や血液検体に限った発生数の推移を示すグラフです。

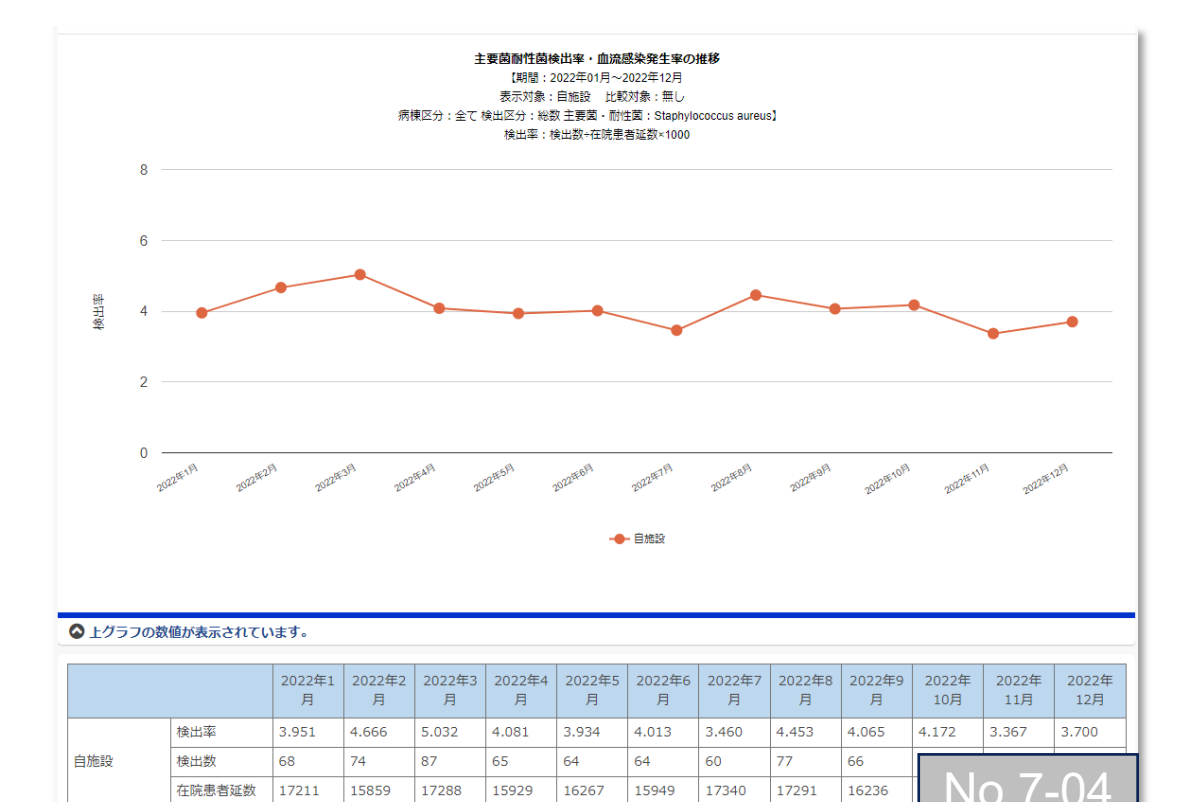

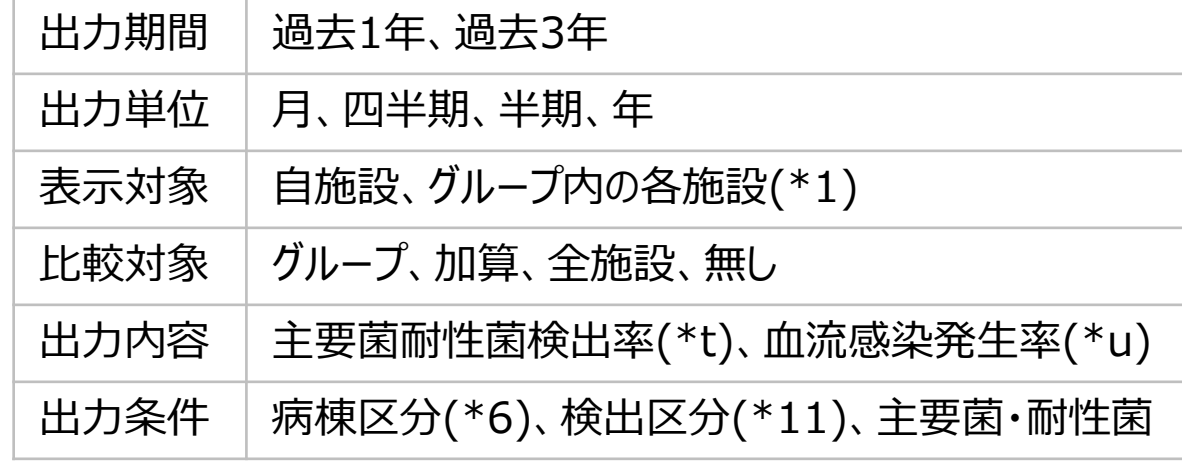

#### (\*t)

主要菌耐性菌検出率=検出数÷在院患者延数×1000

#### (\*u)

血流感染発生率=発生数÷在院患者延数×1000

※主要菌耐性菌検出率の場合、検体の材料で区分していませんので保菌検体も含まれます。 ※血流感染発生率の場合、汚染検体は除外されています。 ※血流感染の合計は、耐性菌を含め、全ての登録菌を集計しています。

7. 自施設のデータを活用する

#### **(7) 微生物・耐性菌関連情報** ⑤主要菌耐性菌検出率・血流感染発生率の施設間比較

1000患者日あたりの主要菌および耐性菌の検出数や血液検体に限った発生数を施設間で比較するグラフです 。

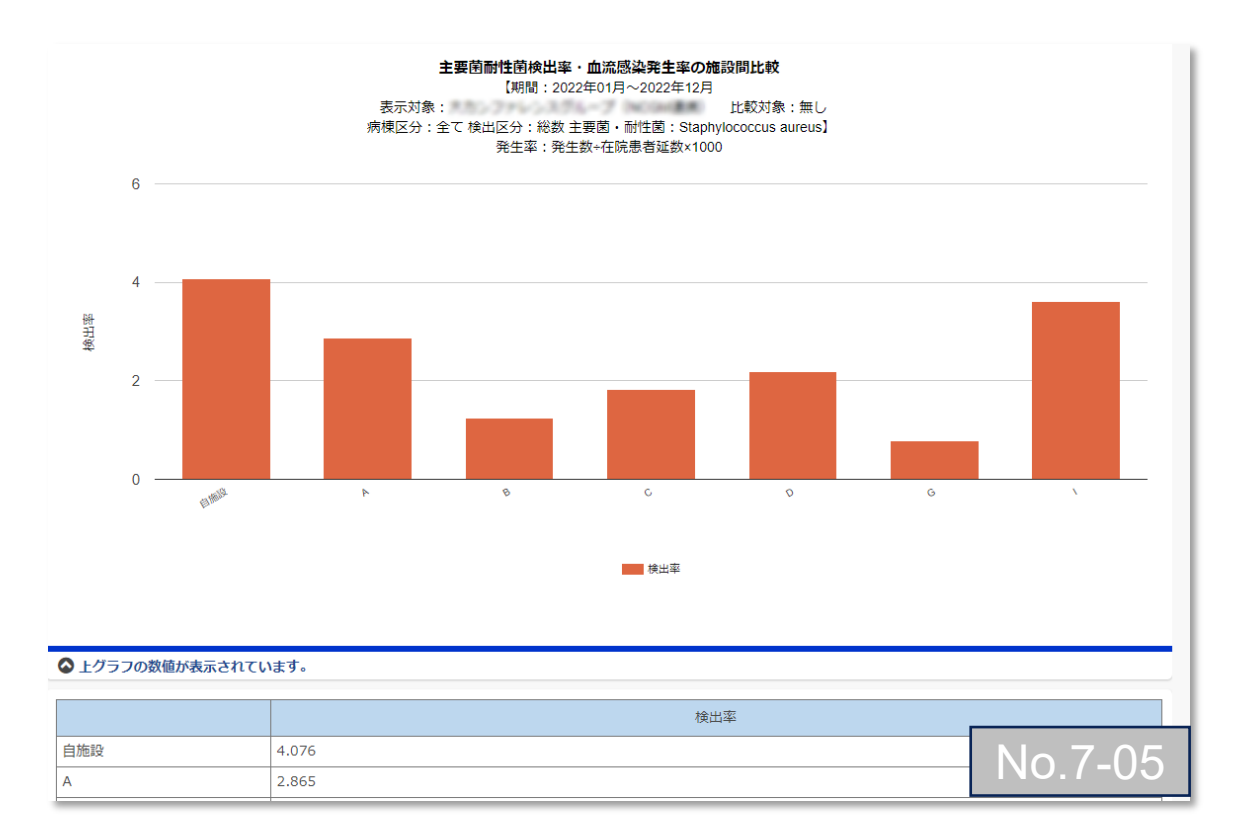

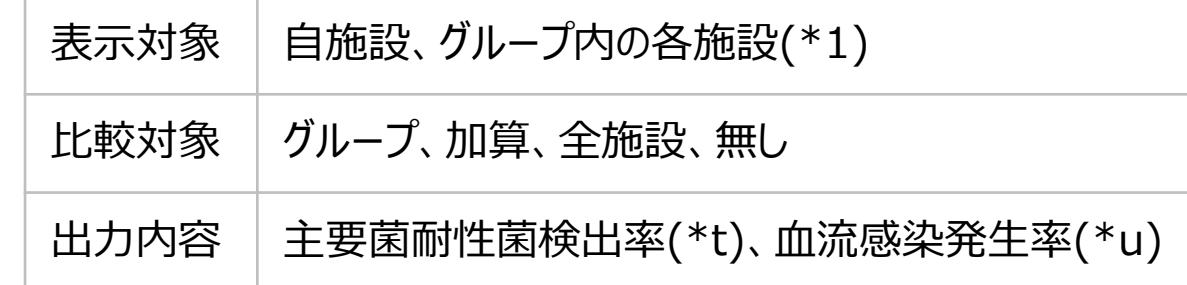

#### (\*t)

主要菌耐性菌検出率=(検出数÷在院患者延数)×1000

#### (\*u)

血流感染発生率=(発生数÷在院患者延数)×1000
7. 自施設のデータを活用する

#### **(7) 微生物・耐性菌関連情報** ⑥主要菌耐性菌検出数・血流感染発生数の推移

自施設の主要菌および耐性菌の検出数や血液検体に限った発生数の推移を示すグラフです。

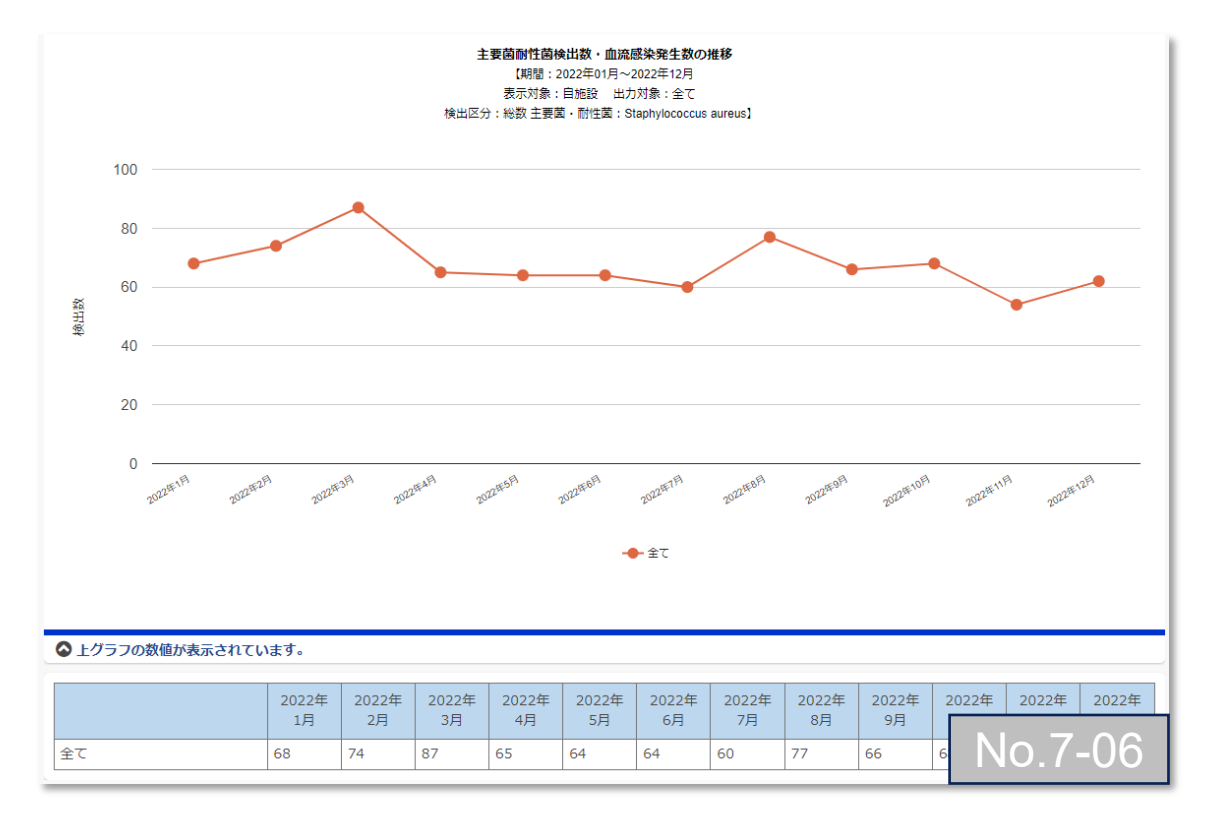

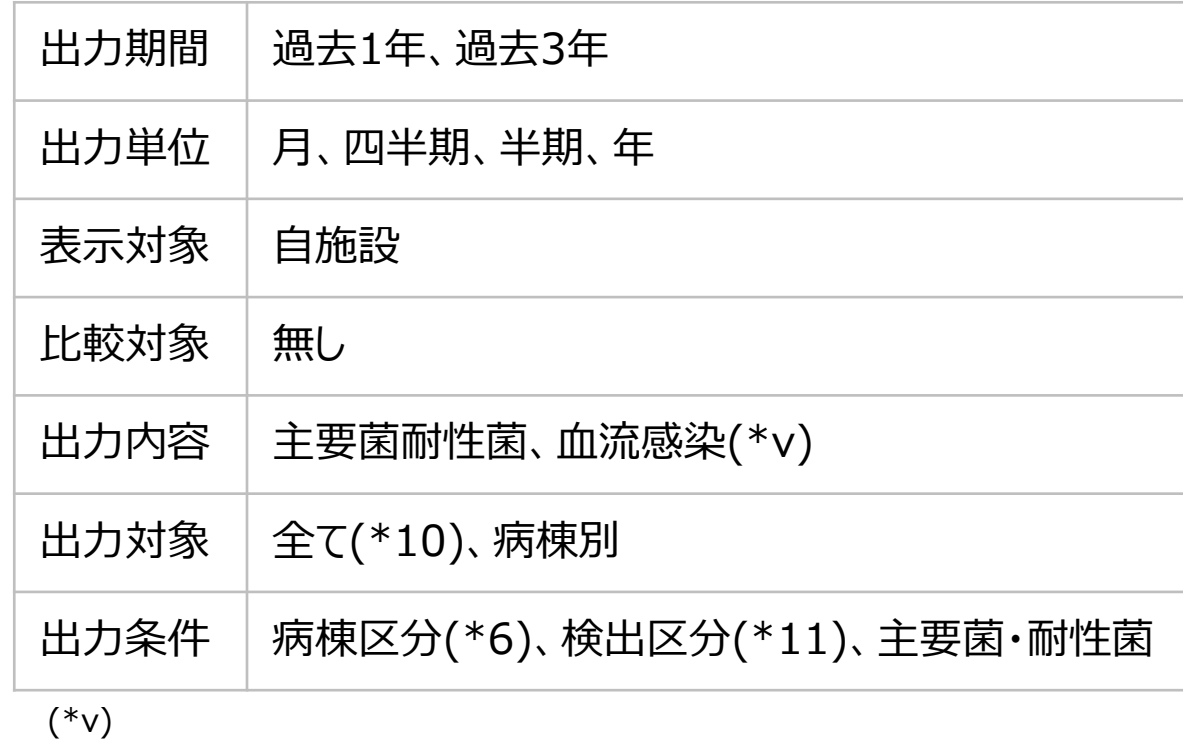

血流感染発生菌の合計は、各菌の総計です。

7. 自施設のデータを活用する

#### **(7) 微生物・耐性菌関連情報** ⑦主要菌耐性菌検出数・血流感染発生数の病棟別比較

自施設の病棟別の主要菌および耐性菌の検出数や血液検体に限った発生数の比較を示すグラフです。

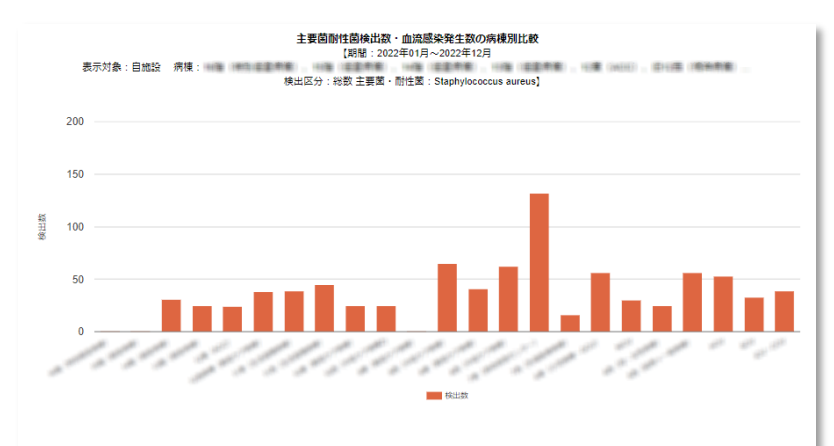

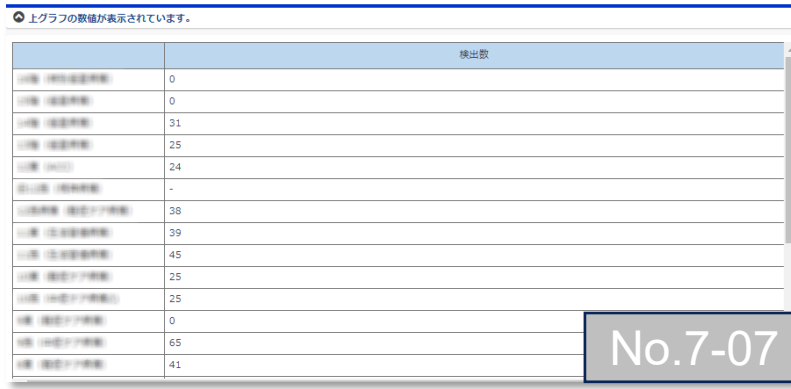

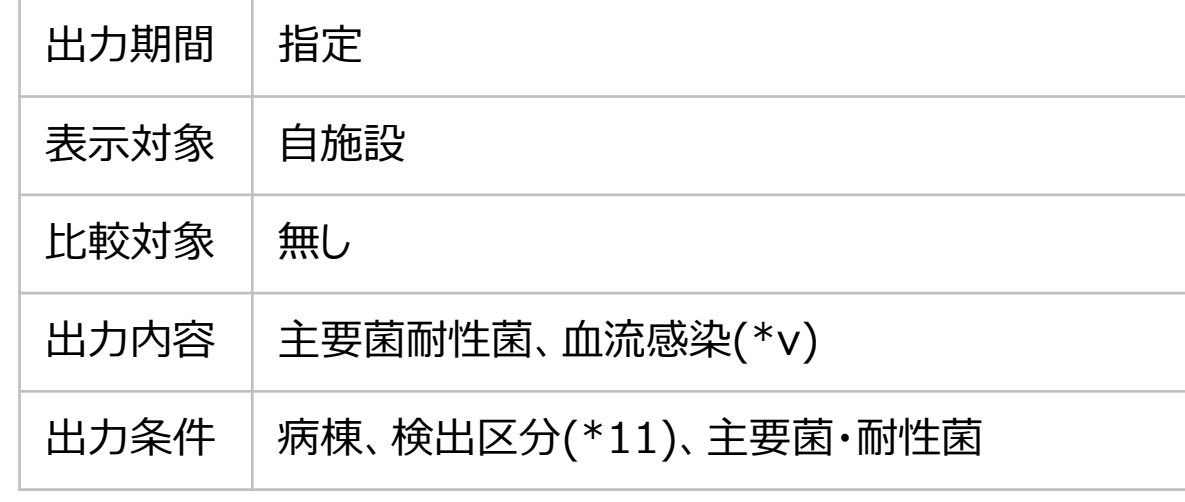

(\*v)

血流感染発生菌の合計は、各菌の総計です。

7. 自施設のデータを活用する

### **(7) 微生物・耐性菌関連情報** ⑧主要菌耐性菌検出数・血流感染発生数の集計テーブル

主要菌および耐性菌の検出数や血液検体に限った発生数を示すテーブルです。

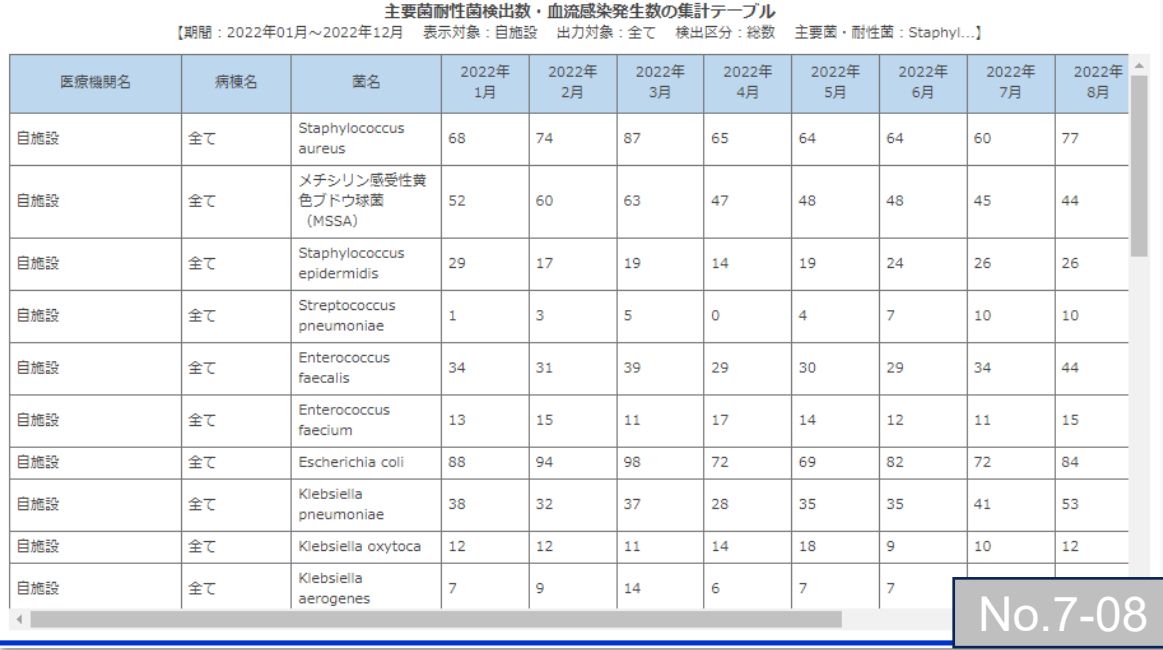

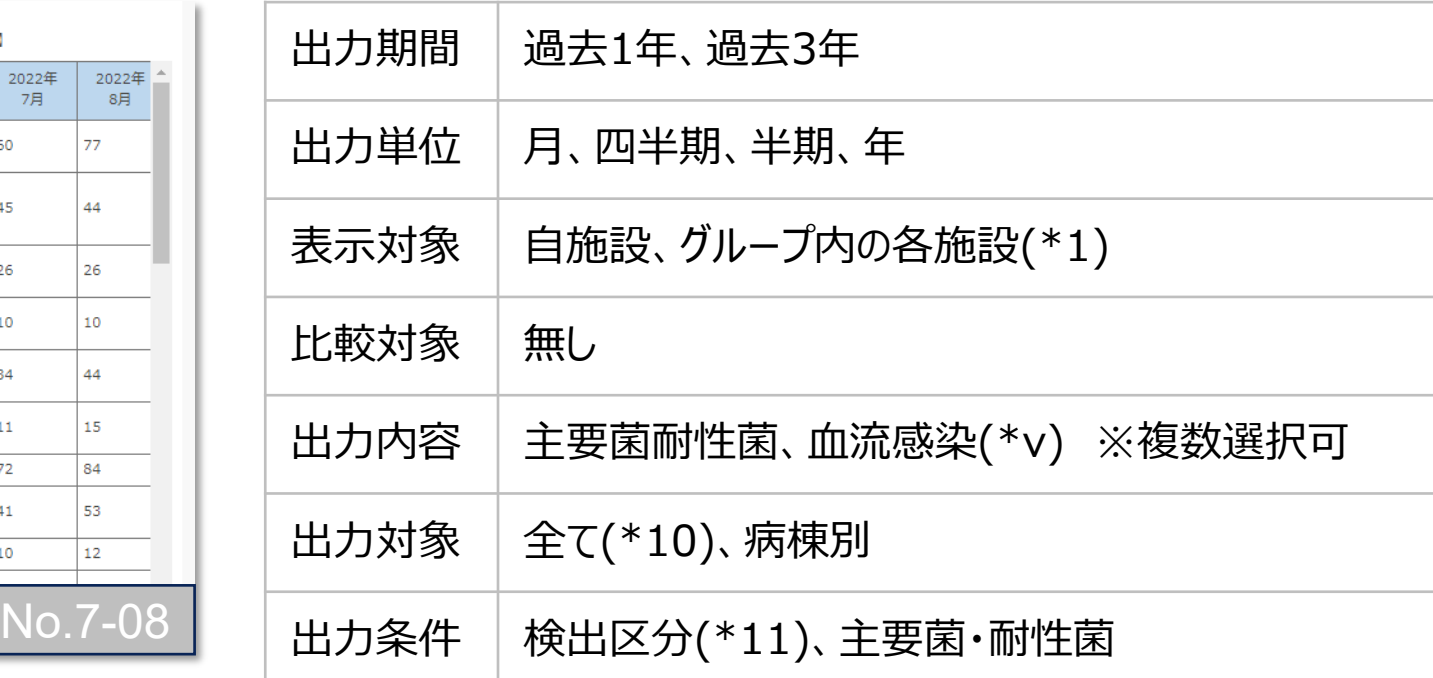

(\*v)

血流感染発生菌の合計は、各菌の総計です。

7. 自施設のデータを活用する

#### **(7) 微生物・耐性菌関連情報** ⑨血液培養指標の推移

血液培養の指標(提出セット率 、複数セット率、陽性セット率、汚染セット率)の推移を示すグラフです。

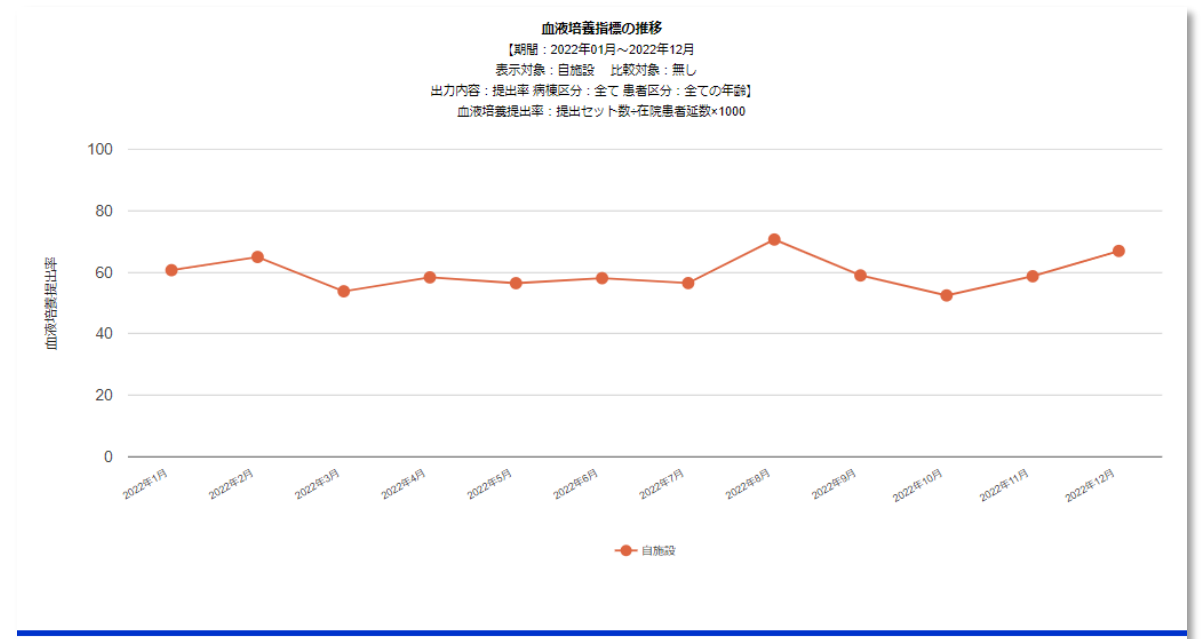

#### ◎ 上グラフの数値が表示されています。

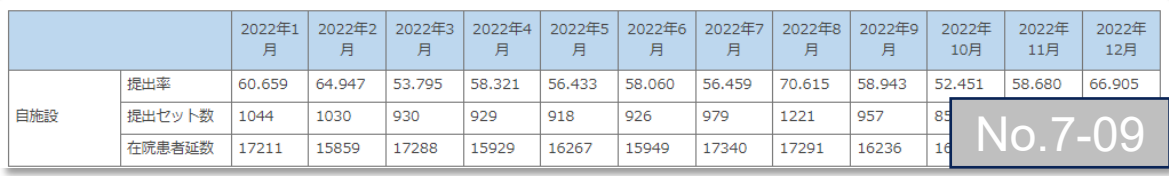

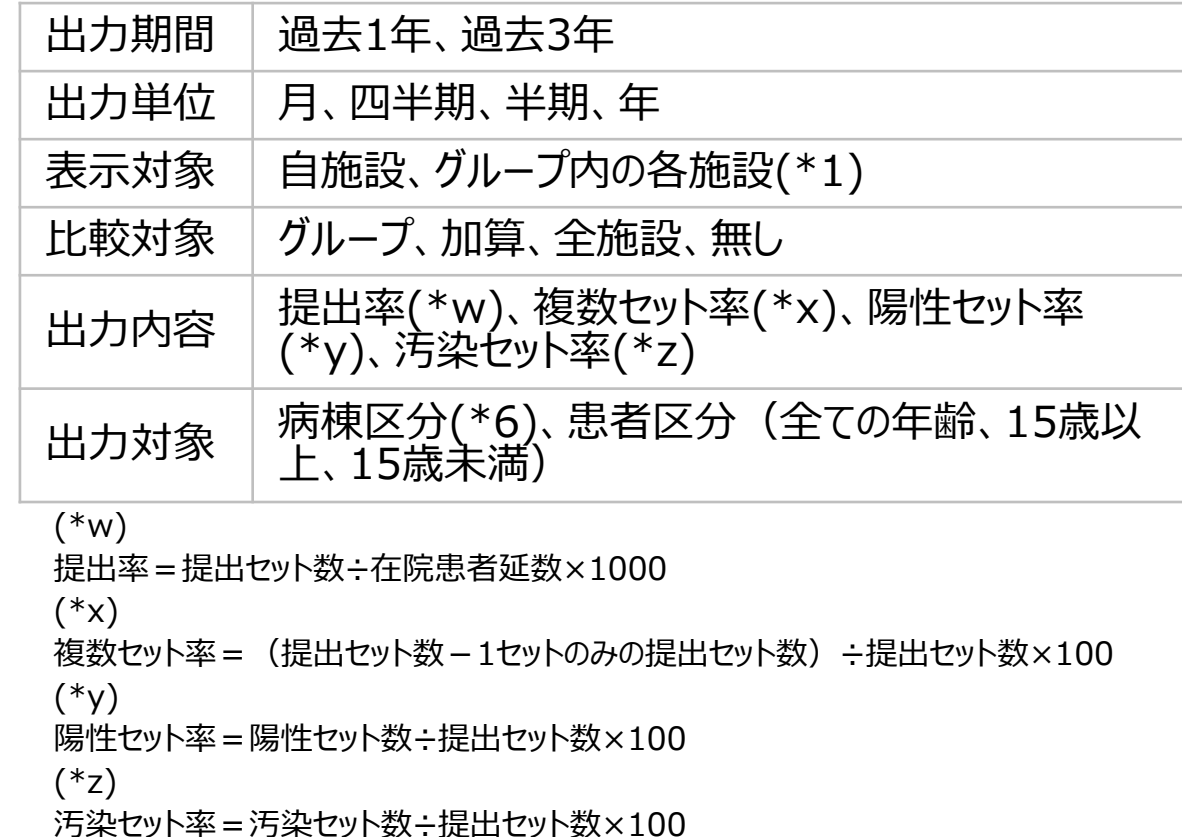

7. 自施設のデータを活用する

#### **(7) 微生物・耐性菌関連情報** ⑩血液培養指標の推移(2軸グラフ)

血液培養の指標(提出セット率 、 複数セット率、陽性セット率、汚染セット率)の推移を2軸で示すグラフです。

16036

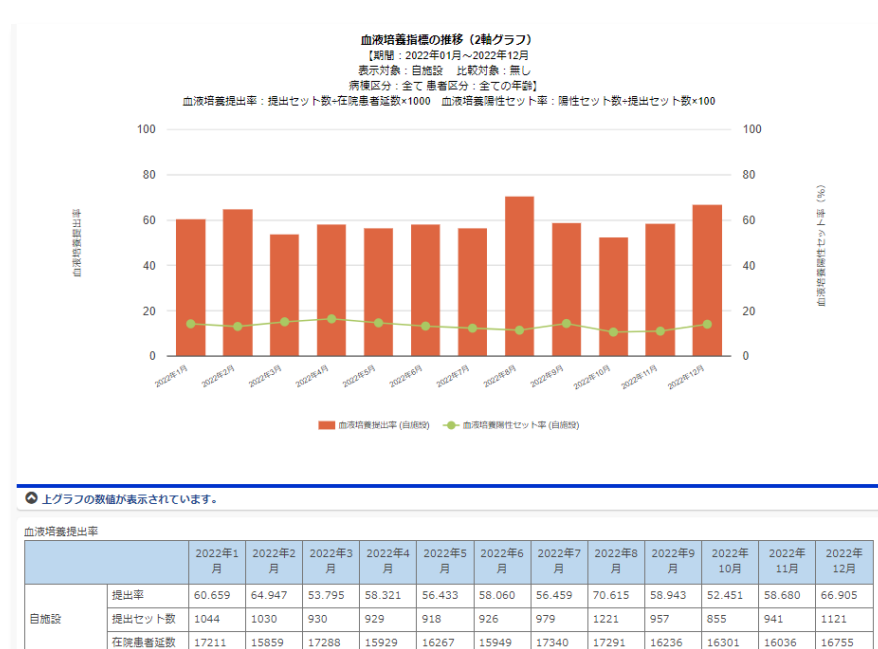

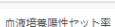

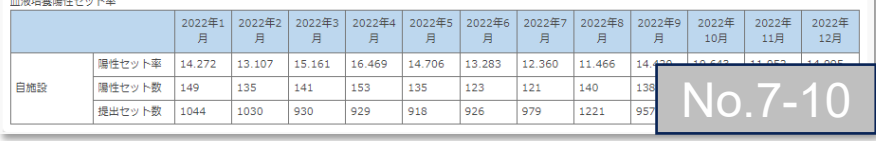

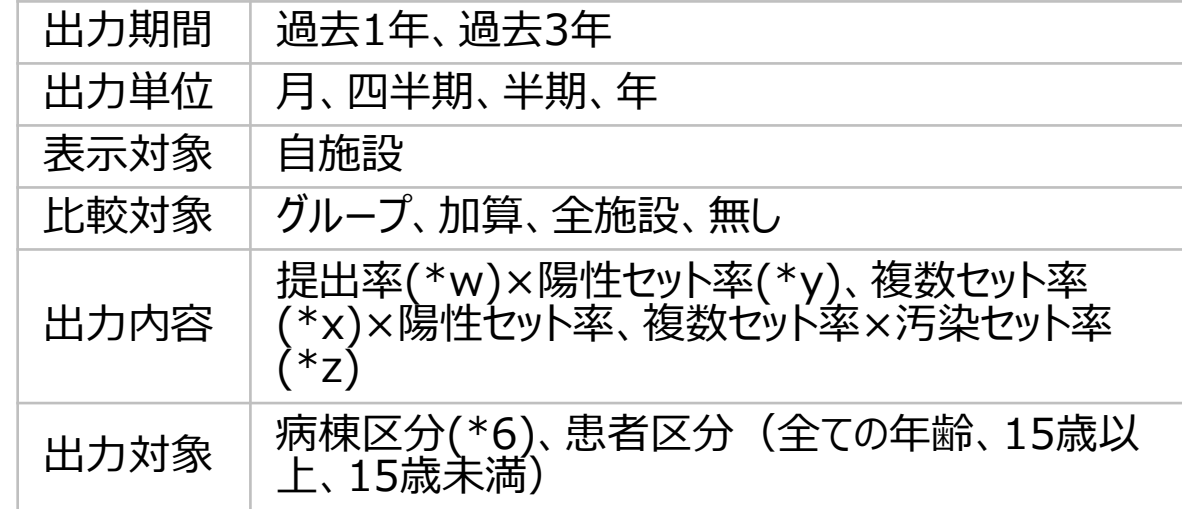

#### (\*w)

提出率=提出セット数÷在院患者延数×1000

 $(*x)$ 

複数セット率 = (提出セット数 – 1セットのみの提出セット数) ÷提出セット数×100 (\*y)

陽性セット率=陽性セット数÷提出セット数×100

(\*z)

汚染セット率=汚染セット数÷提出セット数×100

7. 自施設のデータを活用する

#### **(7) 微生物・耐性菌関連情報** ⑪血液培養状況の推移

自施設の血液培養検体の提出セット数、1セットのみの提出セット数、陽性セット数、汚染セット数の推移を示すグラフです。

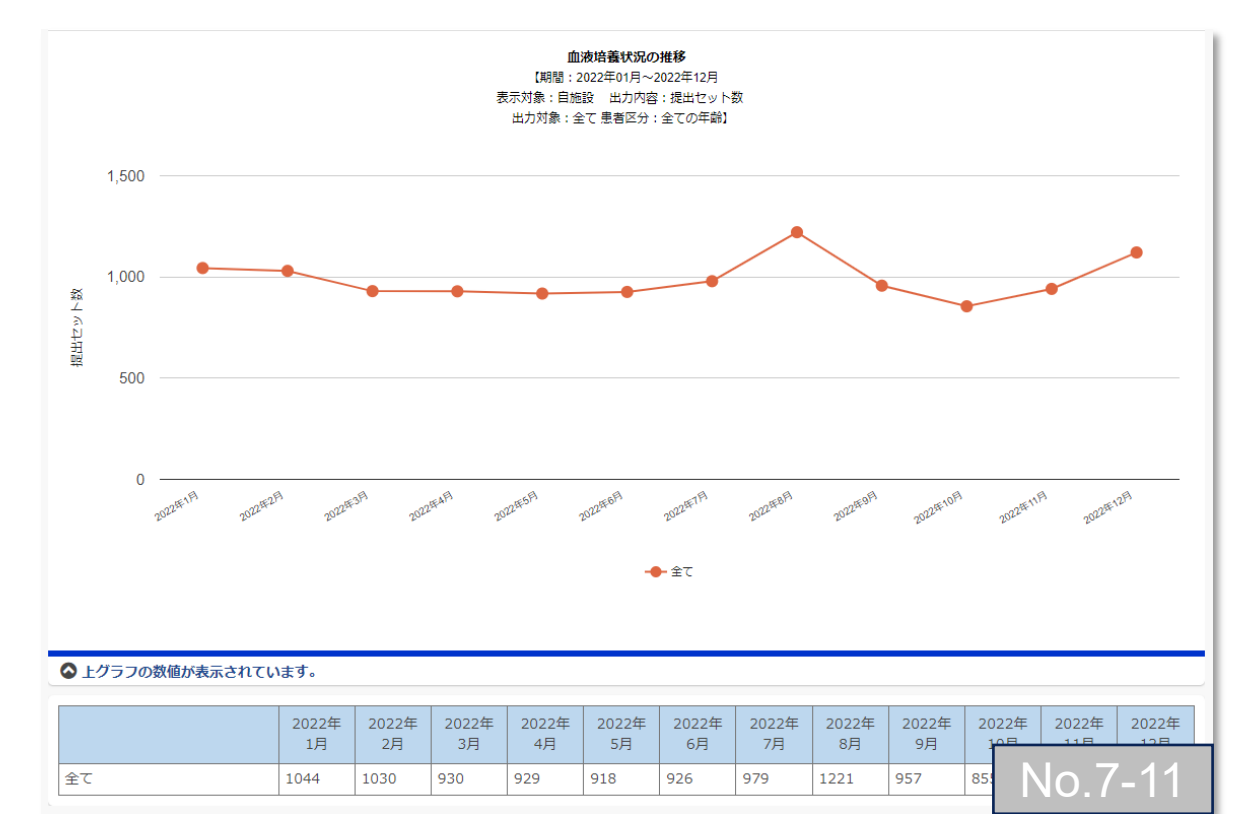

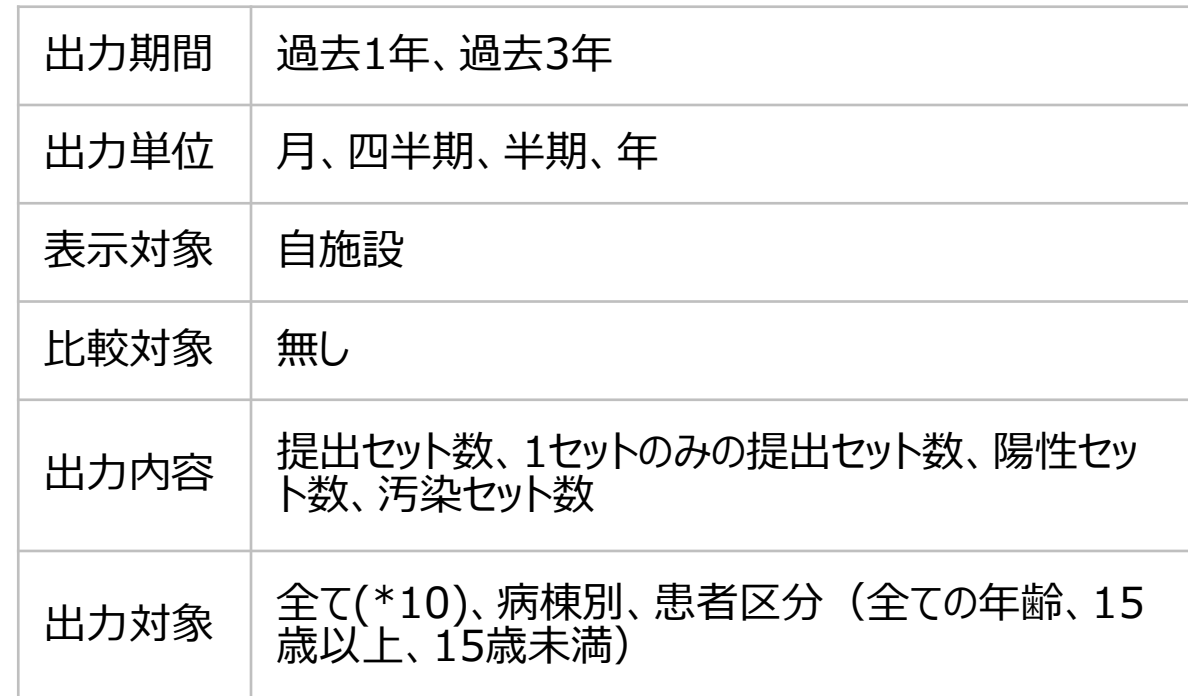

7. 自施設のデータを活用する

#### **(7) 微生物・耐性菌関連情報** ⑫血液培養状況の病棟別比較

自施設の血液培養検体の提出セット数、1セットのみの提出セット数、陽性セット数、汚染セット数の比較ができるグラフです。

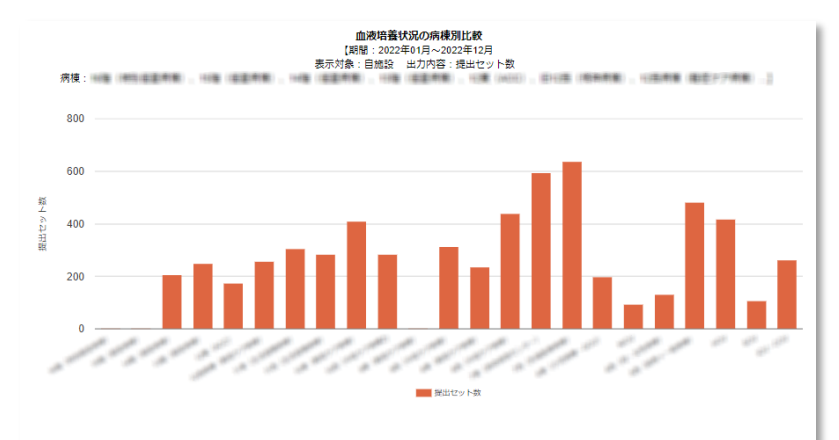

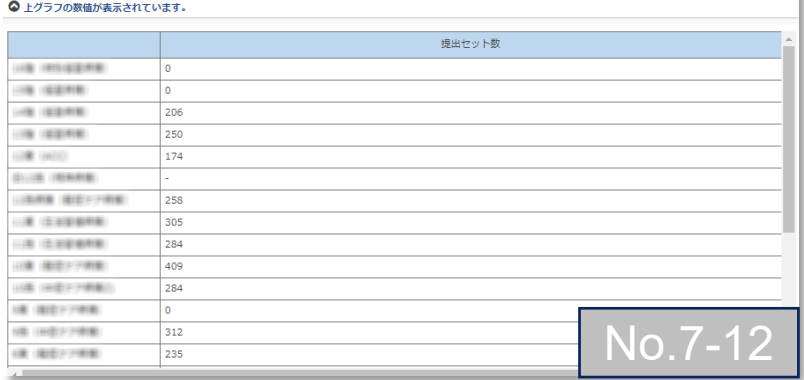

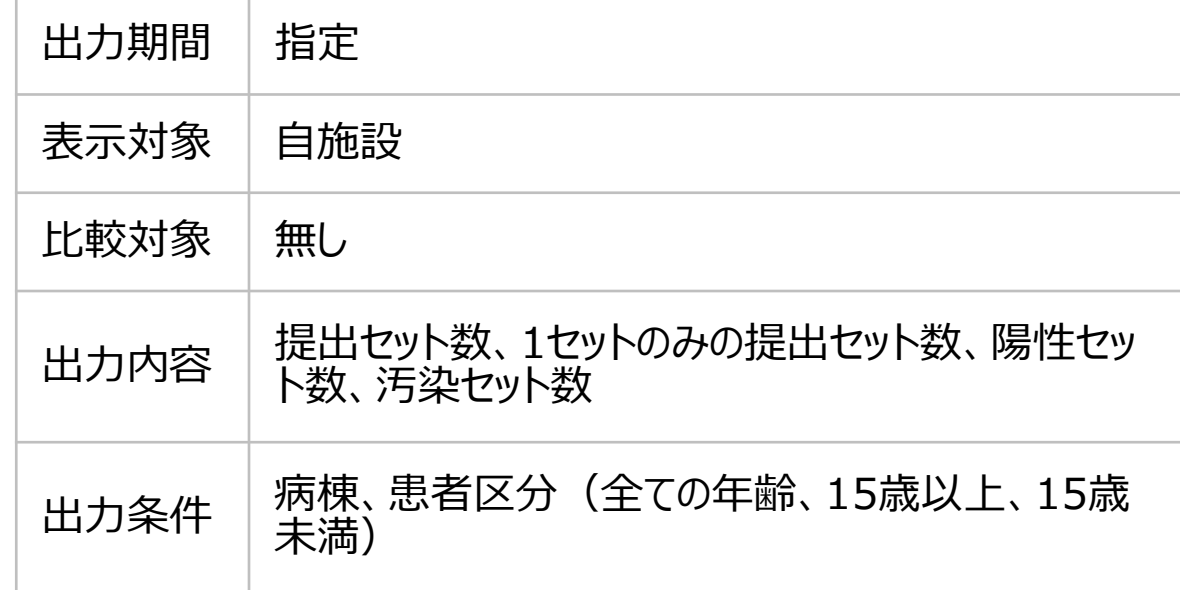

7. 自施設のデータを活用する

#### **(7) 微生物・耐性菌関連情報** ⑬培養検査提出率の推移

#### 1000患者日あたりの培養検体提出数と培養検体提出患者数の推移を示すグラフです。

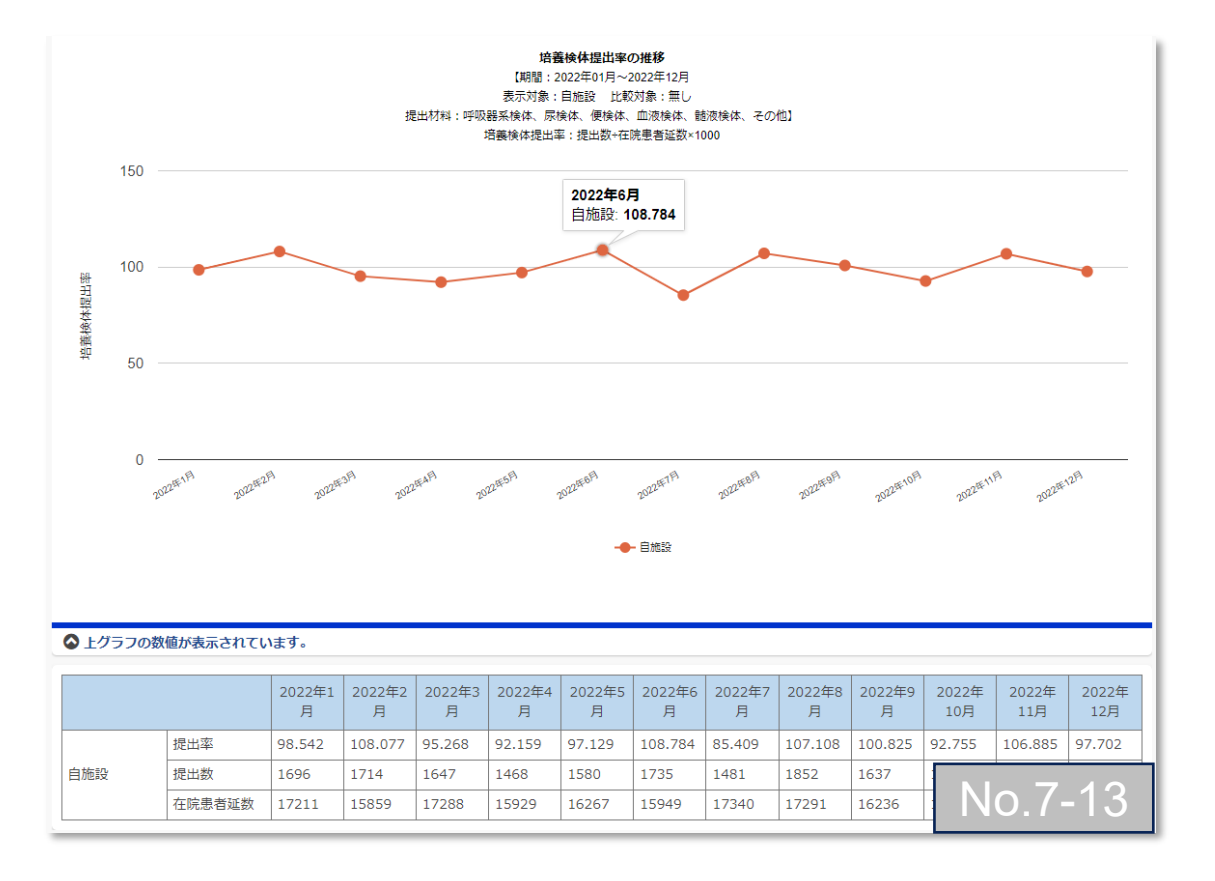

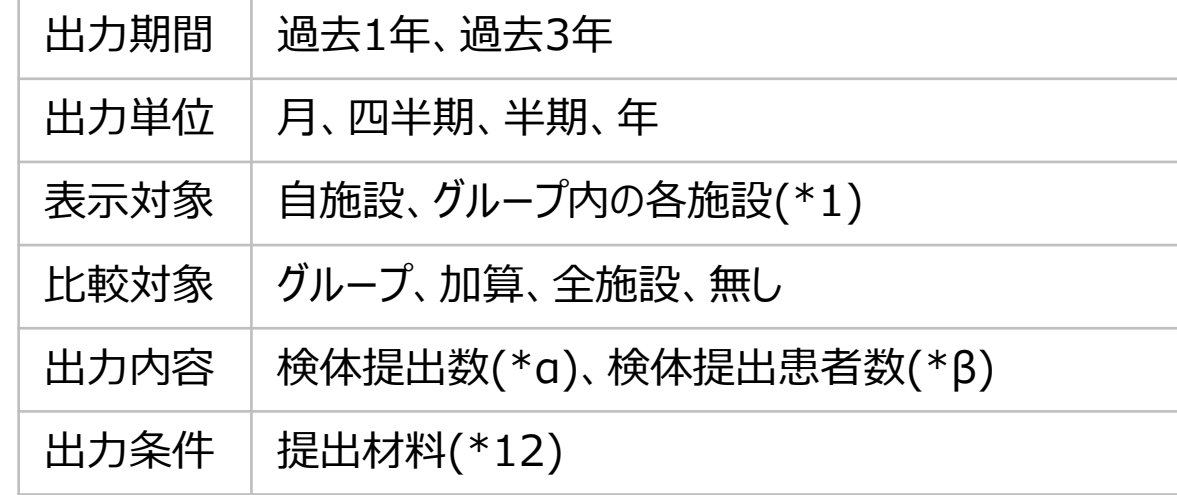

※検体提出数と検体提出患者数では、提出材料の選択方式が異なります。検体提出 数の場合は複数選択ができますが、検体提出患者数の場合は同一患者が重複して集 計されてしまうため複数選択ができません。

#### (\*α)

1000患者日当たりの培養検体提出数=培養検体提出数÷在院患者延数×1000 (\*β)

1000患者日当たりの培養検体提出患者数=培養検体提出患者数÷在院患者延数×1000

7. 自施設のデータを活用する

#### **(7) 微生物・耐性菌関連情報** ⑭培養検査提出率の比較

1000患者日あたりの培養検体提出数と培養検体提出患者数の比較を示すグラフです。

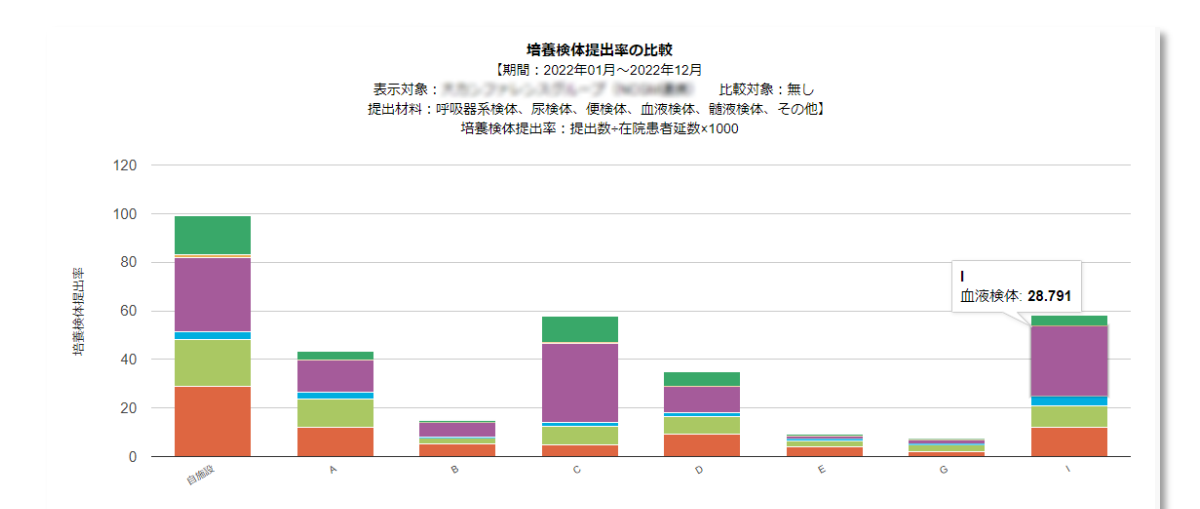

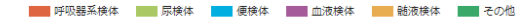

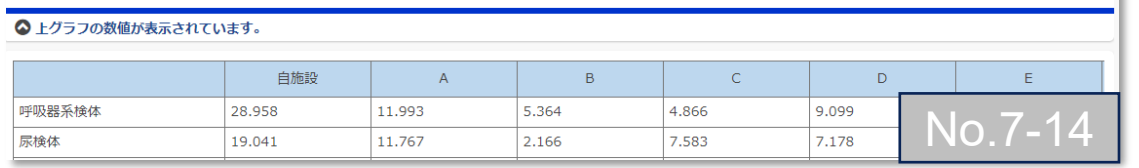

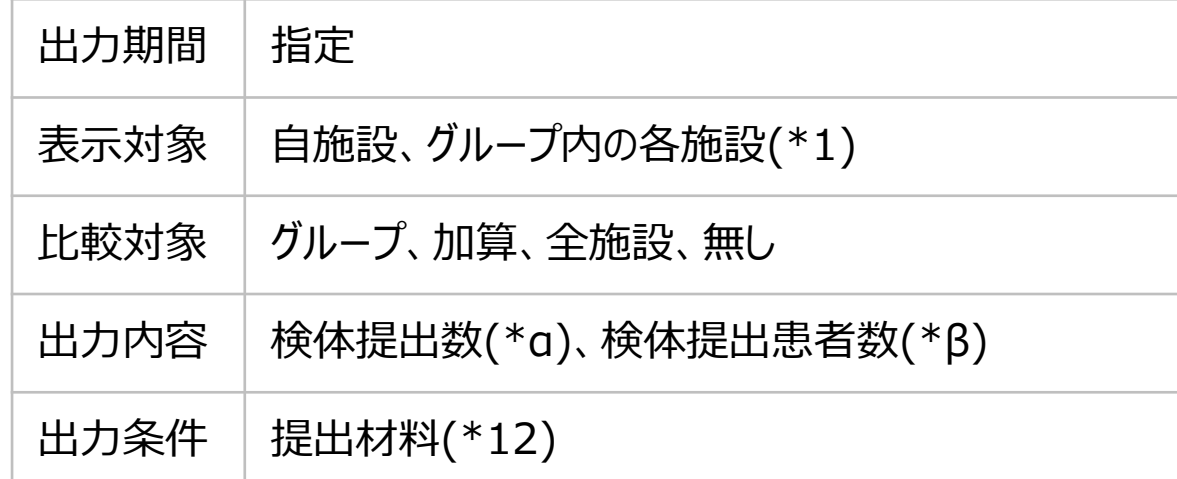

※検体提出後体提出患者数では、提出材料の選択方式が異なります。検体提出 数の場合は複数選択ができますが、検体提出患者数の場合は同一患者が重複して集 計されてしまうため複数選択ができません。

#### (\*α)

1000患者日当たりの培養検体提出数=培養検体提出数÷在院患者延数×1000 (\*β)

1000患者日当たりの培養検体提出患者数=培養検体提出患者数÷在院患者延数×1000

7. 自施設のデータを活用する

#### **(7) 微生物・耐性菌関連情報** ⑮MRSA 検出割合の推移

*S.aureus*(MSSA+MRSA)が検出された患者の内、MRSAが検出された患者の割合を推移で示すグラフです。

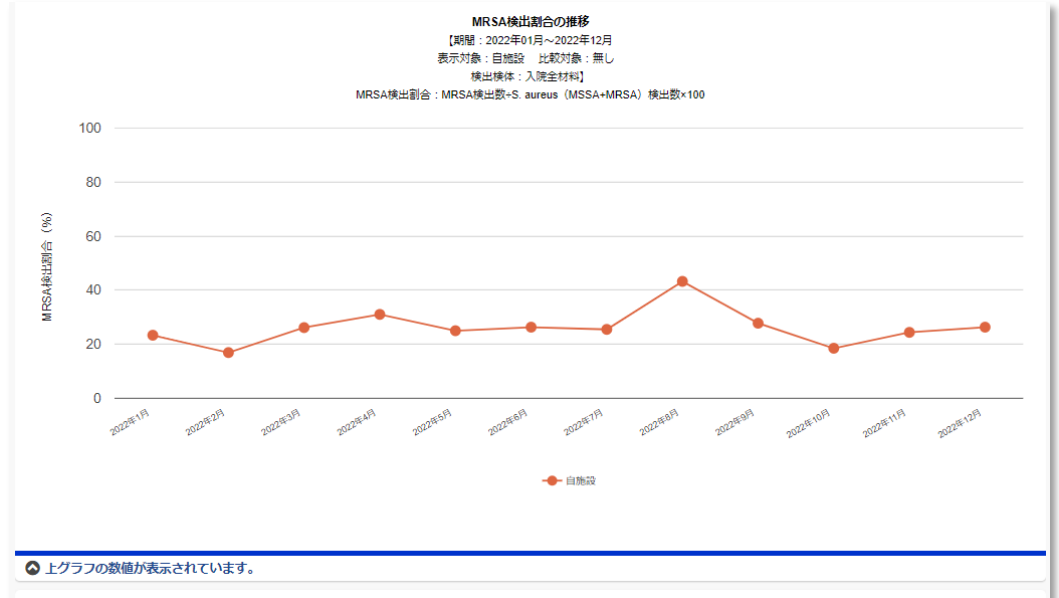

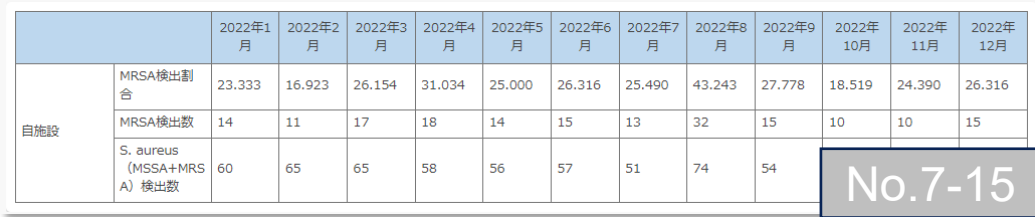

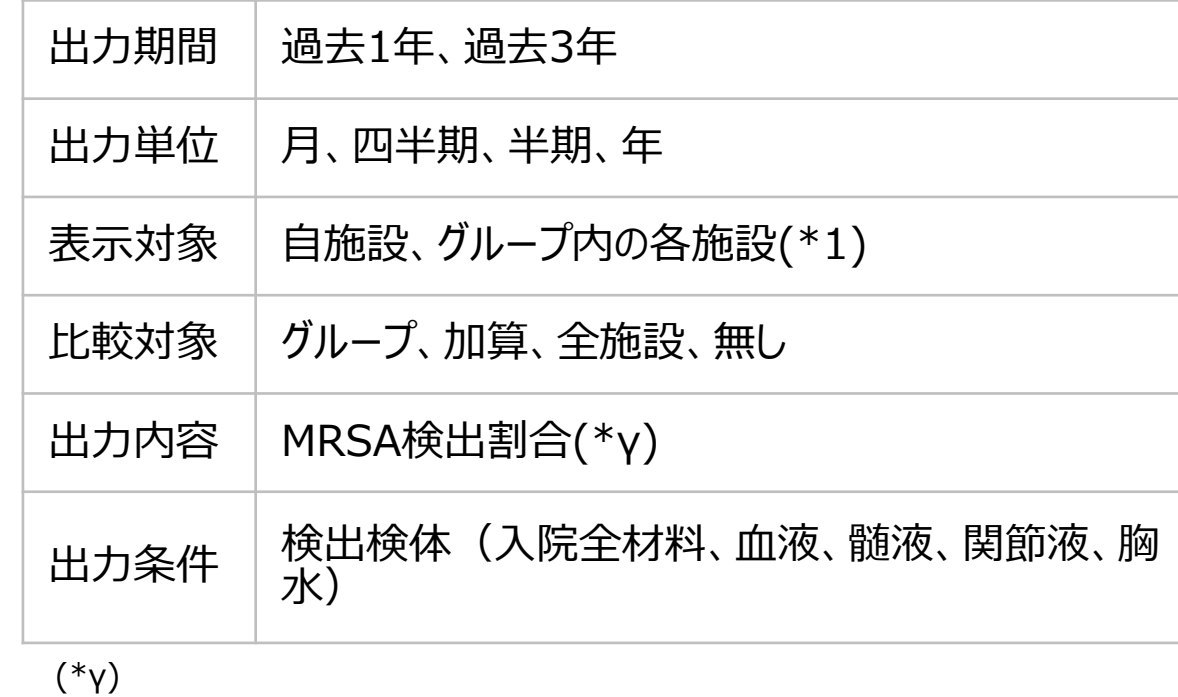

MRSA検出割合=MRSA検出数÷*S.aureus*(MSSA+MRSA)検出数×100

7. 自施設のデータを活用する

#### **(7) 微生物・耐性菌関連情報** ⑯薬剤感受性率の推移

#### 各菌種の薬剤感受性の割合の推移を示すグラフです。

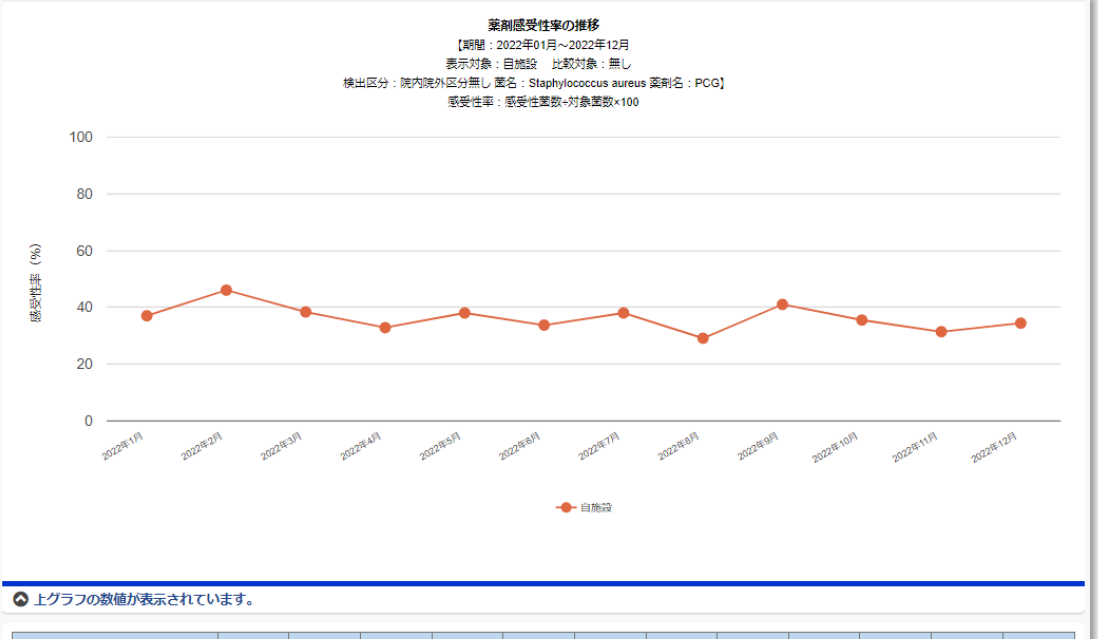

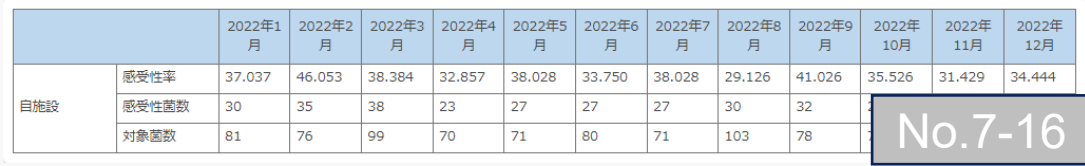

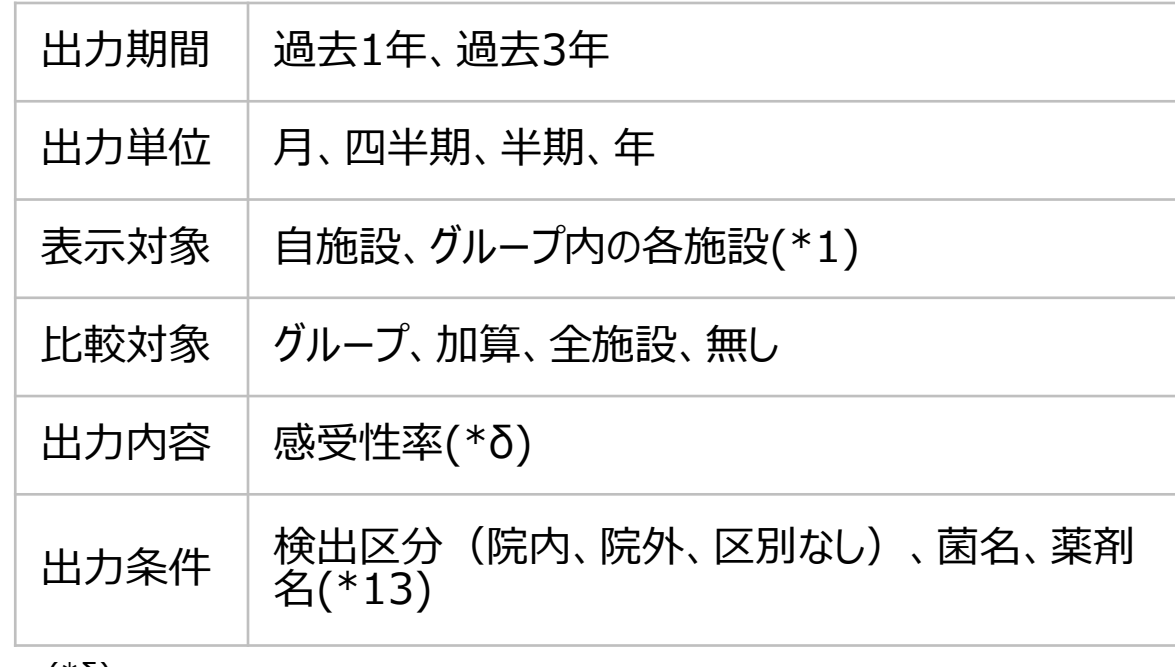

#### (\*δ) 感受性率=感受性菌数÷対象菌数×100

7. 自施設のデータを活用する

### **(7) 微生物・耐性菌関連情報** ⑰アンチバイオグラム

JANIS検査部門還元ファイルの感受性結果(S/I/RまたはSI)を用いて、各菌種と各抗菌薬の組み合わせごとに感受性率を表示させます。

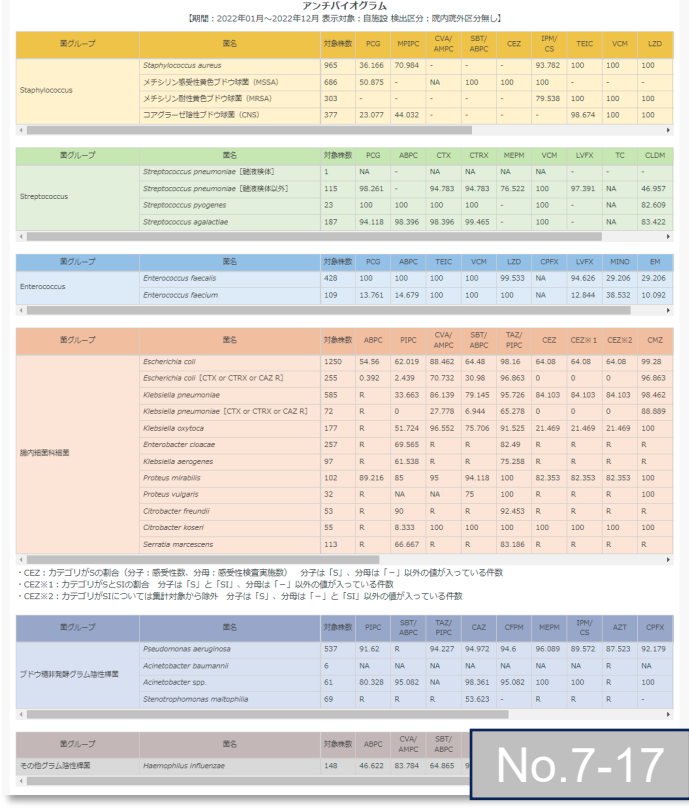

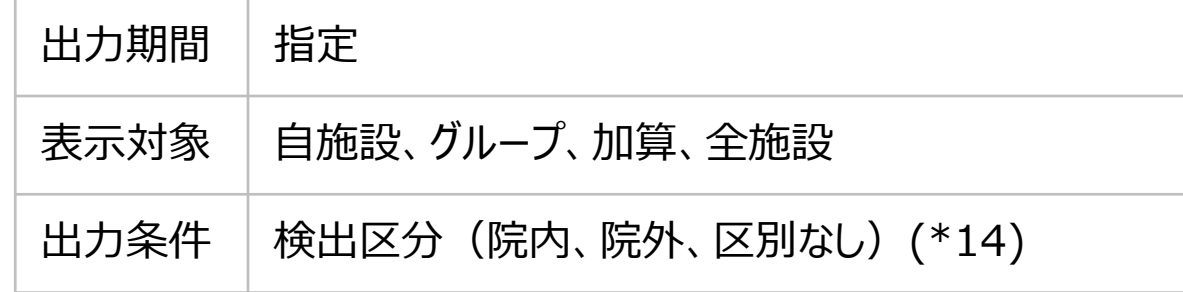

#### *memo*

- JANIS検査部門還元ファイル内の感受性(S/I/R)に、「SI(S or I)」が入って いる場合、本来の感受性率よりも低く算出される可能性があります。
- MIC≦2の場合は「S」、MIC= 4の場合は「I」と判定されますが、検査メーカーのパ ネルによっては、MIC≦4を最小とするものがあります。その場合、JANIS検査部門 還元ファイル上では「S」ではなく「SI」の判定となります。
- 腸内細菌科細菌のCEZ感受性率の集計は、SIの扱いを3つに分けて計算し 表示しています。

7. 自施設のデータを活用する

## **(7) 微生物・耐性菌関連情報** ⑰アンチバイオグラム(つづき)

#### **● アンチバイオグラムの出力について**

- JANIS検査部門還元情報の感受性判定基準2)(S/I/RまたはSI)を用いて自動でアンチバイオグラムを作成します。
- 微生物・耐性菌情報の登録方法でJANISサーバーとの連携を選択した場合に限ります。手入力の場合は作成できません。
- 院内(入院4日以降の検出菌)、院外(外来検体・入院3日以内の検出菌)、院内院外区分なし(外来検体および入院検体すべて)のアンチバイオグ ラムを自施設、基本グループ、任意グループ、感染対策向上加算1、加算2、全施設ごとに表示することができます。
- 対象となる感受性検査の結果については、院内、院外、院内院外区分なしのそれぞれのカテゴリーにおいて、同一患者から90日以内に検出された初回検出 菌の感受性が用いられます。

- **memo** √ 抗菌薬は系統別に並べています。
	- 対象株数は分析対象となった感受性検査実施株数です。
	- 検体材料関係なく集計されています。*Streptococcus pneumoniae*のみ髄液検体で集計された結果も表示しています。
	- 菌ごとの感受性実施数が10件以下の場合、感受性率は「NA」と表示しています。CLSIは対象菌株数が30株以下で非表示を推奨しています。
	- 特定の菌のみに感受性試験を行う稀な抗菌薬(コリスチン等)は採用していません。
	- 自然耐性の場合は「R」と表示しています。自然耐性の有無はCLSI\_M100「Appendix B. Intrinsic Resistance」を参照しています。
	- 感受性率が計算できても治療に使えない場合やデータが乏しい場合などは意図的に非表示「ー」としています。
	- 感受性率(%S)は分母が感受性試験実施数で分子が感受性結果がSの数です。SIは分子のSとして集計しません。
	- 新規発生を対象としています。一番初めに検出された菌の感受性結果を採用し、90日間の同一患者同一菌の感受性結果は無視しています。

7. 自施設のデータを活用する

### **(7) 微生物・耐性菌関連情報** ⑰アンチバイオグラム(つづき)

#### **本システムの抗菌薬採用ルール**

- サーベイランスの観点からも活用できる菌と抗菌薬の組み合わせをJ-SIPHE専門家委員の意見も踏まえ採用。
- JANIS年報に提示されている抗菌薬を参考に採用。
- CLSI\_M100\_ED33の感受性試験実施ティア1-3を参考 ※ティア4は不採用、ただしJANIS年報で表示していれば採用。
- メチシリン感受性黄色ブドウ球菌(MSSA)に対するSBT/ABPCに関して、JANISへの提出状況から採用。
- テトラサイクリン系に関して、JANISへの提出状況からMINOも採用。

#### **● ご利用時の注意事項**

- 1. 感受性率が高い抗菌薬の使用を推奨するものではありません。地域の専門家にご相談の上、ご活用ください。
- 2. 髄液検体から分離された菌については、移行性を考慮して感受性率を参照してください。抗菌薬によっては脳髄液感染症に有効でない可能性があります。
- 3. JANISデータを集計しているため、感受性はJANISが対応しているCLSIの判定になります(2024年2月時点ではCLSI 2012(M100-S22)に準拠)。
- 4. 本感受性率の集計はJANISデータを基にしています。ご使用にあたっては初めに自施設での検証を行ってください。乖離が大きい場合、JANISにどのようにデー タを提出しているかなどご確認の上、データの正確性妥当性を評価することをお勧めします。
	- <アンチバイオグラムの感受性率が正確でない例>
		- |例① : 選択報告またはカスケード報告をそのままJANISへ提出している→感受性試験レポートで報告された感受性結果しか採用されない|
		- 例②:自施設検査部門の感受性データをJANIS提出ファイルに変換する際に不具合が生じている→実際と異なるデータになる

7. 自施設のデータを活用する

### **(7) 微生物・耐性菌関連情報** ⑰アンチバイオグラム(つづき)

#### **例1:入院患者の場合**

2017年2月15日に入院した患者A(2月以前には受診歴なし)。2月17日に提出したカテーテル尿から大腸菌が検出された。2月 25日にもカテーテル尿から大腸菌が検出され、3月5日にも同様に検出された。

【JANIS還元情報ファイルに入院日の日付が入力されている場合】

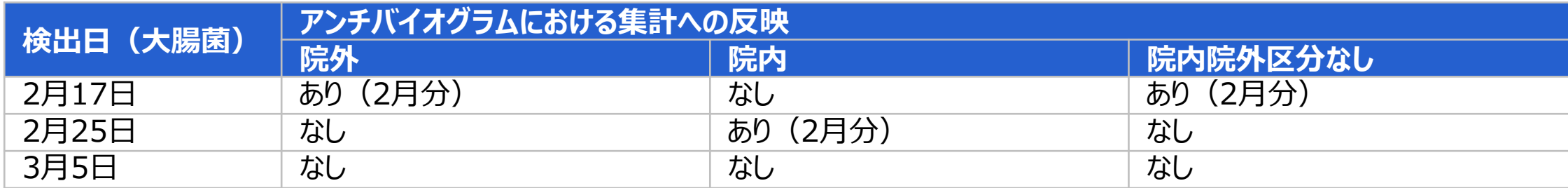

#### 【JANIS還元情報ファイルに入院日が入力されていない場合】

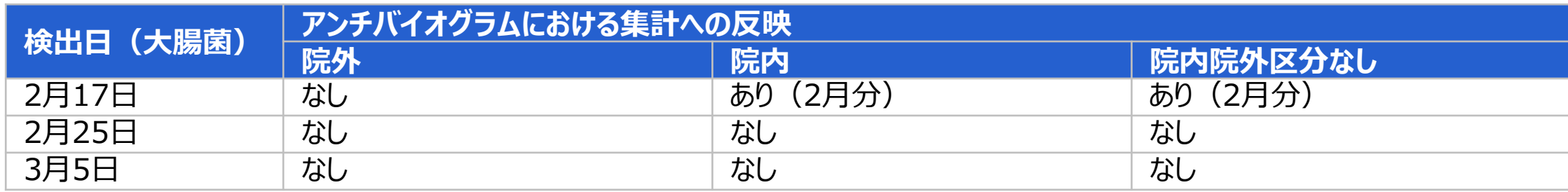

7. 自施設のデータを活用する

### **(7) 微生物・耐性菌関連情報** ⑰アンチバイオグラム(つづき)

#### **例2:外来患者の場合**

2017年5月1日に外来受診(初診)した患者B。外来日に喀痰を採取し緑膿菌が検出された。患者Bは再度5月10日に来院し、 緑膿菌が検出された。6月20日に再度受診し、緑膿菌と肺炎桿菌が検出された。

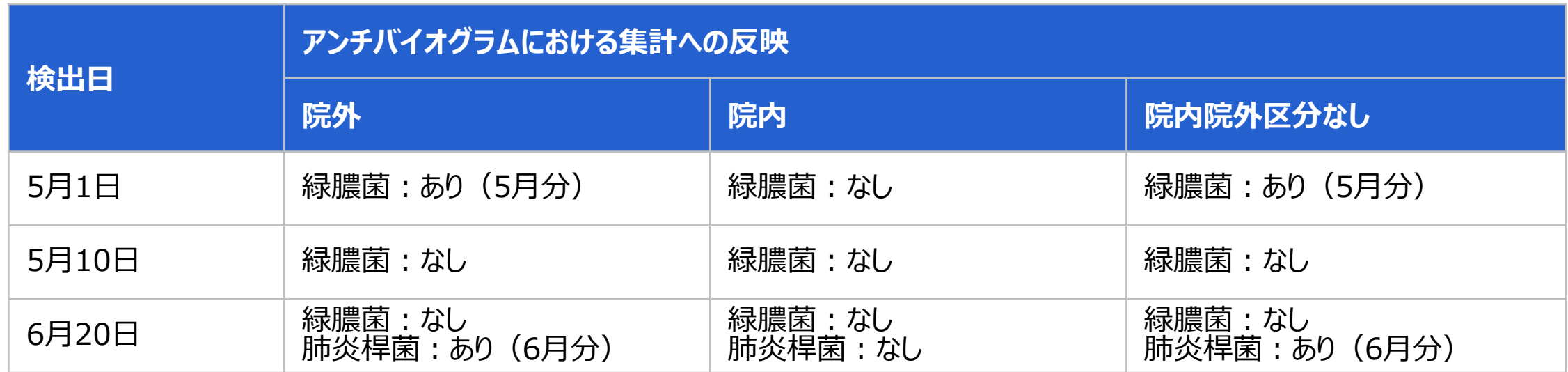

※*S.aureus*におけるクリンダマイシン誘導耐性のように、ブレイクポイント以外の条件で感受性検査結果をJANIS検査部門にデータ を送信している場合は本システムのアンチバイオグラムに反映されますが、そうでない場合は反映されません。

7. 自施設のデータを活用する

### **(7) 微生物・耐性菌関連情報** ⑰アンチバイオグラム(つづき)

#### **● 感受性率の計算について**

|感受性は「S」が入っている件数、感受性検査実施数は「NA」 「-」以外の数値が入っている件数をカウントします。 次に、感受性菌数÷対象菌数×100で感受性率を計算します。 JANIS検査部門還元情報ファイルに「入院日」がない入院検体は、入院外来区分で判断します。 その場合、入院4日以降の検出菌か否かの判定はできません。

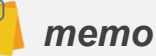

- JANIS検査部門還元ファイル内の感受性(S/I/R)に、「SI(S or I)」が入っている場合、本来の感受性率よりも低く算出される可能性があります。
- MIC≦2の場合は「S」、MIC= 4の場合は「I」と判定されますが、検査メーカーのパネルによっては、MIC≦4を最小とするものがあります。その場合、JANIS検査部門還元ファ イル上では「S」ではなく「SI」の判定となります。
- ✓ コANIS還元情報ファイル内に「SI」が存在した場合、「S」とは判定しないため分母にカウントされますが分子にはカウントされず、見かけ上、感受性率が低く算出されます。
- CEZ: カテゴリがSの割合(分子: 感受性数、分母: 感受性検査実施数) 分子は「S」、分母は「NA」「 I以外の値が入っている件数 CEZ※1:カテゴリがSとSIの割合 分子は「SIと「SII、分母は「NAI「-I以外の値が入っている件数 CEZ※2:カテゴリがSIについては集計対象から除外 分子は「SI、分母は「NAI「-Iと「SI」以外の値が入っている件数 J-SIPHEでは、腸内細菌科細菌のCEZにおける集計方法を3つに分けています。

7. 自施設のデータを活用する

## **(7) 微生物・耐性菌関連情報** ⑰アンチバイオグラム(つづき)

#### **アンチバイオグラム対象菌種**

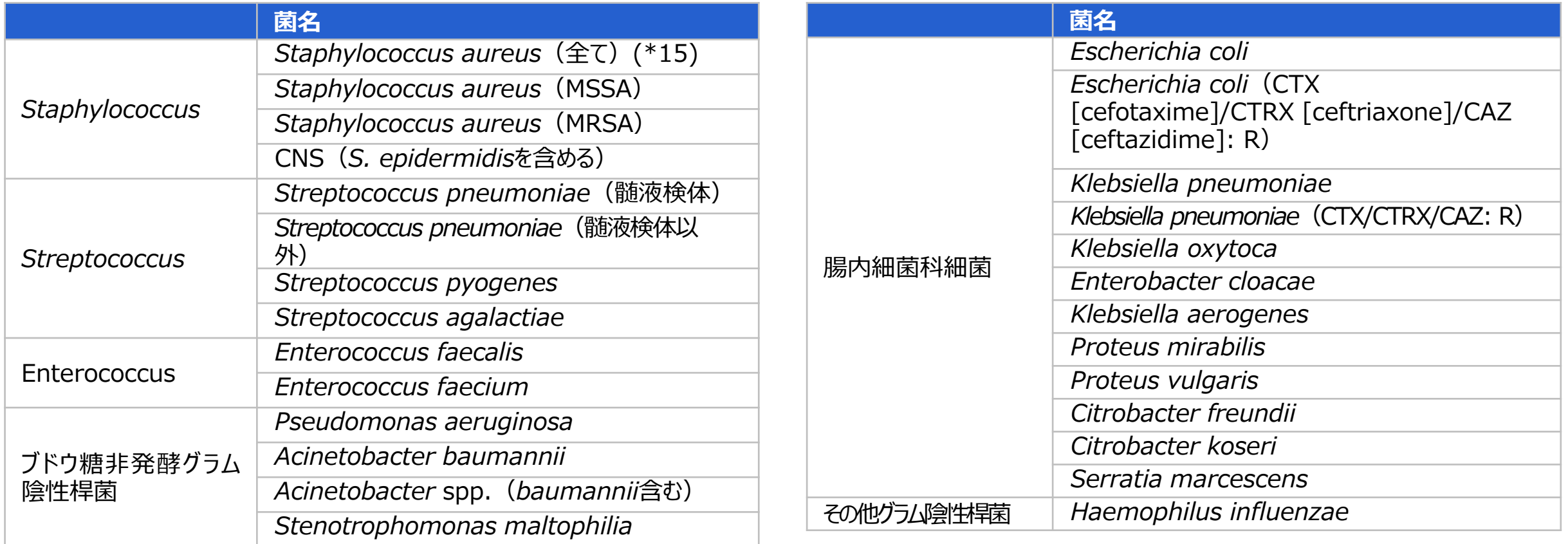

7. 自施設のデータを活用する

#### **(7) 微生物・耐性菌関連情報** ⑱血液検体提出患者の菌分離率の推移

血液検体提出患者の内、血流から菌が発生した患者の割合の推移を示すグラフです。

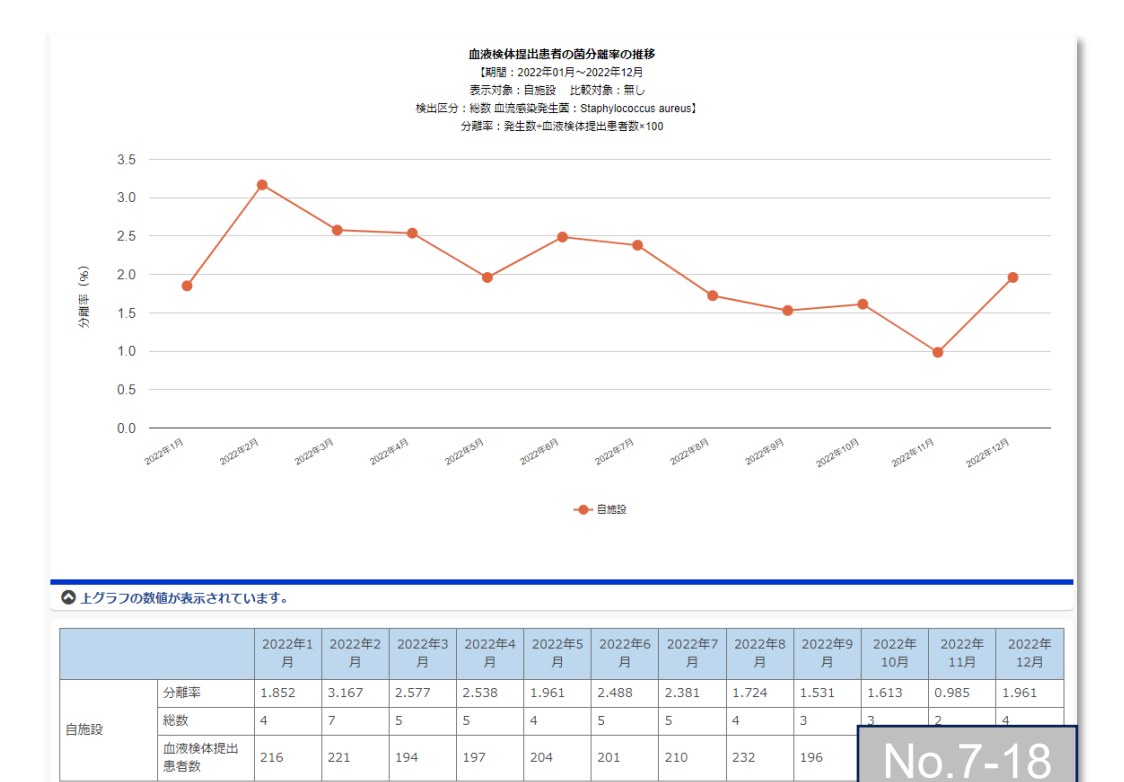

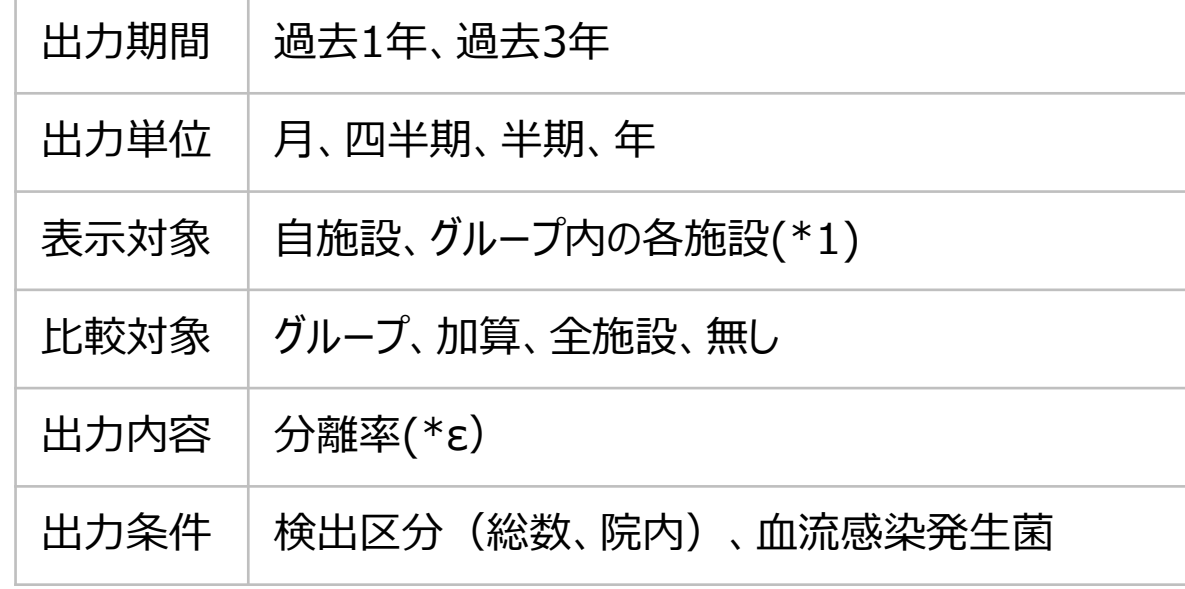

#### (\*ε) 分離率=発生数÷血液検体提出患者数×100

7. 自施設のデータを活用する

#### **(7) 微生物・耐性菌関連情報**

<注釈の説明>

- (\*1) 責任者または副責任者施設は、「施設名非表示(全施設)」「施設名非表示(自施設以外)」「施設名表示(全施設)」を選択できます。責任者または副責任者施設以外 のグループ参加施設による閲覧時は、施設名が常に匿名化されて表示されます。「施設名非表示(全施設)」「施設名非表示(自施設以外)」は選択できます。
- 病棟区分は、全て 、クリティカルケア、主な一般病棟、その他の病棟、ICU/BCU/CCU、HCU/SCU/ED、NICU、PICU、GCU、外科内科混合病棟、外科系病棟、内科系病 棟、腫瘍・血液科病棟、小児科病棟(小児外科含む)、精神病棟、療養病棟です。詳細は公開マスターの病棟一覧を確認してください。  $(*6)$
- 全ては施設全体での集計、病棟別は病棟毎の集計のため、病棟別集計を合算しても施設全体の集計値とは必ずしも一致しません。 (\*10)
- 検出区分は、総数、新規、院内です。 (\*11)
- (\*12) 検体提出数の場合、提出材料は、「人院検体合計、呼吸器糸検体、尿検体、使検体、血液検体、髄液検体、その他」です。検体提出患者数の場合、提出材料は、「人院 全材料、呼吸器系検体、尿検体、便検体、血液検体、髄液検体、その他」です。
- 菌名はアンチバイオグラムで表示されている菌種が表示されます。薬剤名は選択された菌で測定対象になっている抗菌薬が表示されます。 (\*13)
- 対象菌株数が10株に満たない場合は、その菌の感受性率は「NA」、感受性結果の表示対象としていない場合は「 」と表示されます。対象菌株数が少ない場合は、出力期間を 変更し対象菌株数を調整してください。  $(*14)$
- *Staphylococcus aureus*はMRSAとMSSAの区別をしていません。例えば、過去90日以内に同一患者からMSSAが検出されており、当該月に同一患者からMRSAが検出され (\*15) た場合、当該月のMRSAとしては対象株としますが、*Staphylococcus aureus*ではMSSAとして過去の月の対象株としているため、*Staphylococcus aureus*として当該月の 対象株としていません(*Staphylococcus aureus*対象株数=*Staphylococcus aureus*(MSSA)対象株数+*Staphylococcus aureus*(MRSA)対象株数という結 果にはなりません)。
- (参考資料) 1) AMR臨床リファレンスセンター. (2018). 抗菌薬マスター. http://amrcrc.ncgm.go.jp/surveillance/030/20181128172757.html 2) 厚生労働省院内感染対策サーベイランス事業 (JANIS) 検査部門データ作成資料. https://janis.mhlw.go.jp/section/kensa.html

7. 自施設のデータを活用する

## **(8) 年1回登録情報**

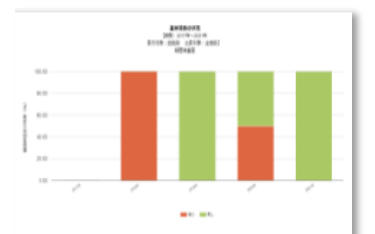

基本情報の状況

No. 8-01 (説明) 各参加施設の細菌検査室の有無、感染症 コンサルト体制の有無を割合で示したグ ラフです。2018年4月~2022年3月ま

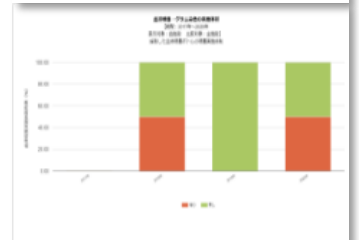

血液培養・グラム染色の実施体制 No. 1-09 (説明) 血液培義の実施体制や血液培義陽性時の グラム染色実施体制の有り無しの割合を 示すグラフです。

7-1グラフ表示機能を活用する -

(8) 年1回登録情報 -1.png

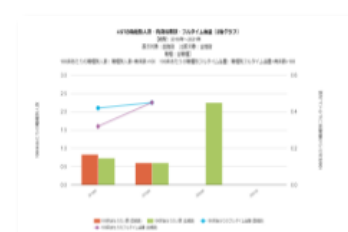

ASTの職種別人数・有資格者数・フル… No. 1-01 (説明) 100床あたりのASTの職種別人数や有資 格者数と、100床あたりのフルタイム当 量を示す2軸グラフです。全施設や加·

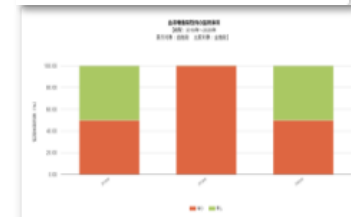

血液培養陽性例の監視体制 No. 1-10 (説明) 血液培義陽性時の監視体制の有り無しの 割合を示すグラフです。

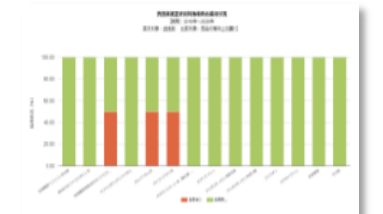

抗菌薬適正使用対象薬剤の採用状況 No. 1-03 (説明) 対象薬剤の採用の有り無しの割合を示す グラフです。

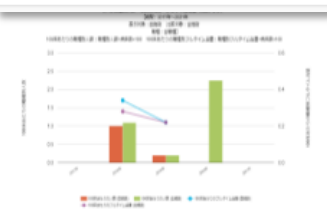

ICTの職種別人数・有資格者数・フル… No. 3-01 (説明) 100床あたりのICTの職種別人数や有資 格者と、100床あたりのフルタイム当量 を示す2軸グラフです。全施設や加算·

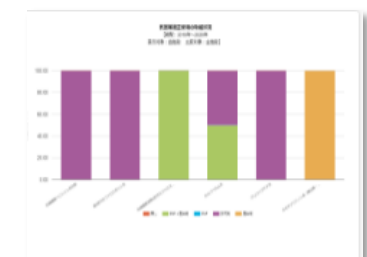

抗菌薬適正使用の取組状況 No. 1-04 (説明) 対象薬剤の適正使用の取り組み状況の割 合を示すグラフです。

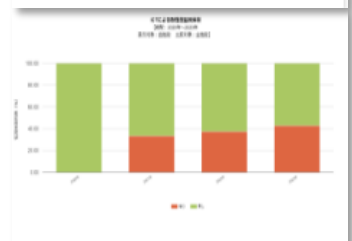

ICTによる耐性菌監視体制 No. 3-02 (説明) ICTによる監視体制の有り無しの割合を 示すグラフです。全施設や加算区分別の 状況を確認することができます。

7. 自施設のデータを活用する

#### **(8) 年1回登録情報** ①基本情報の状況

細菌検査室の有無、感染症コンサルト体制の有無を割合で示すグラフです。

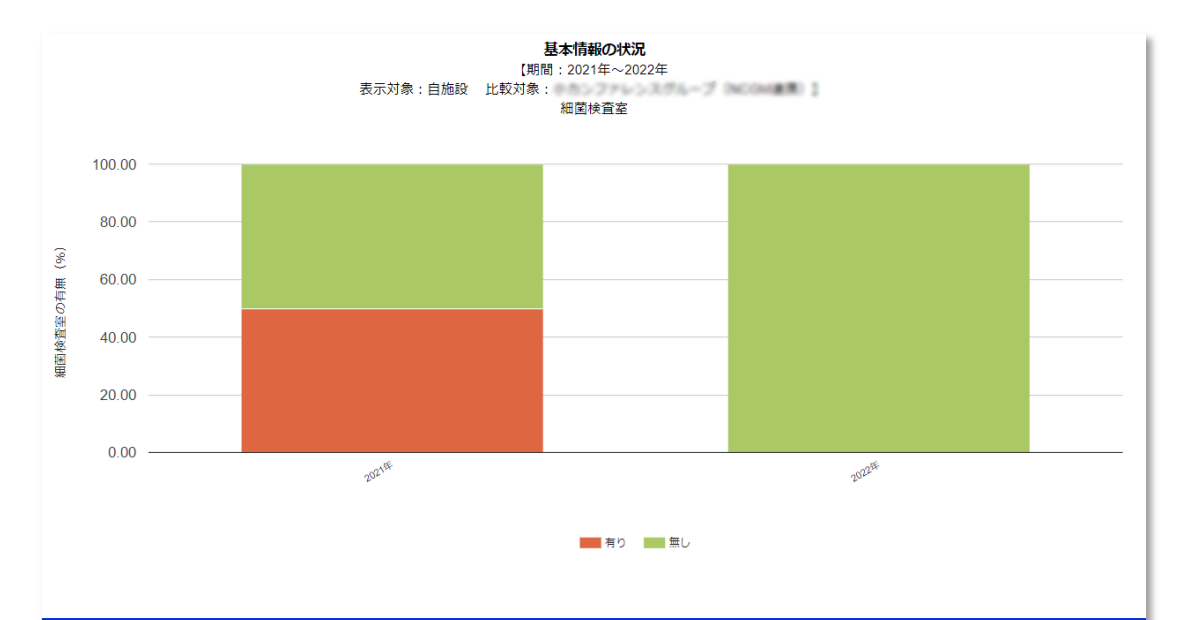

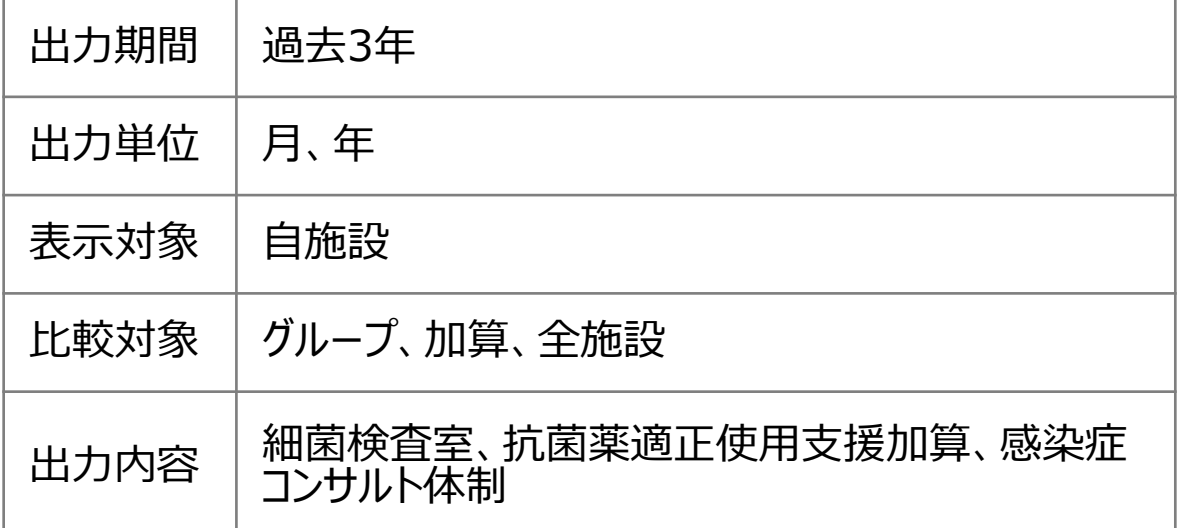

#### △ 上グラフの数値が表示されています。

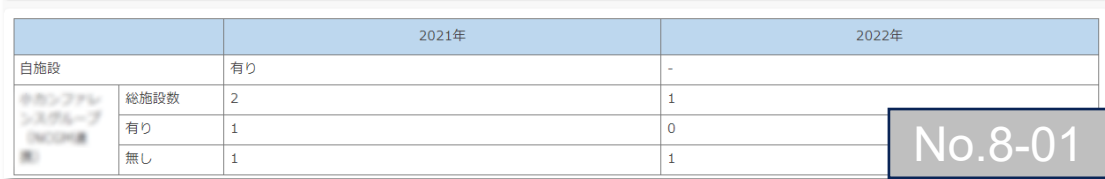

7. 自施設のデータを活用する

### **(8) 年1回登録情報** ②ASTの職種別人数・有資格者数・フルタイム当量(2軸グラフ)

100床あたりのASTの職種別人数、有資格者数、フルタイム当量を示すグラフです 。

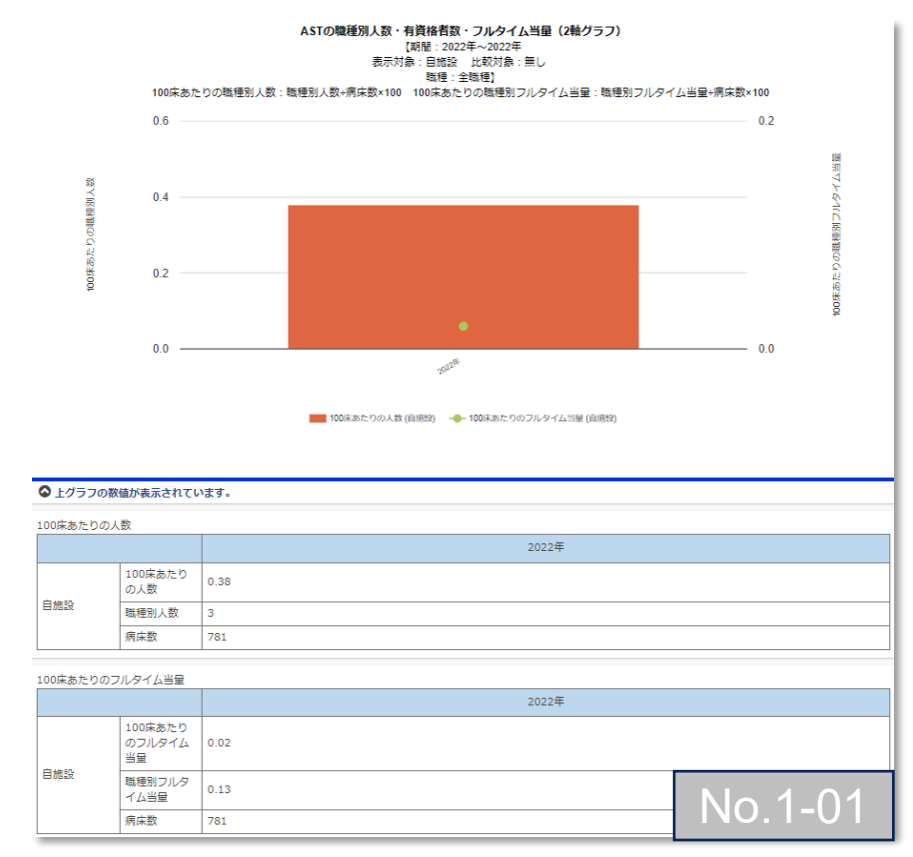

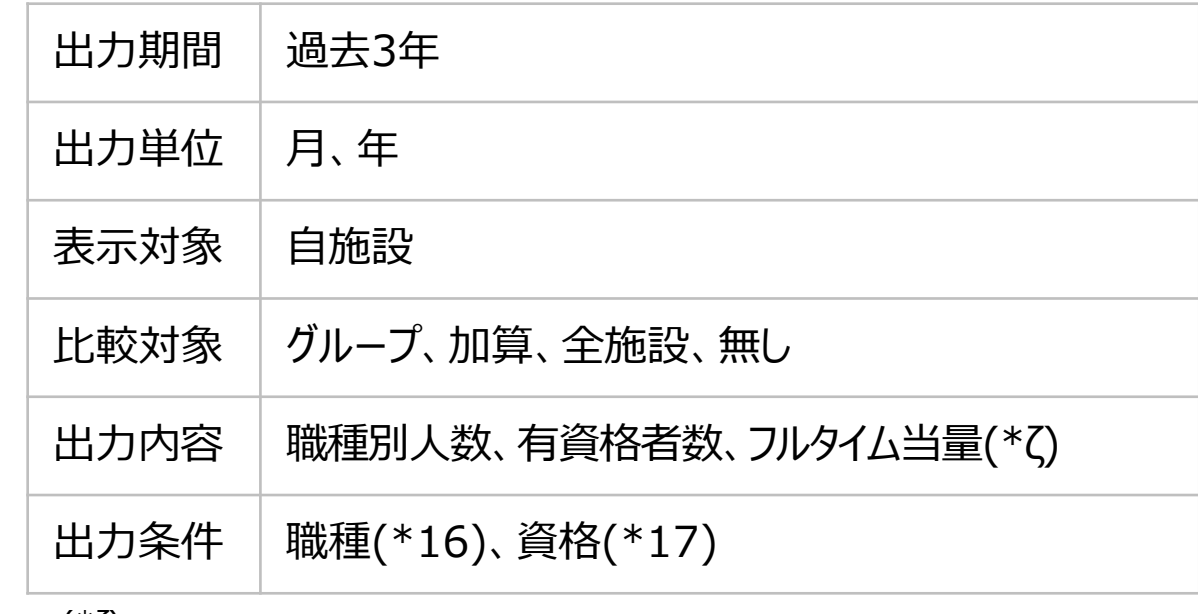

#### (\*ζ)

床あたりの職種別人数=(職種別人数÷病床数)×100 床あたりの職種別フルタイム当量=(職種別フルタイム当量÷病床数)×100 床あたりの有資格者数=(有資格者数÷病床数)×100 床あたりの有資格者フルタイム当量=(有資格者フルタイム当量÷病床数)×100

7. 自施設のデータを活用する

### **(8) 年1回登録情報** ③抗菌薬適正使用対象薬剤の採用状況

#### 対象薬剤の採用の有無の割合を示すグラフです。

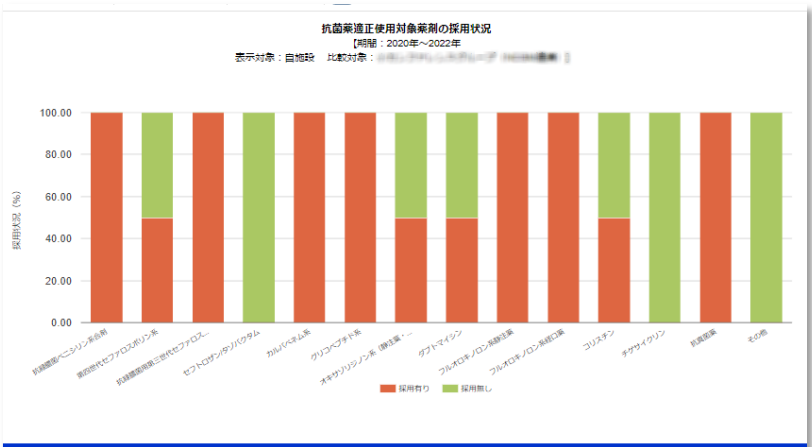

◎上グラフの数値が表示されています。

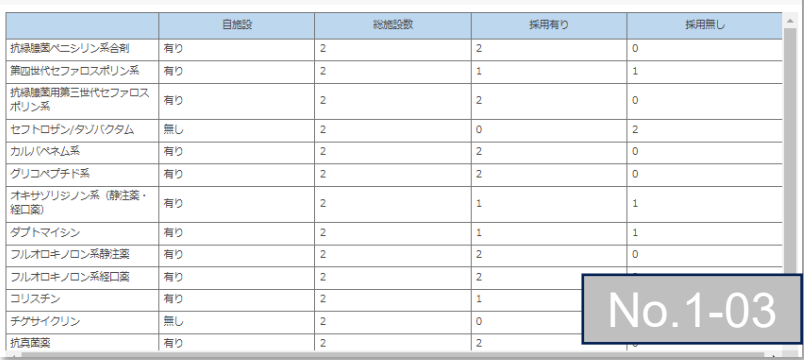

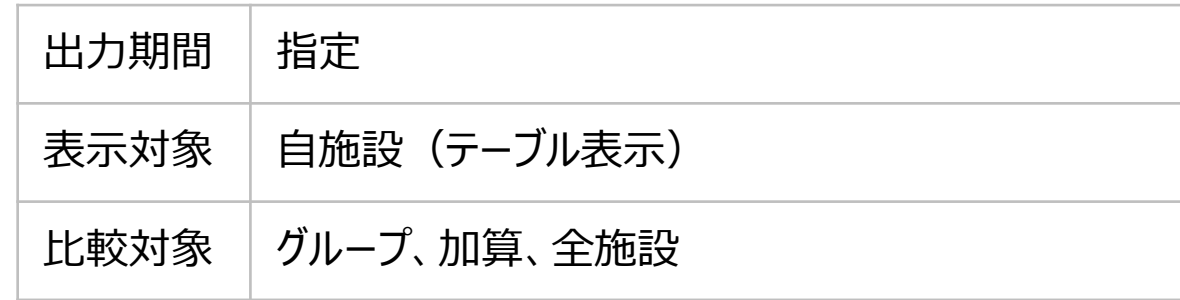

7. 自施設のデータを活用する

### **(8) 年1回登録情報** ④抗菌薬適正使用の取組状況

対象薬剤の適正使用の取り組み状況(\*18)の割合を示すグラフです。

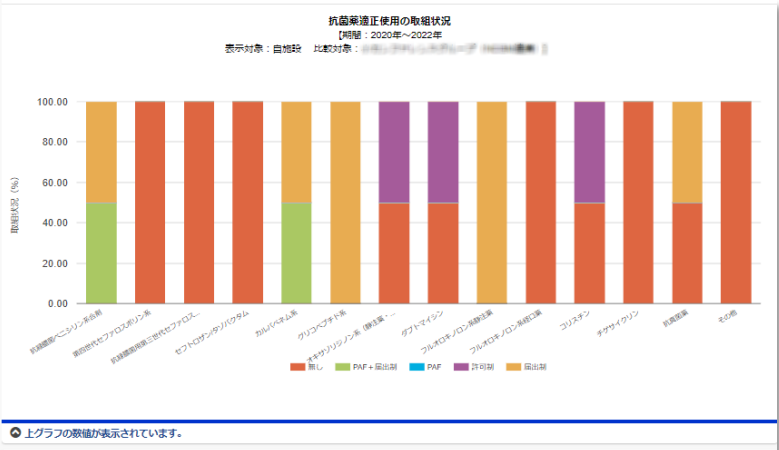

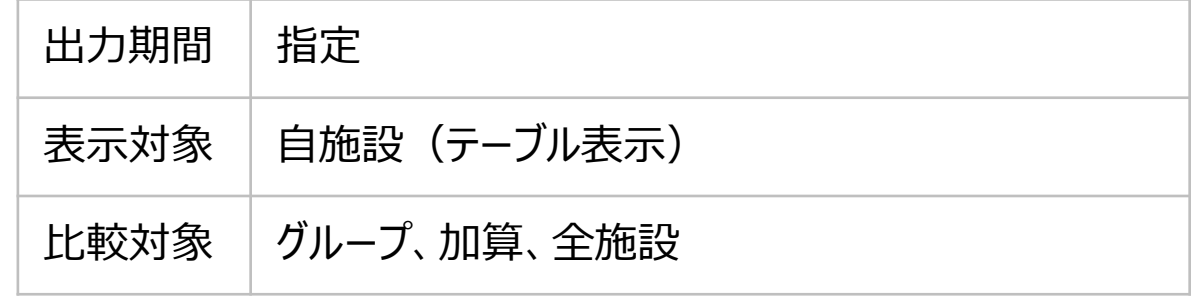

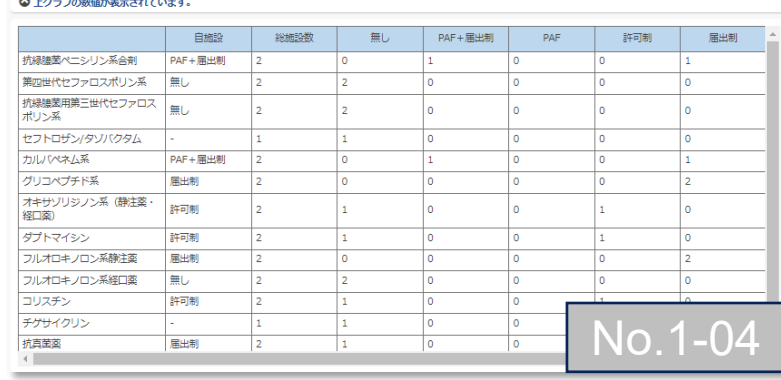

7. 自施設のデータを活用する

### **(8) 年1回登録情報** ⑤血液培養・グラム染色の実施体制

血液培養の実施体制や血液培養陽性時のグラム染色実施体制の有無の割合を示すグラフです。

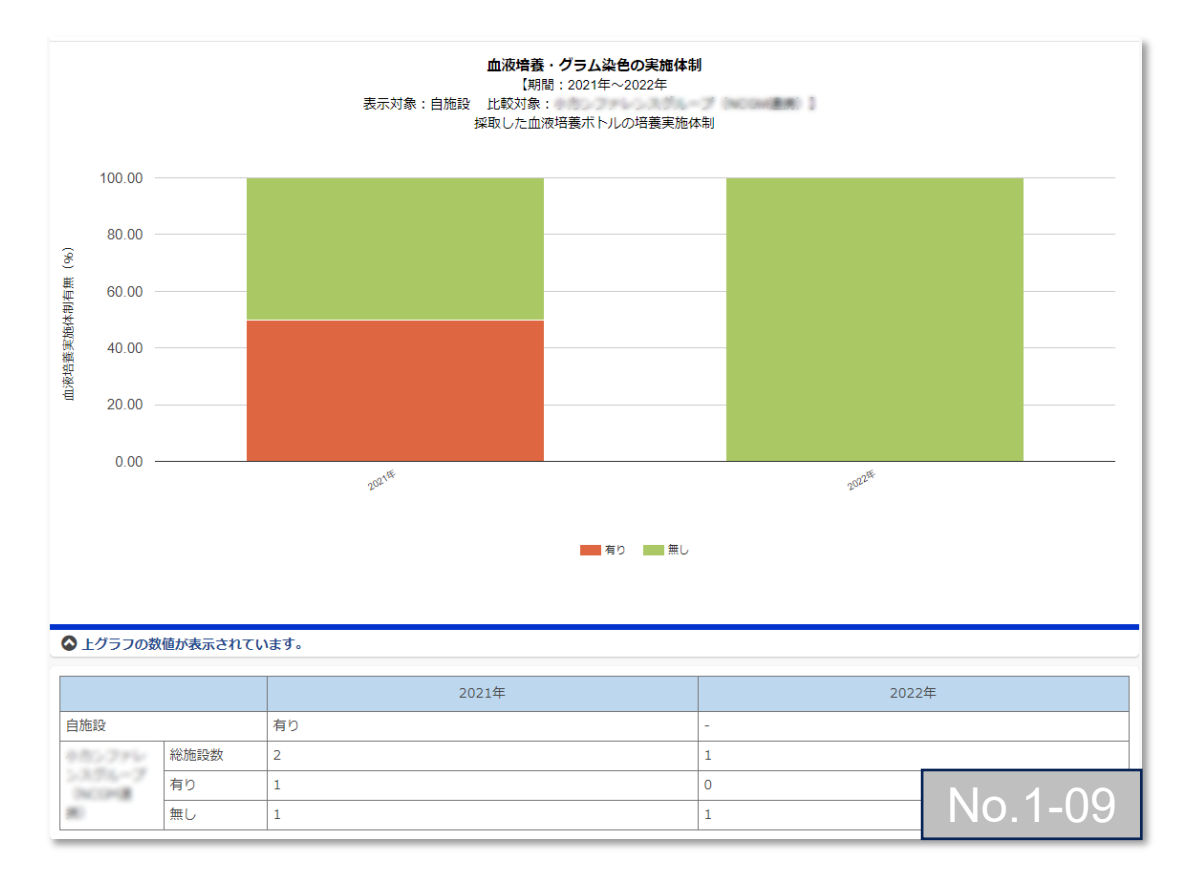

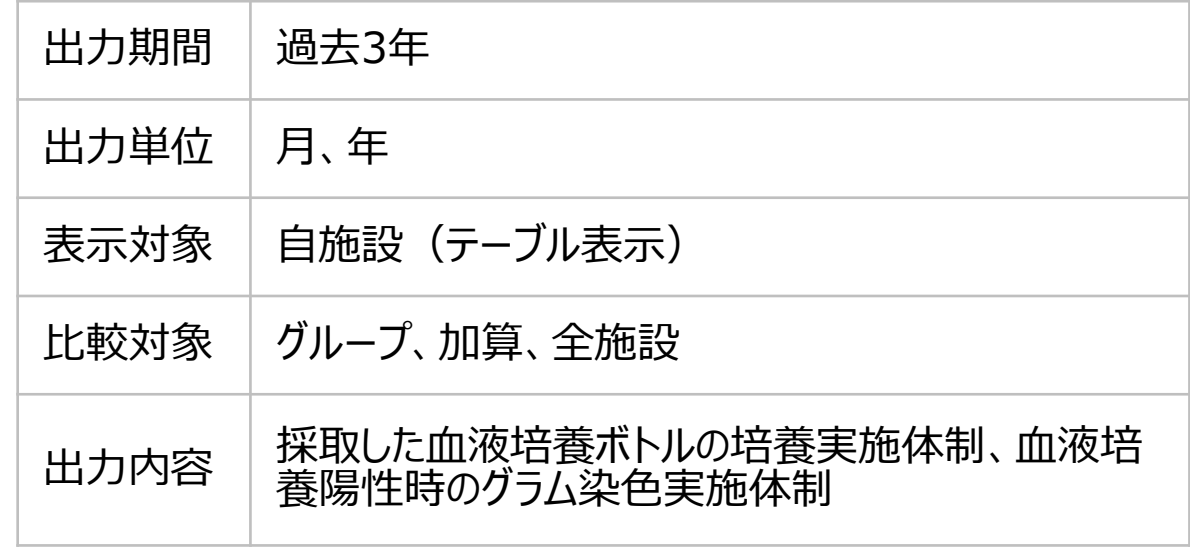

7. 自施設のデータを活用する

### **(8) 年1回登録情報** ⑥血液培養陽性例の監視体制

#### 血液培養陽性時の監視体制の有無の割合を示すグラフです。

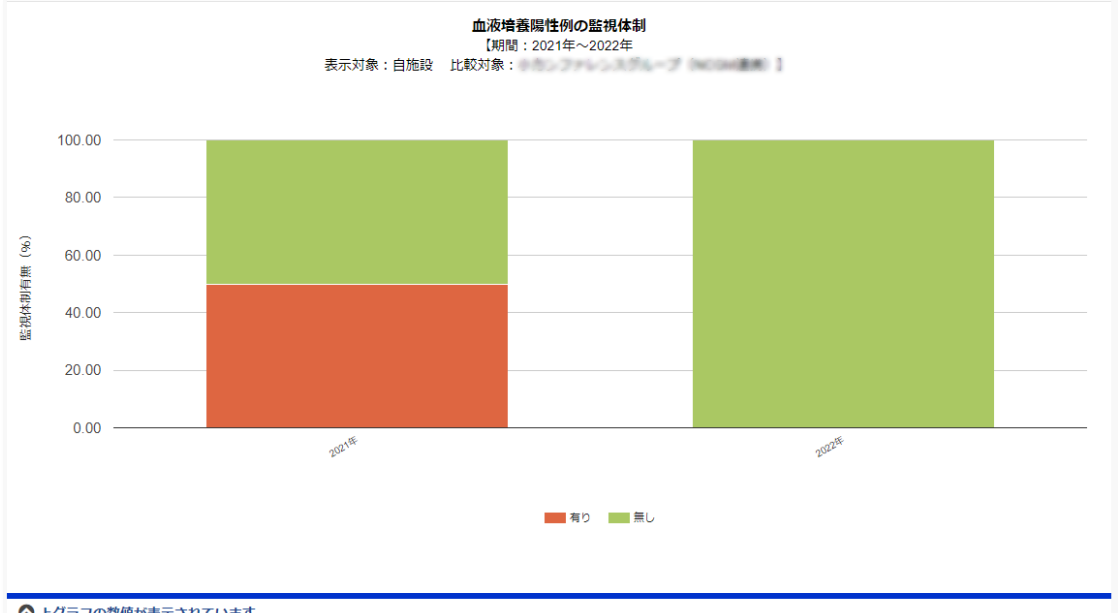

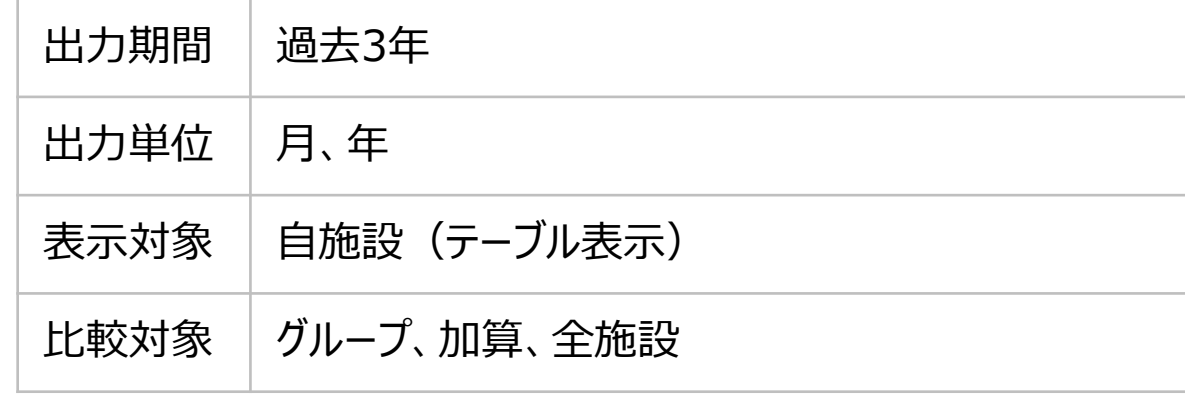

#### ◎ 上グラフの数値が表示されています。

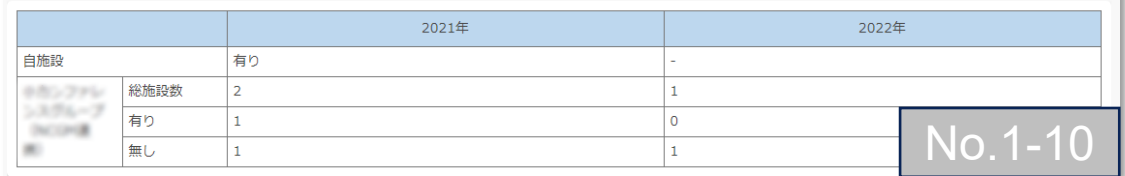

7. 自施設のデータを活用する

#### **(8) 年1回登録情報** ⑦ICTの職種別人数・有資格者数・フルタイム当量(2軸グラフ)

100床あたりのICTの職種別人数、有資格者数、フルタイム当量を示すグラフです。

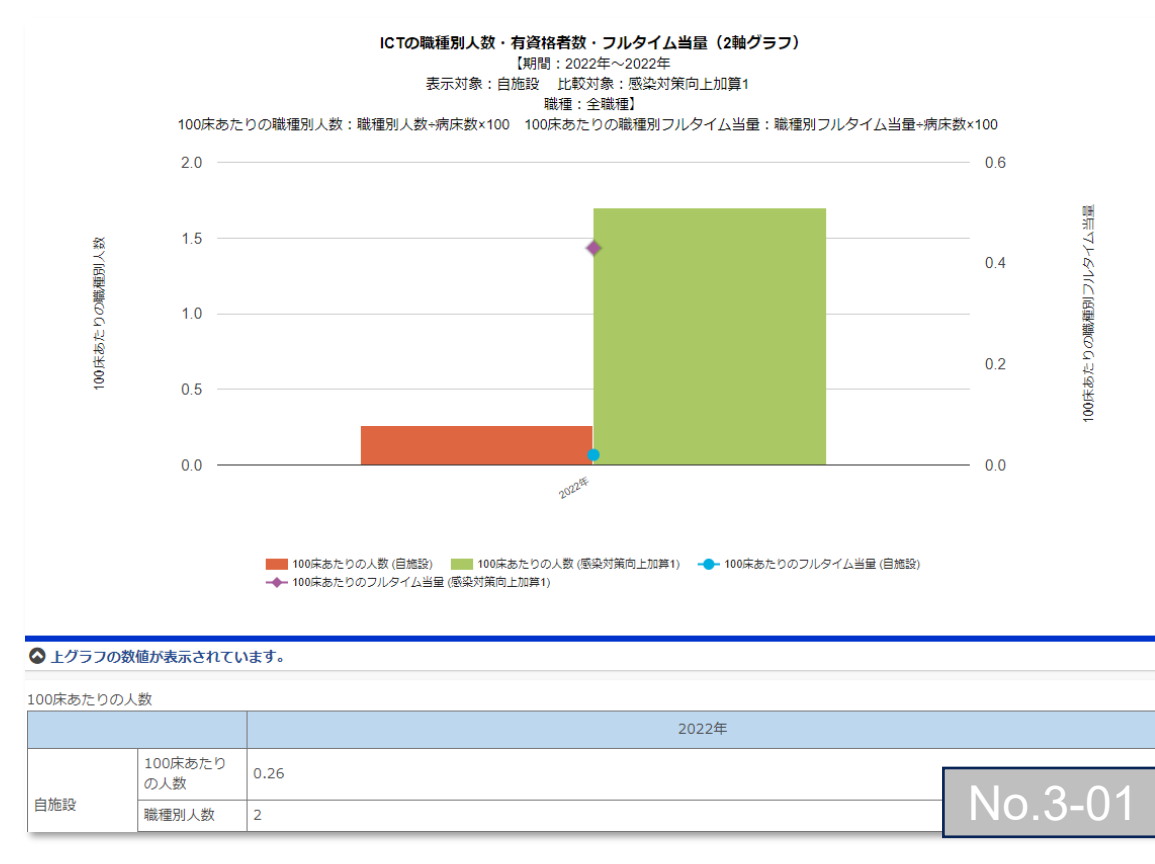

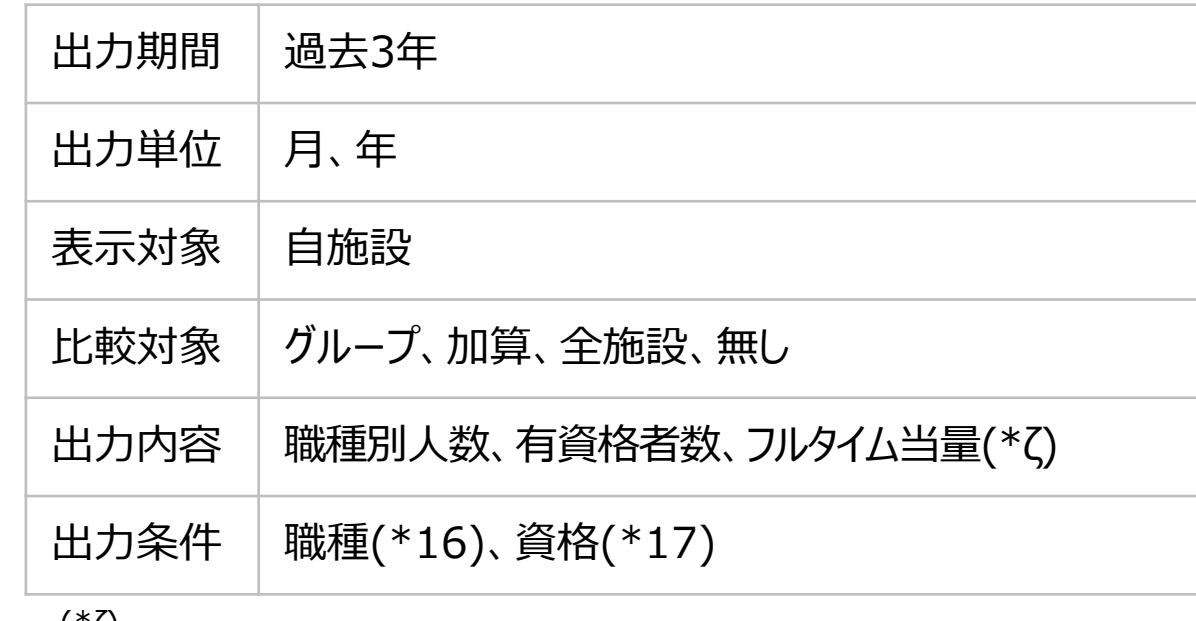

#### (\*ζ)

床あたりの職種別人数=(職種別人数÷病床数)×100 床あたりの職種別フルタイム当量=(職種別フルタイム当量÷病床数)×100 床あたりの有資格者数=(有資格者数÷病床数)×100 床あたりの有資格者フルタイム当量=(有資格者フルタイム当量÷病床数)×100

7. 自施設のデータを活用する

### **(8) 年1回登録情報** ⑧ICTによる耐性菌監視体制

ICTによる監視体制の有無の割合を示すグラフです。

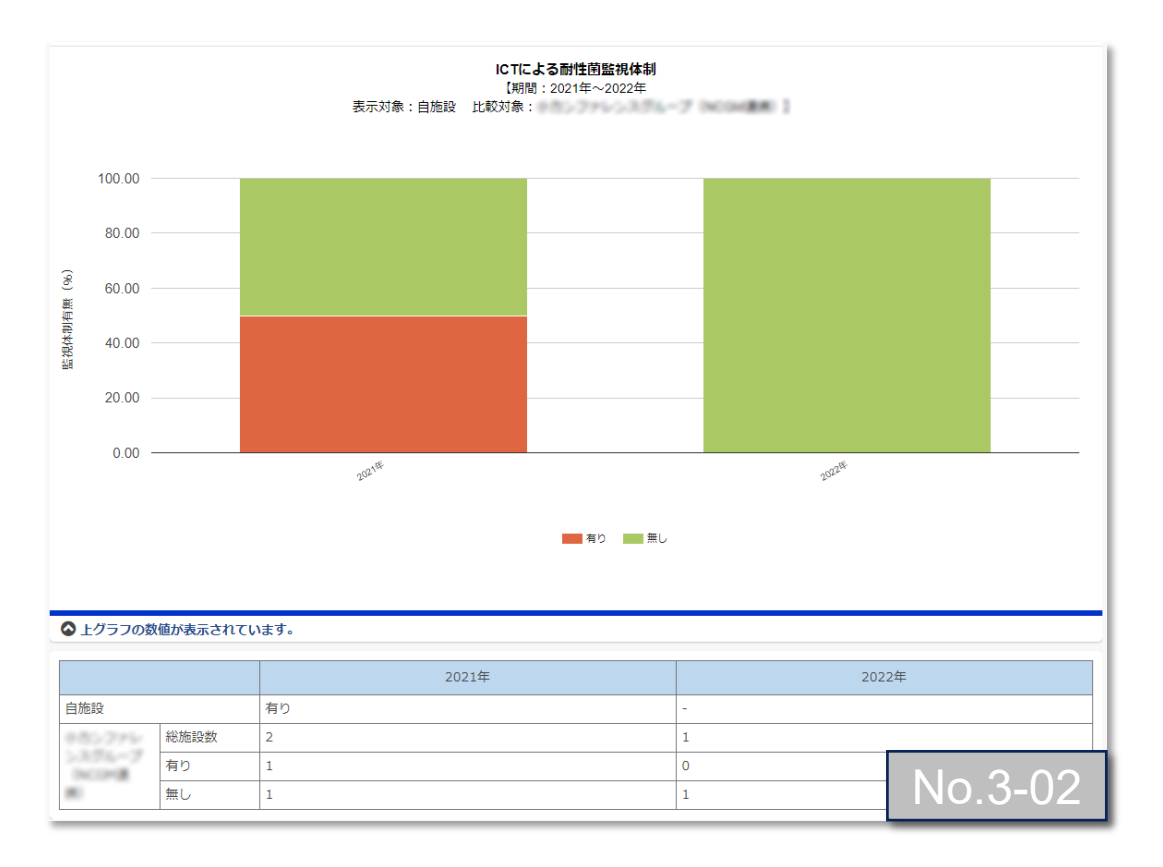

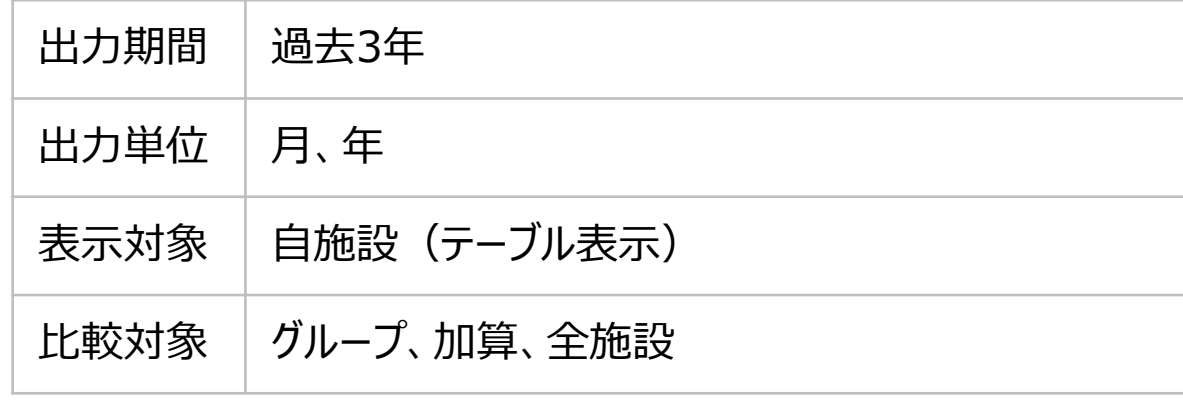

7. 自施設のデータを活用する

#### **(8) 年1回登録情報**

<注釈の説明>

(\*16) 職種は、全職種、医師、看護師、薬剤師、検査技師、その他職種 です。職種別人数で「無し」が選択されている場合は「0」として集計されます。

(\*17) 資格は、全て、インフェクションドクター、感染症看護専門看護師・感染管理認定看護師・その他診療報酬を算定できる専門研修修了看護師、 抗菌化学療法認定薬剤師・感染制御認定薬剤師・感染制御専門薬剤師、感染制御認定微生物検査技師・認定臨床微生物検査技師、その他の職種の有資格者 です。

(\*18) 適正使用の取り組み状況とは、PAF、許可制、届出制のことです。

7. 自施設のデータを活用する

#### **(9) テーブルで使用されている用語**

還元情報のテーブルで使用されている用語について、一部のテーブルパターンを例として説明します。

- **テーブルパターンA** (使用例)グラフ : AST・感染症診療情報、感染症コンサルテーション医師数 テーブル : 感染症専門医師数
- 表示対象(※実際のテーブル上は、表示対象として選択した対象名が表示されます。) グラフ条件で設定した、自施設や自施設が参加しているグループの参加施設等、グラフ上において表示の中心となる対象を示します。  $\bigcap$
- 比較対象(※実際のテーブル上は、比較対象として選択した対象名が表示されます。) グラフ条件で設定した、グループや加算区分、全施設等、表示対象となる自施設や自施設が参加しているグループの参加施設等と比 較する対象を示します。 ②
- 計算値(各項目の計算された名称にて表示) ③ 各還元情報の項目を算出する計算式により算出された値(縦軸の数値)を示します。
- 総施設数 比較対象となったグループや加算区分、全施設に含まれる施設数を示します。 グラフ条件として指定した出力期間に、データ登録済みである施設数をカウントした値が表示されます。 ④
- 平均値 ⑤

グラフ条件に合致した 登録データを平均した値を示します。

中央値 ⑥

グラス条件に合致した登録データを順ご述べ、真ん中に位置する値(偶数個の場合は真ん中2値の平均値)を示します。

- 最大値 ⑦ グラフ条件に合致した登録データを順に並べ、外れ値を含めた一番大きい値を示します。
- 最小値 ⑧

グラフ条件に合致した登録データを順に並べ、外れ値を含めた一番小さい値を示します。

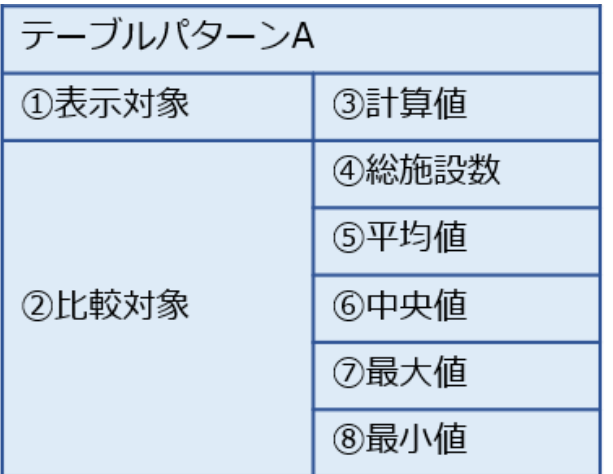

7. 自施設のデータを活用する

## **(9) テーブルで使用されている用語(つづき)**

- テーブルパターンB (使用例)グラフ: SSI情報、SSI標準化感染比:他施設との比較 テーブル: 95%信頼区間
	- 上限 算出されたSIRの95%信頼区間の上限を示します。 ⑨
	- 下限 算出されたSIRの95%信頼区間の下限を示します。 ⑩

#### **● テーブルパターンC** (使用例)箱ひげ図の比較、推移

- 第3四分位数 グラフ条件に合致した登録データのうち、中央値を含めてそれ以上の上半分の値を順に並べた際の中央値を示します。  $(n)$
- 第1四分位数 グラフ条件に合致した登録データのうち、中央値を含めてそれ以下の下半分の値を順に並べた際の中央値を示します。  $\Omega$

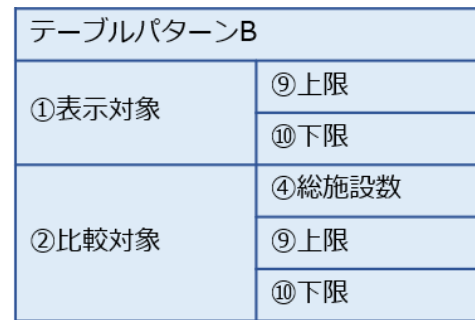

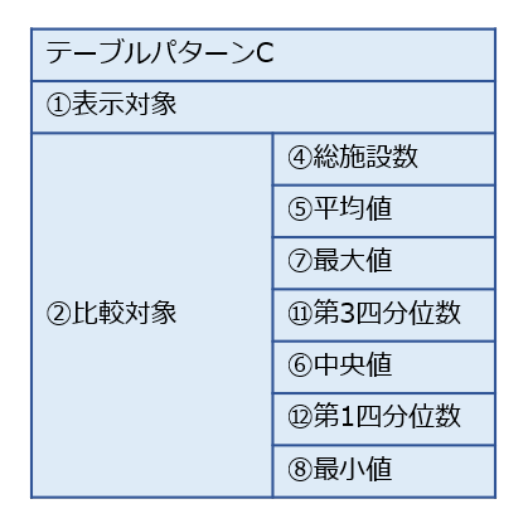

7. 自施設のデータを活用する

### **(10) 箱ひげ図について**

- 四分位算出方法は「包括的四分位」(中央値を含めて第1四分位、第3四分位を算出)の方式に則ります。
- 箱ひげ図には外れ値(ひげの上端より大きい値、ひげの下端より小さい値)は表示しません。
- 四分位範囲が示された表には、外れ値であるか否かに関わらず、最大値・最小値を表示します。
- 自施設の値は、ひげの上端・下端の範囲を問わず、図表のいずれにも表示します。

#### **● 箱ひげ図の用語と表記**

- 中央値:「箱の中の横棒」 グラフ条件に合致した登録データを順に並べ、真ん中に位置する値(偶数個の場合は真ん中の2値の平均値)を示します。  $\bigcap$
- 第3四分位数:「箱の上端」 グラフ条件に合致した登録データのうち、中央値を含めてそれ以上の上半分の値を間に並べた際の中央値を示します。  $(2)$
- 第1四分位数:「箱の下端」 グラフ条件に合致した登録データのうち、中央値を含めてそれ以下の下半分の値を間に並べた際の中央値を示します。  $(3)$
- 四分位範囲:「箱の長さ」 (第3四分位数-第1四分位数)の範囲を示します。 ④
- 「ひげの上端」 第3四分位数 + (1.5×四分位範囲)の中で一番大きい値を示します。 ⑤
- 「ひげの下端」 第1四分位数 - (1.5×四分位範囲)の中で一番小さい値を示します。 ⑥
- ◆  $(7)$ 
	- グラフ条件に合致した自施設の登録データを示します。

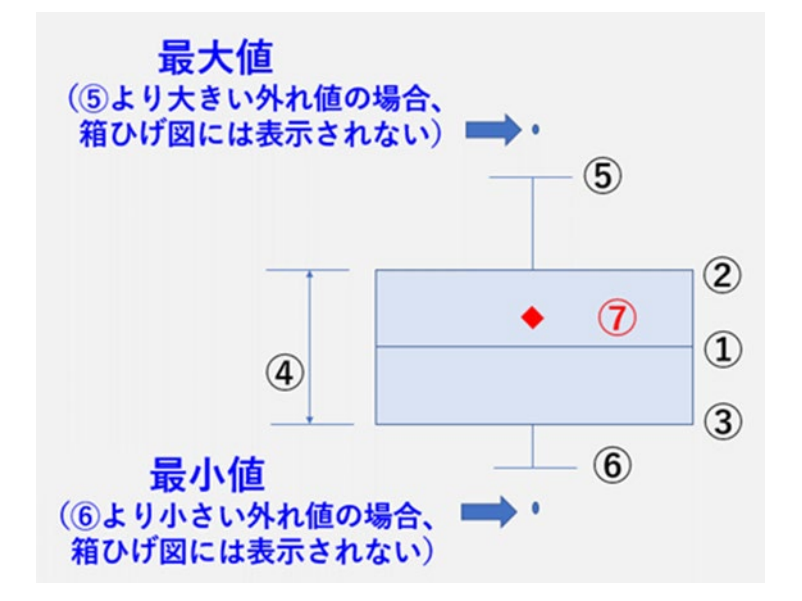

7. 自施設のデータを活用する

## **7.2.その他便利機能を活用する**

### **(1) お気に入り・レポート登録**

還元情報の「お気に入り・レポート登録」からアクセスします。

- 登録されているお気に入りのセットが表示されます。 複数のグラフを、目的別にお気に入りセットとして最大5つま で登録することができます。 **1**
- 自施設で使用するお気に入りセットを登録する場合は「新規 登録(自施設)」を選択してください。 **2**
- 責任者または副責任者施設として参加している基本または 任意グループと共有するお気に入りセットを登録する場合は、 「新規登録(グループ)」を選択してください。 **3**

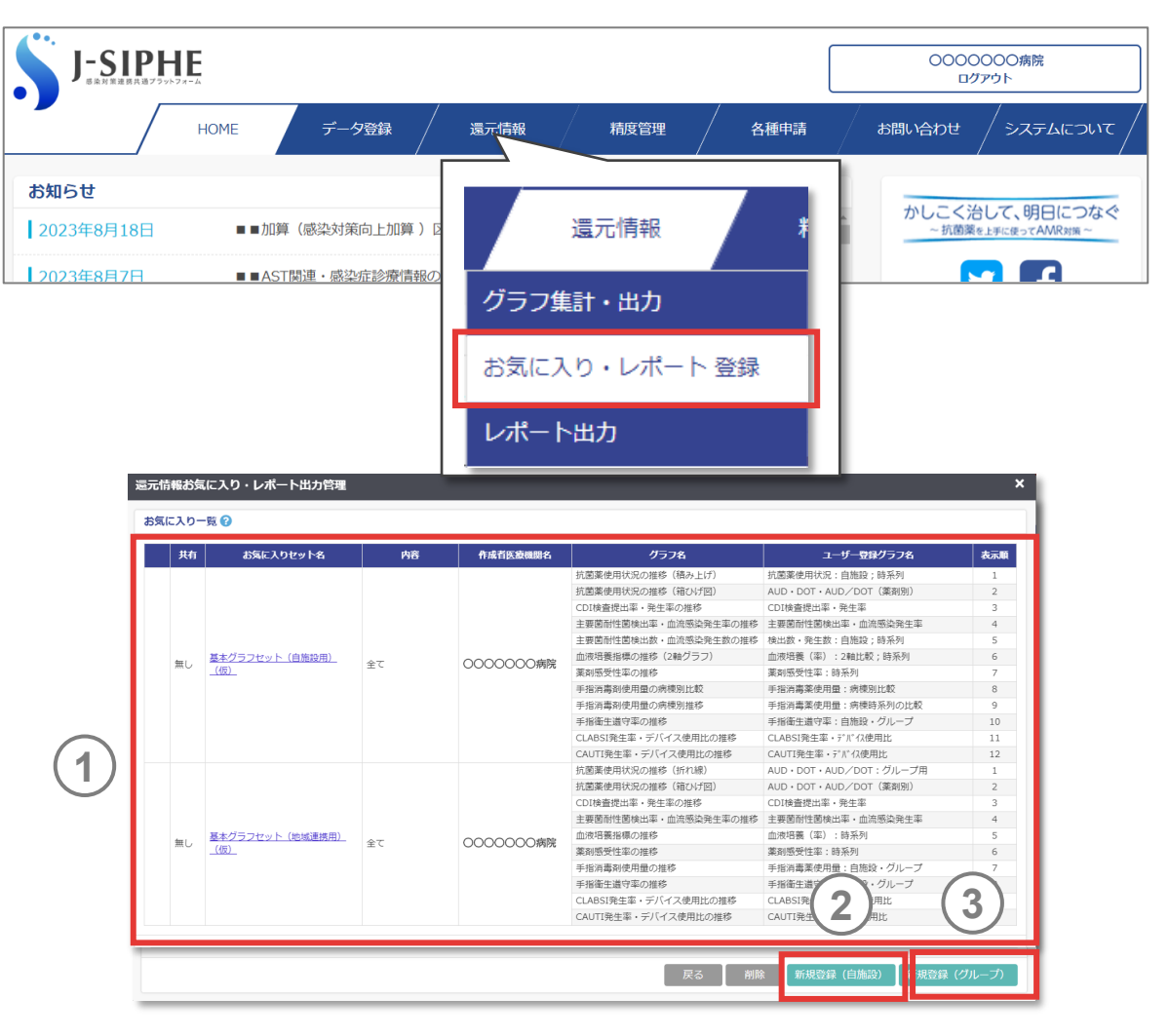

7. 自施設のデータを活用する

## **7.2.その他便利機能を活用する**

## **(1) お気に入り・レポート登録(つづき)**

#### **自施設用のお気に入りセット登録**

- お気に入りセットの名前を入力してください 。 **4**
- 内容にチェックを入れてください 。 l[レポート出力](#page-253-0)」ではl<u>(2) レポート出力</u>」からセットをタウン ロードすることが可能となります 、 l 還元情報」ではI <u>7.1.クラフ表示機能を活用する (1)クラフ</u> <u>[の表示方法](#page-150-0)</u>」で還元情報クルーフからセットを選択し、 クラフ を表示することが可能となります 。 **5**
- グラフ名ではセットに登録するグラフを選択してください 。ユー ザー登録グラフ名ではグラフに任意の名前を付けることがでい ます **6**

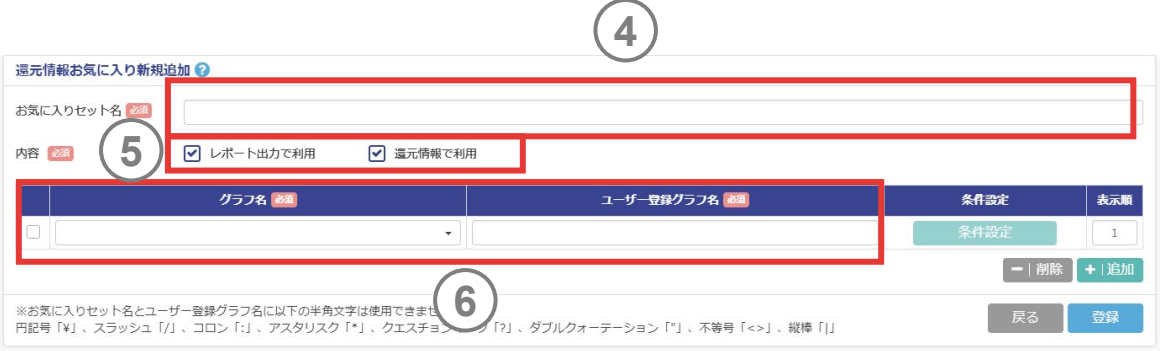

7. 自施設のデータを活用する

## **7.2.その他便利機能を活用する**

## **(1) お気に入り・レポート登録(つづき)**

#### **グループ用のお気に入りセット登録**

- お気に入りセットの名前を入力してください 。 **7**
- 内容にチェックを入れてください 。 l[レポート出力](#page-253-0)」ではl<u>(2) レポート出力</u>」からセットをタウン ロードすることが可能となります 、 l 還元情報」ではI <u>7.1.クラフ表示機能を活用する (1)クラフ</u> <u>[の表示方法](#page-150-0)</u>」で還元情報クループからセットを選択し、 クラフ を表示することが可能となります 。 **8**
- **7** 還元情報お気に入り新規追加 2 お気に入りヤット名 **8** 内容 必須 ○ レポート出力で利用 √ 還元情報で利用 グループ名 グループ通額 基本グループ1 基本グループ **9**基本グループ2 基本グループ 任意グループ 任意グループ グラフ名の道 ユーザー登録グラフ名 必ず 条件設定 表示順  $\sim$  $\mathbf{1}$ - | 削除 + 追加 ※お気に入りセット名とユーザー登録グラフ名に以下の半角文字は使用でき<mark>(100)</mark><br>円記号「¥」、スラッシュ「/」、コロン「:」、アスタリスク「\*」、クエス (200) 7 「?」、ダブルクォーテーション「"」、不等号「<>」、縦棒「|」 登録

- 
- グラフ名ではセットに登録するグラフを選択してください 。ユー ザー登録グラフ名ではグラフに任意の名前を付けることがでい ます **9)** 対象となるグループを選択してください。<br>10) グラフ名ではセットに登録するグラフをi
7. 自施設のデータを活用する

### **7.2.その他便利機能を活用する**

#### **(1) お気に入り・レポート登録(つづき)**

- 条件設定でグラフの表示期間や表示内容などを設定してくだ さい。 **11**
- [グラフの表示方法」を参照してください。](#page-150-0) **12**
- **13** お気に入りセット内のグラフ表示順を設定することができます。
- **14** 追加ボタンを押すとグラフの登録行が追加されます。 グラフ行にチェックを入れ削除ボタンを押すとグラフの登録行が 削除されます。
- **15** 登録ボタンを押すとお気に入りセットの登録が完了し、各画 面に反映されます。

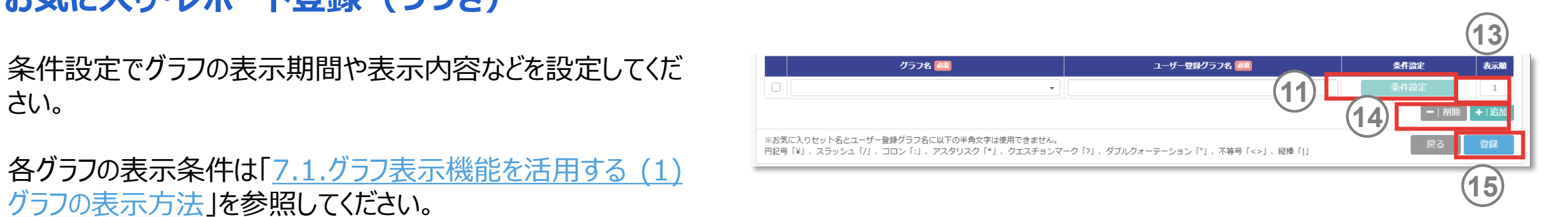

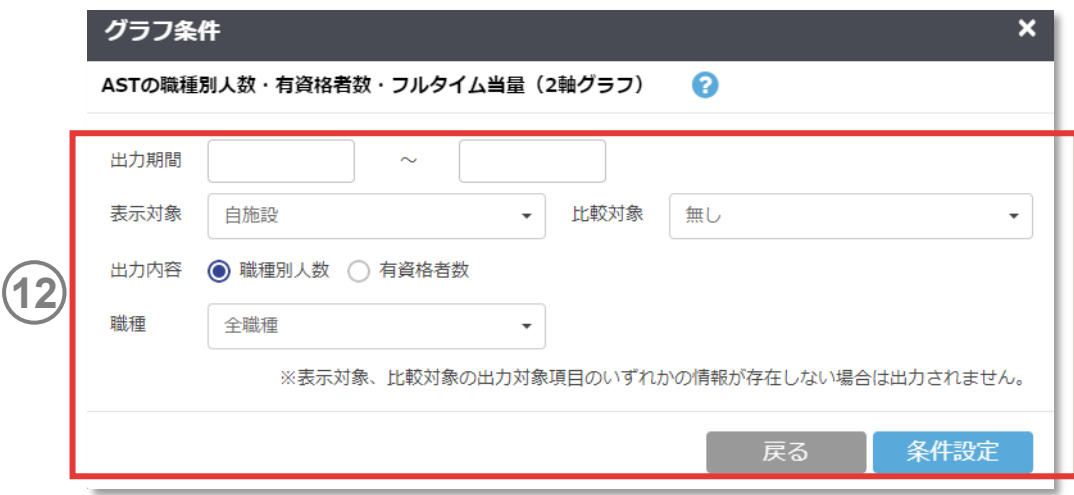

7. 自施設のデータを活用する

### **7.2.その他便利機能を活用する**

#### **(2) レポート出力**

還元情報の「レポート出力」からアクセスします。

- **1** 出力対象還元情報では「(1) [お気に入り・レポート登録」](#page-249-0)で 設定したお気に入りグラフセットから選択してくたさい。
- **2** 出力対象基準月ではレポート作成の際に基準となる年月を 選択してください。
- **3** ダウンロードボタンを押すと④で選択した年月から、お気に入り グラフセット登録時に設定した条件の出力期間分のグラフの 図と数値が出力されます。

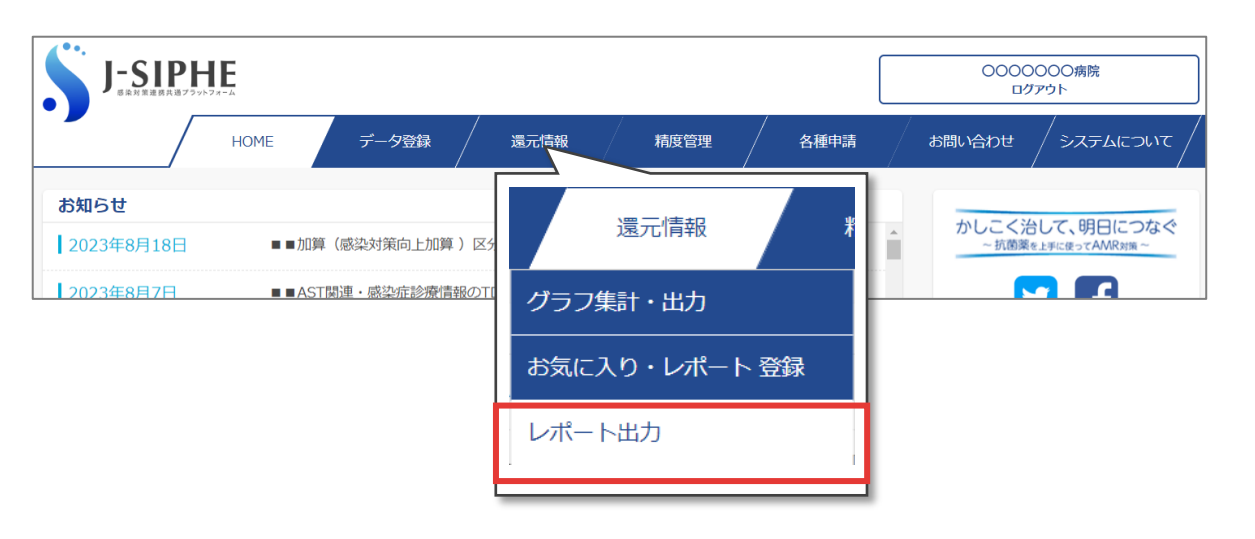

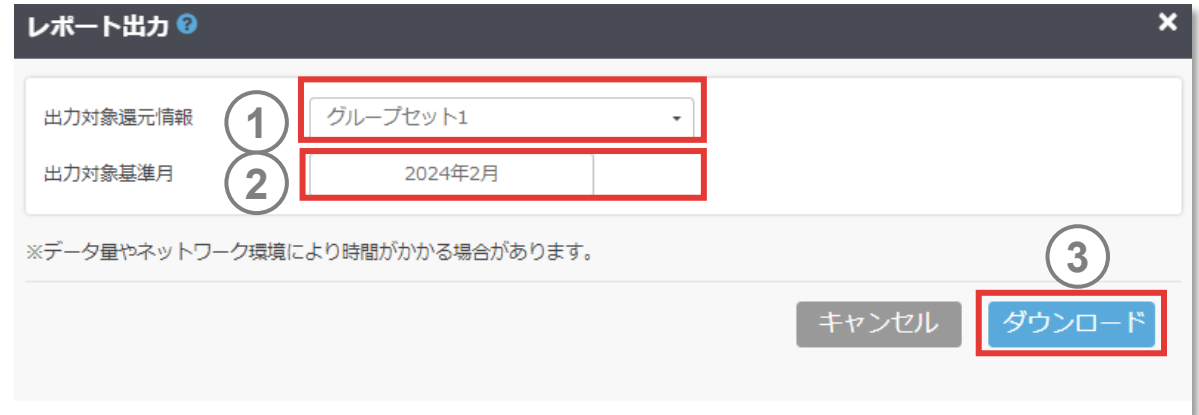

7. 自施設のデータを活用する

**7.3.rawデータを活用してオリジナルの分析をする**

#### **(1) 想定ケースの説明**

自施設のrawデータを出力し、還元情報に無いグラフをExcelなどを用いてご自身で作成・分析を行うことができます。 詳細は準備ができ次第、掲載します。

7. 自施設のデータを活用する

**7.3.rawデータを活用してオリジナルの分析をする**

#### **(2) rawデータ出力**

精度管理の「rawデータ抽出」からアクセスします。

出力対象の施設を「自施設」「基本グループ」「任意グルー プ」から選択してください。 グループは責任者または副責任者の施設のみrawデータをダ ウンロードできます。 **1**

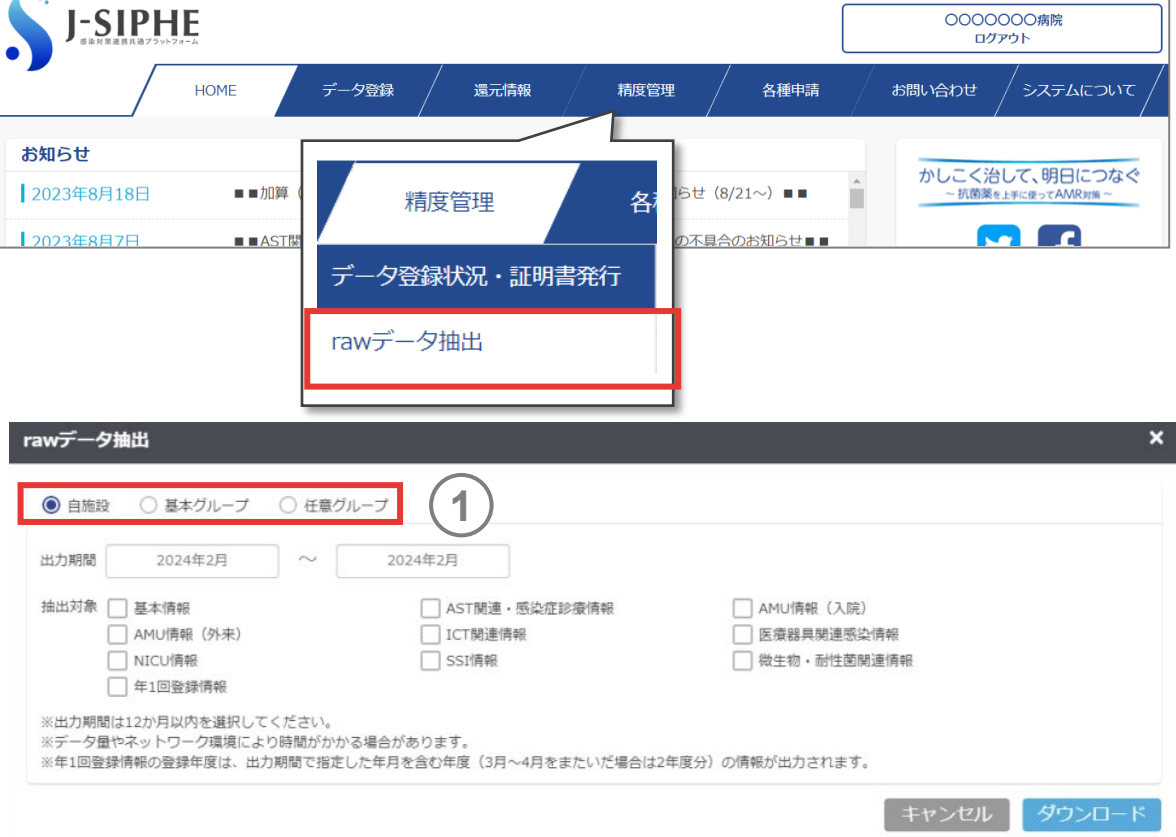

 $200$ 

#### *memo*

- rawデータのうち血液材料の汚染検体は自施設のみダウンロードが可能です。
- グループ作成の申請が事務局に承認されていない場合は、グループを選択できませ ん。また、グループ参加施設の追加申請が事務局に承認されていない場合や、グ ループ参加施設がグループへの招待を承認していない場合は、グループ参加施設名 は表示されません。

7. 自施設のデータを活用する

### **7.3.rawデータを活用してオリジナルの分析をする**

### **(2) rawデータ出力(つづき)**

- グループ選択時は、対象の参加施設を指定することができま す。 **2**
- **3** 出力期間は12ヵ月以内を指定してください、
- **4** 抽出対象を選択してください。
- ダウンロードボタンを押すとrawデータファイルのダウンロードが 開始します。 **5**

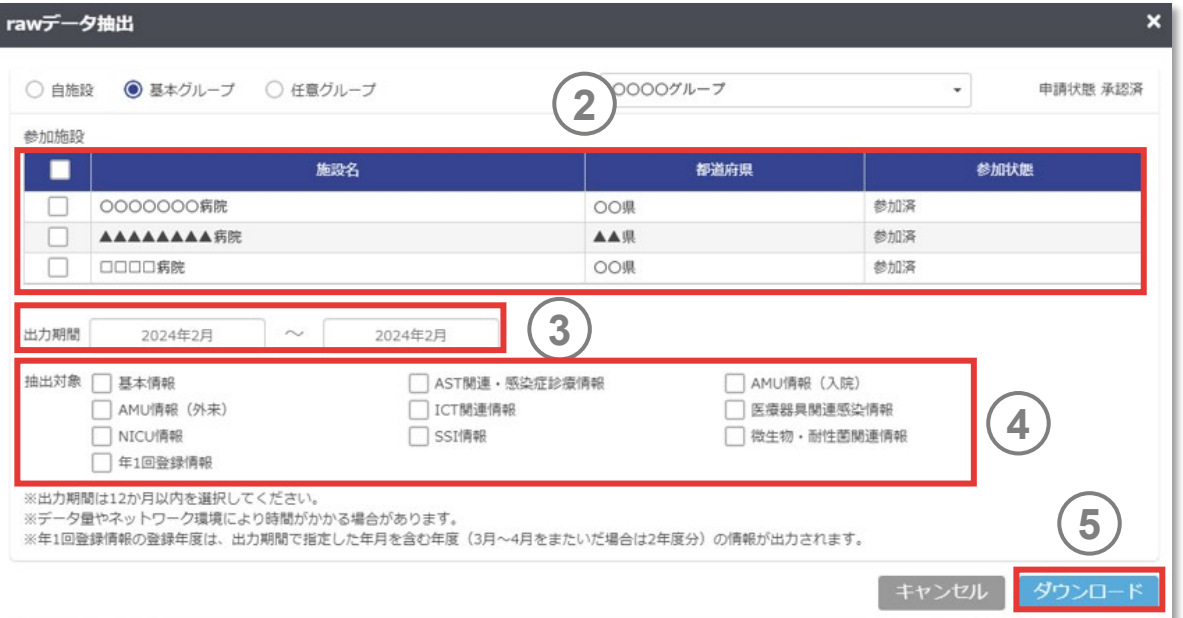

#### *memo*

- ▼ 年1回登録情報の登録年度は、出力期間で指定した年月を含む年度 (3月~4 月をまたいだ場合は2年分)のrawデータがダウンロードされます。
- 選択項目により、ダウンロードに時間がかかる場合があります。

8.グループのデータを活用する

### **8.1.データ連携の種類**

本システムでは「基本グループ」「任意グループ」の2つ のグループ機能によって、グループ参加施設同士の データ比較が可能となり、地域連携ネットワーク等を活 用した薬剤耐性菌対策に役立てることができます。

#### **● 基本グループ**

連携した施設同士でAMR対策を行っている地域のグループです。 本システムへの参加、利用の継続には、基本グループへの参加を 原則としています。

(例)感染対策向上加算上で連携している施設や普段から定 期的なカンファレンス等を行っている施設からなる地域のグループ

#### **● 任意グループ**

基本グループとは異なる任意のグループです。 (例)都道府県単位や法人単位などで同意の得られている施 設からなる任意のグループ

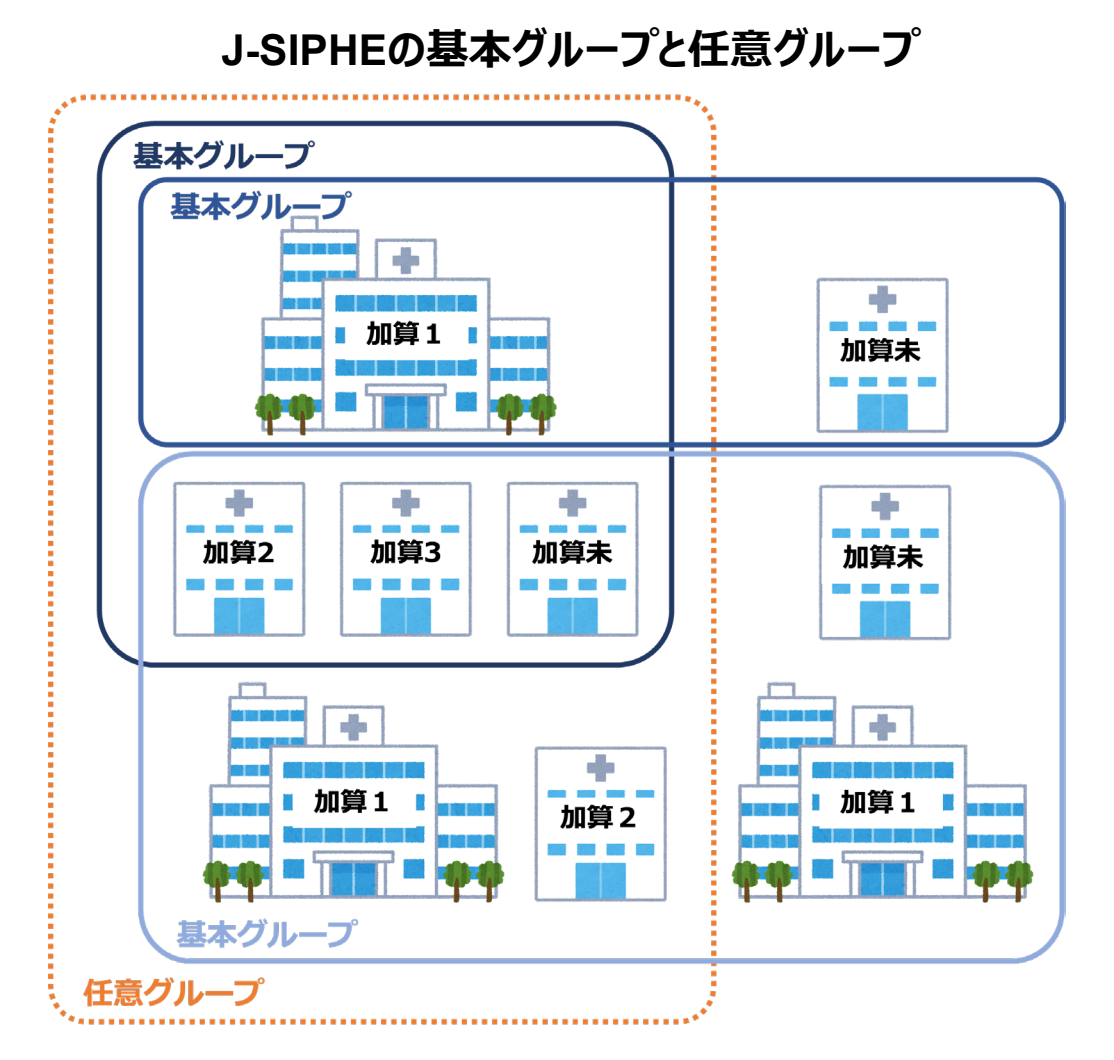

8.グループのデータを活用する

#### **(1) 新しいグループの作成**

感染対策向上加算1を算定している施設は、感染対策向上加算の算定状況に関わらず、地域連携を行っ ている他の施設との基本グループの作成を行うことができます。 作成前に、下記について確認してください。

- 感染対策等に係る地域連携カンファレンスを定期的に行っているグループである。
- 基本グループを作成することについてグループ内の各施設に連絡済みである
- 還元情報画面で各施設の集計値等による比較が可能となることをグループ内の各施設が理解している。
- 基本グループのrawデータをグループの目的外に利用する場合、別途グループ内の各施設の許可を得ることが必要 であることを理解している。

8.グループのデータを活用する

#### **(1) 新しいグループの作成(つづき)**

各種申請の「グループ管理」からアクセスします。

- 感染対策向上加算1の施設が基本グループを作成可能です。
- 感染対策向上加算1、加算2、加算3、加算なしの施設を基本グ ループに招待することができます。
- 基本グループを作成するとグループの責任者施設となります。

基本グループ作成を押してください。 **1**

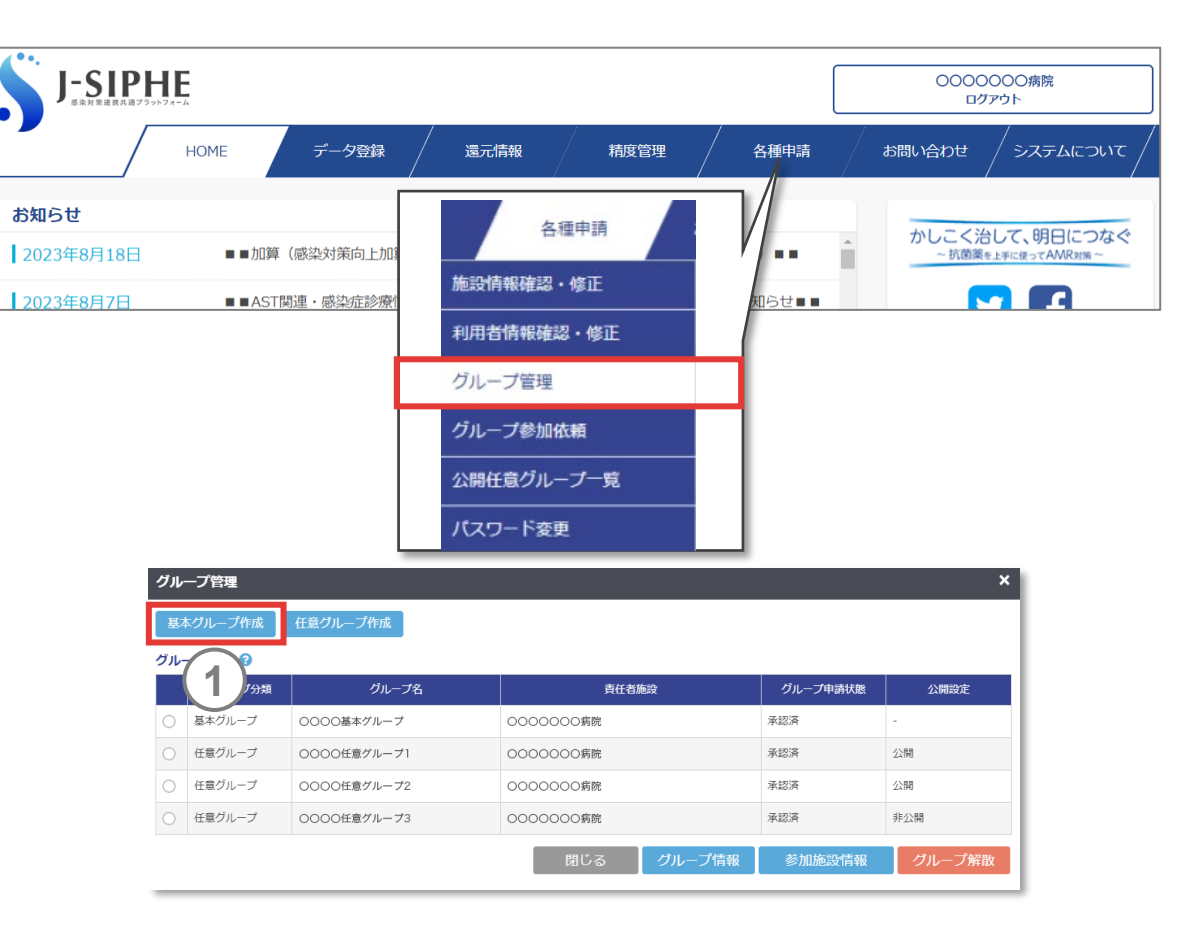

8.グループのデータを活用する

#### **(1) 新しいグループの作成(つづき)**

- **2** 作成するグループの「グループ名」を入力します。
- **3** 作成するグループの「目的」を入力します。
- **4** 責任者施設の担当者名、メールアドレスは利用中アカウント の施設名と、代表のメールアドレスが表示され変更することは できません。「次へ」を押してください。

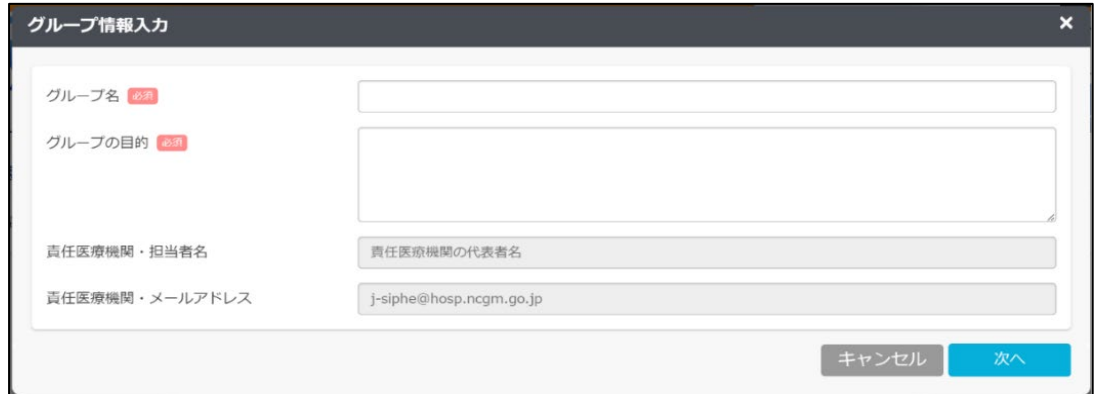

8.グループのデータを活用する

#### **(1) 新しいグループの作成(つづき)**

*memo*

- **5** 「+追加」を押すと本システムに参加している施設を検索でき るようになります。
- **6** 施設名、都道府県、加算区分から施設を検索できます。該 当する施設をチェックし、「追加」を押してください。

 2024年4月システムアップデートにて、基本グループからJ-SIPHE未参加施設の招 待は廃止となりました。

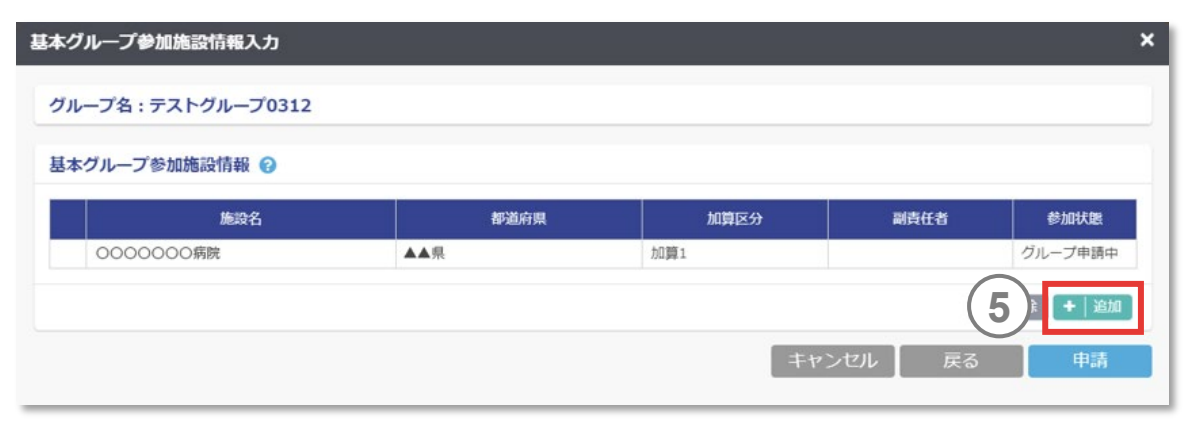

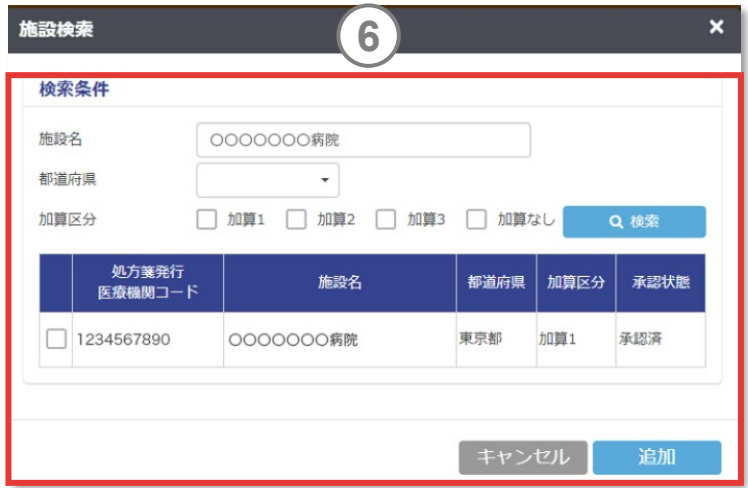

8.グループのデータを活用する

#### **(1) 新しいグループの作成(つづき)**

**7** 申請をクリックすると、申請前の確認事項が表示されます。

**8** 内容を確認し、全てにチェック後、再度「申請」を押すと基本 グループの申請が完了します。

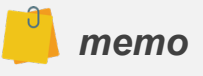

 申請された基本グループが事務局により承認されると、招待された施設に招待され ていることが通知されます。招待された際の参加方法は、(2) [グループへの参加](#page-263-0)を 参照してください。

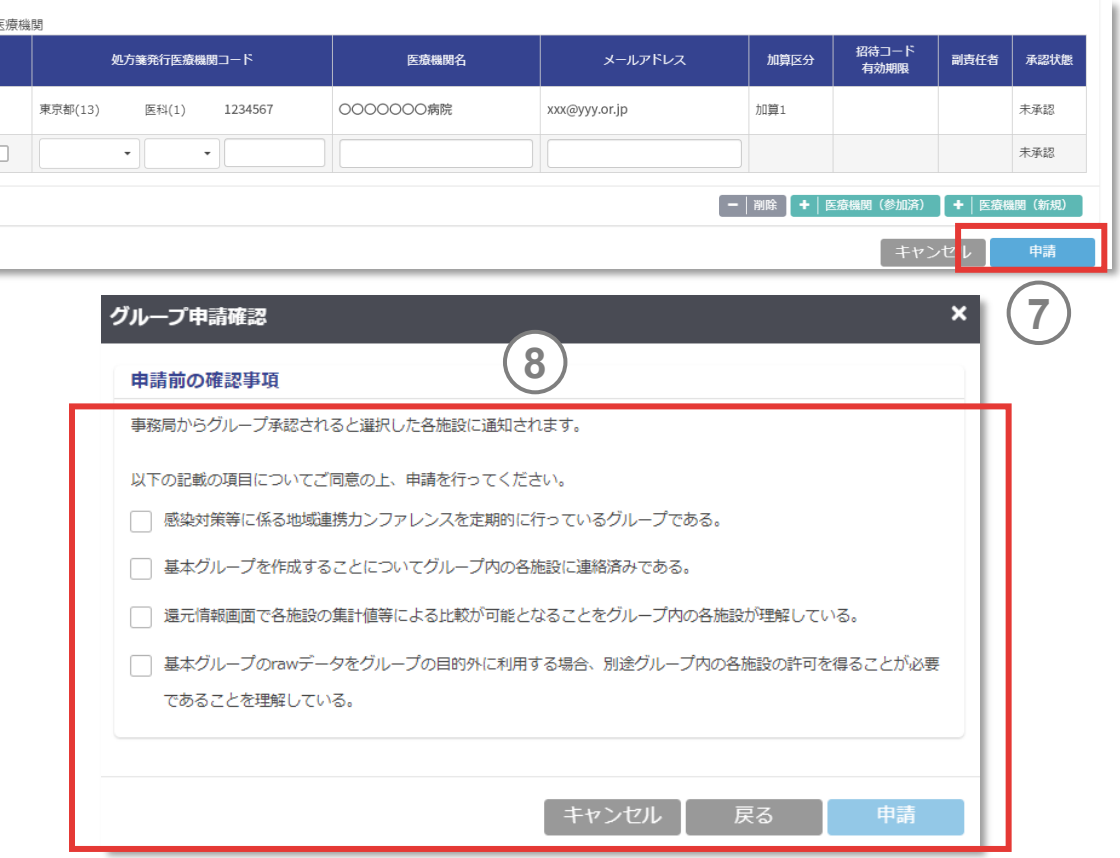

<span id="page-263-0"></span>8.グループのデータを活用する

#### **(2) グループへの参加 <sup>1</sup>**

基本グループへの参加は、基本グループの責任者施設から の招待が必要となります。

- 招待されるとログイン後に「基本グループ参加依頼」が表示さ れます。 **1**
- 「参加」を押すと基本グループへの参加が完了します。「不参 加」を押すと不参加となります。 **2**
- 「後で選択」を押すと参加依頼が保留されます。「各種申請」 の「グループ参加依頼」より再度、参加依頼画面を表示する ことができます。 **3**

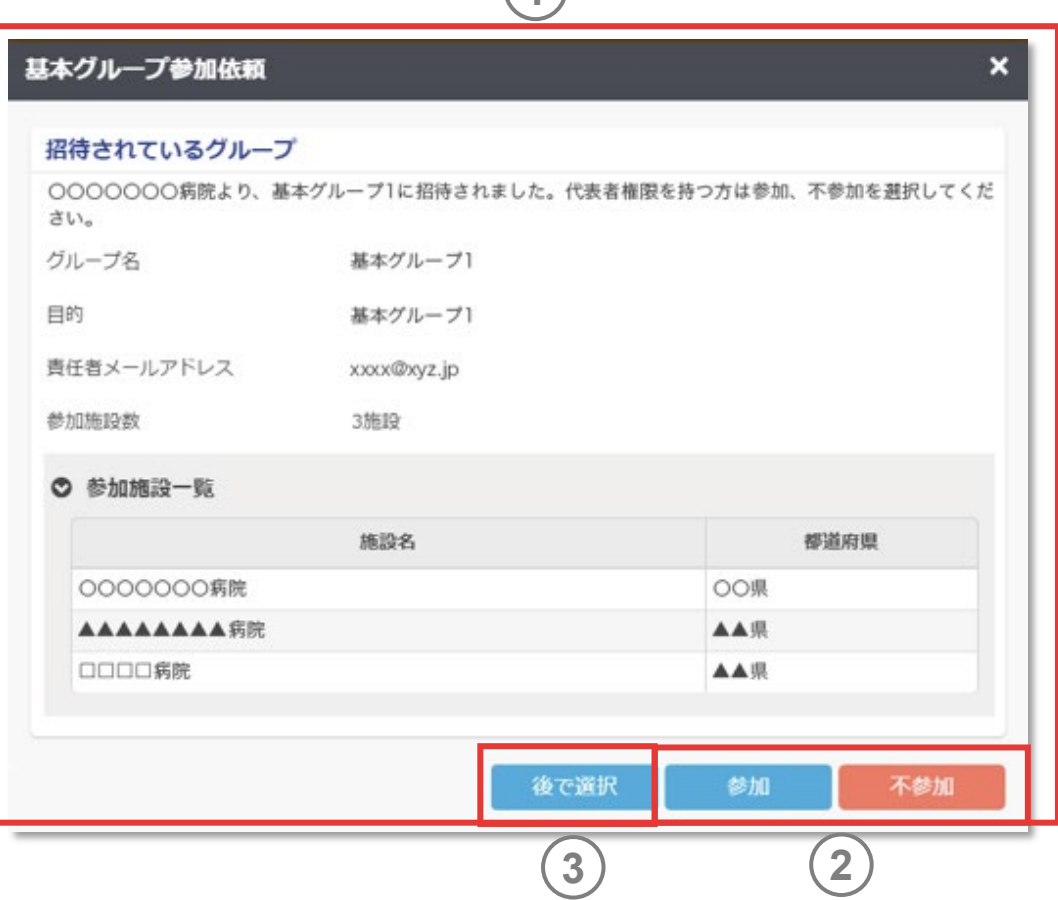

8.グループのデータを活用する

#### **(3) グループ情報の修正**

各種申請の「グループ管理」からアクセスします。グループ情 報の修正は、グループの責任者施設の代表のみ可能です。

- **1** 修正する基本グループを選択します。
- **2** 「グループ情報」を押してください。

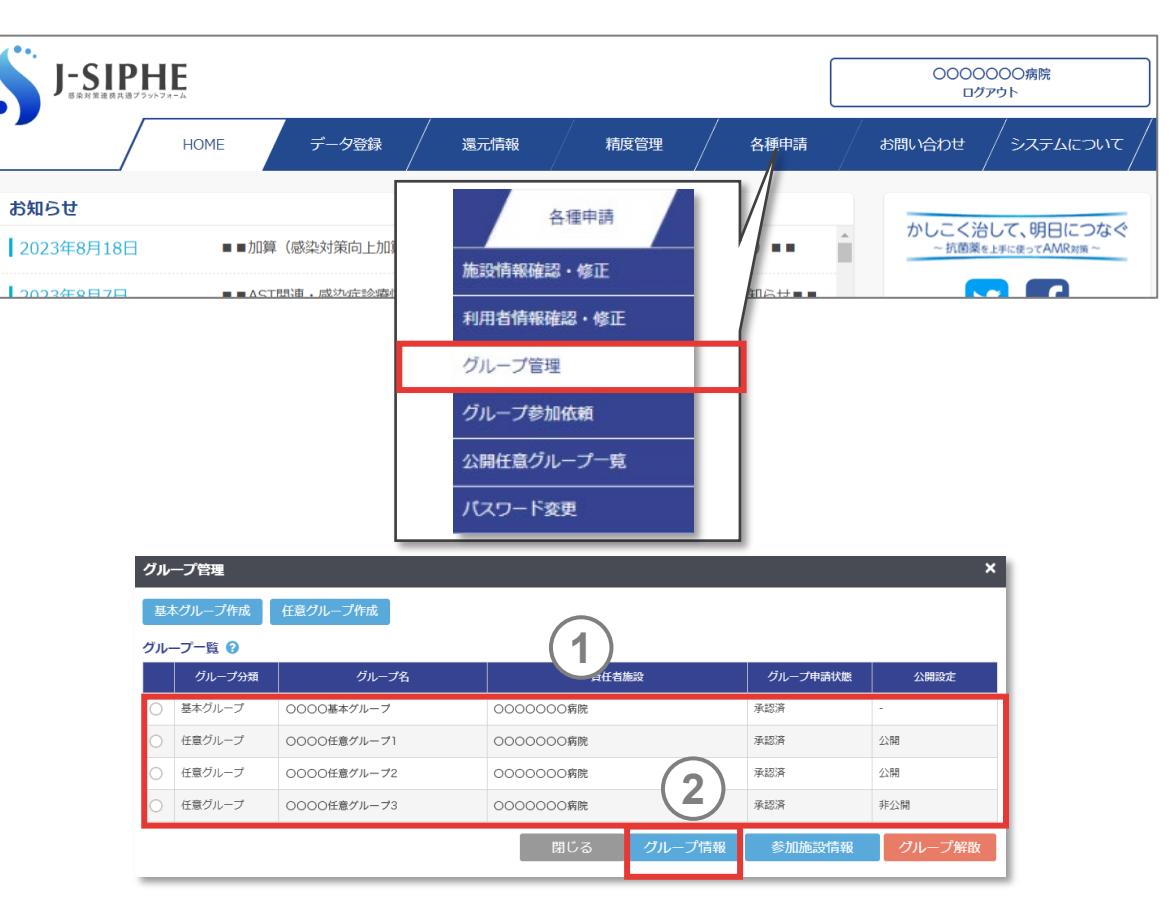

8.グループのデータを活用する

- **(3) グループ情報の修正(つづき)**
- **3** グループ名を修正します。
- **4** 目的を修正します。 **<sup>4</sup>**

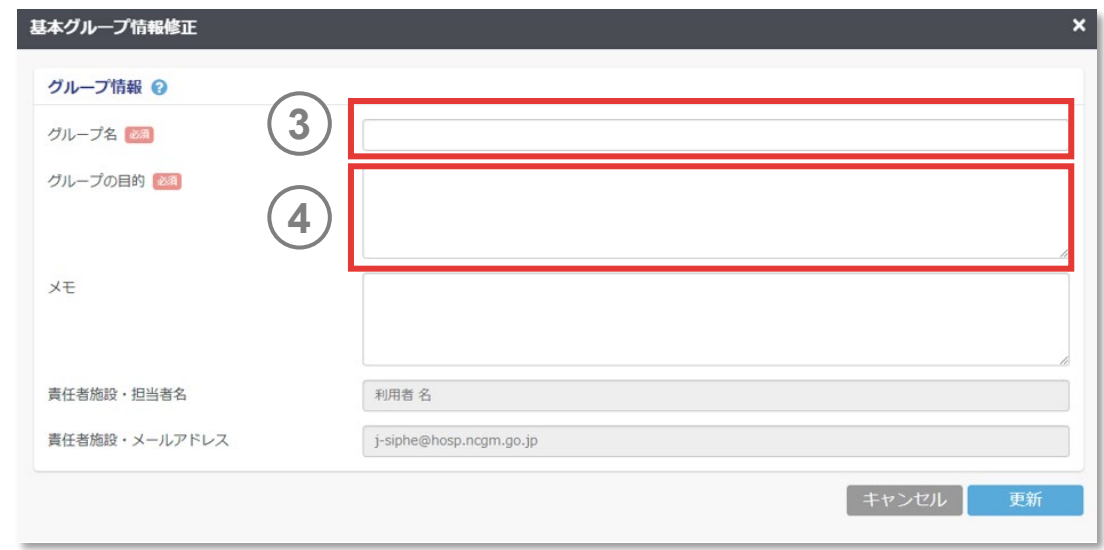

8.グループのデータを活用する

#### **(3) グループ情報の修正(つづき)**

- **5** 参加施設の修正は 、修正する基本グループを選択し 「参加 施設情報 」を押してください 。
- **6** 「+追加 」を押すと本システムに参加している施設を検索でき るようになります 。
- **7** グループ内の施設を削除する場合は 、削除したい参加施設 の左のチェックボックスにチェックを入れ、| 削除 」を押してください。
- グループを削除する場合はグループ一覧で対象グループを 選択し「クループ解散」を押してください。 クループの解散時 は 、事務局への申請は不要ですが 、グループ内で協議して から決定してください 。 **8**

#### *memo*

- ✔─2024年4月システムアップデートにて、基本グループからJ-SIPHE未参加施設の招 待は廃止となりました。
- 誤ってグループを解散された場合、原則として事務局では対応いたしかねます。

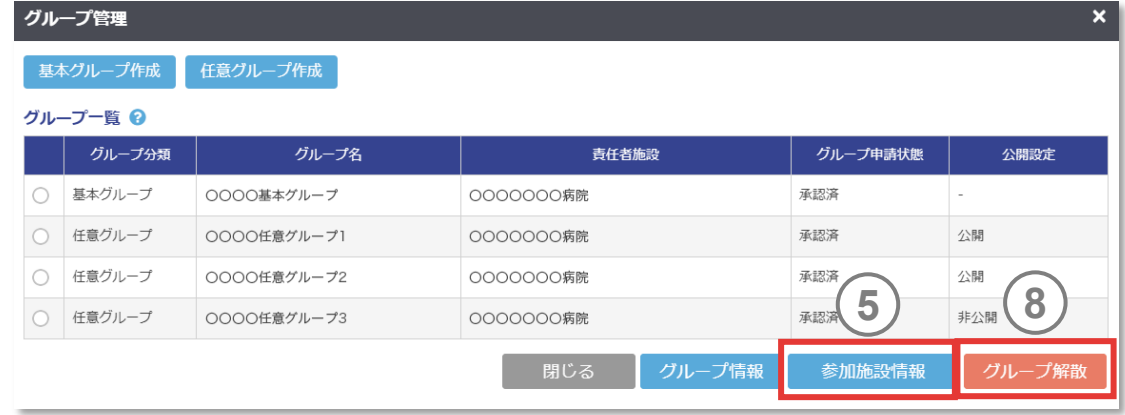

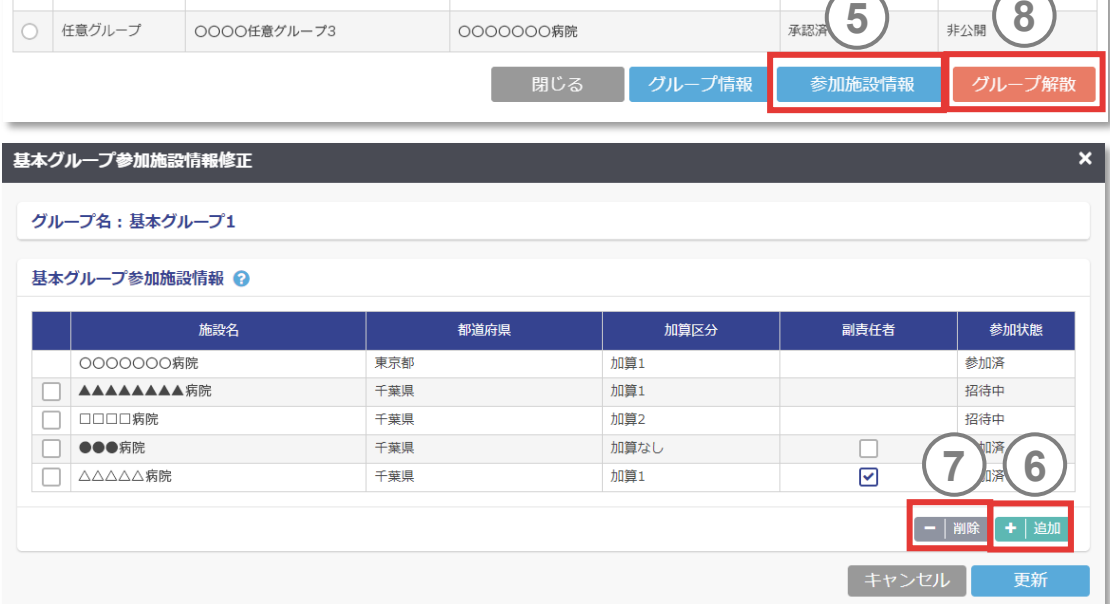

8.グループのデータを活用する

#### **(3) グループ情報の修正(つづき)**

グループの副責任者施設を複数設定することができます。責 任者、副責任者、一般の権限は以下の通りです。 **9**

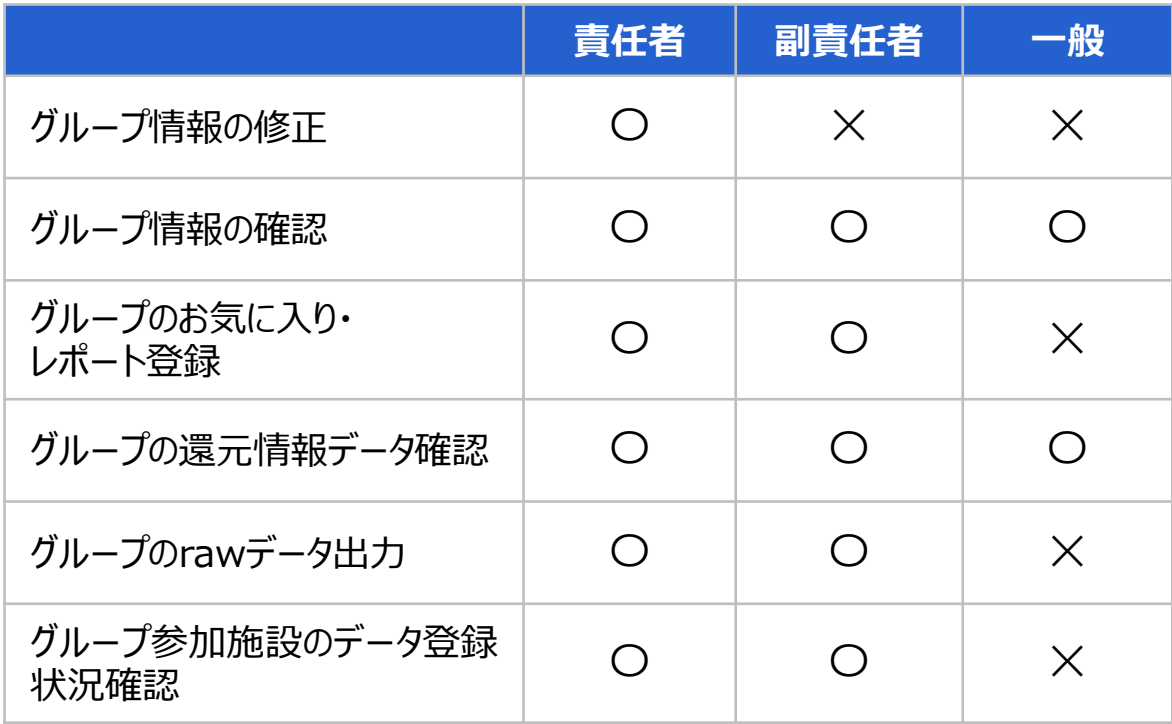

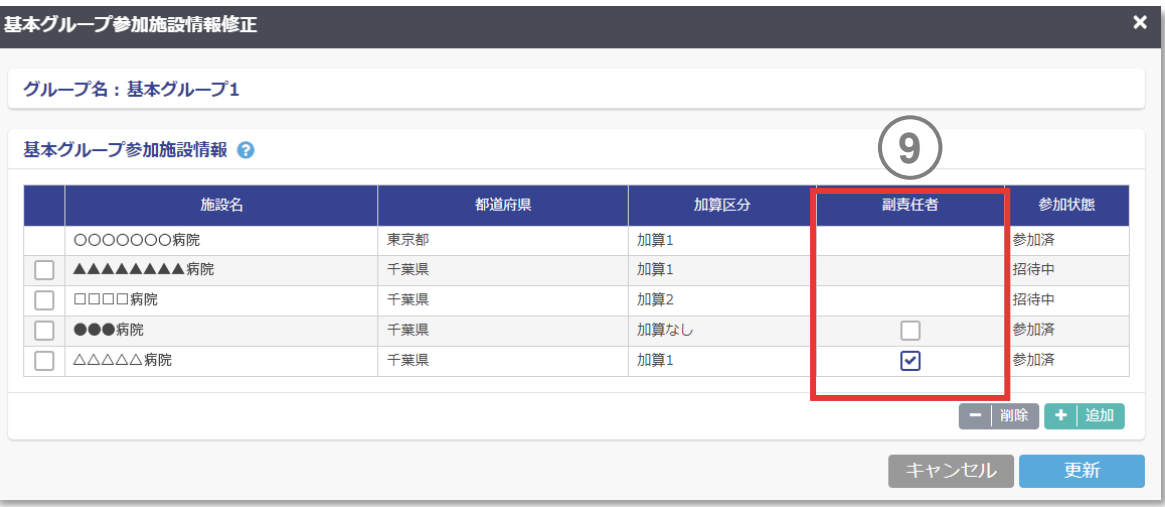

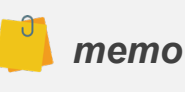

 責任者、副責任者でも、利用者権限(代表/編集/閲覧)によって権限は異なり ます。利用者権限は2.3.参加申請をする(9) [利用者情報の入力](#page-28-0)を参照してください。

8.グループのデータを活用する

#### **(1) 新しいグループの作成**

本システムに参加中の施設は、地域連携の有無や感染対策向上加算の算定状況に関わらず、他の施設と の任意グループの作成を行うことができます。申請前に、下記について確認してください。

- 基本グループとは異なる任意のグループである。
- グループ内の各施設と連絡が取れる。
- 還元情報画面で各施設の集計値等による比較が可能となることを理解している。
- 任意グループの作成についてグループ内の各施設に連絡済みである。
- 精度管理のためのrawデータ利用が可能なグループであることについて、グループ内の各施設に説明済みである。 (責任者施設によるrawデータ利用を可能にする場合)
- 任意グループのrawデータをグループの目的外に利用する場合、別途グループ内の各施設の許可を得ることが必要 であると理解している。(責任者施設によるrawデータ利用を可能にする場合)

8.グループのデータを活用する

#### **(1) 新しいグループの作成(つづき)**

各種申請の「グループ管理」からアクセスします。

- 地域連携の有無、感染対策向上加算の算定状況に関わらず、 任意グループを作成可能です。
- 感染対策向上加算1、加算2、加算3、加算なしの施設を任意グ ループに招待することができます。
- 任意グループを作成するとグループの責任者施設となります。

任意グループ作成を押してください。 **1**

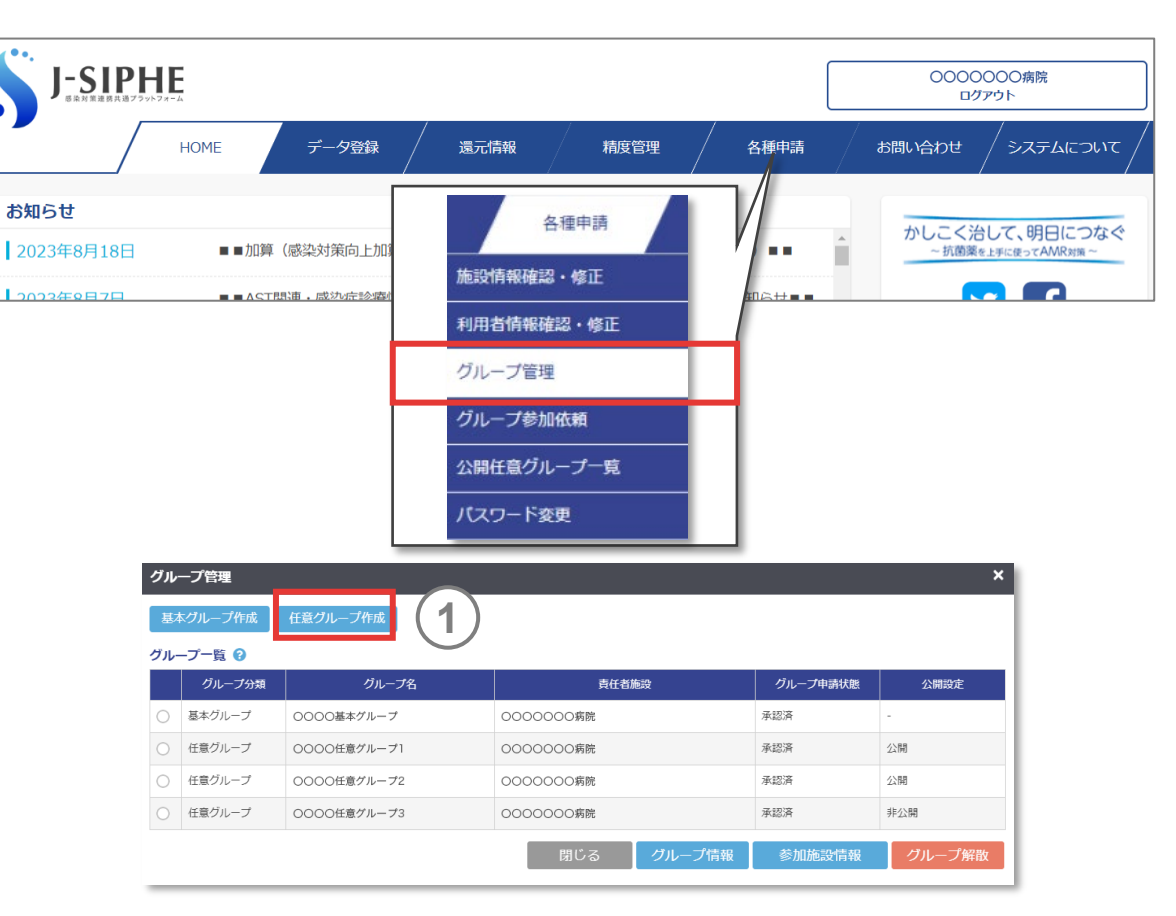

8.グループのデータを活用する

#### **(1) 新しいグループの作成(つづき)**

- 2) 作成するグループの「グループ名」を入力します。
- **3** 作成するグループの 「目的 」を入力します 。
- **4** 責任者施設がグループ参加施設のrawデータを利用しない 任意グループを作成する場合 、 「責任者による精度管理のた めのrawテータ利用」のチェックを外してください。 クループ参加 施設のrawデータを利用する場合はそのままにしてください 。
- **5** グループ参加施設間で共有しないサーベイランス選択項目は チェックを外してください 。グループ参加施設で共有する項目 ははそのままにしてください 。

*memo*

任意グループの承認後は共有するサーベイランス選択項目を変更できませんので、 グループで十分検討のうえ選択してください。

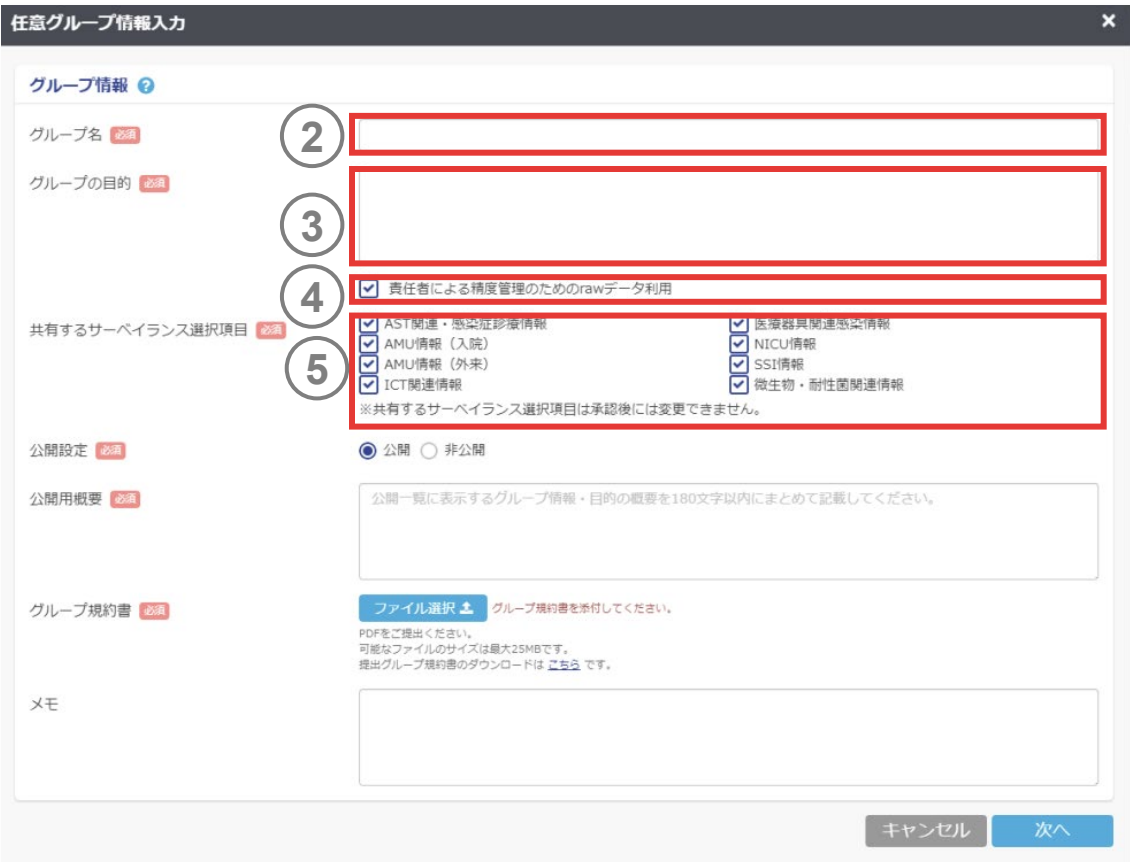

8.グループのデータを活用する

#### **(1) 新しいグループの作成(つづき)**

- 公開任意グループ一覧への公開/非公開を選択します。 任意グループへの参加施設を募集する際にご利用ください。 **6**
- **7** ⑥で公開を選択した場合は、公開用概要を入力します。
- **8** ⑥で公開を選択した場合は、グループ規約書をアップロードし てください。

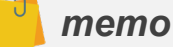

- 任意グループの公開については(4) [グループ情報の公開](#page-280-0)を参照してください。
- 任意グループの公開/非公開の設定は後から変更可能です。

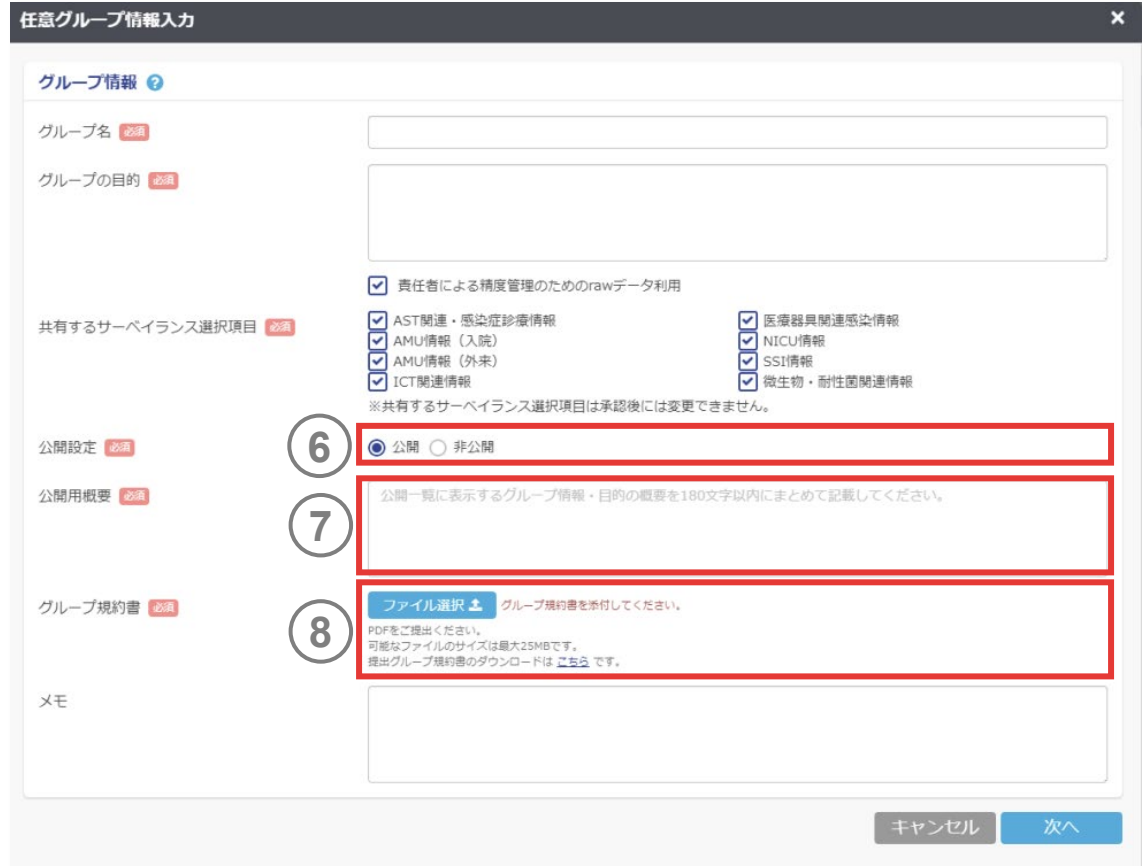

8.グループのデータを活用する

#### **(1) 新しいグループの作成(つづき)**

- **9** 「+追加」を押すと本システムに参加している施設を検索でき るようになります。
- **10** 施設名、都道府県、感染対策向上加算から施設を検索で きます。該当する施設をチェックし、「追加」を押してください。

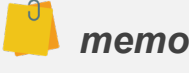

- 任意グループには、本システムに未参加の施設を招待することはできません。
- 任意グループは、自施設を含め2施設以下では申請することができません。

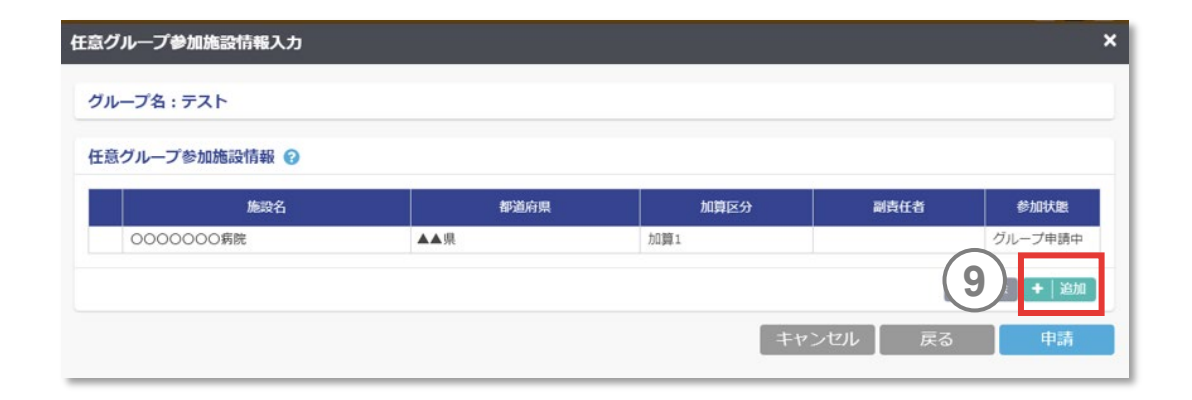

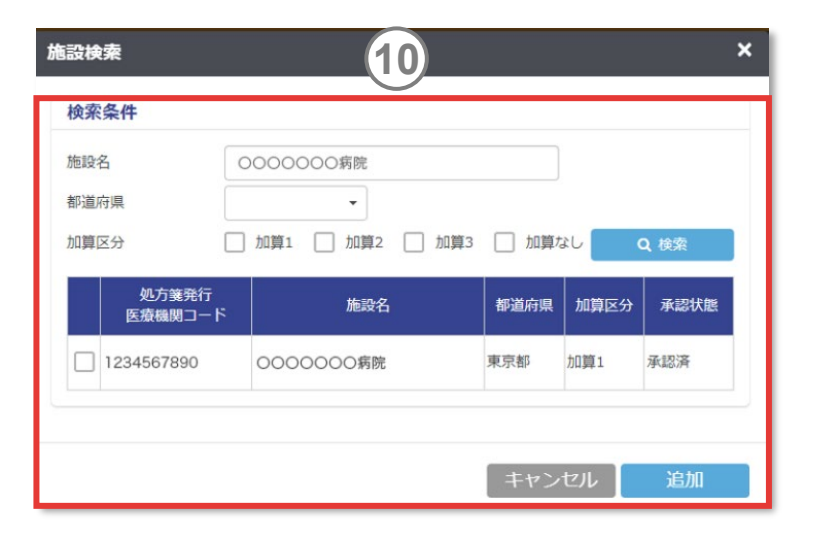

8.グループのデータを活用する

#### **(1) 新しいグループの作成(つづき)**

- **11** 申請をクリックすると、申請前の確認事項が表示されます。
- **12** 内容を確認し、全てにチェック後、再度「申請」を押すと任意 グループの申請が完了します。

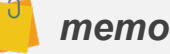

 申請された任意グループが事務局により承認されると、任意グループに招待した施設 に参加依頼が通知されます。

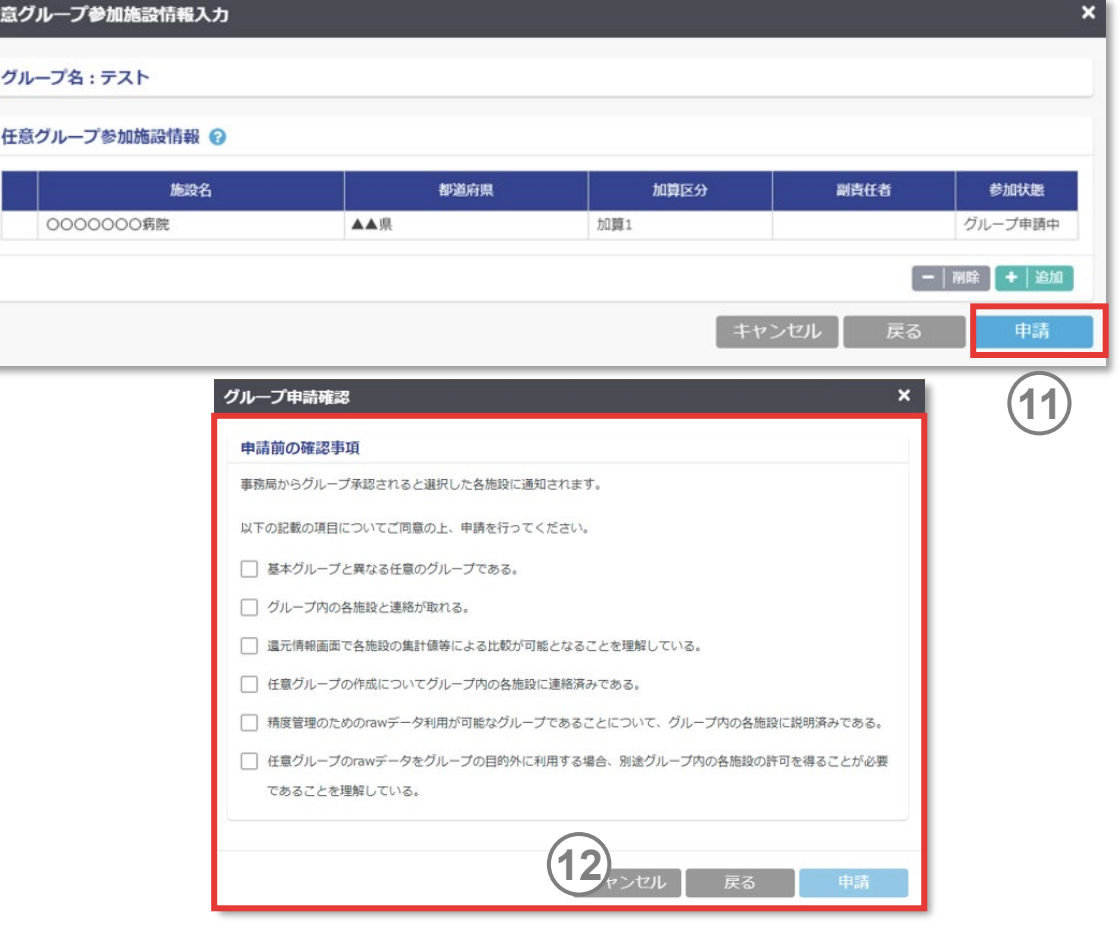

任意グル

グループ

8.グループのデータを活用する

#### **(2) グループへの参加**

任意グループへの参加は、任意グループの責任者施設から の招待が必要となります。

- 招待されるとログイン後に「任意グループ参加依頼」が表示さ れます。 **1**
- 「参加」を押すと任意グループへの参加が完了します。「不参 加」を押すと不参加となります。 **2**
- 「後で選択」を押すと参加依頼が保留されます。「各種申請」 の「グループ参加依頼」より再度、参加依頼画面を表示する ことができます。 **3**

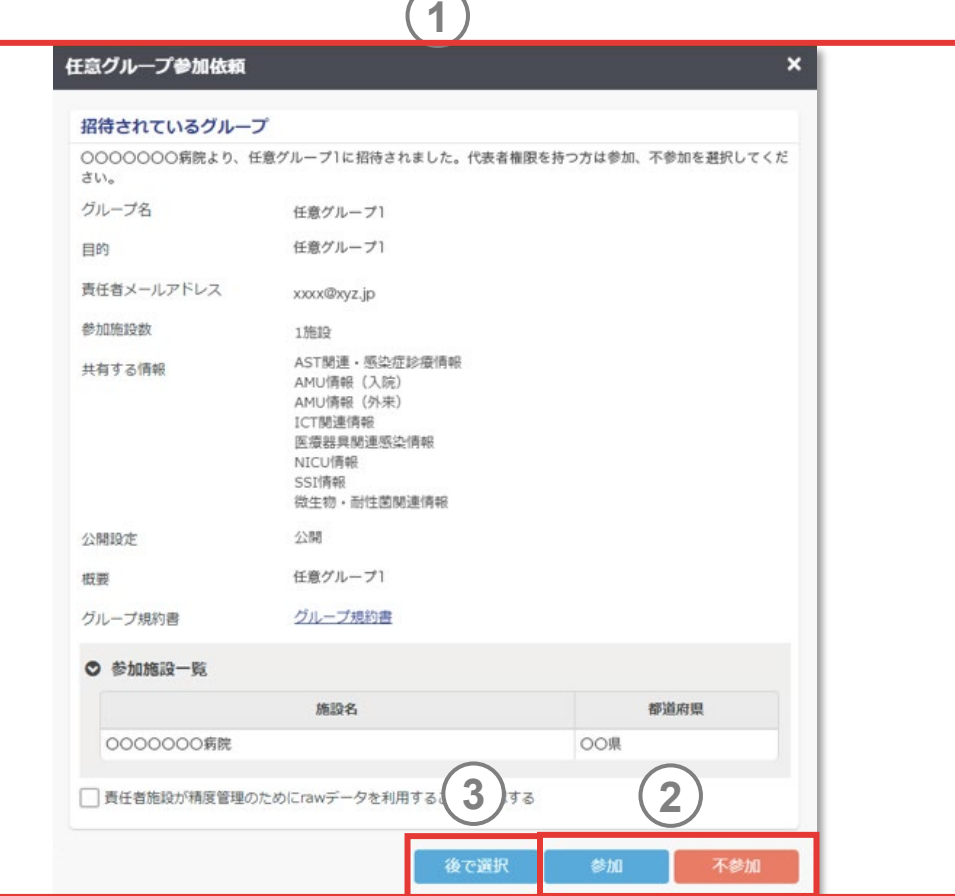

8.グループのデータを活用する

#### **(3) グループ情報の修正**

各種申請の「グループ管理」からアクセスします。グループ情 報の修正は、グループの責任者施設の代表のみ可能です。

- **1** 修正する任意グループを選択します。
- **2** グループ情報を押してください。

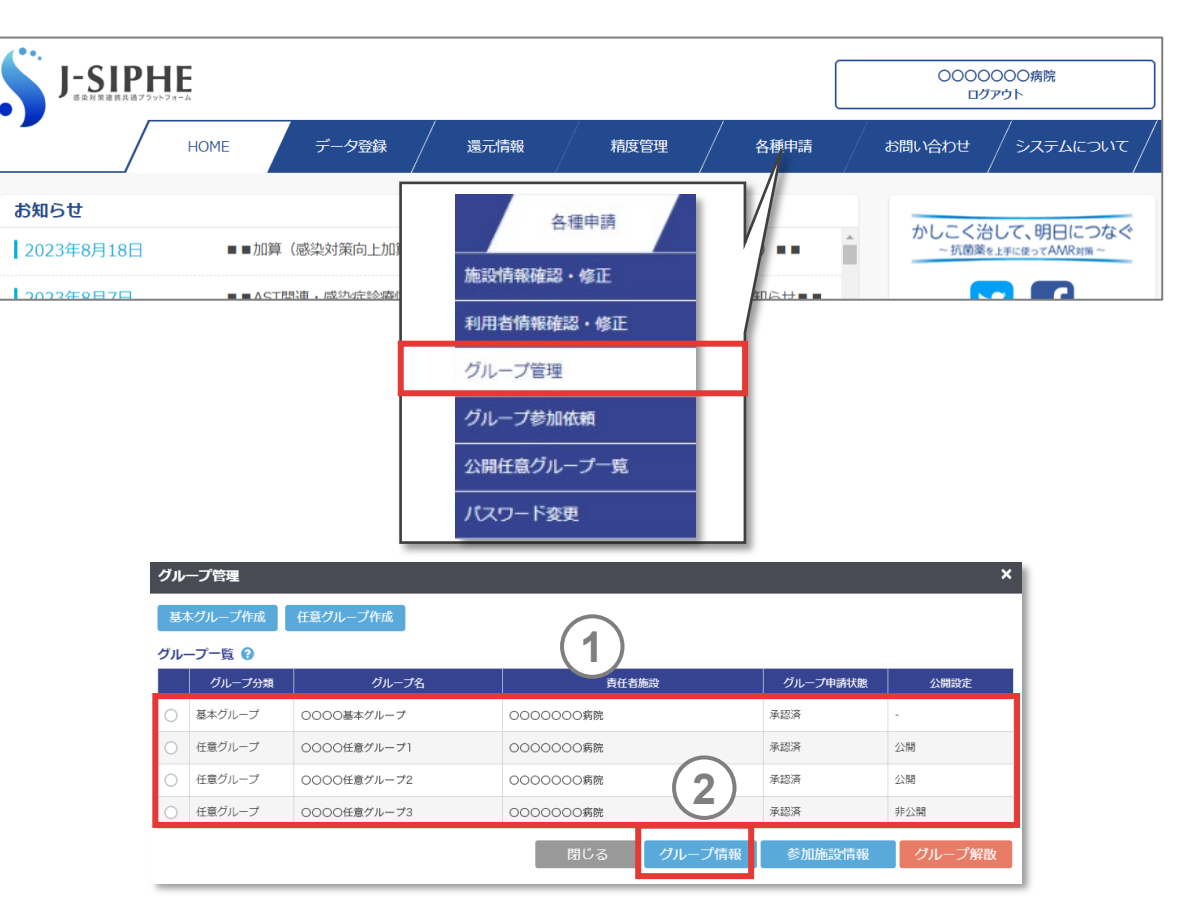

8.グループのデータを活用する

### **(3) グループ情報の修正(つづき)**

- **3** グループ名を修正します。
- **4** 目的を修正します。
- 責任者施設がグループ参加施設のrawデータを利用しない 任意グループを作成する場合、「責任者による精度管理のた めのrawデータ利用」のチェックを外してください。グループ参加 施設のrawデータを利用する場合はそのままにしてください。 **5**

*memo*

「共有する情報」のサーベイランス選択項目、公開任意グループへの公開設定、公開 用概要、グループ規約書は、グループ作成後に変更することはできません。

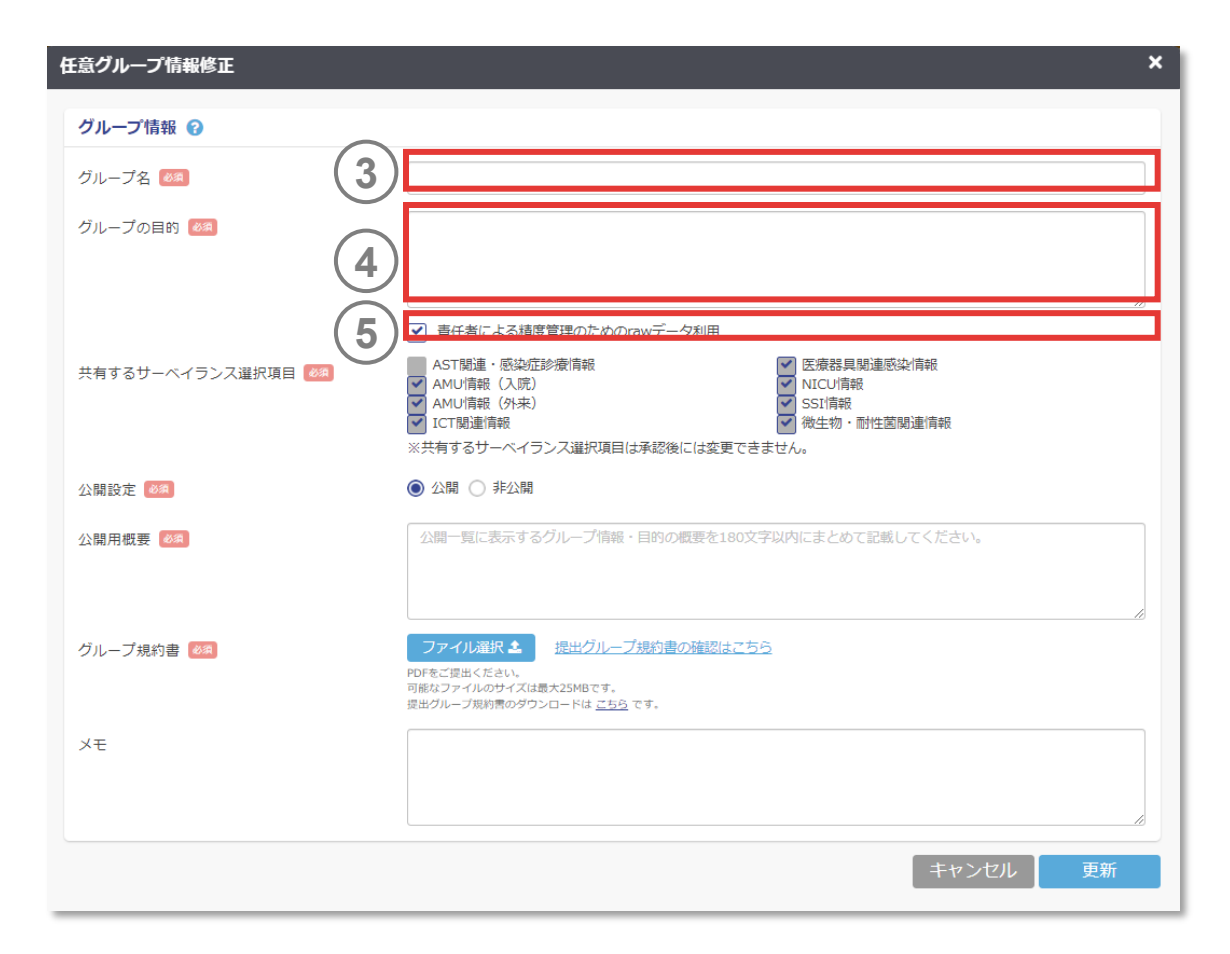

8.グループのデータを活用する

#### **(3) グループ情報の修正(つづき)**

- 公開任意グループ一覧への公開/非公開を選択します。 任意グループへの参加施設を募集する際にご利用ください。 **6**
- **7** ⑥で公開を選択した場合は、公開用概要を入力します。
- **8** ⑥で公開を選択した場合は、グループ規約書をアップロードし てください。

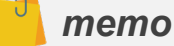

- 任意グループの公開については(4) [グループ情報の公開](#page-280-0)を参照してください。
- ✔ 任意グループの公開/非公開の設定は後から変更可能です。

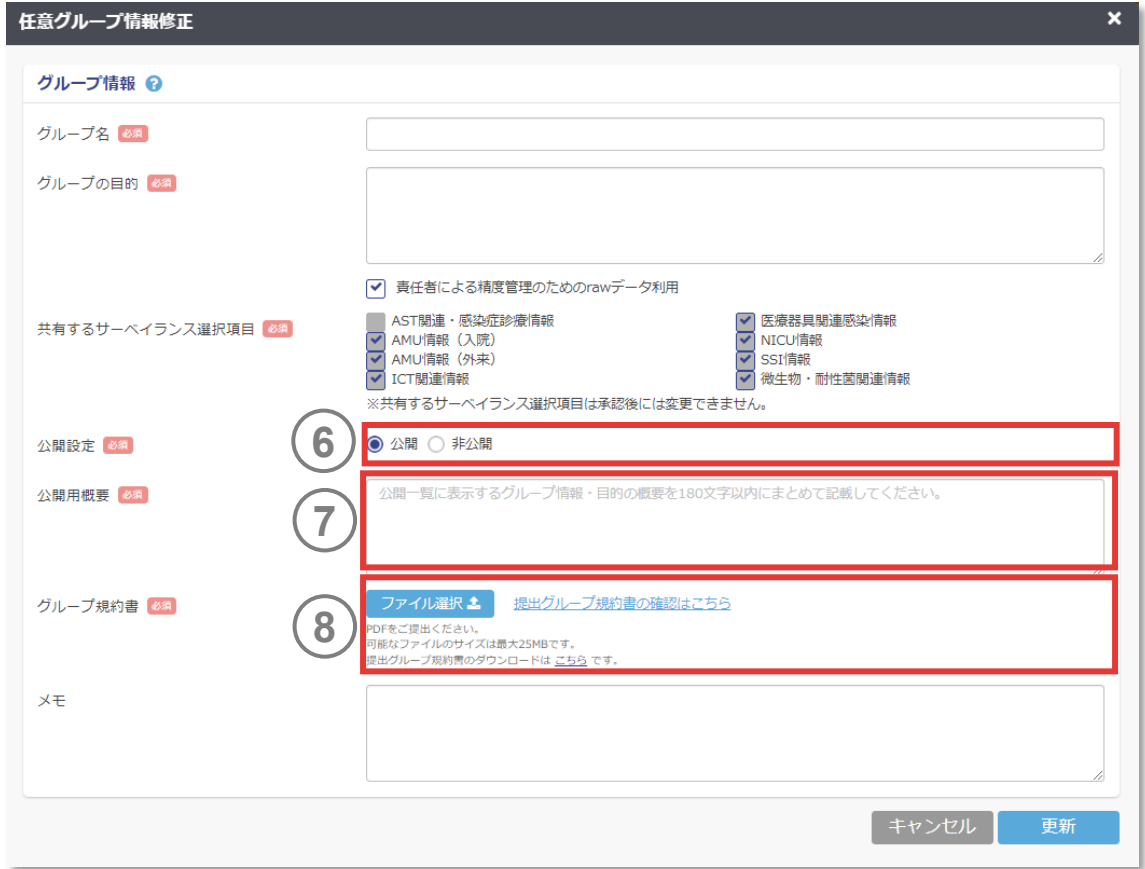

8.グループのデータを活用する

#### **(3) グループ情報の修正(つづき)**

- **9** 参加施設の修正は、修正する任意グループを選択し「参加 施設情報」を押してください。
- **10** 「+追加」を押すと本システムに参加している施設を検索でき るようになります。
- **11** グループ内の施設を削除する場合は、削除したい参加施設 の左のチェックボックスにチェックを入れ、「削除」を押してください。
- グループを解散する場合はグループ一覧で対象グループを 選択し「グループ解散」を押してください。グループの解散時 は、事務局への申請は不要ですが、グループ内で協議して から決定してください。 **12**

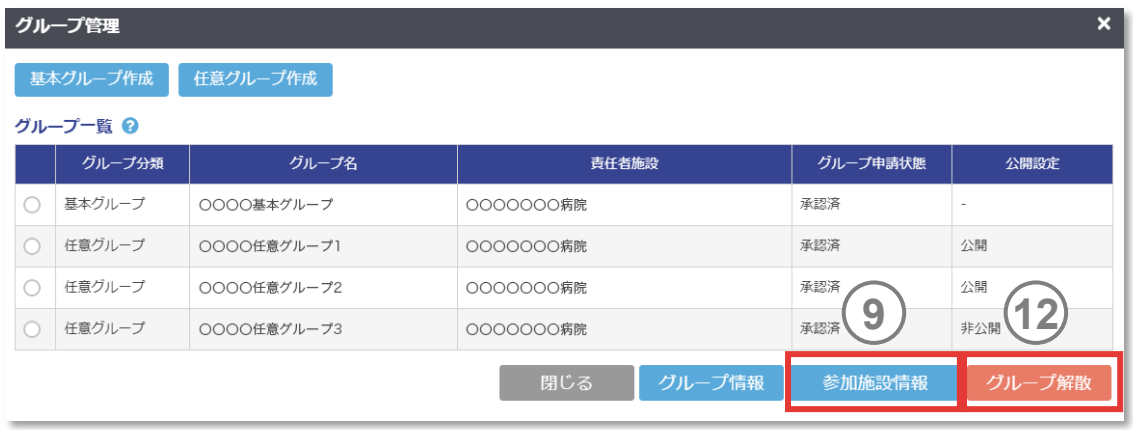

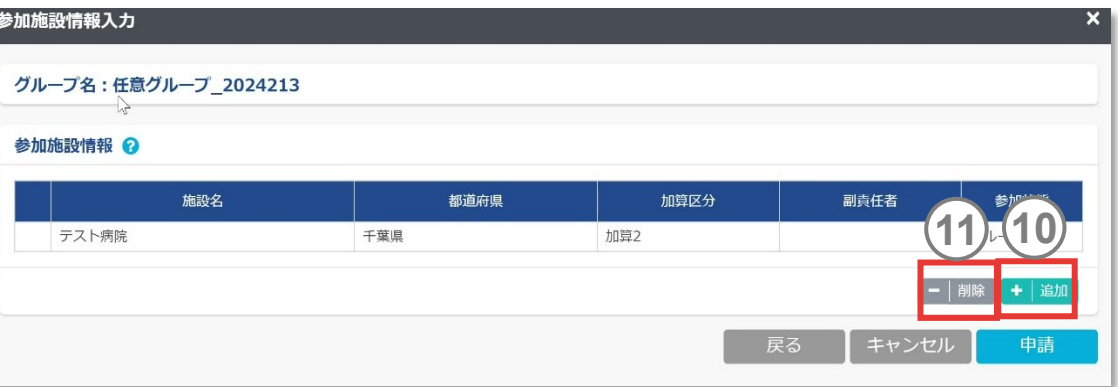

#### *memo*

誤ってグループを解散された場合、原則として事務局では対応いたしかねます。

8.グループのデータを活用する

### **(3) グループ情報の修正(つづき)**

グループの副責任者施設を複数設定することができます。責 任者、副責任者、一般の権限は以下の通りです。 **13**

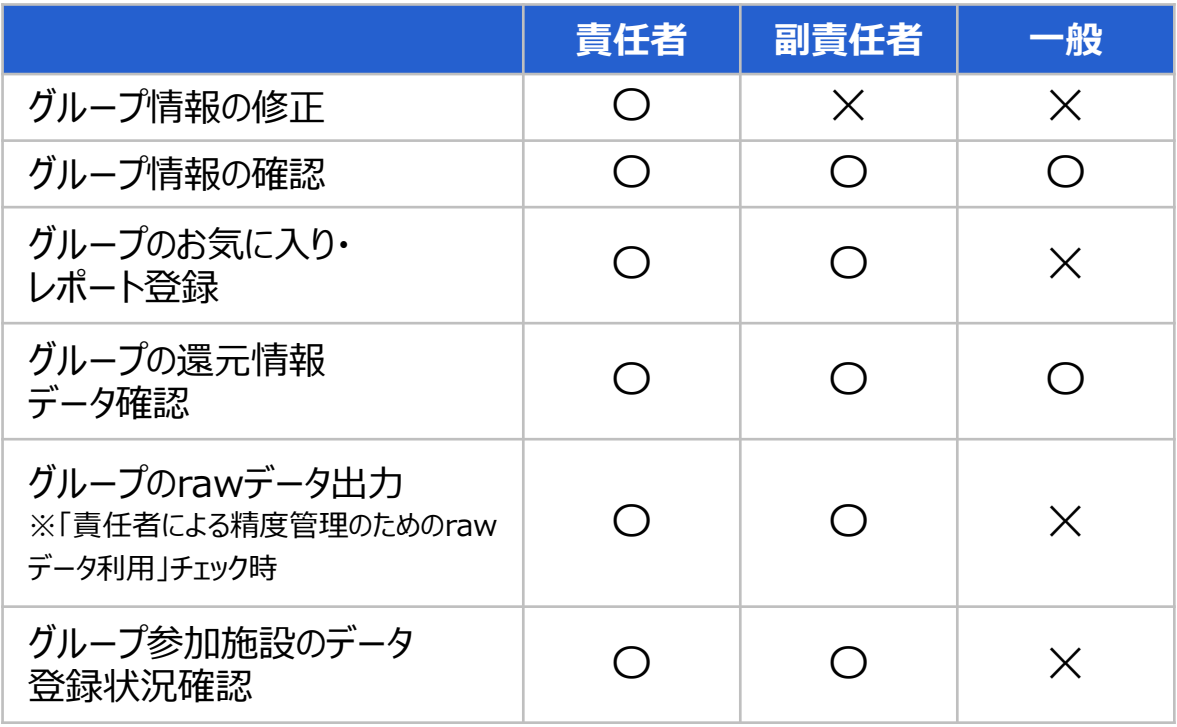

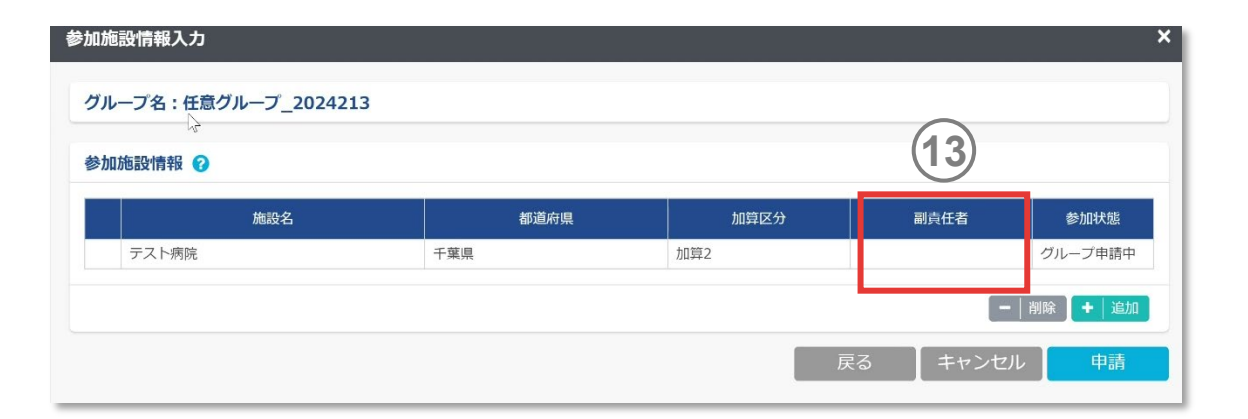

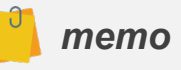

 責任者、副責任者でも、利用者権限(代表/編集/閲覧)によって権限は異なり ます。利用者権限は2.3.参加申請をする(9) [利用者情報の入力を](#page-28-0)参照してください。

<span id="page-280-0"></span>8.グループのデータを活用する

#### **(4) グループ情報の公開**

各種申請の 「公開任意グループ一覧 」からアクセスします 。 参加したい任意グループを探す際にご利用ください 。 任意クループ情報の一覧はJ-SIPHE参加施設であれば閲 覧することができます 。 任意グループ情報の公開は 、任意グループの責任者施設が 設定することができます 。

- 1) 共有9るリ<sup>ーハ</sup>1フノス選択項目、<br>- を選択して検索ボタンを押すと、公開<br>- り込むことができます。<br>- 任意グループの概要が表示されます 共有するサーベイランス選択項目 、責任者施設の都道府県 を選択して検索ボタンを押すと 、公開中の任意グループを絞 り込むことができます 。
- 任意グループの概要が表示されます。任意グループ名を押す と詳細情報が表示されます 。

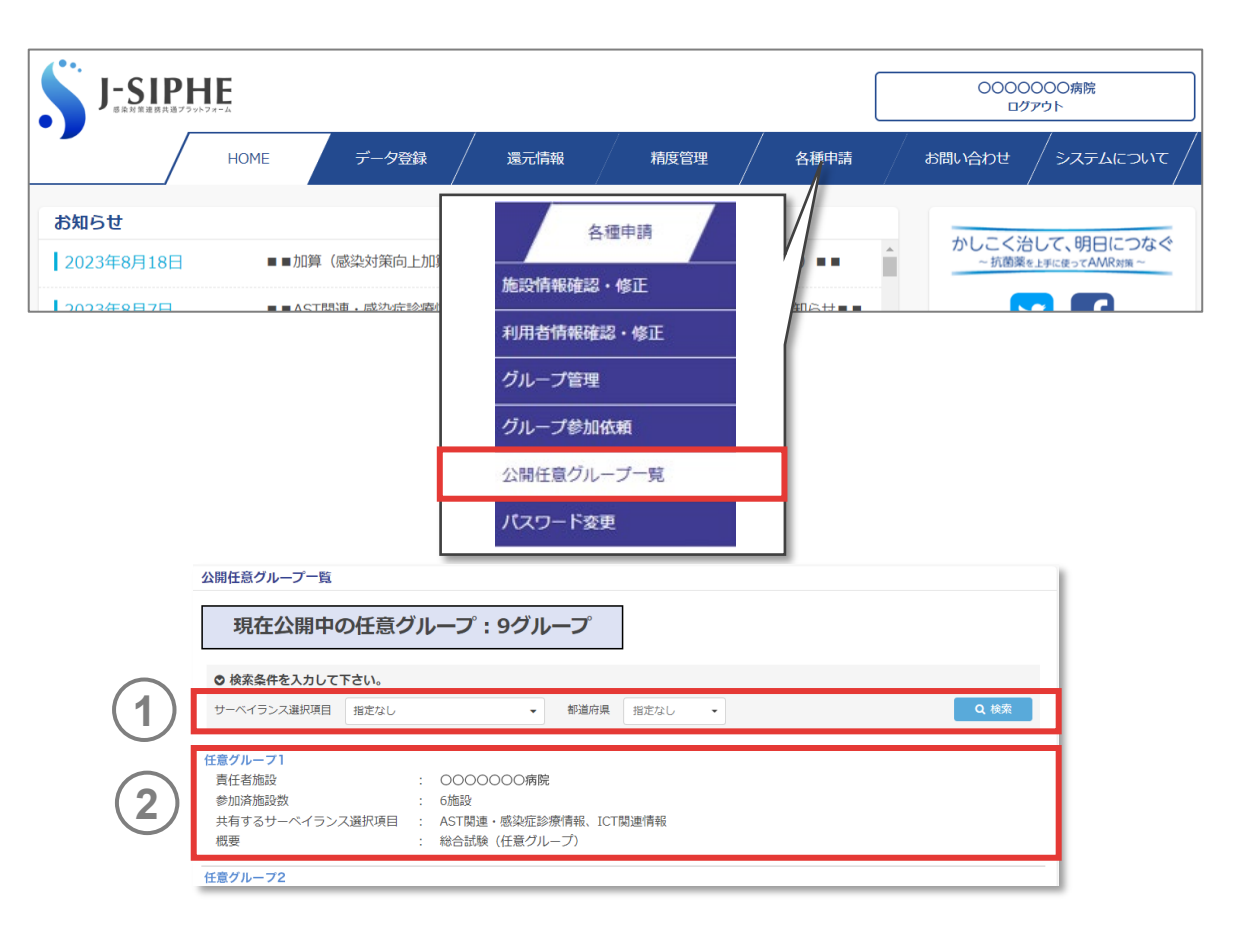

8.グループのデータを活用する

#### **(4) グループ情報の公開**

- **3** ②で任意グループ名を押すとグループの詳細情報が表示され ます。
- **4** 参加を希望する場合はグループ規約書を確認のうえ、グルー プの担当者に直接連絡してください。

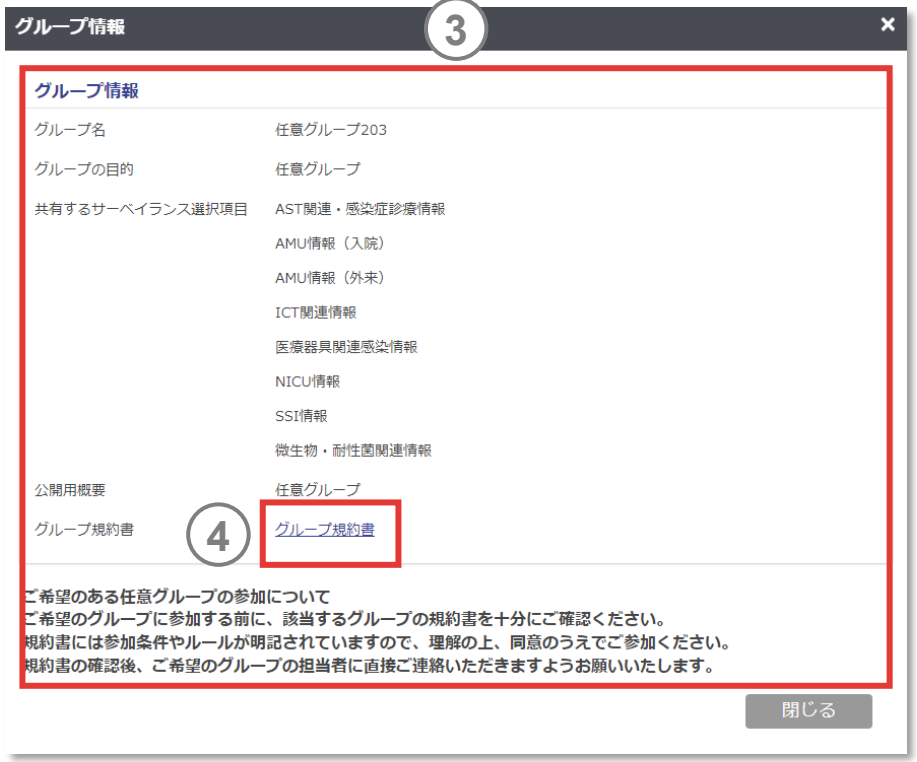

8.グループのデータを活用する

**8.4.グラフ表示機能を活用する**

「7.自施設のデータを活用する 7.1.[グラフ表示機能を活用する」](#page-149-0)を参照してください。

8.グループのデータを活用する

**8.5.その他便利機能を活用する**

「7.自施設のデータを活用する 7.2.[その他便利機能を活用する](#page-249-0)」を参照してください。

8.グループのデータを活用する

**8.6.rawデータを活用してオリジナルの分析をする**

#### **(1) 想定ケースの説明**

グループ参加施設のrawデータを出力し、地域連携で活用できるグラフをExcelなどを用いてご自身で作成・分析を行うことができます。 詳細は準備ができ次第、掲載します。

8.グループのデータを活用する

**8.6.rawデータを活用してオリジナルの分析をする**

#### **(2) rawデータ出力**

精度管理の「rawデータ出力」からアクセスします。

出力対象の施設を「自施設」「基本グループ」「任意グルー プ」から選択してください。 グループは責任者または副責任者の施設のみrawデータをダ ウンロードできます。 **1**

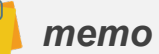

- rawデータのうち血液材料の汚染検体は自施設のみダウンロードが可能です。
- ✔ グループ作成の申請が事務局に承認されていない場合は、グループを選択できませ ん。また、グループ参加施設の追加申請が事務局に承認されていない場合や、グ ループ参加施設がグループへの招待を承認していない場合は、グループ参加施設 名は表示されません。
- **●** 任意グループ選択時、「責任者によるrawデータ利用」にチェックが入っていない場 合や、「共有するサーベイランス選択項目」にチェックが入っていない項目はrawデー タをダウンロードすることができません。

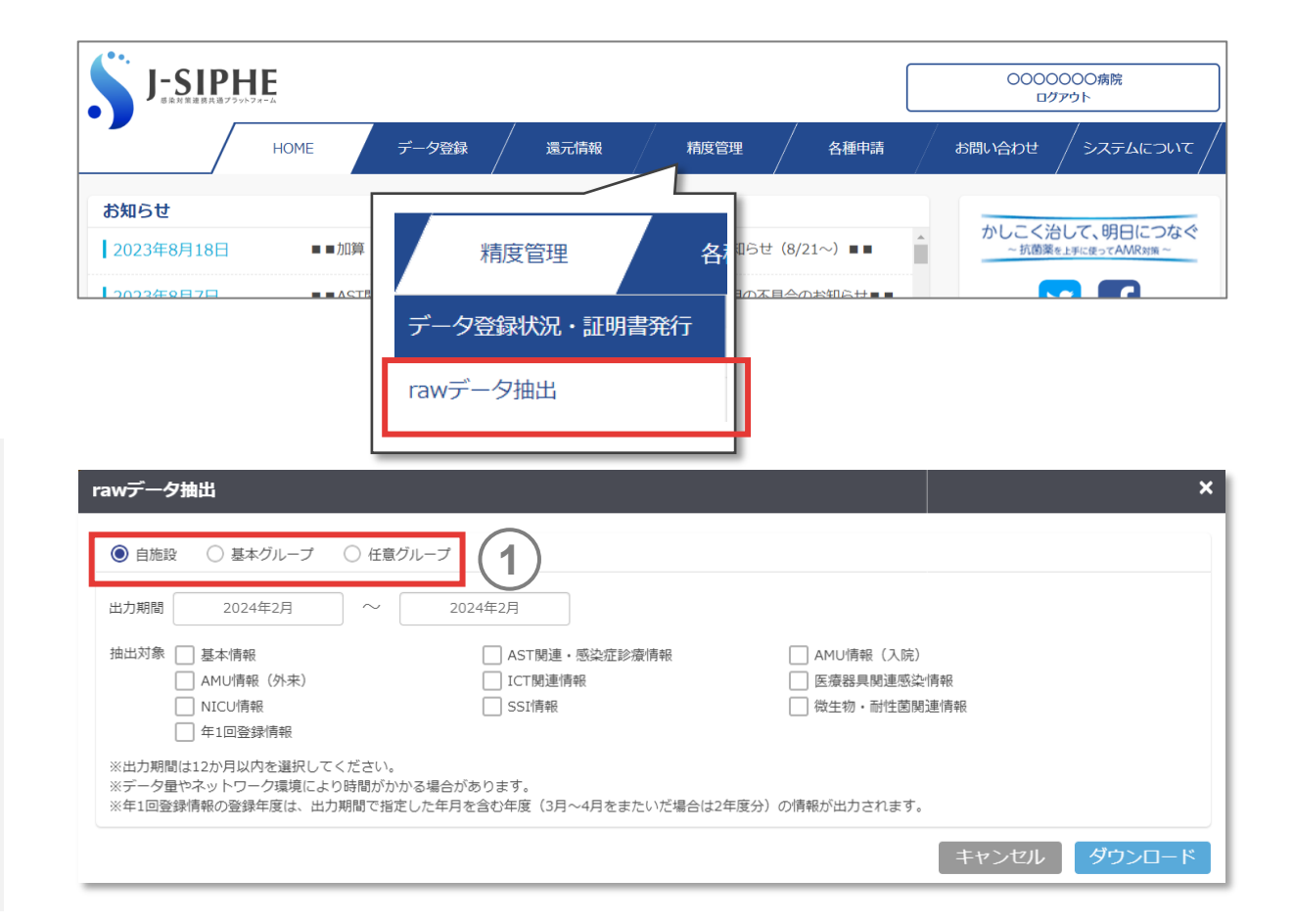

8.グループのデータを活用する

**8.6.rawデータを活用してオリジナルの分析をする**

### **(2) rawデータ出力(つづき)**

- グループ選択時は、対象の参加施設を指定することができま す。 **2**
- **3** 出力期間は12ヵ月以内を指定してください、
- **4** 抽出対象を選択してください。
- ダウンロードボタンを押すとrawデータファイルのダウンロードが 開始します。 **5**

#### *memo*

- ✔ 年1回登録情報の登録年度は、出力期間で指定した年月を含む年度(3月~4 月をまたいだ場合は2年分)のrawデータがダウンロードされます。
- 選択項目により、ダウンロードに時間がかかる場合があります。

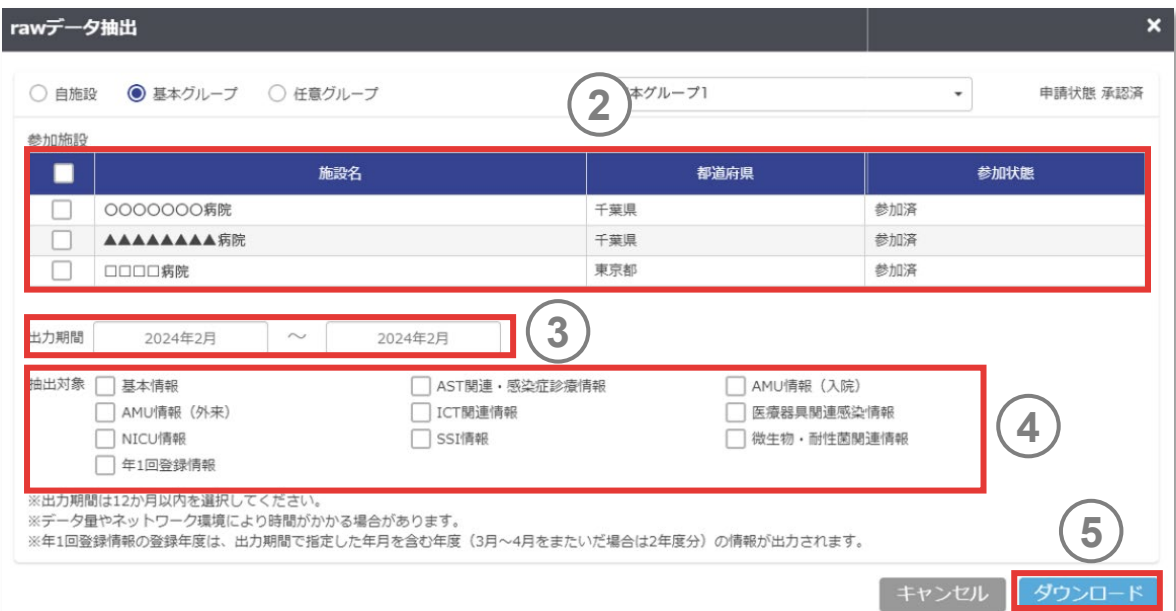

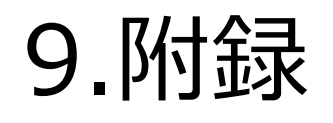

# **9.1.略語一覧**

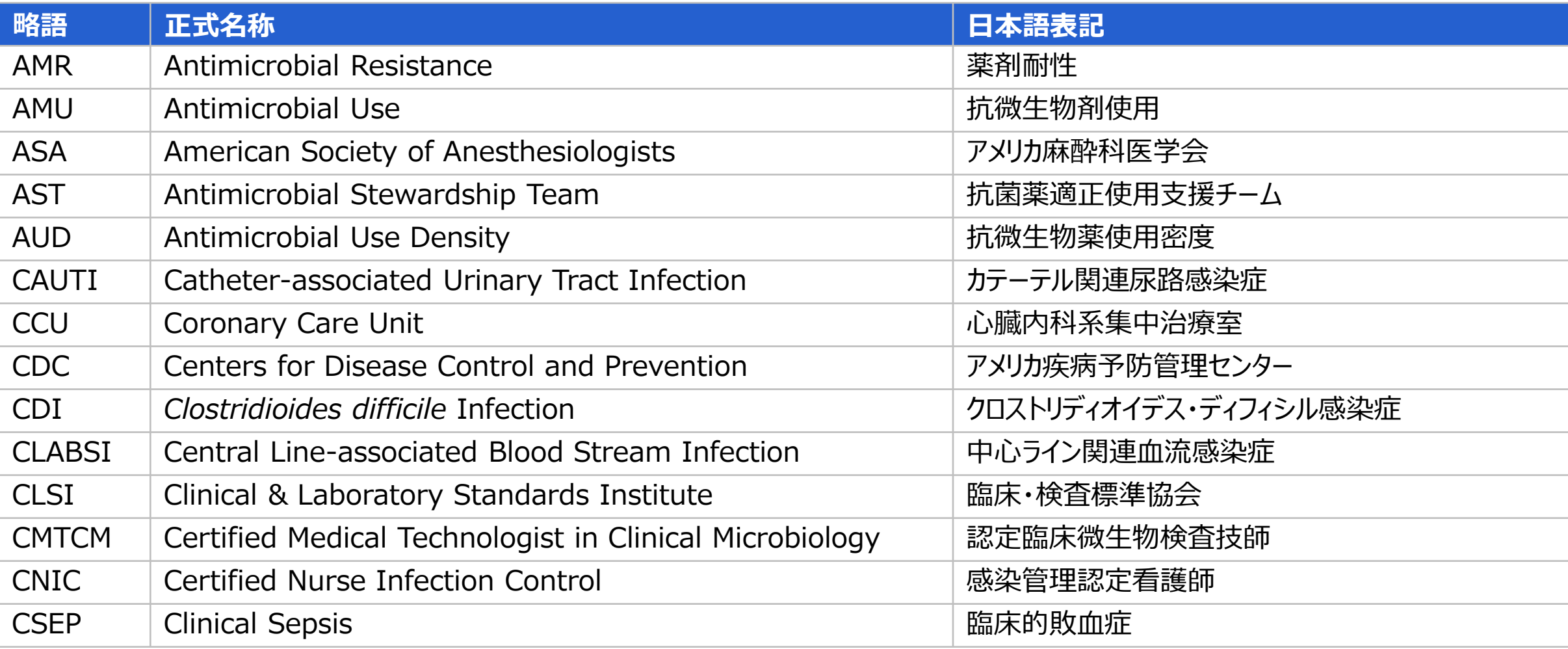
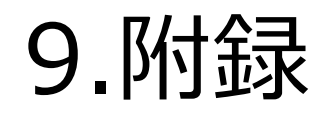

**9.1.略語一覧**

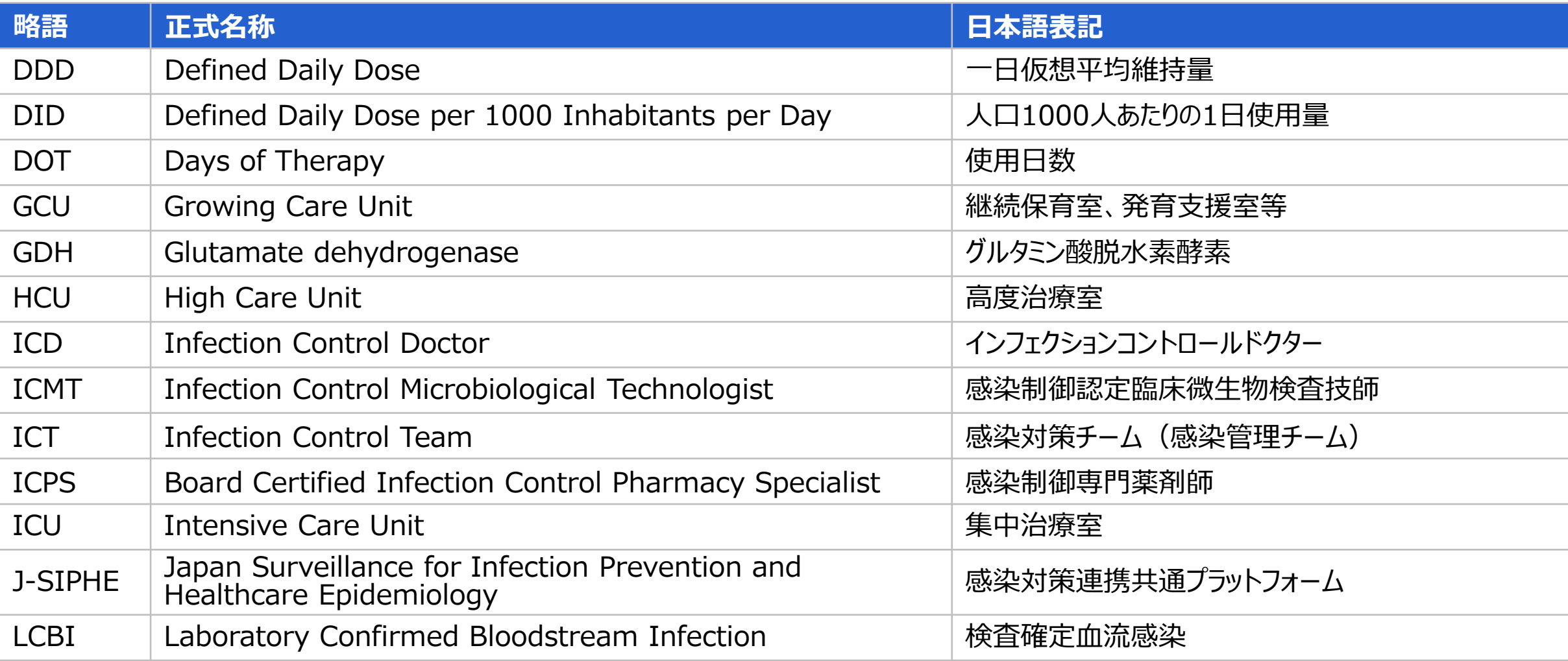

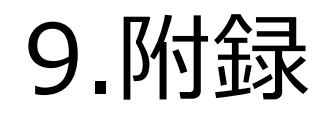

**9.1.略語一覧**

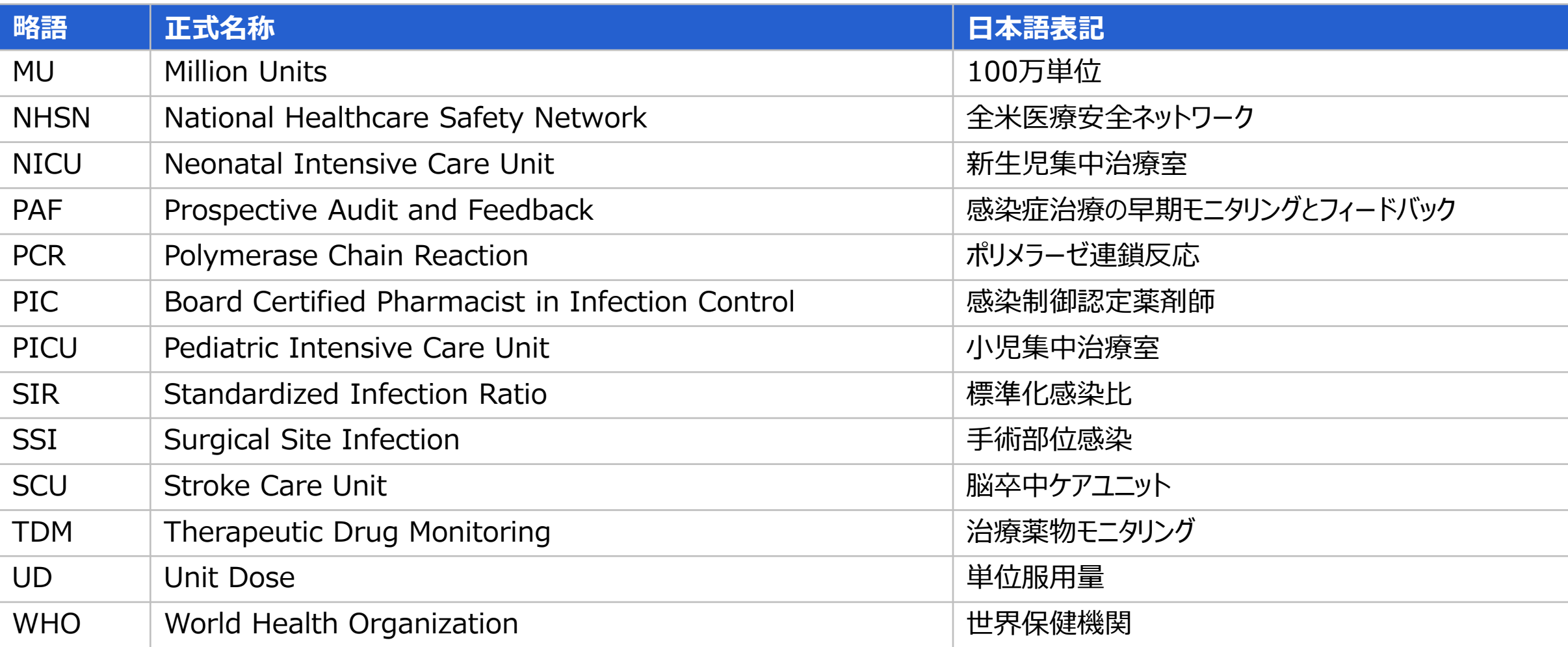

## **9.2.2023年9月システムアップデート**

#### **(1) 加算区分表示の修正・変更機能**

**加算区分表示の修正・変更が、「各種申請」>「施設情報確認・修正」>「感染対策向上加算情報修正」の画面で行えるようになりました。** 詳細は「4.1.施設情報を修正する (2) [感染対策向上加算情報の修正」](#page-39-0)をご覧ください。

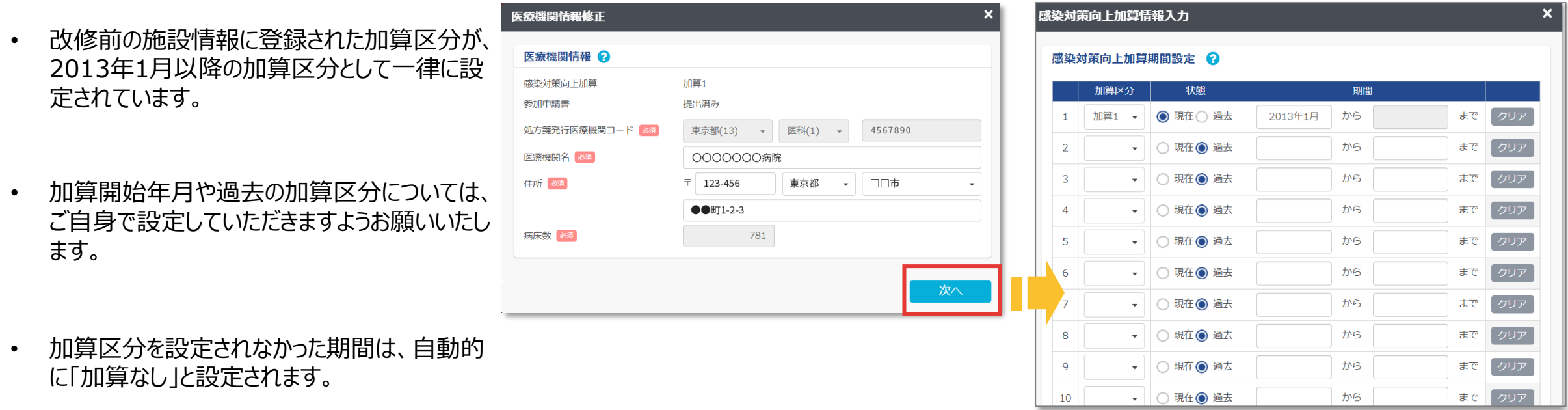

## **9.2.2023年9月システムアップデート**

### **(2) 病床数修正方法の変更**

**病床数情報の修正が、「各種申請」>「施設情報確認・修正」>「病床数情報修正」の画面で行うようになります。** 詳細は「4.1.[施設情報を修正する](#page-40-0) (3) 病床数情報の修正」をご覧ください。

- これまでの「医療機関情報修正」画面では修正 できません。
- 2013年1月以降の病床数を設定できます。期 間の開始年月を2013年2月以降で設定した 場合は、自動的に2013年1月からの病床数と して登録されます。

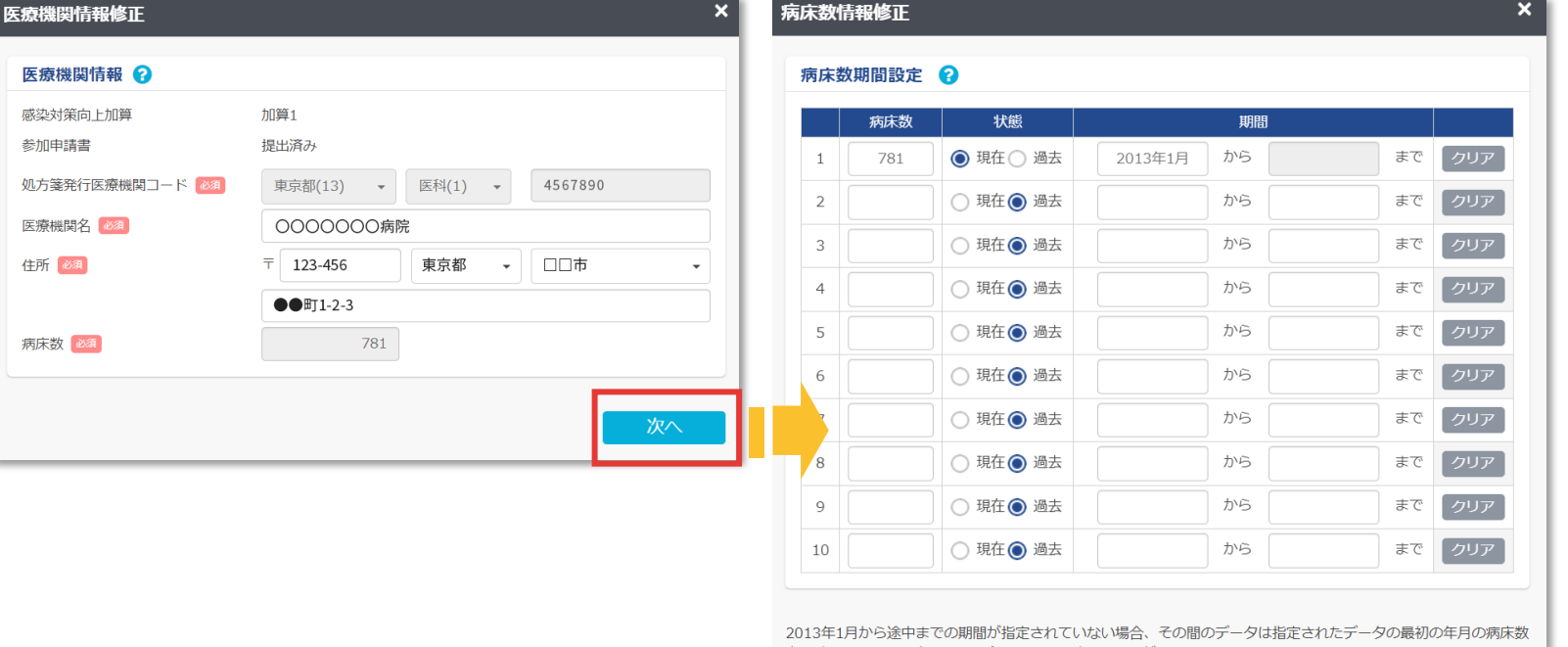

戻る

次へ

### **9.2.2023年9月システムアップデート**

### **(3) 「データ登録項目(年1回)」の変更**

**「データ登録項目(年1回)」が、「年1回登録情報」に名称変更されました。また、年1回登録情報のrawデータをダウンロードできるようになりました。** 詳細は「7.3.raw[データを活用してオリジナルの分析をする](#page-256-0) (2) rawデータ出力」をご覧ください。

• 年1回登録情報が未登録の状態でも、基本情報、 AST関連・感染症診療情報、ICT関連情報の rawデータをダウンロードできるようになりました。

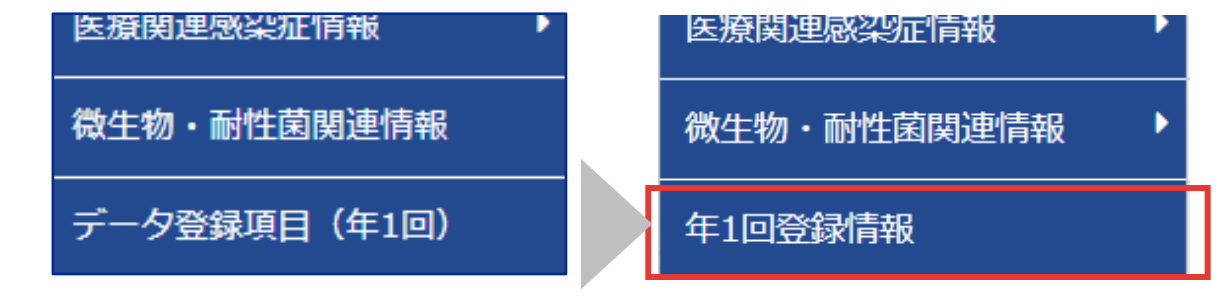

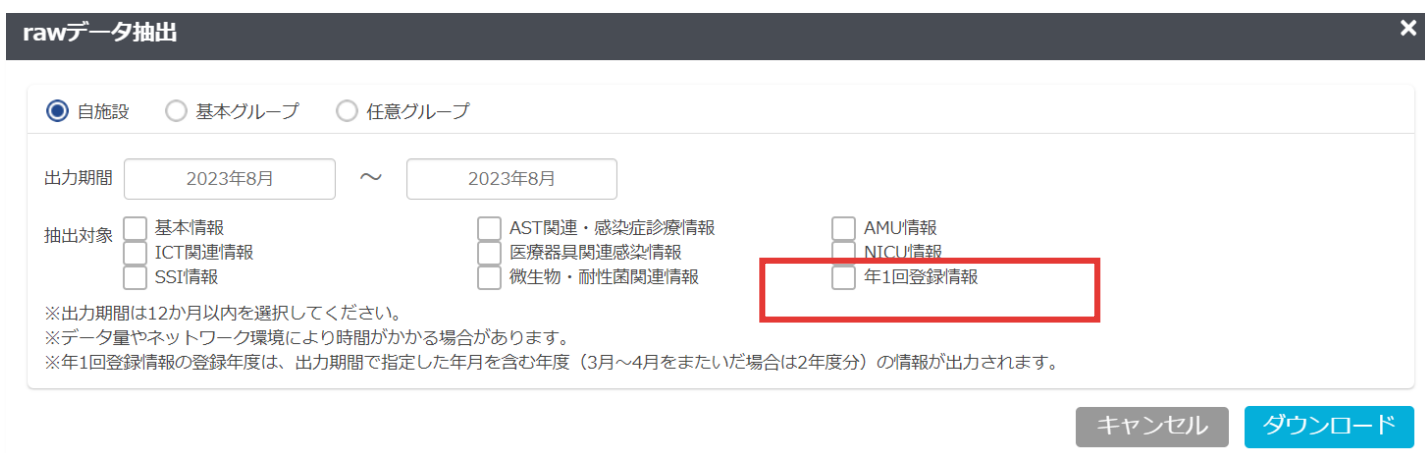

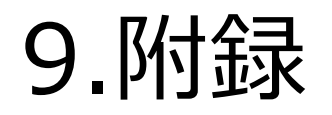

### **9.2.2023年9月システムアップデート**

#### **(4) 基本情報 退院患者数の追加、平均在院日数の自動計算化**

**退院患者数が、基本情報の必須項目として追加されました。それに伴い、平均在院日数は以下の式で自動計算されるようになりました。** 詳細は「5.3.[月別のデータを登録する](#page-61-0) (1) 基本情報」をご覧ください。

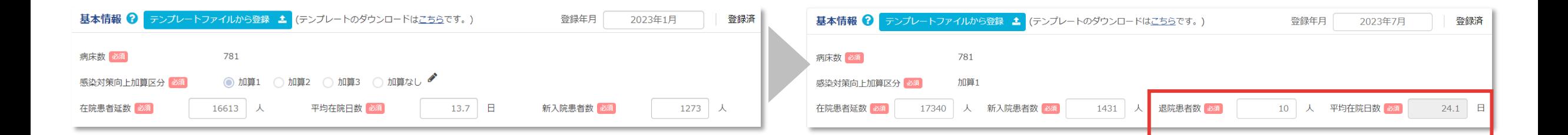

平均在院日数=在院患者延数÷{(新入院患者数+退院患者数)÷2}

## **9.2.2023年9月システムアップデート**

### **(5) 「システムについて」の変更**

#### **「システムについて」のタブが、ログイン前のトップページにも表示されるようになりました。** 規約やマニュアル、その他のガイドライン等を閲覧することができます。

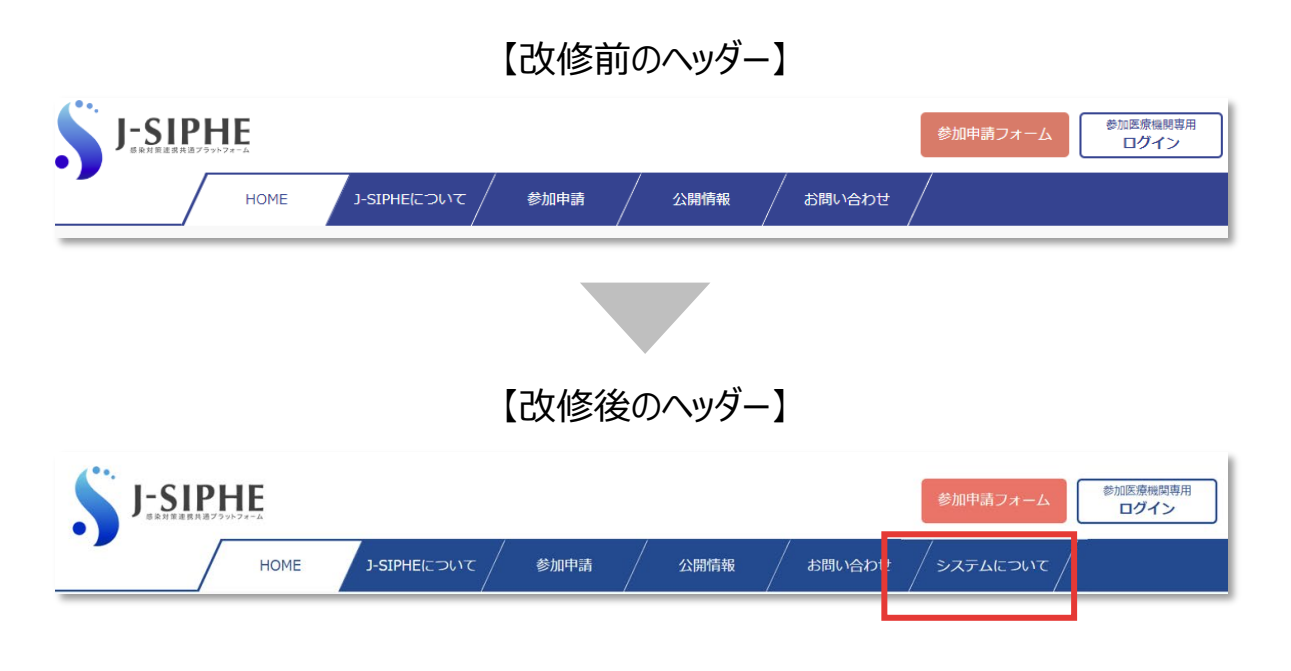

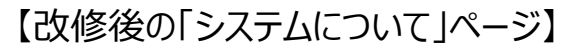

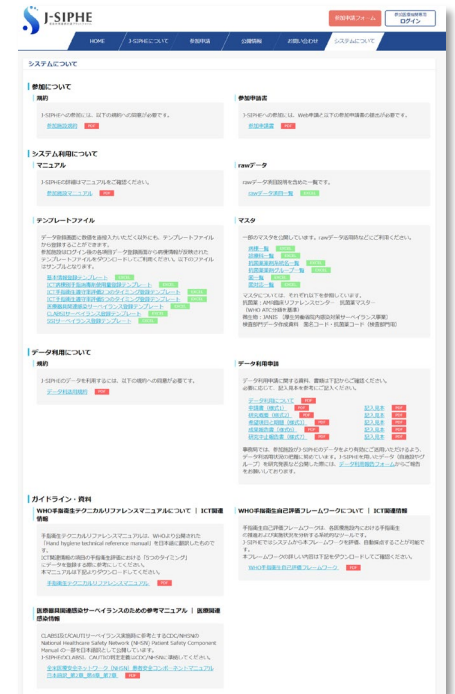

### **9.2.2023年9月システムアップデート**

### **(6) 「グループ参加依頼」の追加**

**「グループ参加依頼」メニューが、ログイン後の「各種申請」タブに追加されました。グループへの参加を依頼されている場合に確認することができます。** 詳細は「8.2.[基本グループによる連携](#page-263-0) (2) グループへの参加」 もしくは「8.3.[任意グループによる連携](#page-274-0) (2) グループへの参加」をご覧ください。

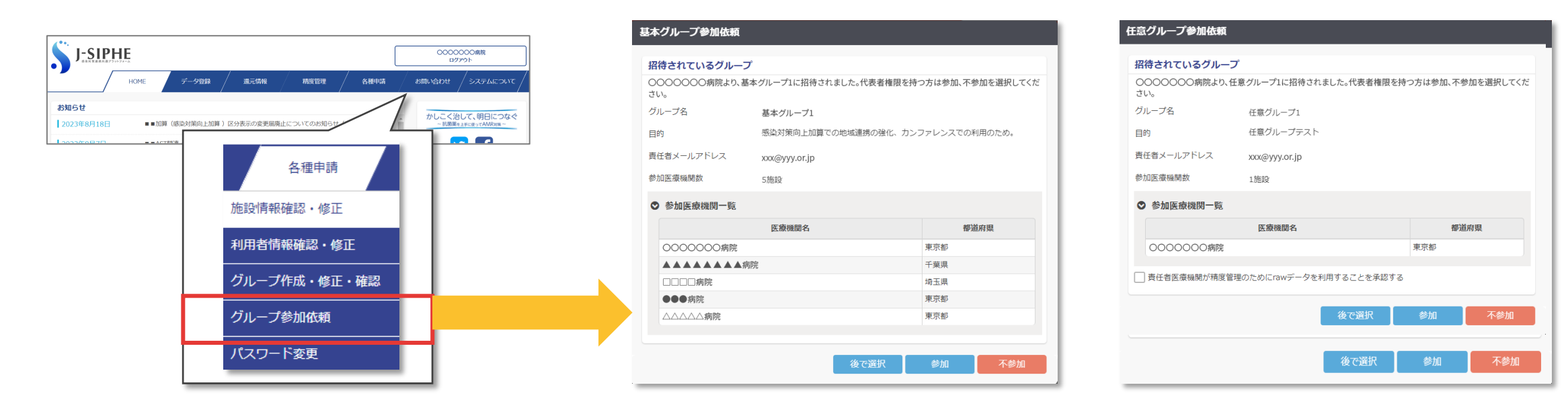

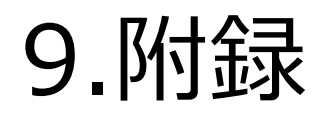

## **9.2.2023年9月システムアップデート**

#### **(7) 微生物・耐性菌関連情報 「主要菌検出・血流感染症発生状況」の必須項目の変更**

#### **手入力されている場合は「総数」のみが必須項目になりました。**

詳細は「5.3.月別のデータを登録する (6) [微生物・耐性菌関連情報](#page-117-0)」をご覧ください。

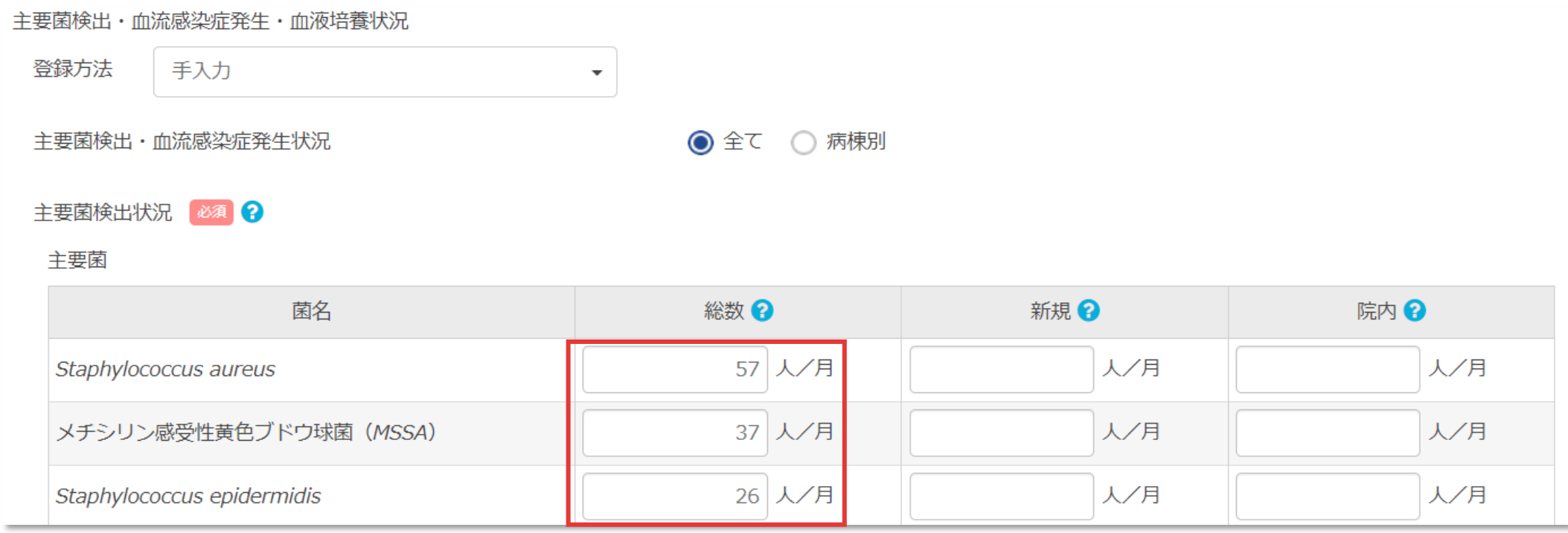

## **9.2.2023年9月システムアップデート**

#### **(8) 参加・登録証明書に基本グループ参加状況の追加**

#### **参加・登録証明書を出力した際に基本グループ参加状況が、データ登録状況の下に挿入されます。** 詳細は「6.2.[証明書を発行する」](#page-148-0)をご覧ください。

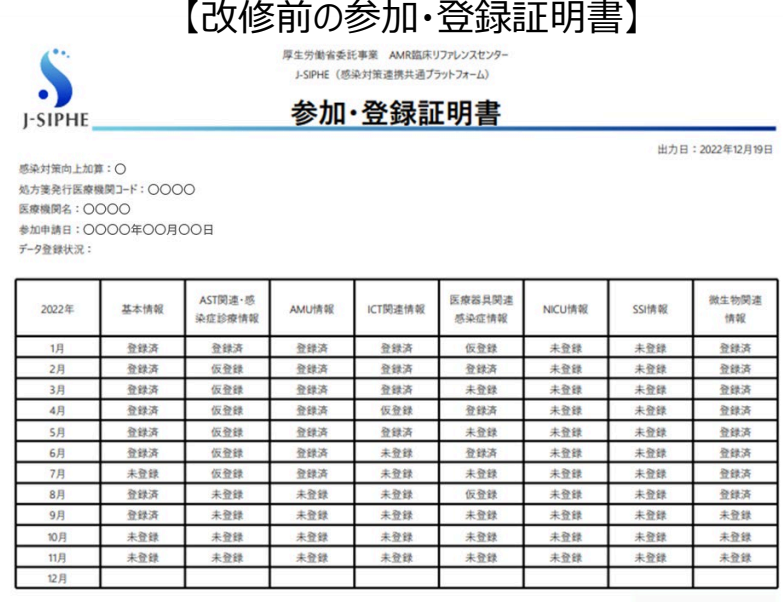

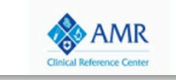

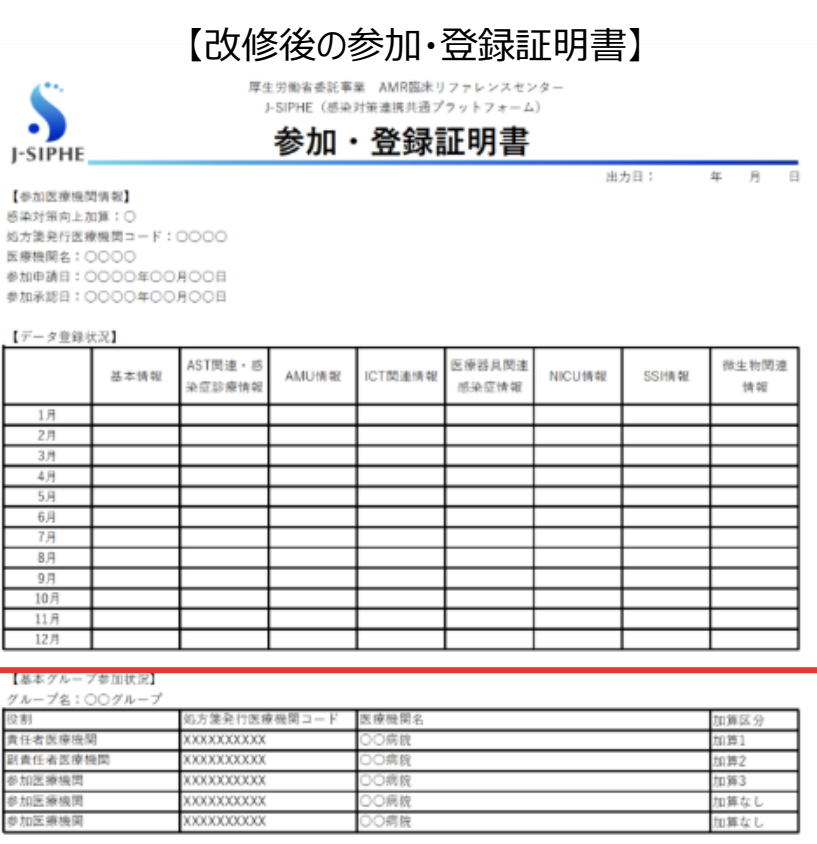

## **9.2.2023年9月システムアップデート**

#### **(9) グループ作成時の医療機関検索画面の変更**

**グループ作成時の医療機関検索画面に、医療機関コードが表示されるようになりました。** 詳細は「8.2.[基本グループによる連携](#page-261-0) (1) 新しいグループの作成」 もしくは「8.3.[任意グループによる連携](#page-270-0) (1) 新しいグループの作成」をご覧ください。

• 同じ名称の医療機関が複数ある場合でも、医療機関コードを確認してグループに 追加することができます。

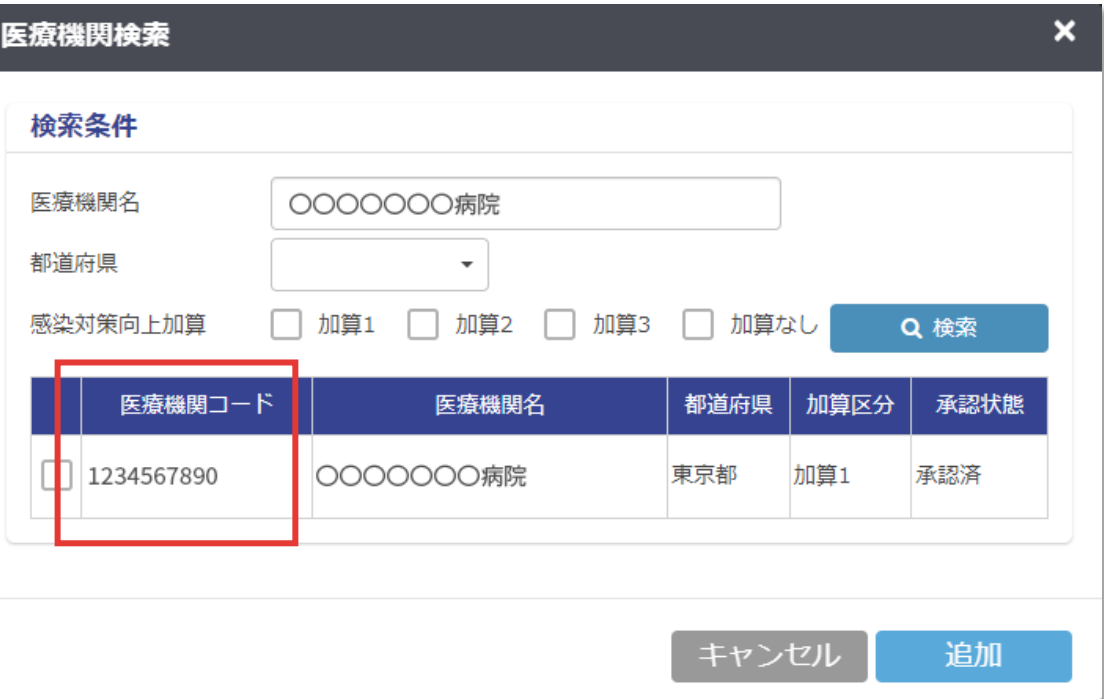

## **9.3.2024年4月システムアップデート**

### **(1) 外来AMU情報の追加**

**「AMU情報」>「月別登録」メニューが、「入院(月別登録)」と「外来(月別登録)」に分割されました。** 詳細は「5.3.[月別のデータを登録する](#page-74-0) (3) AMU情報 – 入院」 もしくは「5.3.[月別のデータを登録する](#page-82-0) (3) AMU情報 – 外来」をご覧ください。

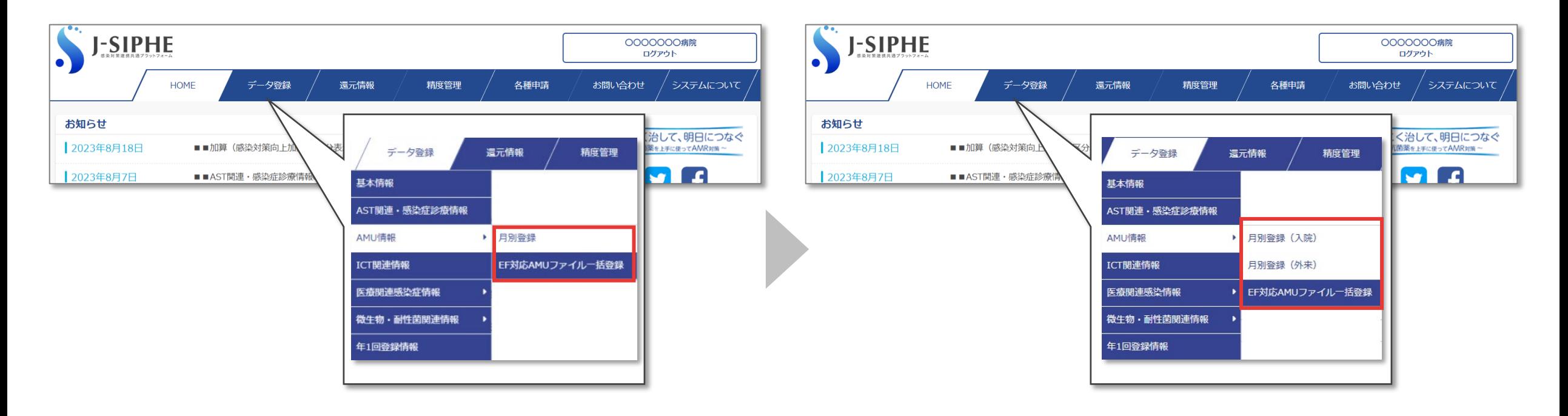

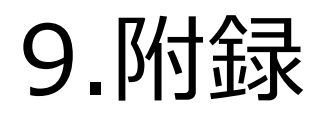

### **9.3.2024年4月システムアップデート**

#### **(2) 病棟情報、診療科情報画面の変更**

**「病棟情報」の入力・修正画面、「診療科情報」の入力・修正画面でドラッグ&ドロップによる表示順の変更ができるようになりました。** 詳細は「4.1.[施設情報を修正する](#page-43-0) (5) 病棟情報の修正」もしくは「(7) [診療科情報の修正](#page-45-0)」をご覧ください。

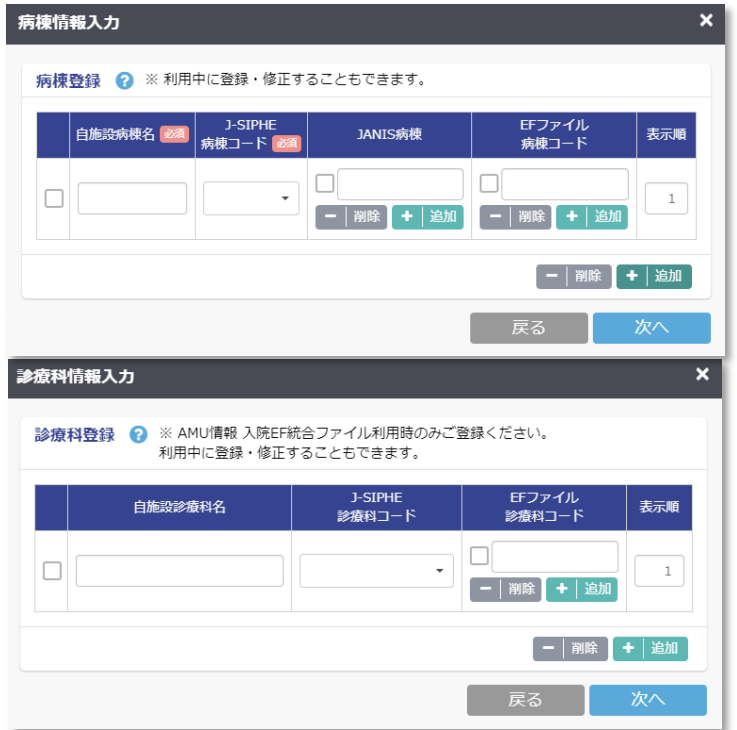

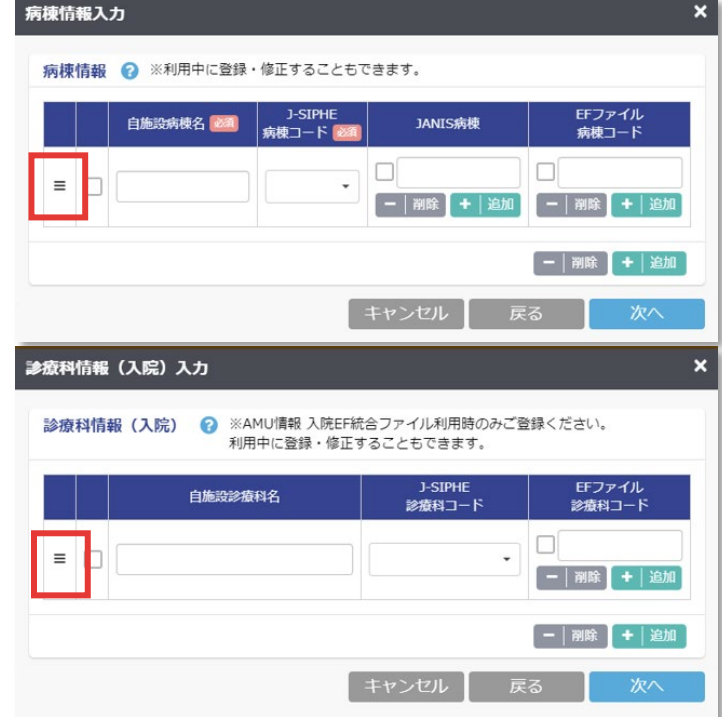

## **9.3.2024年4月システムアップデート**

### **(3) 用語統一による文言変更**

**J-SIPHEシステム内の各ページ、ファイルにおいて、以下の通り文言表記を統一しました。 なお、各アプリケーション内の用語については統一の対象外となります。**

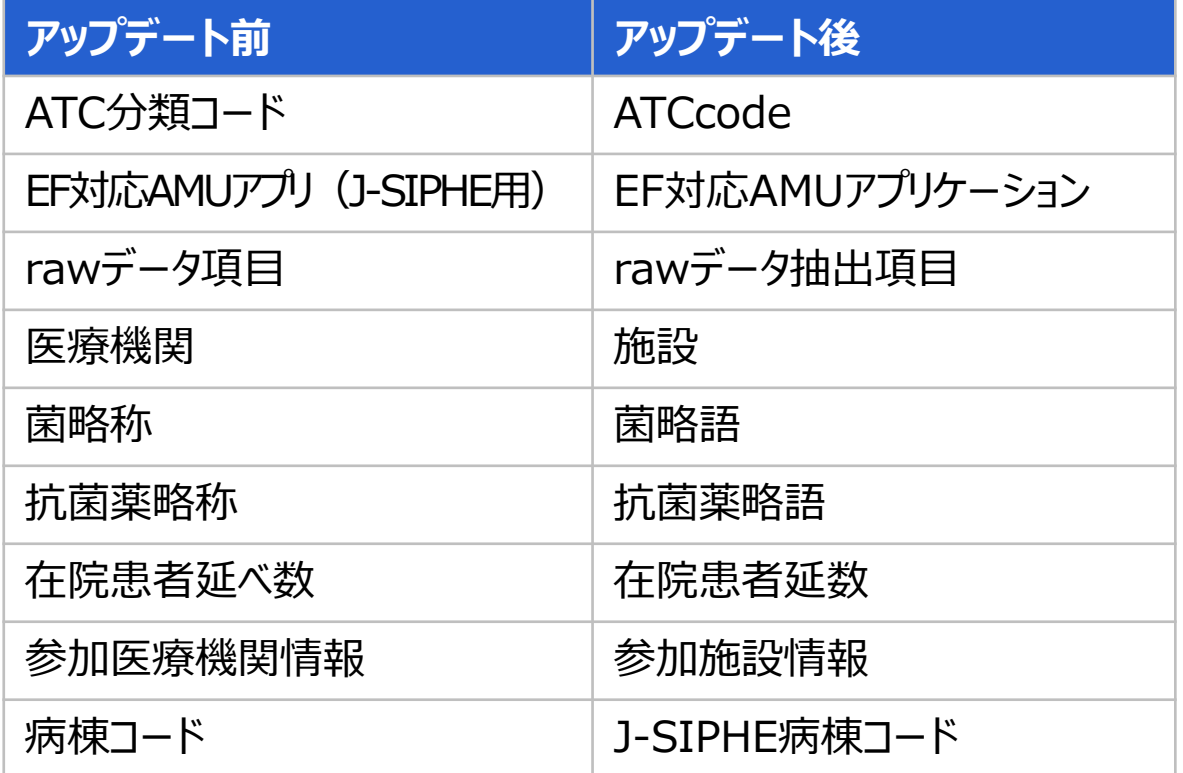

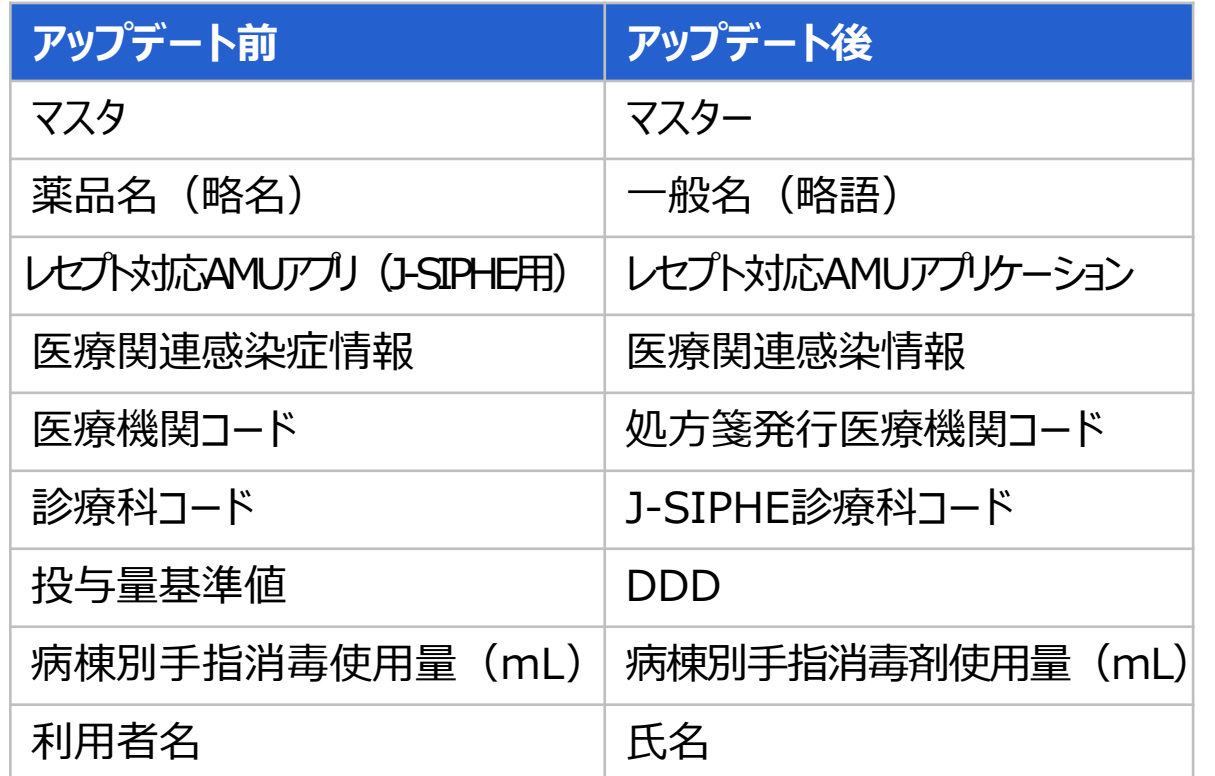

### **9.3.2024年4月システムアップデート**

#### **(4) SSI情報一括登録機能の追加**

**「一括登録」メニューが「データ登録」>「SSI情報」に追加されました。複数年月のデータ登録を一括でおこなうことができます。** 詳細は「5.3.[月別のデータを登録する](#page-109-0) (5) 医療関連感染情報 – SSI情報」をご覧ください。

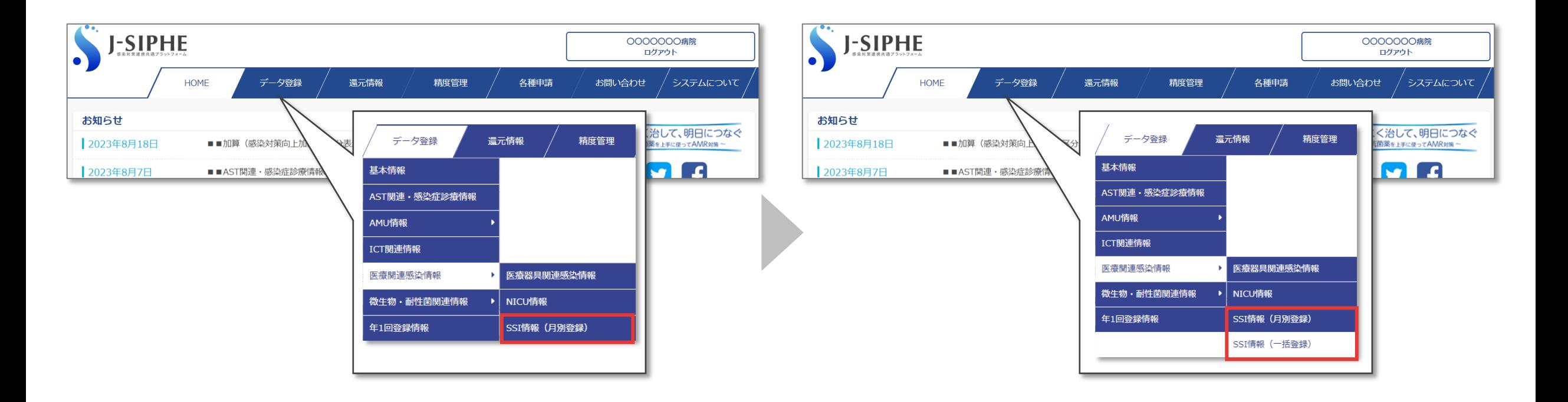

## **9.3.2024年4月システムアップデート**

#### **(5) ICT関連情報(年1回)の項目追加**

#### **「データ登録」>「年1回登録情報」のICT関連情報にICT体制有無の項目が追加されました。** 詳細は「5.4.[年度別のデータを登録する](#page-140-0) (3) ICT関連情報」をご覧ください。

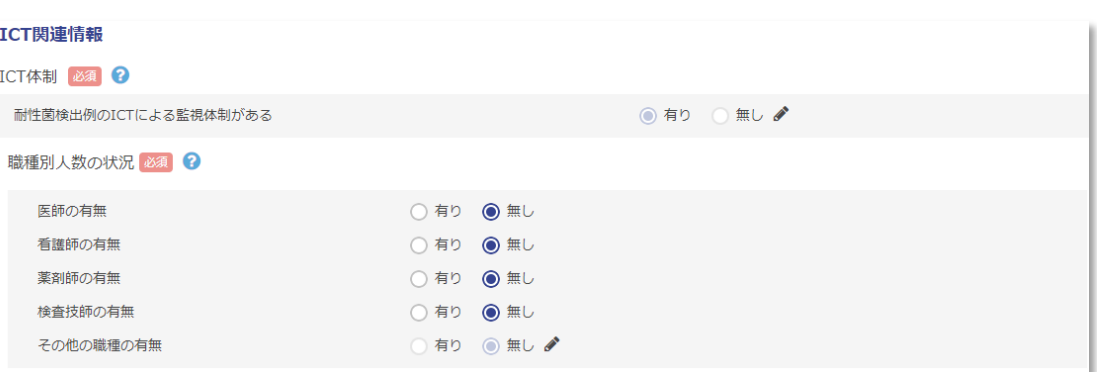

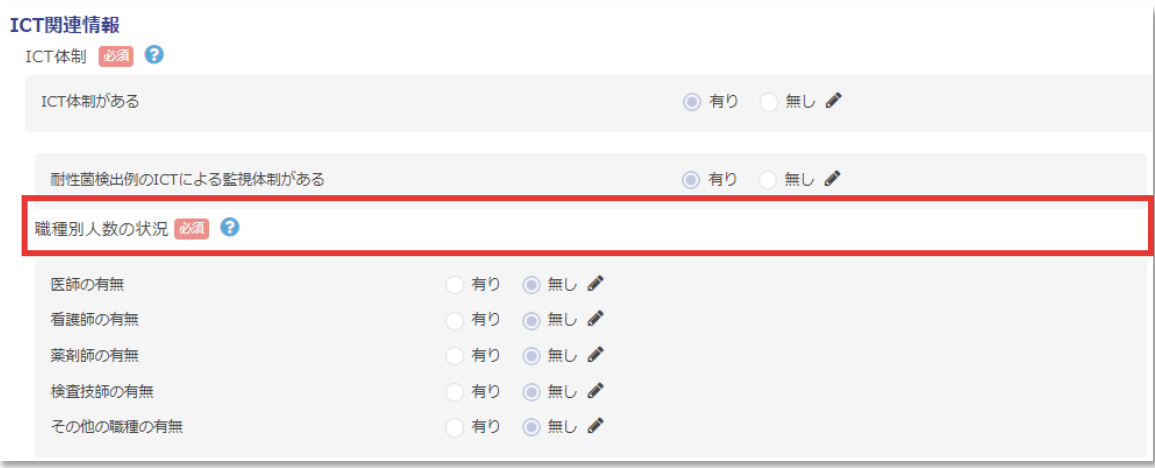

## **9.3.2024年4月システムアップデート**

### **(6) データ登録状況画面の変更**

### **データ登録状況画面に「年1回登録情報」の項目が追加されました。**

詳細は「6.1.[データ登録状況を確認する](#page-144-0)」をご覧ください。

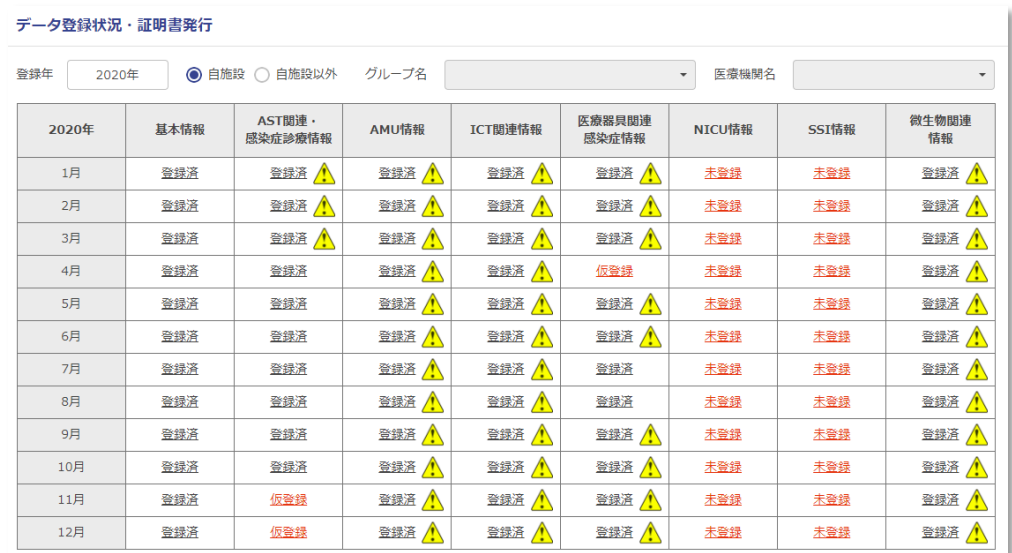

確認マーク人または確認済み<mark>イ</mark>マークをクリックするとデータ登録時に表示されていた精度管理チェック画面を確認できます。 

√…確認済み

参加・登録証明書(PDF)の出力はこちらをクリックしてください。

出力

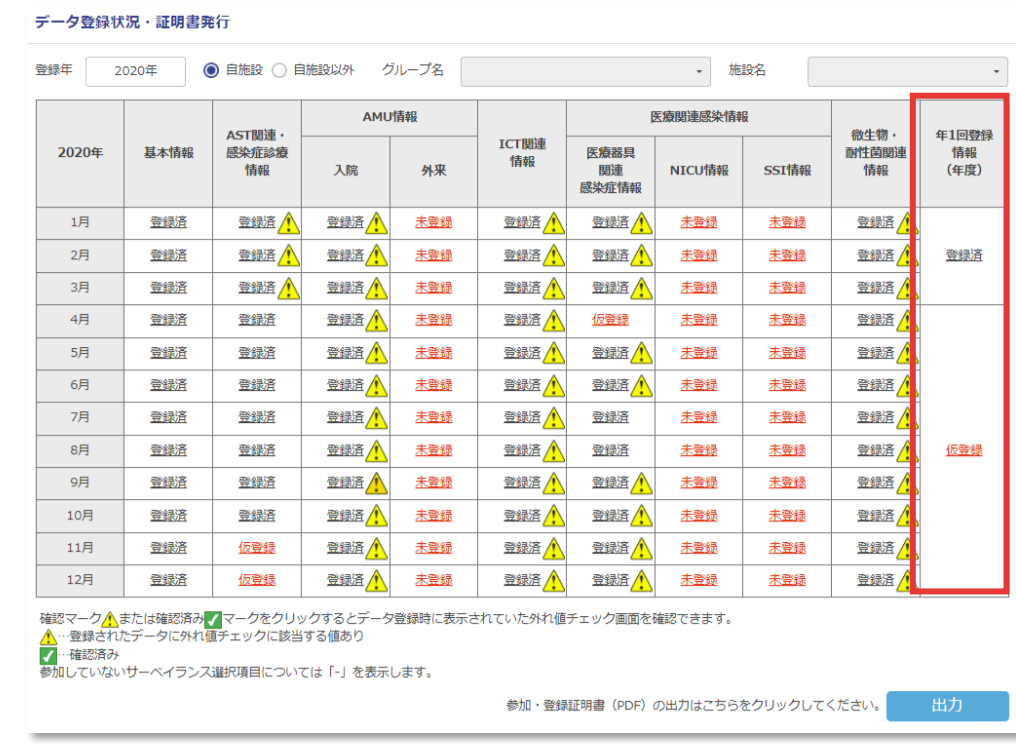

## **9.3.2024年4月システムアップデート**

#### **(7) 医療機関情報の入力方法変更**

**医療機関情報入力画面で処方箋発行医療機関コードを入力すると施設名、住所が自動入力されるように変更されました。** 詳細は「2.3.参加申請をする (2) [医療機関情報の入力」](#page-13-0)をご覧ください。

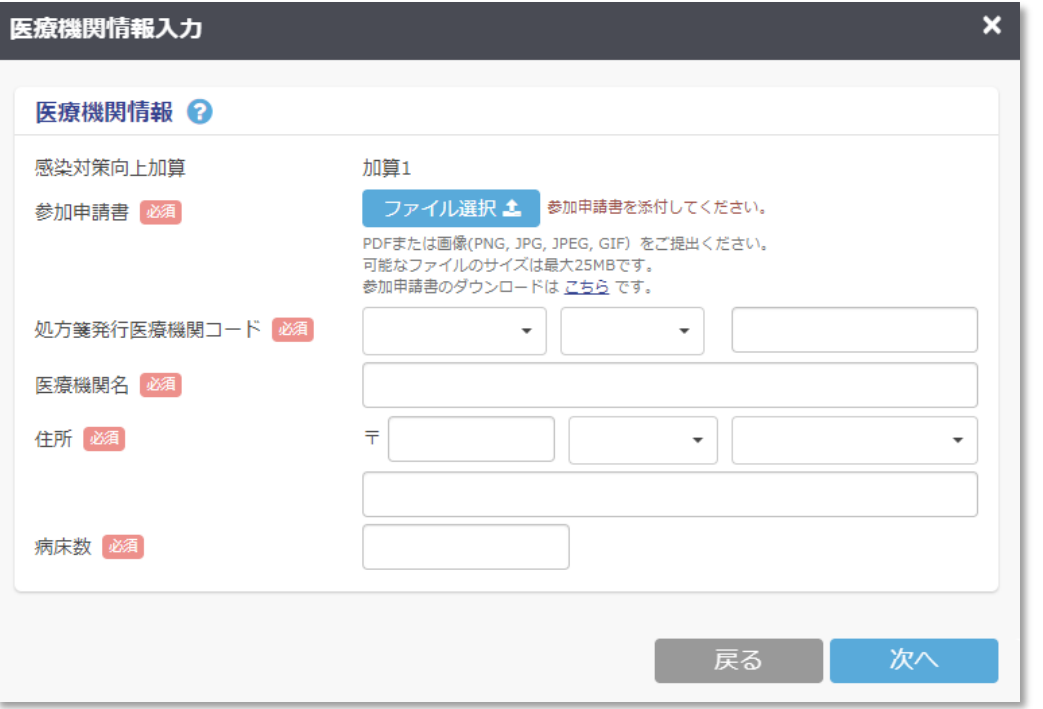

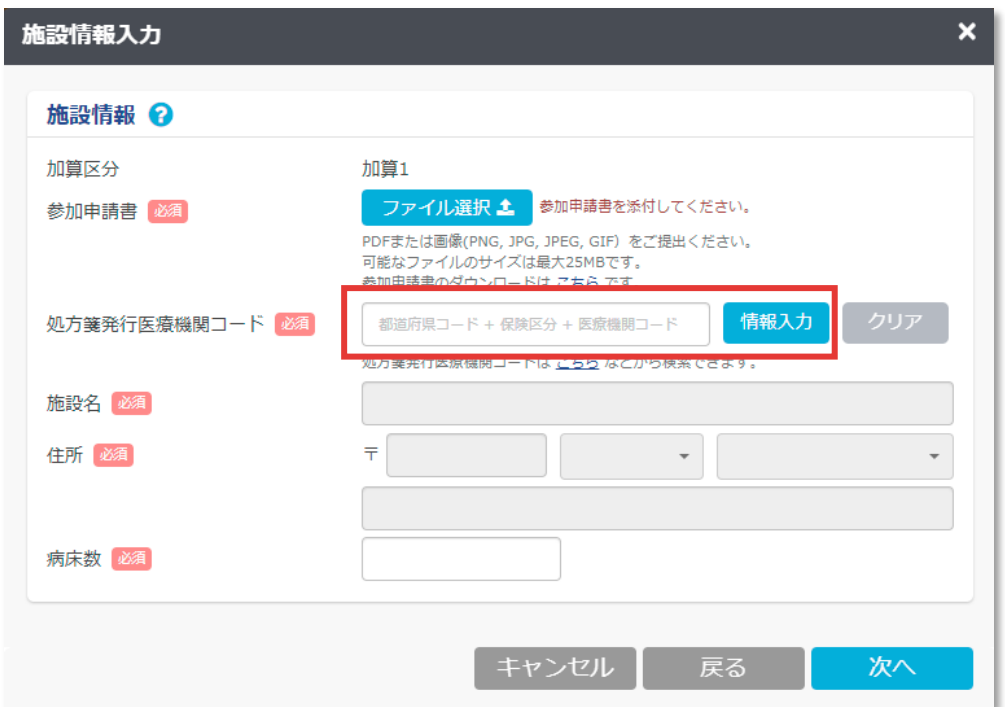

### **9.3.2024年4月システムアップデート**

#### **(8) グループ作成・修正・確認画面の変更**

**「各種申請」>「グループ作成・修正・確認」を「グループ管理」画面に変更し、作成・修正・確認への画面遷移を分かりやすくしました。** 詳細は「8.2.[基本グループによる連携](#page-259-0)」 もしくは「8.3.[任意グループによる連携](#page-269-0)」をご覧ください。

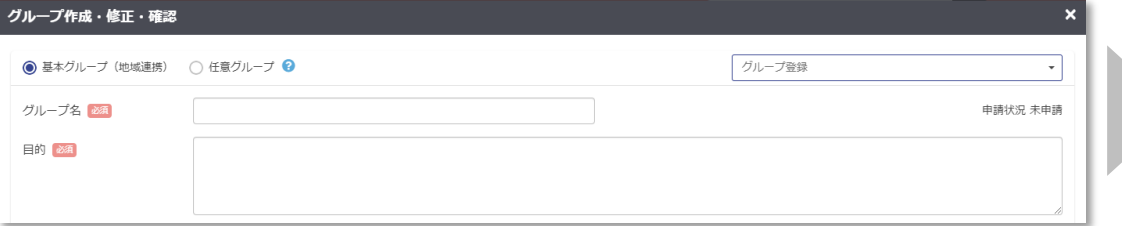

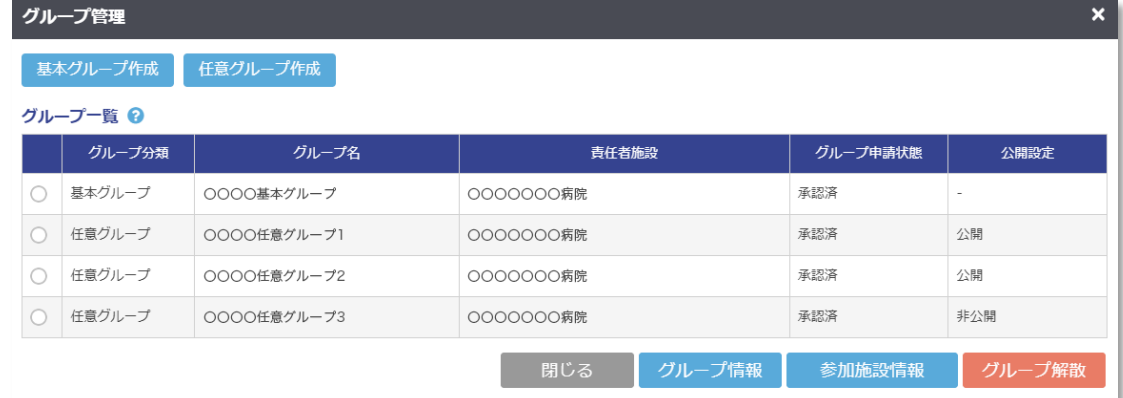

## **9.3.2024年4月システムアップデート**

### **(9) 任意グループ公開機能の追加**

#### **「公開任意グループ一覧」が「各種申請」タブに追加されました。施設の募集や参加を検討の際にご利用ください。 公開は任意グループ作成時に設定することができます。**

詳細は「8.3.[任意グループによる連携](#page-280-0) (4) グループ情報の公開」をご覧ください。

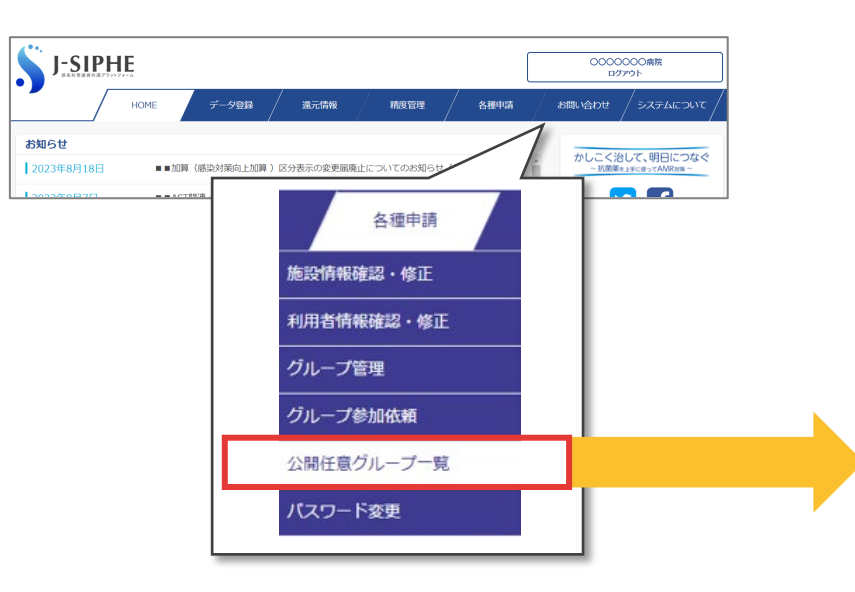

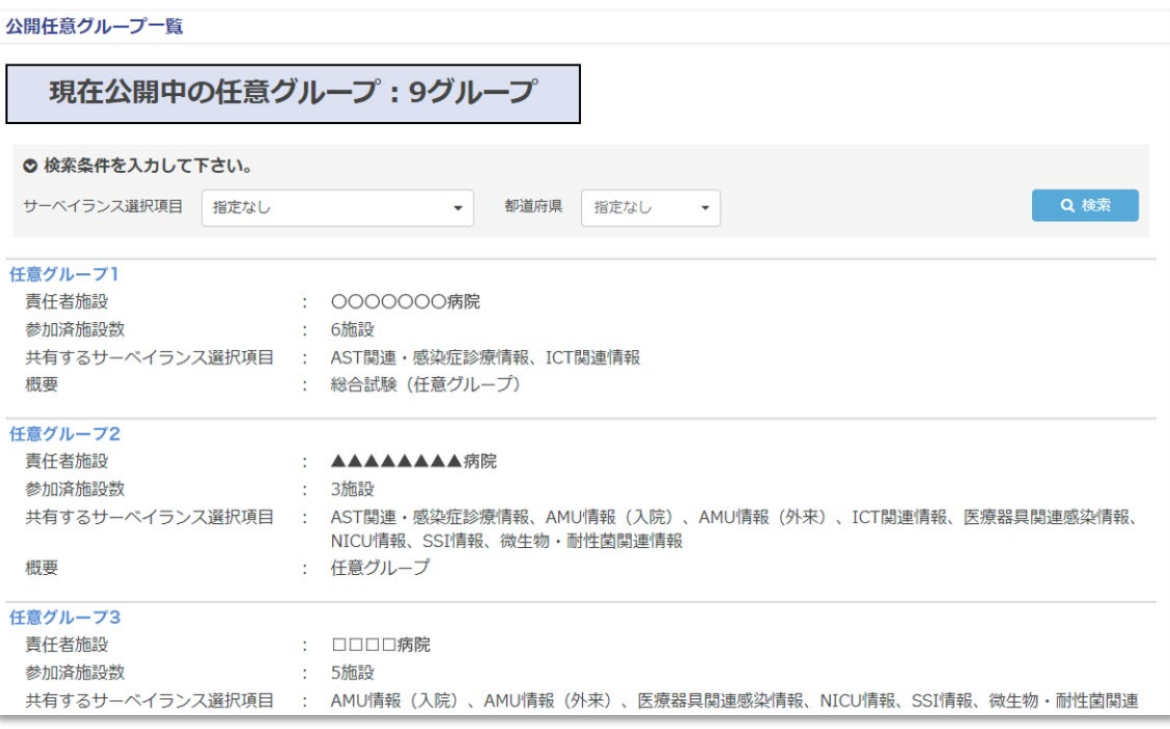

### **9.3.2024年4月システムアップデート**

#### **(10) 招待コードによる参加申請の廃止**

**加算2・3・なしの施設は加算1からの招待無しでJ-SIPHEに参加申請ができるようになりました。 また、これに伴い基本グループからJ-SIPHE未参加施設への招待が廃止され、参加施設のみ招待できる形に変更されました。** 詳細は「2.1.[参加と脱退](#page-9-0) (1) 参加条件」 もしくは「8.2.[基本グループによる連携](#page-261-0) (1) 新しいグループの作成」をご覧ください。

参加施設規約に記載した内容についてご同意の上、次へお進みください。

キャンセル |

□ 参加施設規約を確認して同意する 28

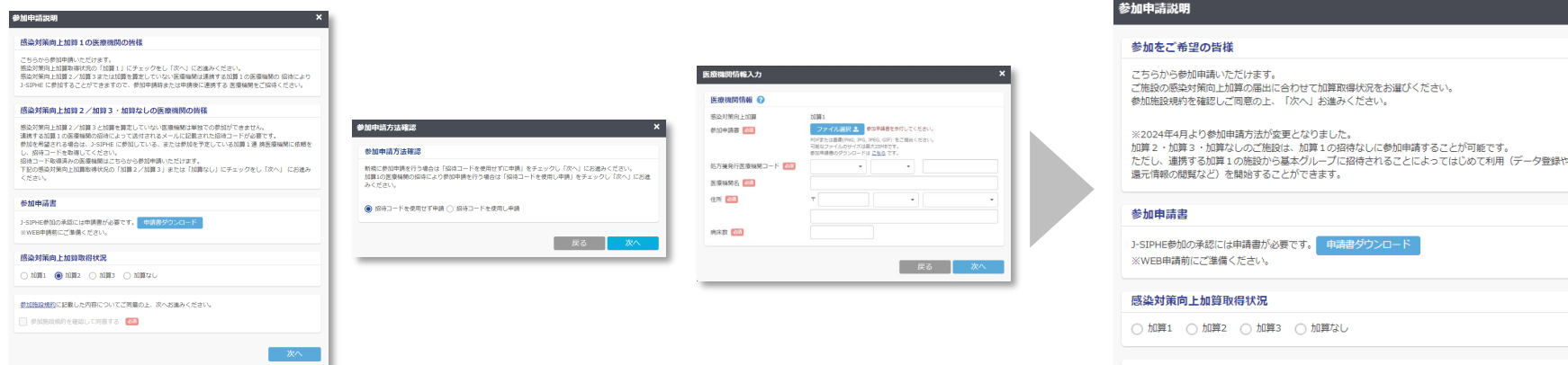

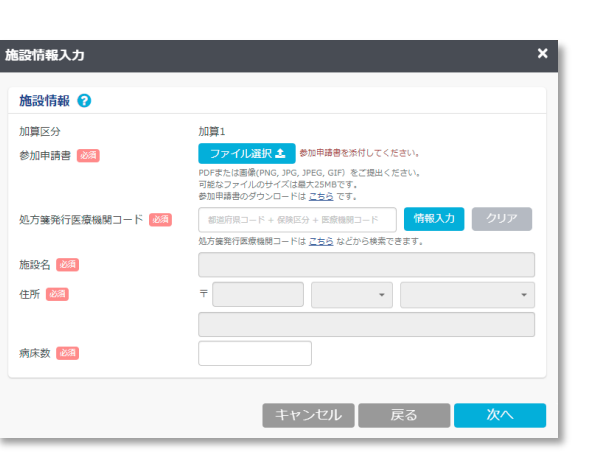

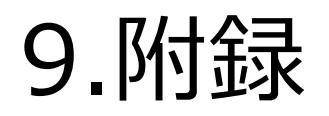

### **9.3.2024年4月システムアップデート**

#### **(11) 還元情報にAWaRe分類での比較(100%積み上げ)を追加**

**「還元情報」>「グラフ集計・出力」>「AMU情報(外来)」にAWaRe分類での比較(100%積み上げ)が追加されました。** 詳細は「7.1.[グラフ表示機能を活用する](#page-177-0) (4) AMU情報 – 外来 ④AWaRe分類での比較 (100%積み上げ棒) 」をご覧ください。

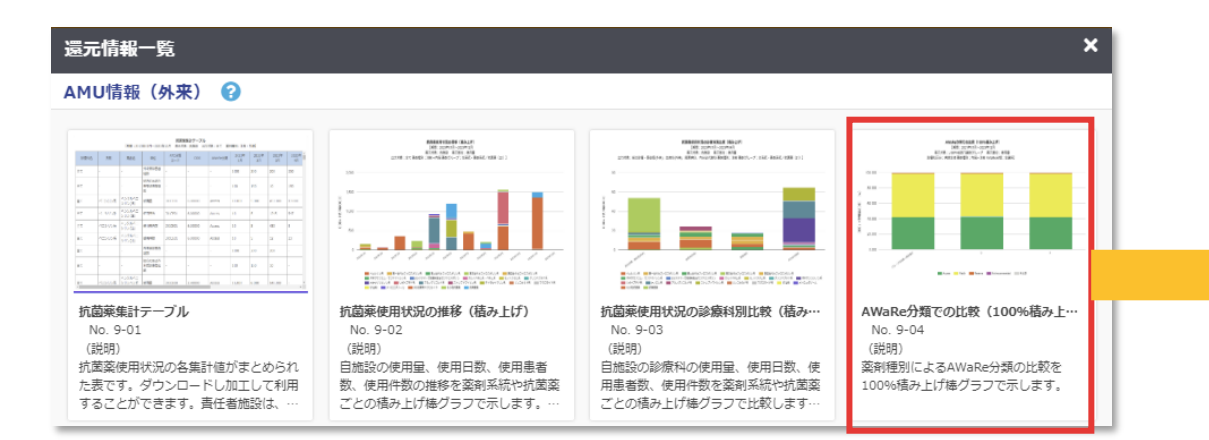

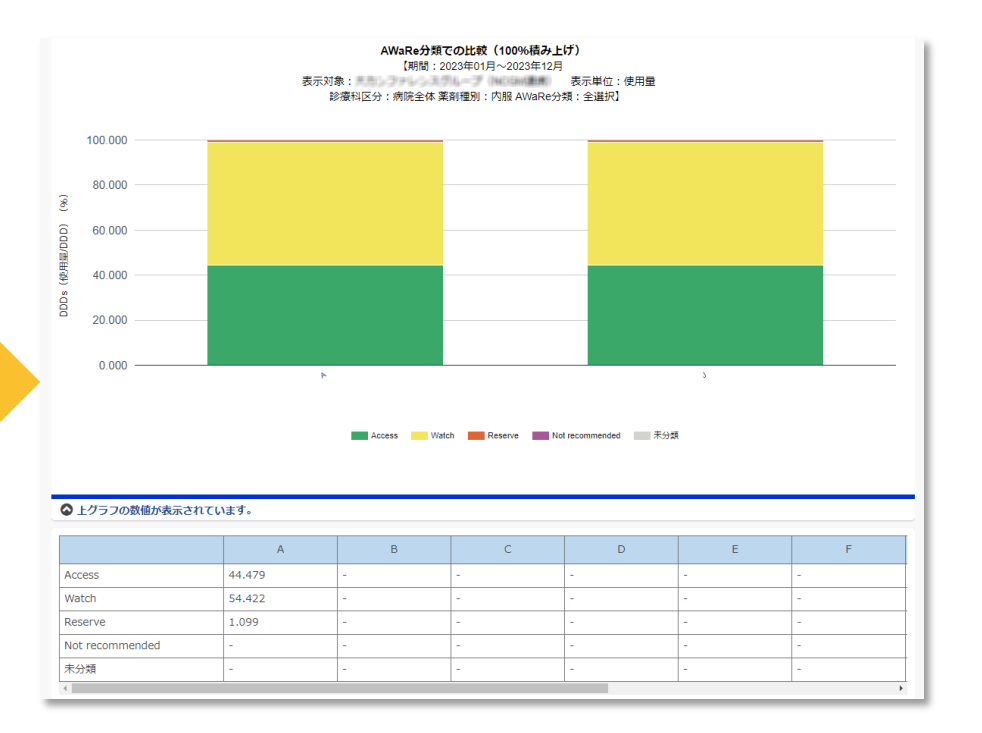

### **9.3.2024年4月システムアップデート**

#### **(12) JANISサーバー再取り込みの仕様変更**

**「データ登録」>「微生物・耐性菌関連情報」で登録方法を「JANISサーバーから連携して登録」を選択した際、 既に手入力で登録したデータがある場合は上書きされない仕様に変更されました。** 詳細は「5.3.月別のデータを登録する (6) [微生物・耐性菌関連情報](#page-114-0)」をご覧ください。

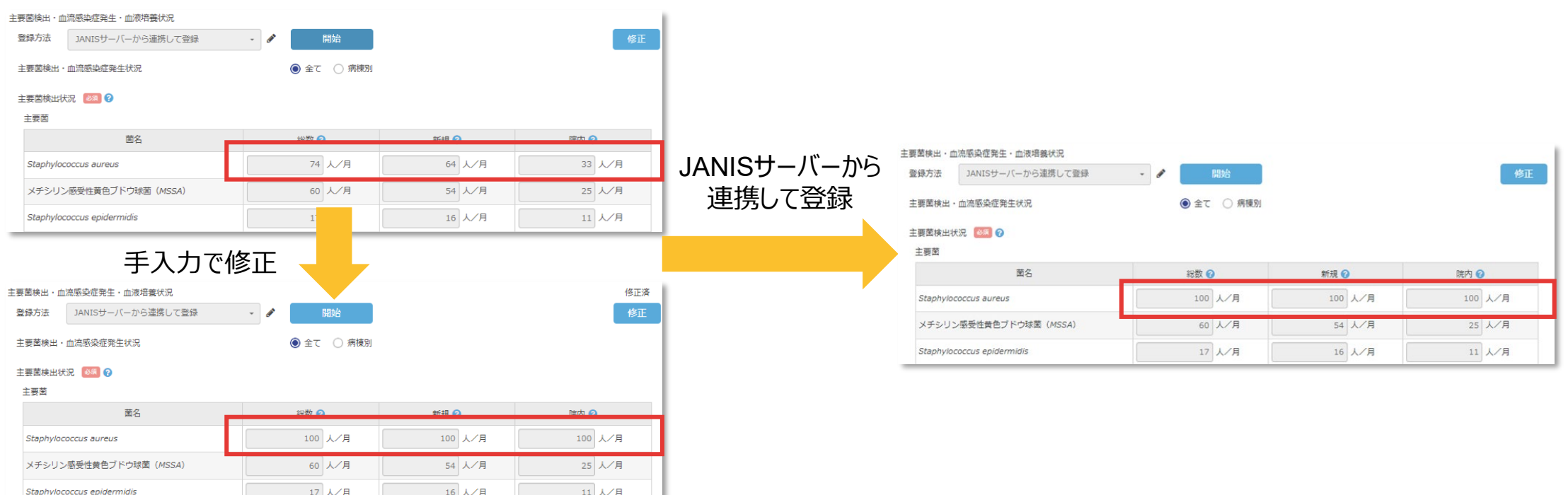

### **9.3.2024年4月システムアップデート**

#### **(13) 職種別人数の状況の入力欄に備考欄を追加**

#### **「データ登録」>「年1回登録情報」>「AST関連・感染症診療情報」「ICT関連情報」の「職種別人数の状況」に備考欄が追加されました。** 詳細は「5.4.[年度別のデータを登録する](#page-135-0) (2) AST関連・感染症診療情報」「(3) ICT[関連情報](#page-141-0)」をご覧ください。

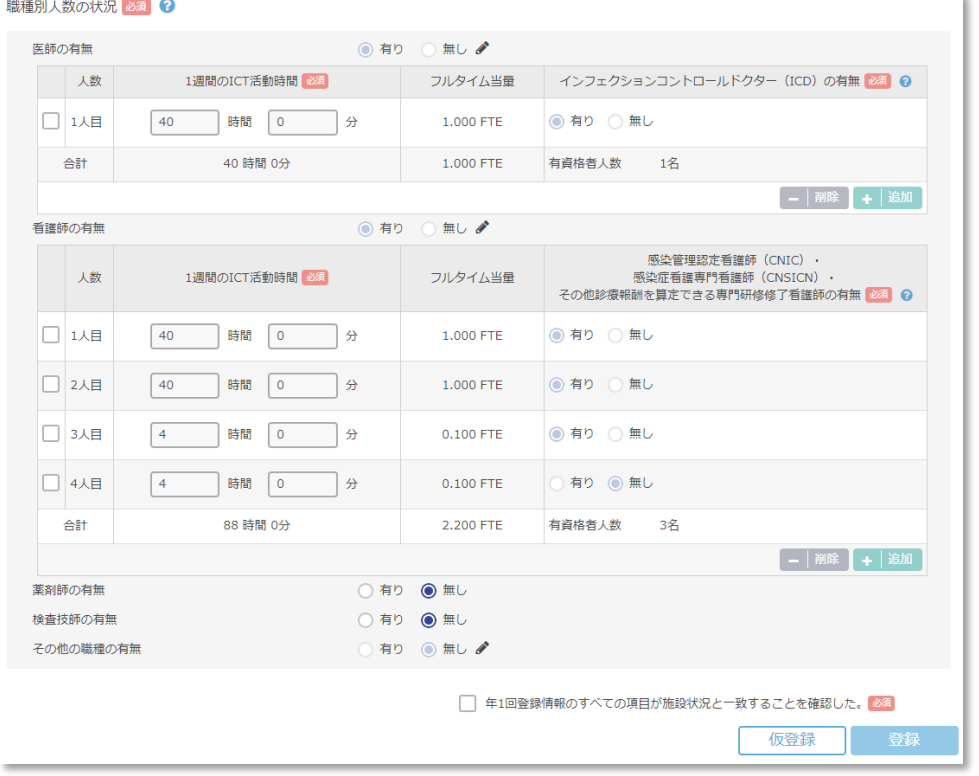

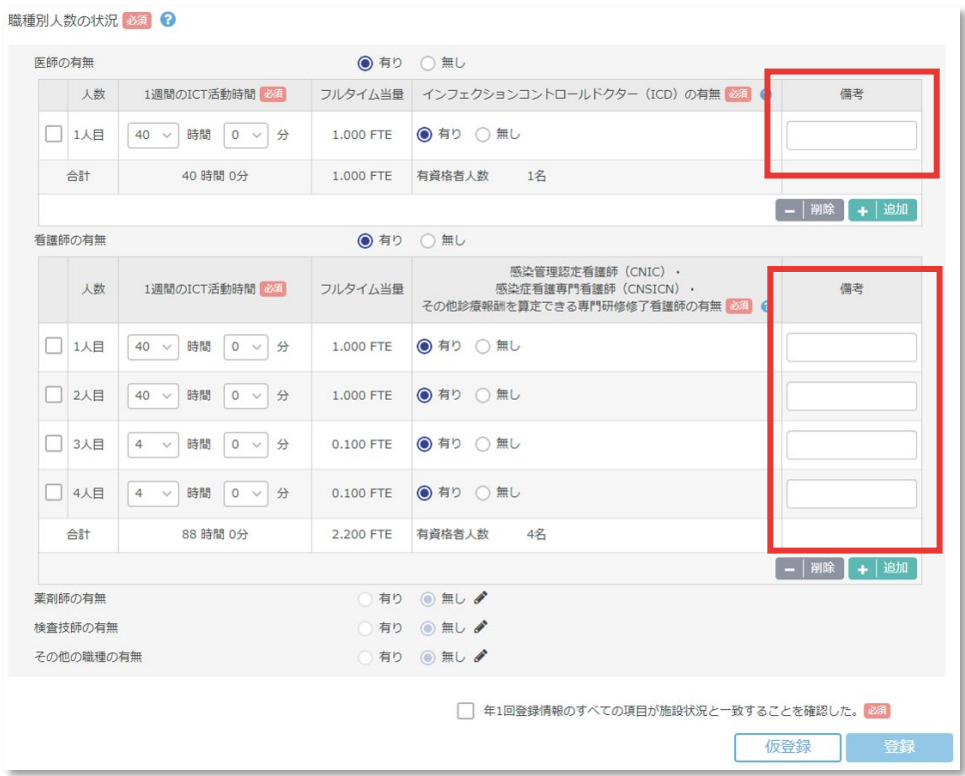

## **9.3.2024年4月システムアップデート**

### **(14) 還元情報の出力単位の統一**

**「還元情報」>「グラフ集計・出力」の各グラフ「出力単位」を「月別」「四半期別」「半期別」「年別」に統一しました。**

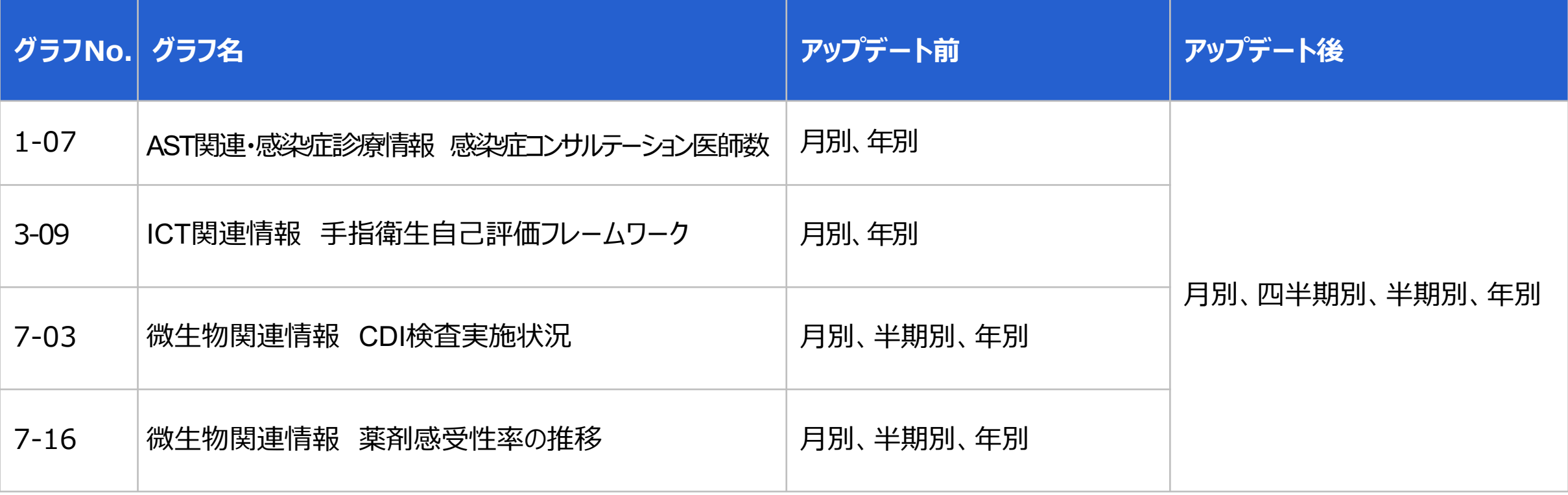

地グラム院性探索

Haemophilus influenzae

## **9.3.2024年4月システムアップデート**

#### **(15) アンチバイオグラム仕様の変更**

#### **「還元情報」>「グラフ集計・出力」>「微生物・耐性菌関連情報」にアンチバイオグラムの仕様が変更されました。** 詳細は「「7.1.[グラフ表示機能を活用する](#page-227-0) (7) 微生物・耐性菌関連情報 1アンチバイオグラム」をご覧ください。

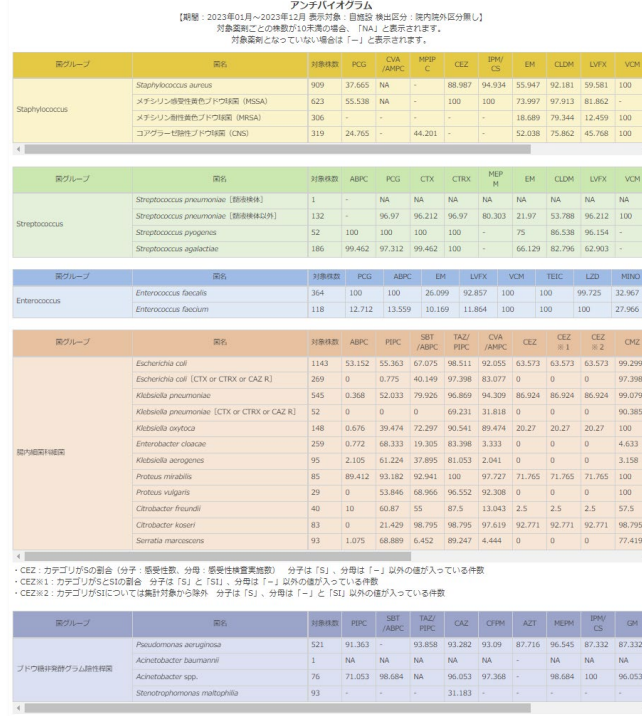

 $\begin{array}{ccccccccc}\text{HBRRR} & \text{ABPC} & \text{SBT} & \text{CVA} & \text{CTX} & \text{CTRX} & \text{MEP} & \text{CAM} & \text{LWFX} \\ \text{ABPC} & \text{/ABPC} & \text{/AMPC} & \text{CTX} & \text{CTRX} & \text{M} & \text{CAM} & \text{LWFX} \end{array}$  $318 \qquad 44.025 \quad 78.616 \quad 88.994 \quad 100 \qquad 100 \qquad 96.855 \quad 89.308 \quad 99.057 \quad \text{NA}$ 

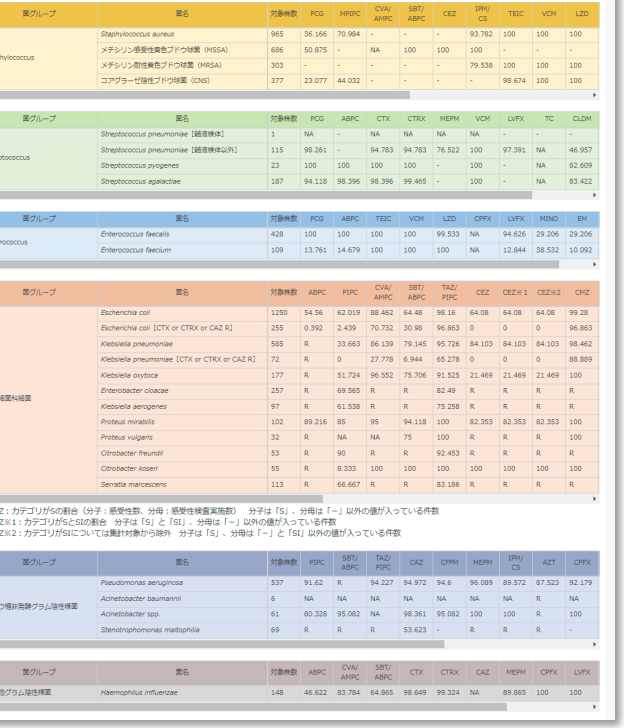

-<br>【期間: 2022年01月〜2022年12月 表示対象: 自施設 検出区分: 院内院外区分無し】